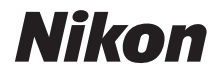

#### DIGITALKAMERA

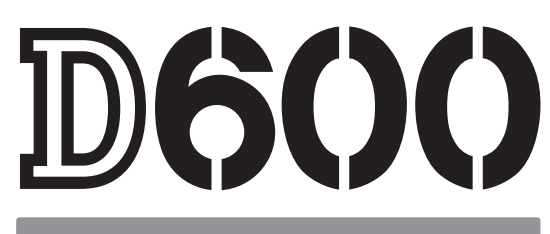

# Benutzerhandbuch

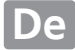

Vielen Dank, dass Sie sich für eine digitale Spiegelreflexkamera von Nikon entschieden haben. Um die Kamera optimal zu nutzen, lesen Sie die gesamte Anleitung aufmerksam durch und bewahren Sie sie an einem Ort auf, an dem alle Benutzer dieses Produkts dazu Zugang haben.

#### **Symbole und Konventionen**

Damit Sie die gewünschten Informationen schnell finden, werden in diesem Handbuch folgende Symbole und Konventionen verwendet:

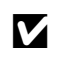

Dieses Symbol steht für Sicherheitshinweise; Informationen, die Sie vor Gebrauch der Kamera lesen sollten, um Schaden an der Kamera zu vermeiden.

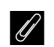

**A Dieses Symbol steht für Hinweise; Informationen, die Sie vor Gebrauch der Kanzen Lagen sellter.** Kamera lesen sollten.

0 Dieses Symbol steht für Verweise auf andere Seiten in diesem Handbuch.

Die auf dem Kameramonitor angezeigten Menüpunkte, Optionen und Meldungen sind **fett** abgebildet.

#### **Kameraeinstellungen**

Die Erklärungen in diesem Handbuch beruhen auf der Annahme, dass die Standardeinstellungen verwendet werden.

#### **Hilfe**

Nutzen Sie die integrierte Hilfefunktion, wenn Sie Hilfe bei Menüoptionen oder anderen Themen benötigen. Einzelheiten finden Sie auf Seite [18](#page-43-0).

#### A **Sicherheitshinweise**

Lesen Sie die Anweisungen unter »Sicherheitshinweise« ( $\Box$  [xviii–](#page-19-0)[xix\)](#page-20-0) durch, bevor Sie die Kamera zum ersten Mal verwenden.

## **Wo finden Sie was?**

In den folgenden Abschnitten können Sie nach Informationen suchen:

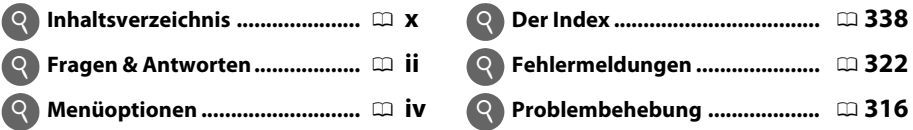

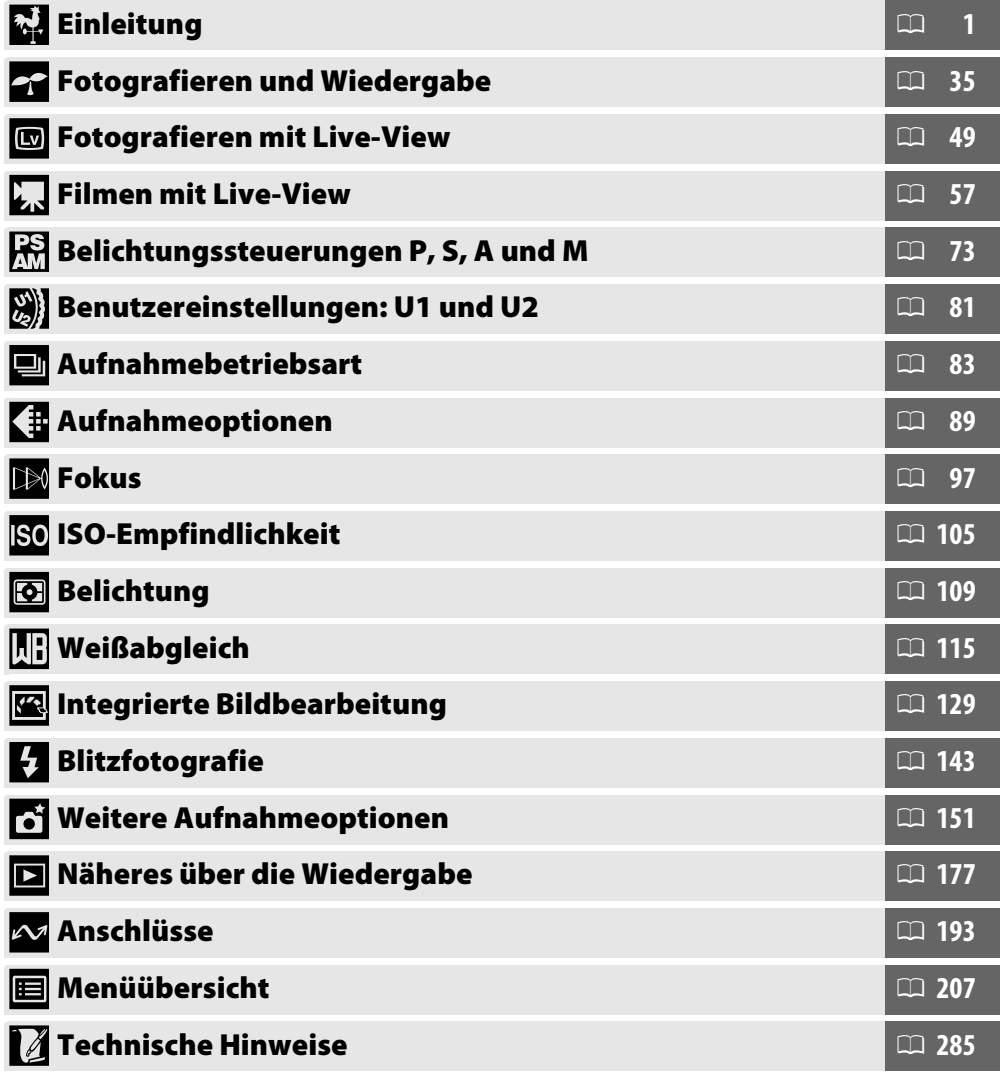

## <span id="page-3-0"></span>**Fragen & Antworten**

In der folgenden Liste können Sie Antworten auf Ihre Fragen finden.

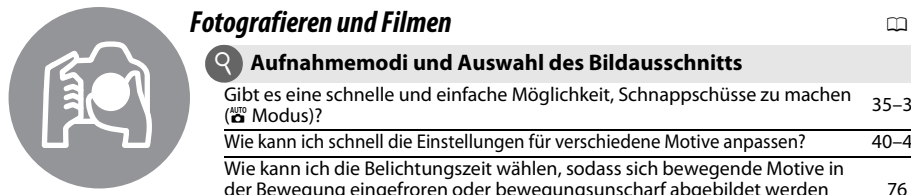

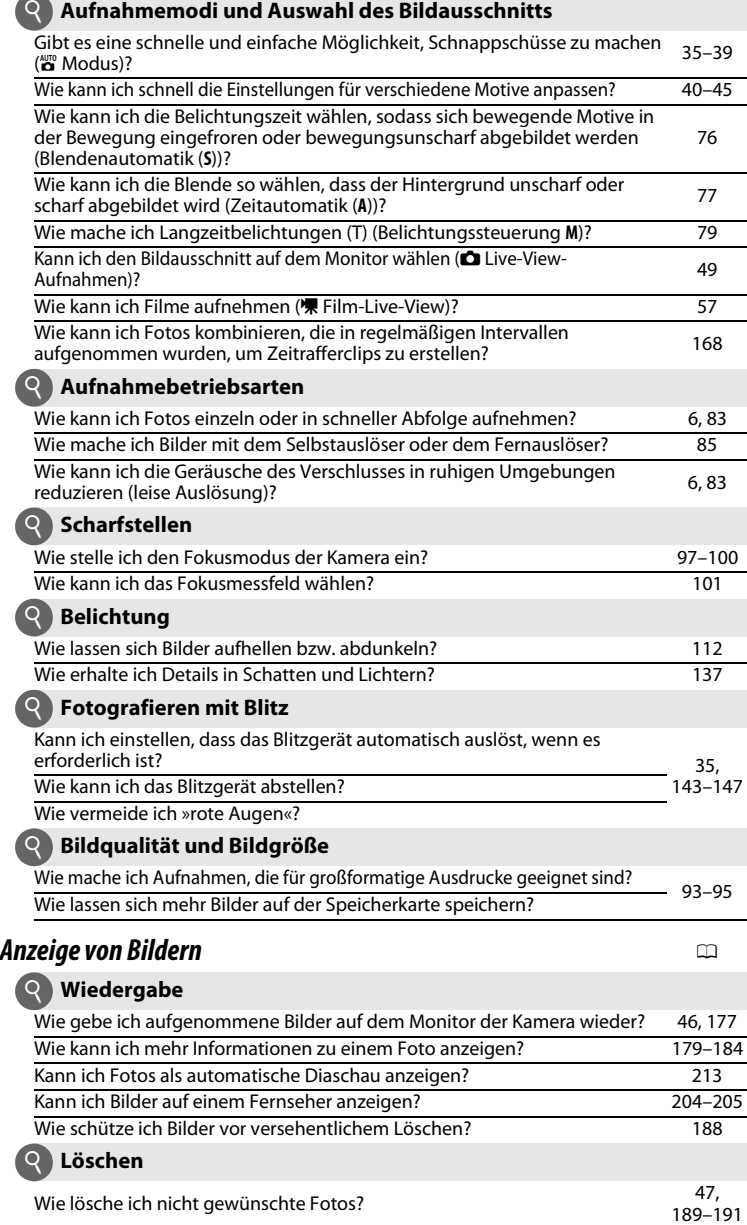

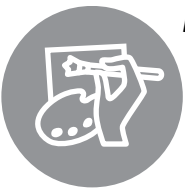

## *Bearbeiten von Bildern* 0

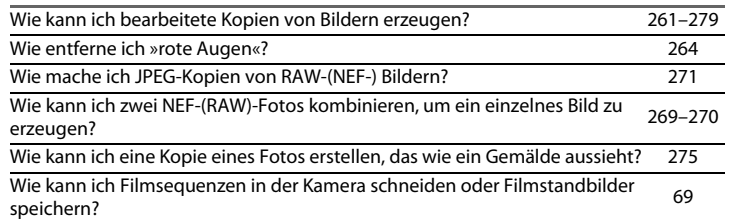

## *Menüs und Einstellungen* 0

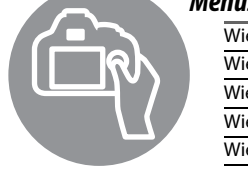

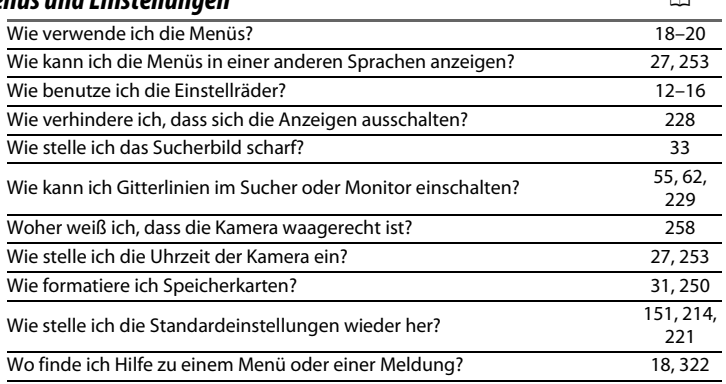

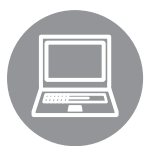

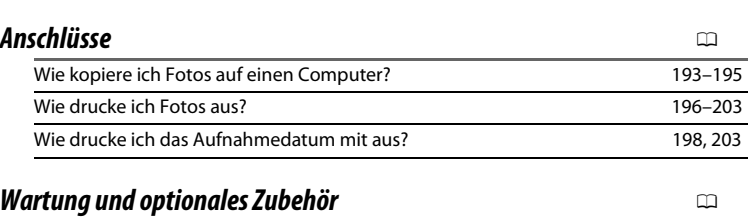

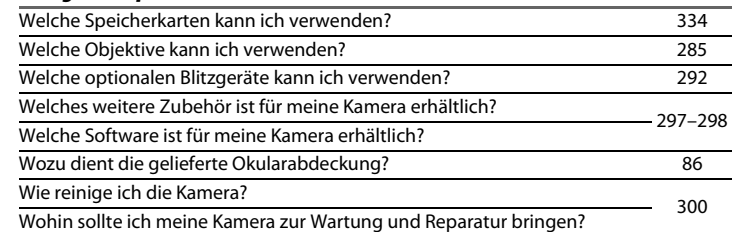

## <span id="page-5-0"></span>**Menüoptionen**

### D **WIEDERGABE (**0 **[207\)](#page-232-1)** C **AUFNAHME (**0 **[214\)](#page-239-1)**

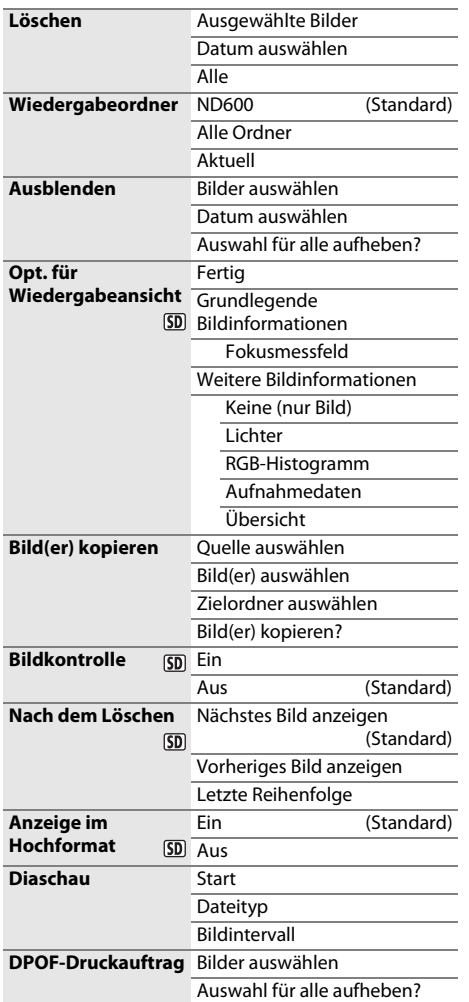

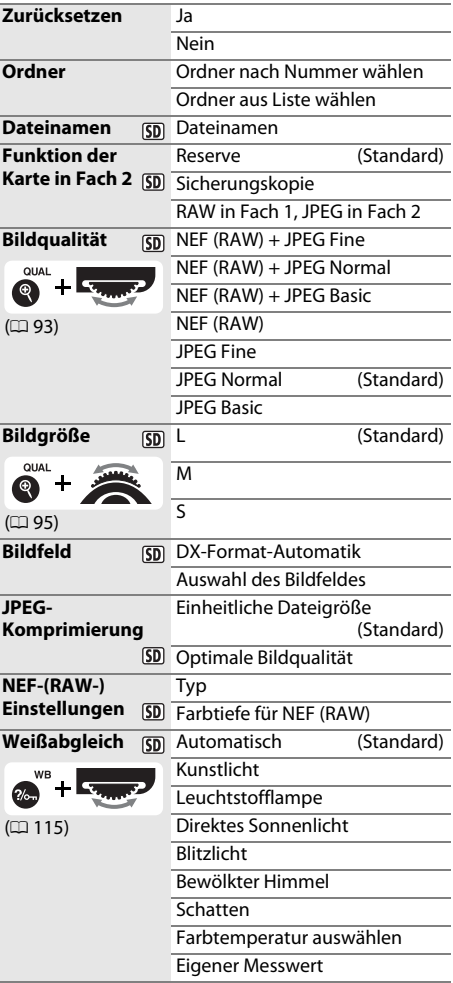

#### $5D$

Mit a **(D)** markierte Elemente können auf der Speicherkarte mittels der Option »Speichern/laden **Einstellungen«** > **»Einstellungen speichern«** im Systemmenü (0 [249\)](#page-274-0) gespeichert werden. Die gespeicherten Einstellungen können auf andere Kameras vom Typ D600 durch Einsetzen der Speicherkarte in die Kamera und Auswahl der **»Speichern/Laden Einstellungen«** > **»Einstellungen laden«** kopiert werden.

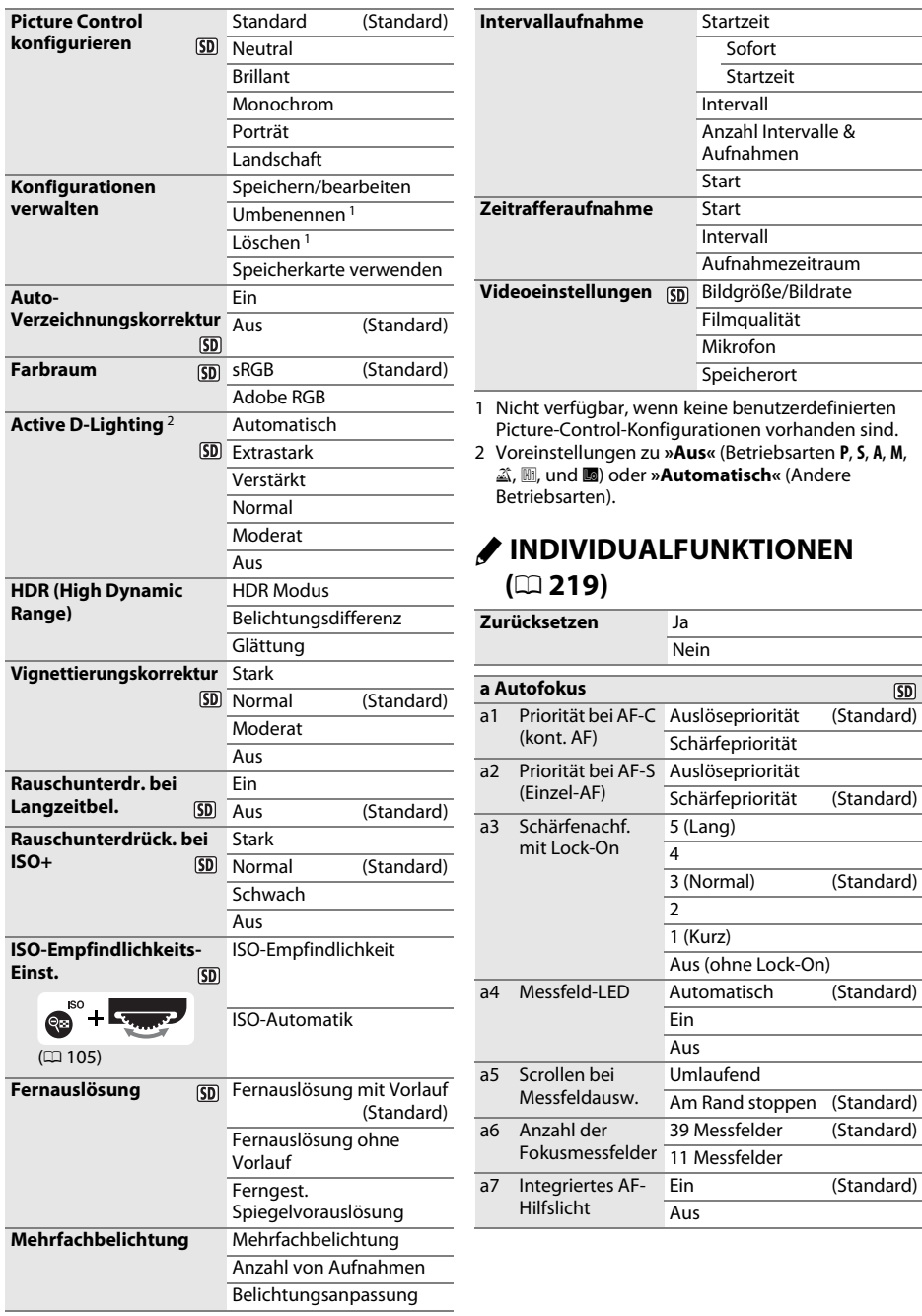

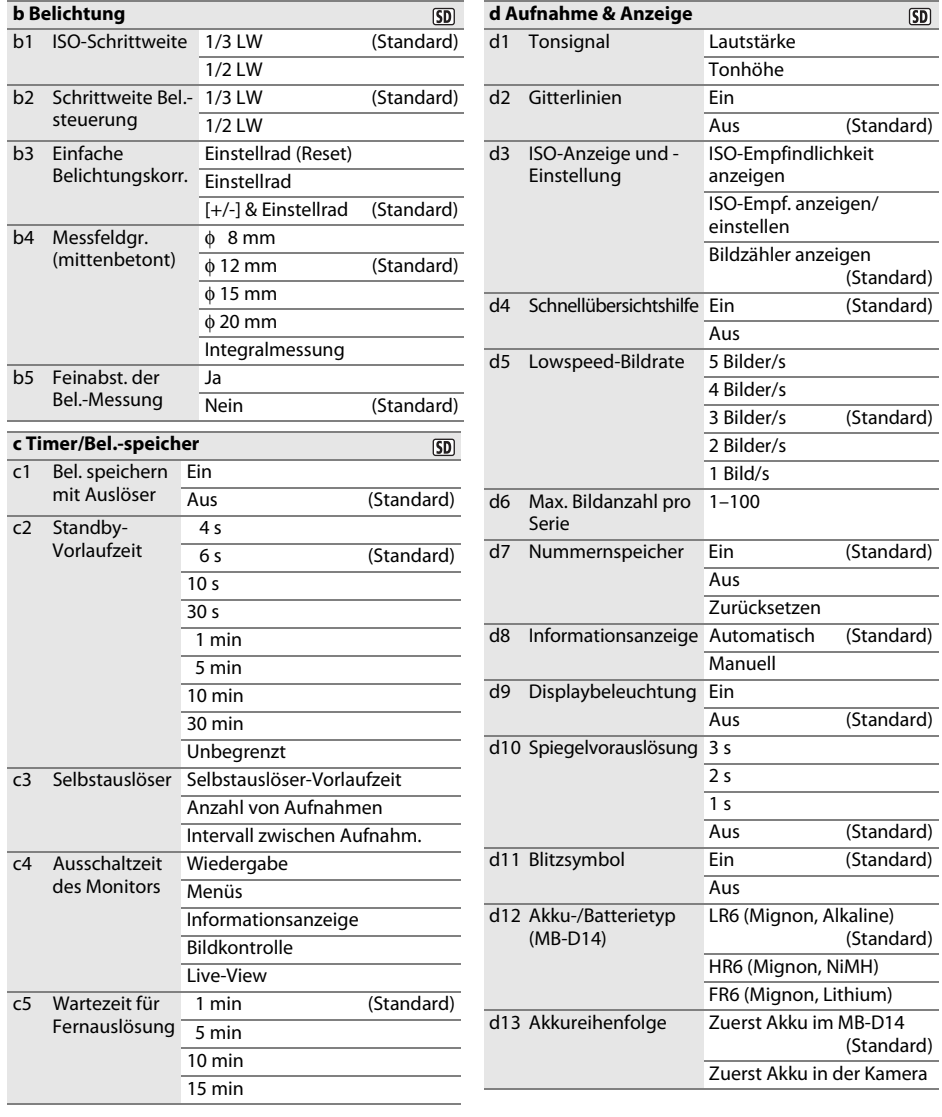

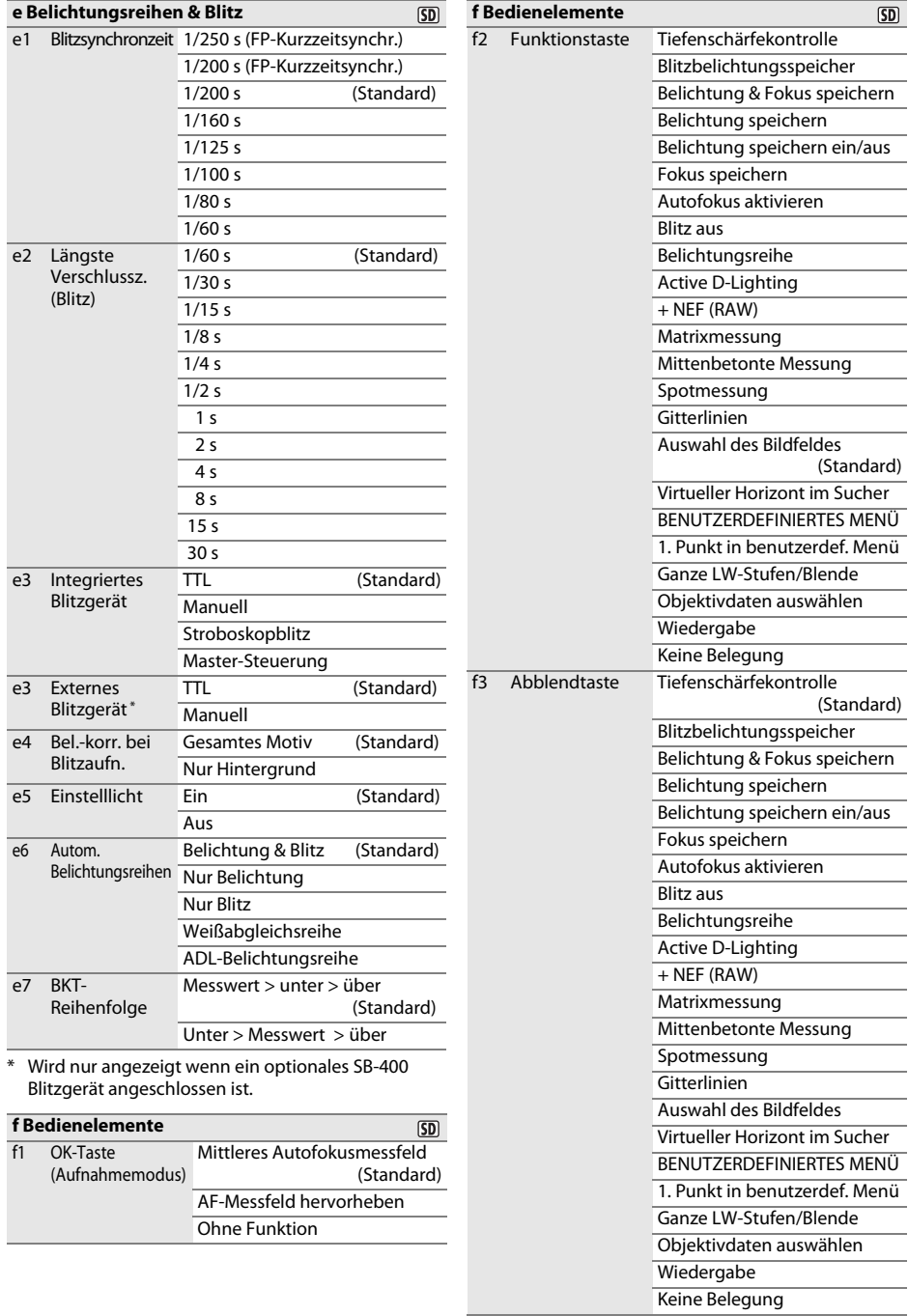

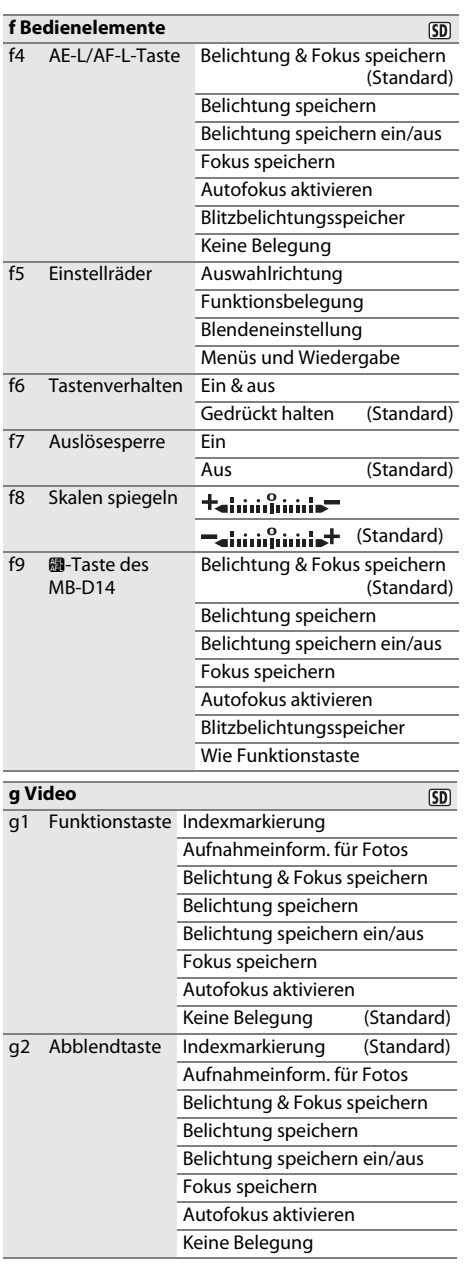

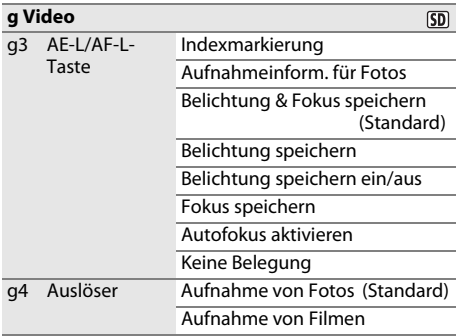

## **P** SYSTEM ( $\Box$  [249\)](#page-274-0)

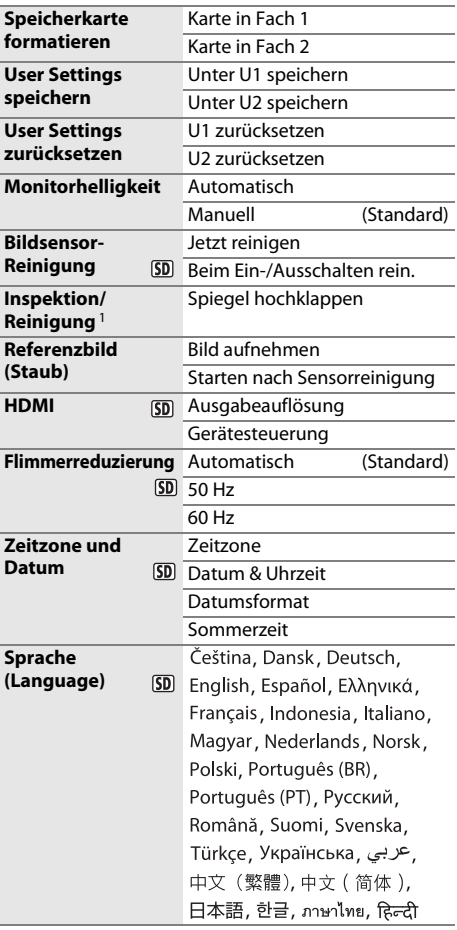

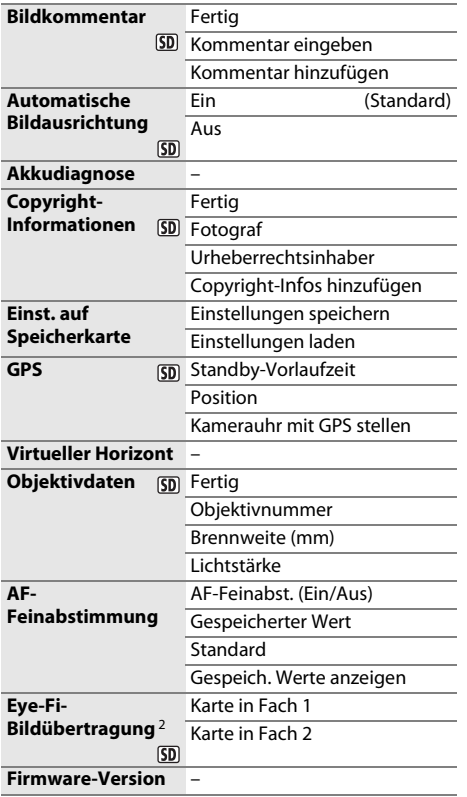

1 Nicht verfügbar bei Akkustand von **I** oder niedriger.

2 Nur mit kompatibler Eye-Fi-Speicherkarte verfügbar.

## *A* BILDBEARBEITUNG ( $\Box$  [261](#page-286-0))

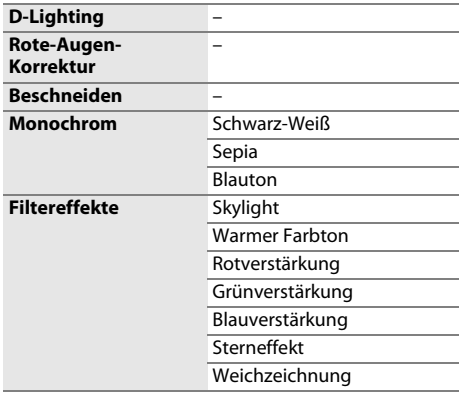

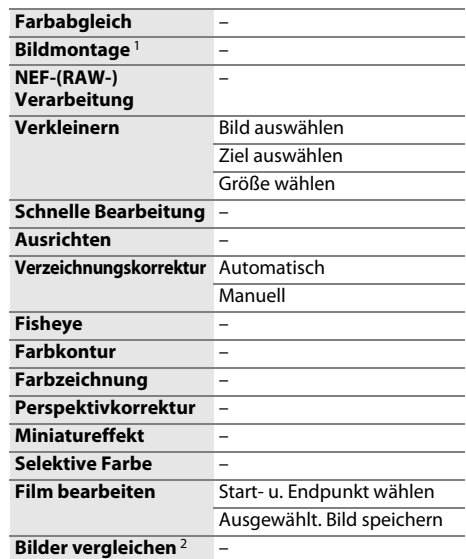

1 Nur verfügbar wenn in den Menüs die MENU-Taste gedrückt und das <sub>1</sub>-Register ausgewählt ist.

2 Nur verfügbar wenn B oder Ø (B)-Taste zur Anzeige des Bildbearbeitungsmenüs während Einzelbildwiedergabe gedrückt ist.

### **<b>B** BENUTZERDEFINIERTES MENÜ **(**0 **[280](#page-305-0))**

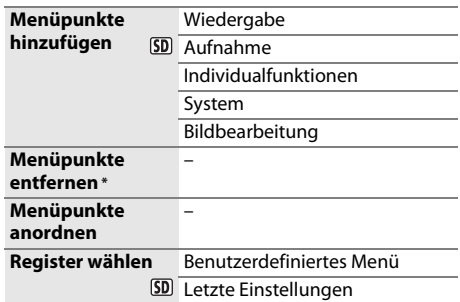

\* Menüpunkte können auch durch Markieren in BENUTZERDEFINIERTES MENÜ und zweifaches drücken der  $\tilde{w}$  ( $\overline{w}$ )-Taste gelöscht werden.

## <span id="page-11-0"></span>Inhaltsverzeichnis

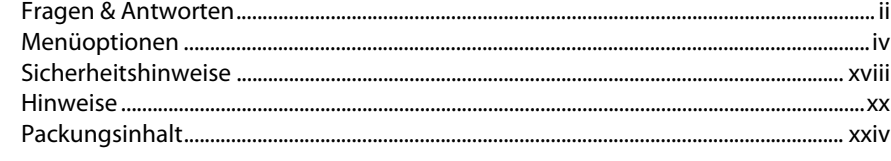

## **Einleitung**

### $\mathbf{1}$

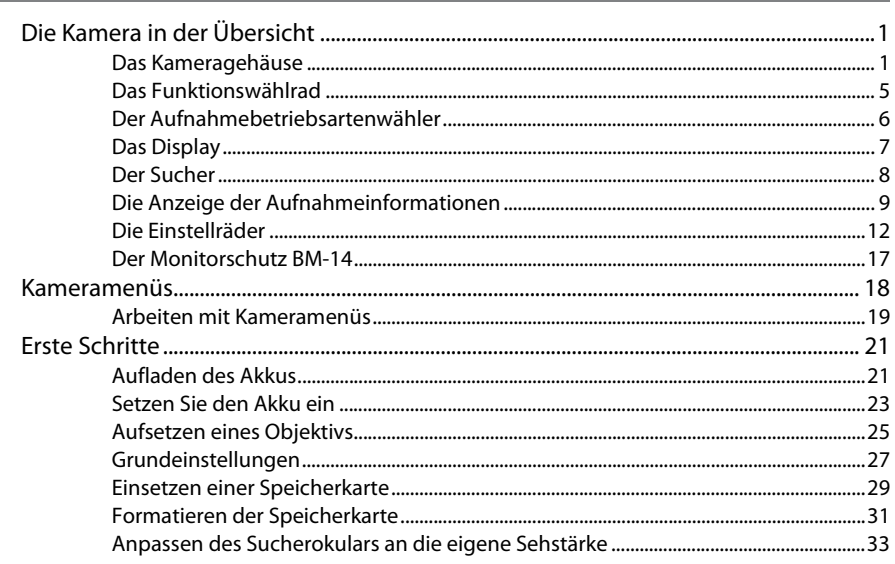

## **Fotografieren und Wiedergabe**

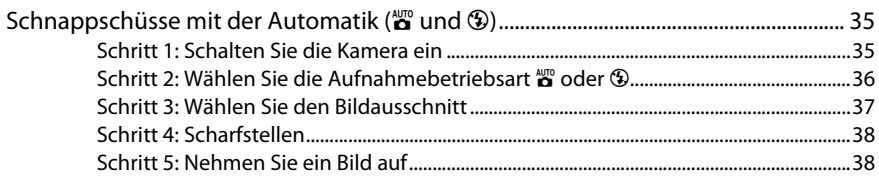

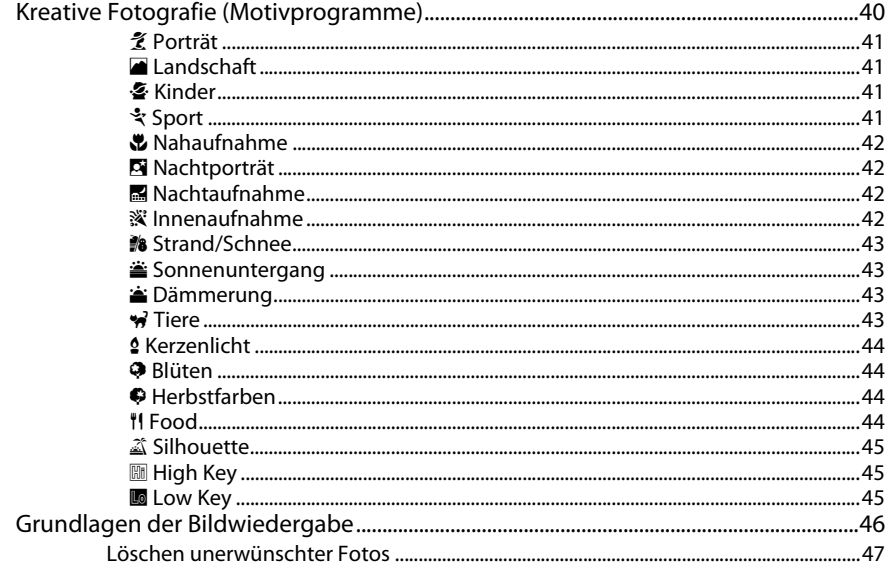

### **Fotografieren mit Live-View**

#### Die Anzeige der Aufnahmeinformationen: Fotografieren mit Live-View ..................55

## **Filmen mit Live-View**

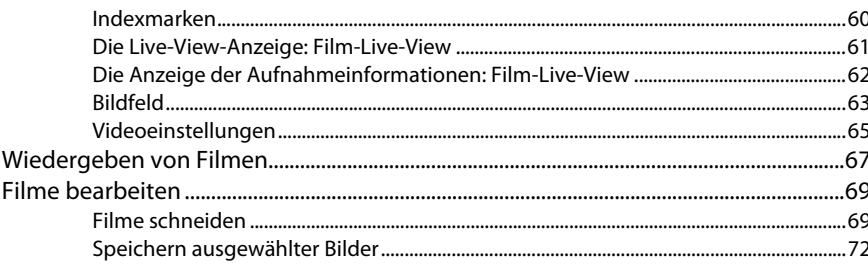

49

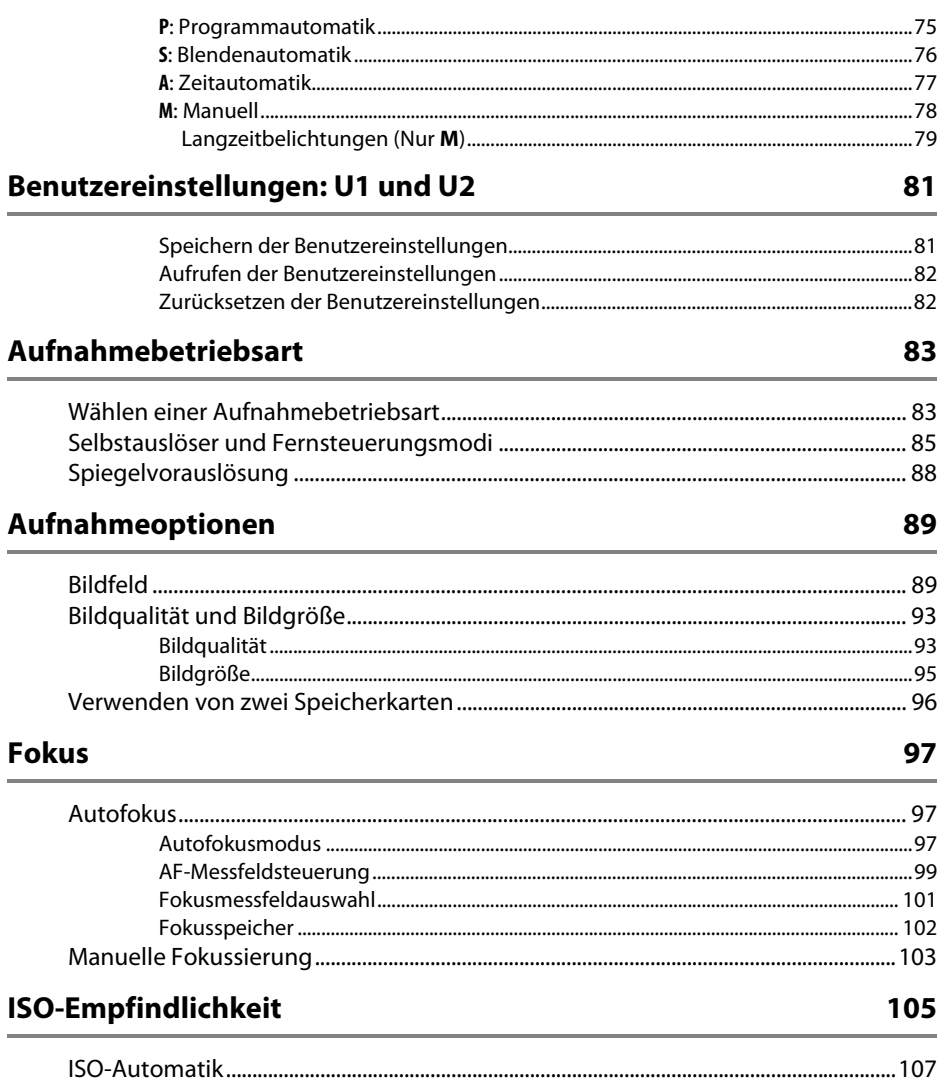

## **Belichtung**

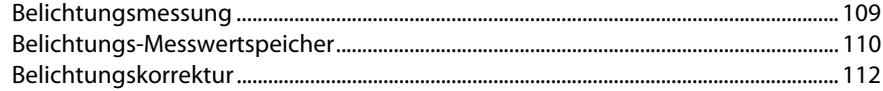

### Weißabgleich

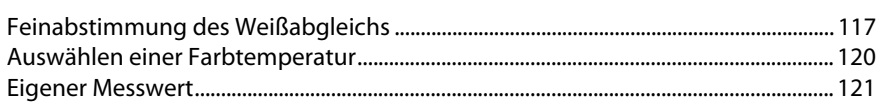

### **Integrierte Bildbearbeitung**

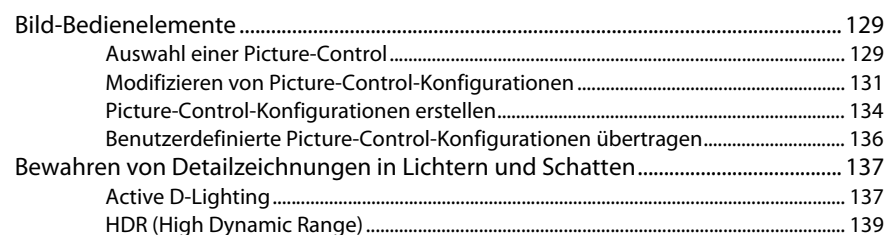

## **Blitzfotografie**

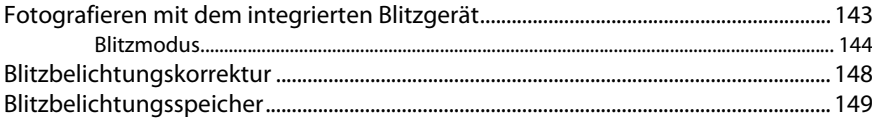

## **Weitere Aufnahmeoptionen**

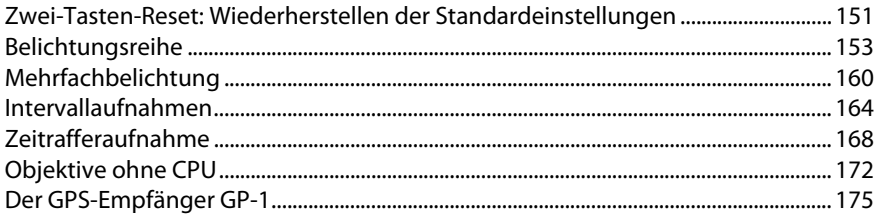

### 109

115

## 129

#### 143

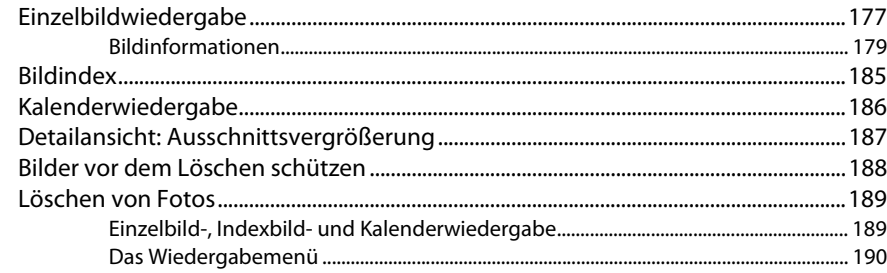

## Anschlüsse

## 193

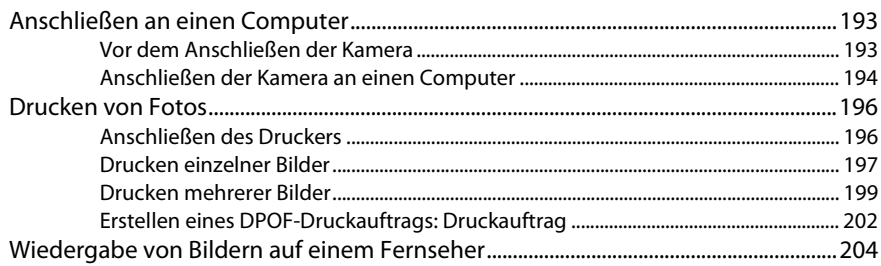

## Menüübersicht

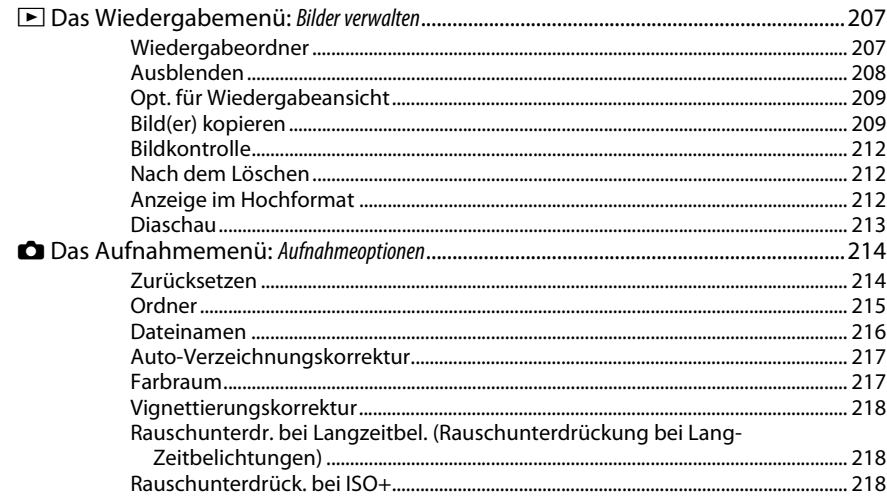

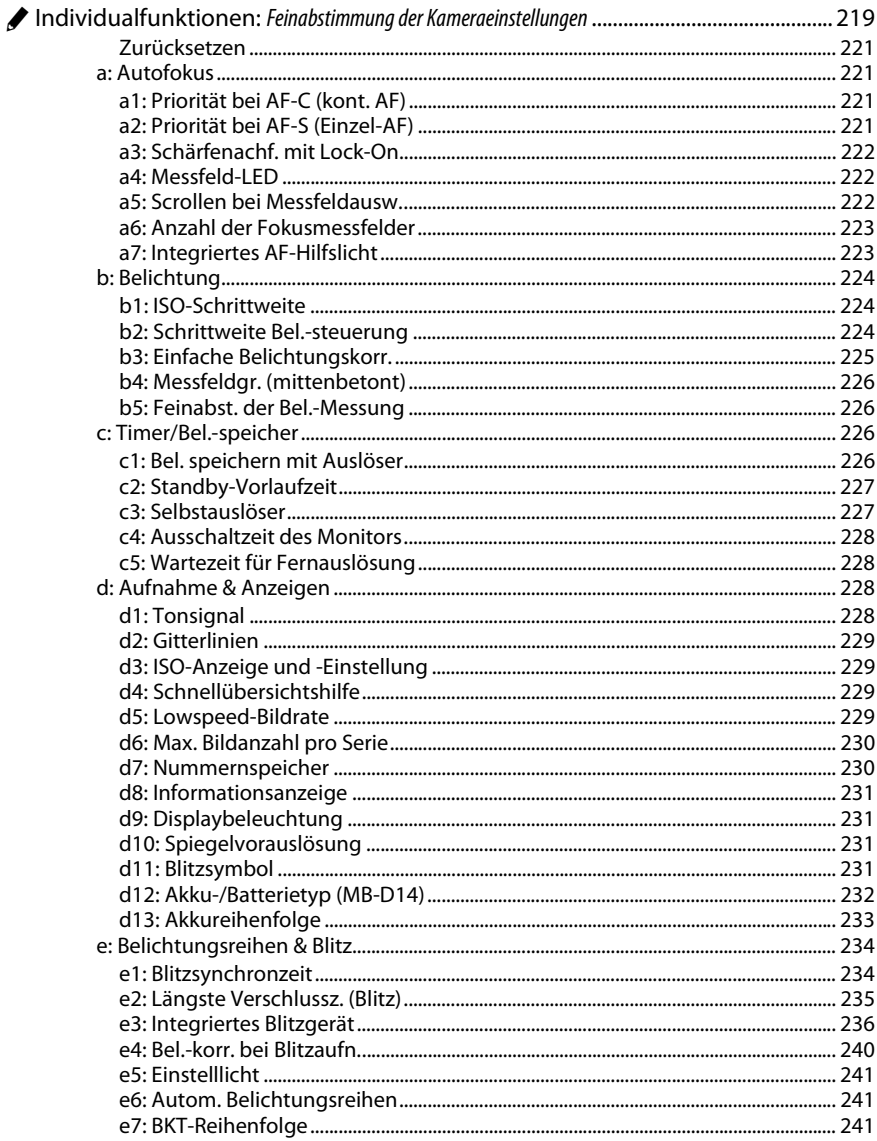

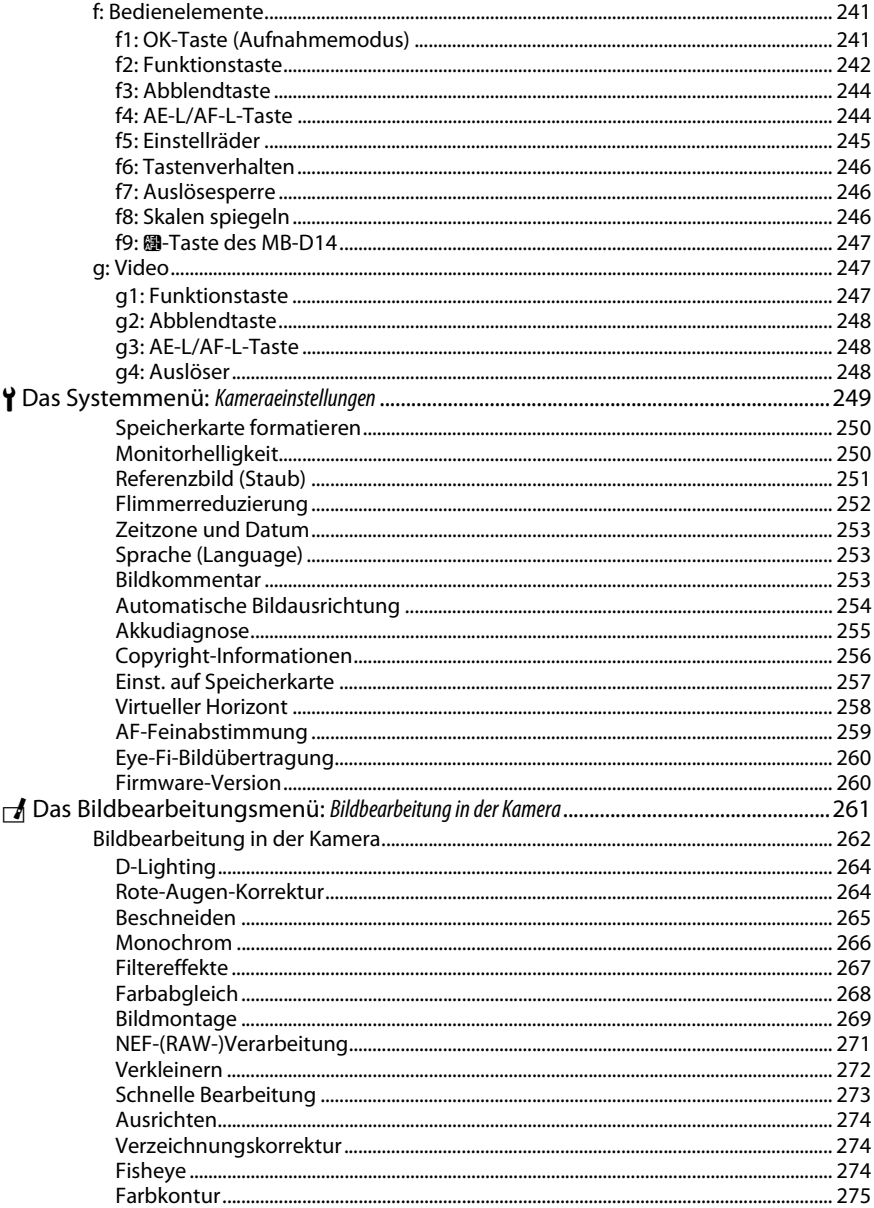

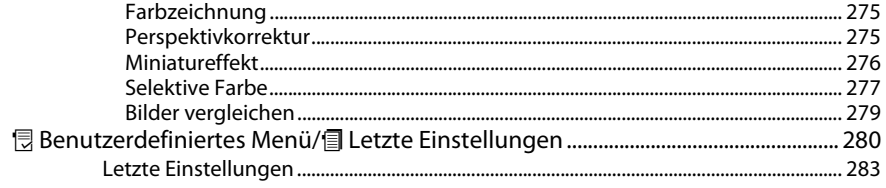

## **Technische Hinweise**

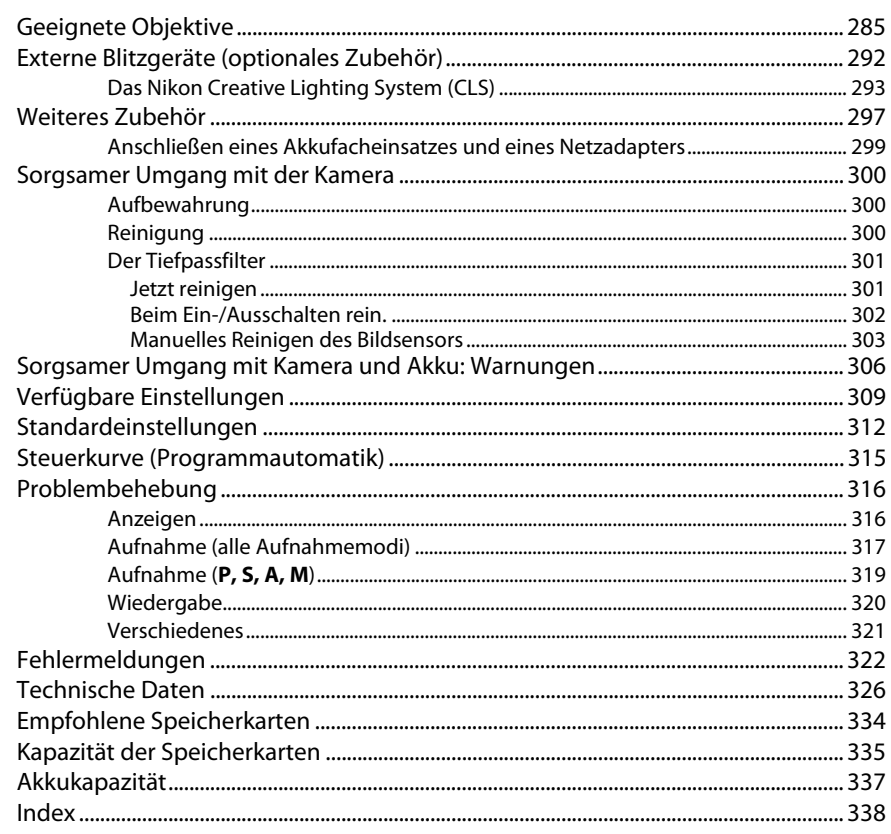

## <span id="page-19-1"></span><span id="page-19-0"></span>**Sicherheitshinweise**

Lesen Sie die folgenden Sicherheitshinweise vollständig, bevor Sie das Gerät benutzen, um Schaden an Ihrem Nikon-Produkt oder Verletzungen Ihrer selbst und anderer zu vermeiden. Bewahren Sie diese Sicherheitshinweise an einem Ort auf, an dem alle Personen, die das Produkt anwenden, sie lesen können.

Die Folgen, die durch die Missachtung der in diesem Abschnitt beschriebenen Sicherheitsmaßnahmen entstehen können, werden durch das folgende Symbol angezeigt:

Dieses Symbol kennzeichnet Warnhinweise. Lesen Sie alle Warnhinweise aufmerksam durch, bevor Sie Ihr Nikon-Produkt in Betrieb nehmen, um möglichen Verletzungen vorzubeugen.

### ❚❚*WARNHINWEISE*

 $\bigwedge$  Richten Sie die Kamera niemals direkt auf die Sonne Halten Sie die Sonne aus dem Bildfeld, wenn Sie Motive im Gegenlicht fotografieren. Wenn sich die Sonne im Bildausschnitt oder in unmittelbarer Nähe des Bildausschnitts befindet, werden die einfallenden Sonnenstrahlen durch das Linsensystem wie von einem Brennglas gebündelt und können einen Brand im Kameragehäuse verursachen.

#### A **Richten Sie die Kamera niemals direkt auf die Sonne, wenn Sie durch den Sucher schauen**

Schauen Sie niemals durch den Sucher direkt in die Sonne oder in eine andere helle Lichtquelle – das helle Licht kann bleibende Schäden am Auge verursachen.

A **Die Dioptrieneinstellung des Suchers verwenden** Wenn Sie bei der Bedienung der

Dioptrieneinstellung gleichzeitig durch den Sucher schauen, achten Sie darauf, nicht aus Versehen mit dem Finger in Ihr Auge zu greifen.

A **Schalten Sie die Kamera bei einer Fehlfunktion sofort aus** Wenn Rauch oder ein ungewöhnlicher Geruch aus dem Gerät oder dem Netzadapter (separat erhältlich) dringt, ziehen Sie sofort den Netzstecker des Adapters heraus und entnehmen Sie den Akku. Achten Sie dabei darauf, sich nicht an heißen Teilen zu verbrennen. Die fortgesetzte Verwendung kann Verletzungen zur Folge haben. Bitte wenden Sie sich zur Beseitigung der Störungen an Ihren Fachhändler oder an den Nikon-Kundendienst (wenn Sie die Kamera zur Reparatur geben oder einschicken, sollten Sie sich vorher vergewissern, dass der Akku entnommen wurde).

#### A **Benutzen Sie die Kamera nicht in der Nähe von brennbarem Gas**

In der Nähe von brennbarem Gas sollten Sie niemals elektronische Geräte benutzen. Es besteht Explosions- und Brandgefahr.

#### A **Vorsicht bei der Verwendung des Trageriemens durch Kinder**

Wenn der Trageriemen um den Hals eines Kindes gelegt wird, besteht die Gefahr einer Strangulierung.

#### A **Achten Sie darauf, dass Kamera und Zubehör nicht in die Hände von Kindern gelangen**

Bei Missachtung dieser Vorsichtsmaßnahme besteht das Risiko von Verletzungen. Beachten Sie außerdem, dass bei Kleinteilen eine Erstickungsgefahr besteht. Wenn ein Kind ein Einzelteil dieser Ausrüstung verschluckt hat, suchen Sie sofort einen Arzt auf.

#### A **Nehmen Sie die Kamera nicht auseinander**

Das Berühren des Kamerainneren kann Verletzungen verursachen. Das Gerät darf im Falle eines Defekts nur von einem qualifizierten Techniker repariert werden. Falls das Gehäuse der Kamera durch einen Sturz oder andere äußere Einwirkungen beschädigt wurde, entnehmen Sie den Akku und unterbrechen Sie die Verbindung zum Netzteil. Lassen Sie das Gerät vom Nikon-Kundendienst überprüfen.

A **Berühren Sie die Kamera, den Akku oder das Ladegerät nicht für längere Zeit, während die Geräte eingeschaltet sind oder verwendet werden** Die Teile des Geräts werden heiß. Hat das Gerät über längere Zeit hinweg Hautkontakt, kann dies zu leichten Verbrennungen führen.

#### A **Richten Sie das Blitzlicht nicht auf den Fahrer eines Kraftfahrzeugs**

Bei Missachtung dieser Vorsichtsmaßnahme besteht das Risiko von Unfällen.

#### A **Vermeiden Sie jeden Kontakt mit den Flüssigkristallen**

Bei einer Beschädigung des Monitors (z.B. Bruch) besteht die Gefahr, dass Sie sich an den Glasscherben verletzen oder dass Flüssigkristalle austreten. Achten Sie darauf, dass Haut, Augen und Mund nicht mit den Flüssigkristallen in Berührung kommen.

#### A **Vorsicht bei Verwendung des Blitzgeräts**

- **•** Das Auslösen des Blitzgeräts in unmittelbarer Nähe zu oder direktem Kontakt mit der Haut bzw. Gegenständen kann zu Verbrennungen führen.
- **•** Das Blitzen in unmittelbarer Nähe von menschlichen Augen kann zu vorübergehenden Sehstörungen führen. Bitte denken Sie daran, dass die Augen von Kindern besonders empfindlich sind, und halten Sie unbedingt einen Mindestabstand von 1 m zum Motiv ein.

#### A **Vorsicht im Umgang mit Akkus und Batterien**

Akkus und Batterien können bei unsachgemäßem Umgang auslaufen oder explodieren. Bitte beachten Sie beim Einsatz von Akkus oder Batterien in diesem Produkt die nachfolgenden Warnhinweise:

- **•** Verwenden Sie nur Akkus, die für dieses Gerät zugelassen sind.
- **•** Schließen Sie den Akku nicht kurz und versuchen Sie niemals, den Akku zu öffnen.
- **•** Wechseln Sie den Akku nur bei ausgeschaltetem Gerät. Wenn Sie die Kamera über ein Netzteil mit Strom versorgen, müssen Sie zuvor die Stromzufuhr trennen, indem Sie den Netzstecker aus der Steckdose ziehen.
- **•** Achten Sie darauf, dass Sie den Akku richtig herum einsetzen.
- **•** Setzen Sie den Akku keiner großen Hitze oder offenem Feuer aus.
- **•** Tauchen Sie Akkus nicht ins Wasser und schützen Sie sie vor Nässe.
- **•** Setzen Sie beim Transport des Akkus die Akku-Schutzkappe wieder auf. Transportieren oder lagern Sie den Akku nicht zusammen mit Metallgegenständen wie Halsketten oder Haarnadeln.
- **•** Batterien und Akkus laufen leicht aus, wenn sie vollständig entladen werden. Um Beschädigungen an der Kamera zu vermeiden, sollten Sie den Akku aus der Kamera entnehmen, wenn er völlig entladen ist.
- **•** Wenn der Akku nicht benutzt wird, sollten Sie die Akku-Schutzkappe aufsetzen und den Akku an einem kühlen, trockenen Ort lagern.
- **•** Der Akku kann sich unmittelbar nach dem Einsatz oder nach längerem Gebrauch heiß anfühlen. Schalten Sie die Kamera daher vor dem Herausnehmen des Akkus zuerst aus und warten Sie einen Moment, bis sich der Akku abgekühlt hat.
- **•** Verwenden Sie keine Akkus, die durch Verformung oder Verfärbung auf eine Beschädigung hinweisen.

#### A **Vorsicht im Umgang mit dem Ladegerät**

- **•** Schützen Sie das Gerät vor Feuchtigkeit. Eine Missachtung dieser Vorsichtsmaßnahme kann einen Brand oder Stromschlag verursachen.
- **•** Staub auf oder in der Nähe der Steckerteile aus Metall sollte mit einem trockenen Tuch entfernt werden. Wenn das Gerät weiter verwendet wird, kann dies zu einem Brand führen.
- **•** Fassen Sie das Netzkabel während eines Gewitters nicht an und halten Sie sich vom Ladegerät fern. Eine Missachtung dieser Vorsichtsmaßnahme kann einen Stromschlag verursachen.
- **•** Beschädigen oder verändern Sie das Netzkabel nicht, ziehen Sie nicht gewaltsam daran und knicken Sie es nicht ab. Legen Sie es nicht unter schwere Gegenstände; setzen Sie es keiner Hitze bzw. keinen Flammen aus. Wenn die Isolierung beschädigt sein sollte und die Drähte freiliegen, bringen Sie das Netzkabel zur Inspektion zu einem Nikon-Kundendienst. Eine Missachtung dieser Vorsichtsmaßnahme kann Feuer oder einen Stromschlag verursachen.
- **•** Fassen Sie den Stecker und das Ladegerät niemals mit nassen Händen an. Eine Missachtung dieser Vorsichtsmaßnahme kann einen Stromschlag verursachen.
- **•** Bitte nicht mit Reise-Adaptern oder solchen Adaptern verwenden, die die Stromspannung umwandeln oder von Gleich- auf Wechselstrom wandeln. Eine Missachtung dieser Sicherheitshinweise kann das Produkt beschädigen oder zu Überhitzung und Feuer führen.

#### A **Verwenden Sie nur geeignete Kabel**

Verwenden Sie zum Anschluss an die Eingangs- und Ausgangsbuchsen nur Original-Nikon-Kabel, die im Lieferumfang enthalten oder als optionales Zubehör erhältlich sind, um den Vorschriften für dieses Produkt zu entsprechen.

#### <span id="page-20-0"></span>A **CD-ROMs**

CD-ROMs mit Software oder Handbüchern dürfen nicht auf Audio-CD-Spielern abgespielt werden. Die Wiedergabe von CD-ROMs auf Audio-CD-Spielern kann zu Gehörschäden oder Geräteschäden führen.

## <span id="page-21-0"></span>**Hinweise**

- **•** Die Reproduktion der Dokumentationen, auch die auszugsweise Vervielfältigung, bedarf der ausdrücklichen Genehmigung durch Nikon. Dies gilt auch für die elektronische Erfassung und die Übersetzung in eine andere Sprache.
- **•** Nikon behält sich das Recht vor, die Eigenschaften der Hard- und Software, die in diesen Handbüchern beschrieben werden, jederzeit ohne Vorankündigung zu ändern.
- **•** Nikon übernimmt keine Haftung für Schäden, die durch den Gebrauch des Produkts entstehen.
- **•** Die Handbücher zu Ihrer Nikon-Kamera wurden mit größter Sorgfalt erstellt. Sollten Sie dennoch Fehler in den Handbüchern entdecken oder Verbesserungsvorschläge machen können, wäre Nikon für einen entsprechenden Hinweis sehr dankbar (die Adresse der Nikon-Vertretung in Ihrer Nähe ist separat aufgeführt).

#### *Hinweise für Kunden in Europa*

#### **VORSICHT**

WENN DER FALSCHE AKKUTYP VERWENDET WIRD, BESTEHT EXPLOSIONSGEFAHR. ENTSORGEN SIE GEBRAUCHTE AKKUS NACH DEN GELTENDEN VORSCHRIFTEN.

Durch dieses Symbol wird angezeigt, dass elektrische und elektronische Geräte getrennt entsorgt werden muss.

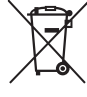

Folgendes gilt für Verbraucher in europäischen Ländern:

- **•** Dieses Produkt muss an einer geeigneten Sammelstelle separat entsorgt werden. Eine Entsorgung über den Hausmüll ist unzulässig.
- **•** Durch getrennte Entsorgung und Recycling können natürliche Rohstoffe bewahrt und durch falsche Entsorgung verursachte, schädliche Folgen für die menschliche Gesundheit und Umwelt verhindert werden.
- **•** Weitere Informationen erhalten Sie bei Ihrem Fachhändler oder bei den für die Abfallentsorgung zuständigen Behörden bzw. Unternehmen.

Dieses Symbol auf dem Akku bedeutet, dass er separat entsorgt werden muss.

Folgendes gilt für Verbraucher in europäischen Ländern:

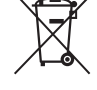

- **•** Alle Batterien und Akkus, ob mit diesem Symbol versehen oder nicht, müssen an einer entsprechenden Sammelstelle separat entsorgt werden. Entsorgen Sie sie nicht mit dem Hausmüll.
- **•** Weitere Informationen erhalten Sie bei Ihrem Fachhändler oder bei den für die Abfallentsorgung zuständigen Behörden bzw. Unternehmen.

#### *Hinweise zum Urheberrecht*

Bitte beachten Sie, dass schon der bloße Besitz von digital kopiertem oder reproduziertem Material, das mit einem Scanner, einer Digitalkamera oder einem anderen Gerät hergestellt wurde, strafbar sein kann.

**• Dinge, die nicht kopiert oder reproduziert werden dürfen** Bitte beachten Sie, dass Geldscheine, Münzen, Wertpapiere, Staatsanleihen und Anleihen staatlicher Behörden etc. nicht kopiert oder reproduziert werden dürfen, selbst wenn sie als Kopie gekennzeichnet werden.

Das Kopieren oder Reproduzieren von Geldscheinen, Münzen oder Wertpapieren eines anderen Landes ist ebenfalls nicht erlaubt.

Ohne ausdrückliche Genehmigung der zuständigen Behörden dürfen Briefmarken, Postwertzeichen oder freigemachte Postkarten nicht kopiert oder reproduziert werden.

Das Kopieren und Reproduzieren von staatlichen Stempeln und Urkunden ist nicht erlaubt.

#### **• Öffentliche und private Dokumente**

Bitte beachten Sie das einschlägige Recht zum Kopieren und Reproduzieren von Wertpapieren privater Unternehmen (z.B. Aktien) sowie von Wechseln, Schecks, Fahrausweisen, Gutscheinen etc. Es ist in der Regel nicht erlaubt, diese zu vervielfältigen. In Ausnahmefällen kann jedoch für bestimmte Institutionen eine Sondergenehmigung vorliegen. Kopieren Sie keine Dokumente, die von öffentlichen Einrichtungen oder privaten Unternehmen ausgegeben werden (z.B. Pässe, Führerscheine, Personalausweise, Eintrittskarten, Ausweise, Essensgutscheine etc.).

#### **• Urheberrechtlich geschützte Werke**

Das Kopieren und Reproduzieren von urheberrechtlich geschützten Werken wie Büchern, Musik, Gemälden, Holzschnitten, Drucken, Landkarten, Zeichnungen, Filmen und Fotos unterliegt nationalen und internationalen Urheberrechtsbestimmungen. Benutzen Sie dieses Produkt nicht, um damit illegale Kopien herzustellen oder gegen das Urheberrecht zu verstoßen.

#### *Entsorgen von Datenträgern*

Beachten Sie bitte, dass durch das Löschen von Bildern oder das Formatieren von Speicherkarten oder anderen Datenträgern die ursprünglichen Bilddaten nicht vollständig entfernt werden. Gelöschte Dateien auf entsorgten Datenträgern können unter Umständen mit im Handel erhältlicher Software wiederhergestellt werden. Das kann zu einem Missbrauch persönlicher Bilddaten führen. Bitte beachten Sie, dass Sie für den Schutz Ihrer Daten vor unbefugtem Zugriff selbst verantwortlich sind.

Löschen Sie alle Daten mit einer kommerziellen Löschsoftware oder formatieren Sie das Gerät und füllen Sie es dann vollständig mit Bildern, die keine privaten Informationen enthalten (beispielsweise Bilder mit leerem Himmel), bevor Sie ein Datenspeichergerät entsorgen oder es einer anderen Person übereignen. Stellen Sie sicher, dass Sie auch alle für den eigenen Messwert ausgewählten Bilder austauschen ( $\Box$  [121](#page-146-1)). Wenn Sie Datenspeichergeräte physisch zerstören, gehen Sie achtsam vor, damit Sie sich nicht verletzen.

#### *AVC Patent Portfolio License*

DIESES PRODUKT WIRD IM RAHMEN DER AVC PATENT PORTFOLIO LICENSE FÜR DEN PERSÖNLICHEN UND NICHT KOMMERZIELLEN GEBRAUCH DURCH VERBRAUCHER LIZENZIERT, UM (i) VIDEODATEN GEMÄß DEM AVC-STANDARD (»AVC VIDEO«) ZU CODIEREN UND/ODER (ii) AVC-VIDEODATEN ZU DECODIEREN, DIE VON EINEM VERBRAUCHER IM RAHMEN PRIVATER UND NICHT KOMMERZIELLER AKTIVITÄTEN CODIERT WURDEN UND/ODER VON EINEM LIZENZIERTEN VIDEOANBIETER FÜR AVC-VIDEODATEN ZUR VERFÜGUNG GESTELLT WURDEN. FÜR KEINEN ANDEREN GEBRAUCH WIRD AUSDRÜCKLICH ODER IMPLIZIT EINE LIZENZ GEWÄHRT. WEITERE INFORMATIONEN ERHALTEN SIE VON MPEG LA, L.L.C. SIEHE http://www.mpegla.com

#### *Verwenden Sie nur Original-Nikon-Zubehör*

Nikon-Kameras wurden für höchste Ansprüche entwickelt und enthalten komplexe elektronische Schaltkreise. Verwenden Sie nur Original-Nikon-Zubehör, das von Nikon ausdrücklich als Zubehör für Ihre Nikon-Kamera ausgewiesen ist (einschließlich Ladegeräte, Akkus, Netzteile und Blitzgeräte). Nur Original-Nikon-Zubehör entspricht den Anforderungen der elektronischen Bauteile und gewährleistet einen einwandfreien und sicheren Betrieb.

Die Verwendung von elektronischem Zubehör, das nicht von Nikon stammt, könnte Ihre Kamera beschädigen und zum Erlöschen der Nikon-Garantie führen. Lithium-Ionen-Akkus anderer Hersteller, die nicht mit dem Nikon-Echtheitshologramm (siehe rechts) gekennzeichnet sind, können Betriebsstörungen der Kamera verursachen. Solche Akkus können auch überhitzen, bersten, sich entzünden oder auslaufen.

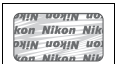

Nähere Informationen zum aktuellen Nikon-Systemzubehör erhalten Sie bei Ihrem Nikon-Fachhändler.

#### D **Verwenden Sie nur Original-Nikon-Zubehör**

Nur Original-Nikon-Zubehör, das ausdrücklich von Nikon zur Verwendung mit Ihrer Nikon-Digitalkamera zugelassen wurde, wurde so entwickelt und getestet, dass es den Bedienungs- und Sicherheitsanforderungen von Nikon entspricht. DAS ZUBEHÖR ANDERER HERSTELLER KANN DIE KAMERA BESCHÄDIGEN UND ZU GARANTIEVERLUST FÜHREN.

#### D **Wartung von Kamera und Zubehör**

Bei dieser Kamera handelt es sich um ein hochwertiges Präzisionsgerät, das regelmäßig gewartet werden sollte. Nikon empfiehlt, die Kamera mindestens alle ein bis zwei Jahre von Ihrem Fachhändler oder dem Nikon-Kundendienst überprüfen zu lassen und sie alle drei bis fünf Jahre zur Inspektion zu bringen (beachten Sie, dass diese Dienstleistungen kostenpflichtig sind). Die regelmäßige Wartung wird insbesondere empfohlen, wenn Sie die Kamera beruflich einsetzen. Zubehör, das regelmäßig mit der Kamera verwendet wird, wie z.B. Objektive oder optionale Blitzgeräte, sollten zusammen mit der Kamera inspiziert oder gewartet werden.

#### A **Sicher ist sicher: Probeaufnahmen**

Vor einmaligen Situationen, wie sie typischerweise bei einer Hochzeit oder auf Reisen vorkommen, sollten Sie sich rechtzeitig mit einer Probeaufnahme vom einwandfreien Funktionieren der Kamera überzeugen. Nikon übernimmt keine Haftung für Schäden oder entgangene Umsätze, die durch eine Fehlfunktion der Kamera entstehen.

#### A **Immer auf dem neuesten Stand**

Nikon bietet seinen Kunden im Internet umfangreiche Produktunterstützung an. Auf folgenden Webseiten finden Sie aktuelle Informationen zu Nikon-Produkten und die neuesten Software-**Downloads** 

- **• Für Kunden in den USA**: http://www.nikonusa.com/
- **• Für Kunden in Europa und Afrik**: http://www.europe-nikon.com/support/
- **• Für Kunden in Asien, Ozeanien und dem Nahen Osten**: http://www.nikon-asia.com/

Auf diesen Webseiten erhalten Sie aktuelle Produktinformationen, Tipps und Antworten auf häufig gestellte Fragen (FAQ) sowie allgemeine Informationen zu Fotografie und digitaler Bildverarbeitung. Diese Webseiten werden regelmäßig aktualisiert. Ergänzende Informationen erhalten Sie bei der Nikon-Vertretung in Ihrer Nähe. Eine Liste mit den Adressen der Nikon-Vertretungen finden Sie unter folgender Web-Adresse: http://imaging.nikon.com/

## <span id="page-25-0"></span>**Packungsinhalt**

Stellen Sie sicher, dass alle genannten Teile mit Ihrer Kamera mitgeliefert wurden. Speicherkarten sind separat erhältlich.

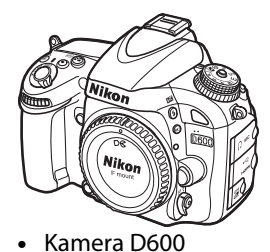

**•** Abdeckung des Zubehörschuhs BS-1

**•** Monitorschutz BM-14

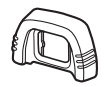

**•** Gummi-Augenmuschel DK-21

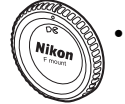

**•** Gehäusedeckel BF-1B

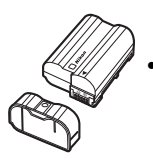

- **•** Lithium-Ionen-Akku EN-EL15 (mit Akku-Schutzkappe)
- 
- **•** Akkuladegerät MH-25 (Der Netzsteckeradapter wird nur in den Ländern oder Regionen mitgeliefert, in denen er benötigt wird. Die Form des Netzkabels hängt vom Verkaufsland ab.)
- **•** Trageriemen AN-DC8
- **•** USB-Kabel UC-E15
- **•** ViewNX 2-CD
- **•** Benutzerhandbuch (diese Übersicht)
- **•** Garantieschein

Speicherkarten sind separat erhältlich.

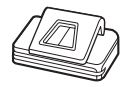

**•** Okularabdeckung DK-5

### A **Trageriemen**

Befestigen Sie den Trageriemen sicher an den beiden Ösen am Kameragehäuse, wie unten dargestellt.

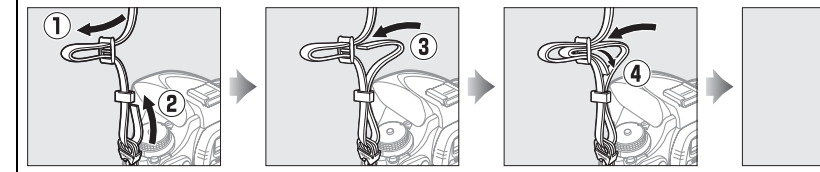

### 1

 $\overline{\mathbf{X}}$ 

# <span id="page-26-1"></span><span id="page-26-0"></span> $\frac{1}{\sqrt{2}}$ **Einleitung**

# <span id="page-26-2"></span>**Die Kamera in der Übersicht**

Nehmen Sie sich etwas Zeit, um sich mit den Bedienelementen und Anzeigen der Kamera vertraut zu machen. Vielleicht finden Sie es hilfreich, in diesem Abschnitt ein Lesezeichen einzufügen, um beim weiteren Lesen in diesem Handbuch schnell nachschlagen zu können.

## <span id="page-26-3"></span>**Das Kameragehäuse**

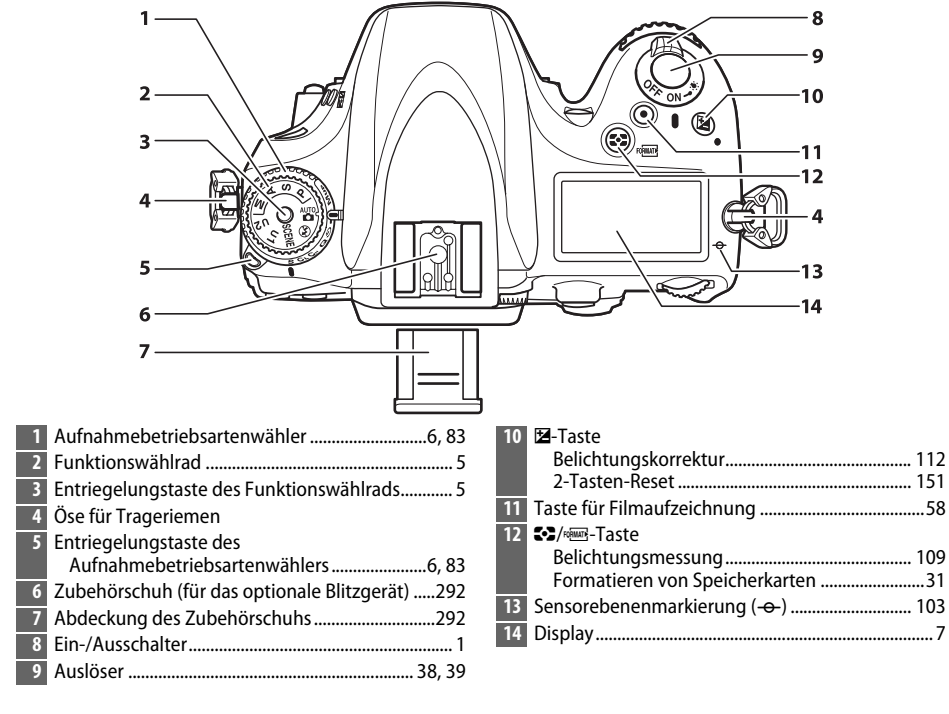

### <span id="page-26-4"></span>A **Ein-/Ausschalter**

Drehen Sie den Ein-/Ausschalter, um die Kamera einzuschalten.

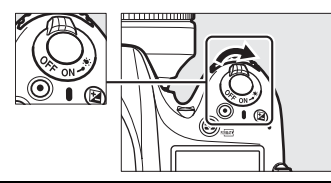

Drehen Sie den Ein-/Ausschalter, um die Kamera auszuschalten.

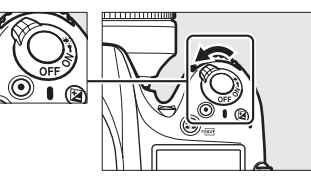

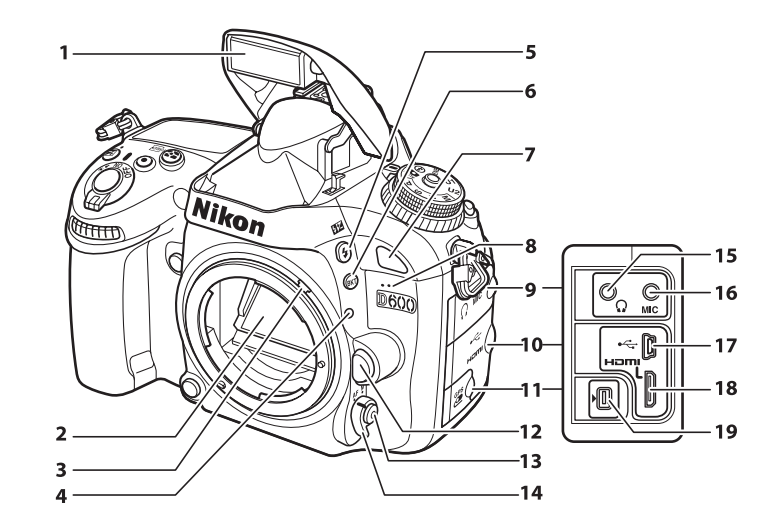

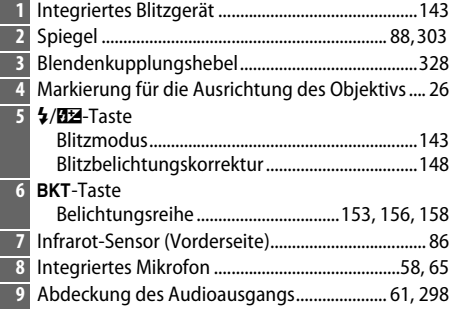

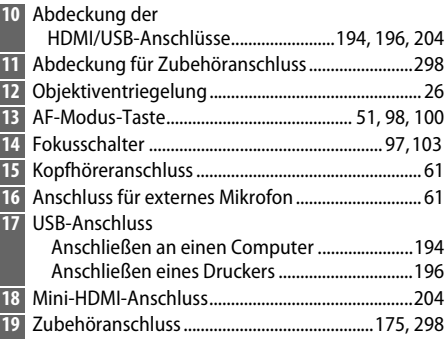

#### A **Monitorbeleuchtungen**

Durch Drehen des Ein-/Ausschalters in Richtung : werden der Belichtungsmesser und die Displaybeleuchtung aktiviert, sodass man die Display-Anzeigen im Dunkeln lesen kann. Nachdem der Ein-/Ausschalter losgelassen wurde und zur **»ON«**-Position zurückkehrt, bleibt die Beleuchtung für sechs Sekunden angeschaltet, solange die Vorlaufzeit für den Standby-Modus abläuft oder bis der Verschluss ausgelöst oder der Ein-/Ausschalter wieder in Richtung : gedreht wird.

Ein-/Ausschalter

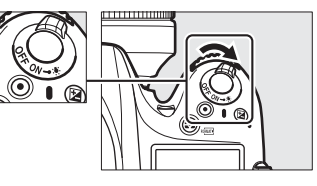

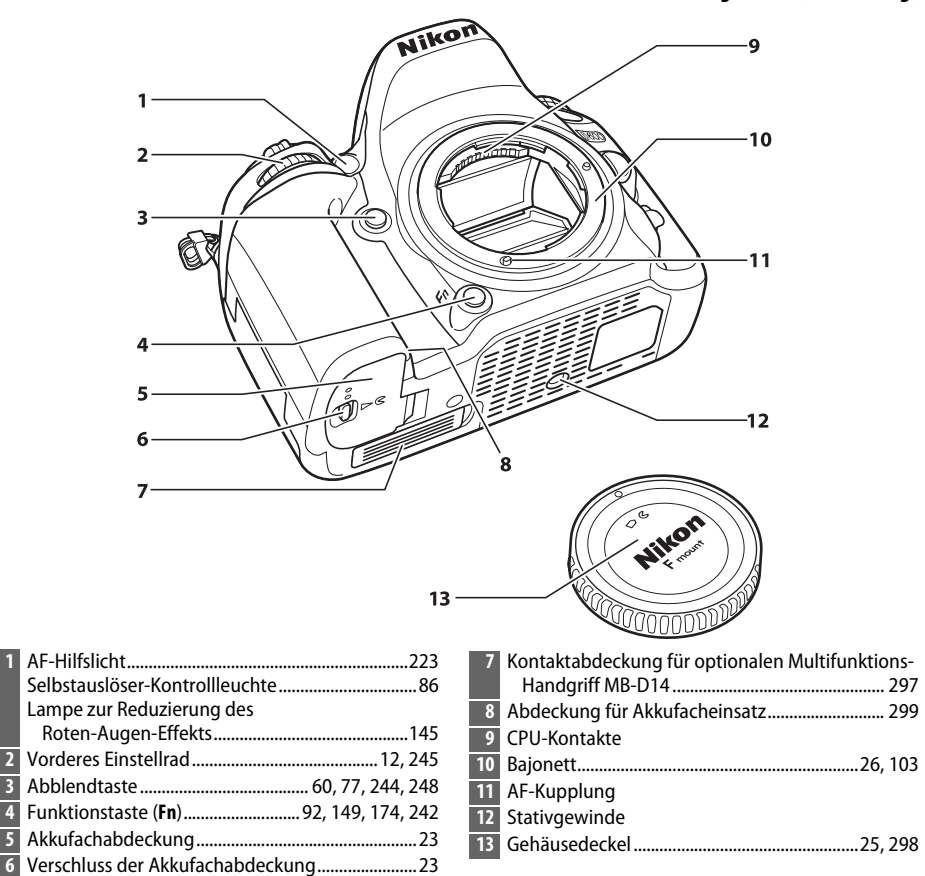

#### **Z** Das Mikrofon und der Lautsprecher

Stellen Sie das Mikrofon oder den Lautsprecher nicht in unmittelbarer Nähe magnetischer Geräte auf. Eine Nichtbeachtung dieser Vorsichtsmaßnahme könnte die auf den magnetischen Geräten aufgenommenen Daten beeinträchtigen.

 $\frac{1}{\sqrt{2}}$ 

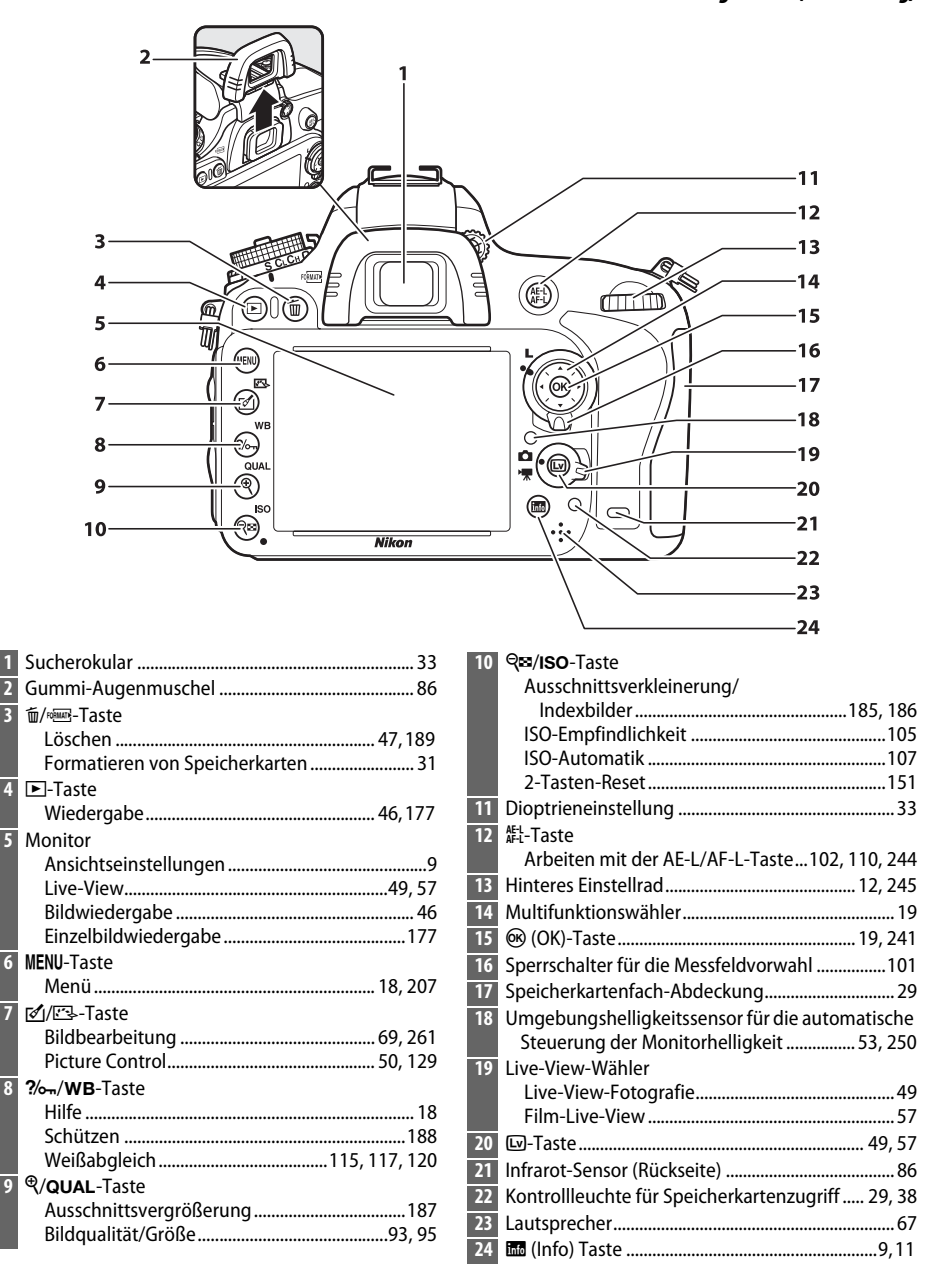

## <span id="page-30-0"></span>**Das Funktionswählrad**

Die Kamera verfügt über die unten aufgelisteten Belichtungssteuerungen und Aufnahmemodi. Um einen Modus auszuwählen, drücken Sie die Entriegelungstaste des Funktionswählrads und drehen Sie das Funktionswählrad.

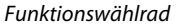

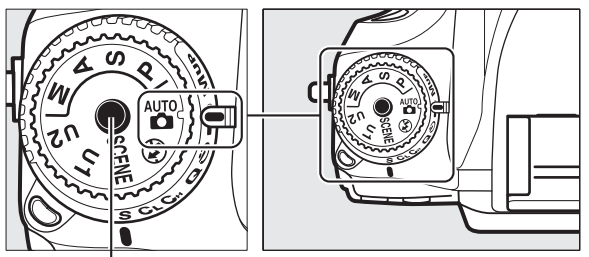

Entriegelungstaste des Funktionswählrads

#### **P, S, A, und M**

Wählen Sie diese Belichtungssteuerungen für eine vollständige Kontrolle über alle Kameraeinstellungen.

- **P**—Programmautomatik ( $\Box$  [75\)](#page-100-1)
- **S-Blendenautomatik** ( $\Box$  [76\)](#page-101-0)

ഗ

- **A—Zeitautomatik** ( $\Box$  [77\)](#page-102-0)
- **M-Manuell** ( $\Box$  [78\)](#page-103-1)

#### **Automatikbetriebsarten**

Wählen Sie diese Betriebsarten, um Schnappschüsse aufzunehmen.

- 
- $\frac{1}{2}$ **Automatik** ( $\Box$  [35\)](#page-60-4) **•**  $\odot$  **Automatik (Blitz aus)**  $(D 35)$  $(D 35)$

#### **Motivprogramme** ( $\Box$  [40](#page-65-0))

Die Kamera stimmt die Einstellungen optimal auf die Eigenschaften des ausgewählten Motivtyps ab.

#### **U1 und U2 (** $\Box$  **[81](#page-106-0))**

Speichern und Abrufen benutzerdefinierter Aufnahmeeinstellungen.

#### A **Objektive ohne CPU**

Objektive ohne CPU (CD [285\)](#page-310-1) können nur mit den Belichtungssteuerungen **A** und M verwendet werden. Die Auswahl einer anderen Betriebsart bei angesetztem Objektiv ohne CPU deaktiviert den Auslöser.

 $\frac{1}{\sqrt{2}}$ 

## <span id="page-31-2"></span><span id="page-31-0"></span>**Der Aufnahmebetriebsartenwähler**

Drücken Sie zum Wählen einer Aufnahmebetriebsart die Entriegelungstaste des Aufnahmebetriebsartenwählers und drehen Sie den Aufnahmebetriebsartenwähler auf die gewünschte Einstellung ( $\Box$  [83\)](#page-108-5).

Entriegelungstaste des Aufnahmebetriebsartenwählers

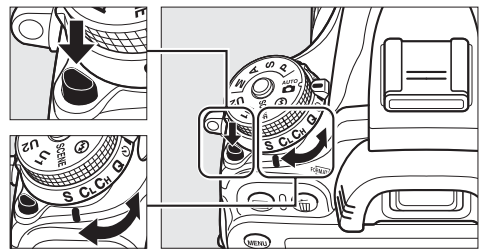

Aufnahmebetriebsartenwähler

<span id="page-31-1"></span>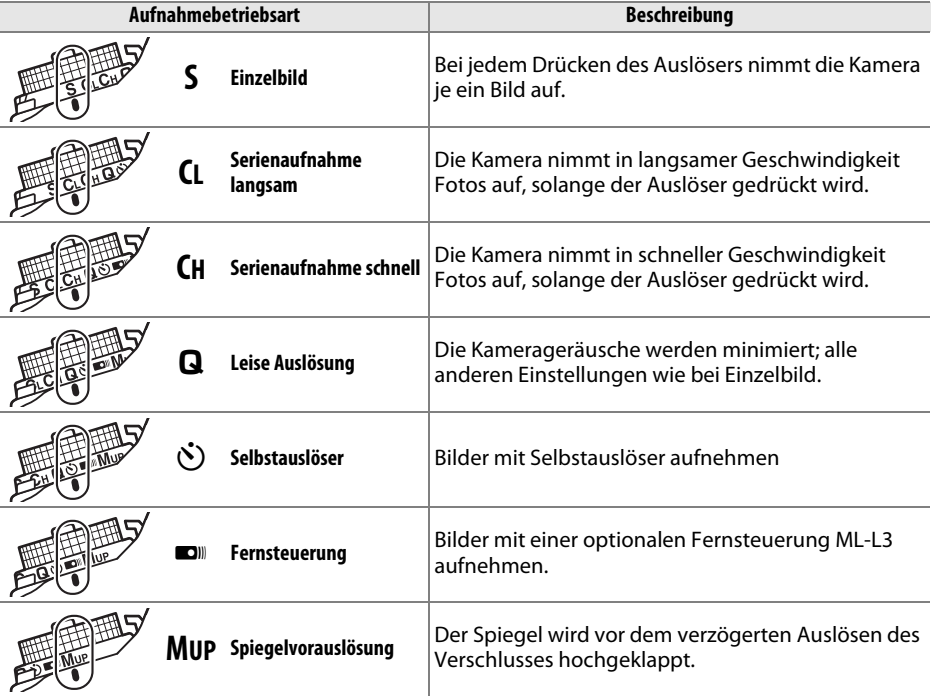

<span id="page-32-0"></span>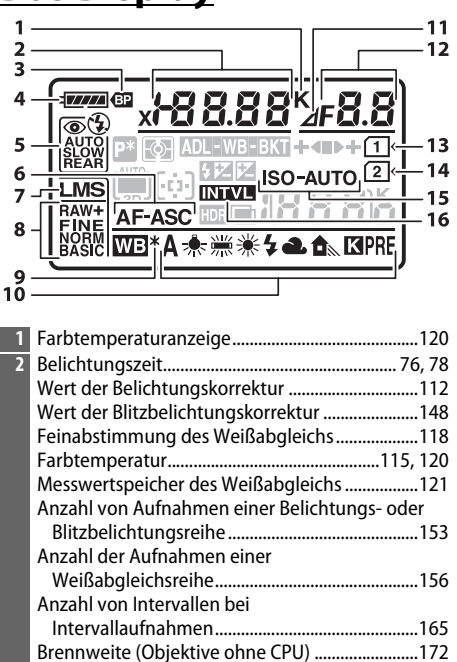

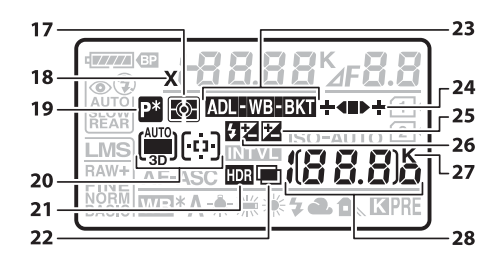

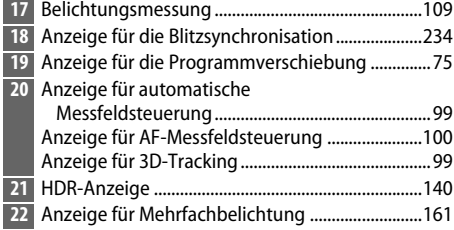

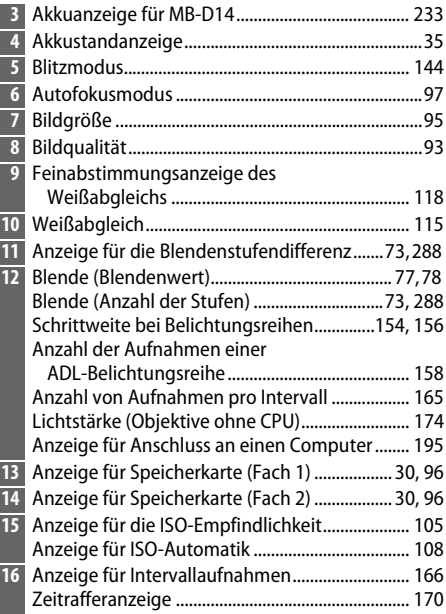

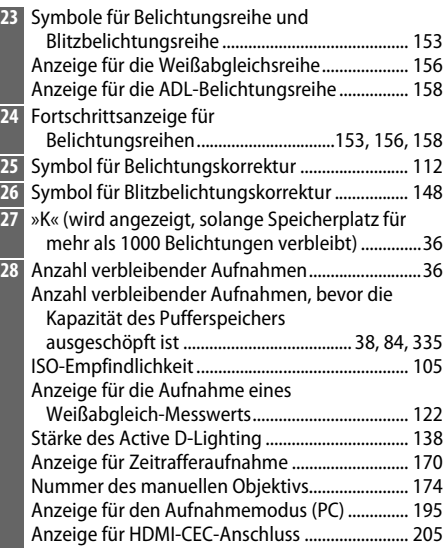

<span id="page-33-0"></span>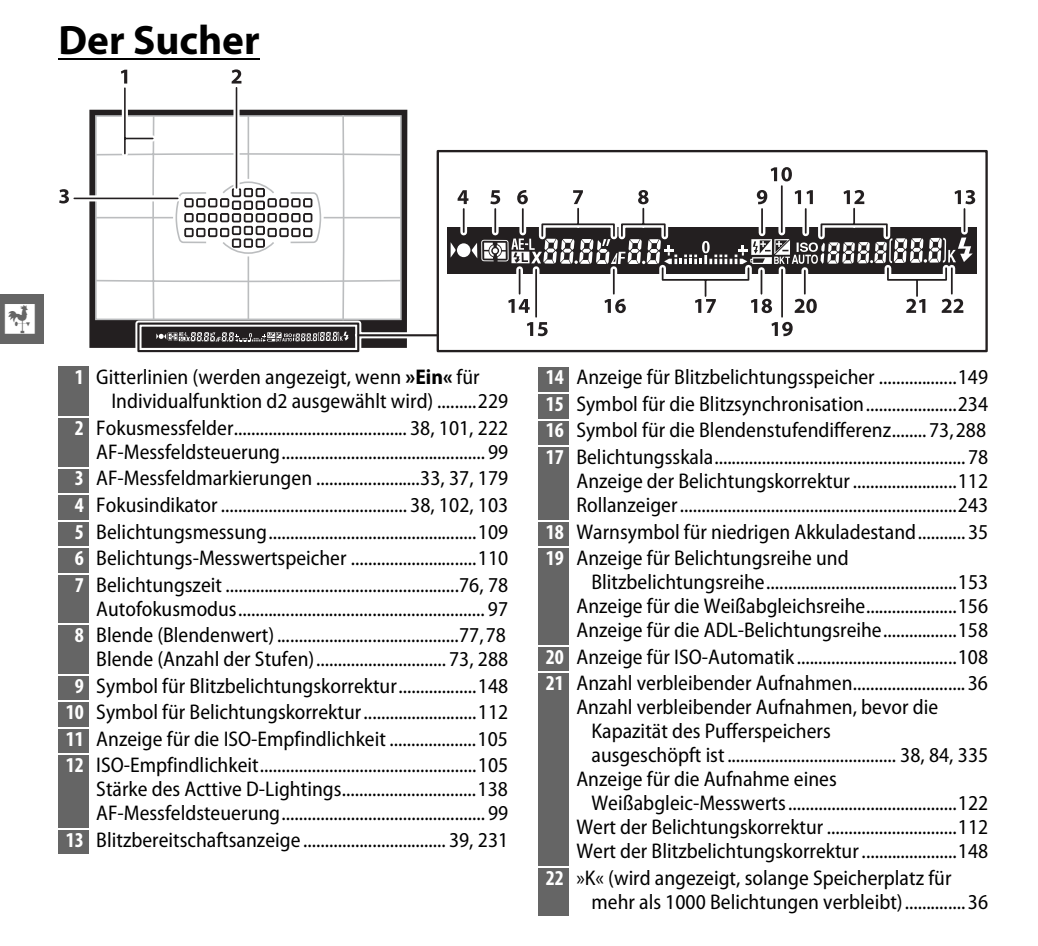

#### **Z** Kein Akku

Wenn der Akku vollständig leer oder kein Akku eingesetzt ist, wird die Anzeige im Sucher dunkel. Dies ist normal und stellt keine Fehlfunktion dar. Die Sucheranzeige kehrt zum Normalzustand zurück, wenn ein voll aufgeladener Akku eingesetzt wird.

#### **Z** Die Display- und Sucheranzeigen

Die Helligkeit der Display- und Sucheranzeigen verändert sich mit der Temperatur und die Reaktionszeit der Anzeigen kann bei niedrigen Temperaturen nachlassen. Dies ist normal und stellt keine Fehlfunktion dar.

## <span id="page-34-0"></span>**Die Anzeige der Aufnahmeinformationen**

<span id="page-34-1"></span>Drücken Sie die R-Taste, um Belichtungszeit, Blende, Anzahl verbleibender Aufnahmen, AF-Messfeldsteuerung und andere Aufnahmeinformationen auf dem Monitor darzustellen.

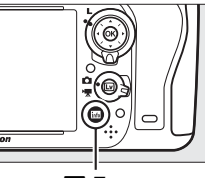

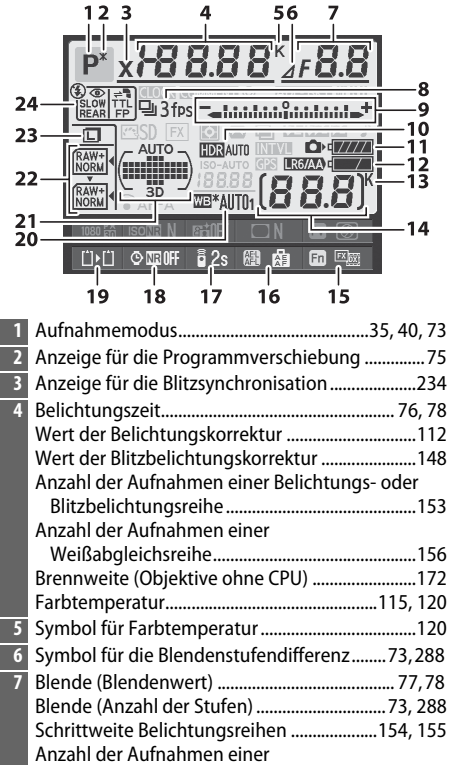

ADL-Belichtungsreihe...........................................[158](#page-183-0) Lichtstärke (Objektive ohne CPU)..........................[174](#page-199-0)

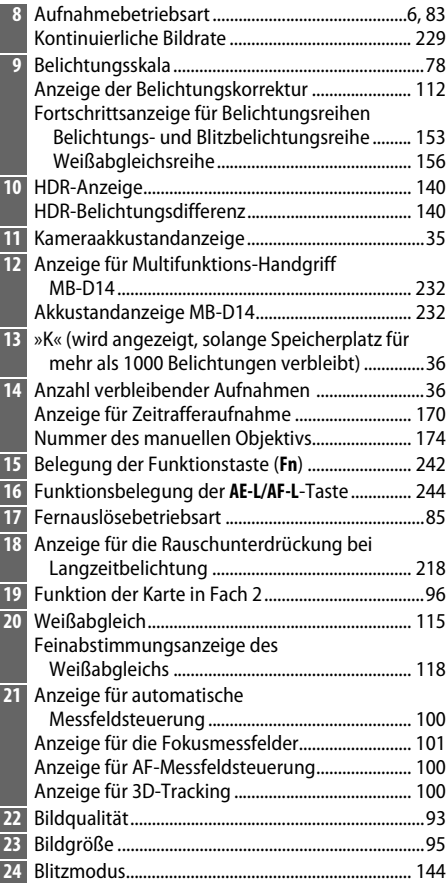

 $\frac{1}{\sqrt{2}}$ 

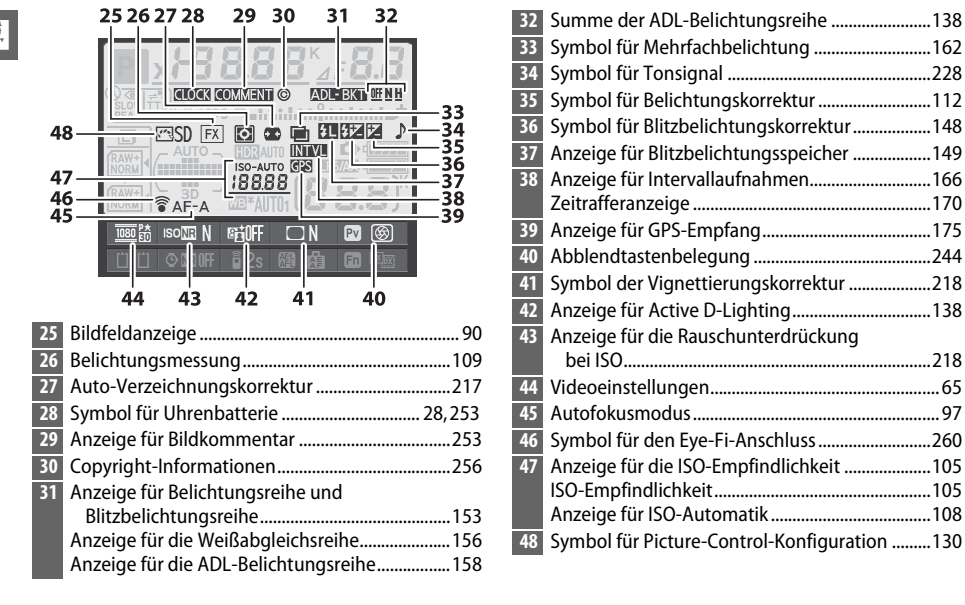

#### A **Den Monitor ausstellen**

Um die Aufnahmeinformationen vom Monitor zu entfernen, drücken Sie die EE-Taste noch zweimal oder drücken Sie den Auslöser bis zum ersten Druckpunkt. Der Monitor schaltet sich automatisch aus, wenn etwa 10 Sekunden lang keine Bedienungen durchgeführt werden.

#### A **Speicherkarte**

Informationen darüber, wie lange der Monitor nach der letzten Benutzereingabe eingeschaltet bleibt, finden Sie in der Beschreibung der Individualfunktion c4 (**»Ausschaltzeit des Monitors«**, [228](#page-253-0)). Informationen zur Änderung der Schriftfarbe der Informationsanzeige finden Sie im Menü der Individualfunktion d8 (»Informationsanzeige«,  $\Box$  [231](#page-256-5)).
### ❚❚ *Änderung der Einstellungen in der Anzeige der Aufnahmeinformationen*

Drücken Sie die R-Taste in der Anzeige der Aufnahmeinformationen, um die Einstellungen für die unten aufgeführten Menüpunkte zu ändern. Mit dem Multifunktionswähler können Sie Elemente markieren und durch Drücken auf ® zeigen Sie die Optionen für das markierte Element an. The contract of the contract of the contract of the contract of the contract of the contract of the contract of the contract of the contract of the contract of the contract of the contract of the contract of the contra

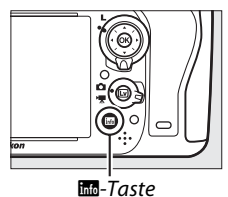

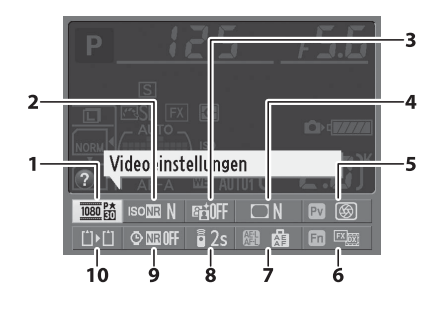

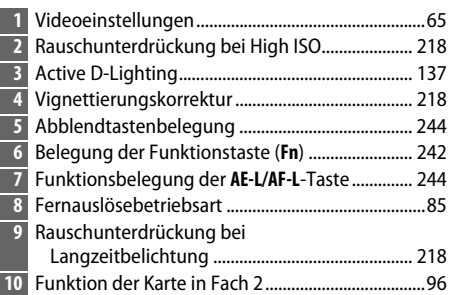

### A **Tool-Tipps**

Ein Tool-Tipp mit dem Namen des ausgewählten Menüpunktes erscheint in der Anzeige der Aufnahmeinformationen. Tool-Tipps können mit der Individualfunktion d4 (**»Schnellübersichtshilfe«**; 0 [229](#page-254-0)) ausgeschaltet werden.

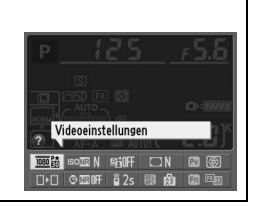

## **Die Einstellräder**

Das hintere und das vordere Einstellrad werden alleine oder in Kombination mit anderen Bedienelementen zur Anpassung verschiedener Einstellungen verwendet.

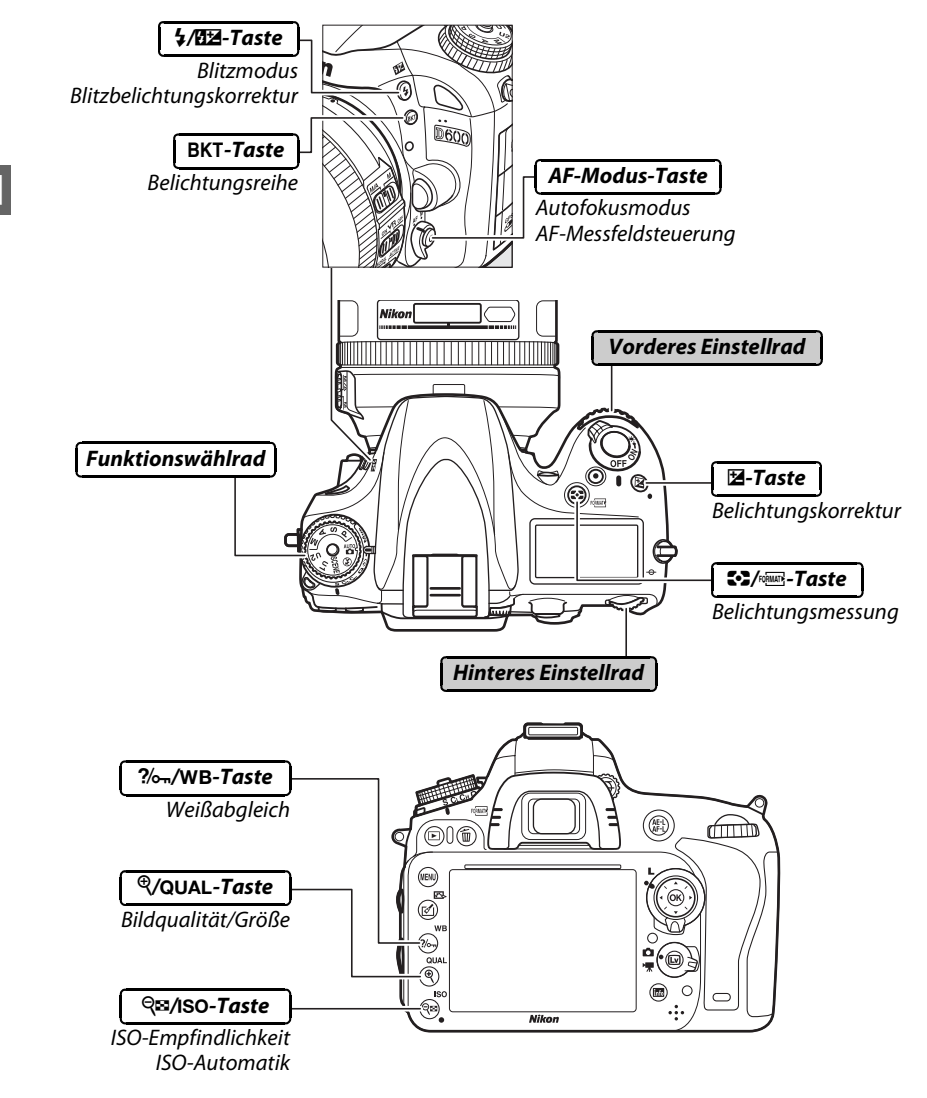

### ❚❚ *Motivprogramm*

 $\Box$  [40](#page-65-0)).

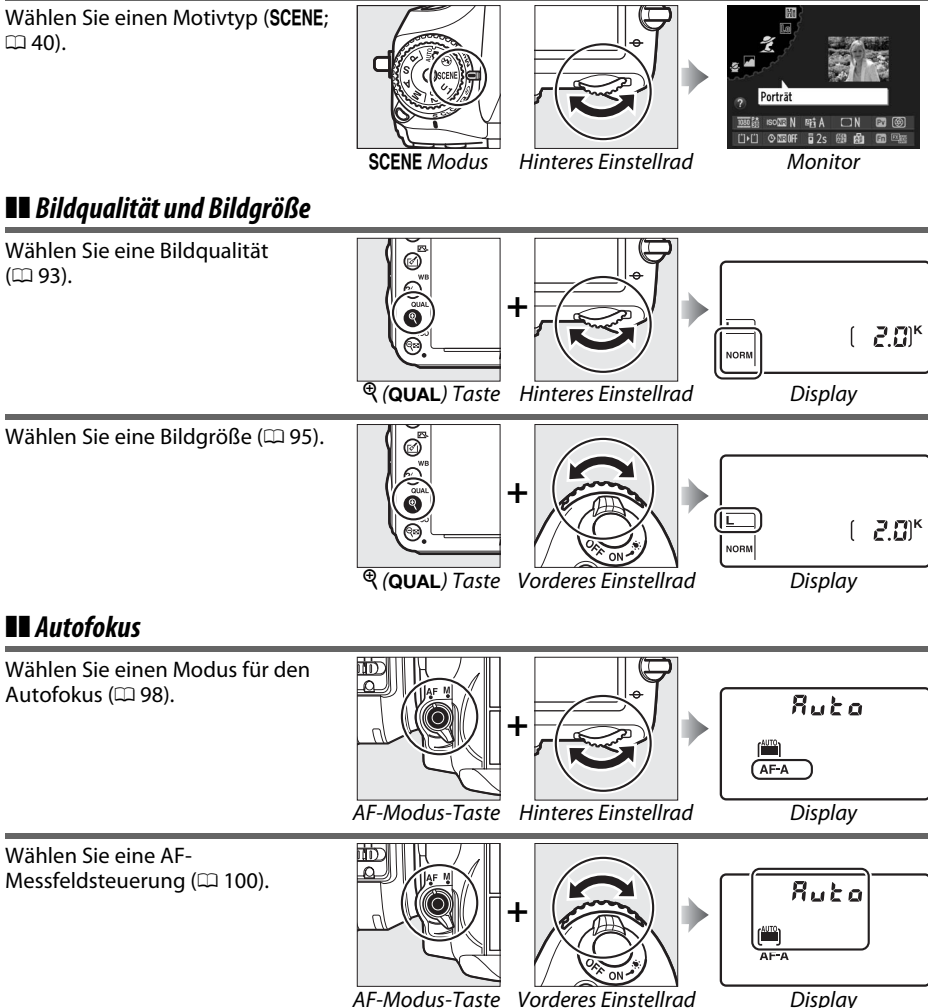

 $\frac{1}{\sqrt{2}}$ 

### ❚❚ *ISO-Empfindlichkeit*

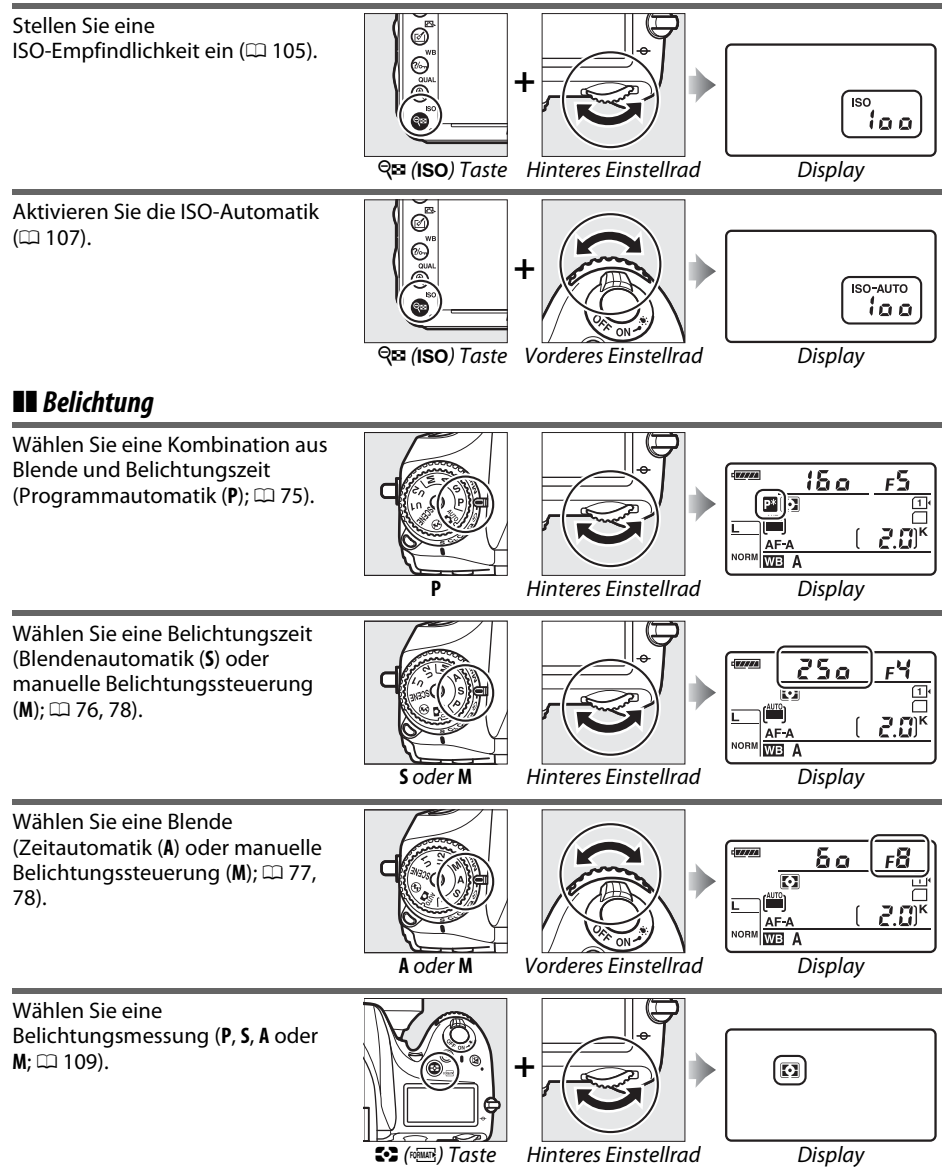

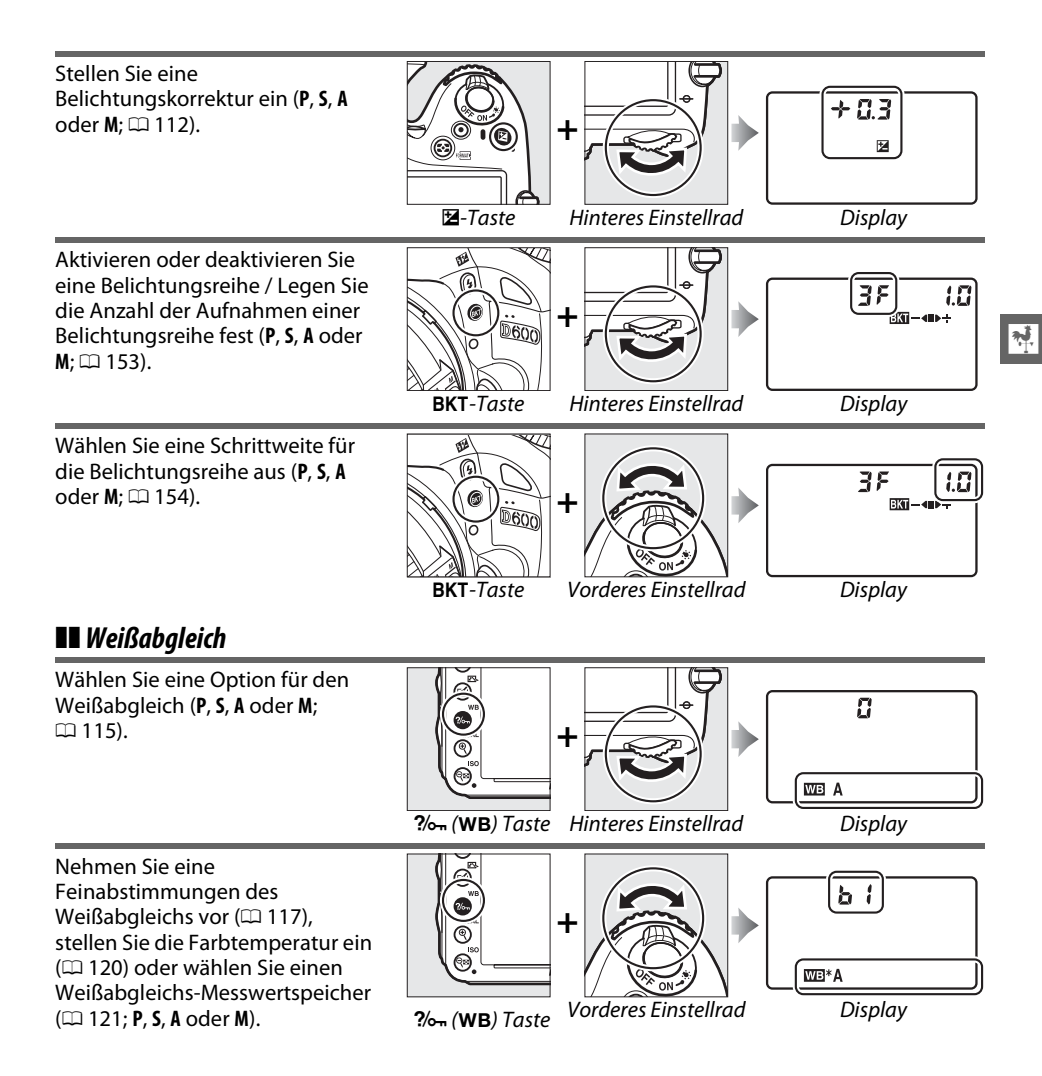

### ❚❚ *Blitzeinstellungen*

Stellen Sie eine

Wählen Sie einen Blitzmodus  $(D 144)$  $(D 144)$ .

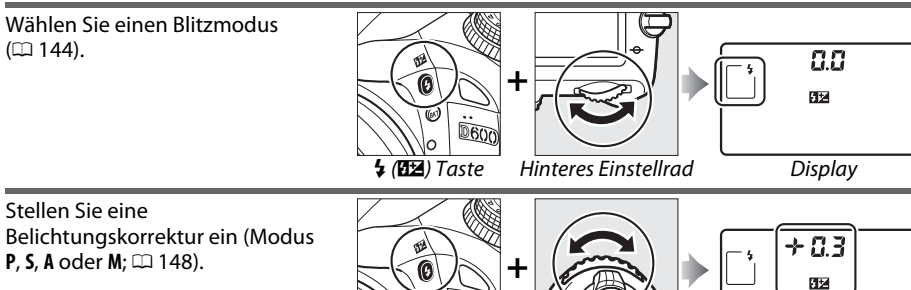

 $\overline{\mathbf{N}}$ 

Ú  $0600$ 

M (Y) Taste Vorderes Einstellrad Display

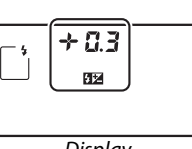

16

## **Der Monitorschutz BM-14**

Mit der Kamera wird eine klare Plastikabdeckung mitgeliefert, um den Monitor sauber zu halten und zu schützen, wenn die Kamera nicht benutzt wird. Stecken Sie zum Anbringen der Abdeckung den Ansatz an der Oberseite der Abdeckung in die passende Einkerbung über dem Kameramonitor (1) und drücken Sie auf die Unterseite der Abdeckung, bis sie einrastet (2).

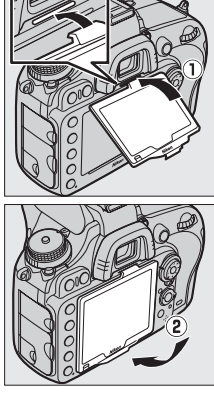

 $\overline{\mathcal{H}}$ 

Um die Abdeckung zu entfernen, halten Sie die Kamera gut fest und ziehen Sie die Unterseite der Abdeckung behutsam nach außen, wie rechts abgebildet.

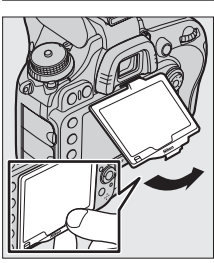

## **Kameramenüs**

Die meisten Optionen für Aufnahme-, Wiedergabe- und Systemeinstellungen können über die Kameramenüs ausgewählt werden. Drücken Sie zum Anzeigen der Menüs die MENU-Taste.

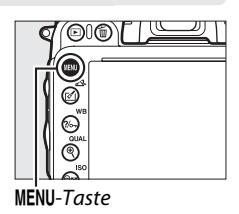

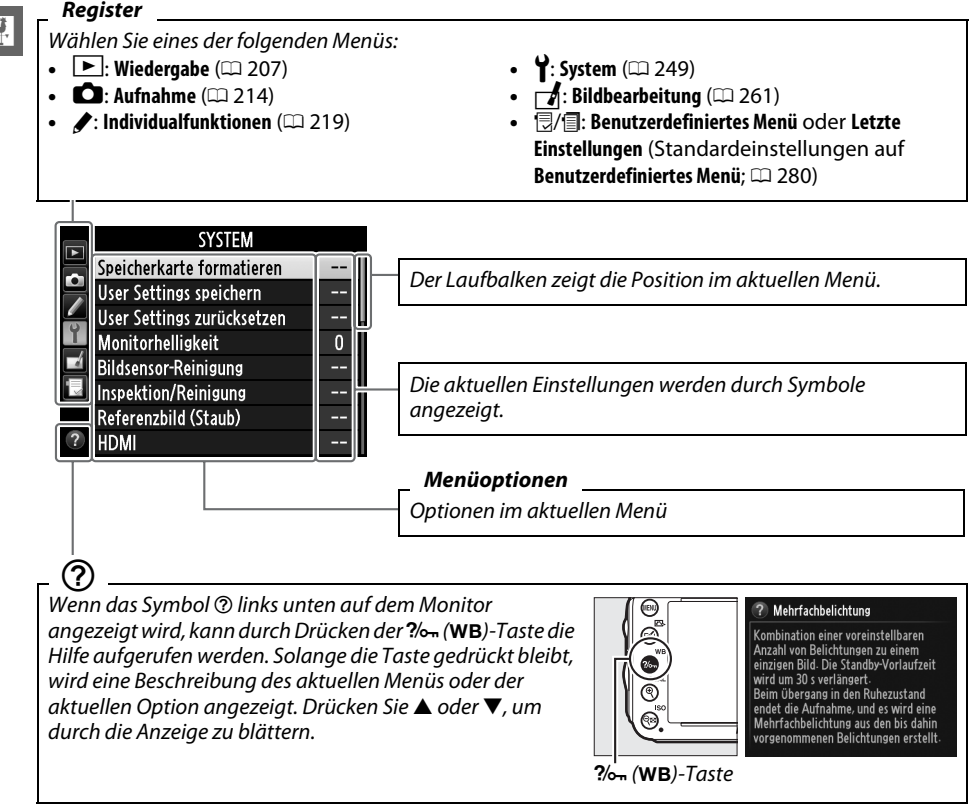

 $\frac{1}{\sqrt{2}}$ 

## **Arbeiten mit Kameramenüs**

Mit dem Multifunktionswähler und der ®-Taste können Sie durch die Menüs der Kamera navigieren.

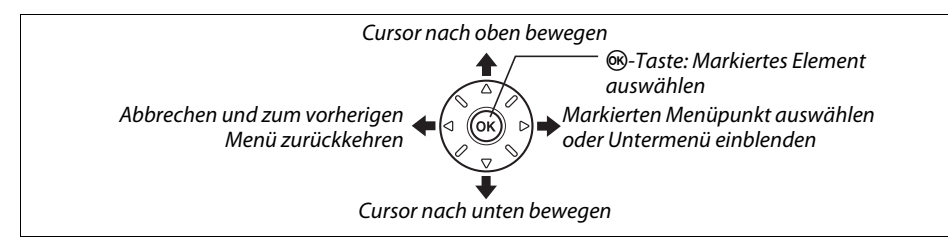

So navigieren Sie durch die Menüs.

**Menüs.**

Menüs zu markieren.

auszuwählen.

**3 Wählen Sie ein Menü aus.**

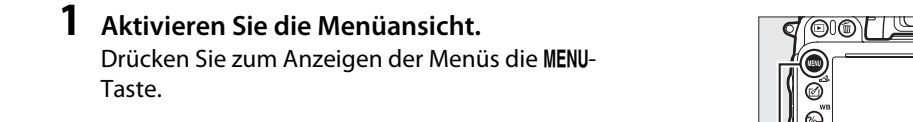

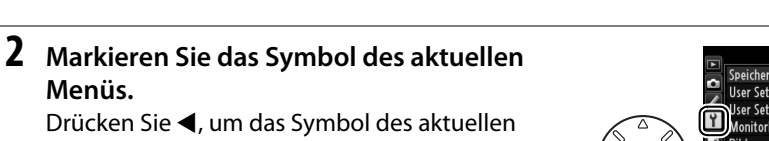

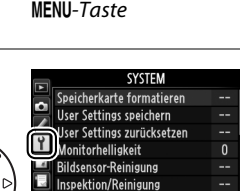

Referenzbild (Staub) HDM

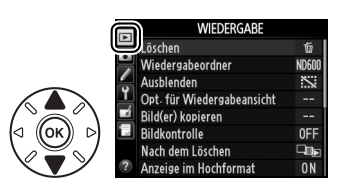

Nach dem Löschen

izeige im Hochform

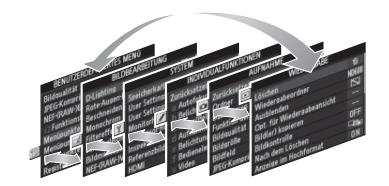

Drücken ▲ oder ▼, um das gewünschte Menü

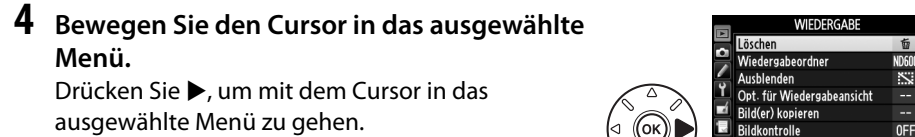

 $\Box$ 

 $\frac{1}{2}$ 

### **5 Markieren Sie eine Menüoption.** Drücken Sie ▲ oder ▼, um eine Menüoption zu markieren.

- **6 Blenden Sie die Optionen ein.** Drücken Sie 2, um die Optionen des ausgewählten Menüpunkts anzuzeigen.
- **7 Markieren Sie eine Option.** Drücken Sie ▲ oder ▼, um eine Option zu markieren.
- **8 Wählen Sie die markierte Option aus.** Drücken Sie <sup>®</sup>, um die markierte Option auszuwählen. Um das Menü zu verlassen, ohne eine Auswahl zu treffen, drücken Sie die MENU-Taste.

Beachten Sie die folgenden Punkte:

- **•** Ausgegraute Menüpunkte stehen aktuell nicht zur Verfügung.
- Drücken auf  $\blacktriangleright$  hat generell den gleichen Effekt wie Drücken auf  $\circledast$ , es gibt jedoch einige Fälle, bei denen die Option nur durch Drücken auf  $\otimes$  ausgewählt werden kann.
- **•** Drücken Sie den Auslöser bis zum ersten Druckpunkt, um die Menüs zu verlassen und zum Aufnahmemodus zurückzukehren  $( \Box 39)$  $( \Box 39)$  $( \Box 39)$ .

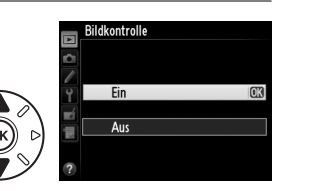

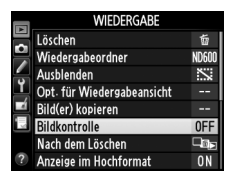

Rildkontrolle

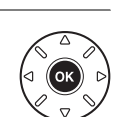

## **Aufladen des Akkus**

Die Kamera wird durch den Lithium-Ionen-Akku EN-EL15 (im Lieferumfang enthalten) mit Strom versorgt. Um die Aufnahmezeit zu maximieren, laden Sie den Akku mithilfe des mitgelieferten Akkuladegeräts MH-25 vor dem Gebrauch vollständig auf. Es dauert in etwa 2 Stunden und 35 Minuten, einen vollständig entladenen Akku aufzuladen.

### **1 Schließen Sie das Netzkabel an.**

Schließen Sie das Netzkabel an. Verwenden Sie den Netzadapterstecker in der rechts abgebildeten Position; drehen Sie ihn nicht.

**2 Nehmen Sie die Akku-Schutzkappe ab.** Nehmen Sie die Schutzkappe vom Akku ab.

### **3 Setzen Sie den Akku ein.**

Setzen Sie den Akku wie abgebildet in das Akkufach des Ladegeräts ein.

**4 Verbinden Sie das Ladegerät mit dem Stromnetz.** Die **»CHARGE«**-Leuchte blinkt langsam, während der Akku aufgeladen wird.

### $\nabla$  Laden des Akkus

Laden Sie die Akkus nur in Innenräumen bei einer Umgebungstemperatur von 5 bis 35 °C auf. Der Akku wird nicht aufgeladen, wenn seine Temperatur unter 0 °C oder über 60 °C liegt.

### **5 Nehmen Sie den Akku aus dem Ladegerät, wenn der Ladevorgang beendet ist.**

Der Ladevorgang ist beendet, sobald die **»CHARGE«**-Leuchte aufhört zu blinken. Ziehen Sie den Netzstecker aus der Steckdose und nehmen Sie den Akku aus dem Ladegerät.

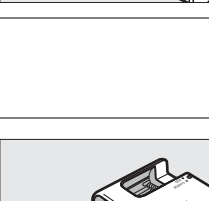

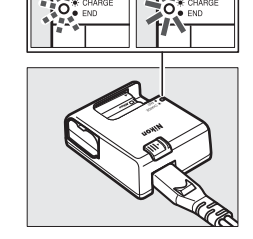

Ladevorgang abgeschlossen Akku lädt

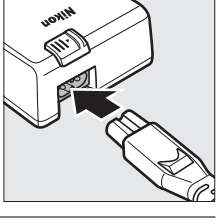

 $\overline{\mathbf{N}}$ 

### A **Der Netzsteckeradapter**

Je nachdem, in welchem Land oder in welcher Region das Gerät gekauft wurde, wird das Ladegerät zusätzlich mit einem Netzsteckeradapter ausgeliefert. Um den Netzsteckeradapter zu verwenden, stecken Sie ihn in den Netzkabelanschluss des Ladegeräts ein (q). Schieben Sie den Riegel des Netzsteckeradapters in die abgebildete Richtung (2) und drehen Sie den Adapter um 90°, um ihn in der abgebildeten Position  $(3)$  zu fixieren. Nehmen Sie zum Entfernen des Adapters dieselben Schritte in umgekehrter Reihenfolge vor.<br>
Verriegelung des

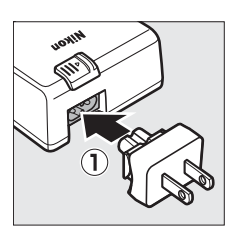

**Netzsteckeradapters** 

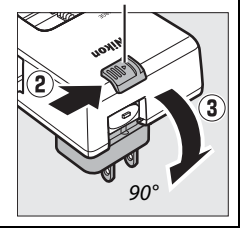

### **Setzen Sie den Akku ein**

Vor dem Einsetzen des Akkus drehen Sie den Ein-/Ausschalter in Positon **»OFF«**.

D **Einsetzen und Herausnehmen von Akkus** Schalten Sie die Kamera stets aus, bevor Sie den Akku einsetzen oder entnehmen.

### **1 Öffnen Sie die Akkufachabdeckung.**

Entriegeln (1) und öffnen (2) Sie die Akkufachabdeckung.

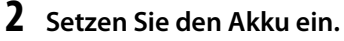

Setzen Sie den Akku in der abgebildeten Richtung ein  $\mathcal{I}(\mathbf{I})$ und drücken Sie dabei die orange Akkusicherung mit dem Akku zur Seite. Der Riegel fixiert den Akku, sobald dieser vollständig eingeschoben ist  $(2)$ .

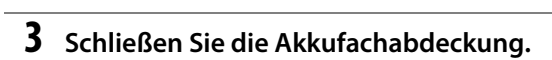

### A **Herausnehmen des Akkus**

Schalten Sie die Kamera aus und öffnen Sie die Akkufachabdeckung. Drücken Sie die Akkusicherung in Pfeilrichtung, um den Akku zu lösen, und nehmen Sie den Akku dann mit der Hand heraus.

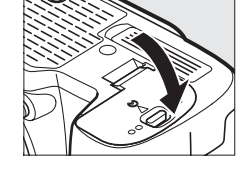

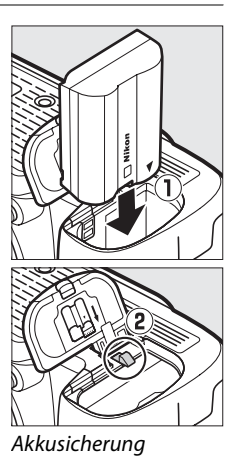

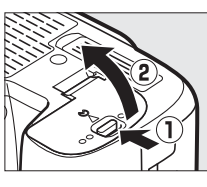

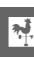

### $\boldsymbol{\mathsf{M}}$  Der Akku und das Akkuladegerät

Lesen und beachten Sie die Warn- und Vorsichtshinweise auf den Seiten [xviii](#page-19-0)[–xix](#page-20-0) und [306–](#page-331-0)[308](#page-333-0) dieses Handbuchs. Verwenden Sie den Akku nicht bei Umgebungstemperaturen unter 0 °C oder über 40 °C; die Nichtbeachtung dieser Vorsichtsmaßnahme könnte den Akku beschädigen oder seine Leistung beeinträchtigen. Bei Temperaturen von 0 °C bis 15 °C und von 45 °C bis 60 °C kann sich die Kapazität vermindern und die Ladezeit verlängern.

Wenn die **»CHARGE«**-Leuchte während des Ladevorgangs in schneller Folge blinkt (d.h., sie blinkt etwa achtmal pro Sekunde), überprüfen Sie, ob sich die Temperatur im richtigen Bereich befindet, ziehen Sie dann das Ladegerät aus der Steckdose, entnehmen Sie den Akku und setzen Sie ihn wieder ein. Wenn das Problem weiterhin besteht, hören Sie sofort auf, den Akku und das Ladegerät zu verwenden und bringen Sie beides zu Ihrem Einzelhändler oder zum Nikon-Kundendienst.

Schalten Sie die Kontakte des Ladegeräts nicht kurz; eine Missachtung dieser Vorsichtsmaßnahme kann zu einer Überhitzung führen und das Ladegerät beschädigen. Bewegen Sie das Ladegerät nicht und fassen Sie den Akku während des Ladevorgangs nicht an. Ein Nichtbeachten dieser Vorsichtsmaßnahmen kann in seltenen Fällen dazu führen, dass das Ladegerät einen abgeschlossenen Ladevorgang anzeigt, obwohl der Akku tatsächlich nur zur Hälfte aufgeladen ist. Entnehmen Sie den Akku und setzen Sie ihn wieder ein, um mit dem Ladevorgang erneut zu beginnen. Wenn Sie den Akku bei niedrigen Temperaturen oder bei einer Temperatur verwenden, die unterhalb der Ladetemperatur des Akkus liegt, kann sich die Kapazität des Akkus zeitweilig verringern. Wird der Akku bei Temperaturen von unter 5 °C aufgeladen, zeigt die Akkukapazitätsanzeige im Menü der Systemoption **»Akkudiagnose«** (0 [255\)](#page-280-0) eventuell eine zeitweilige Abnahme an.

Der Akku ist direkt nach dem Gebrauch möglicherweise heiß. Lassen Sie den Akku abkühlen, bevor Sie ihn wieder aufladen.

Das mitgelieferte Netzkabel und der Netzwandstecker sind nur für den Gebrauch mit dem MH-25 bestimmt. Setzen Sie ausschließlich kompatible Akkus in das Ladegerät ein. Ziehen Sie den Netzstecker heraus, wenn Sie es nicht verwenden.

Ein spürbarer Abfall in der Zeitspanne, in der sich ein vollständig aufgeladener Akku bei Zimmertemperatur entlädt, deutet darauf hin, dass er ausgetauscht werden muss. Kaufen Sie einen neuen Akku vom Typ EN-EL15.

#### A **Lithium-Ionen-Akkus EN-EL15**

Der mitgelieferte EN-EL15 tauscht Informationen mit kompatiblen Geräten aus und ermöglicht der Kamera auf diese Weise, den Akkuladezustand in sechs Stufen anzuzeigen ( $\Box$  [35](#page-60-0)). Die Option **»Akkudiagnose«** im Systemmenü zeigt den Akkuladestand, die Akkukapazität und die Anzahl der seit dem letzten Aufladen des Akkus aufgenommen Bilder detailliert an ( $\Box$  [255](#page-280-0)).

## **Aufsetzen eines Objektivs**

Achten Sie darauf, dass kein Staub in die Kamera gelangt, wenn Sie das Objektiv von der Kamera abnehmen. In diesem Handbuch wird zur Veranschaulichung das Objektiv AF-S NIKKOR 24-120 mm 1:4G ED VR verwendet.

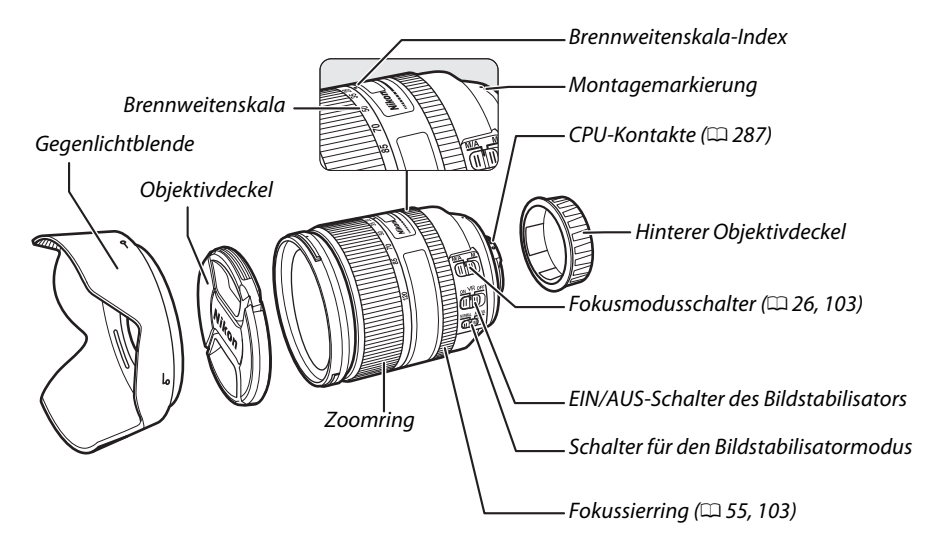

- **1 Schalten Sie die Kamera aus.**
- **2 Nehmen Sie den hinteren Objektivdeckel und den Kameragehäusedeckel ab.**

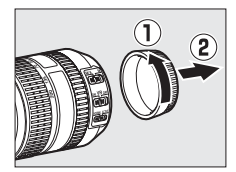

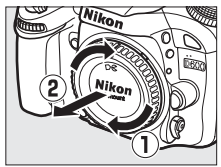

### **3 Setzen Sie das Objektiv auf.**

Setzen Sie das Objektiv an den Bajonettanschluss der Kamera an. Achten Sie darauf, die Montagemarkierung des Objektivs an der Montagemarkierung des Kameragehäuses auszurichten  $(1)$ . Drücken Sie nicht die Objektiventriegelung. Drehen Sie das Obiektiv gegen den Uhrzeigersinn, bis es hörbar einrastet ( $\tilde{P}$ )).

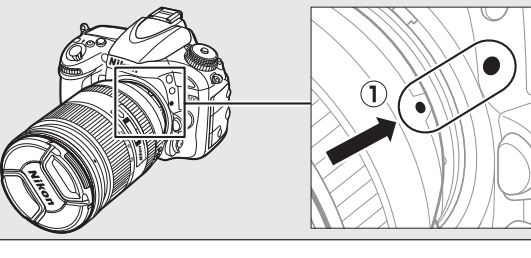

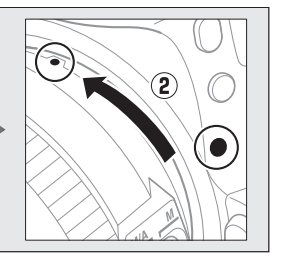

<span id="page-51-0"></span>Wenn das Objektiv mit einem **A-M**- oder **M/A-M**-Umschalter ausgestattet ist, wählen Sie **A** (Autofokus) bzw. **M/A** (Autofokus mit manueller Priorität).

### A **Abnehmen des Objektivs**

Schalten Sie die Kamera vor dem Abnehmen oder Auswechseln von Objektiven stets aus. Um das Objektiv abzunehmen, halten Sie die Objektiventriegelung  $\langle \hat{p} \rangle$  gedrückt und drehen Sie das Objektiv im Uhrzeigersinn  $(\hat{Q})$ . Nachdem Sie das Objektiv abgenommen haben, bringen Sie den Objektivdeckel und den Kameragehäusedeckel wieder an.

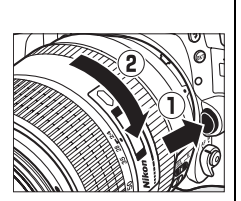

### D **CPU-Objektive mit Blendenringen**

Bei Objektiven mit CPU, die über einen Blendenring ( $\text{ } \Box$  [287\)](#page-312-0) verfügen, muss am Objektiv die kleinste Blendenöffnung (größter Blendenwert) fest eingestellt werden.

### A **Bildfeld**

Das DX-Format-Bildfeld wird automatisch ausgewählt, wenn ein DX-Objektiv angesetzt wird  $( \Box 89)$  $( \Box 89)$  $( \Box 89)$ .

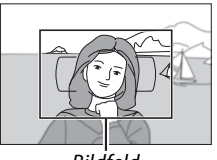

Bildfeld

## **Grundeinstellungen**

Bei der ersten Inbetriebnahme wird ein Dialog zur Sprachauswahl angezeigt. Wählen Sie eine Sprache aus und stellen Sie die Uhrzeit und das Datum ein. Es können keine Fotografien aufgenommen werden, solange die Zeit und das Datum nicht eingestellt sind.

- **1 Schalten Sie die Kamera ein.** Ein Sprachauswahlfenster wird angezeigt.
- **2 Wählen Sie eine Sprache aus.** Drücken Sie ▲ oder ▼, um die gewünschte Sprache zu markieren und drücken Sie 66.

**3 Wählen Sie eine Zeitzone.** Ein Dialog zur Auswahl der Zeitzone wird angezeigt. Drücken Sie 4 oder 2, um die lokale Zeitzone zu markieren (das Feld **»UTC«** zeigt den Unterschied zwischen der ausgewählten Zeitzone und der koordinierten Weltzeit (UTC) in Stunden an) und drücken Sie 66.

- **4 Wählen Sie ein Datumsformat.** Drücken Sie ▲ oder ▼, um die Reihenfolge auszuwählen, in der Jahr, Monat und Tag angezeigt werden. Drücken Sie , um zum nächsten Schritt zu gelangen.
- **5 Schalten Sie die Sommerzeit ein oder aus.** Die Optionen für die Sommerzeit werden angezeigt. Die Sommerzeit ist standardmäßig ausgeschaltet; wenn für Ihre Zeitzone gerade die Sommerzeit gilt, drücken Sie 1, um die Option **»Ein«** zu markieren. Drücken Sie anschließend ®.
- **6 Stellen Sie das Datum und die Uhrzeit ein.** Die rechts abgebildeten Optionen werden angezeigt. Drücken Sie < oder  $\blacktriangleright$ , um ein Element auszuwählen, ▲ oder ▼, um Änderungen vorzunehmen. Drücken Sie ®, um die Uhrzeit einzustellen und zum Aufnahmemodus zu zurückzukehren.

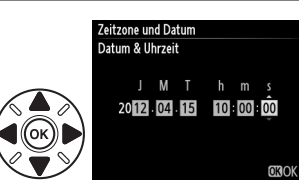

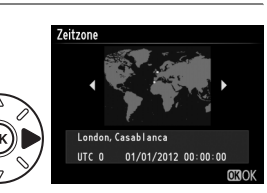

Language(LANG) čeština **Dansk** Deutsch **Fnalish** Español Ελληνικό Francais

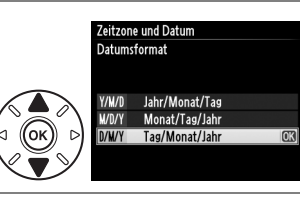

Zeitzone und Datum Sommerzeit

> Ein Aus

### A **Einstellen der Uhr**

Die Sprachenauswahl und die Datum/Zeit-Einstellungen können jederzeit in den Optionen **»Sprache (Language)«** (0 [253\)](#page-278-0) und **»Zeitzone und Datum«** (0 [253](#page-278-1)) des Systemmenüs geändert werden. Die Uhr der Kamera kann auch mit GPS-Empfängern ( $\Box$  [175](#page-200-0)) synchronisiert werden.

### A **Die Stromversorgung der Uhr**

Die Uhr der Kamera wird von einer unabhängigen, wiederaufladbaren Stromquelle gespeist, die je nach Bedarf aufgeladen wird, sobald der Hauptakku eingesetzt wird oder wenn die Kamera durch den optionalen Akkufacheinsatz EP-5B und den Netzadapter EH-5b ( $\Box$  [297\)](#page-322-0) mit Strom versorgt wird. Nach einer Ladezeit von zwei Tagen ist die Uhr für etwa drei Monate mit Strom versorgt. Wenn die Kamera bei Inbetriebnahme eine Warnung anzeigt die besagt, dass die Zeit nicht eingestellt ist und ein BIBB-Symbol in der Informationsanzeige blinkt, dann ist der Akku der Uhr entladen und die Uhr wurde zurückgesetzt. Stellen Sie die Uhr auf die richtige Uhrzeit und das richtige Datum ein.

### A **Die Uhr der Kamera**

Die Uhr der Kamera geht weniger genau als die meisten Armband- und Haushaltsuhren. Vergleichen Sie daher die Uhrzeit der Kamera regelmäßig mit präziseren Zeitmessern und korrigieren Sie die Uhrzeit gegebenenfalls.

## <span id="page-54-0"></span>**Einsetzen einer Speicherkarte**

Die Kamera speichert Bilder auf **SD**-Speicherkarten (SD) (separat erhältlich;  $\Box$  [334](#page-359-0)). Die Kamera verfügt über zwei Speicherkartenfächer (Fach 1 und Fach 2); wenn Sie nur eine Speicherkarte nutzen, setzen Sie diese in Fach 1 ( $\Box$  [30\)](#page-55-0) ein.

**1 Schalten Sie die Kamera aus.**

## A **Einsetzen und Herausnehmen von Speicherkarten**

Schalten Sie die Kamera stets aus, bevor Sie Speicherkarten entnehmen oder einsetzen.

**2 Öffnen Sie die Abdeckung des Speicherkartenfachs.** Schieben Sie die Abdeckung des Speicherkartenfachs nach außen ( $\tilde{v}$ ) und öffnen Sie das Speicherkartenfach ( $\tilde{v}$ ).

### **3 Setzen Sie die Speicherkarte ein.**

Halten Sie die Speicherkarte wie rechts abgebildet und schieben Sie sie hinein bis sie einrastet. Die Kontrollleuchte für den Speicherkartenzugriff leuchtet für einige Sekunden.

### D **Einsetzen von Speicherkarten**

Wenn Sie eine Speicherkarte verkehrt herum oder rückwärts einsetzen, können die Kamera oder die Karte beschädigt werden. Prüfen Sie zur Sicherheit die richtige Ausrichtung der Speicherkarte. Die Abdeckung des Speicherkartenfachs schließt nicht, wenn die Karte nicht ordnungsgemäß eingesetzt wird.

Schließen Sie die Abdeckung des Speicherkartenfachs. Wenn die Speicherkarte zum ersten Mal in der Kamera benutzt wird oder die Karte in einem anderen Gerät formatiert wurde, formatieren sie die Karte wie auf Seite [31](#page-56-0) beschrieben.

### A **Herausnehmen von Speicherkarten**

Nachdem Sie geprüft haben, dass die Kontrollleuchte für den Speicherkartenzugriff aus ist, schalten Sie die Kamera aus, öffnen Sie die Speicherkartenfach-Abdeckung und drücken Sie auf die Karte, um sie auswerfen zu lassen  $(1)$ . Die Karte kann dann mit der Hand entnommen werden  $(\mathbf{2})$ .

Vorderseite Kontrollleuchte für

**16GB**

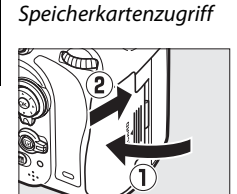

**16 GB**

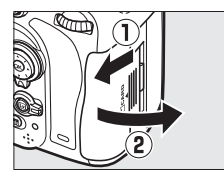

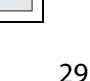

### A **Keine Speicherkarte**

Wird die Kamera mit einem aufgeladenen Akku vom Typ EN-EL15 und ohne eingesetzte Speicherkarte ausgeschaltet, wird  $\left(-\mathbf{E} - \mathbf{E}\right)$  auf dem Display und im Sucher angezeigt.

#### <span id="page-55-2"></span><span id="page-55-1"></span>A **Verwenden von zwei Speicherkarten**

<span id="page-55-0"></span>Fach 1 ist für die Hauptkarte; die Karte in Fach 2 spielt eine sekundäre Rolle oder ist für Sicherungskopien vorgesehen. Wenn bei Nutzung von zwei Speicherkarten die Option **»Reserve«** für **»Funktion der Karte in Fach 2«** (Standardeinstellung;  $\Box$  [96\)](#page-121-0) ausgewählt ist, wird die Karte in Fach 2 nur genutzt, wenn die Karte in Fach 1 voll ist.

Im Display werden das Fach oder die Fächer angezeigt, die aktuell eine Speicherkarte enthalten. (Das Beispiel auf der rechten Seite zeigt die angezeigten Symbole, wenn in jedem Fach eine Karte enthalten ist.) Wenn die Speicherkarte voll ist oder wenn ein Fehler aufgetreten ist, Wenn die Speicherkarte voll ist oder wenn ein Fenier aurgetreten ist,<br>Blinkt das Symbol für die betroffene Karte (ニ [324\)](#page-349-0). Display

### D **Speicherkarten**

- **•** Speicherkarten können nach Gebrauch heiß sein. Seien Sie daher beim Herausnehmen von Speicherkarten aus der Kamera vorsichtig.
- **•** Schalten Sie die Kamera vor dem Einsetzen oder Herausnehmen von Speicherkarten aus. Während der Formatierung oder wenn Daten aufgezeichnet, gelöscht oder auf einen Computer kopiert werden, darf die Speicherkarte nicht aus der Kamera genommen und die Kamera nicht ausgeschaltet bzw. von der Stromquelle getrennt werden. Die Nichtbeachtung dieser Vorsichtsmaßnahmen kann zu Datenverlust oder Beschädigungen von Kamera oder Karte führen.
- **•** Berühren Sie die Kontakte der Speicherkarte niemals mit Ihren Fingern oder Gegenständen aus Metall.
- **•** Verbiegen Sie die Karte nicht, lassen Sie sie nicht fallen und setzen Sie sie keinen starken Erschütterungen aus.
- **•** Wenden Sie keine übermäßige Kraft beim Umgang mit dem Kartengehäuse auf. Die Nichtbeachtung dieser Vorsichtsmaßnahme kann die Karte beschädigen.
- **•** Setzen Sie die Karte nicht Wasser, hoher Luftfeuchtigkeit oder direktem Sonnenlicht aus.
- **•** Formatieren Sie Speicherkarten nicht in einem Computer.

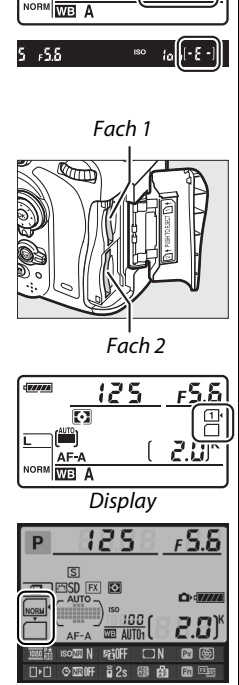

draam

 $125$ 

ञि  $\triangle F - \triangle$ 

F5.6

Informationsanzeige

## <span id="page-56-0"></span>**Formatieren der Speicherkarte**

Speicherkarten müssen vor dem erstmaligen Gebrauch oder nach der Benutzung in anderen Geräten formatiert werden.

### D **Formatieren von Speicherkarten**

Die Formatierung von Speicherkarten löscht dauerhaft alle darauf enthaltenen Daten. Kopieren Sie alle Fotos und sonstigen Daten, die Sie behalten möchten, vorher auf einen Computer ( $\Box$  [193\)](#page-218-0).

### **1 Schalten Sie die Kamera ein.**

**2 Drücken Sie die Tasten**  $\tilde{\mathbf{w}}$  ( $\text{deg}$ ) und  $\mathbf{C}$  ( $\text{deg}$ ). Halten Sie die  $\overline{m}$  ( $\overline{N}$  and  $\overline{M}$  ( $\overline{N}$  ( $\overline{N}$  Tasten) gleichzeitig gedrückt, bis ein blinkendes  $F_{\mathbf{Q}}$   $\mathbf{r}$  (formatieren) in den Anzeigen der Belichtungszeit, auf dem Display und im Sucher erscheint. Wenn zwei Speicherkarten eingesetzt sind, wird die Karte in Fach 1  $(1, 30)$  $(1, 30)$  $(1, 30)$  ausgewählt; Sie können die Karte in Fach 2 durch drehen des Einstellrads auswählen. Zum Beenden ohne die Speicherkarte zu formatieren, warten Sie bis  $F \circ F$ aufhört zu blinken (etwa sechs Sekunden) oder drücken Sie irgendeine andere Taste mit Ausnahme der Tasten 面 (] und 22 ().

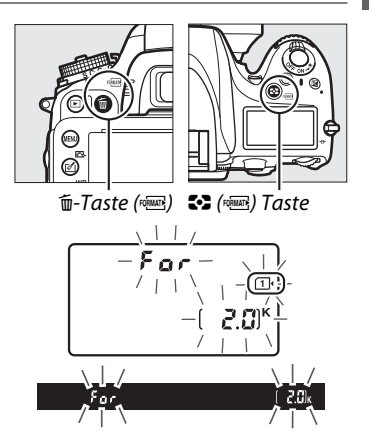

### **3** Drücken Sie erneut die Tasten  $\tilde{D}$  ( $\phi$ **) und**  $\tilde{C}$  ( $\phi$ **)**.

Drücken Sie die Tasten  $\tilde{w}$  ( $\overline{w}$ ) und  $\tilde{w}$  ( $\overline{w}$ ) erneut gleichzeitig, während  $\mathcal{F}_{\Omega}$   $\sim$  blinkt, um die Speicherkarte zu formatieren. Entnehmen Sie nicht die Speicherkarte und unterbrechen Sie nicht die Energieversorgung, solange die Formatierung noch nicht abgeschlossen ist.

Wenn die Formatierung abgeschlossen ist, zeigen das Display und der Sucher die Anzahl der Fotos an, die bei den aktuellen Einstellungen gespeichert werden können.

### A **Der Schreibschutzschalter**

SD-Speicherkarten sind mit einem Schreibschutzschalter ausgestattet, um versehentlichen Datenverlust zu verhindern. Wenn sich dieser Schalter in der Position »Lock« befindet, kann die Speicherkarte nicht formatiert werden, und es können keine Fotos gelöscht oder gespeichert werden (eine Warnung wird auf dem Monitor angezeigt, wenn Sie versuchen, den Auslöser zu betätigen). Schieben Sie den Schalter in die Schreibposition, um den Schreibschutz der Speicherkarte aufzuheben.

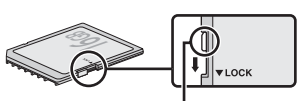

Schreibschutzschalter

#### A **Speicherkarte**

Informationen zum Formatieren von Speicherkarten mit der Option **»Speicherkarte formatieren«** im Systemmenü finden Sie auf Seite [250](#page-275-0).

## **Anpassen des Sucherokulars an die eigene Sehstärke**

Die Kamera ist mit einer Dioptrienkorrektur ausgestattet, um an Unterschiede in der individuellen Sehstärke angepasst zu werden. Bevor Sie Fotos mit Hilfe des Suchers aufnehmen, prüfen Sie, dass das die Anzeige im Sucher im Fokuspunkt ist.

### **1 Schalten Sie die Kamera ein.**

Nehmen Sie den Objektivdeckel ab und schalten Sie die Kamera ein.

### **2 Fokussieren Sie das Sucherbild.**

Passen Sie die Dioptrieneinstellung an, bis die Markierungen des AF-Messfelds scharf fokussiert ist. Wenn Sie bei der Bedienung der Dioptrieneinstellung gleichzeitig durch den Sucher schauen, achten Sie darauf, nicht aus Versehen mit dem Finger oder dem Fingernagel ins Auge zu greifen.

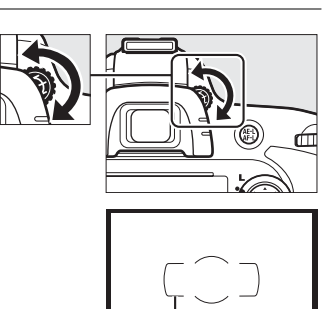

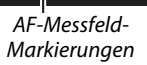

### A **Anpassen des Sucherokulars an die eigene Sehstärke**

Wenn Sie den Sucher nicht wie oben beschrieben scharfstellen können, wählen Sie den Einzelautofokus (AF-S;  $\Box$  [97](#page-122-0)), die Einzelfeldsteuerung ( $\Box$  [99\)](#page-124-0) und das mittlere Fokusmessfeld (0 [101\)](#page-126-0). Bringen Sie dann ein kontrastreiches Motiv in das mittlere Fokusmessfeld und drücken Sie den Auslöser bis zum ersten Druckpunkt, um die Kamera scharfzustellen. Wenn die Kamera fokussiert ist, nutzen Sie die Dioptrieneinstellung, um das Motiv im Sucher scharfzustellen. Falls erforderlich, kann das Sucherokular mit optionalen Korrekturlinsen noch weiter angepasst werden (CD [297\)](#page-322-1).

 $\frac{1}{\sqrt{2}}$ 

# **s Fotografieren und Wiedergabe**

## <span id="page-60-1"></span>**Schnappschüsse mit der Automatik (** $\mathbf{a}^{\text{MTO}}$ **und (b)**

Dieser Abschnitt beschreibt das Fotografieren in der  $\ddot{\bullet}$  (automatisch) Betriebsart, eine automatische für Schnappschüsse geeignete Betriebsart, in der die meisten Einstellungen von der Kamera unter Berücksichtigung der Aufnahmesituation gesteuert werden und der Blitz bei schlecht beleuchteten Motiven automatisch ausgelöst wird. Um ohne Blitz zu fotografieren, aber alle anderen Funktionen der Kameraautomatik zu

überlassen, drehen Sie das Funktionswählrad auf  $\circledast$ , um die Automatik ohne Blitz zu verwenden.

## **Schritt 1: Schalten Sie die Kamera ein**

### **1 Schalten Sie die Kamera ein.**

Nehmen Sie den Objektivdeckel ab und schalten Sie die Kamera ein. Das Display schaltet sich ein und die Anzeige im Sucher leuchtet.

### <span id="page-60-0"></span>**2 Überprüfen Sie den Akkuladestand.**

Überprüfen Sie den Akkuladestand auf dem Display oder im Sucher.

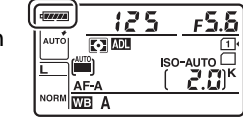

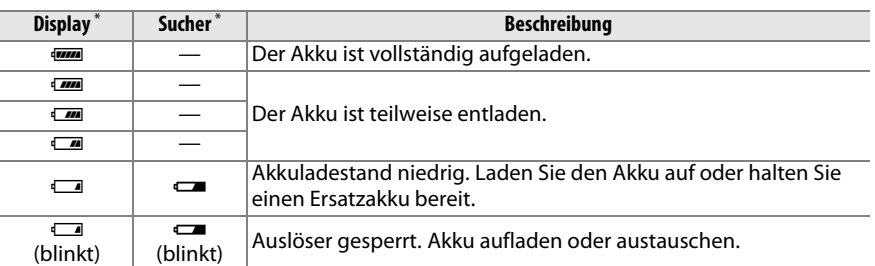

Es wird kein Symbol angezeigt, wenn die Kamera über den optionalen Akkufacheinsatz EP-5B und den Netzadapter EH-5b mit Strom versorgt wird. < erscheint in der Anzeige der Aufnahmeinformationen.

### A **Bildsensorreinigung**

Die Kamera versetzt den Tiefpassfilter, der sich auf dem Bildsensor befindet, beim Ein- und Ausschalten der Kamera in Vibrationen, um den Staub zu entfernen ( $\Box$  [301](#page-326-0)).

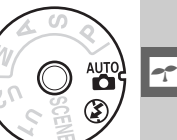

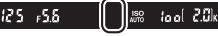

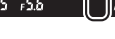

### **3 Prüfen Sie die Anzahl verbleibender Aufnahmen.**

Das Display und der Sucher zeigen die Anzahl der Fotos an, die bei den aktuellen Einstellungen aufgenommen werden können (Werte von über 1000 werden auf den nächsten Hundertwert

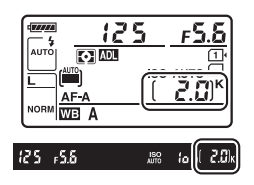

abgerundet; z. B. werden Werte zwischen 2000 und 2099 als 2,0 K angezeigt). Wenn zwei Speicherkarten eingesetzt sind, zeigen die Anzeigen den verfügbaren Speicherplatz auf der Karte in Fach 1 an ( $\Box$  [30\)](#page-55-2). Wenn die Anzahl verbleibender Aufnahmen I erreicht, blinkt die Zahl, Full oder Full blinkt in den Anzeigen der Belichtungszeit und das Symbol der betroffenen Karte blinkt. Setzen Sie eine andere Speicherkarte ( $\Box$  [29\)](#page-54-0) ein oder löschen Sie einige Fotos ( $\Box$  [47](#page-72-0), [189](#page-214-0)).

## **Schritt 2: Wählen Sie die Aufnahmebetriebsart**  $\ddot{\mathbf{a}}^{\text{m}}$ **oder**  $\mathcal{D}$ .

Wählen Sie Automatik (Blitz aus) durch Drehen des Funktionswählrades auf  $\bigcirc$  für Aufnahmen an Orten, an denen der Einsatz von Blitzlicht verboten ist, um Kleinkinder zu fotografieren oder um natürliche Lichtstimmung bei schwach beleuchteten Motiven einzufangen. Drehen Sie das Wählrad in anderen Aufnahmesituationen auf  $\ddot{a}$  (Automatisch).

### Funktionswählrad

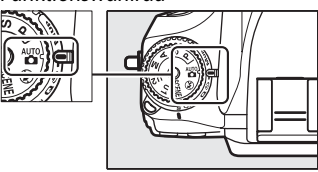

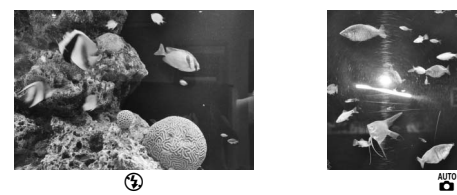

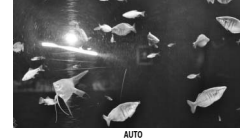

### A **Ausschaltanzeige der Kamera**

Wenn die Kamera mit eingesetztem Akku und einer eingesetzten Speicherkarte ausgeschaltet wird, werden das Speicherkarten-Symbol und die Anzahl verbleibender Aufnahmen angezeigt (manche Speicherkarten zeigen diese Informationen in seltenen Fällen möglicherweise nur an, wenn die Kamera eingeschaltet ist).

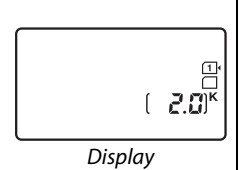

## **Schritt 3: Wählen Sie den Bildausschnitt**

### **1 Machen Sie die Kamera aufnahmebereit.**

Wenn Sie den Sucher für die Wahl des Bildausschnitts verwenden, halten Sie die Kamera mit der rechten Hand am Griff und stützen Sie mit der linken Hand das Kameragehäuse oder das Objektiv. Stützen Sie die Ellbogen dabei nach Möglichkeit am Körper ab und stellen Sie einen Fuß einen halben Schritt vor den anderen, um Ihren Oberkörper zu stabilisieren. Halten Sie die Kamera wie in den drei rechts gezeigten Abbildungen, wenn Sie Bilder im Hochformat aufnehmen.

Bei der Automatik (Blitz aus) ® löst die Kamera bei schwachem Licht mit einer langen Verschlusszeit aus. Es wird die Verwendung eines Stativs empfohlen.

**2 Wählen Sie den Bildausschnitt.** Wählen Sie einen Bildausschnitt im Sucher mit dem Hauptmotiv innerhalb der AF-Messfeld-Markierungen.

### A **Verwenden eines Zoomobjektivs**

Nutzen Sie den Zoomring, um das Motiv zu vergrößern, sodass es einen größeren Bereich des Bildausschnitts einnimmt, oder um es zu verkleinern, sodass ein größerer Bildausschnitt im letztendlichen Foto zu sehen ist (wählen Sie eine längere Brennweite auf der Brennweitenskala, um das Motiv heranzuzoomen und vergrößert darzustellen, und eine kürzere Brennweite auf der Brennweitenskala, um aus dem Bild herauszuzoomen und das Motiv verkleinert darzustellen).

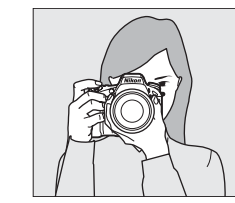

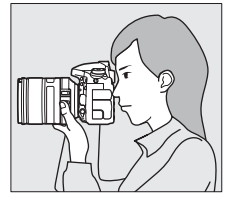

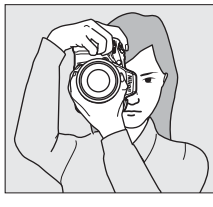

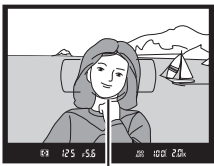

AF-Messfeld-Markierungen

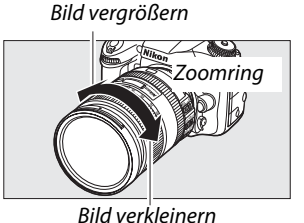

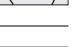

### **1 Drücken Sie den Auslöser bis zum ersten Druckpunkt.**

Drücken Sie den Auslöser bis zum ersten Druckpunkt, um zu fokussieren. Das aktive Fokusmessfeld wird hervorgehoben. Wenn das

Motiv schwach beleuchtet ist, kann es sein, dass das Blitzgerät aufklappt und das AF-Hilfslicht leuchtet.

## $\Upsilon$

### **2 Überprüfen Sie die Anzeigen im Sucher.**

Wenn die Scharfeinstellung abgeschlossen ist, erscheint der Schärfeindikator (·) im Sucher.

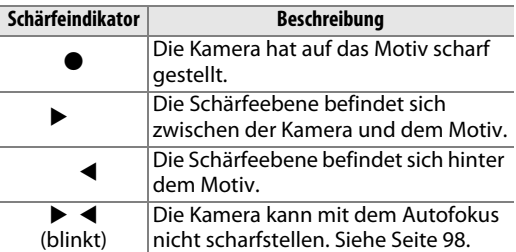

Fokusmessfeld

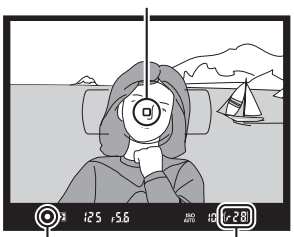

Schärfenindikator Kapazität des Pufferspeichers

Während der Auslöser bis zum ersten Druckpunkt gedrückt ist, wird im Sucher die Anzahl von Aufnahmen angezeigt, die im Pufferspeicher (» $\mathcal{F}$ «;  $\Box$  [84\)](#page-109-0) gespeichert werden können.

## **Schritt 5: Nehmen Sie ein Bild auf**

Drücken Sie den Auslöser sanft bis zum zweiten Druckpunkt herunter, um den Verschluss auszulösen und ein Bild aufzunehmen. Die Kontrollleuchte für den Speicherkartenzugriff neben der Speicherkartenfach-Abdeckung leuchtet, während das Foto auf der Speicherkarte gespeichert wird. Nehmen Sie weder die Speicherkarte noch den Akku heraus und unterbrechen Sie die Stromversorgung nicht, bis die Leuchte erlischt und der Speichervorgang abgeschlossen ist.

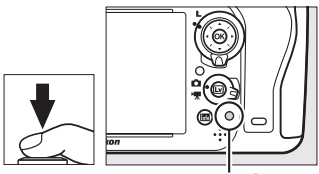

Kontrollleuchte für **Speicherkartenzugriff** 

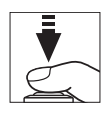

### <span id="page-64-1"></span><span id="page-64-0"></span>A **Der Auslöser**

Der Auslöser der Kamera verfügt über zwei Druckpunkte. Die Kamera fokussiert, wenn der Auslöser bis zum ersten Druckpunkt gedrückt wird. Drücken Sie den Auslöser bis zum zweiten Druckpunkt, um ein Bild aufzunehmen.

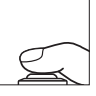

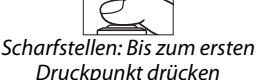

Bild aufnehmen: Bis zum zweiten Druckpunkt drücken

### A **Automatische Deaktivierung**

Die Anzeigen für Belichtungszeit und Blende im Sucher und auf dem Display werden ausgeschaltet, um den Akkuverbrauch zu reduzieren, wenn für etwa 6 Sekunden keine Bedienschritte durchgeführt werden. Drücken Sie den Auslöser bis zum ersten Druckpunkt, um das Display wieder zu aktivieren. Mit der Individualfunktion c2 (»**Standby-Vorlaufzeit«**,  $\Box$  [227\)](#page-252-0) können Sie festlegen, nach welcher Zeit sich der Belichtungsmesser der Kamera automatisch ausschaltet.

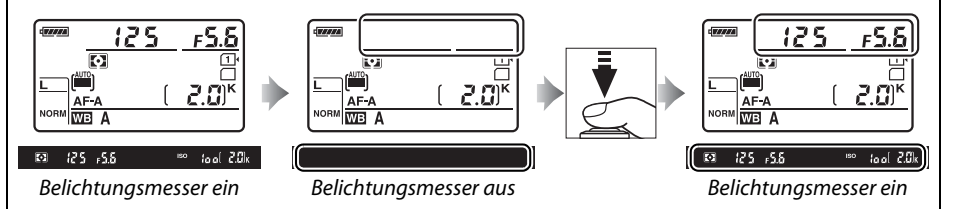

### A **Das integrierte Blitzgerät**

Wenn zusätzliches Licht für eine korrekte Belichtung bei der Betriebsart m<sup>o</sup>nötig ist, klappt automatisch das integriertes Blitzgerät auf, sobald der Auslöser bis zum ersten Druckpunkt gedrückt wird. Mit aufgeklapptem Blitz können Fotos nur aufgenommen werden, wenn die Blitzbereitschaftsanzeige ( $\frac{1}{2}$ ) angezeigt wird. Wenn die Blitzbereitschaftsanzeige nicht angezeigt wird, wird das Blitzgerät aufgeladen; nehmen Sie Ihren Finger kurz vom Auslöser und versuchen Sie es erneut.

Drücken Sie das Blitzgerät vorsichtig nach unten, bis er einrastet, um Strom zu sparen, wenn er nicht verwendet wird.

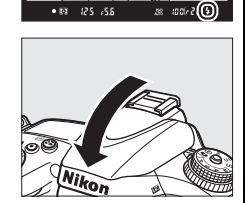

ikor

 $\blacktriangledown$ 

# **Kreative Fotografie (Motivprogramme)**

Die Kamera bietet mehrere Motivprogramme zur Auswahl an. Bei Auswahl eines Motivprogramms werden die Einstellungen automatisch passend zum gewählten Motiv optimiert. Dadurch erfordert kreatives Fotografieren nur folgende einfache Schritte: Programm auswählen, Bildausschnitt festlegen und auslösen, wie auf den Seiten [35–](#page-60-1)[39](#page-64-1) beschrieben.

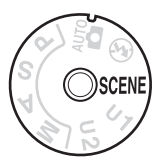

### <span id="page-65-0"></span>❚❚ *Motivprogramme (*h*)*

Um das aktuelle eingestellte Motivprogramm anzuzeigen, drehen Sie das Funktionswählrad auf **SCENE** und drücken Sie dann die EL-Taste. Um ein anderes Motivprogramm auszuwählen, drehen Sie das hintere Einstellrad.

Funktionswählrad

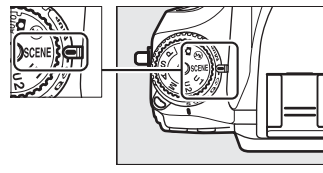

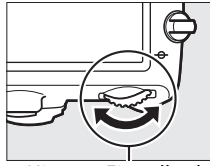

Hinteres Einstellrad Monitor

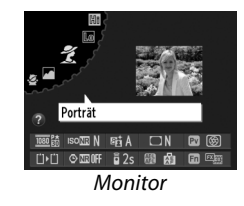

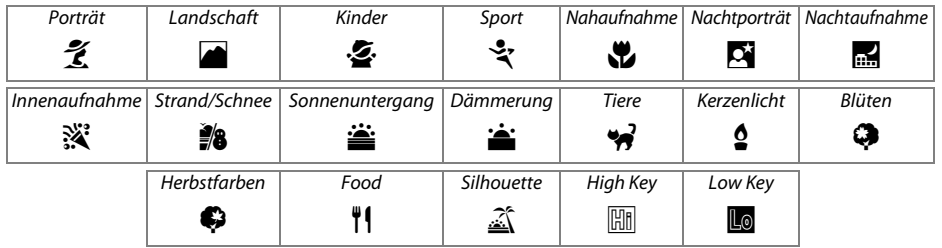

### ❚❚ *Motivprogramme* k *Porträt*

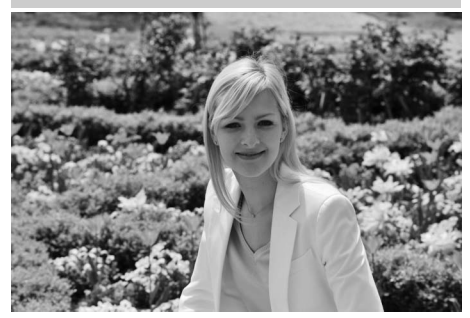

Verwenden Sie diese Motivprogramm für Porträts mit weichen, natürlichen Hauttönen. Wenn sich das Motiv weit entfernt im Hintergrund befindet oder ein Teleobjektiv genutzt wird, werden die Details des Hintergrunds weichgezeichnet, um dem Bildausschnitt Tiefe zu verleihen.

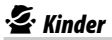

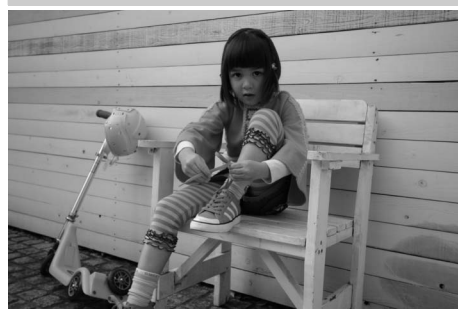

Setzen Sie dieses Motivprogramm ein, um Schnappschüsse von Kindern zu machen. Kleidung und Details des Hintergrunds werden brillant dargestellt, während Hauttöne weich und natürlich bleiben.

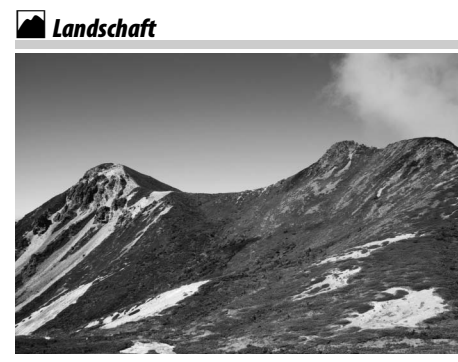

Dieses Motivprogramm eignet sich für brillante Landschaftsaufnahmen bei Tageslicht. Das integrierte Blitzgerät und das AF-Hilfslicht schalten sich aus; es wird empfohlen, ein Stativ zu verwenden, um Verwacklungsunschärfe bei schwachem Licht zu vermeiden.

### m*Sport*

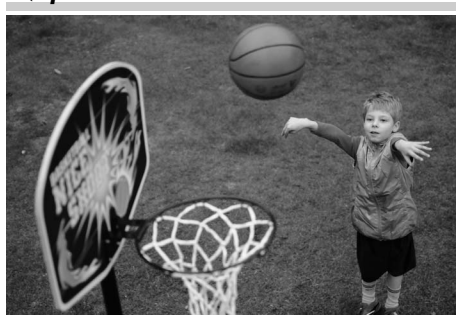

Mithilfe einer kurzer Belichtungszeit werden Bewegungen eingefroren. So entstehen dynamische Sportaufnahmen, bei denen sich das Motiv scharf von einem unscharfen Hintergrund abhebt. Das integrierte Blitzgerät und das AF-Hilfslicht schalten sich ab. Wählen Sie für eine Aufnahmeserie Sie Betriebsart Serienaufnahme  $( \Box 6, 83)$  $( \Box 6, 83)$  $( \Box 6, 83)$ .

 $\blacktriangledown$ 

### n *Nahaufnahme*

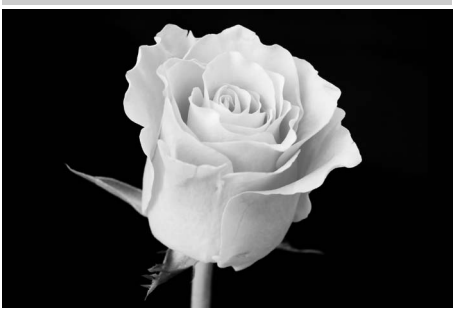

 $\left| \boldsymbol{\gamma} \right|$ 

Setzen Sie dieses Motivprogramm für Nahaufnahmen von Blumen, Insekten oder anderen kleinen Objekten ein (ein Makroobjektiv kann verwendet werden, um einen kurzen Aufnahmeabstand zu ermöglichen). Es wird empfohlen, ein Stativ zu verwenden, um Verwacklungsunschärfe zu vermeiden.

### r *Nachtaufnahme*

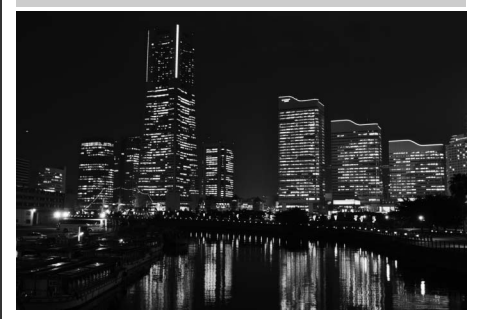

Reduzieren Sie Rauschen und unnatürliche Farben in Aufnahmen nächtlicher Landschaften, inklusive Straßenbeleuchtung und Neonlichter. Das integrierte Blitzgerät und das AF-Hilfslicht schalten sich aus; es wird empfohlen, ein Stativ zu verwenden um Verwacklungsunschärfe zu vermeiden.

### o *Nachtporträt*

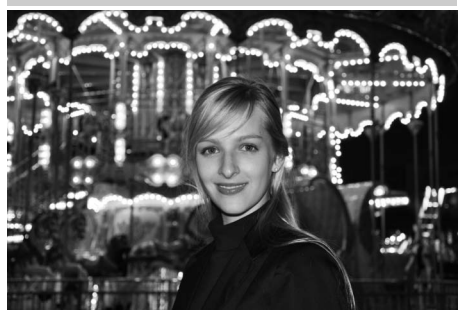

Erzeugt eine natürliche Ausgewogenheit zwischen Hauptmotiv und Hintergrund bei Porträtaufnahmen bei schwachem Licht. Es wird empfohlen, ein Stativ zu verwenden, um Verwacklungsunschärfe bei schwachem Licht zu vermeiden.

### s *Innenaufnahme*

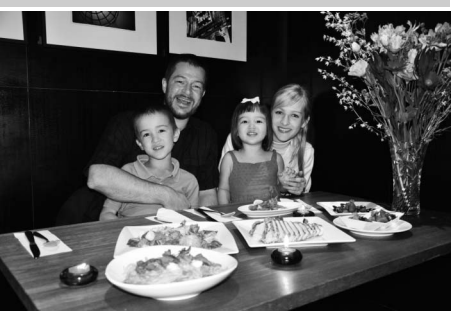

Fangen Sie die Effekte der Hintergrundbeleuchtung in Innenräumen ein. Verwenden Sie dieses Motivprogramm bei Feiern oder anderen Situationen in Innenräumen.

### t *Strand/Schnee*

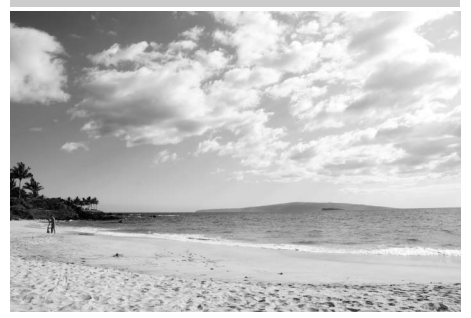

Mit diesem Motivprogramm fangen Sie die Helligkeit von sonnigen Weiten von Wasser, Schnee oder Sand ein. Das integrierte Blitzgerät und das AF-Hilfslicht schalten sich aus.

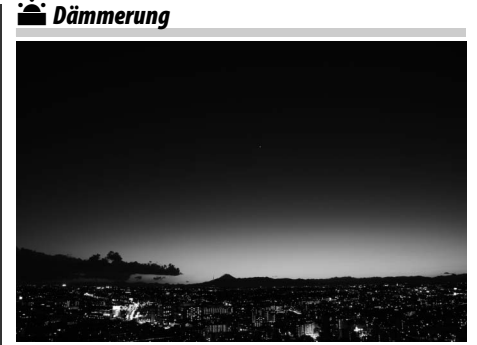

Dieses Motivprogramm bewahrt die natürlichen Farben des Lichts vor Sonnenaufgang und nach Sonnenuntergang. Das integrierte Blitzgerät und das AF-Hilfslicht schalten sich aus; es wird empfohlen, ein Stativ zu verwenden, um Verwacklungsunschärfe bei schwachem Licht zu vermeiden.

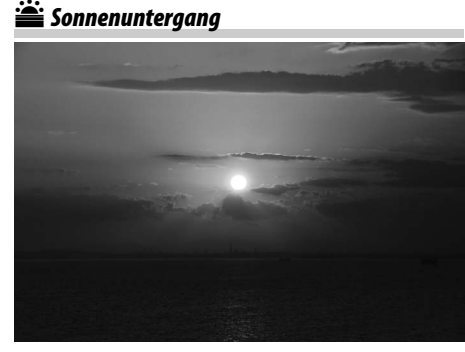

Dieses Motivprogramm bewahrt die tiefen Farbtöne von Sonnenuntergängen und Sonnenaufgängen. Das integrierte Blitzgerät und das AF-Hilfslicht schalten sich aus; es wird empfohlen, ein Stativ zu verwenden, um Verwacklungsunschärfe bei schwachem Licht zu vermeiden.

### w*Tiere*

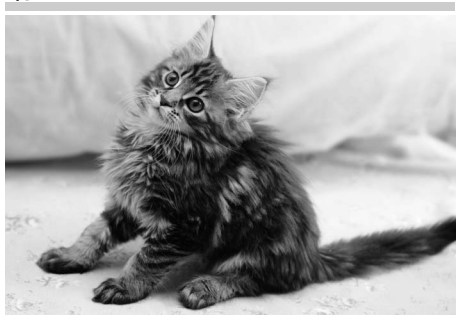

Dieses Motivprogramm eignet sich für Aufnahmen von lebhaften Tieren. Das AF-Hilfslicht schaltet sich aus.

### x *Kerzenlicht*

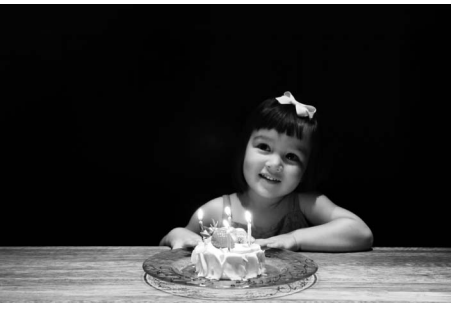

 $\blacktriangleright$ 

Bei Kerzenlicht aufgenommene Fotos behalten mit diesem Motivprogramm ihre Stimmung. Das integrierte Blitzgerät schaltet sich aus; es wird empfohlen, ein Stativ zu verwenden, um Verwacklungsunschärfe bei schwachem Licht zu vermeiden.

### z*Herbstfarben*

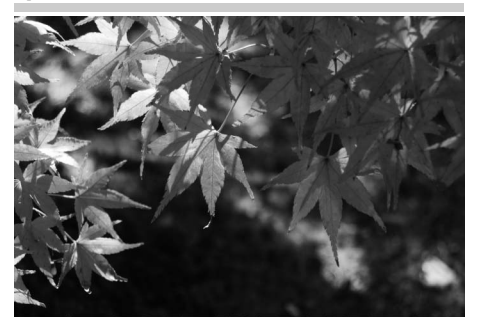

Fängt die brillanten Rot- und Gelbtöne von Blättern im Herbst ein. Das integrierte Blitzgerät schaltet sich aus; es wird empfohlen, ein Stativ zu verwenden, um Verwacklungsunschärfe bei schwachem Licht zu vermeiden.

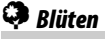

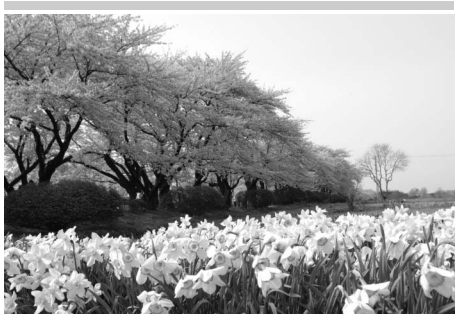

Für Blumenfeder, blühende Obstgärten und andere Landschaften mit Blüten ist dieses das ideale Motivprogramm. Das integrierte Blitzgerät schaltet sich aus; es wird empfohlen, ein Stativ zu verwenden, um Verwacklungsunschärfe bei schwachem Licht zu vermeiden.

### 0*Food*

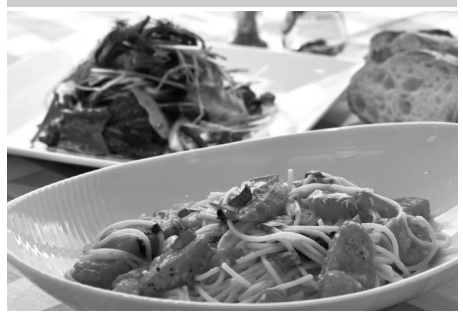

Das ideale Motivprogramm für brillante Food-Fotos. Der Gebrauch eines Stativs wird empfohlen, um Verwacklungsunschärfe zu vermeiden; auch der Blitz kann genutzt werden  $(D = 143)$  $(D = 143)$ .

### 1 *Silhouette*

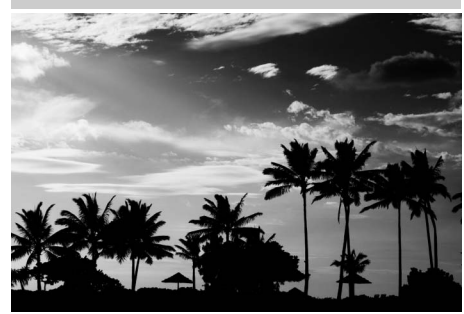

Das Motivprogramm bildet ein Motiv vor hellem Hintergrund als Silhouette ab. Das integrierte Blitzgerät schaltet sich aus; es wird empfohlen, ein Stativ zu verwenden, um Verwacklungsunschärfe bei schwachem Licht zu vermeiden.

### 3 *Low Key*

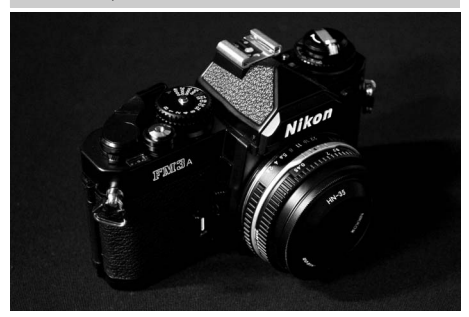

Bei dunklen Motiven entstehen mit diesem Motivprogramm finster anmutende Aufnahmen mit besonders hellen Spitzlichtern. Das integrierte Blitzgerät schaltet sich aus; es wird empfohlen, ein Stativ zu verwenden, um Verwacklungsunschärfe bei schwachem Licht zu vermeiden.

### 2 *High Key*

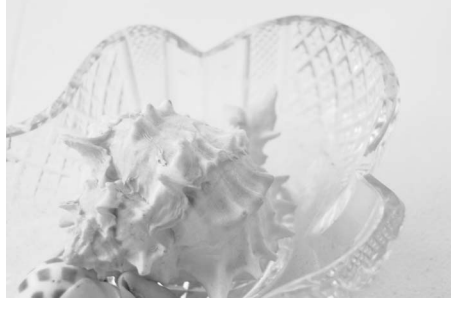

Bei hellen Motiven erzeugt dieses Motivprogramm Bilder, die wie von Licht durchflutet wirken. Das integriertes Blitzgerät schaltet sich aus.

## **Grundlagen der Bildwiedergabe**

### **1** Drücken Sie die **E**-Taste.

Ein Foto wird auf dem Monitor angezeigt. Die Speicherkarte, die das aktuell dargestellte Bild enthält, wird durch ein Symbol angezeigt.

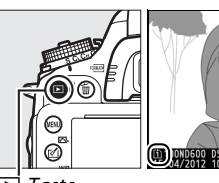

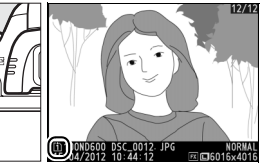

-Taste

 $\Upsilon$ 

### **2 Zeigen Sie weitere Bilder an.** Weitere Bilder können durch Drücken von 4 oder  $\blacktriangleright$  angezeigt werden. Drücken Sie  $\blacktriangle$  und  $\blacktriangledown$  ( $\Box$  [179\)](#page-204-0), um weitere Informationen zum aktuellen Foto anzuzeigen.

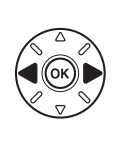

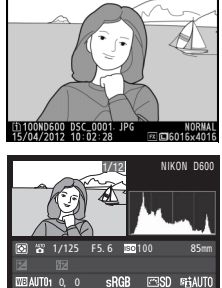

[1]100ND600 DSC\_0001.JPG | N**ORMAL**<br>15/04/2012 10:02:28 | 网**口6**016x4016

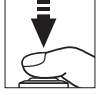

Wenn Sie die Wiedergabe beenden und zum Aufnahmemodus zurückkehren möchten, drücken Sie den Auslöser bis zum ersten Druckpunkt.

### A **Weitere Informationen**

Wenn »Ein« für »Bildkontrolle« im Wiedergabemenü ausgewählt wird ( $\Box$  [212](#page-237-0)), werden die Fotos nach der Aufnahme automatisch für einige Sekunden auf dem Monitor angezeigt.

### A **Speicherkarte**

Informationen zum Auswählen eines Speicherkartenfachs finden Sie auf Seite [178](#page-203-0).
## **Löschen unerwünschter Fotos**

Um das aktuell auf dem Monitor angezeigte Foto zu löschen, drücken Sie die  $\tilde{w}$  ( $\overline{w}$ ) Taste. Bitte beachten Sie, dass einmal gelöschte Fotos nicht wiederhergestellt werden können.

## **1 Zeigen Sie das Foto auf dem Monitor an.**

Zeigen Sie das Foto, das Sie löschen möchten, wie auf der vorherigen Seite beschrieben, an. Der Speicherplatz des aktuellen Bildes wird durch ein Symbol unten links auf der Anzeige gekennzeichnet.

## **2 Löschen Sie das Foto.**

Drücken Sie die fi ()-Taste. Eine Sicherheitsabfrage wird angezeigt; drücken Sie die Taste  $\tilde{w}$  ( $Q$ ) erneut, um das Bild zu löschen und zur Wiedergabe zurückzukehren. Wenn Sie das Bild doch nicht löschen möchten, drücken Sie ►.

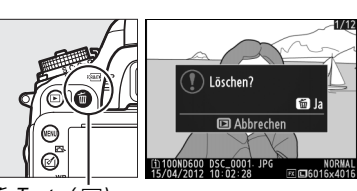

 $\overline{m}$ -Taste ( $\overline{m}$ )

#### A **Löschen**

Um ausgewählte Bilder ( $\Box$  [190\)](#page-215-0), alle an einem ausgewählten Datum aufgenommenen Bilder (0 [191\)](#page-216-0) oder alle Bilder auf einem bestimmten Speicherort einer ausgewählten Speicherkarte (0 [190\)](#page-215-1) zu löschen, nutzen Sie die Option **»Löschen«** im Wiedergabemenü.

 $\blacktriangledown$ 

 $\boxed{\Upsilon}$ 

# $\boxed{\mathbf{w}}$ **Fotografieren mit Live-View**

Befolgen Sie die untenstehenden Schritte, um Aufnahmen im Live-View-Modus zu machen.

### **1 Drehen Sie den Live-View-Wähler auf** <sup>C</sup> **(Fotografieren mit Live-View).**

#### **Z** Den Sucher abdecken

Um die Belichtung vor Beeinträchtigungen durch das in den Sucher einfallende Licht zu bewahren, entfernen Sie die Gummi-Augenmuschel und bedecken Sie vor der Aufnahme den Sucher mit der gelieferten Okularabdeckung DK-5  $($  $\boxdot$  [86](#page-111-0)).

Live-View-Wähler

## **2 Drücken Sie die** a**-Taste.**

Der Spiegel wird hochgeklappt und auf dem Kameramonitor wird das Livebild angezeigt. Das Motiv kann nun nicht mehr durch den Sucher betrachtet werden.

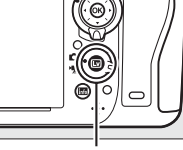

**<u>G</u>**-Taste

## <span id="page-74-1"></span><span id="page-74-0"></span>**3 Positionieren Sie das Fokusmessfeld.**

Positionieren Sie das Fokusmessfeld über Ihrem Motiv, so wie auf Seite [51](#page-76-0)  beschrieben.

## **4 Stellen Sie scharf.**

Drücken Sie den Auslöser bis zum ersten Druckpunkt, um zu fokussieren.

Das Fokusmessfeld blinkt grün, während die Kamera scharfstellt. Wenn die Kamera scharfstellen kann, wird das Fokusmessfeld grün angezeigt; wenn die Kamera nicht scharfstellen kann, blinkt das Fokusmessfeld rot (beachten Sie, dass auch dann Bilder aufgenommen werden können, wenn das Fokusmessfeld rot blinkt; überprüfen Sie daher die Schärfe auf dem Monitor, bevor Sie ein Bild aufnehmen). Die Belichtung kann durch Drücken der <sup>AEL</sup> AE-L/AF-L-Taste

gespeichert werden ( $\Box$  [110](#page-135-0)); die Scharfeinstellung wird gespeichert, solange der Auslöser am ersten Druckpunkt gedrückt gehalten wird. Bei der manuellen Belichtungssteuerung (**M**) kann die Belichtung mit Hilfe der Belichtungsskala eingestellt werden ( $\Box$  [78](#page-103-0)).

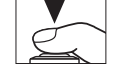

**船 AE-L/AF-L-Taste** 

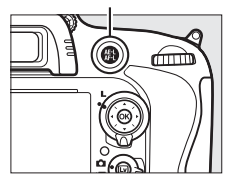

### **5 Nehmen Sie ein Bild auf.**

Drücken Sie den Auslöser bis zum zweiten Druckpunkt, um ein Bild aufzunehmen. Der Monitor wird ausgeschaltet.

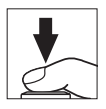

## **6 Beenden Sie den Live-View-Modus.**

Drücken Sie die a-Taste, um den Live-View-Modus zu beenden.

#### D **Live View beenden**

Live-View endet automatisch, wenn das Objektiv abgenommen wird. Um die Kameraelektronik vor Schäden zu schützen, wird der Live-View-Betrieb u. U. automatisch beendet; beenden Sie Live-View, wenn die Kamera nicht in Gebrauch ist. Beachten Sie, dass die Temperatur der internen Kameraelektronik in den folgenden Fällen ansteigen kann und möglicherweise Rauschen (helle Flecken, zufällig angeordnete helle Pixel oder Schleier) abgebildet wird (die Kamera kann auch spürbar warm werden, dies deutet jedoch nicht auf eine Fehlfunktion hin):

- **•** Die Umgebungstemperatur ist hoch
- **•** Die Kamera wurde über einen längeren Zeitraum im Live-View oder zum Aufnehmen von Filmen verwendet

**•** Die Kamera wurde über einen längeren Zeitraum im Serienaufnahmemodus verwendet Wenn Live-View nicht startet, wenn Sie die  $\overline{w}$ -Taste drücken, warten Sie, bis sich die interne Kameraelektronik abkühlt und versuchen Sie es dann erneut.

#### A **Picture Control auswählen (nur bei Belichtungssteuerungen P, S, A, und M)**

Wird  $\mathcal{O}$  ( $\mathbb{C}$ ) während des Live-View-Betriebs gedrückt, wird eine Liste der Picture-Control-Konfigurationen angezeigt. Markieren Sie das gewünschte Picture-Control-Konfigurationen und drücken Sie >, um die Picture-Control-Einstellungen anzupassen ( $\Box$  [129](#page-154-0)).

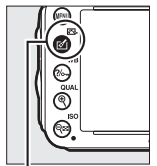

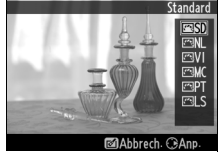

 $\mathbb{F}$  ( $\mathbb{C}\mathbb{F}$ ) Taste

#### A **Filme**

Die Aufnahme von Filmen ist während Live-View-Fotografie nicht möglich und das Drücken der Taste für die Filmaufzeichnung bleibt ohne Wirkung. Wählen Sie Film-Live-View aus ( $\Box$  [57\)](#page-82-0), um Filme aufzunehmen.

## <span id="page-76-0"></span>**Fokussieren im Live-View**

Drehen Sie den Fokusschalter auf **AF**, um mit dem Autofokus zu fokussieren, und befolgen Sie die untenstehenden Schritte, um einen Autofokusmodus und eine AF-Messfeldsteuerung zu wählen. Informationen zum manuellen Fokussieren finden Sie auf der Seite [55](#page-80-0).

Fokusschalter

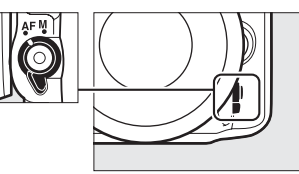

### <span id="page-76-2"></span><span id="page-76-1"></span>❚❚*Wählen eines Fokusmodus*

Die folgenden Autofokusmodi sind im Live-View-Modus verfügbar:

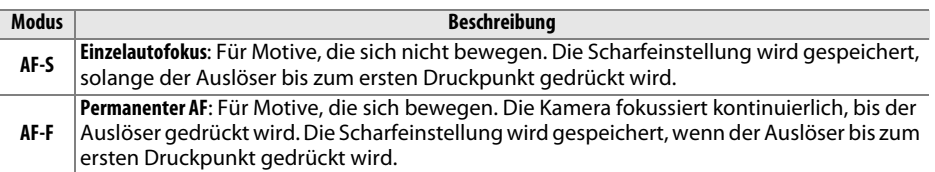

Um einen Autofokusmodus auszuwählen, drücken Sie die AF-Modus-Taste und drehen Sie das hintere Einstellrad, bis der gewünschte Modus auf dem Monitor angezeigt wird.

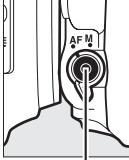

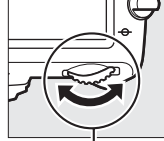

AF-Modus-Taste Hinteres Einstellrad Monitor

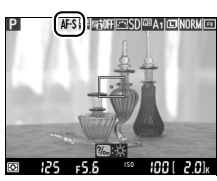

#### <span id="page-76-3"></span>D **Verwendung des Autofokus im Live-View**

Verwenden Sie ein AF-S-Objektiv. Die gewünschten Ergebnisse werden mit anderen Objektiven oder mit Telekonvertern möglicherweise nicht erzielt. Beachten Sie, dass der Autofokus im Live-View langsamer ist und der Monitor heller oder dunkler werden kann, während die Kamera fokussiert. Das Fokusmessfeld wird manchmal in grün angezeigt, wenn die Kamera nicht fokussieren kann. Die Kamera kann möglicherweise in den folgenden Situationen nicht fokussieren:

- **•** Das Motiv enthält Linien, die parallel zum langen Bildrand verlaufen
- **•** Das Motiv ist kontrastarm
- **•** Das Motiv im Fokusmessfeld enthält Bereiche mit extremen Helligkeitsunterschieden oder ein punktförmiges Licht, ein Neonschild oder andere Lichtquellen, die ihre Helligkeit ändern
- **•** Flimmern oder Streifen treten unter Leuchtstoff-, Quecksilberdampf-, Natriumdampflampen oder ähnlichen Lichtquellen auf
- **•** Ein optischer Effektfilter oder andere Spezialfilter werden verwendet
- **•** Das Motiv erscheint kleiner als das Fokusmessfeld
- **•** Das Motiv wird von einem regelmäßigen geometrischen Muster dominiert (z.B. Jalousien oder eine Fensterreihe in einem Wolkenkratzer)
- **•** Das Motiv bewegt sich

### <span id="page-77-1"></span><span id="page-77-0"></span>❚❚*Wählen einer AF-Messfeldsteuerung*

Die folgenden AF-Messfeldsteuerungen können im Live-View-Modus ausgewählt werden:

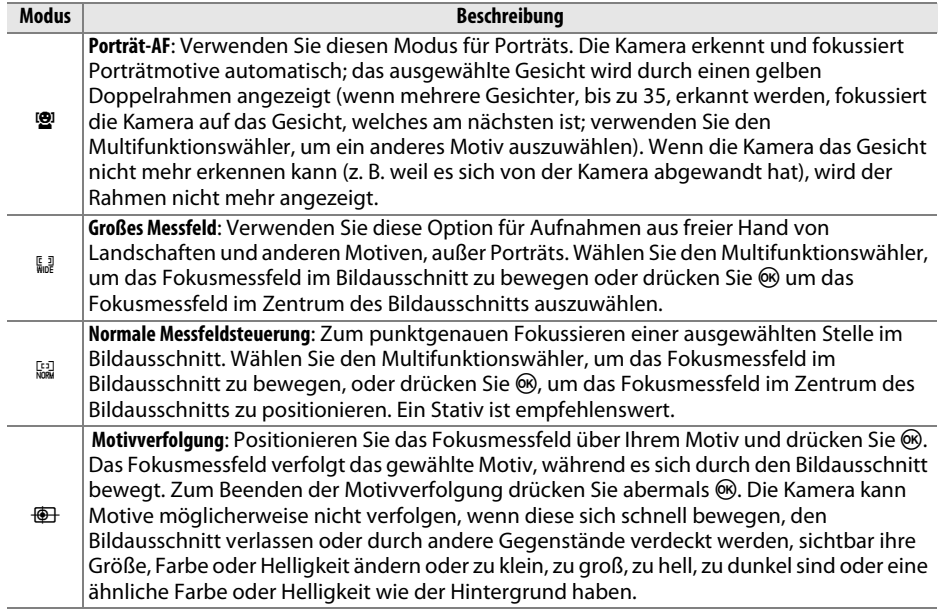

Um eine AF-Messfeldsteuerung auszuwählen, drücken Sie die AF-Modus-Taste und drehen Sie das vordere Einstellrad, bis der gewünschte Modus auf dem Monitor angezeigt wird.

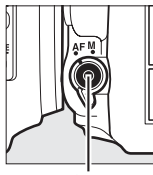

AF-Modus-Taste Vorderes Einstellrad Monitor

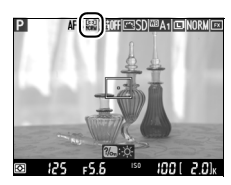

## <span id="page-78-1"></span>**Die Live-View-Anzeige: Fotografieren mit Live-View**

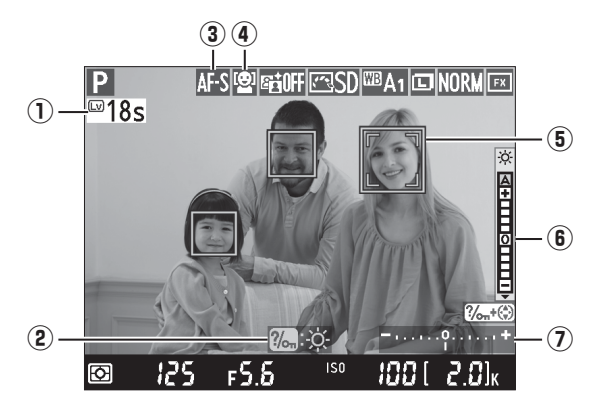

<span id="page-78-0"></span>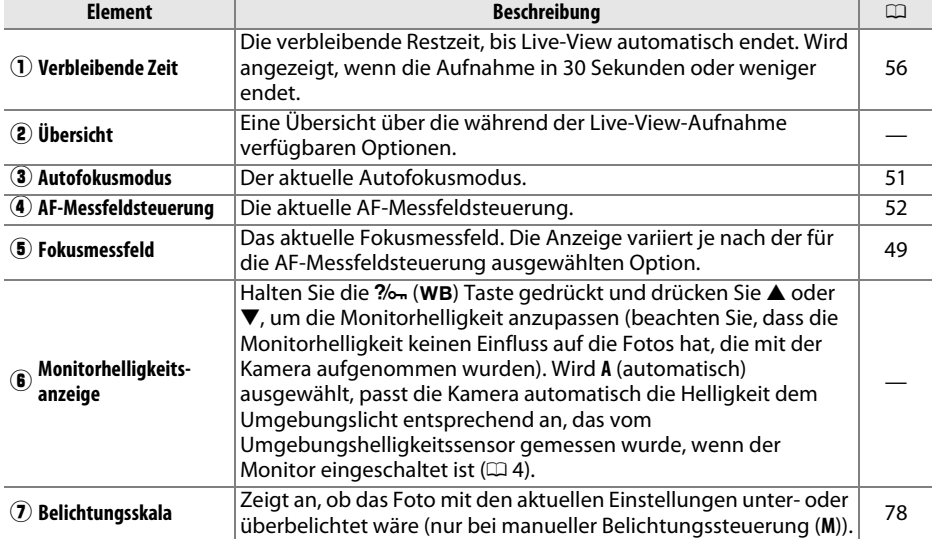

#### $\Sigma$  Die Live-View-Anzeige

Obwohl sie letztlich nicht im Bild erscheinen, können treppenförmige Konturen, Farbsäume, Moiré oder helle Flecken auf dem Monitor erscheinen, während helle Streifen in manchen Bereichen durch eine blinkende Lichtreklame oder andere alternierende Lichtquellen hervorgerufen werden können oder wenn das Motiv kurzzeitig durch ein Blitzgerät oder eine andere helle, kurz aufblitzende Lichtquelle beleuchtet wird. Zusätzlich kann Verzeichnung entstehen, wenn die Kamera horizontal geschwenkt wird oder sich das Motiv mit hoher Geschwindigkeit durch den Bildausschnitt bewegt. Flimmern und Streifen, die unter Leuchtstoff-, Quecksilberdampf- oder Natriumdampflampen sichtbar werden, können mit der Option **»Flimmerreduzierung«** ( $\Box$  [252](#page-277-0)) vermindert werden, obwohl sie auf dem letztendlichen Foto bei einigen Belichtungszeiten immer noch sichtbar sein können. Vermeiden Sie beim Fotografieren im Live-View-Modus, die Kamera auf die Sonne oder auf andere starke Lichtquellen zu richten. Eine Nichtbeachtung dieser Warnung kann zu Schäden an der Kameraelektronik führen.

#### A **Belichtung**

Abhängig vom Motiv kann die Belichtung sich von der unterscheiden, die ohne Verwendung von Live-View erzielt werden würde. Die Belichtungsmessung im Live-View wird so angepasst, dass sie mit der Live-View-Anzeige übereinstimmt und somit Fotos erzeugt, deren Belichtung dem nahekommt, was Sie auf dem Monitor sehen. Bei den Belichtungssteuerungen **P**, **S**, **A** und **M** kann die Belichtung um ±5 LW angepasst werden(□ [112\)](#page-137-0). Beachten Sie, dass die Auswirkungen von Werten von über +3 LW und von unter –3 LW auf dem Monitor nicht vorab angeschaut werden können.

## **Die Anzeige der Aufnahmeinformationen: Fotografieren mit Live-View**

Drücken Sie die BB-Taste, um die Anzeigen beim Fotografieren mit Live-View auf dem Monitor aus- oder einzublenden.

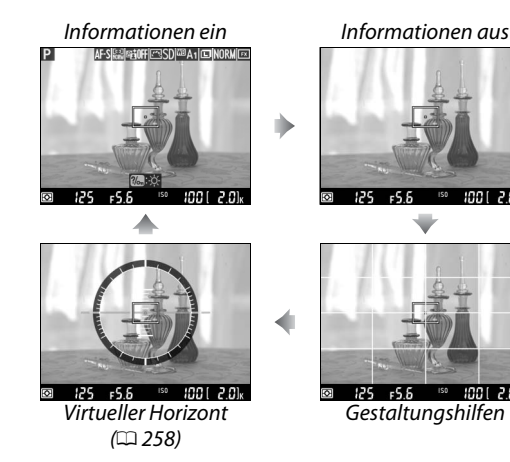

## <span id="page-80-1"></span><span id="page-80-0"></span>**Manuelle Fokussierung**

Drehen Sie zum Fokussieren im manuellen Fokusmodus ( $\Box$  [103](#page-128-0)) den Fokusring des Objektivs, bis das Motiv scharfgestellt ist.

Um zum präzisen Fokussieren die Ansicht auf dem Monitor um bis zu 19-fach zu vergrößern, drücken Sie die  $\mathcal{R}$  (QUAL)-Taste. Wenn das Live-Bild vergrößert wird, erscheint in einem grauen Rahmen ein Navigationsfenster in der unteren rechten Ecke des Monitors. Verwenden Sie den Multifunktionswähler, um zu den Bereichen des Bildausschnitts zu scrollen, die auf dem Monitor nicht sichtbar sind (nur verfügbar, wenn »Großes Messfeld« oder »Normale Messfeldsteuerung« für »AF-Messfeldsteuerung« ausgewählt wird), oder drücken Sie Q<sup>3</sup> (ISO), um die Ansicht zu verkleinern.

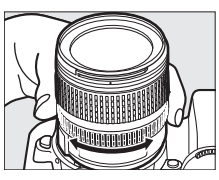

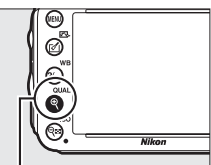

 $\mathcal{R}$  (QUAL)-Taste

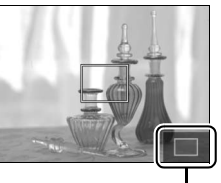

Navigationsfenster

#### A **Objektive ohne CPU**

Werden Objektive ohne CPU verwendet, achten Sie darauf, die Brennweite und die Lichtstärke mit der Option **»Objektivdaten«** im Systemmenü einzugeben (0 [172](#page-197-0)). Objektive ohne CPU können nur mit den Belichtungssteuerungen A und M verwendet werden ( $\Box$  [73](#page-98-0)); die Blende kann mit dem Blendenring des Objektivs eingestellt werden.

#### <span id="page-81-0"></span> $\Sigma$  Die Countdown-Anzeige

30 Sekunden bevor Live-View automatisch ausgeschaltet wird, wird ein Countdown eingeblendet ( $\Box$  [53;](#page-78-0) der Timer wird rot angezeigt, wenn Live-View in wenigen Augenblicken beendet wird, um die interne Kameraelektronik zu schützen, oder nach fünf Sekunden, bevor der Monitor sich automatisch ausschaltet, wenn eine andere Option als **»Unbegrenzt«** für die Individualfunktion c4, **»Ausschaltzeit des Monitors«** > **»Live-View«**; 0 [228,](#page-253-0) ausgewählt ist). Abhängig von der Aufnahmesituation wird der Countdown möglicherweise unmittelbar eingeblendet, sobald Live-View ausgewählt wird. Beachten Sie, dass Live-View, obwohl der Countdown nicht während der Wiedergabe erscheint, dennoch automatisch beendet wird, wenn dieser abläuft.

 $\boxed{\cup v}$ 

#### A **HDMI**

Wenn die Kamera während der Live-View-Aufnahme an ein HDMI-Gerät angeschlossen wird, bleibt der Kameramonitor eingeschaltet und das Videogerät zeigt das Livebild an (siehe Abbildung rechts). Wenn das Gerät HDMI-CEC unterstützt, wählen Sie **»Aus«** für die Option **»HDMI«** > **»Gerätesteuerung«** im Systemmenü ( $\text{ }$  [205\)](#page-230-0), bevor Sie mit Live-View aufnehmen.

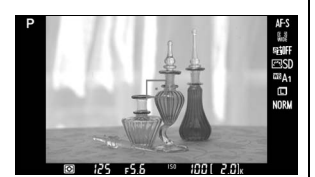

# <span id="page-82-1"></span><span id="page-82-0"></span>**Ext Filmen mit Live-View**

Filme können im Live-View-Modus aufgenommen werden.

### **1 Drehen Sie den Live-View-Wähler auf** 1 **(Film-Live-View).**

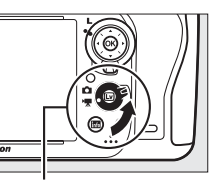

Live-View-Wähler

## **2 Drücken Sie die** a**-Taste.**

Der Spiegel klappt hoch und das Livebild wird auf dem Kameramonitor so wiedergegeben, wie es später im tatsächlichen, den Belichtungseinstellungen entsprechenden Film erscheinen würde. Das Motiv kann nun nicht mehr durch den Sucher betrachtet werden.

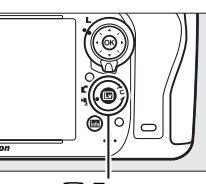

**y** 

 $\overline{w}$ -Taste

#### A **Das** 0**-Symbol**

Ein **13**-Symbol ( $\Box$  [61](#page-86-0)) zeigt an, dass keine Filme aufgenommen werden können.

#### A **Vor der Aufnahme**

Wählen Sie vor der Aufnahme eine Blende aus (nur bei den Belichtungssteuerungen **A** und **M**,  $\Box$  [77,](#page-102-0) [78](#page-103-1)); Sie können auch eine Picture-Control-Konfiguration (nur bei den Belichtungssteuerungen **P**, **S**, **A** und **M**, 0 [129\)](#page-154-0) oder den Farbraum (0 [217\)](#page-242-0) auswählen. Bei den Belichtungssteuerungen P, S, A und M kann jeder Zeit der Weißabgleich ( $\Box$  [115](#page-140-0)) durch Drücken der  $\%$  (WB)-Taste und Drehen des hinteren Einstellrads eingestellt werden.

**3** Wählen Sie einen Fokusmodus ( $\Box$  [51](#page-76-2)).

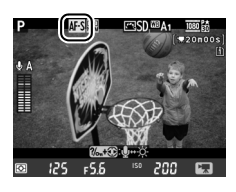

**4** Wählen Sie eine AF-Messfeldsteuerung ( $\Box$  [52](#page-77-1)).

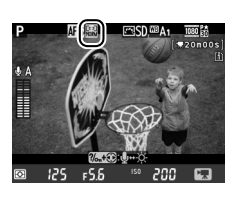

### **5 Stellen Sie scharf.**

Wählen Sie den Bildausschnitt für die Anfangseinstellung und fokussieren Sie wie unter Schritt 3 und 4 auf den Seiten [49](#page-74-1) beschrieben (weitere Informationen über die Fokussierung

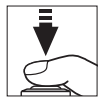

im Film-Live-View finden Sie auf Seite [51](#page-76-3)). Beachten Sie, dass die Anzahl der Motive, die in der Einstellung Porträt-AF erkannt werden kann, im Film-Live-View-Betrieb sinkt.

#### A **Belichtung**

Die folgenden Einstellungen können im Film-Live-View-Modus angepasst werden:

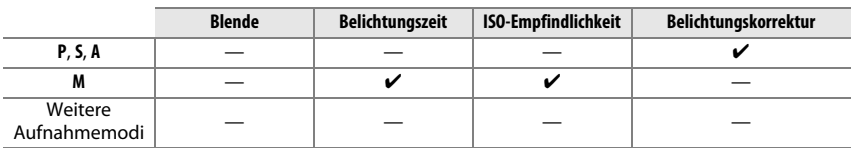

Bei der manuellen Belichtungssteuerung (**M**) kann die ISO-Empfindlichkeit auf Werte zwischen 100 und Hi 2 und die Belichtungszeit auf Werte zwischen 1/25 s und 1/4000 s (die längste verfügbare Belichtungszeit variiert mit der Bildrate;  $\Box$  [65](#page-90-0)) eingestellt werden. Bei den anderen Belichtungssteuerungen werden die Belichtungszeit und die ISO-Empfindlichkeit automatisch angepasst. Wenn das Ergebnis über- oder unterbelichtet ist, beenden Sie den Film-Live-View und starten Sie ihn erneut.

### <span id="page-83-0"></span>**6 Beginnen Sie mit der Aufnahme.**

Drücken Sie die Taste für die Filmaufzeichnung, um mit der Aufnahme zu beginnen. Ein Aufnahmesymbol und die verfügbare Zeit werden im Monitor angezeigt. Die Belichtung wird mithilfe der Matrixmessung ermittelt und kann durch Drücken der Ht AE-L/AF-L-Taste gespeichert (0 [110](#page-135-0)) oder (bei **P**, **S** und **A**) unter Verwendung der Belichtungskorrektur um ±3 LW in Schritten von 1/3 LW verändert werden ( $\Box$  [112](#page-137-0)). Bei aktiviertem Autofokus kann die Schärfepriorität durch Drücken des Auslösers bis zum ersten Druckpunkt gespeichert werden.

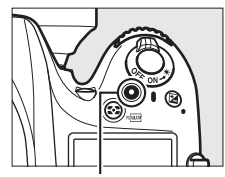

Taste für Filmaufzeichnung Aufnahmesymbol

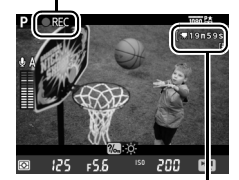

Verbleibende Zeit

#### A **Audio**

Die Kamera kann sowohl Video als auch Ton aufnehmen; bedecken Sie während der Filmaufnahme nicht das Mikrofon vorn an der Kamera. Beachten Sie, dass das integrierte Mikrofon möglicherweise Geräusche aufnimmt, die durch den Autofokus oder den Bildstabilisator des Objektivs entstehen.

### **7 Beenden Sie die Aufnahme.**

Drücken Sie die Taste für die Filmaufzeichnung erneut, um die Aufnahme zu beenden. Die Aufnahme wird automatisch beendet, wenn die maximale Länge erreicht wird oder wenn die Speicherkarte voll ist.

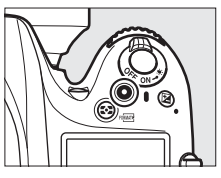

#### A **Maximale Länge**

Jede Filmdatei kann bis zu 4 GB groß sein (Informationen zur maximalen Aufnahmezeit finden Sie auf Seite [65](#page-90-1)). Beachten Sie, dass je nach Schreibgeschwindigkeit der Speicherkarte die Aufnahme möglicherweise beendet wird, bevor diese Menge erreicht ist  $(D 334)$  $(D 334)$  $(D 334)$ .

#### A **Fotos aufnehmen**

Drücken Sie den Auslöser bis zum zweiten Druckpunkt, um ein Foto aufzunehmen, während die Aufnahme läuft (wenn erwünscht kann die Anzeige der Aufnahmeinformationen der Funktionstaste (**Fn**), der Abblendtaste oder der **AE-L/AF-L**-Taste sowie der Taste für die Abbildung der Kameraeinstellungen vor der Aufnahme von Fotos zugewiesen werden;  $\Box$  [247,](#page-272-0) [248](#page-273-0)). Die Filmaufnahme wird beendet (bis dahin aufgenommene Filmsequenzen werden gespeichert) und die Kamera kehrt zum Live-View-Betrieb zurück. Das Foto wird mit der aktuellen Bildfeldeinstellung und in einem Ausschnitt mit einem Seitenverhältnis von 16 : 9 gespeichert. Die Fotos werden ohne Blitz aufgenommen. Beachten Sie, dass die Belichtung der Fotos während des Film-Live-View nicht vorab angeschaut werden kann; Belichtungssteuerung **P**, **S**, oder **A** wird empfohlen, aber genaue Ergebnisse können in der manuellen Belichtungssteuerung (**M**) mithilfe der Funktionstaste (Fn), der Abblendtaste oder der AE-L/AF-L-Taste (Q [247,](#page-272-0) [248](#page-273-0)) und mithilfe der Taste zur Anzeige der Aufnahmeinformationen und durch Überprüfung der Belichtungsskala erzielt werden. Die Belichtungskorrektur für das Foto kann auf Werte zwischen –5 und +5 LW eingestellt werden, aber es können nur Werte zwischen –3 und +3 im Monitor vorab angeschaut werden (Belichtungssteuerungen **P, S**, und A;  $\Box$  [112\)](#page-137-0).

#### $\n **Die** Countdown-Anzeige\n$

30 Sekunden bevor Live-View automatisch endet, wird ein Countdown angezeigt ( $\Box$  [53](#page-78-1)). Abhängig von der Aufnahmesituation wird der Countdown möglicherweise unmittelbar eingeblendet, sobald die Filmaufnahme beginnt. Beachten Sie, dass Live-View, unabhängig von der verfügbaren Aufnahmezeit, dennoch automatisch beendet wird, wenn der Countdown abgelaufen ist. Warten Sie, bis sich die interne Kameraelektronik abgekühlt hat, bevor Sie mit der Filmaufnahme fortfahren.

## **8 Beenden Sie Live-View.**

Drücken Sie die [v]-Taste, um Live-View zu beenden.

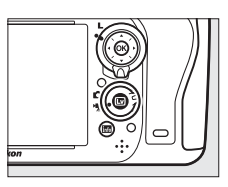

## <span id="page-85-0"></span>**Indexmarken**

Wenn **»Indexmarkierung«** für die Individualfunktion g1 (**»Funktionstaste«**,  $\Box$  [247](#page-272-0)), g2 (**»Abblendtaste«**,  $\Box$  [248](#page-273-1)) oder g3 (»**AE-L/AF-L-Taste«**,  $\Box$  [248](#page-273-0)) ausgewählt wurde, können Sie die Taste während der Aufnahme drücken, um Indexmarken hinzuzufügen, die während der Bearbeitung und Wiedergabe zum Auffinden von Bildausschnitten verwendet werden können  $($  $\Box$  [68\)](#page-93-0). Es können bis zu 20 Indexmarken zu jedem Film hinzugefügt werden.

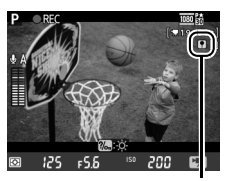

Index

#### A **Mehrfachbelichtung**

Im Menü »Videoeinstellungen« ( $\Box$  [65\)](#page-90-0) stehen die Optionen für Bildgröße, Mikrofon-Empfindlichkeit und Speicherkartenfach zur Verfügung. Die Schärfe kann wie auf Seite [55](#page-80-1) beschrieben manuell eingestellt werden. Die Funktionen der Tasten J, Funktionstaste (**Fn**), Abblendtaste und A **AE-L/AF-L**-Taste können mit Hilfe der jeweiligen Individualfunktion f1 (**»OK-Taste (Aufnahmemodus)«**; 0 [241](#page-266-0)), g1 (**»Funktionstaste«**; 0 [247\)](#page-272-0), g2 (**»Abblendtaste«**; 0 [248](#page-273-1)) und g3 (**»AE-L/AF-L-Taste«**, 0 [248](#page-273-0)) ausgewählt werden (die letzten drei Optionen erlauben Ihnen außerdem, die Belichtung zu speichern, ohne hierfür eine Taste drücken zu müssen). Die Individualfunktion g4 (**»Auslöser«**; 0 [248](#page-273-2)) steuert, ob der Auslöser verwendet werden kann, um den Film-Live-View zu starten oder um die Filmaufnahme zu starten und zu beenden.

## **Die Live-View-Anzeige: Film-Live-View**

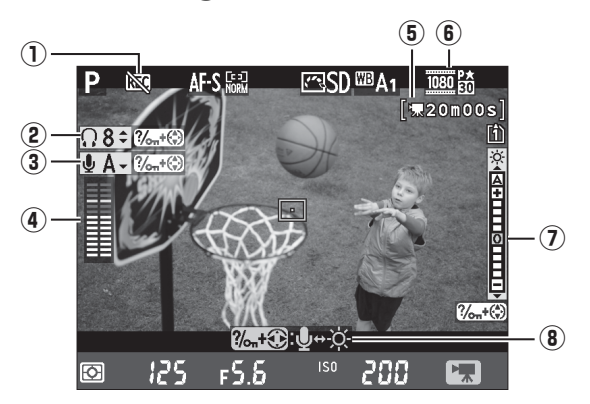

<span id="page-86-0"></span>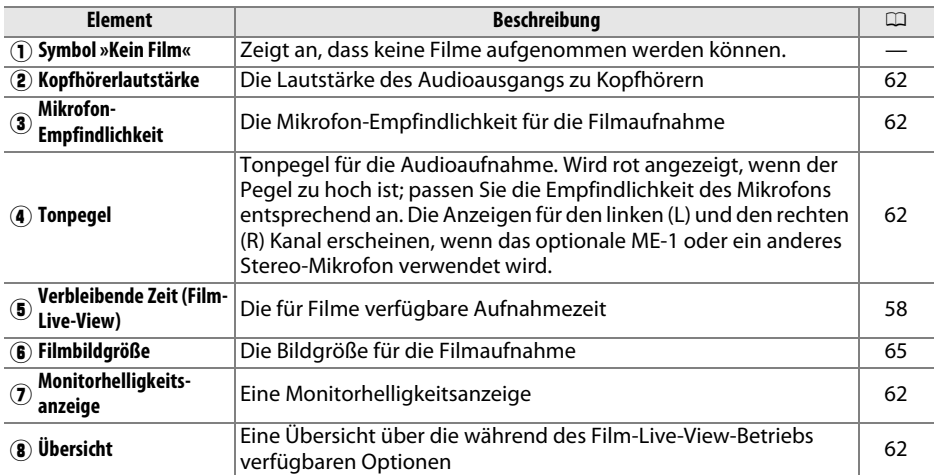

#### <span id="page-86-1"></span>A **Verwenden eines externen Mikrofons**

Das optionale Stereo-Mikrofon ME-1 kann für die Stereotonaufnahme verwendet werden oder um zu vermeiden, dass vom Autofokus verursachte Objektivgeräusche aufgenommen werden (0 [298\)](#page-323-0).

#### A **Kopfhörer**

Kopfhörer von Drittanbietern können verwendet werden. Beachten Sie, dass hohe Tonpegel zu einer hohen Lautstärke führen können; bei der Verwendung von Kopfhörern gilt besondere Vorsicht.

**x** 

### <span id="page-87-0"></span>❚❚ *Anpassen der Einstellungen in der Live-View-Anzeige*

Die Mikrofon-Empfindlichkeit, die Kopfhörerlautstärke und die Monitorhelligkeit können wie unten beschrieben angepasst werden. Beachten Sie, dass die Mikrofon-Empfindlichkeit und die Kopfhörerlautstärke während der Aufnahme nicht angepasst werden können und dass die Helligkeit nur den Monitor betrifft ( $\Box$  [61](#page-86-1)); Filme, die mit der Kamera aufgenommen wurden, sind nicht betroffen.

**1 Markieren Sie eine Einstellung.** Drücken und halten Sie  $\frac{2}{2}$  (WB) und drücken Sie < oder 2, um die Anzeige der gewünschten Einstellung zu markieren.

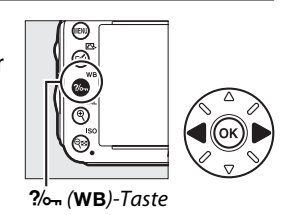

**2 Passen Sie die markierte Einstellung an.** Halten Sie die  $\frac{2}{2}$  (WB) Taste gedrückt und drücken Sie  $\triangle$ oder  $\nabla$ , um die markierte Einstellung anzupassen.

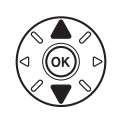

## **Die Anzeige der Aufnahmeinformationen: Film-Live-View**

Drücken Sie die R-Taste, um Anzeigen während des Film-Live-Views auf dem Monitor aus- oder einzublenden.

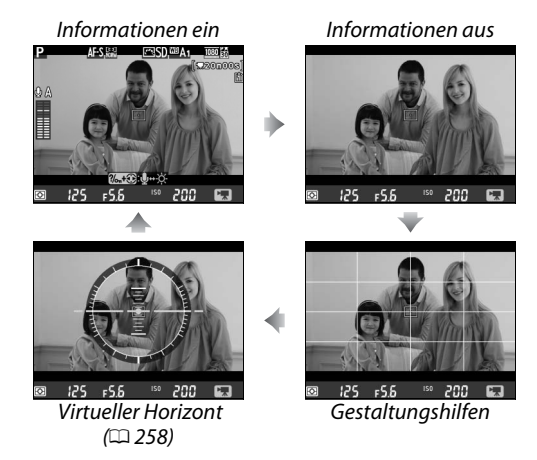

## **Bildfeld**

Unabhängig von der im Aufnahmemenü ( $\Box$  [89](#page-114-0)) für »**Bildfeld**« ausgewählten Option haben alle Filme und Fotos, die im Film-Live-View aufgenommen wurden ( $\Box$  [57\)](#page-82-1), ein Seitenverhältnis von 16 : 9. Bilder, bei denen **»Ein«** für **»Bildfeld«** > **»DX-Format-Automatik«** ausgewählt und ein DX-Objektiv angesetzt war, verwenden ein DX-basiertes Filmformat genauso wie Bilder, bei denen **»DX (24×16) 1.5׫** für **»Bildfeld«** > **»Auswahl des Bildfeldes«** ausgewählt wurde. Ein FX-basiertes Filmformat wird verwendet, wenn »FX (36×24) 1.0׫ ausgewählt ist. Ein M-Symbol wird angezeigt, wenn ein DX-basiertes Filmformat ausgewählt wird.

#### A **Beim Film-Live-View aufgenommene Fotos**

Die folgende Tabelle zeigt die Größe der in Film-Live-View aufgenommenen Fotos:

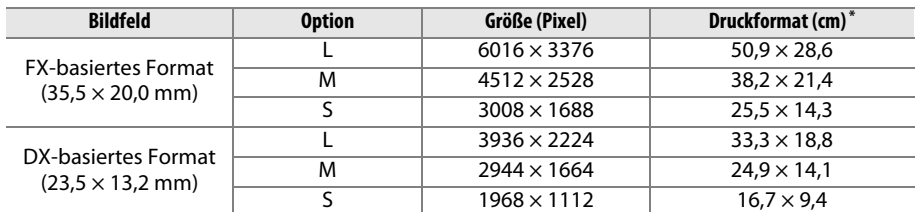

\* Ungefähre Größe beim Ausdruck mit 300 dpi. Das Druckformat in Zoll entspricht der Bildgröße in Pixel geteilt durch die Druckerauflösung in **d**ots **p**er **i**nch (Punkte pro Zoll) (dpi; 1 Zoll = ca. 2,54 cm).

Die Bildqualität wird durch die Option bestimmt, die im Aufnahmemenü für **»Bildqualität«** ausgewählt wird ( $\Box$  [93\)](#page-118-0).

#### A **HDMI**

Wenn die Kamera an einen HD-Fernseher angeschlossen ist (0 [204\)](#page-229-0), erscheint das Livebild sowohl im Kameramonitor als auch auf dem HD-Fernseher. Die Anzeigen, welche auf dem HD-Fernseher während er Aufnahme erscheinen, sind rechts abgebildet. Die Kamera zeigt weder den Tonpegel noch den virtuellen Horizont an; die Anzeigen auf dem Monitor und dem HD-Fernseher können nicht durch Drücken der EL-Taste ein- oder

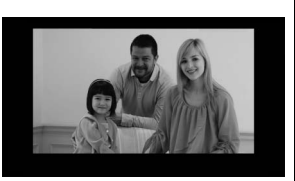

ausgeblendet werden. Um Live-View zu nutzen, während die Kamera an ein HDMI-CEC-Gerät angeschlossen ist, wählen Sie **»Aus«** für **»HDMI«** > **»Gerätesteuerung«** im Systemmenü (0 [205\)](#page-230-0).

#### A **Kabelfernauslöser**

Wird »**Aufnahme von Filmen**« für die Individualfunktion g4 (»**Auslöser**«,  $\Box$  [248](#page-273-2)) ausgewählt, kann der Auslöser an einem optionalen Kabelfernauslöser MC-DC2 ( $\Box$  [298](#page-323-1)) verwendet werden, um den Film-Live-View zu starten und die Filmaufnahme zu starten und zu beenden.

#### D **Aufnehmen von Filmen**

Unter Leuchtstoff-, Quecksilberdampf- oder Natriumdampflampen, bei horizontalen Kameraschwenks oder bei schnellen Bewegungen des Motivs durch das Bild können im Monitor und im endgültigen Film Flimmern, Streifen oder Verzeichnungen auftreten (Flimmern und Streifen können verringert werden, wenn die Option **»Flimmerreduzierung«** aktiviert wird 0 [252](#page-277-0)). Treppenförmige Konturen, Frabsäume, Moiré oder helle Flecken können ebenso entstehen. Helle Streifen können an einigen Stellen erscheinen, hervorgerufen durch eine blinkende Lichtreklame oder andere pulsierende Lichtquellen oder wenn das Motiv kurzzeitig durch ein Blitzlicht oder eine andere helle, kurz aufleuchtende Lichtquelle beleuchtet wird. Vermeiden Sie bei der Aufnahme von Filmen, die Kamera direkt auf die Sonne oder andere starke Lichtquellen zu richten. Eine Nichtbeachtung dieses Vorsichtshinweises kann zu Schäden an der Kameraelektronik führen. Beachten Sie, dass Rauschen (zufällig angeordnete, helle Pixel, Schleier oder Streifen) und unerwartete Farben auftreten können, wenn Sie während Film-Live-View in das Livebild ( $\Box$  [55](#page-80-1)) einzoomen.

Blitzlicht kann während des Film-Live-Views nicht verwendet werden.

Die Aufnahme endet automatisch, wenn das Objektiv abgenommen, das Funktionswählrad gedreht oder der Fernsteuerungsmodus (mit oder ohne Vorlaufzeit) ausgewählt ist.

Um die interne Kameraelektronik vor Schäden zu schützen, wird der Live-View-Betrieb u. U. automatisch beendet; beenden Sie Live-View, wenn die Kamera nicht in Gebrauch ist. Beachten Sie, dass die Temperatur der internen Kameraelektronik in den folgenden Fällen ansteigen kann und möglicherweise Rauschen (helle Flecken, zufällig angeordnete helle Pixel oder Schleier) auftritt (die Kamera kann auch spürbar warm werden, dies deutet jedoch nicht auf eine Fehlfunktion hin):

- **•** Die Umgebungstemperatur ist hoch
- **•** Die Kamera wurde über einen ausgedehnten Zeitraum im Live-View oder zum Aufnehmen von Filmen verwendet

**•** Die Kamera wurde über einen ausgedehnten Zeitraum im Serienaufnahmemodus verwendet Wenn Live-View nicht startet, wenn Sie die  $\square$ -Taste drücken, warten Sie, bis sich die interne Kameraelektronik abgekühlt hat und versuchen Sie es dann erneut.

## <span id="page-90-0"></span>**Videoeinstellungen**

Verwenden Sie die Option **»Videoeinstellungen«** im Aufnahmemenü, um die folgenden Einstellungen anzupassen.

<span id="page-90-2"></span>**• Bildgröße/Bildrate, Filmqualität**: Wählen Sie eine der folgenden Optionen:

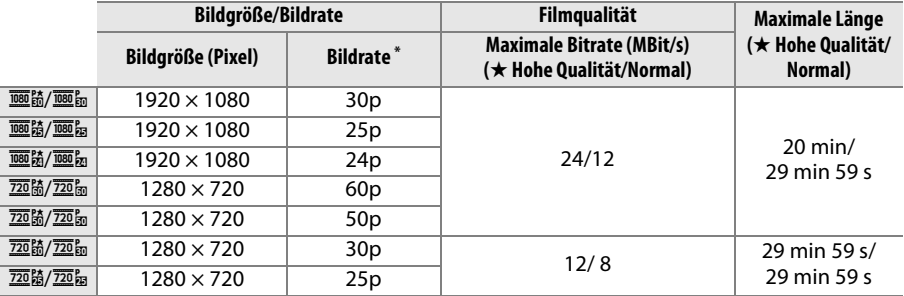

\* Aufgeführter Wert. Die tatsächlichen Bildraten für 60p, 50p, 30p, 25p und 24p liegen bei 59,94, 50, 29,97, 25 und 23,976 Bilder/s.

- **• Mikrofon**: Schalten Sie das integrierte oder ein optionales Stereo-Mikrofon vom Typ ME-1 ein oder aus oder passen Sie die Mikrofon-Empfindlichkeit an. Wählen Sie **»Pegel automatisch steuern«** aus, um die Empfindlichkeit automatisch anzupassen, **»Mikrofon aus«**, um die Tonaufnahme auszuschalten; um die Mikrofon-Empfindlichkeit manuell auszuwählen, wählen Sie **»Pegel manuell steuern«** und stellen Sie eine Empfindlichkeit ein.
- **• Speicherort**: Wählen Sie das Speicherkartenfach, in dem die Filme gespeichert werden sollen. Das Menü zeigt die verfügbare Zeit auf jeder Karte; die Aufnahme endet automatisch, wenn keine Zeit mehr verbleibt.

<span id="page-90-1"></span>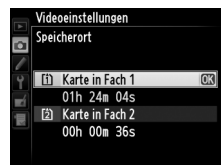

**1 Wählen Sie »Videoeinstellungen«.** Drücken Sie zum Anzeigen der Menüs die MENU-Taste. Markieren Sie im Aufnahmemenü **»Videoeinstellungen«** und drücken Sie 2.

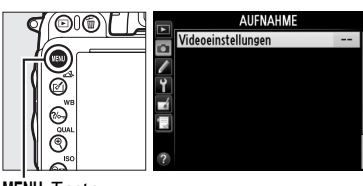

MENU-Taste

### **2 Wählen Sie die Filmoptionen.** Markieren Sie den gewünschten Menüpunkt und drücken Sie 2, markieren Sie dann eine Option und drücken Sie ®.

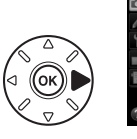

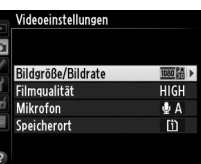

#### D **Bildgröße und -rate**

Die Bildgröße und -rate beeinträchtigen die Verteilung und die Menge an Rauschen (zufällig angeordnete helle Pixel, Schleier oder helle Punkte).

# <span id="page-92-0"></span>**Wiedergeben von Filmen**

Filme werden in der Einzelbilddarstellung durch ein  $\overline{\mathbf{W}}$ -Symbol gekennzeichnet ( $\Box$  [177\)](#page-202-0). Drücken Sie ® um die Wiedergabe zu starten.

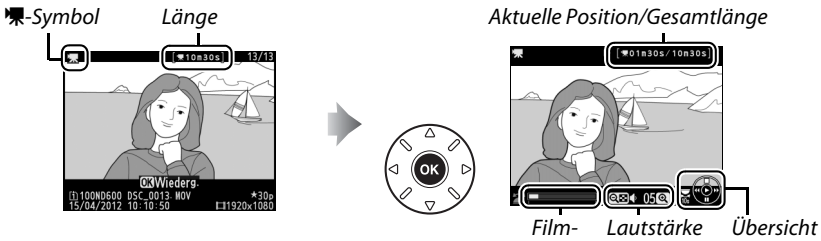

Fortschrittsbalken

Die folgenden Bedienvorgänge können ausgeführt werden:

<span id="page-92-1"></span>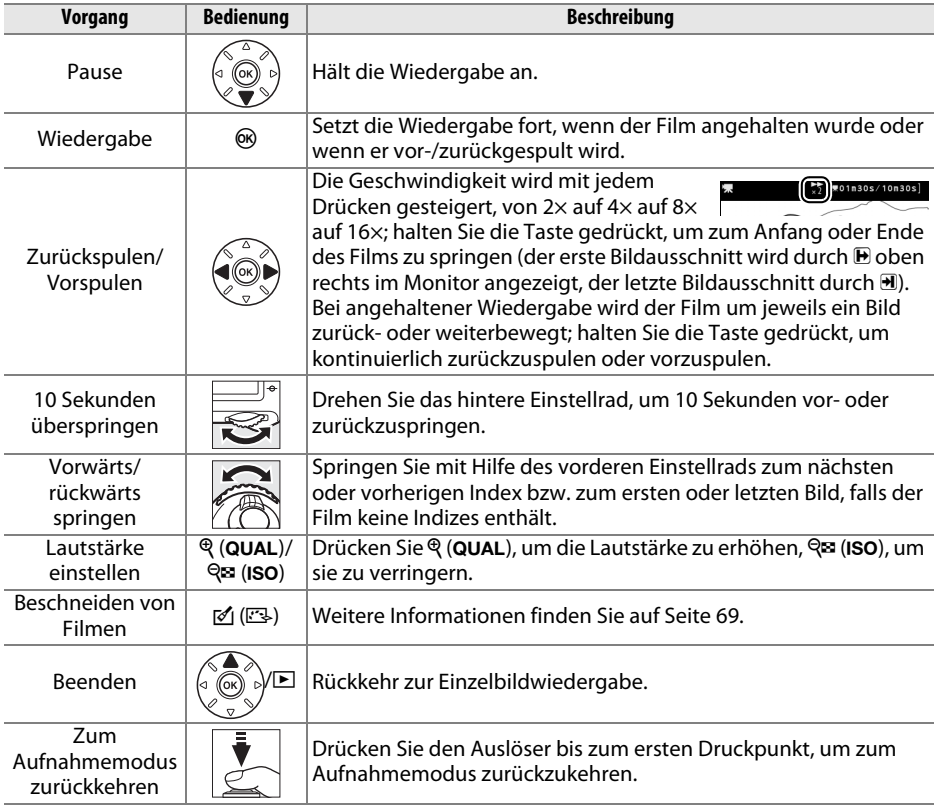

#### <span id="page-93-0"></span>A **Das** p**-Symbol**

Filme mit Indizes ( $\Box$  [60\)](#page-85-0) sind in der Einzelbildwiedergabe durch ein  $\Box$ -Symbol gekennzeichnet.

# $*30$ [1] 100ND600 (网) 100ND600 DSC\_0013<br>15/04/2012 10:10:50 130⊧<br>1080×1090⊑1

#### A **Das** 2**-Symbol**

2 wird in der Einzelbildwiedergabe und in der Filmwiedergabe angezeigt, wenn der Film ohne Ton aufgenommen wurde.

# <span id="page-94-0"></span>**Filme bearbeiten**

Mit dieser Option können Sie Filmsequenzen schneiden und die geschnittene Version als Kopie speichern sowie ausgewählte Bilder als JPEG-Fotos speichern.

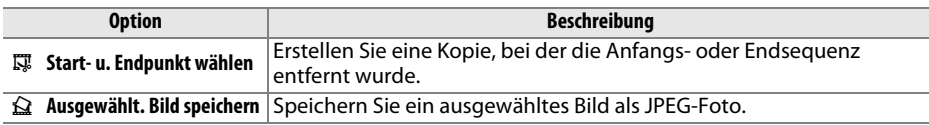

## **Filme schneiden**

So erstellen Sie geschnittene Kopien von Filmen:

**1 Zeigen Sie einen Film in der Einzelbildansicht an.**

> Drücken Sie die E-Taste, um Bilder als Einzelbild auf dem Monitor anzuzeigen und drücken Sie 4 und 2, um durch die Bilder zu blättern, bis der Film, den Sie bearbeiten möchten, angezeigt wird.

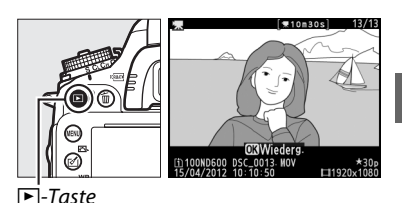

## **2 Wählen Sie einen Start- oder Endpunkt.**

Geben Sie den Film wie auf Seite [67](#page-92-0) beschrieben wieder, drücken Sie hierbei 66. um die Wiedergabe zu starten oder fortzusetzen und  $\nabla$ , um sie zu stoppen, und drücken Sie 4 oder 2 oder drehen Sie das hintere oder vordere Einstellrad, um das

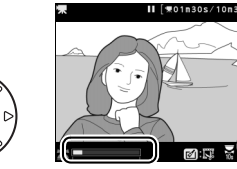

Film-Fortschrittsbalken

gewünschte Bild zu lokalisieren ( $\Box$  [67\)](#page-92-1). Ihre ungefähre Position im Film kann durch den Film-Fortschrittsbalken bestimmt werden.

**3 Zeigen Sie die** 

#### **Filmbearbeitungsoptionen an.**

Drücken Sie die [ (<sub>[</sub>□])-Taste, um die Filmbearbeitungsoptionen anzuzeigen.

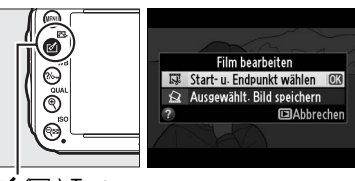

 $\mathbb{F}$  (CB)-Taste

### **4 Wählen Sie »Start- u. Endpunkt wählen«.**

Markieren Sie **»Start- u. Endpunkt wählen«** und drücken Sie Q.

Das rechts abgebildete Dialogfeld wird angezeigt; wählen Sie, ob das aktuelle Bild der Start- oder der Endpunkt der Kopie wird und drücken Sie 66.

## **5 Löschen Sie Bilder.**

Wenn das gewünschte Bild aktuell nicht angezeigt wird, drücken Sie < oder  $\blacktriangleright$ , um voroder zurückzuspulen (um 10 Sekunden voroder zurückzuspringen, drehen Sie das hintere Einstellrad; um zu einem Index bzw., im Falle der Film enthält keine Indizes, dem ersten

oder letzten Bild zu springen, drehen Sie am vorderen Einstellrad). Um den ausgewählten Startpunkt ( $\overline{\bullet}$ ) mit dem Endpunkt ( $\overline{\bullet}$ ), oder umgekehrt, zu vertauschen, drücken Sie ?/on (WB).

Drücken Sie ▲, sobald Sie einen Startpunkt und/oder Endpunkt gewählt haben. Alle Bilder vor dem ausgewählten Startpunkt und nach dem ausgewählten Endpunkt werden aus der Kopie entfernt.

### **6 Speichern Sie die Kopie.**

Markieren Sie eine der folgenden Optionen und drücken Sie ®:

- **• Als neue Datei speichern**: Speichern Sie die Kopie als neue Datei.
- **• Vorhandene Datei überschr.**: Ersetzen Sie die Originalfilmdatei durch die bearbeitete Kopie.
- **• Abbrechen**: Kehren Sie zu Schritt 5 zurück.
- **• Vorschau**: Spielen Sie eine Vorschau der Filmkopie ab.

Bearbeitete Kopien werden durch ein 9-Symbol in der Einzelbildwiedergabe gekennzeichnet.

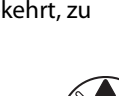

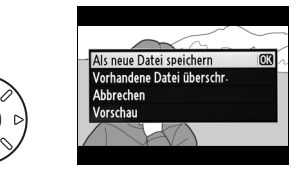

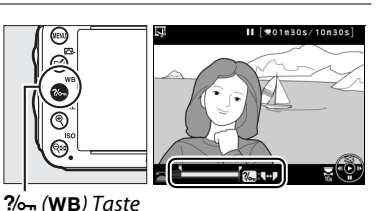

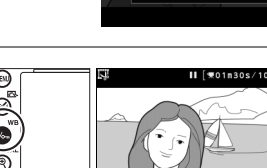

Film bearbeiten

Soll das aktuelle Bild als Start- oder Endpunkt gewählt werden? Startpunkt

Endpunkt

**Exhibite** 

丽

**Exabbrechen** 

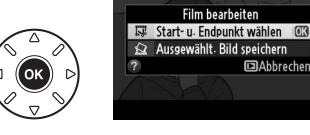

#### A **Filme schneiden**

Filme müssen mindestens zwei Sekunden lang sein. Wenn eine Kopie bei der aktuellen Wiedergabeposition nicht erstellt werden kann, wird die aktuelle Position in Schritt 5 rot angezeigt und es wird keine Kopie erstellt. Die Kopie wird nicht gespeichert, wenn nicht genügend Platz auf der Speicherkarte vorhanden ist.

Die Kopien haben die gleiche Erstellungszeit und das gleiche Erstellungsdatum wie das Original.

#### A **Das Bildbearbeitungsmenü**

Filme können außerdem mithilfe der Option **»Film bearbeiten«** im Bildbearbeitungsmenü bearbeitet werden ( $\Box$  [261\)](#page-286-0).

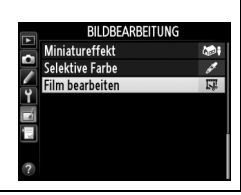

**x** 

## **Speichern ausgewählter Bilder**

So speichern Sie ein ausgewähltes Bild des Films als separates JPEG-Foto:

### **1 Spielen Sie den Film ab und wählen Sie ein Bild aus.**

Geben Sie den Film wie auf Seite [67](#page-92-0) beschrieben wieder; Ihre ungefähre Position im Film kann durch den Film-

Fortschrittsbalken bestimmt werden. Drücken

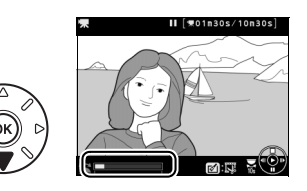

Sie  $\triangleleft$  oder  $\triangleright$ , um zurück- oder vorzuspulen und drücken Sie  $\nabla$ , um den Film bei dem Bild anzuhalten, das Sie kopieren möchten.

**2 Zeigen Sie die Filmbearbeitungsoptionen an.** Drücken Sie die [ (B)-Taste, um die Filmbearbeitungsoptionen anzuzeigen.

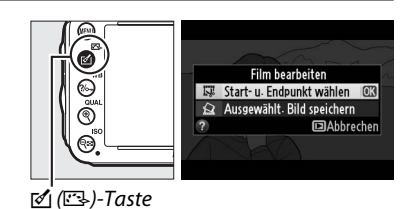

**3 Wählen Sie »Ausgewählt. Bild speichern aus«.**

Markieren Sie **»Ausgewählt. Bild speichern«** und drücken Sie %.

## **4 Erstellen Sie ein Foto.**

Drücken Sie 1, um das aktuelle Bild als Foto zu entnehmen.

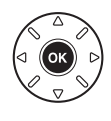

**Film bearbeiten** Start- u. Endpunkt wäh **mAhhrecher** 

## **5 Speichern Sie das Foto.**

Markieren Sie »**Ja**« und drücken Sie ®, um eine JPEG-Kopie des ausgewählten Bildes in hoher Qualität ( $\Box$  [93\)](#page-118-0) zu erstellen. Filmfotos werden durch ein  $\overline{5}$ -Symbol in der Einzelbildwiedergabe gekennzeichnet.

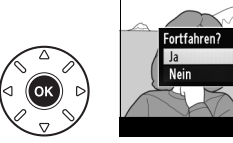

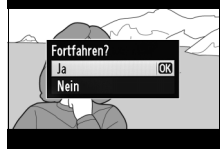

#### A **Ausgewähltes Bild speichern**

Mit der Option **»Ausgewählt. Bild speichern«** erstellte JPEG-Filmfotos können nicht bearbeitet werden. Bei JPEG-Filmfotos fehlen einige Kategorien der Bildinformationen ( $\Box$ [179](#page-204-0)).

# **PS Belichtungssteuerungen P, S, A und M**

Die Belichtungssteuerungen **P**, **S**, **A** und **M** bieten ein unterschiedliches Maß an Kontrolle über Belichtungszeit und Blende.

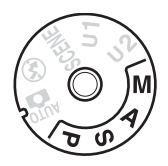

## <span id="page-98-0"></span>A **Objektivtypen**

Bei Objektiven mit CPU, die über einen Blendenring verfügen ( $\Box$  [287](#page-312-0)), muss der Blendenring auf die kleinste Blende (größter Blendenwert) eingestellt werden. Objektive vom Typ G sind nicht mit einem Blendenring ausgestattet.

Objektive ohne CPU können nur mit der Belichtungssteuerung **A** (Zeitautomatik) und **M** (manuell) verwendet werden, wenn die Blende ausschließlich mit dem Blendenring eingestellt werden kann. Bei Auswahl einer anderen Belichtungssteuerung ist der Auslöser gesperrt.

#### A **Objektive ohne CPU (**0 **[285\)](#page-310-0)**

Stellen Sie die Blende mit dem Blendenring ein. Wenn die Lichtstärke des Objektivs mittels der Option **»Objektivdaten«** im Systemmenü ( $\Box$  [172\)](#page-197-0) eingegeben wurde, während ein Objektiv ohne CPU angesetzt ist, wird der aktuelle Blendenwert, gerundet auf den nächsten ganzen Wert, im Sucher und im Display angezeigt. Anderenfalls zeigen die Blendenanzeigen nur die Anzahl der Blendenstufen an ( $\Delta F$ , wobei die Lichtstärke als  $\Delta F_u$  angezeigt wird) und der Blendenwert muss vom Blendenring abgelesen werden.

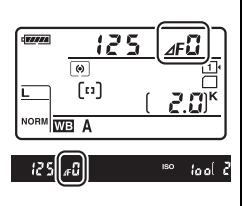

#### A **Belichtungszeit und Blende**

Zwei der wichtigsten Faktoren bei der Bestimmung der Belichtung sind Belichtungszeit und Blende. Durch eine längere Belichtungszeit und gleichzeitiges Öffnen der Blende oder eine kürzere Belichtungszeit und gleichzeitiges Schließen der Blende können bei gleicher Belichtung unterschiedliche Effekte erreicht werden. Kurze Belichtungszeiten und große Blenden frieren bewegte Motive ein und zeichnen die Hintergrunddetails weich, während lange Belichtungszeiten und kleine Blenden Bewegungsunschärfe bei sich bewegenden Motiven erzeugen und die Hintergrunddetails hervorbringen.

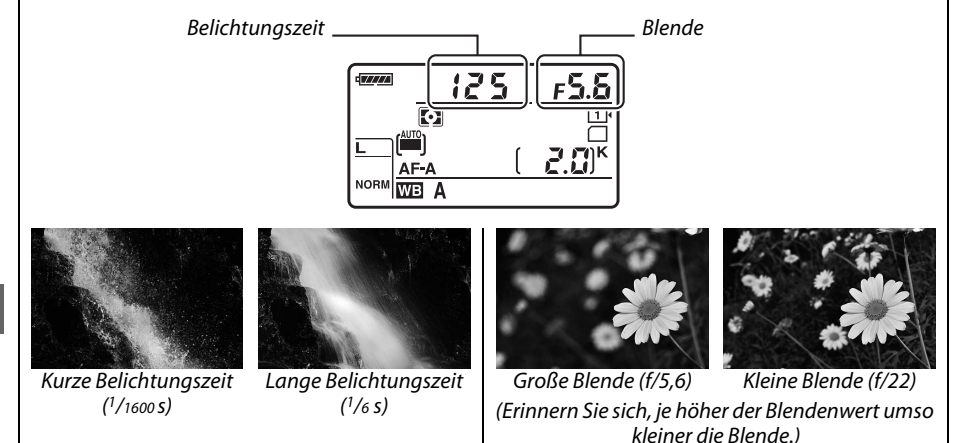

## **P: Programmautomatik**

Bei dieser Art der Belichtungssteuerung passt die Kamera die Belichtungszeit und die Blende nach einer integrierten Steuerkurve automatisch an, und erzielt so in den meisten Situationen eine optimale Belichtung. Diese Belichtungssteuerung eignet sich besonders für Schnappschüsse und andere Situationen, in denen Belichtungszeit und Blende automatisch von der Kamera eingestellt werden sollen.

#### A **Programmverschiebung**

Bei der Programmautomatik **P** können verschiedene Kombinationen von Belichtungszeit und Blende ausgewählt werden, indem bei aktiviertem Belichtungsmesser das hintere Einstellrad gedreht wird (»Programmverschiebung«). Durch Drehen des Einstellrads nach rechts wählen Sie eine Kombination mit größerer Blende (kleine Blendenwerte) und kürzerer Hinteres EinstellradBelichtungszeit aus, wodurch Sie das Hauptmotiv vom

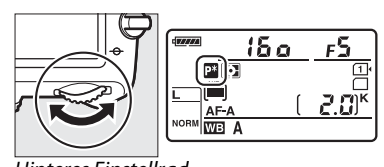

unscharfen Hintergrund abheben oder eine Bewegung des Motivs »einfrieren« können. Durch Drehen des Rads nach links wählen Sie eine Kombination aus kleinerer Blende (große Blendenwerte) und längerer Belichtungszeit aus, wodurch die Tiefenschärfe vergrößert oder Bewegungsunschärfe erzeugt wird. Alle Kombinationen führen zum gleichen Belichtungsergebnis. Während die Programmverschiebung aktiv ist, erscheint die Anzeige D im Display. Wenn Sie die Standardeinstellungen für Belichtungszeit und Blende wiederherstellen möchten, drehen Sie das hintere Einstellrad, bis die Anzeige nicht mehr angezeigt wird, wählen Sie eine andere Belichtungssteuerung oder schalten Sie die Kamera aus.

#### A **Speicherkarte**

Weitere Informationen zu der eingebauten Steuerkurve finden Sie auf Seite [315.](#page-340-0) Weitere Informationen zur Aktivierung des Belichtungsmessers finden Sie unter »Die Standby-Vorlaufzeit« auf Seite [39](#page-64-0).

## **S: Blendenautomatik**

Bei der Blendenautomatik wählen Sie eine Belichtungszeit aus und die Kamera stellt automatisch die Blende ein, mit der eine optimale Belichtung erzielt wird. Verwenden Sie lange Belichtungszeiten, um Bewegungen durch Verwischen der Motive zu betonen, oder kurze Belichtungszeiten, um Bewegungen »einzufrieren«.

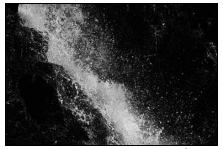

Kurze Belichtungszeit ( $\frac{1}{1600 s}$ ) Lange Belichtungszeit ( $\frac{1}{6 s}$ )

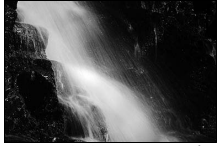

Um eine Belichtungszeit auszuwählen, drehen Sie bei aktiviertem Belichtungsmesser das hintere Einstellrad. Die Belichtungszeit kann auf »x 200 oder Werte zwischen 30 s und 1/4000 s eingestellt werden.

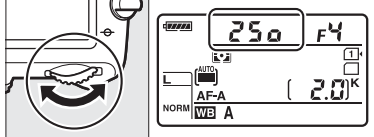

Hinteres Einstellrad

#### A **Speicherkarte**

Informationen darüber, was zu tun ist, wenn »A« oder »%« in den der Belichtungszeit erscheint, erfahren Sie auf Seite [323](#page-348-0).

## <span id="page-102-0"></span>**A: Zeitautomatik**

Bei der Zeitautomatik wählen Sie eine Blende aus, während die Kamera automatisch die Belichtungszeit einstellt, mit der eine optimale Belichtung erzielt wird. Große Blenden (kleine Blendenwerte) vergrößern die Blitzreichweite ( $\Box$  [147\)](#page-172-0) und verringern die Tiefenschärfe, wodurch die Objekte vor und hinter dem Hauptmotiv unscharf werden. Kleine Blenden (große Blendenwerte) vergrößern die Tiefenschärfe, wodurch Details im Hinter- und Vordergrund scharf werden. Eine geringe Tiefenschärfe wird normalerweise bei Porträts verwendet, um die Details im Hintergrund unscharf werden zu lassen. Eine große Tiefenschärfe sorgt bei Landschaftsaufnahmen dafür, dass Vordergrund und Hintergrund scharf sind.

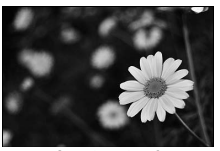

Große Blende (f/5,6) Kleine Blende (f/22)

Drehen Sie bei aktiviertem Belichtungsmesser das vordere Einstellrad, um eine Blende auszuwählen, die zwischen der kleinsten und größten Blende des angesetzten Objektivs liegt.

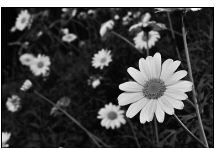

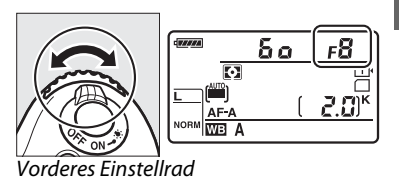

#### A **Tiefenschärfekontrolle**

Um die Wirkung der Blende im Voraus zu prüfen, halten Sie die Abblendtaste gedrückt. Das Objektiv wird auf den von der Kamera ausgewählten Blendenwert (Belichtungssteuerung **P** und **S**) oder auf den vom Benutzer gewählten Wert (Betriebsarten **A** und **M**) abgeblendet, sodass Sie im Sucher die Tiefenschärfe prüfen können.

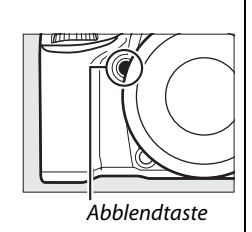

#### A **Individualfunktion e5 (»Einstelllicht«)**

Diese Einstellung steuert, ob das integrierte Blitzgerät oder die optionalen Blitzgeräte, wie das SB-910, SB-900, SB-800, SB-700 und SB-600 (□ [293\)](#page-318-0), ein Einstelllicht aussenden, wenn die Abblendtaste gedrückt wird. Weitere Informationen finden Sie auf Seite [241.](#page-266-1)

**PS**<br>AM

## <span id="page-103-1"></span>**M: Manuell**

Bei der manuellen Belichtungssteuerung stellen Sie sowohl Belichtungszeit als auch Blende selbst ein. Drehen Sie das hintere Einstellrad bei eingeschaltetem Belichtungsmesser, um eine Belichtungszeit zu wählen, und das vordere Einstellrad, um die Blende einzustellen. Die Belichtungszeit kann auf »x  $\vec{c}$  o a« oder auf Werte zwischen 30 s und 1/4000 s eingestellt oder der Verschluss für eine Langzeitbelichtung beliebig lange offen gelassen werden (A, 0 [79\)](#page-104-0). Die Blende kann auf Werte zwischen der kleinsten und der größten für das Objektiv verfügbaren Blenden gestellt werden. Verwenden Sie die Belichtungsskalen, um die Belichtung zu überprüfen.

Belichtungszeit and a later and Blende

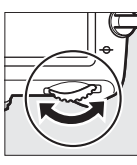

 $\mathbf{E}^{\mathbf{R}}$ **WR** lfasoll<sub>e</sub>sf  $|a_0|$  2.0)

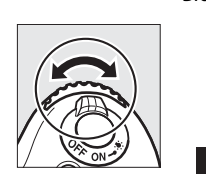

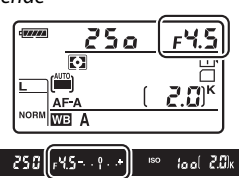

Hinteres Einstellrad Vorderes Einstellrad

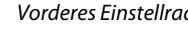

#### A **AF-Micro-NIKKOR-Objektive**

Wenn ein externer Handbelichtungsmesser verwendet wird, muss das Belichtungsverhältnis nur dann berücksichtigt werden, wenn die Blende mit dem Blendenring eingestellt wird.

#### <span id="page-103-0"></span>A **Die Belichtungsskala**

Wenn eine andere Belichtungszeit als »bulb« oder »time« ausgewählt ist, zeigt die Belichtungsskala im Sucher an, ob das Foto bei den aktuellen Einstellungen über- oder unterbelichtet wäre. Abhängig von den ausgewählten Optionen in Individualfunktion b2 (**»Schrittweite Bel.-steuerung**«,  $\Box$  [224\)](#page-249-0), wird das Maß der Unter- oder Überbelichtung in Schritten von 1/3 LW oder 1/2 LW angezeigt (die unten gezeigten Abbildungen zeigen die Anzeige im Sucher, wenn für Individualfunktion b2 **»1/3 LW«** ausgewählt wurde). Wenn die Grenzen des Belichtungsmesssystems überschritten werden, blinkt die Anzeige.

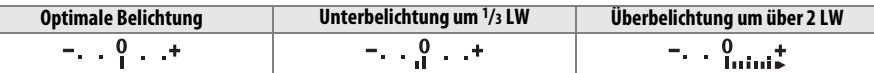

#### A **Speicherkarte**

Mit der Individualfunktion f8 (»**Skalen spiegeln**«, □ [246](#page-271-0)) können Sie die Belichtungsskalen umkehren, so dass die negativen Werte auf der rechten und die positiven Werte auf der linken Seite angezeigt werden.

### <span id="page-104-0"></span>❚❚ *Langzeitbelichtungen (Nur M)*

Wählen Sie die folgende Belichtungszeit für Langzeitbelichtungen von sich bewegenden Lichtern, Sternen, Nachtmotiven oder Feuerwerk.

**• Langzeitbelichtung (B) (**A**)**: Der Verschluss bleibt geöffnet, solange der Auslöser gedrückt wird. Um Verwacklungsunschärfe zu vermeiden, verwenden Sie ein Stativ oder einen optionalen Kabelfernauslöser vom Typ MC-DC2 (CQ [298\)](#page-323-2).

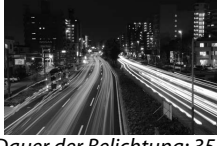

Dauer der Belichtung: 35 s Blende: f/25

**• Langzeitbelichtung (T) (**%**)**: Setzt eine optionale Fernsteuerung vom Typ ML-L3 voraus ( $\Box$  [298](#page-323-3)). Starten Sie die Belichtung durch Drücken des Auslösers am ML-L3. Der Verschluss bleibt für dreißig Minuten geöffnet oder bis die Taste zum zweiten Mal gedrückt wird.

### **1 Machen Sie die Kamera aufnahmebereit.**

Setzen Sie die Kamera auf ein Stativ oder stellen Sie sie auf eine stabile, ebene Unterlage. Um die Belichtung vor Beeinträchtigungen durch das in den Sucher einfallende Licht zu bewahren, entfernen Sie die Gummi-Augenmuschel und bedecken Sie vor der Aufnahme den Sucher mit der gelieferten DK-5 Okularabdeckung ( $\Box$  [86](#page-111-0)). Um zu vermeiden, dass die Stromversorgung während der Belichtung unterbrochen wird, verwenden Sie einen geladenen Akku vom Typ EN-EL15 oder einen optionalen Netzadapter vom Typ EH-5b und einen Akkufacheinsatz vom Typ EP-5B. Beachten Sie, dass bei Langzeitbelichtungen Rauschen (helle Punkte, zufällig angeordnete helle Pixel oder Schleier) auftreten kann; wählen Sie vor der Aufnahme **»Ein«** für die Option **»Rauschunterdr. bei**  Langzeitbel.« im Aufnahmemenü ( $\Box$  [218](#page-243-0)) aus.

## **2 Drehen Sie das Funktionswählrad auf M.**

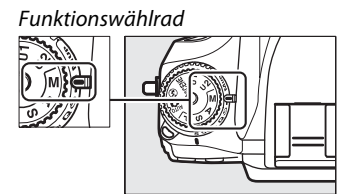

80

**PS**<br>AM

#### **3 Wählen Sie eine Belichtungszeit aus.** Drehen Sie das hintere Einstellrad bei eingeschaltetem Belichtungsmesser, um eine Belichtungszeit von bull b zu wählen.

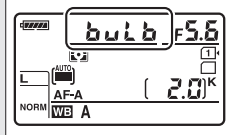

Hinteres Einstellrad

Für eine Belichtungszeit von »time« (--), wählen Sie nach Auswahl der Belichtungszeit die ferngesteuerte Aufnahmebetriebsart  $(D 85)$  $(D 85)$  $(D 85)$ .

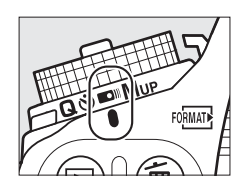

## **4 Öffnen Sie den Verschluss.**

**Langzeitbelichtung (B)**: Drücken Sie nach dem Fokussieren den Auslöser an der Kamera oder dem Kabelfernauslöser bis zum zweiten Druckpunkt. Halten Sie den Auslöser gedrückt bis die Belichtung abgeschlossen ist.

**Langzeitbelichtung (T)**: Drücken Sie den Auslöser am ML-L3 bis zum zweiten Druckpunkt.

## **5 Schließen Sie den Verschluss.**

**Langzeitbelichtung (B)**: Nehmen Sie Ihren Finger vom Auslöser.

**Langzeitbelichtung (T)**: Drücken Sie den Auslöser am ML-L3 bis zum zweiten Druckpunkt. Die Aufnahme endet automatisch nach dreißig Minuten.

# $\frac{v^4}{v_2}$ B **Benutzereinstellungen: U1 und U2**

Weisen Sie häufig genutzte Einstellungen den Positionen **U1** und **U2** des Funktionswählrads zu.

## **Speichern der Benutzereinstellungen**

**1 Wählen Sie einen Modus.** Drehen Sie das Funktionswählrad auf den gewünschten Modus. Funktionswählrad

**2 Nehmen Sie Einstellungen vor.** Nehmen Sie die gewünschten Anpassungen für Programmverschiebung (**P**),

Belichtungszeit (**S** und **M**), Blende (**A** und **M**), Belichtungs- und Blitzbelichtungskorrektur, Blitzmodus, Fokusmessfeld, Belichtungsmessung, Autofokus und AF-Messfeldsteuerungen, Belichtungsreihen und Einstellungen im Aufnahmemenü ( $\Box$  [214](#page-239-0)) und im Menü der Individualfunktionen ( $\Box$  [219](#page-244-0)) vor (beachten Sie, dass die Kamera die für **»Ordner«**, **»Dateinamen«**, **»Bildfeld«**, **»Konfigurationen verwalten«**, **»Mehrfachbelichtung«** und **»Intervallaufnahmen«** ausgewählten Optionen nicht speichert).

**3 <sup>W</sup>ählen Sie »User Settings speichern«.** Drücken Sie zum Anzeigen der Menüs die MENU-Taste. Markieren Sie **»User Settings speichern«** im Systemmenü und drücken Sie  $\blacktriangleright$ 

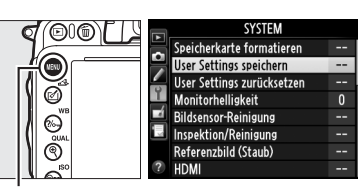

 $MFWII-Taste$ 

#### **4 Wählen Sie »Unter U1 speichern« oder**  User Settings speichern **»Unter U2 speichern«.** Unter U1 speichern Markieren Sie **»Unter U1 speichern«** oder **»Unter U2 speichern«** und drücken Sie 2. Unter U2 speichern

 $\begin{pmatrix} v' \\ v_2 \end{pmatrix}$ 

#### **5 Speichern Sie die Benutzereinstellungen.** Markieren Sie **»Einstellungen speichern«** und drücken Sie ®, um die in den Schritten 1 und 2 ausgewählten Einstellungen den in Schritt 4 ausgewählten Positionen des Funktionswählrads zuzuweisen.

## **Aufrufen der Benutzereinstellungen**

Drehen Sie einfach das Funktionswählrad auf **U1** oder **U2**, um die durch **»Unter U1 speichern«** bzw. **»Unter U2 speichern«** zugewiesenen Einstellungen wieder aufzurufen.

## **Zurücksetzen der Benutzereinstellungen**

Um die Einstellungen für **U1** oder **U2** auf die Standarteinstellungen zurückzusetzen:

**1 Wählen Sie »User Settings zurücksetzen«.**

Drücken Sie zum Anzeigen der Menüs die MENU-Taste. Markieren Sie **»User Settings zurücksetzen«** im Systemmenü und drücken

Sie  $\blacktriangleright$ .

**2 Wählen Sie »U1 zurücksetzen« oder »U2 zurücksetzen«.**

Markieren Sie **»U1 zurücksetzen«** oder **»U2 zurücksetzen«** und drücken Sie  $\blacktriangleright$ .

**3 Benutzereinstellungen zurücksetzen.** Markieren Sie **»Zurücksetzen«** und drücken  $Sie$   $\omega$ .

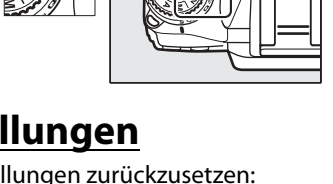

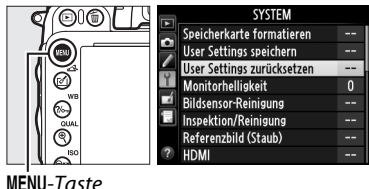

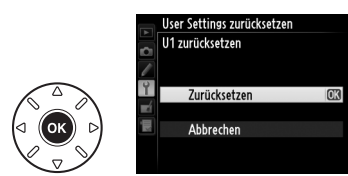

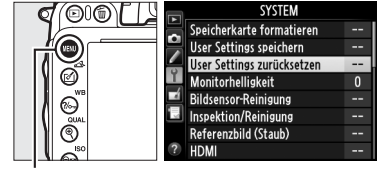

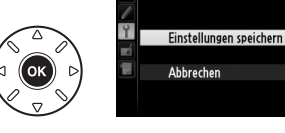

llser Settinas speichern Unter U1 speichern

Funktionswählrad

فتماتيم

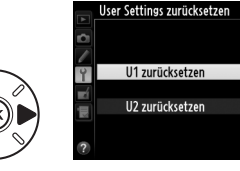
# **k Aufnahmebetriebsart**

# **Wählen einer Aufnahmebetriebsart**

Drücken Sie zum Wählen einer Aufnahmebetriebsart die Entriegelungstaste des Aufnahmebetriebsartenwählers und drehen Sie den Aufnahmebetriebsartenwähler auf die gewünschte Einstellung.

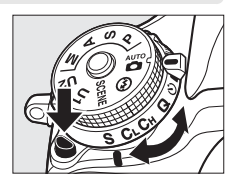

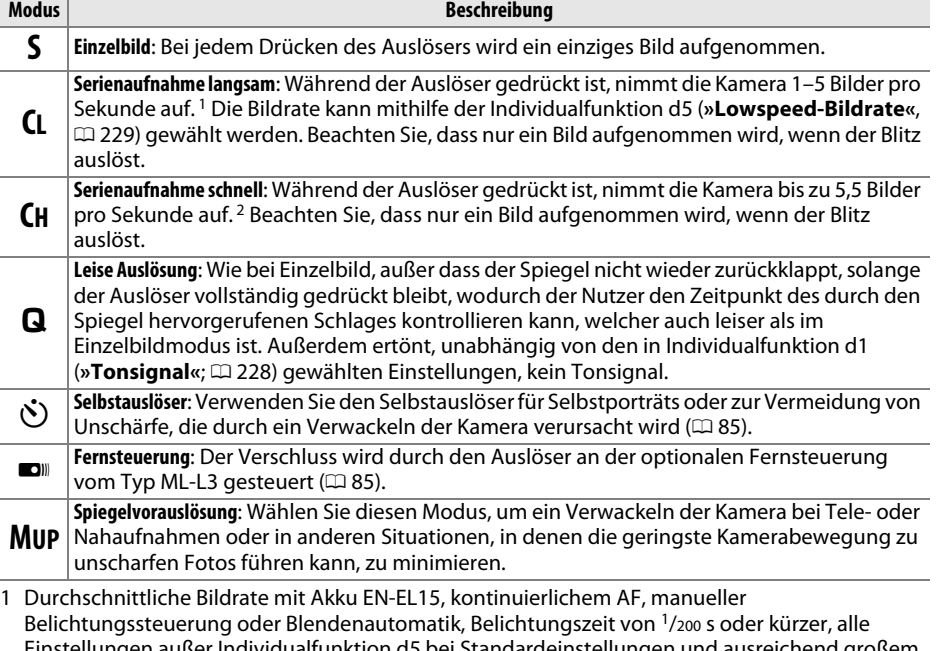

Einstellungen außer Individualfunktion d5 bei Standardeinstellungen und ausreichend großem Pufferspeicher.

2 Durchschnittliche Bildrate mit Akku EN-EL15, kontinuierlichem AF, manueller Belichtungseinstellung oder Blendenautomatik, Belichtungszeit von <sup>1</sup>/200 s oder kürzer, alle anderen Einstellungen bei Standardeinstellungen und ausreichend großem Pufferspeicher.

Die Bildrate sinkt bei langen Belichtungszeiten oder sehr kleinen Blenden (hoher Blendenwert), wenn der Bildstabilisator (bei VR-Objektiven) oder die ISO-Automatik aktiviert ist ( $\Box$  [105](#page-130-0), [107\)](#page-132-0) oder wenn der Akku fast leer ist.

k

### A **Der Pufferspeicher**

Die Kamera ist mit einem Pufferspeicher zum Zwischenspeichern ausgestattet. Dadurch kann die Aufnahme fortgesetzt werden, während Bilder auf der Speicherkarte gespeichert werden. Es können bis zu 100 Bilder in Folge aufgenommen werden; beachten Sie jedoch, dass die Bildrate sinkt, wenn der Puffer voll ist ( $\epsilon$ 00). Die ungefähre Anzahl der Bilder, die im Pufferspeicher mit den aktuellen Einstellungen gespeichert werden können, wird in den Bildzählern im Sucher und im Display angezeigt,

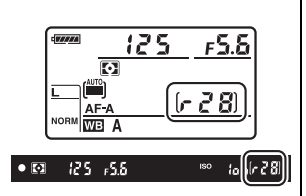

während der Auslöser gedrückt wird. Die Abbildung rechts zeigt die Anzeige, wenn im Puffer noch Platz für etwa 28 Bilder ist.

Während Fotos auf der Speicherkarte gespeichert werden, leuchtet die Kontrollleuchte neben dem Speicherkartenfach auf. Je nach den Aufnahmebedingungen und der Leistung der Speicherkarte kann die Speicherung von einigen Sekunden bis zu einigen Minuten dauern. Nehmen Sie nicht die Speicherkarte heraus und unterbrechen Sie die Stromversorgung nicht, bis die Kontrollleuchte erlischt. Wenn die Kamera ausgeschaltet wird, während sich noch Daten im Pufferspeicher befinden, schaltet sie sich erst dann aus, wenn alle im Pufferspeicher befindlichen Bilder gespeichert wurden. Wenn der Akkustand sehr niedrig ist und sich noch Bilder im Pufferspeicher befinden, wird der Auslöser gesperrt und die Bilder werden auf die Speicherkarte übertragen.

### A **Live-View**

Wird bei der Live-View-Fotografie ( $\Box$  [49\)](#page-74-0) oder beim Film-Live-View ( $\Box$  [57\)](#page-82-0) die Aufnahmebetriebsart Serienaufnahme verwendet, werden die Fotos an Stelle des Livebildes abgebildet, solange der Auslöser gedrückt wird.

### A **Bildkontrolle**

Weitere Informationen zum Auswählen der maximalen Anzahl der Fotos, die in einer einzigen Aufnahmeserie aufgenommen werden können, finden Sie unter der Individualfunktion d6 (**»Max. Bildanzahl pro Serie«**,  $\Box$  [230\)](#page-255-0). Weitere Informationen zur Anzahl der Bilder, die in einer einzigen Aufnahmeserie aufgenommen werden können, finden Sie auf der Seite [335](#page-360-0).

# <span id="page-110-0"></span>**Selbstauslöser und Fernsteuerungsmodi**

Der Selbstauslöser und die optionale Fernsteuerung ML-L3 ( $\Box$  [298\)](#page-323-0) können zur Vermeidung des Verwacklungsrisikos oder für Selbstporträts verwendet werden.

## **1 Montieren Sie die Kamera auf ein Stativ.**

Montieren Sie die Kamera auf ein Stativ oder stellen Sie die Kamera auf eine stabile, ebene Oberfläche.

**2 Wählen Sie eine Aufnahmebetriebsart.** Drücken Sie die Entriegelungstaste des Aufnahmebetriebsartenwählers und drehen Sie den Aufnahmebetriebsartenwähler auf die  $\circlearrowright$  (Selbstauslöser) oder ■ (Fernsteuerung).

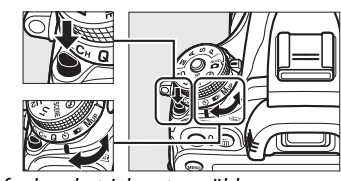

Aufnahmebetriebsartenwähler

Im Fernsteuerungsmodus kann der Zeitpunkt des Auslösens mithilfe der Option **»Fernauslösung«** im Aufnahmemenü ausgewählt werden. Nach Drücken der MENU-Taste, um die Menüs anzuzeigen, markieren Sie **»Fernauslösung«** im Aufnahmemenü und drücken Sie ▶, um

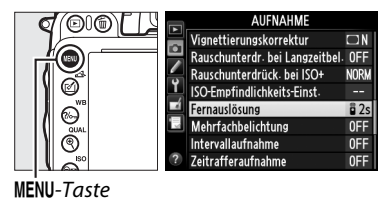

folgende Optionen anzuzeigen. Drücken Sie die Auswahltaste nach oben oder unten, um eine Option zu markieren und drücken Sie %.

<span id="page-110-1"></span>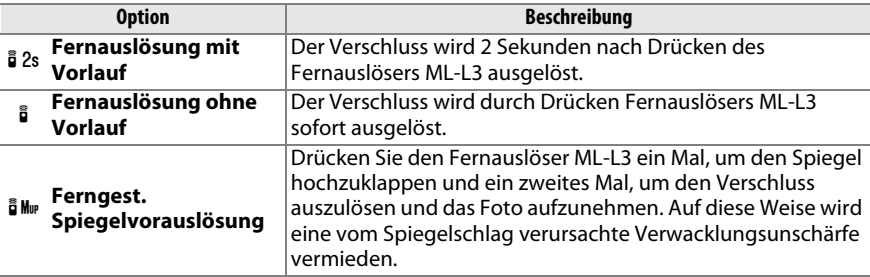

# **3 Wählen Sie den Bildausschnitt.**

### A **Sucher bedecken**

Wenn Sie Fotos aufnehmen, ohne mit Ihrem Auge am Sucher zu sein, nehmen Sie die Gummi-Augenmuschel DK-21 ab (q) und setzen Sie die gelieferte Okularabdeckung DK-5 wie gezeigt auf (2). Dies verhindert, dass Licht durch den Sucher einfällt und die Belichtung beeinträchtigt. Halten Sie beim Entfernen der Gummi-Augenmuschel die Kamera gut fest.

# **4 Nehmen Sie ein Bild auf.**

**Selbstauslöser-Modus**: Um zu fokussieren, drücken Sie den Auslöser bis zum ersten Druckpunkt. Drücken Sie den Auslöser dann bis zum

zweiten Druckpunkt, um den Selbstauslöser zu starten (beachten Sie, dass der Selbstauslöser nicht startet, wenn die Kamera nicht fokussieren kann, oder in anderen Situationen, in denen der Verschluss nicht ausgelöst werden kann). Die Selbstauslöser-Kontrollleuchte beginnt zu blinken. Zwei Sekunden vor der Aufnahme des Fotos hört die Selbstauslöser-Kontrollleuchte auf zu blinken. Der Verschluss wird etwa zehn Sekunden nach Beginn des Selbstauslösers ausgelöst.

**Fernauslösung**: Zielen Sie aus einer Entfernung von unter fünf Metern mit dem Sender des ML-L3 auf einen der Infrarotempfänger an der Kamera ( $\Box$  2, [4\)](#page-29-0) und drücken Sie den Auslöser am ML-L3. In der Betriebsart Fernauslösung mit Vorlauf leuchtet die Selbstauslöser-

Kontrollleuchte für etwa zwei Sekunden auf, bevor der Verschluss ausgelöst wird. In der Betriebsart Fernauslösung ohne Vorlauf, blinkt die Selbstauslöser-Kontrollleuchte nachdem der Verschluss ausgelöst wurde. In der Betriebsart Ferngest. Spiegelvorauslösung führt das erste Drücken des Auslösers am ML-L3 zum Hochklappen des Spiegels; erst wenn der Auslöser ein zweites Mal gedrückt wird, spätestens aber nach 30 Sekunden, wird der Verschluss ausgelöst und die Selbstauslöser-Kontrollleuchte beginnt zu blinken. Beachten Sie, dass die Fernsteuerung nicht für die Aufnahme von Filmen verwendet werden kann; sogar wenn **»Aufnahme von Filmen«** im Menü der Individualfunktion g4 (**»Auslöser«**, 0 [248\)](#page-273-0) gewählt ist, führt Drücken des Auslösers an der Fernsteuerung dazu, dass der Verschluss ausgelöst und ein Foto aufgenommen wird.

Um die Aufnahme zu beenden, wählen Sie eine andere Aufnahmebetriebsart.

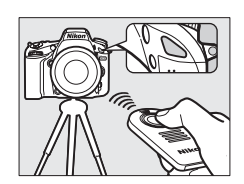

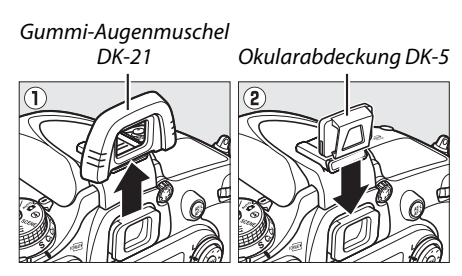

### D **Vor dem Gebrauch der Fernsteuerung**

Bevor Sie die Fernsteuerung zum ersten Mal benutzen, entfernen Sie die durchsichtige Folie zur Isolation des Akkus.

### D **Fotografieren mit dem integrierten Blitzgerät**

Bevor Sie ein Foto mit Blitz in den Belichtzungssteuerungen **P**, **S**, **A**, **M**, oder 0 aufnehmen, drücken Sie die  $\frac{1}{2}$  ( $\frac{1}{2}$ )-Taste, um den Blitz aufzuklappen und warten Sie, bis die  $\frac{1}{2}$ -Anzeige im Sucher angezeigt wird  $(\square$  [143\)](#page-168-0). Die Aufnahme wird unterbrochen, wenn der Blitz hochgeklappt wird, während die Fernauslösung aktiviert ist oder nachdem die Selbstauslöser-Vorlaufzeit gestartet wurde. Wenn Blitz erforderlich ist, wird die Kamera erst dann auf den ML-L3-Auslöser reagieren, wenn das Blitzgerät komplett aufgeladen worden ist. Bei den Automatikmodi und den Motivprogrammen, bei denen das Blitzgerät automatisch aufklappt, wird das Blitzgerät aufgeladen, sobald der Fernauslösungsmodus ausgewählt wird; sobald der Blitz fertig aufgeladen ist, klappt er automatisch auf und wird ausgelöst, wenn erforderlich. Beachten Sie, dass nur ein Foto aufgenommen wird, wenn der Blitz ausgelöst wird, unabhängig von der Anzahl der Aufnahmen, die für die Individualfunktion c3 (**»Selbstauslöser«**; 0 [227](#page-252-0)) ausgewählt ist.

Bei Blitzmodi mit Reduzierung des Roten-Augen-Effekts leuchtet die Lampe zur Reduzierung des Roten-Augen-Effekts etwa eine Sekunde lang, bevor der Verschluss ausgelöst wird. In der Betriebsart Fernauslösung mit Vorlauf, leuchtet, bevor der Verschluss ausgelöst wird, die Selbstauslöser-Kontrollleuchte eine Sekunde lang, gefolgt von der Lampe zur Reduzierung des Roten-Augen-Effekts, welche eine Sekunde lang vorher leuchtet.

### A **Fokussieren bei Fernauslösung**

Die Kamera passt die Schärfe nicht an, wenn Ferngest. Spiegelvorauslösung oder kontinuierlicher Autofokus ausgewählt ist; beachten Sie jedoch, dass Sie, wenn ein Autofokusmodus ausgewählt ist, durch Drücken des Auslöser bis zum ersten Druckpunkt fokussieren können (Drücken bis zum zweiten Druckpunkt löst den Verschluss nicht aus). Wenn automatischer Autofokus oder Einzelautofokus ausgewählt wurde oder sich die Kamera in den Betriebsarten Live-View oder Fernauslösung ohne Vorlauf befindet, wird die Kamera die Schärfe vor der Aufnahme automatisch anpassen; wenn die Kamera bei der Sucherfotografie nicht fokussieren kann, kehrt sie zum Ruhezustand zurück, ohne den Verschluss auszulösen.

### A **Betriebsart Ferngest. Spiegel hochklappen**

Eine Belichtungsmessung wird in der Betriebsart Ferngest. Spiegelvorauslösung nicht durchgeführt. Solange der Spiegel hochgeklappt ist, steht kein Sucherbild zur Verfügung.

## $\mathscr{D}$  buith

Langzeitbelichtungen (B) können nicht mit dem Selbstauslöser kombiniert werden. Eine feste Belichtungszeit wird verwendet, wenn die Belichtungszeiteinstellung bull bin der manuellen Belichtungssteuerung **M** ausgewählt wird.

### A **Bildkontrolle**

Weitere Informationen zur Vorlaufzeit des Selbstauslösers, der Anzahl der aufgenommenen Fotos und dem Intervall zwischen den Aufnahmen finden Sie im Menü der Individualfunktion c3 (»**Selbstauslöser«**; □ [227](#page-252-0)). Informationen zur Auswahl der Zeitspanne, welche die Kamera in Ruhezustand verbleibt und auf ein Signal von der Fernsteuerung wartet, finden Sie im Abschnitt zur Individualfunktion c5 (»**Wartezeit für Fernauslösung«**; <u>[1[228\)](#page-253-1)</u>. Informationen zur Kontrolle der Tonsignale bei Verwendung des Selbstauslösers und der Fernsteuerung finden Sie im Abschnitt zur Individualfunktion d1 (»Tonsignal«;  $\Box$  [228\)](#page-253-0).

Wählen Sie diese Betriebsart, um zu verhindern, dass der Spiegelschlag bei der Aufnahme eine Verwacklungsunschärfe verursacht. Es wird empfohlen, ein Stativ zu verwenden.

## **1 Wählen Sie den Modus »Spiegelvorauslösung«.**

Drücken Sie die Entriegelungstaste des Aufnahmebetriebsartenwählers und drehen Sie den Aufnahmebetriebsartenwähler auf **MUP**.

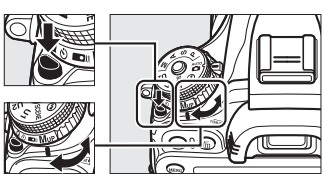

Aufnahmebetriebsartenwähler

### **2 Klappen Sie den Spiegel hoch.** Wählen Sie den Bildausschnitt aus, fokussieren Sie und drücken Sie dann den Auslöser bis zum zweiten Druckpunkt, um den Spiegel hochzuklappen.

### D **Spiegelvorauslösung**

Bei hochgeklapptem Spiegel steht kein Sucherbild zur Verfügung, sodass Schärfe, Belichtung und Bildausschnitt im Sucher nicht aktualisiert werden können, solange der Spiegel hochgeklappt ist.

# **3 Nehmen Sie ein Bild auf.**

Drücken Sie den Auslöser erneut bis zum zweiten Druckpunkt, um ein Bild aufzunehmen. Um durch Kamerabewegung verursachte

Verwacklungsunschärfe zu verhindern, drücken Sie den Auslöser behutsam oder verwenden Sie einen optionalen Kabelfernauslöser ( $\Box$  [298](#page-323-1)). Der Spiegel klappt herunter, wenn die Aufnahme beendet ist.

### A **Modus »Spiegelvorauslösung«**

Wenn nach dem Hochklappen des Spiegels etwa 30 Sekunden lang keine Bedienvorgänge durchgeführt werden, wird automatisch ein Bild aufgenommen.

### A **Bildkontrolle**

Wie Sie den optionalen Fernauslöser beim Fotografieren mit Spiegelvorauslösung verwenden können, erfahren Sie auf Seite [85](#page-110-1).

# **de la partie de la partie de la partie de la partie de la partie de la partie de la partie de la partie de la Aufnahmeoptionen**

# <span id="page-114-0"></span>**Bildfeld**

Wählen Sie das Seitenverhältnis und den Bildwinkel (Bildfeld) aus. Dank des Bildsensors der Kamera im FX-Format (35,9 × 24 mm) können Sie Bildwinkel auswählen, die denen von Kleinbildkameras entsprechen, während die Bilder beim Ansetzen eines DX-Format-Objektivs automatisch auf den DX-Bildwinkel beschnitten werden. Informationen über die Anzahl der Bilder, die mit den verschiedenen Bildfeldeinstellungen gespeichert werden können, finden Sie auf Seite [335.](#page-360-0)

## ❚❚ *DX-Format-Automatik*

Wählen Sie, ob das DX-Format automatisch eingestellt werden soll, wenn ein DX-Objektiv angesetzt wird.

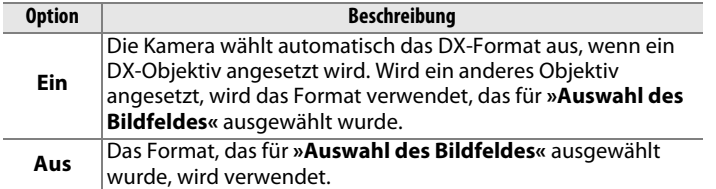

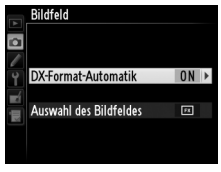

### A **DX-Objektive**

DX-Objektive sind für die Verwendung in DX-Format-Kameras bestimmt und erfassen einen kleineren Bildwinkel als Objektive für Kleinbildformatkameras. Wenn **DX-Format-Automatik** ausgeschaltet ist und **FX (36×24) 1.0×** (FX-Format) für **Auswahl des Bildfeldes** bei angesetztem DX-Objektiv ausgewählt wird, kann es sein, dass die Ecken des Bildes abgeschattet sind. Dies ist möglicherweise nicht im Sucher sichtbar, aber wenn die Bilder wiedergegeben werden, bemerken Sie u. U. eine geringere Auflösung oder, dass die Bildränder geschwärzt sind.

## ❚❚ *Auswahl des Bildfeldes*

Wählen Sie mit dieser Option das zu verwendende Bildfeld aus, wenn ein Nicht-DX-Objektiv angesetzt ist oder ein DX-Objektiv angesetzt ist und »Aus« für »DX-Format-Automatik« ( $\Box$  [91\)](#page-116-0) gewählt wurde.

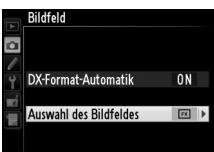

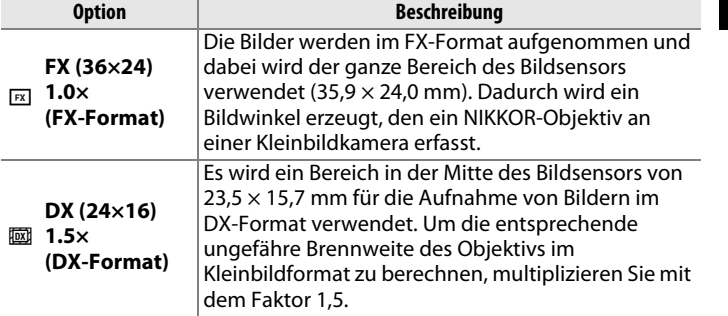

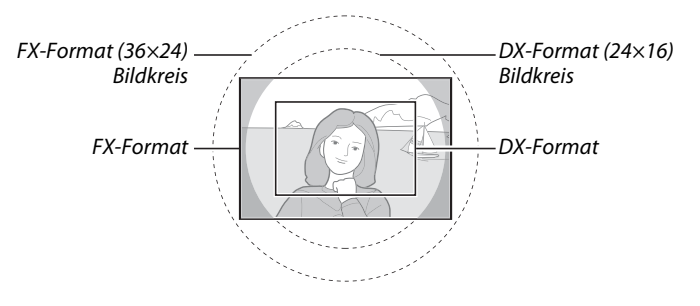

### A **Bildfeld**

Die ausgewählte Option wird in der Anzeige der Aufnahmeinformationen angezeigt.

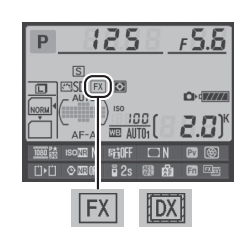

### <span id="page-115-0"></span>A **Die Sucheranzeige**

Der DX-Format-Bildausschnitt wird rechts gezeigt; der Bereich außerhalb des Ausschnitts kann grau angezeigt werden, wenn **»Aus«** für die Individualfunktion a4 (»Messfeld-LED«, m [222\)](#page-247-0) ausgewählt ist.

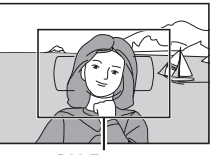

DX-Format

### A **Bildkontrolle**

Auf Seite [63](#page-88-0) finden Sie Informationen über die verfügbaren Bildausschnitte im Film-Live-View-Betrieb.

Das Bildfeld kann mit der Option **»Bildfeld«** im Aufnahmemenü oder durch Drücken einer Taste und Drehen eines Einstellrads eingestellt werden.

## <span id="page-116-0"></span>❚❚ *Das Bildfeldmenü*

 $\blacktriangleright$ .

**1 Wählen Sie im Aufnahmemenü »Bildfeld« aus.**

Drücken Sie MENU, um die Menüs anzuzeigen. Markieren Sie im Aufnahmemenü **»Bildfeld«**  $(D)$  [214](#page-239-0)) und drücken Sie  $\blacktriangleright$ .

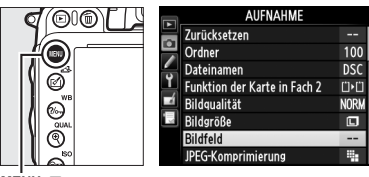

MENU-Taste

**2 Wählen Sie eine Option aus.** Markieren Sie **»DX-Format-Automatik«** oder **»Auswahl des Bildfeldes«** und drücken Sie

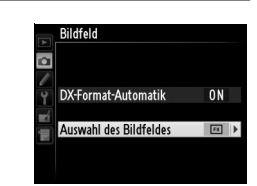

**3 Nehmen Sie Einstellungen vor.** Wählen Sie eine Option und drücken Sie ®. Das ausgewählte Ausschnitt wird im Sucher angezeigt  $( \Box 90)$  $( \Box 90)$  $( \Box 90)$ .

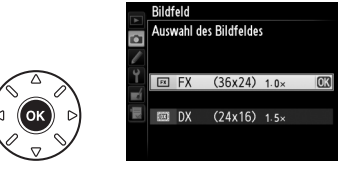

## **1 Belegen Sie eine Taste mit der Bildfeldfunktion.**

Wählen Sie **»Auswahl des Bildfeldes«** für eine Kamerasteuerung im Menü der Individualfunktionen (0 [219](#page-244-0)). Die Bildfeldauswahl kann der Funktionstaste (**Fn**) (Individualfunktion f2, »**Funktionstaste**«,  $\Box$  [242](#page-267-0)) oder der Abblendtaste (Individualfunktion f3, »**Abblendtaste**«,  $\Box$  [244](#page-269-0)) zugewiesen werden.

## **2 Wählen Sie ein Bildfeld mit der ausgewählten Taste aus.**

Das Bildfeld kann durch Drücken der ausgewählten Taste und Drehen des hinteren oder vorderen Einstellrades ausgewählt werden, bis der gewünschte Bildausschnitt im Sucher angezeigt wird  $(D \nvert 90)$  $(D \nvert 90)$  $(D \nvert 90)$ .

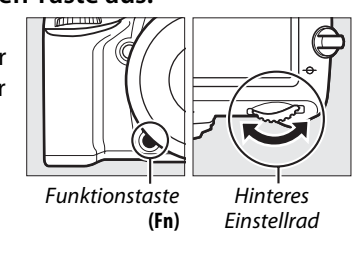

Drücken Sie die Taste, um das aktuell ausgewählte Bildfeld auf dem Display, im Sucher oder in der Anzeige der Aufnahmeinformationen anzuzeigen. Das FX-Format wird als »36 – 24« und das DX-Format als »24 – 16« angezeigt.

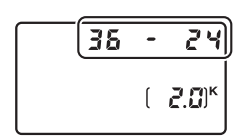

### D **DX-Format-Automatik**

Die ausgewählte Taste kann nicht verwendet werden, um das Bildfeld auszuwählen, wenn ein DX-Objektiv angesetzt und **»DX-Format-Automatik«** eingeschaltet ist.

### A **Bildgröße**

Die Bildgröße variiert mit der Option, die für das Bildfeld ausgewählt wurde ( $\Box$  [95\)](#page-120-0).

# **Bildqualität und Bildgröße**

Bildqualität und -größe gemeinsam bestimmen, wie viel Platz jedes Foto auf der Speicherkarte einnimmt. Größere Bilder in höherer Qualität können größer ausgedruckt werden, aber benötigen auch mehr Speicherplatz, was bedeutet, dass weniger solcher Bilder auf der Speicherkarte abgelegt werden können ( $\Box$  [335\)](#page-360-0).

# **Bildqualität**

Wählen Sie ein Dateiformat und eine Komprimierungsrate (Bildqualität).

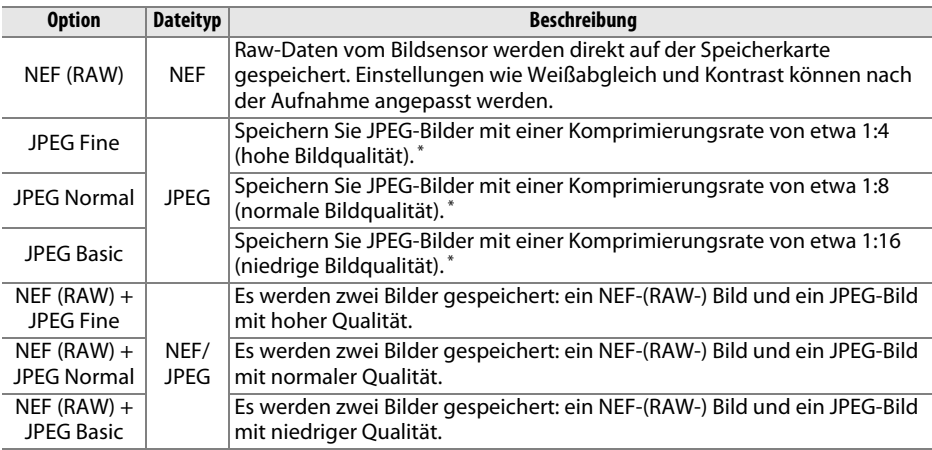

\* Wenn **»Einheitliche Dateigröße«** unter **»JPEG-Komprimierung«** ausgewählt wurde.

Die Bildqualität kann durch Drücken der  $\mathcal{R}$  (QUAL) Taste und Drehen des hinteren Einstellrades eingestellt werden, bis die gewünschte Einstellung im Display angezeigt wird.

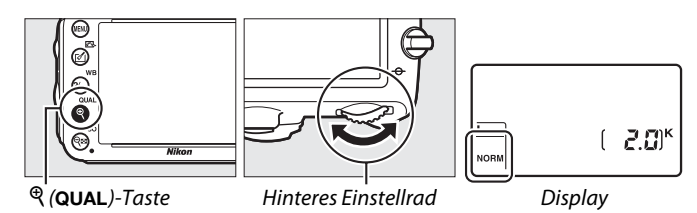

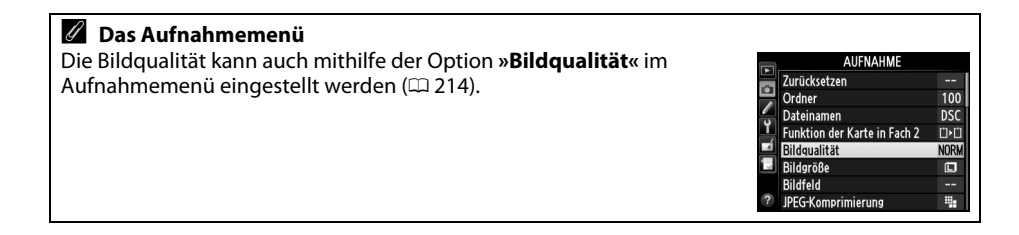

Vom Aufnahmemenü aus können Sie auf die folgenden Optionen zugreifen. Drücken Sie die MENU-Taste, um die Menüs anzuzeigen, markieren Sie die gewünschte Option und drücken Sie ▶.

### ❚❚ *JPEG-Komprimierung*

Wählen Sie den Komprimierungstyp für JPEG-Bilder.

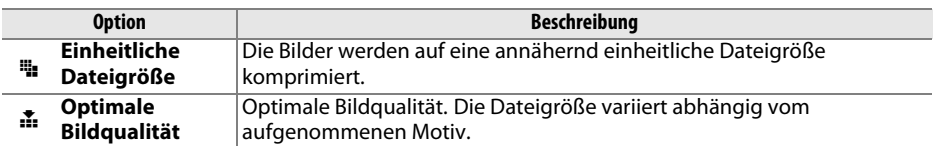

## ❚❚ *NEF-(RAW-)Einstellungen > Typ*

Wählen Sie den Komprimierungstyp für NEF-(RAW-)Bilder.

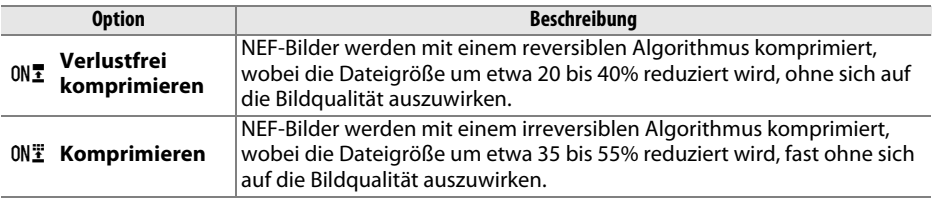

## ❚❚ *NEF-(RAW-)Einstellungen > Farbtiefe für NEF (RAW)*

Wählen Sie eine Farbtiefe für NEF-(RAW)-Bilder.

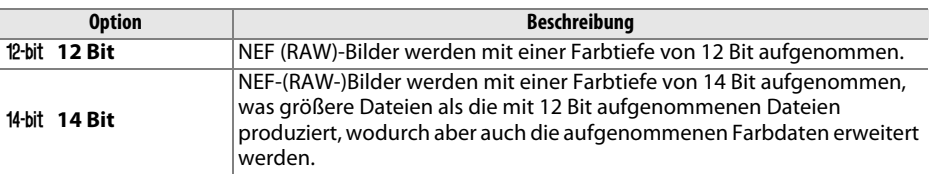

### A **NEF-(RAW-)Bilder**

NEF (RAW)-Bilder können auf der Kamera oder mithilfe einer Software wie Capture NX 2 (separat erhältlich;  $\Box$  [298\)](#page-323-2) oder ViewNX 2 (auf der mitgelieferten ViewNX 2-CD verfügbar) angezeigt werden. Beachten Sie, dass die für Bildgröße ausgewählte Option nicht die Größe von NEF-(RAW)- Bildern beeinflusst; wenn sie auf einem Computerbildschirm betrachtet werden, haben NEF-(RAW)-Bilder Abmessungen großer (#-Größe) Bilder nach der Tabelle auf Seite [95](#page-120-0). JPEG-Kopien von NEF-(RAW-)Bildern können mithilfe der Option **»NEF-(RAW-)Verarbeitung«** im Bildbearbeitungsmenü erstellt werden ( $\Box$  [271\)](#page-296-0).

### A **NEF+JPEG**

Wenn Bilder mit der Einstellung NEF (RAW) + JPEG auf dem Kameramonitor bei nur einer eingesetzten Speicherkarte wiedergegeben werden, wird nur das JPEG-Bild angezeigt. Wenn beide Kopien auf derselben Speicherkarte gespeichert wurden, werden beide entfernt, wenn das Foto gelöscht wird. Wenn die JPEG-Kopie durch Anwendung der Option **»Funktion der Karte in Fach 2«** > **»RAW in Fach 1—JPEG in Fach 2«** auf einer separaten Speicherkarte gespeichert wird, dann wird durch Löschen der JPEG-Kopie das NEF-(RAW)-Bild nicht gelöscht.

# <span id="page-120-0"></span>**Bildgröße**

Die Bildgröße wird in Pixel gemessen. Wählen Sie **□ L** (Groß), M M (Mittel) oder % **S** (Klein) (Beachten Sie, dass die Bildgröße abhängig von der für **»Bildfeld«** ausgewählten Option variiert,  $\Box$  [89\)](#page-114-0):

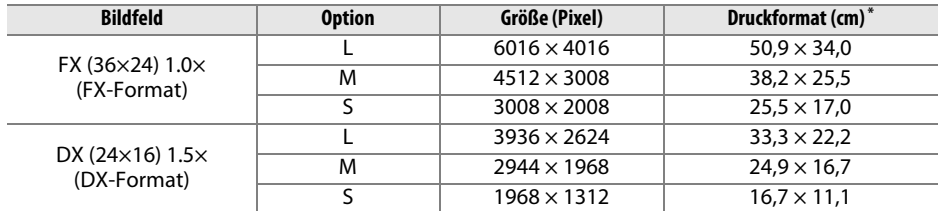

**\*** Ungefähre Größe beim Ausdruck mit 300 dpi. Das Druckformat in Zoll entspricht der Bildgröße in Pixel, geteilt durch die Druckerauflösung in **d**ots **p**er **i**nch (Punkte pro Zoll) (dpi; 1 Zoll = ca. 2,54 cm).

Die Bildgröße wird durch Drücken der  $\mathcal{R}$  (QUAL)-Taste und Drehen des vorderen Einstellrads eingestellt, bis die gewünschte Einstellung im Display angezeigt wird.

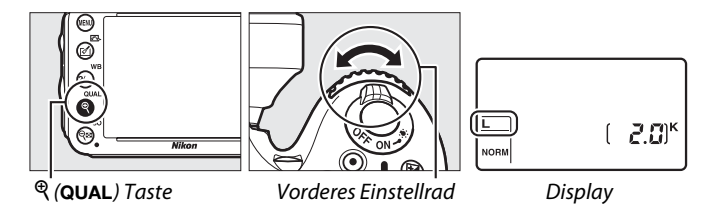

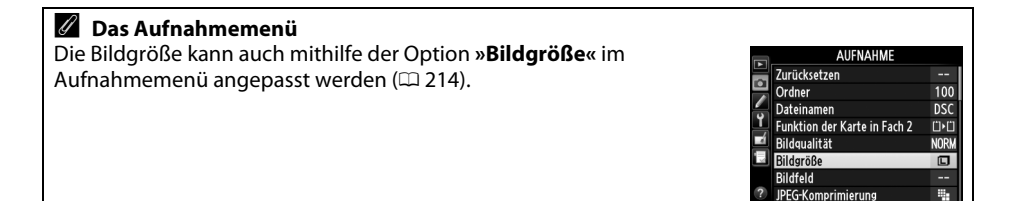

# **Verwenden von zwei Speicherkarten**

Wenn zwei Speicherkarten in der Kamera eingesetzt sind, können Sie die Option **»Funktion der Karte in Fach 2«** im Aufnahmemenü verwenden, um die Funktion der Karte in Fach 2 auszuwählen. Wählen Sie die Option **»Reserve«** (die Karte in Fach 2 wird nur genutzt, wenn die Karte in Fach 1 voll ist), **»Sicherungskopie«** (jedes Bild wird zweifach gespeichert, einmal auf der Karte in Fach 1 und nochmals auf der Karte in Fach 2) oder **»RAW in Fach 1—JPEG in Fach 2«** (wie bei **»Sicherungskopie«**, außer dass die NEF-(RAW)-Dateien, die im dualen Format NEF (RAW) + JPEG aufgenommen wurden, nur auf der Karte in Fach 1 und die JPEG-Kopien nur auf der Karte in Fach 2 gespeichert werden).

### A **»Sicherungskopie« und »RAW in Fach 1 – JPEG in Fach 2«**

Die Kamera zeigt die Anzahl der verbleibenden Aufnahmen auf der Karte mit dem geringsten Speicherplatz an. Der Auslöser wird deaktiviert, wenn beide Karten voll sind.

### A **Filme aufnehmen**

Wenn zwei Karten in die Kamera eingesetzt sind, kann das Fach, das zum Aufnehmen von Filmen verwendet werden soll, mit der Option **»Videoeinstellungen«** > **»Speicherort«** im Aufnahmemenü ausgewählt werden  $( \square 65)$  $( \square 65)$ .

# N **Fokus**

Dieser Abschnitt beschreibt die Optionen das Fokussieren, wenn der Bildausschnitt mit dem Sucher festgelegt wird. Die Schärfe kann automatisch (siehe unten) oder manuell eingestellt werden ( $\Box$  [103\)](#page-128-0). Der Benutzer kann außerdem ein Fokusmessfeld für die automatische oder manuelle Fokussierung auswählen ( $\Box$  [101\)](#page-126-0) oder den Fokusspeicher zum Scharfstellen verwenden, um nach dem Fokussieren einen anderen Bildausschnitt zu wählen  $( \Box 102)$  $( \Box 102)$  $( \Box 102)$ .

# **Autofokus**

Drehen Sie den Fokusschalter auf **AF**, um den Autofokus zu verwenden.

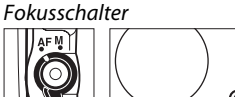

# **Autofokusmodus**

Wählen Sie einen den folgenden Autofokusmodi aus:

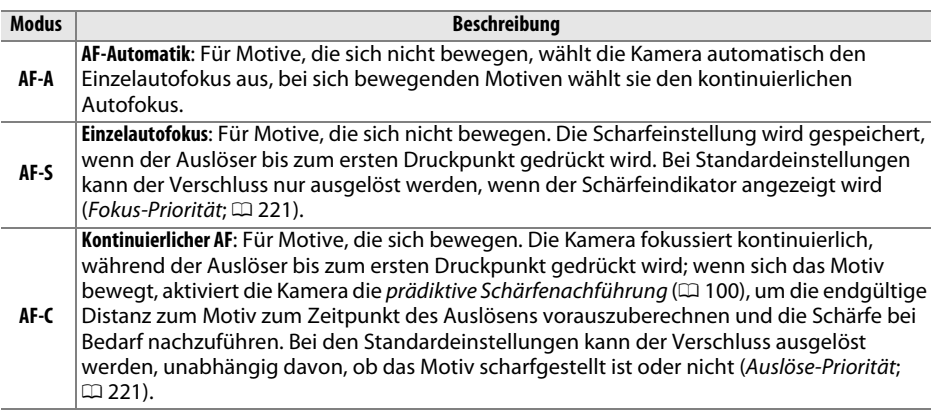

### A **Prädiktive Schärfenachführung**

Im **AF-C**-Modus oder wenn im **AF-A**-Modus der kontinuierliche Autofokus aktiviert ist, startet die Kamera die prädiktive Schärfenachführung, wenn sich ein Motiv auf die Kamera zu oder von ihr weg bewegt, während der Auslöser bis zum ersten Druckpunkt gedrückt ist. Dies ermöglicht der Kamera, die Schärfe nachzuführen, während sie versucht vorauszuberechnen, wo sich das Motiv befinden wird, wenn der Verschluss ausgelöst wird.

Der Autofokusmodus kann durch Drücken der AF-Modus-Taste und Drehen des hinteren Einstellrads ausgewählt werden, bis die gewünschte Einstellung im Sucher oder Display angezeigt wird.

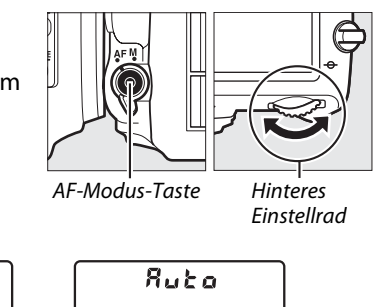

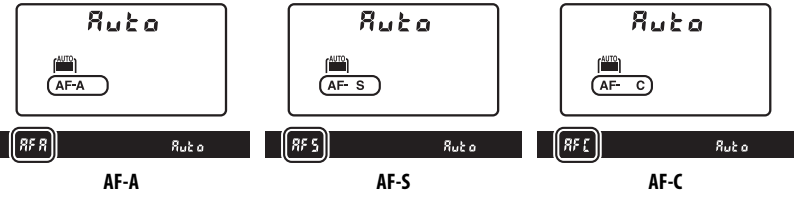

### <span id="page-123-0"></span>A **Gute Ergebnisse mit dem Autofokus erzielen**

In den unten beschriebenen Fällen erzielt der Autofokus keine guten Ergebnisse. In solchen Situationen löst die Kamera beim Drücken des Auslösers möglicherweise nicht aus. Es kann auch vorkommen, dass der Schärfeindikator (·) angezeigt wird und die Kamera ein Tonsignal abgibt, so dass die Kamera ausgelöst wird, selbst wenn das Motiv nicht scharfgestellt ist. Fokussieren Sie in solchen Fällen manuell ( $\Box$  [103](#page-128-0)) oder verwenden Sie den Fokusspeicher ( $\Box$  [102](#page-127-0)), um auf ein anderes Motiv in derselben Entfernung scharfzustellen und dann den Bildausschnitt neu zu bestimmen.

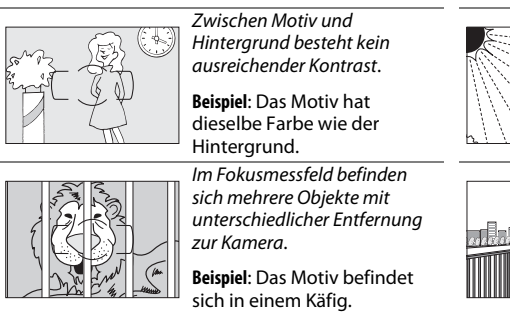

Das Motiv besteht aus regelmäßigen geometrischen Mustern.

**Beispiel**: Jalousien oder eine Fensterreihe in einem Wolkenkratzer.

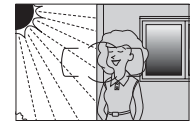

Das Fokusmessfeld deckt mehrere Bereiche mit stark abweichenden Helligkeitswerten ab.

**Beispiel**: Das Motiv befindet sich halb im Schatten.

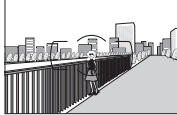

Hintergrundobjekte erscheinen größer als das Motiv.

**Beispiel**: Ein Gebäude befindet sich im Bild hinter dem Motiv.

Das Motiv enthält zahlreiche filigrane Details.

**Beispiel**: Ein Blumenfeld oder andere Motive, die klein sind oder keine Helligkeitsunterschiede aufweisen.

### A **Weitere Informationen**

Weitere Informationen zur Schärfepriorität beim kontinuierlichen AF finden Sie unter der Individualfunktion a1 (**»Priorität bei AF-C (kont. AF)«**, 0 [221\)](#page-246-1). Weitere Informationen zur Auslösepriorität im Einzelautofokus finden Sie unter der Individualfunktion a2 (**»Priorität bei AF-S (Einzel-AF)«**,  $\Box$  [221\)](#page-246-0). Auf Seite [51](#page-76-0) finden Sie Informationen über die verfügbaren Autofokus-Optionen bei Live-View oder während der Filmaufnahme.

# <span id="page-124-0"></span>**AF-Messfeldsteuerung**

Wählen Sie, wie das Fokusmessfeld für den Autofokus ausgewählt wird.

- **• Einzelfeldsteuerung**: Wählen Sie das Fokusmessfeld wie auf Seite [101](#page-126-0) beschrieben aus; die Kamera stellt nur auf das Motiv im ausgewählten Fokusmessfeld scharf. Wählen Sie diese Einstellung für statische Motive.
- **• Dynamische Messfeldsteuerung**: Wählen Sie das Fokusmessfeld wie auf Seite [101](#page-126-0)  beschrieben aus. Bei Fokusmodus **AF-A** und **AF-C** fokussiert die Kamera unter Zuhilfenahme umgebender Fokusmessfelder, wenn das Motiv für kurze Zeit das ausgewählte Messfeld verlässt. Die Anzahl der Fokusmessfelder variiert mit dem ausgewählten Modus:
	- **- Dynamische Messfeldsteuerung mit 9 Messfeldern**: Wählen Sie diesen Modus, wenn ausreichend Zeit vorhanden ist, den Bildausschnitt zu wählen oder wenn Sie Motive fotografieren, die sich vorhersehbar bewegen (z. B. Läufer oder Rennwagen auf einer Spur).
	- **- Dynamische Messfeldsteuerung mit 21 Messfeldern**: Wählen Sie diesen Modus, wenn Sie Motive fotografieren, die sich unvorhersehbar bewegen (z. B. Spieler beim Fußball).
	- **- Dynamische Messfeldsteuerung mit 39 Messfeldern**: Wählen Sie diesen Modus, wenn Sie Motive fotografieren, die sich schnell bewegen und nicht so leicht im Sucher erfasst werden können (z. B. Vögel).
- **• 3D-Tracking**: Wählen Sie das Fokusmessfeld wie auf Seite [101](#page-126-0) beschrieben aus. Im Fokusmodus **AF-A** und **AF-C** verfolgt die Kamera die Bewegungen des Motivs, wenn es das ausgewählte Fokusmessfeld verlässt, und aktiviert benachbarte Messfelder, um die Schärfe entsprechend nachzuführen. Verwenden Sie diese Option, um schnell Bildausschnitte für Motive zu wählen, die sich unberechenbar von einer Seite zur anderen bewegen (z. B. Tennisspieler). Wenn das Motiv aus dem Sucher verschwindet, nehmen Sie Ihren Finger vom Auslöser und wählen Sie einen neuen Bildausschnitt mit dem Motiv im ausgewählten Fokusmessfeld.

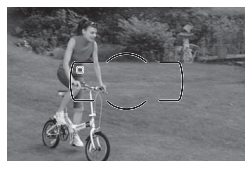

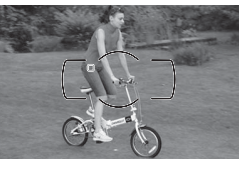

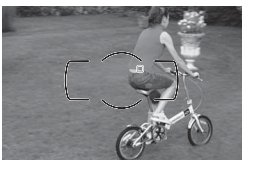

**• Automatische Messfeldsteuerung**: Die Kamera erkennt automatisch das Motiv und wählt das Fokusmessfeld aus. Wenn ein Objektiv von Typ G oder D verwendet wird ( $\Box$  [287\)](#page-312-0), kann die Kamera zur verbesserten Motiverkennung menschliche Motive vom Hintergrund unterscheiden. Die aktiven Fokusmessfelder werden kurz markiert, nachdem die Kamera fokussiert hat; im **AF-C**-Modus oder wenn der **AF-A**-Modus den kontinuierlichen

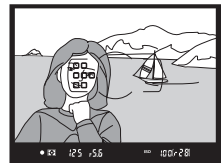

Autofokus aktiviert, bleibt das Hauptfokusmessfeld weiter markiert, nachdem sich die anderen Fokusmessfelder deaktiviert sind.

**ID** 

Die AF-Messfeldsteuerung kann durch Drücken der AF-Modus-Taste und Drehen des vorderen Einstellrads ausgewählt werden, bis die gewünschte Einstellung im Sucher oder Display angezeigt wird.

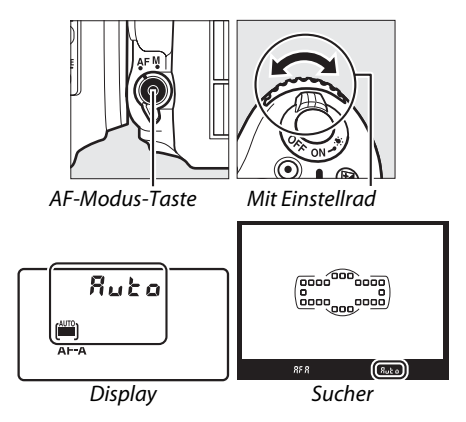

### <span id="page-125-0"></span>A **3D-Tracking**

Wenn der Auslöser bis zum ersten Druckpunkt gedrückt wird, werden die Farben der das Fokusmessfeld umgebenden Bereiche in der Kamera gespeichert. Wenn sich das Motiv farblich nicht vom Hintergrund abhebt, ist daher die 3D-Tracking-Funktion möglicherweise nicht in der Lage, das Motiv zu verfolgen.

### A **AF-Messfeldsteuerung**

Die AF-Messfeldsteuerung wird im Display und im Sucher angezeigt.

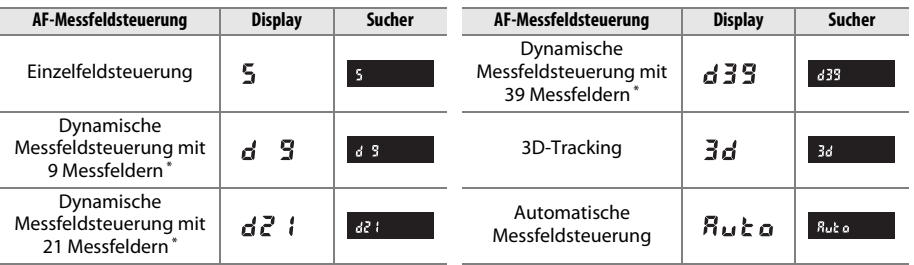

\* Nur das aktive Fokusmessfeld wird im Sucher angezeigt. Die verbleibenden Fokusmessfelder stellen Informationen bereit, die das Fokussieren unterstützen.

### A **Manuelle Fokussierung**

Wenn die manuelle Fokussierung verwendet wird, wird automatisch die Einzelfeldsteuerung ausgewählt.

### A **Weitere Informationen**

Für Informationen bezüglich der Einstellung, wie lange die Kamera wartet um erneut zu fokussieren, wenn sich ein Motiv vor der Kamera bewegt, erfahren Sie im Abschnitt zur Individualfunktion a3, (»**Schärfenachf. mit Lock-On«**,  $\Box$  [222\)](#page-247-1). Auf Seite [52](#page-77-0) finden Sie Informationen über die verfügbaren Autofokus-Optionen bei Live-View oder während der Filmaufnahme.

# <span id="page-126-0"></span>**Fokusmessfeldauswahl**

Die Kamera stellt 39 Fokusmessfelder zur Auswahl, mit denen auf Motive auf fast jede beliebige Stelle im Bildfeld scharfgestellt werden kann.

## **1 Drehen Sie den Sperrschalter für die Messfeldvorwahl auf** ●**.**

Das ermöglicht es, den Multifunktionswähler für die Auswahl des Fokusmessfeldes zu verwenden.

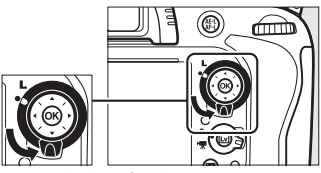

Sperrschalter für die Messfeldvorwahl

## **2 Wählen Sie das Fokusmessfeld aus.** Verwenden Sie den Multifunktionswähler, um ein Fokusmessfeld im Sucher auszuwählen, während der Belichtungsmesser eingeschaltet ist. Drücken Sie ®, um das mittlere Autofokusmessfeld auszuwählen.

Der Sperrschalter für die Messfeldvorwahl kann im Anschluss an die Auswahl auf die gesperrte (**L**) Position gedreht werden, um zu verhindern, dass sich das ausgewählte Fokusmessfeld ändert, wenn der Multifunktionswähler gedrückt wird.

### A **Automatische Messfeldsteuerung**

Das Fokusmessfeld für die automatische Messfeldsteuerung wird automatisch ausgewählt; die manuelle Fokusmessfeldauswahl ist nicht verfügbar.

### A **Speicherkarte**

Informationen zur Auswahl der Beleuchtung der Fokusmessfelder finden Sie im Abschnitt zur Individualfunktion a4 (»Messfeld-LED«, [1222]. Wie Sie die Fokusmessfeldauswahl so einstellen können, dass bei Erreichen eines Bildrandes zum gegenüberliegenden Bildrand gesprungen wird, erfahren Sie im Abschnitt zur Individualfunktion a5 (»**Scrollen bei Messfeldausw«.**, [1222]. Informationen zur der Anzahl der durch den Multifunktionswähler auswählbaren Fokusmessfelder erhalten Sie im Abschnitt zur Individualfunktion a6 (**»Anzahl der**  Fokusmessfelder«,  $\Box$  [223](#page-248-0)). Informationen zur Änderung der Belegung der ®-Taste finden Sie im Abschnitt zur Individualfunktion f1, »OK-Taste (Aufnahmemodus)«; CD [241](#page-266-0).

@)

ணி

# <span id="page-127-0"></span>**Fokusspeicher**

Der Fokusspeicher kann verwendet werden, um den Bildausschnitt nach der Fokussierung zu ändern. Dadurch ist es möglich, auf ein Motiv scharf zu stellen, das sich im endgültigen Bildausschnitt nicht in einem Fokusmessfeld befindet. Wenn es der Kamera nicht möglich ist, mithilfe des Autofokus scharfzustellen ( $\Box$  [98\)](#page-123-0), kann der Fokusspeicher verwendet werden, um auf ein Objekt in gleicher Entfernung wie das Originalmotiv zu fokussieren und damit den Bildausschnitt neu zu bestimmen. Der Fokusspeicher ist am effektivsten, wenn eine andere Messfeldsteuerung als die automatische Messfeldsteuerung ausgewählt wird  $( \Box 99)$  $( \Box 99)$ .

**1 Stellen Sie scharf.**

Positionieren Sie das Motiv im ausgewählten Fokusmessfeld und drücken Sie den Auslöser bis zum ersten Druckpunkt, um mit dem Scharfstellen zu beginnen. Prüfen Sie, dass der Schärfeindikator (<sup>•</sup>) im Sucher eingeblendet ist.

# **2 Speichern Sie den Fokus.**

**AF-A und AF-C**: Halten Sie den Auslöser bis zum ersten Druckpunkt gedrückt (1) und drücken Sie die 粗 **AE-L/AF-L**-Taste (2), um Fokus und Belichtung zu speichern (ein **AE-L**-Symbol wird im Sucher angezeigt). Der Fokus bleibt gespeichert, während die H<sup>t</sup> AE-L/AF-L-Taste gedrückt wird, selbst wenn Sie später den Finger vom Auslöser nehmen.

**AF-S**: Der Fokus wird automatisch gespeichert, wenn der Schärfeindikator eingeblendet wird, und bleibt solange gespeichert, bis Sie Ihren Finger vom Auslöser nehmen. Der Fokus kann auch durch Drücken der H **AE-L/AF-L**-Taste gespeichert werden (siehe oben).

## **3 Wählen Sie den Bildausschnitt neu und lösen Sie aus.**

Der Fokus bleibt zwischen den Aufnahmen gespeichert, wenn Sie den Auslöser bis zum ersten Druckpunkt gedrückt halten (**AF-S**) oder wenn Sie die **精 AE-L/AF-L-Taste gedrückt halten. Dadurch können** 

mehrere Fotos nacheinander mit der gleichen Fokuseinstellung aufgenommen werden.

Ändern Sie, während die Fokusspeicherung aktiviert ist, nicht den Abstand zwischen der Kamera und dem Motiv. Fokussieren Sie auf die neue Entfernung, wenn sich das Motiv bewegt.

### A **Speicherkarte**

Unter der Individualfunktion c1 (Bel. speichern mit Auslöser, CD [226\)](#page-251-0) finden Sie Informationen darüber, wie Sie mit dem Auslöser die Belichtung speichern können, unter der Individualfunktion f4 (AE-L/AF-L-Taste,  $\Box$  [244\)](#page-269-1) finden Sie Informationen zur Funktionsbelegung der 鮭 AE-L/AF-L-Taste.

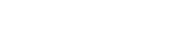

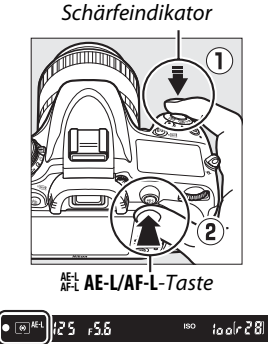

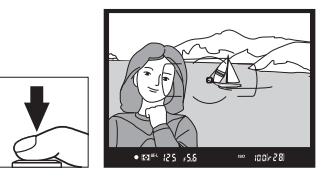

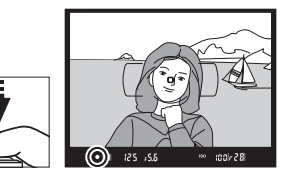

# <span id="page-128-0"></span>**Manuelle Fokussierung**

Die manuelle Fokussierung ist für Objektive verfügbar, die keinen Autofokus unterstützen (NIKKOR-Objektive ohne AF) oder wenn der Autofokus nicht die gewünschten Ergebnisse erzielt ( $\Box$  [98](#page-123-0)).

- **• AF-S-Objektive**: Stellen Sie den Objektiv-Fokusmodusschalter auf **M**.
- **• AF-Objektive**: Stellen Sie den Objektiv-Fokusmodusschalter (wenn vorhanden) und den Fokusschalter der Kamera auf **M**.

### **Z** AF-Objektive

Verwenden Sie die AF-Objektive nicht mit dem auf **M** eingestellten Fokus-Betriebsartenschalter, wenn der Fokusschalter der Kamera auf **AF** gestellt ist. Die Nichtbeachtung dieser Vorsichtsmaßnahme kann die Kamera oder das Objektiv beschädigen.

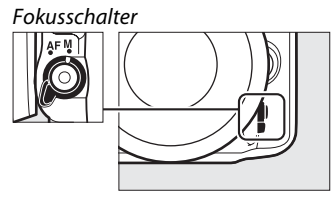

**• Objektive mit manueller Fokussierung**: Stellen Sie den Kamera-Fokusschalter auf **M**.

Drehen Sie zum manuellen Fokussieren den Objektiv-Fokussierring, bis das angezeigte Bild im Sucher scharf abgebildet wird. Fotos können jederzeit aufgenommen werden, selbst wenn nicht auf das Bild scharfgestellt wurde.

## ❚❚ *Die Scharfeinstellung mit elektronischer Einstellhilfe*

Wenn das Objektiv eine Lichtstärke von 1:5,6 hat, kann mit dem Fokusindikator des Suchers überprüft werden, ob das Motiv im ausgewählten Fokusmessfeld scharfgestellt ist (das Fokusmessfeld kann aus einem der 39 Fokusmessfelder ausgewählt werden). Drücken Sie nach der Positionierung des Motivs im ausgewählten

Fokusmessfeld den Auslöser bis zum ersten Druckpunkt und drehen Sie den Fokussierring des Objektivs, bis der Schärfeindikator ( $\bullet$ ) angezeigt wird. Beachten Sie, dass bei den auf Seite [98](#page-123-0) aufgelisteten Motiven der Schärfeindikator manchmal angezeigt wird, wenn das Motiv nicht scharfgestellt ist; überprüfen Sie die Schärfe im Sucher, bevor Sie ein Bild aufnehmen.

### A **Lage der Sensorebene**

Messen Sie von der Sensorebenenmarkierung (-e-) auf dem Kameragehäuse aus, um den Abstand zwischen Ihrem Motiv und der Kamera zu bestimmen. Der Abstand zwischen dem Bajonettanschluss und der Sensorebene beträgt 46,5 mm.

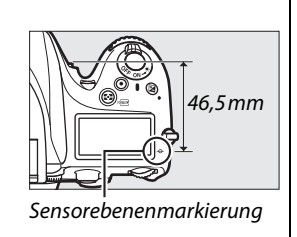

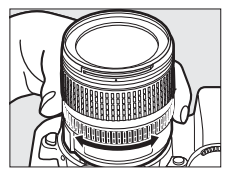

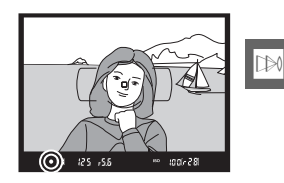

N

# <span id="page-130-0"></span>**ISQ ISO-Empfindlichkeit**

ISO-Empfindlichkeit ist das digitale Äquivalent zur Filmempfindlichkeit. Wählen Sie Einstellungen von ISO 100 bis zu ISO 6400 in Schritten von 1/3 LW aus. Einstellungen von ca. 0,3 bis 1 LW unterhalb ISO 100 und 0,3 bis 2 LW oberhalb ISO 6400 stehen zusätzlich für spezielle Situationen zur Verfügung. Die Automatik-Betriebsarten und die Motivprogramme verfügen außerdem über eine Option **»AUTO«**, welche der Kamera erlaubt die ISO-Empfindlichkeit automatisch entsprechend den Lichtverhältnissen einzustellen. Je höher die ISO-Empfindlichkeit ist, desto weniger Licht wird für eine Belichtung benötigt und desto kürzere Belichtungszeiten oder kleinere Blenden können genutzt werden.

Die ISO-Empfindlichkeit kann durch Drücken der Q<sup>3</sup> (ISO)-Taste und Drehen des hinteren Einstellrads angepasst werden, bis die gewünschte Einstellung im Display oder Sucher angezeigt wird.

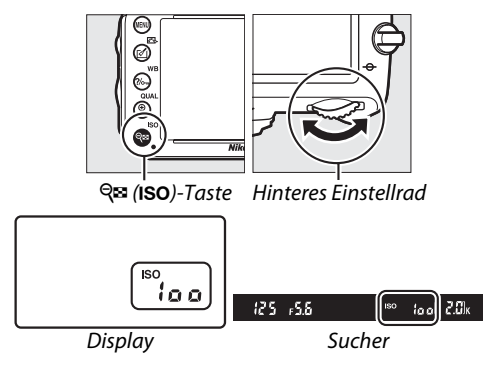

### **AUTOMATISCH**

Wird das Funktionswählrad auf **P**, **S**, **A** oder **M** gedreht, nachdem **»AUTO«** für die ISO-Empfindlichkeit in einer anderen Betriebsart gewählt wurde, wird die zuletzt in den Belichtungssteuerungen **P**, **S**, **A** oder **M** ausgewählte ISO-Empfindlichkeit wieder hergestellt.

### A **Hi 0,3–Hi 2**

Die Einstellungen **»Hi 0,3«** bis **»Hi 2«** entsprechen ISO-Empfindlichkeiten von 0,3–2 LW oberhalb ISO 6400 (entspricht ISO 8000–25.600). Bilder, die mit diesen Einstellungen aufgenommen wurden, sind häufiger von Rauschen (zufällig angeordnete helle Pixel, Schleier oder Streifen) betroffen.

### A **Lo 0,3–Lo 1**

Die Einstellungen **»Lo 0,3«** bis **»Lo 1«** entsprechen ISO-Empfindlichkeiten von 0,3–1 LW unterhalb ISO 100 (entspricht ISO 80–50). Diese Einstellungen können verwendet werden, um auch bei hellem Licht mit offener Blende fotografieren zu können. Der Kontrast ist etwas höher als normal; in den meisten Fällen sind ISO-Einstellungen von ISO 100 oder höher empfehlenswert.

### A **Das Aufnahmemenü**

Die ISO-Empfindlichkeit kann auch mithilfe der Option **»ISO-Empfindlichkeits-Einst.«** im Aufnahmemenü angepasst werden  $(D 214)$  $(D 214)$ .

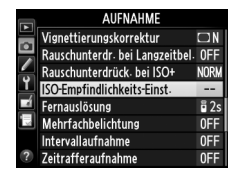

### A **Speicherkarte**

Informationen zur Auswahl der Schrittweite für die ISO-Empfindlichkeit finden Sie im Abschnitt zur Individualfunkion b1 (»ISO-Schrittweite«; [1[224](#page-249-0)]. Weitere Informationen über die Anzeige der ISO-Empfindlichkeit im Display oder über das Anpassen der ISO-Empfindlichkeit ohne die W (S)-Taste finden Sie unter der Individualfunktion d3 (**»ISO-Anzeige und -Einstellung«**; 0 [229](#page-254-1)). Weitere Informationen zur Verwendung der Option **»Rauschunterdrück. bei ISO+«** im Aufnahmemenü, mit der Rauschen bei hohen ISO-Empfindlichkeiten verringert werden kann, finden Sie auf Seite [218.](#page-243-0)

**I**so

# <span id="page-132-0"></span>**ISO-Automatik**

Wenn **»Ein«** für **»ISO-Empfindlichkeits-Einst.«** > **»ISO-Automatik«** im Aufnahmemenü gewählt ist, passt sich die ISO-Empfindlichkeit automatisch an, wenn eine optimale Belichtung mit den vom Nutzer ausgewählten Werten nicht erreicht werden kann (die ISO-Empfindlichkeit wird bei Verwenden des Blitzes entsprechend angepasst).

## **1 Wählen Sie »ISO-Automatik« für »ISO-Empfindlichkeits-Einst.« im Aufnahmemenü aus.**

Drücken Sie zum Anzeigen der Menüs die MENU-Taste. Wählen Sie im Aufnahmemenü **»ISO-Empfindlichkeits-Einst.«**, markieren Sie **»ISO-Automatik«** und drücken Sie 2.

## **2 Wählen Sie »Ein«.**

Markieren Sie »**Ein**« und drücken Sie ® (wenn **»Aus«** ausgewählt ist, bleibt die ISO-Empfindlichkeit fest auf den vom Benutzer ausgewählten Wert eingestellt).

# **3 Nehmen Sie Einstellungen vor.**

Der Maximalwert für die automatische ISO-Empfindlichkeit kann mit **»Maximale Empfindlichkeit«** ausgewählt werden (der Mindestwert für die automatische ISO-Empfindlichkeit ist automatisch auf ISO 100 eingestellt; beachten Sie, dass automatisch der

für **»Maximale Empfindlichkeit«** ausgewählte Wert verwendet wird, wenn der für **»Maximale Empfindlichkeit«** ausgewählte Wert niedriger ist als der aktuell für **»ISO-Empfindlichkeit«** ausgewählte Wert). In den Belichtungssteuerungen **P** und **A** wird die Empfindlichkeit nur angepasst, wenn es bei der für **»Längste Belichtungszeit«** gewählten Zeit zu einer Unterbelichtung kommen würde ( 1/2000–1 s oder **»Automatisch«**; bei den Belichtungssteuerungen **S** und **M**, wird die ISO-Empfindlichkeit für eine optimale Belichtung bei der vom Nutzer eingestellten Belichtungszeit angepasst). Wenn **»Automatisch«** (nur bei Objektiven mit CPU verfügbar; entspricht 1/30 s, wenn ein Objektiv ohne CPU genutzt wird) ausgewählt wird, wählt die Kamera die maximale Belichtungszeit basierend auf der Brennweite des Objektivs (Feinabstimmung der automatischen Belichtungszeitauswahl ist durch Markieren von **»Automatisch«** und Drücken von 2 möglich; bei Teleobjektiven können zur Verminderung von Bewegungsunschärfe sogar noch kürzere als die normalerweise automatisch durch de Kamera ausgewählten Werte verwendet werden). Längere Belichtungszeiten als der Mindestwert werden möglicherweise verwendet, wenn eine optimale Belichtung nicht bei dem ISO-Empfindlichkeitswert erreicht werden kann, der für **»Maximale Empfindlichkeit«** gewählt wurde. Drücken Sie ®, um das Menü zu verlassen, wenn Sie alle Einstellungen vorgenommen haben.

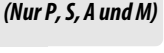

**AUFNAHME** 

Rauschunterdr- bei Langzeitbel- OFF Rauschunterdrück. bei ISO+

 $\Box N$ 

**NORK** 

 $\frac{2}{5}$ 

OFF

 $nFF$ 

OFF

Vignettierungskorrektur

ISO-Empfindlichkeits-Einst-

Mehrfachbelichtung

Intervallaufnahme

Zeitrafferaufnahme

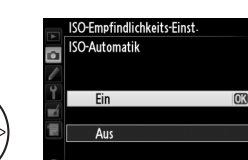

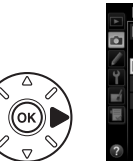

 $MFWII-Taste$ 

ø

ణ

Õ

 $\circledcirc$  )

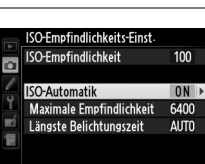

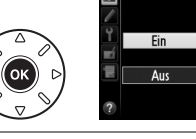

 $\overline{\circ}$ 

H

Н Fernauslösung Wenn **»Ein«** ausgewählt ist, zeigen der Sucher und das Display **»ISO-AUTO«** an. Wenn die Empfindlichkeit durch den vom Benutzer ausgewählten Wert geändert wird, blinken diese Anzeigen und der geänderte Wert wird im Sucher eingeblendet.

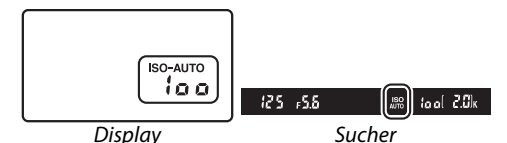

#### A **ISO-Automatik**

Rauschen (zufällig angeordnete helle Pixel, Schleier oder Streifen) tritt häufiger bei hohen Empfindlichkeiten auf. Verwenden Sie die Option **»Rauschunterdrück. bei ISO+«** im Aufnahmemenü, um Rauschen zu vermindern (siehe Seite [218](#page-243-0)). Bei Verwendung eines Blitzgerätes wird der für **»Längste Belichtungszeit«** ausgewählte Wert zugunsten der für die Individualfunktion e1 gewählten Option (»**Blitzsynchronzeit«**,  $\Box$  [234\)](#page-259-0) ignoriert. Beachten Sie, dass die ISO-Empfindlichkeit unter Umständen automatisch erhöht wird, wenn die ISO-Automatik in Kombination mit einem Blitzmodus mit Langzeitsynchronisation verwendet wird, (steht beim integrierten Blitzgerät sowie bei den optionalen Blitzgeräten auf Seite [293](#page-318-0) zur Verfügung) und die Kamera dadurch keine langen Belichtungszeiten wählt.

#### A **Ein- oder Ausschalten der ISO-Automatik**

Durch Drücken der SE (ISO)-Taste und Drehen des vorderen Einstellrads kann die ISO-Automatik ein- oder ausgeschaltet werden. **»ISO-AUTO«** wird angezeigt, wenn die ISO-Automatik eingeschaltet ist.

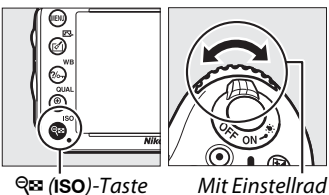

# EB **Belichtung**

# <span id="page-134-0"></span>**Belichtungsmessung**

*(Nur P, S, A und M)*

Wählen Sie aus, wie die Kamera die Belichtung bei den Belichtungssteuerungen **P**, **S**, **A** und **M** einstellt (in anderen Betriebsarten wählt die Kamera die Methode zur Belichtungsmessung automatisch aus).

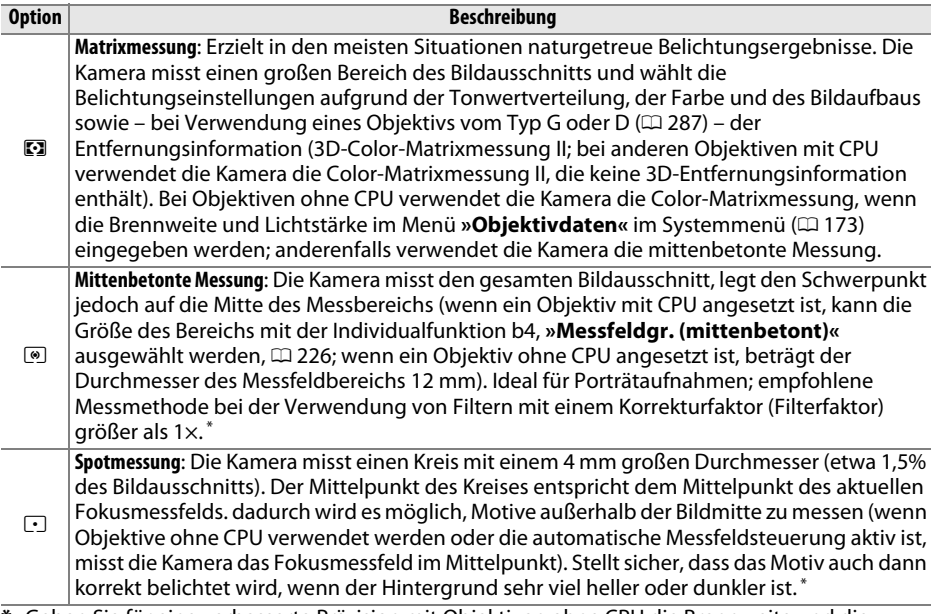

**\*** Geben Sie für eine verbesserte Präzision mit Objektiven ohne CPU die Brennweite und die Lichtstärke des Objektivs im Menü »Objektivdaten« an ( $\Box$  [173\)](#page-198-0).

Zur Auswahl einer Optionen der Belichtungsmessung drücken Sie die  $\mathbb{Z}$  ( $\text{sum}$ )-Taste und drehen Sie das hintere Einstellrad, bis die gewünschte Einstellung im Sucher und Display angezeigt wird.

## A **Speicherkarte**

Informationen darüber, wie Sie jedes Messsystem durch eine Feinabstimmung zusätzlich optimieren können, finden Sie im Abschnitt zur Individualfunktion b5 (»Feinabst. der Bel.-Messung«,  $\Box$  [226](#page-251-2)).

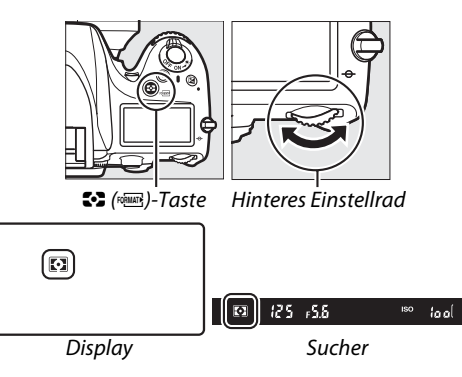

 $\overline{\mathbf{C}}$ 

# **Belichtungs-Messwertspeicher**

Verwenden Sie den Belichtungs-Messwertspeicher, um den Bildausschnitt nach der Belichtungsmessung mit der mittenbetonten Messung oder der Spotmessung neu zu wählen. Beachten Sie, dass die Matrixmessung nicht die gewünschten Ergebnisse erzielt.

## **1 Speichern Sie die Belichtung.**

Positionieren Sie das Motiv im ausgewählten Fokusmessfeld und drücken Sie den Auslöser bis zum ersten Druckpunkt. Drücken Sie die **Et AE-L/AF-L**-Taste, während Sie den Auslöser bis zum ersten Druckpunkt gedrückt halten und das Motiv im Fokusmessfeld positioniert ist, um die Belichtung zu speichern (wenn Sie den Autofokus verwenden, überprüfen Sie, dass der  $\bullet$ -Schärfeindikator im Sucher erscheint).

ín **結 AE-L/AF-L-Taste** 

Schärfeindikator

Bei aktiviertem Belichtungsmesswertspeicher leuchtet im Sucher die Anzeige **AE-L** auf.

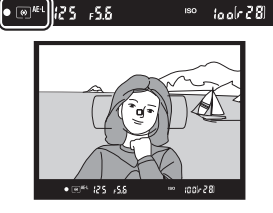

**2 Wählen Sie einen neuen Bildausschnitt.** Halten Sie die H<sup>1</sup> AE-L/AF-L-Taste gedrückt, wählen Sie einen neuen Bildausschnitt und lösen Sie aus.

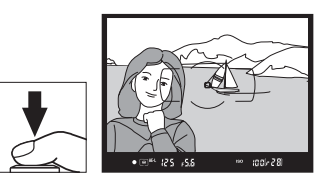

Z

### A **Gemessenes Feld**

Bei der Spotmessung wird der Belichtungswert gespeichert, der in einem 4-mm-Kreis in der Mitte des ausgewählten Fokusmessfelds gemessen wurde. Bei der mittenbetonten Messung wird der Belichtungswert gespeichert, der in einem 12-mm-Kreis in der Mitte des Suchers gemessen wurde.

### A **Belichtungszeit und Blende anpassen**

Wenn der Belichtungsmesswertspeicher aktiv ist, können folgende Einstellungen angepasst werden, ohne dass die Belichtung vom gemessenen Wert abweicht:

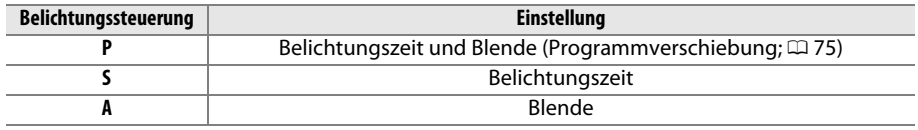

Die neuen Werte können im Sucher und im Display abgelesen werden. Beachten Sie, dass die Belichtungsmessung nicht geändert werden kann, solange der Belichtungsmesswertspeicher aktiviert ist.

### A **Speicherkarte**

Wenn die Option »Ein« für die Individualfunktion c1 (»Bel. speichern mit Auslöser«, **QD** [226\)](#page-251-0) ausgewählt ist, wird die Belichtung durch Drücken des Auslösers bis zum ersten Druckpunkt gespeichert. Informationen zur der Änderung der Funktion der 鮭 **AE-L/AF-L**-Taste finden Sie im Abschnitt zur Individualfunktion f4 (»AE-L/AF-L-Taste«,  $\Box$  [244](#page-269-1)).

# **Belichtungskorrektur**

Mit der Belichtungskorrektur können Sie die von der Kamera ermittelte Belichtung korrigieren, um Motive heller oder dunkler abzubilden. Sie ist am effektivsten, wenn sie mit der mittenbetonten Messung oder der Spotmessung kombiniert wird  $( \Box 109)$  $( \Box 109)$ . Wählen Sie Werte zwischen –5 LW (Unterbelichtung) und +5 LW (Überbelichtung) in Schritten von 1/3 LW aus. Als Faustregel kann gelten: Stellen Sie einen positiven Korrekturwert ein, wenn das Motiv aufgehellt werden soll, und einen negativen Wert, wenn das Motiv abgedunkelt werden soll.

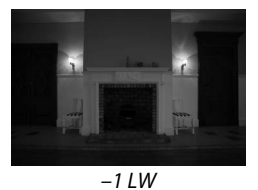

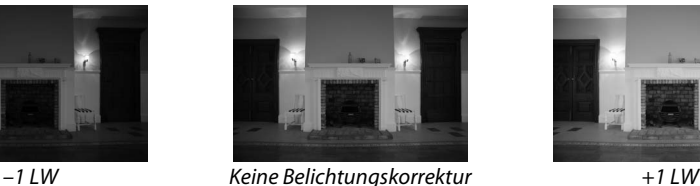

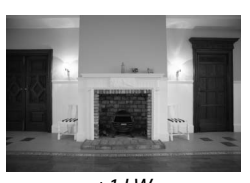

E-Taste

Um einen Wert für die Belichtungskorrektur auszuwählen, drücken Sie die E-Taste und drehen Sie das hintere Einstellrad, bis der gewünschte Wert im Sucher oder Display angezeigt wird.

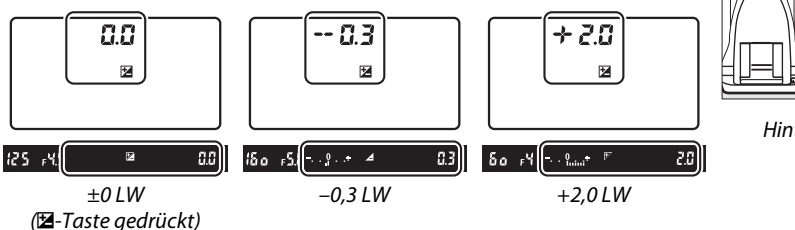

Hinteres Einstellrad

 $\Xi$ 

Bei anderen Werten als ±0,0 blinkt die Null im Zentrum der Belichtungsskalen (nur **P**, **S** und **A**) und ein E-Symbol wird im Sucher und im Display eingeblendet, sobald Sie die E-Taste loslassen. Der aktuelle Wert für die Belichtungskorrektur kann in der Belichtungsskala durch Drücken der E-Taste bestätigt werden.

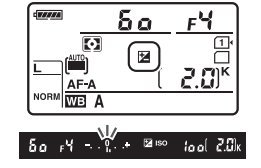

Um die normale Belichtung wiederherzustellen, setzen Sie den Wert der Belichtungskorrektur auf ±0. Die Belichtungskorrektur wird nicht zurückgesetzt, wenn die Kamera ausgeschaltet wird.

#### A **Manuelle Belichtungssteuerung (M)**

Bei der manuellen Belichtungssteuerung (**M**) beeinflusst die Belichtungskorrektur nur die Belichtungsskala; die Belichtungszeit und die Blende ändern sich nicht.

### A **Verwendung eines Blitzgeräts**

Wenn ein Blitz verwendet wird, wirkt sich die Belichtungskorrektur sowohl auf die Blitzstufe als auch auf die Belichtung aus, wodurch sich die Helligkeit sowohl des Hintergrunds als auch des Hauptmotivs verändert. Individualfunktion e4 (»**Bel.-korr. bei Blitzaufn.«**, m [240\)](#page-265-0) kann dazu verwendet werden, die Auswirkungen der Belichtungskorrektur ausschließlich auf den Hintergrund zu beschränken.

### A **Weitere Informationen**

Informationen, wie Sie die Schrittweite für die Belichtungskorrektur wählen können, finden Sie im Abschnitt zur Individualfunktion b2 (»**Schrittweite Bel.-steuerung**«, [1[224\)](#page-249-1). Informationen, wie Sie Anpassungen an der Belichtungskorrektur vornehmen können, ohne die E-Taste zu drücken, finden Sie im Abschnitt zur Individualfunktion b3 (»**Einfache Belichtungskorr.«**, **m [225](#page-250-0))**. Informationen, wie Belichtung, Blitzstufe, Weißabgleich oder Active D-Lighting automatisch variiert werden, finden Sie auf Seite [153](#page-178-0).

 $\Theta$ 

# LIV **Weißabgleich**

Der Weißabgleich stellt sicher, dass Motivfarben durch die Farbe der Lichtquelle nicht verfälscht werden. In allen Aufnahmemodi außer **P**, **S**, **A** und **M**, wird der Weißabgleich automatisch durch die Kamera eingestellt. Bei den Belichtungssteuerungen **P**, **S**, **A** und **M** wird der automatische Weißabgleich für die meisten Lichtquellen empfohlen. Es können aber, falls nötig, andere Einstellungen, die auf bestimmte Lichtquellen abgestimmt sind, ausgewählt werden:

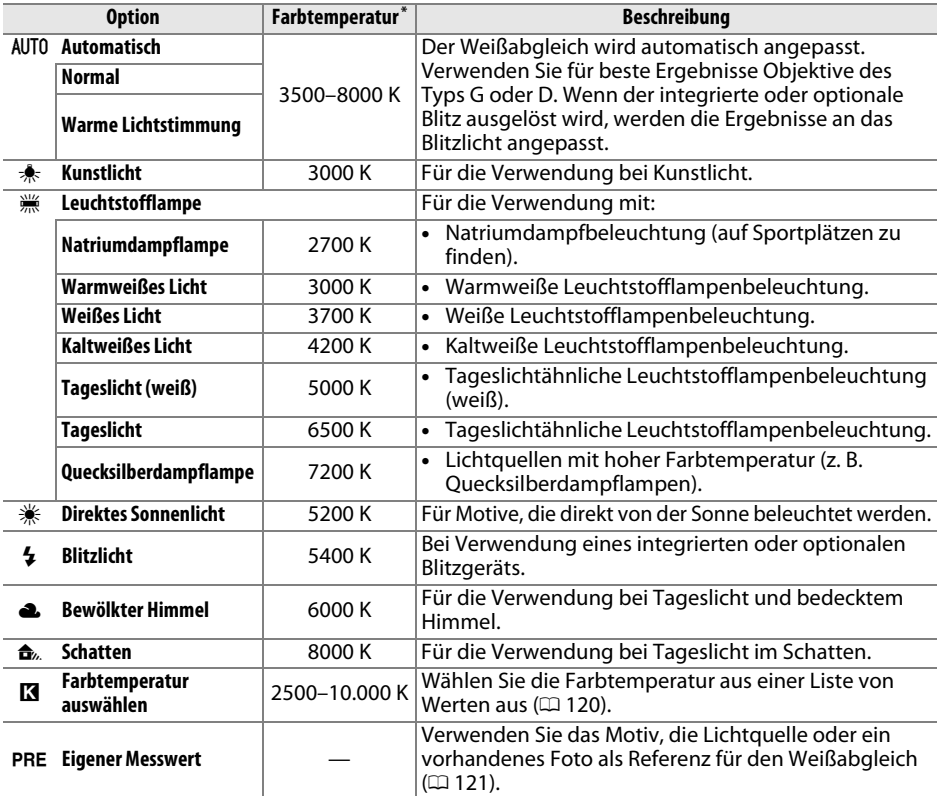

\* Alle Werte sind Näherungswerte und berücksichtigen nicht die Feinabstimmung (falls zutreffend).

Der Weißabgleich kann durch Drücken der ?/~ (WB)-Taste und Drehen des hinteren Einstellrads ausgewählt werden, bis die gewünschte Einstellung im Display angezeigt wird.

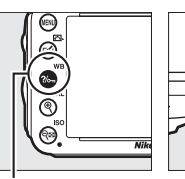

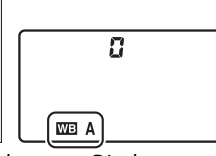

 $\frac{2}{2}$  (WB)-Taste Hinteres Einstellrad Display

**ILIR** 

### A **Das Aufnahmemenü**

Der Weißabgleich kann auch mithilfe der Option **»Weißabgleich«** im Aufnahmemenü angepasst werden ( $\Box$  [214](#page-239-0)). Auf diesem Weg kann auch eine Feinabstimmung des Weißabgleichs ( $\textcircled{1}$  [117\)](#page-142-0) oder die Messung eines Wertes für einen voreingestellten Weißabgleich ( $\Box$  [121\)](#page-146-0) vorgenommen werden. Die Option **»Automatisch«** im Menü **»Weißabgleich«** bietet die Wahl zwischen **»Normal«** und **»Warme** 

**Lichtstimmung«**, welche die warmen, durch Glühlampenlicht

erzeugten Farben bewahrt, während die Option I **»Leuchtstofflampe«** verwendet werden kann, um einen Lichttyp aus unterschiedlichen Leuchtstofflampen auszuwählen.

### A **Studio-Blitzlicht**

Der automatische Weißabgleich führt mit großen Studio-Blitzgeräten u. U. nicht zum gewünschten Ergebnis. Verwenden Sie einen eigenen Messwert oder stellen Sie den Weißabgleich auf **»Blitzlicht«** und passen Sie den Weißabgleich mit der Feinabstimmung an.

### A **Farbtemperatur**

Die empfundene Farbe einer Lichtquelle hängt von der Wahrnehmung des Betrachters und anderen Bedingungen ab. Die Farbtemperatur dient als objektiver Maßstab für die Farbigkeit einer Lichtquelle, definiert mit Bezug auf die Temperatur, auf die ein Objekt erhitzt werden müsste, um Licht mit derselben spektralen Verteilung auszustrahlen. Lichtquellen mit Farbtemperaturen von 5000-5500 K wirken weiß. Im Vergleich dazu wirken Lichtquellen mit niedrigeren Farbtemperaturen, wie beispielsweise Glühlampen, gelblich oder rötlich. Lichtquellen mit höheren Farbtemperaturen wirken hingegen im Vergleich bläulich. Die Kameraoptionen für den Weißabgleich sind auf die folgenden Farbtemperaturen abgestimmt:

- **•** I (Natriumdampflampe): **2700 K**
- **\*** (Kunstlicht)/ I (Warmweißes Licht): **3000 K**
- **•** I (Weißes Licht): **3700 K**
- **•** I (Kaltweißes Licht): **4200 K**
- **•** I (Tageslicht (weiß)): **5000 K**

### A **Bildkontrolle**

- **•** H (Direktes Sonnenlicht): **5200 K**
- **•**  $\overline{4}$  (Blitzlicht): **5400 K**
- **•** G (Bewölkter Himmel): **6000 K**
- **•** I (Tageslicht): **6500 K**
- **•** I (Quecksilberdampflampe): **7200 K**
- $\triangle$  (Schatten): 8000 K

Wenn **»Weißabgleichsreihe«** für die Individualfunktion e6 (**»Autom. Belichtungsreihen«**, 0 [241](#page-266-1)) ausgewählt wird, erstellt die Kamera jedes Mal, wenn der Auslöser gedrückt wird, mehrere Bilder. Der Weißabgleich variiert mit jedem Bild, ausgehend von dem ursprünglichen Messwert  $(D = 156)$  $(D = 156)$ .

# <span id="page-142-0"></span>**Feinabstimmung des Weißabgleichs**

Für den Weißabgleich kann eine Feinabstimmung vorgenommen werden, um Farbabweichungen der Lichtquelle auszugleichen oder Bilder bewusst mit Farbstich aufzunehmen. Die Feinabstimmung des Weißabgleichs wird mit der Option »Weißabgleich« im Aufnahmemenü oder durch Drücken der ‰ (WB)-Taste und Drehen des vorderen Einstellrads vorgenommen.

## <span id="page-142-2"></span>❚❚ *Das Weißabgleichsmenü*

**1 Wählen Sie im Aufnahmemenü eine Option für den Weißabgleich aus.** Drücken Sie zum Anzeigen der Menüs die MENU-Taste. Wählen Sie **»Weißabgleich«** im Aufnahmemenü, markieren Sie dann eine Option für den Weißabgleich und drücken Sie

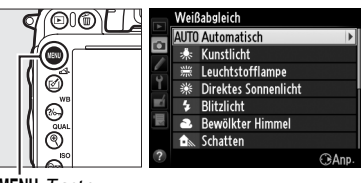

2. Wenn eine andere Option als

 $MFWII-Taste$ 

**»Automatisch«**, **»Leuchtstofflampe«**, **»Farbtemperatur auswählen«** oder **»Eigener Messwert«** ausgewählt wurde, gehen Sie zu Schritt 2. Wenn **»Automatisch«**, **»Leuchtstofflampe«**, oder **»Farbtemperatur auswählen«** ausgewählt wurde, markieren Sie die gewünschte Einstellung und drücken Sie  $\blacktriangleright$ . Weitere Informationen zur Feinabstimmung des Weißabgleichs finden Sie auf Seite [125.](#page-150-0)

## <span id="page-142-1"></span>**2 Feinabstimmung des Weißabgleichs.**

Verwenden Sie den Multifunktionswähler zur Feinabstimmung des Weißabgleichs. Der Weißabgleich kann entlang der Gelb-(A)-Blau- (B)-Achse und entlang der Grün-(G)-Magenta- (M)-Achse fein abgestimmt werden. Die horizontale Achse (Gelb-Blau) korrespondiert mit der Farbtemperatur, wobei jede Schrittweite etwa 5 Mired entspricht. Die

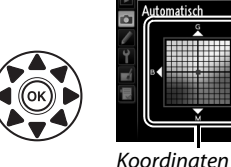

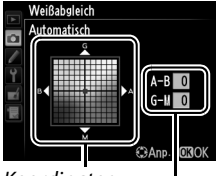

Anpassung

**INB** 

vertikale Farbachse (Grün -Magenta) erzeugt eine ähnliche Wirkung wie ein Farbkorrekturfilter (CC-Filter).

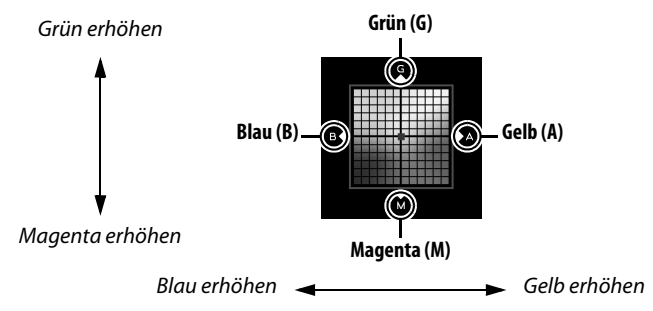

# **3** Drücken Sie  $\circledR$ .

Drücken Sie ®, um die Einstellungen zu speichern und zum Aufnahmemenü zurückzukehren. Wenn der Weißabgleich fein abgestimmt wurde, wird ein Sternchen (» $\angle x$ «) im Display angezeigt.

## ❚❚ *Die* L *(*U*)-Taste*

Für Einstellungen außer K (**»Farbtemperatur**  auswählen«) und PRE (»Eigener Messwert«) kann die L (U)-Taste zur Feinabstimmung der Gelb (A)–Blau (B)-Achse verwendet werden  $(1)$  [117;](#page-142-1) um den Weißabgleich fein abzustimmen, wenn  $\boxtimes$  oder PRE ausgewählt ist, verwenden Sie das Aufnahmemenü wie auf Seite [117](#page-142-2) beschrieben). Es sind sechs Einstellungen in beide Richtungen verfügbar; jede Schrittweite entspricht etwa 5 Mired ( $\Box$  [119](#page-144-0)). Drücken Sie die 2%- (WB)-Taste und drehen Sie das vordere Einstellrad, bis der gewünschte Wert im Display angezeigt wird. Drehen des vorderen Einstellrads nach links verschiebt die Farben nach Gelb (A). Drehen des vorderen Einstellrads nach rechts verschiebt die Farben nach Blau (B). Bei anderen Einstellungen als 0 erscheint ein Sternchen (»\*«) im Display.

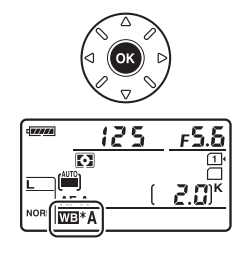

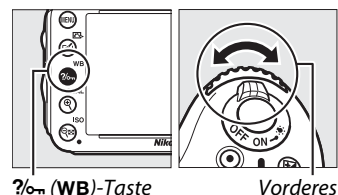

Einstellrad

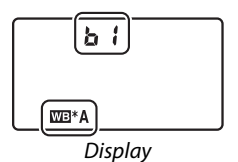
#### A **Feinabstimmung des Weißabgleichs**

Die Farben auf den Farbachsen für die Feinabstimmung sind relativ, nicht absolut. Wenn beispielsweise der Cursor zu **B** (Blau) bewegt wird und eine »warme« Einstellung wie  $\clubsuit$ (»Kunstlicht«) für den Weißabgleich ausgewählt wurde, erhält das Foto einen etwas »kühleren« Akzent, verfärbt sich jedoch nicht wirklich blau.

#### A **Feineinstellung der Farbtemperatur**

Wählen Sie **»Farbtemperatur auswählen«**, um die Farbtemperatur anzuzeigen, während Sie den Weißabgleich fein abstimmen.

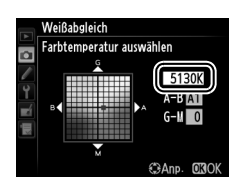

## A **»Mired«**

Jegliche Veränderung in der Farbtemperatur erzeugt bei niedrigen Farbtemperaturen einen größeren Farbunterschied, als es bei höheren Farbtemperaturen der Fall wäre. Zum Beispiel erzeugt eine Änderung von 1000 K eine weit größere Veränderung der Farbe bei 3000 K als bei 6000 K. Mired wird durch Multiplizieren des Kehrwerts der Farbtemperatur mit 10 6 berechnet und ist eine Maßeinheit der Farbtemperatur, die solche Abweichungen berücksichtigt. Darum ist es die bei Farbtemperatur-Korrekturfiltern verwendete Einheit. z.B.:

**•** 4000 K–3000 K (eine Differenz von 1000 K) = 83 Mired

**•** 7000 K–6000 K (eine Differenz von 1000 K) = 24 Mired

# **Auswählen einer Farbtemperatur**

Wenn **K** (»Farbtemperatur auswählen«) für Weißabgleich ausgewählt wurde, kann die Farbtemperatur durch Drücken der ?/ GT (WB)-Taste und Drehen des vorderen Einstellrads ausgewählt werden. Die Farbtemperatur wird auf dem Display angezeigt.

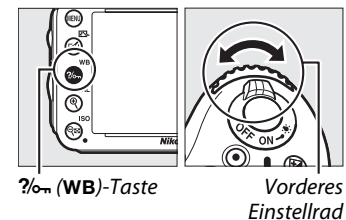

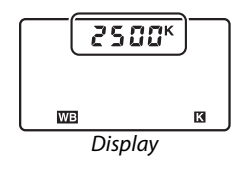

#### D **Auswahl einer Farbtemperatur**

Beachten Sie, dass die gewünschten Ergebnisse nicht mit dem Blitzlicht oder der Leuchtstofflampenbeleuchtung erzielt werden. Wählen Sie für diese Quellen N (**»Blitzlicht«**) oder I (**»Leuchtstofflampe«**). Nehmen Sie bei anderen Lichtquellen ein Testfoto auf, um zu bestimmen, ob der gewählte Wert passend ist.

#### A **Das Weißabgleichsmenü**

Die Farbtemperatur kann auch im Weißabgleichsmenü ausgewählt werden. Beachten Sie, dass die mit der %- (WB)-Taste und dem vorderen Einstellrad ausgewählte Farbtemperatur den im Weißabgleichsmenü ausgewählten Wert ersetzt.

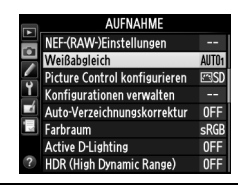

# **Eigener Messwert**

Die Einstellung »Eigener Messwert« wird zum Speichern und Abrufen von benutzerdefinierten Einstellungen des Weißabgleichs für Aufnahmen bei Mischbeleuchtung oder Kompensation von Lichtquellen mit starkem Farbstich verwendet. Die Kamera kann bis zu vier Werte für den Weißabgleich in den Weißabgleichs-Messwertspeichern d-1 bis d-4 speichern. Es gibt zwei Methoden für die den benutzerdefinierten Weißabgleich:

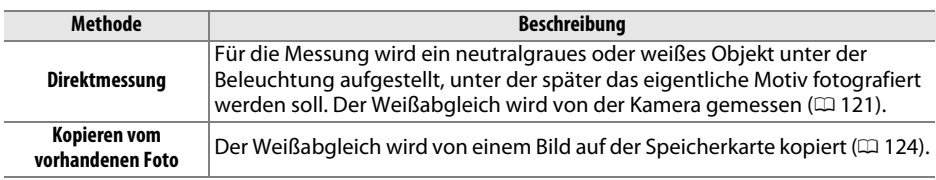

### <span id="page-146-0"></span>❚❚ *Messen eines Wertes für den Weißabgleich*

## **1 Beleuchten Sie ein Referenzobjekt.**

Stellen Sie ein neutralgraues oder weißes Objekt unter der Beleuchtung auf, unter der Sie später Ihr eigentliches Motiv fotografieren möchten. Bei Studiobeleuchtung kann eine Standard-Graukarte als Referenzmotiv verwendet werden. Beachten Sie, dass die Belichtung automatisch um 1 LW erhöht wird, wenn der Weißabgleich gemessen wird; passen Sie bei der Belichtungssteuerung **M** die Belichtung so an, dass die Belichtungsskala ±0 zeigt ( $\Box$  [78\)](#page-103-0).

# **2** Stellen Sie den Weißabgleich auf PRE (»Eigener Messwert«) ein.

Drücken Sie die  $\frac{2}{2}$  (WB)-Taste und drehen Sie das hintere Einstellrad, bis PRE im Display angezeigt wird.

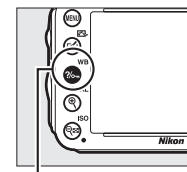

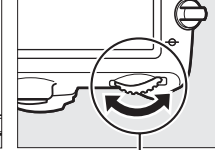

 $\frac{2}{\pi}$  (WB)-Taste Hinteres Einstellrad Display

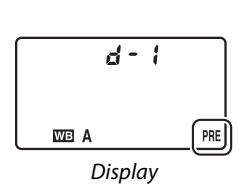

#### A **Messen eines Weißabgleichsmesswertes**

Der eigene Messwert des Weißabgleichs kann nicht im Live-View-Modus ( $\Box$  [49,](#page-74-0) [57\)](#page-82-0), bei der Aufnahme eines HDR-Fotos ( $\Box$  [139](#page-164-0)) oder bei Mehrfachbelichtungen ( $\Box$  [160\)](#page-185-0) oder, wenn die **Option »Aufnahme von Filmen«** für die Individualfunktion g4 (»**Auslöser«**,  $\Box$  [248\)](#page-273-0) ausgewählt ist, gemessen werden.

# **3 Wählen Sie einen Weißabgleich-Messwertspeicher aus.**

Drücken Sie die  $\frac{2}{2}$  (WB)-Taste und drehen Sie das vordere Einstellrad, bis der gewünschte Weißabgleichs-Messwertspeicher (d-1 bis d-4) im Display angezeigt wird.

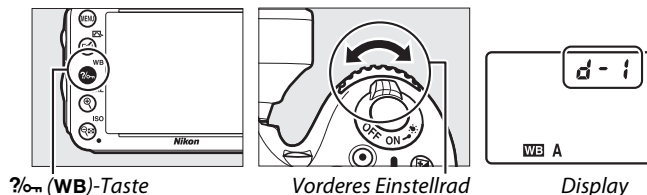

#### **4 Wählen Sie den direkten Messmodus.** 125 Lassen Sie die  $\%$ - (WB)-Taste kurz los und drücken Sie die  $\overline{\mathbb{E}}$ Taste erneut, bis das PRE-Symbol im Display zu blinken  $\triangle F - L$ beginnt. Ein blinkendes P .- E erscheint ebenfalls im Sucher. WB Die Anzeigen blinken etwa sechs Sekunden lang. **Display**

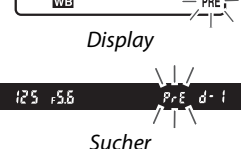

PRE

# **5 Messen Sie den Weißabgleich.**

Bevor die Anzeige aufhört zu blinken, richten Sie die Kamera so auf das Referenzobjekt, dass es das gesamte Sucherbildfeld ausfüllt, und drücken Sie den Auslöser bis

zum zweiten Druckpunkt. Die Kamera misst einen Wert für den Weißabgleich und speichert ihn in dem Messwertspeicher, der bei Schritt 3 ausgewählt wurde. Es wird kein Foto aufgezeichnet; auch wenn die Kamera nicht scharfgestellt hat, wird der Weißabgleich exakt gemessen.

#### A **Geschützte Voreinstellungen**

Wenn die aktuelle Voreinstellung geschützt ist ( $\Box$  [127](#page-152-0)), blinkt Pr k im Display und im Sucher, wenn Sie versuchen, einen neuen Wert zu messen.

### **6 Überprüfen Sie die Ergebnisse.**

Wenn die Kamera einen Wert für den Weißabgleich messen konnte, blinkt Good etwa sechs Sekunden lang im Display, während im Sucher ein blinkendes  $\overline{a}d$ eingeblendet wird.

Bei zu heller oder zu dunkler Ausleuchtung kann die Kamera den Weißabgleich möglicherweise nicht messen. In diesem Fall erscheint etwa sechs Sekunden lang ein blinkendes no und im Display und im Sucher. Drücken Sie den Auslöser bis zum ersten Druckpunkt, um zu Schritt 5 zurückzukehren und die Messung des Weißabgleichs neu vorzunehmen.

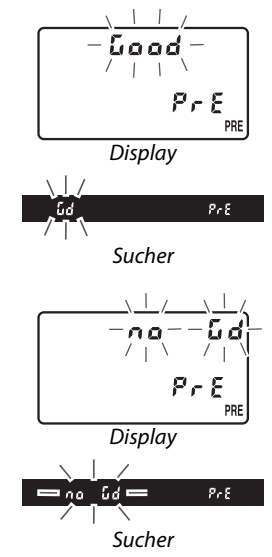

#### **Z** Der direkte Messmodus

Wenn keine Bedienungen durchgeführt werden, während die Anzeigen blinken, wird der direkte Messmodus nach der unter der Individualfunktion c2 (»Standby-Vorlaufzeit«,  $\Box$  [227\)](#page-252-0) ausgewählten Zeit beendet.

#### A **Auswählen eines gespeicherten Messwertes**

Mit der Wahl von **»Eigener Messwert«** für die Option **»Weißabgleich«** im Aufnahmemenü wird der rechts abgebildete Dialog angezeigt; markieren Sie einen Messwertspeicher und drücken Sie ®. Wenn für die derzeit ausgewählten Messwertspeicher kein Wert vorhanden ist, wird der Weißabgleich auf 5200 K festgelegt, der gleiche Wert wie für **»Direktes Sonnenlicht«**.

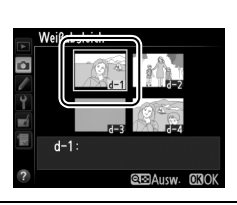

### <span id="page-149-0"></span>❚❚*Weißabgleich von einem Foto kopieren*

Befolgen Sie die untenstehenden Schritte, um einen Wert für den Weißabgleich aus einem vorhandenen Foto in einen ausgewählten Messwertspeicher zu kopieren.

**1** Wählen Sie im Aufnahmemenü PRE **(»Eigener Messwert«) für den »Weißabgleich«.**

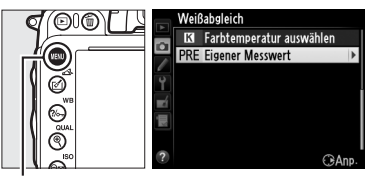

Aufnahmemenü die Option **»Weißabgleich«**. Markieren Sie **»Eigener Messwert«** und drücken Sie 2.

- Drücken Sie die MENU-Taste und wählen Sie im MENU-Taste
- **2 Wählen Sie einen Speicherort aus.** Markieren Sie den Speicherort (d-1 bis d-4) und drücken Sie Q<sup>3</sup> (ISO).

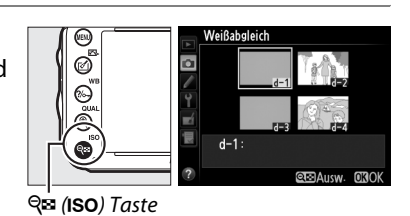

**3 Wählen Sie »Bild auswählen«.** Markieren Sie **»Bild auswählen«** und drücken  $Sie$ .

**4 Markieren Sie ein Quellbild.** Markieren Sie das Quellbild.

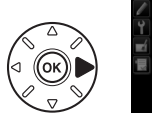

**Neißabsleich Eigener Messwert**  $d-1$ Feinabstimmung Kommentar bearbeiter **Bild auswählen** Schützen  $d-1$ 

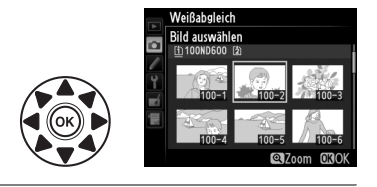

**5** Drücken Sie  $\otimes$ .

Drücken Sie ®, um den Weißabgleichswert des ausgewählten Fotos in den ausgewählten Messwertspeicher zu kopieren. Wenn für das markierte Foto ein Kommentar vorhanden ist  $($  $\Box$  [253](#page-278-0)), wird der Kommentar in das Kommentarfeld für den gewählten Messwertspeicher kopiert.

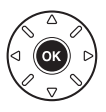

**MB** 

#### A **Auswahl eines Quellbildes**

Halten Sie die  $\mathcal{R}$  (QUAL)-Taste gedrückt, um das in Schritt 4 markierte Bild in der Einzelbildwiedergabe anzuzeigen.

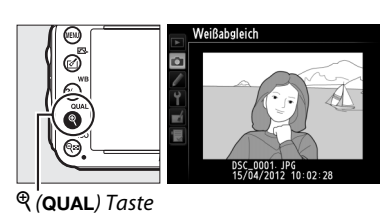

Um Bilder in anderen Speicherorten anzuzeigen, halten Sie die BKT-Taste gedrückt und drücken Sie A. Das rechts abgebildete Dialogfeld wird angezeigt; wählen Sie die gewünschte Karte und den gewünschten Ordner  $(D = 178)$  $(D = 178)$ .

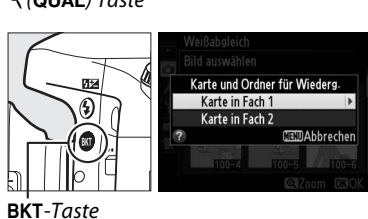

r.  $d-1$ 

.<br>Weißabgleich Eigener Messwert

Feinabstimmung

A **Auswahl eines Weißabgleich-Messwertspeichers** Drücken Sie ▲, um den aktuellen Weißabgleich-

Messwertspeicher (d-1 bis d-4) zu markieren und drücken Sie 2, um einen anderen Messwertspeicher zu wählen.

A **Feinabstimmung des Weißabgleich-Messwertes** Der gewählte Messwert kann mit der Option **»Feinabstimmung«** durch Anpassen des Weißabgleichs wie auf Seite [117](#page-142-0) beschrieben fein abgestimmt werden.

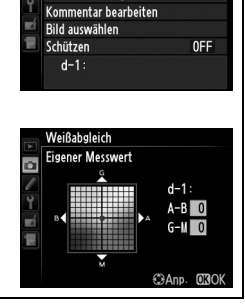

**Andern** 

#### ❚❚ *Eingabe eines Kommentars*

Folgen Sie den untenstehenden Schritten, um einen beschreibenden Kommentar von bis zu sechsunddreißig Zeichen für einen ausgewählten Weißabgleich-Messwertspeicher einzugeben.

- **1 Wählen Sie** L **(»Eigener Messwert«).** Markieren Sie im Weißabgleichsmenü die Option **»Eigener Messwert«** und drücken Sie  $\blacktriangleright$ .
- **2 Wählen Sie einen Weißabgleich-Messwertspeicher aus.**

Markieren Sie den gewünschten Messwertspeicher und drücken Sie Q<sup>E</sup> (ISO).

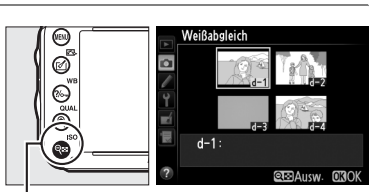

<u>Weißabgleich</u> **E3** Farbtemperatur auswählen **PRE Eigener Messwert** 

 $\bigcap$  Ann

**QB** (ISO)-Taste

**3 Wählen Sie »Kommentar bearbeiten«.** Markieren Sie **»Kommentar bearbeiten«** und drücken Sie 2.

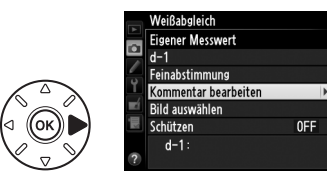

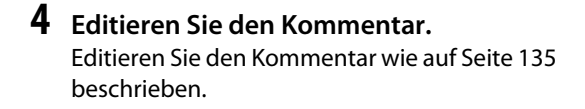

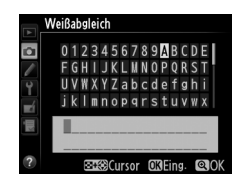

### <span id="page-152-0"></span>❚❚ *Schützen eines Weißabgleich-Messwertspeichers*

Gehen Sie wie folgt vor, um den ausgewählten Weißabgleich-Messwertspeicher zu schützen. Geschützte Messwertspeicher können nicht geändert und die Optionen **»Feinabstimmung«** und **»Kommentar bearbeiten«** nicht verändert werden.

- **1** Wählen Sie PRE (»Eigener Messwert«). Markieren Sie im Weißabgleichsmenü die Option **»Eigener Messwert«** und drücken Sie  $\blacktriangleright$ .
- **2 Wählen Sie einen Weißabgleich-Messwertspeicher aus.** Markieren Sie den gewünschten Messwertspeicher und drücken Sie  $Q\equiv$  (ISO).

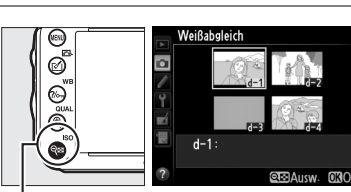

Weißabgleich **I3** Farbtemperatur auswählen **PRE Eigener Messwert** 

 $Q$  $\mathbf{B}$  (ISO)-Taste

# **3 Wählen Sie »Schützen«.**

Markieren Sie **»Schützen«** und drücken Sie 2.

Weißabgleich Eigener Messwert  $d-1$ Feinabstimmung Kommentar bearbeiten Bild auswählen Schützen  $OFF$  $d-1$ :

 $\widehat{\epsilon}$  And

### **4 Wählen Sie »Ein«.**

Markieren Sie »**Ein**« und drücken Sie ®, um den ausgewählten Weißabgleich-Messwertspeicher zu schützen. Wählen Sie **»Aus«**, um den Schutz aufzuheben.

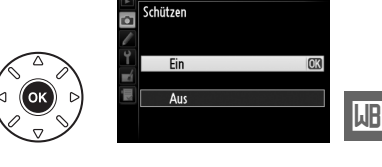

Weißabgleich

# J **Integrierte Bildbearbeitung**

# <span id="page-154-1"></span>**Bild-Bedienelemente**

*(Nur P, S, A und M)*

Mit Nikons einzigartigem Picture-Control-System können Sie Einstellungen für die Bildoptimierung wie Scharfzeichnung, Kontrast, Helligkeit, Farbsättigung und Farbton vornehmen und diese zwischen kompatiblen Geräten und Software übertragen.

# <span id="page-154-0"></span>**Auswahl einer Picture-Control**

Die Kamera bietet mehrere voreingestellte Picture-Control-Konfigurationen zur Auswahl. Bei den Belichtungssteuerungen **P**, **S**, **A** und **M** können Sie eine Picture-Control-Konfiguration je nach Beschaffenheit des Motivs oder der Szene auswählen (in anderen Betriebsarten wählt die Kamera die Picture-Control-Konfiguration automatisch).

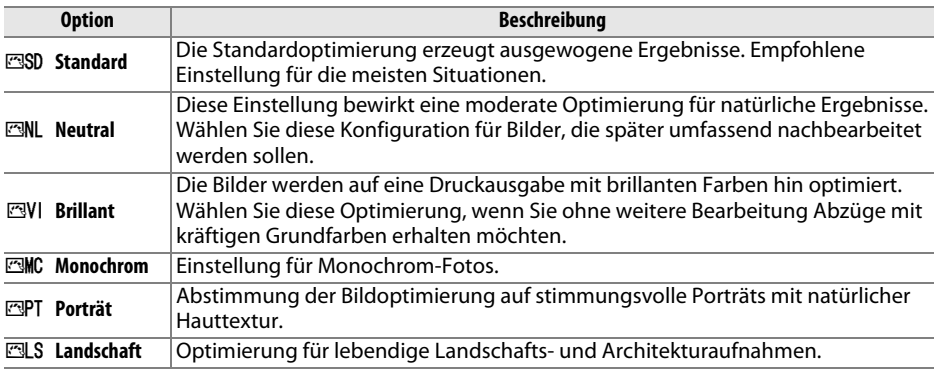

**1 Drücken Sie die** c **(**b**)-Taste.** Es wird eine Liste mit Picture-Control-Konfigurationen angezeigt.

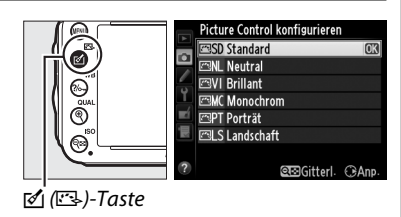

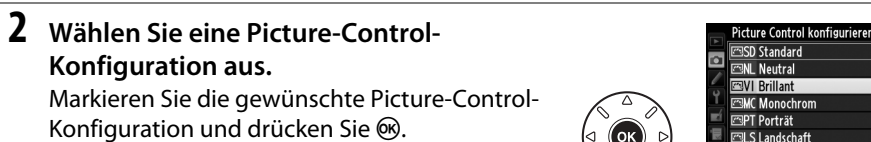

 $\sqrt{2}$ 

#### A **Benutzerdefinierte Picture-Control-Konfiguration**

Benutzerdefinierte Picture-Control-Konfigurationen werden durch Abänderung der vorhandenen Picture-Control-Konfigurationen mit der Option **»Konfigurationen verwalten«** im Aufnahmemenü erstellt ( $\Box$  [134\)](#page-159-0). Benutzerdefinierte Picture-Control-Konfigurationen können auf einer Speicherkarte gespeichert werden, um sie auf andere Kameras des gleichen Modells und auf kompatible Software zu übertragen ( $\Box$  [136](#page-161-0)).

#### A **Die Picture-Control-Anzeige**

Die aktuelle Picture-Control-Konfiguration wird in der Anzeige für die Aufnahmeinformationen angezeigt, wenn die EE-Taste gedrückt wird.

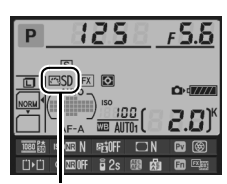

Picture-Control-Anzeige

#### A **Das Aufnahmemenü**

Die Picture-Control-Konfigurationen können auch mit der Option **»Picture Control konfigurieren«** im Aufnahmemenü ausgewählt werden  $(D 214)$  $(D 214)$ .

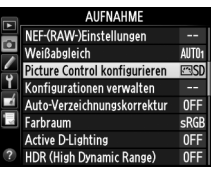

# **Modifizieren von Picture-Control-Konfigurationen**

Vorhandene voreingestellte oder benutzerdefinierte Picture-Control-Konfigurationen (0 [134\)](#page-159-1) können dem Motiv oder dem kreativen Ziel des Benutzers entsprechend modifiziert werden. Wählen Sie eine ausgewogene Kombination von Einstellungen mit der Option **»Schnellanpassung«** aus oder nehmen Sie manuelle Anpassungen für individuelle Einstellungen vor.

### **1 Wählen Sie eine Picture-Control-Konfiguration aus.**

Markieren Sie die gewünschte Picture-Control-Konfiguration in der Picture-Control-Liste ( $\Box$  [129\)](#page-154-0) und drücken Sie **>** 

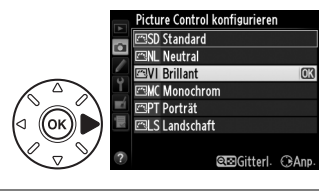

# <span id="page-156-0"></span>**2 Nehmen Sie Einstellungen vor.**

Drücken Sie ▲ oder ▼, um die gewünschte Einstellung zu markieren ( $\Box$  [132](#page-157-0)) und drücken Sie oder 2, um einen Wert zu wählen. Wiederholen Sie diesen Schritt, bis alle Einstellungen vorgenommen wurden, oder wählen Sie **»Schnellanpassung«** aus,

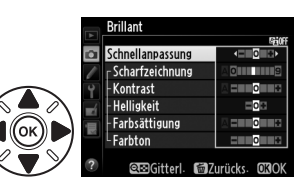

um eine voreingestellte Einstellungskombination auszuwählen. Die Standardeinstellungen können durch Drücken der  $\tilde{w}$  ( $\tilde{w}$ )-Taste wiederhergestellt werden.

# **3** Drücken Sie  $\otimes$ .

A **Modifizieren von originalen Picture-Control-Konfigurationen** Picture-Control-Konfigurationen, die geändert wurden und von den Standardeinstellungen abweichen, werden mit einem Sternchen (»**米**«) angezeigt.

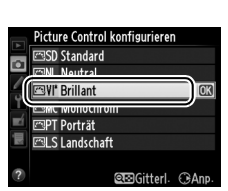

 $\sqrt{2}$ 

### <span id="page-157-0"></span>❚❚ *Picture-Control-Einstellungen*

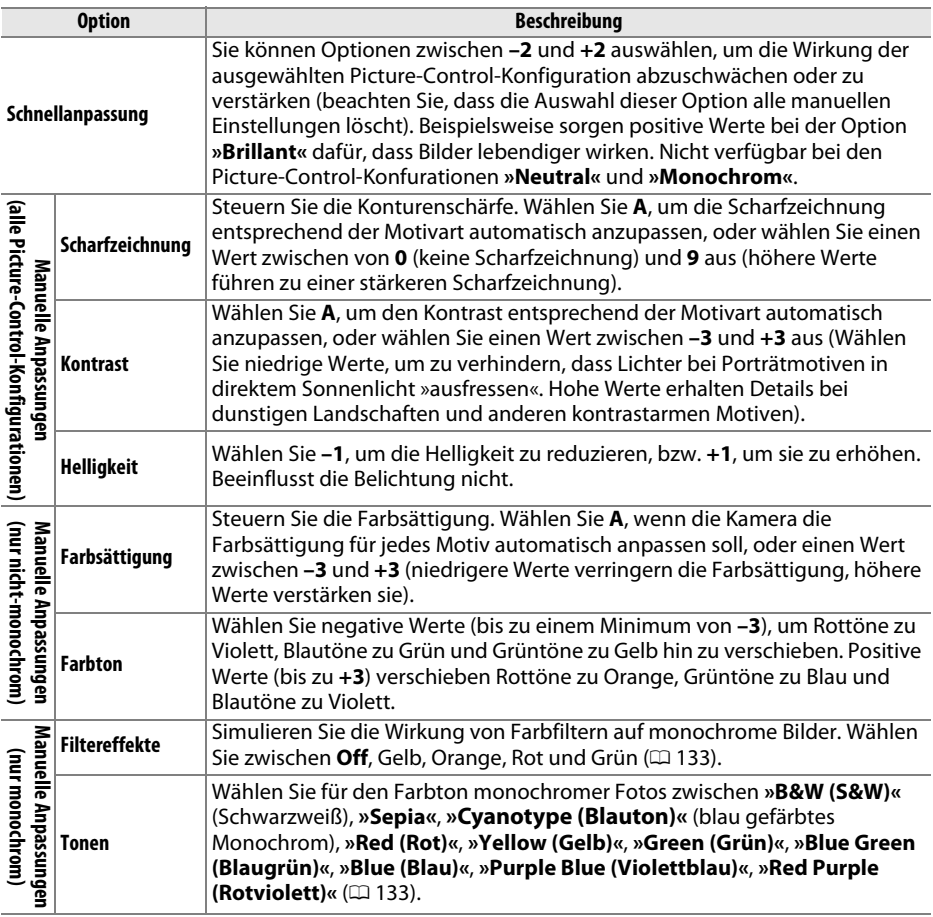

#### D **»A« (Automatisch)**

Die Ergebnisse der automatischen Optimierung für Scharfzeichnung, Kontrast und Farbsättigung variieren je nach Belichtung und Position des Motivs innerhalb des Bildfeldes. Verwenden Sie für beste Ergebnisse ein Objektiv des Typs G oder D.

#### A **Benutzerdefinierte Picture-Control-Konfiguration**

Die verfügbaren Optionen für die benutzerdefinierten Picture-Control-Konfigurationen entsprechen den Konfigurationen, die den benutzerdefinierten Picture-Control-Konfigurationen zugrunde lagen.

 $\sqrt{2}$ 

Wenn Sie die S**D** (ISO)-Taste bei Schritt 2 auf Seite [131](#page-156-0) drücken, wird ein Picture-Control-Vergleichsdiagramm eingeblendet, das den Kontrast und die Farbsättigung für die ausgewählte Picture-Control-Konfiguration im Verhältnis zu den anderen Picture-Control-Konfigurationen zeigt (wenn **»Monochrom«** ausgewählt ist, wird nur der Kontrast angezeigt). Lassen Sie die Q¤ (ISO)-Taste los, um zum Picture-Control-Menü zurückzukehren.

Die Symbole für Picture-Control-Konfigurationen, für die eine automatische Anpassung von Kontrast oder Sättigung aktiviert ist, werden im Picture-Control-Vergleichsdiagramm grün dargestellt und Linien werden parallel zu den Diagrammachsen angezeigt.

### A **Vorherige Einstellungen**

Im Picture-Control-Einstellungsmenü markiert eine Linie unterhalb der Werteskala den vorherigen Wert der Einstellung. Verwenden Sie diesen als Bezugspunkt für die von Ihnen gewählte Einstellung.

### <span id="page-158-0"></span>A **Filtereffekte (nur monochrom)**

Die Optionen in diesem Menü simulieren die Wirkung von Farbfiltern bei Monochrom-Fotos. Folgende Filtereffekte stehen zur Verfügung:

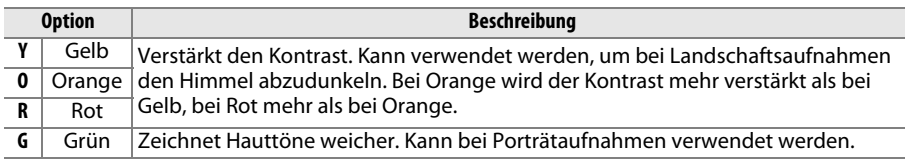

Beachten Sie, dass die Wirkung der **»Filtereffekte«** stärker ausfällt als die der klassischen Objektivvorsatzfilter aus Glas.

#### A **Tonen (nur monochrom)**

Aus der Einstellung **»Tonen«** gelangen Sie durch Drücken von 3 in die Optionen für die Farbsättigung. Drücken Sie 4 oder 2, um die Farbsättigung anzupassen. Wenn die Option **»B&W (S&W)«** (Schwarzweiß) ausgewählt ist, kann keine Farbsättigung eingestellt werden.

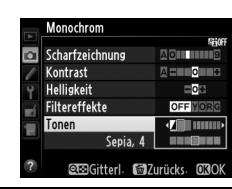

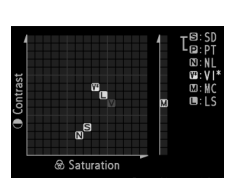

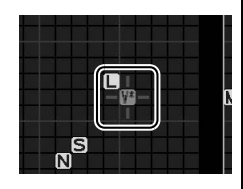

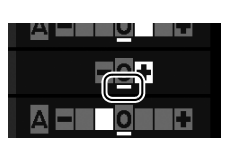

# <span id="page-159-1"></span>**Picture-Control-Konfigurationen erstellen**

Die mit der Kamera ausgelieferten vorkonfigurierten Picture-Control-Konfigurationen können modifiziert und als benutzerdefinierte Picture-Control-Konfigurationen gespeichert werden.

<span id="page-159-0"></span>**1 Wählen Sie im Aufnahmemenü »Konfigurationen verwalten«.** Drücken Sie zum Anzeigen der Menüs die MENU-Taste. Markieren Sie im Aufnahmemenü **»Konfigurationen verwalten«** und drücken Sie  $\blacktriangleright$ .

**2 Wählen Sie »Speichern/bearbeiten«.** Markieren Sie **»Speichern/bearbeiten«** und

**3 Wählen Sie eine Picture-Control-**

Markieren Sie eine vorhandene Picture-

**4 Bearbeiten Sie die ausgewählte Picture-**

Um vorgenommene Änderungen zu

aus neu zu beginnen, drücken Sie die

Weitere Informationen finden Sie auf Seite [132.](#page-157-0)

verwerfen und von den Standardeinstellungen

drücken Sie ▶.

**Konfiguration aus.**

**Control-Konfiguration.**

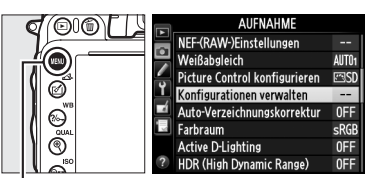

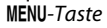

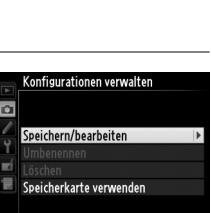

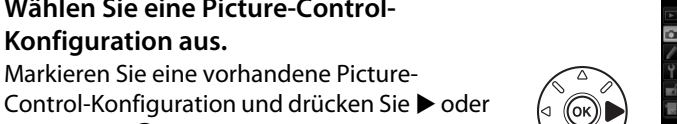

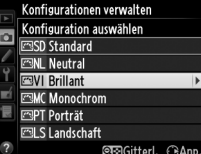

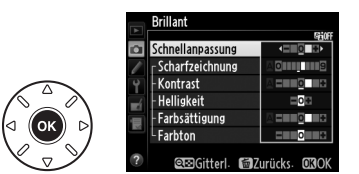

**T** ()-Taste. Drücken Sie ®, wenn Sie alle Einstellungen vorgenommen haben.

**5 Wählen Sie einen Speicherort aus.** Wählen Sie einen Speicherort für die benutzerdefinierte Picture-Control-Konfiguration (C-1 bis C-9) und drücken Sie  $\blacktriangleright$ .

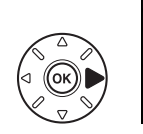

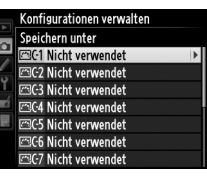

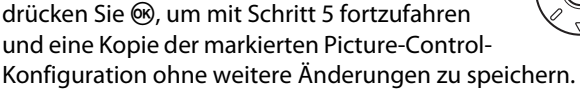

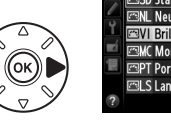

 $|\mathbb{F}_2|$ 

 $\sqrt{2}$ 

# **6 Vergeben Sie einen Namen für die Picture-Control-Konfiguration.**

<span id="page-160-0"></span>Es erscheint der rechts abgebildete Texteingabe-Dialog. Standardmäßig werden neue Picture-Control-Konfigurationen durch Anfügen einer (automatisch zugewiesenen)

zweistelligen Zahl an den Namen der vorhandenen Picture-Control-Konfiguration benannt; fahren Sie mit Schritt 7 fort, um den Standardnamen zu verwenden. Halten Sie die Q¤ (ISO)-Taste gedrückt und drücken Sie < oder >, um den Cursor in das Namensfeld zu bewegen. Um einen neuen Buchstaben an der aktuellen Position einzugeben, markieren Sie mit dem Multifunktionswähler das gewünschte Zeichen in der Zeichenauswahl und drücken Sie ®. Um das Zeichen an der aktuellen Cursorposition zu löschen, drücken Sie die fi (RAMEN)-Taste.

a

ä ē

123456789ABCDE **GHIJKLMNOPORST** UVWXYZabcdefshi jk I mnop grstuvwx

 $\n **U**$ 

Namen für benutzerdefinierte Picture-Control-Konfigurationen können aus bis zu 19 Zeichen bestehen. Alle über 19 hinausgehenden Zeichen werden gelöscht.

# **7** Drücken Sie <sup>®</sup> (QUAL).

Drücken Sie zum Speichern und Verlassen die  $\mathcal{R}$  (QUAL)-Taste. Die neue Picture-Control-Konfiguration erscheint nun in der Liste der Picture-Control-Konfigurationen.

A **Konfigurationen verwalten > Umbenennen** Benutzerdefinierte Picture-Control-Konfigurationen können jederzeit mit der Option **»Umbenennen«** im

#### Menü **»Konfigurationen verwalten«** umbenannt werden. A **Konfigurationen verwalten > Löschen** Mit der Option **»Löschen«** im Menü **»Konfigurationen**

**verwalten«** können Sie benutzerdefinierte Picture-Control-Konfigurationen, die Sie nicht mehr benötigen, löschen.

#### A **Das Symbol der ursprünglichen Picture-Control-Konfiguration**

Die ursprüngliche Picture-Control-Konfiguration, auf der die benutzerdefinierte Picture-Control-Konfiguration beruht, wird durch ein Symbol in der rechten oberen Ecke im Vorschaubild der Bildbearbeitung angezeigt.

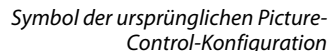

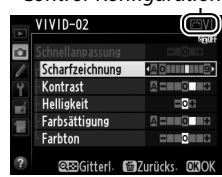

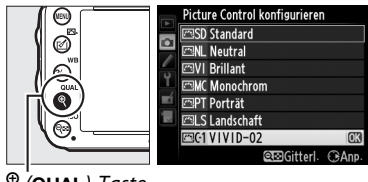

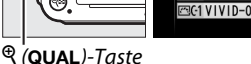

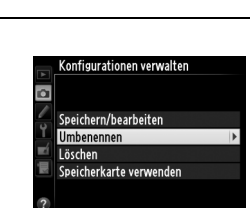

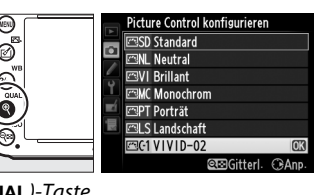

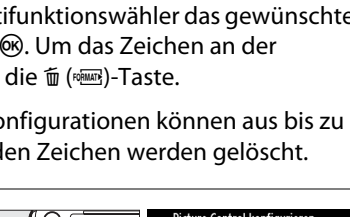

Tastaturfeld

Namensfeld

 $\sqrt{2}$ 

# <span id="page-161-0"></span>**Benutzerdefinierte Picture-Control-Konfigurationen übertragen**

Benutzerdefinierte Picture-Control-Konfigurationen, die mit der in ViewNX 2 oder optionaler Software, wie Capture NX 2, verfügbaren Picture Control Utility erstellt wurden, können auf eine Speicherkarte kopiert und in die Kamera geladen werden. Ebenso können die mit der Kamera erstellten benutzerdefinierten Picture-Control-Konfigurationen auf eine Speicherkarte kopiert und in anderen D600-Kameras oder mit kompatibler Software verwendet und dann, wenn nicht mehr benötigt, gelöscht werden.

Um benutzerdefinierte Picture-Control-Konfigurationen auf eine oder von einer Speicherkarte zu kopieren oder benutzerdefinierte Picture-Control-Konfigurationen von der Speicherkarte zu löschen, markieren Sie die Option **»Speicherkarte verwenden«** im Menü **»Konfigurationen verwalten«** und drücken Sie 2. Die folgenden Optionen werden angezeigt:

- **• Auf Kamera kopieren**: Kopieren Sie benutzerdefinierte Picture-Control-Konfigurationen von der Speicherkarte in die Speicherplätze C-1 bis C-9 der benutzerdefinierten Picture-Control-Konfigurationen in der Kamera und benennen Sie sie, wie gewünscht.
- **• Von Karte löschen**: Löschen Sie ausgewählte benutzerdefinierte Picture-Control-Konfigurationen von der Speicherkarte. Es wird die rechts abgebildete Sicherheitsabfrage angezeigt, bevor eine Picture-Control-Konfiguration gelöscht wird. Markieren Sie »**Ja**« und drücken Sie ®, um die markierte Picture-Control-Konfiguration zu löschen.
- **• Auf Karte speichern**: Kopieren Sie eine benutzerdefinierte Picture-Control-Konfiguration (C-1 bis C-9) von der Kamera zu einem ausgewählten Speicherort (1 bis 99) auf der Speicherkarte.

#### A **Picture-Control-Konfigurationen speichern**

Es können bis zu 99 benutzerdefinierte Picture-Control-Konfigurationen gleichzeitig auf der Speicherkarte gespeichert werden. Auf der Speicherkarte können nur vom Nutzer erstellte Picture-Control-Konfigurationen gespeichert werden. Die in der Kamera vorinstallierten Picture-Control-Konfigurationen ( $\Box$  [129\)](#page-154-0) können nicht auf die Speicherkarte kopiert, umbenannt oder gelöscht werden.

Die Optionen im Menü **»Konfigurationen verwalten«** können nur auf die Speicherkarte im Fach 1 angewendet werden. Benutzerdefinierte Picture-Control-Konfigurationen können nicht von der oder auf die Karte in Fach 2 kopiert bzw. von ihr gelöscht werden.

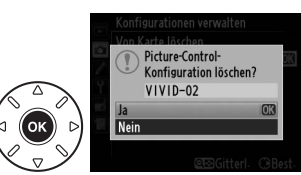

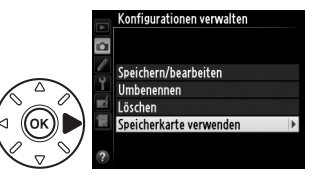

# **Bewahren von Detailzeichnungen in Lichtern und Schatten**

# **Active D-Lighting**

*(Nur P, S, A und M)*

Active D-Lighting bewahrt die Details in Lichtern und Schatten und erstellt auf diese Weise Fotos mit natürlichem Kontrast. Verwenden Sie es für Motive mit hohem Kontrast, beispielsweise wenn Sie durch eine Tür oder ein Fenster eine Landschaft in strahlendem Sonnenschein fotografieren, oder an einem sonnigen Tag ein Motiv im Schatten aufnehmen wollen. Es ist am effektivsten, wenn es mit der Matrixmessung verwendet wird  $(D \cap 109)$  $(D \cap 109)$  $(D \cap 109)$ .

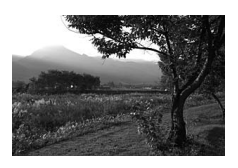

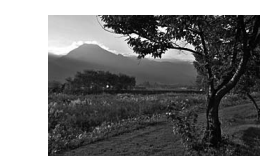

Active D-Lighting aus **Active D-Lighting**: **酤 A** Automatisch

#### D **Active D-Lighting vs. D-Lighting**

Die Option **»Active D-Lighting«** im Aufnahmemenü passt die Belichtung bereits vor der Aufnahme an und optimiert den Dynamikumfang, während die Option **»D-Lighting«** im Bildbearbeitungsmenü den Dynamikumfang bereits aufgenommener Bilder nachträglich optimiert.

 $\sqrt{2}$ 

## **1 Wählen Sie im Aufnahmemenü »Active D-Lighting aus«.**

Drücken Sie zum Anzeigen der Menüs die MENU-Taste. Markieren Sie im Aufnahmemenü **»Active D-Lighting«** und drücken Sie  $\blacktriangleright$ .

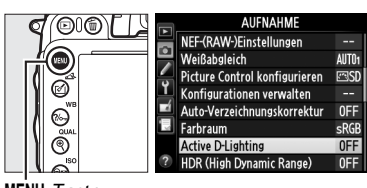

 $MFWI-T$ aste

## **2 Wählen Sie eine Option aus.**

Markieren Sie die gewünschte Option und drücken Sie J. Wenn Y**»Automatisch«** markiert ist, passt die Kamera Active D-Lighting automatisch entsprechend der Aufnahmesituation an (in Betriebsart **M** jedoch,

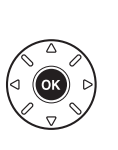

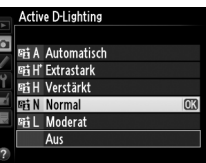

ist Y**»Automatisch«** gleichbedeutend mit Q**»Normal«**).

#### D **Active D-Lighting**

Active D-Lighting kann nicht bei Filmen verwendet werden. In Fotos, die mit Active D-Lighting aufgenommen wurden, kann Rauschen (zufällig angeordnete helle Pixel, Schleier oder Streifen) auftreten. Bei einigen Motiven können unregelmäßige Schattierungen sichtbar werden. Active D-Lighting kann nicht bei einer ISO-Empfindlichkeit von Hi 0,3 oder höher verwendet werden.

#### A **Weitere Informationen**

Wenn **»ADL-Belichtungsreihe«** für die Individualfunktion e6 (**»Autom. Belichtungsreihen«**, 0 [241](#page-266-0)) ausgewählt ist, variiert die Kamera Active D-Lighting über eine Serie von Aufnahmen hinweg ( $\Box$  [158](#page-183-0)). Informationen zur Auswahl der Active D-Lighting-Optionen durch Verwendung der Funktionstaste (**Fn**) und des Einstellrads finden Sie auf Seite [242.](#page-267-0)

# <span id="page-164-0"></span>**HDR (High Dynamic Range)**

Wird für Motive mit hohem Kontrast verwendet, **H**igh **D**ynamic **R**ange (HDR) bewahrt Details von Lichtern und Schatten durch Kombination zweier, mit unterschiedlichen Belichtungen aufgenommener Aufnahmen. HDR ist am effektivsten, wenn es mit der Matrixmessung verwendet wird ( $\Box$  [109](#page-134-0); mit anderen Messsystemen entspricht eine Belichtungsdifferenz von **»Automatisch«** etwa 2 LW). Es kann nicht verwendet werden, um NEF-(RAW)-Bilder aufzunehmen. Die Funktionen Filmaufnahme ( $\Box$  [57\)](#page-82-0), Blitzbeleuchtung, Belichtungsreihe ( $\Box$  [153](#page-178-0)), Mehrfachbelichtung ( $\Box$  [160\)](#page-185-0) und Zeitrafferaufnahmen ( $\Box$  [168\)](#page-193-0) können nicht verwendet werden, während die HDR-Funktion wirksam ist und eine Belichtungszeit von bull bist nicht verfügbar.

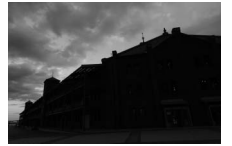

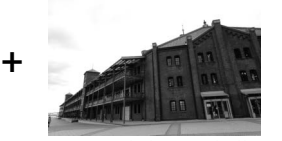

Erste Belichtung (dunkler) Zweite Belichtung (heller) Kombiniertes HDR-Bild

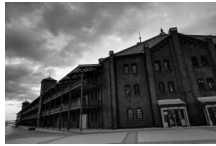

**1 Wählen Sie »HDR (High Dynamic Range)« aus.** Drücken Sie zum Anzeigen der Menüs die G-Taste. Markieren Sie **»HDR (High Dynamic Range)«** im Aufnahmemenü und drücken Sie ▶.

|                                 | <b>AUFNAHME</b>                 |       |
|---------------------------------|---------------------------------|-------|
| WR<br>26.<br>QUAL<br><b>ISO</b> | NEF-(RAW-)Einstellungen         |       |
|                                 | Weißabgleich                    |       |
|                                 | Picture Control konfigurieren   | ত্ৰেণ |
|                                 | Konfigurationen verwalten       |       |
|                                 | Auto-Verzeichnungskorrektur     | 0FF   |
|                                 | Farbraum                        | sRGB  |
|                                 | <b>Active D-Lighting</b>        |       |
|                                 | <b>HDR (High Dynamic Range)</b> |       |

MENU-Taste

 $\sqrt{2}$ 

Markieren Sie eine der folgenden Optionen und drücken Sie 66.

- **• Um eine Reihe von HDR-Fotos aufzunehmen**, wählen Sie 6**»Ein (Serie)«**. Die HDR-Aufnahme wird fortgesetzt, bis Sie **»Aus«** für **»HDR«** auswählen.
- **• Um ein HDR-Foto aufzunehmen**, wählen Sie **»Ein (Einzelbild)«**. Die normale Aufnahme wird automatisch fortgesetzt, nachdem ein einziges HDR-Foto erstellt wurde.
- **• Um das Menü zu verlassen, ohne zusätzliche HDR-Fotos zu erstellen**, wählen Sie **»Aus«**.

Wird **»Ein (Serie)«** oder **»Ein (Einzelbild)«** ausgewählt, wird ein **E-Symbol** im Display angezeigt.

## **3 Wählen Sie die Belichtungsdifferenz aus.**

Um die Belichtungsdifferenz zwischen den zwei Aufnahmen auszuwählen, markieren Sie **»Belichtungsdifferenz«** und drücken Sie  $\blacktriangleright$ .

Die rechts abgebildeten Optionen werden angezeigt. Markieren Sie eine Option und drücken Sie ®. Wählen Sie höhere Werte für kontrastreichere Motive, beachten Sie aber, dass bei der Wahl eines Wertes, der höher als erforderlich ist, möglicherweise nicht die

gewünschten Ergebnisse erzielt werden; wenn **»Automatisch«** ausgewählt wird, passt die Kamera automatisch die Belichtung passend zum Motiv an.

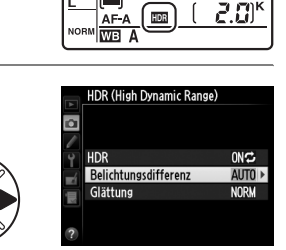

**IDR (High Dynamic Range)** Relichtungsdifferenz

> Automatisch 1 Lichtwertstufe 2 Lichtwertstufen 3 Lichtwertstufen

ö

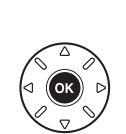

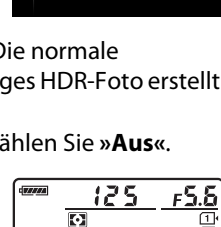

**HDR (High Dynamic Range)** 

HDR (High Dynamic Range)

ON<sup>2</sup> Ein (Serie) Ein (Einzelbild) Auc

 $0FF$ 

**AUTO** 

**NORM** 

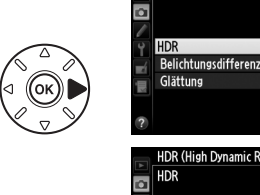

 $\sqrt{2}$ 

**4 Wählen Sie die Höhe der Glättung aus.** Um einzustellen, wie stark die Übergänge der beiden Bilder geglättet werden sollen, markieren Sie **»Glättung«** und drücken Sie 2.

Die rechts abgebildeten Optionen werden angezeigt. Markieren Sie eine Option und drücken Sie ®. Höhere Werte erzeugen ein nahtloser zusammengefügtes Bild. Bei einigen Motiven können unregelmäßige Schattierungen sichtbar werden.

# **5 Richten Sie die Kamera auf das Motiv, stellen Sie scharf und lösen Sie aus.**

Die Kamera erstellt zwei Belichtungen, wenn der Auslöser bis zum zweiten Druckpunkt gedrückt wird. Während die Bilder kombiniert werden, wird job  $\mathbb{E}$  im Display und job  $H$ dr im Sucher angezeigt; bis dieser Vorgang beendet ist, können keine Fotos aufgenommen werden. Unabhängig von der derzeit für die Aufnahmebetriebsart ausgewählten Option wird jedes Mal nur ein Foto aufgenommen, wenn der Auslöser gedrückt wird.

Bei der Wahl **»Ein (Serie)«** wird HDR nur dann ausgeschaltet, wenn **»Aus«** für **»HDR«** ausgewählt wurde; bei der Wahl **»Ein (Einzelbild)«** wird HDR automatisch ausgeschaltet, nachdem das Foto aufgenommen wurde. Das  $m$ -Symbol wird auf dem Monitor und im Sucher ausgeblendet, wenn die HDR-Aufnahme beendet wird.

#### D **Auswahl des Bildausschnitts eines HDR-Fotos**

Der Bildausschnitt der einzelnen Belichtungen kann unterschiedlich ausfallen. Die gewünschten Ergebnisse werden möglicherweise nicht erzielt, wenn die Kamera während der Aufnahme bewegt wird oder das Motiv sich bewegt. Es wird empfohlen, ein Stativ zu verwenden. Abhängig vom Motiv können Schatten um helle Objekte herum auftreten oder Lichtschleier um dunkle Objekte herum; dieser Effekt kann verringert werden, indem die Glättung erhöht wird.

#### A **Intervallaufnahmen**

Wird **»Ein (Serie)«** für **»HDR«** ausgewählt, bevor die Intervallaufnahme beginnt, nimmt die Kamera weiterhin HDR-Fotos im ausgewählten Intervall auf (wird **»Ein (Einzelbild)«** ausgewählt, wird die Intervallaufnahme nach jeder Aufnahme beendet).

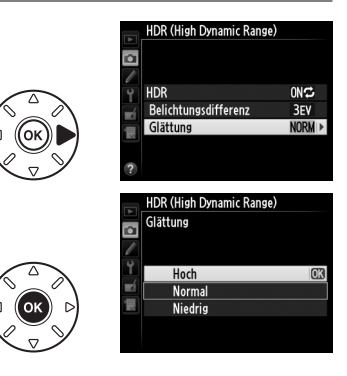

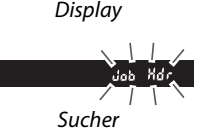

iob  $\overline{M}$  $\overline{\phantom{a}}$  $\Gamma$ Eine  $W<sub>B</sub> A$ 

# **L**B **Blitzfotografie**

# **Fotografieren mit dem integrierten Blitzgerät**

Das integrierte Blitzgerät mit Leitzahl (LZ) 12 (m, ISO 100, 20 °C) leuchtet den Bildwinkel eines 24 mm-Objektivs bzw. den eines 16 mm-Objektivs im DX-Format aus. Es kann nicht nur verwendet werden, wenn die natürliche Beleuchtung unzureichend ist, sondern auch, um Schatten und Motive aufzuhellen oder um den Augen eines Modells Reflexlichter hinzuzufügen.

# **■■** *Verwenden des integrierten Blitzgeräts: Aufnahmemodi ío, <u>名</u>, 各, 也, 国, ※ und <del>v/</del>*

 $1$  **Wählen Sie einen Blitzmodus** ( $\Box$  [144\)](#page-169-0).

# **2 Nehmen Sie Fotos auf.**

Falls benötigt, klappt der Blitz auf, wenn der Auslöser bis zum ersten Druckpunkt gedrückt wird und löst aus, wenn ein Foto aufgenommen wird. Wenn der Blitz nicht automatisch aufklappt, versuchen Sie NICHT ihn per Hand aufzuklappen. Die

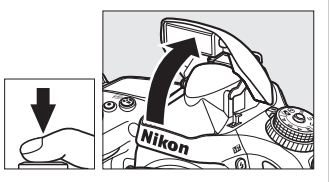

Nichtbeachtung dieser Vorsichtsmaßnahme kann den Blitz beschädigen.

#### **■■** *Fotografieren mit dem integrierten Blitzgerät: Aufnahmemodi P, S, A, M und* ₹1

- **1 Klappen Sie den Blitz auf.** Drücken Sie die 4 (22)-Taste, um den Blitz aufzuklappen.
- **2 Wählen Sie einen Blitzmodus (nur Belichtungssteuerungen P, S, A und M;**  0 **[144](#page-169-0)).**

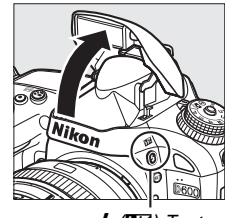

 $4$  ( $E2$ )-Taste

# **3 Nehmen Sie Fotos auf.**

Der Blitz löst mit jeder Aufnahme eines Bildes aus.

#### A **Belichtungsmessung**

Wählen Sie die Matrix- oder mittenbetonte Messung aus, um den i-TTL-Aufhellblitz für digitale Spiegelreflexkameras zu aktivieren. Der i-TTL-Standardblitz für digitale Spiegelreflexkameras wird automatisch aktiviert, wenn die Spotmessung ausgewählt wird.

# <span id="page-169-1"></span><span id="page-169-0"></span>**Blitzmodus**

Die Blitzbetriebsarten variieren mit dem Aufnahmemodus:

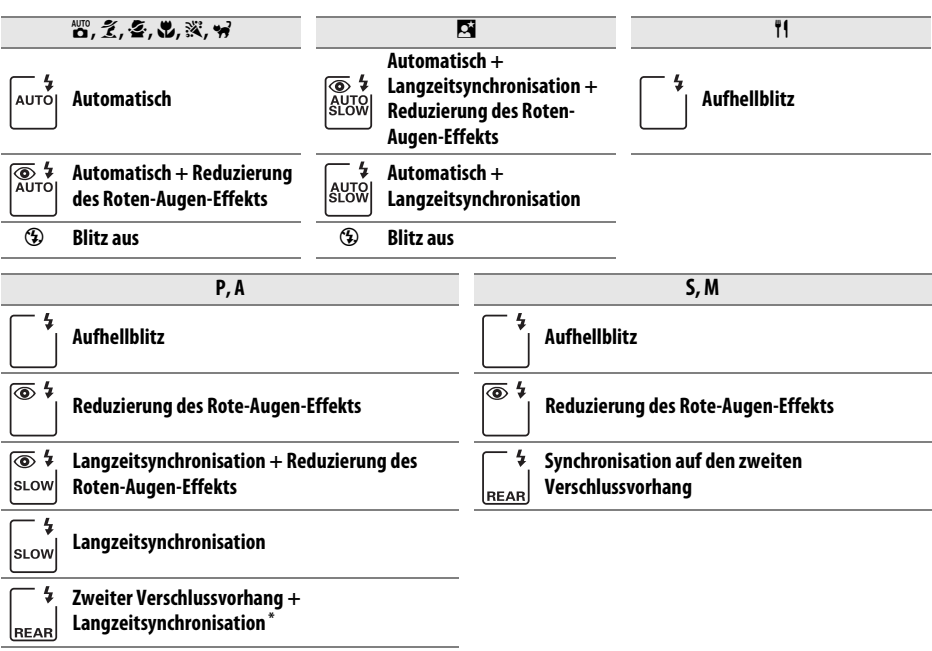

s LOW wird angezeigt, wenn die Einstellung vollständig ist.

Der Blitzmodus kann durch Drücken der  $\frac{1}{2}$  ( $\frac{1}{2}$ )-Taste und Drehen des hinteren Einstellrads ausgewählt werden, bis die gewünschte Einstellung im Display angezeigt wird.

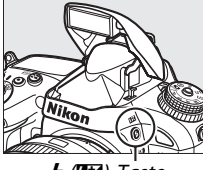

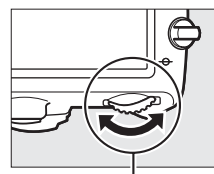

M (Y)-Taste Hinteres Einstellrad Display

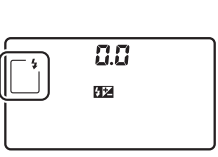

#### A **Zuklappen des integrierten Blitzgerätes**

Drücken Sie das Blitzgerät vorsichtig nach unten, bis er einrastet, um Strom zu sparen, wenn er nicht verwendet wird.

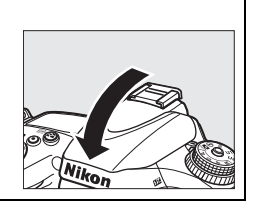

#### A **Standardblitmodi**

Die Standardvorgaben für den Blitzmodus sind folgende:

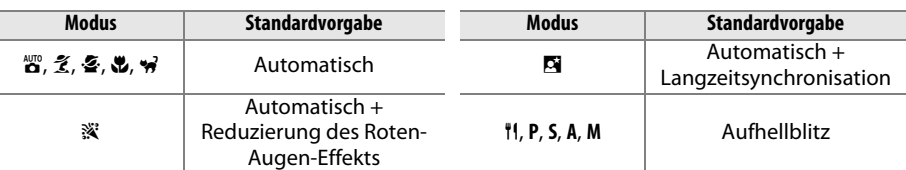

#### A **Blitzbetriebsarten**

Die auf der vorherigen Seiten aufgelisteten Blitzbetriebsarten können eine oder mehrere der folgenden Einstellungen kombinieren, wie durch das Blitzmodus-Symbol dargestellt:

- **• AUTO (Blitzautomatik)**: Bei schwacher Beleuchtung oder wenn sich das Motiv im Gegenlicht befindet, klappt der Blitz automatisch auf, wenn der Auslöser bis zum ersten Druckpunkt gedrückt wird, und löst mit der erforderlichen Blitzleistung aus.
- **•** Y **(Reduzierung des Roten-Augen-Effekts)**: Verwenden Sie diesen Modus für Porträts. Die Lampe zur Reduzierung des Roten-Augen-Effekts leuchtet, bevor der Blitz auslöst und vermindert dadurch das Risiko eines Rote-Augen-Effekts.
- **•** j **(aus)**: Der Blitz löst auch nicht aus, wenn schwache Beleuchtung herrscht oder sich das Motiv im Gegenlicht befindet.
- **• SLOW (Langzeitsynchronisation)**: Die Belichtungszeit verlängert sich automatisch bei schwachem Licht oder um nachts die Hintergrundbeleuchtung einzufangen. Verwenden Sie diese Option, um bei Porträtaufnahmen die Hintergrundbeleuchtung einzubeziehen.
- **• REAR (Synchronisation auf den zweiten Verschlussvorhang)**: Der Blitz löst erst aus, kurz bevor sich der Verschluss schließt, und erzeugt Lichtspuren hinter sich bewegenden Lichtquellen (unten rechts). Wird dieses Symbol nicht angezeigt, löst der Blitz aus sobald sich der Verschluss öffnet (Synchronisation auf den ersten Verschlussvorhang; der hierdurch hervorgerufene Effekt ist unten links abgebildet).

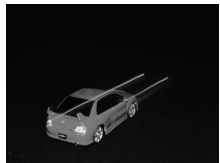

Synchronisation auf den ersten Verschlussvorhang

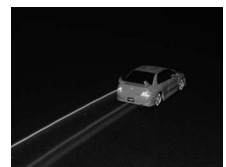

Synchronisation auf den zweiten Verschlussvorhang

#### **Z** Das integrierte Blitzgerät

Verwenden Sie hierfür Objektive mit Brennweiten von 24-300 mm im FX-Format (16-300 mm im DX-Format;  $\Box$  [288\)](#page-313-0). Nehmen Sie die Gegenlichtblende ab, um Schattenwurf zu vermeiden. Der Blitz benötigt einen Mindestabstand von 0,6 m und kann nicht im Makrobereich von Zoomobjektiven mit Makrofunktion verwendet werden. Die i-TTL-Blitzsteuerung kann bei ISO-Empfindlichkeiten zwischen 100 und 6400 benutzt werden. Bei Werten oberhalb von 6400 werden je nach Entfernung und Blendeneinstellung möglicherweise keine zufriedenstellenden Ergebnisse erreicht.

Wenn bei aktivierter Serienaufnahme ( $\Box$  [83\)](#page-108-0) das Blitzgerät auslöst, wird jedes Mal nur ein Bild aufgenommen, wenn der Auslöser gedrückt wird.

Wenn der Blitz bei mehreren aufeinanderfolgenden Aufnahmen ausgelöst hat, wird der Auslöser möglicherweise kurzzeitig gesperrt, um das Blitzgerät zu schützen. Der Blitz kann nach einer kurzen Pause wieder verwendet werden.

#### A **Verfügbare Belichtungszeiten mit dem integrierten Blitzgerät**

Bei Verwendung des integrierten Blitzgerätes sind die folgenden Belichtungszeiten verfügbar.

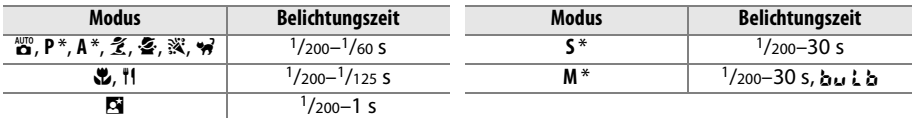

\* Kürzere Belichtungszeiten als 1/4000 s sind mit den optionalen Blitzgeräten SB-910, SB-900, SB-800, SB-700 und SB-600 möglich, wenn **»1/250 s (FP-Kurzzeitsynchr.)«** oder **»1/200 s (FP-Kurzzeitsynchr.)«** im Menü der Individualfunktion e1 (»Blitzsynchronzeit«, [1] [234](#page-259-0)) ausgewählt wird. Wenn »1/250 s (FP-**Kurzzeitsynchr.)**« ausgewählt ist, sind kurze Belichtungszeiten von bis zu <sup>1</sup>/250 s mit dem integrierten Blitzgerät möglich.

#### <span id="page-171-0"></span>A **Blitzbelichtungssteuerung**

Die Kamera unterstützt die folgenden i-TTL-Blitzbelichtungssteuerungen:

- **• i-TTL-Aufhellblitz für digitale Spiegelreflexkameras**: Das Blitzgerät gibt eine Serie nahezu unsichtbarer Vorblitze (Messblitze) unmittelbar vor dem Hauptblitz ab. Die von Motiven in allen Bereichen des Bildausschnitts reflektierten Vorblitze werden von einem 2016-Pixel-RGB-Sensor aufgenommen und in Kombination mit der Reichweiten-Information aus dem Matrix-Messsystem analysiert, um die Blitzleistung für eine natürliche Ausgewogenheit zwischen dem Hauptmotiv und der umgebenden Hintergrundbeleuchtung anzupassen. Wenn ein Objektiv des Typs G oder D verwendet wird, wird die Abstandsinformation bei der Berechnung der Blitzleistung berücksichtigt. Für Objektive ohne CPU kann die Präzision der Berechnung durch Eingeben der Objektivdaten erhöht werden (Brennweite und Lichtstärke; siehe  $\Box$  [172\)](#page-197-0). Nicht verfügbar, wenn Spotmessung verwendet wird.
- **• i-TTL-Standardblitz für digitale Spiegelreflexkameras**: Die Blitzleistung wird so angepasst, dass die Ausleuchtung des Bildes auf ein Standardniveau gebracht wird; die Helligkeit des Hintergrundes wird nicht berücksichtigt. Für Aufnahmen empfohlen, bei denen das Hauptmotiv zu Lasten der Hintergrunddetails hervorgehoben werden soll, oder wenn eine Belichtungskorrektur verwendet wird. Der i-TTL-Standardblitz für digitale Spiegelreflexkameras wird automatisch aktiviert, wenn die Spotmessung ausgewählt wird.

Die Blitzbelichtungssteuerung für das integrierte Blitzgerät kann mit der Individualfunktion e3 (**»Integriertes Blitzgerät**«,  $\Box$  [236\)](#page-261-0) ausgewählt werden. Die Anzeige für die Aufnahmeinformationen zeigt die Blitzbelichtungssteuerung für das integrierte Blitzgerät folgendermaßen an:

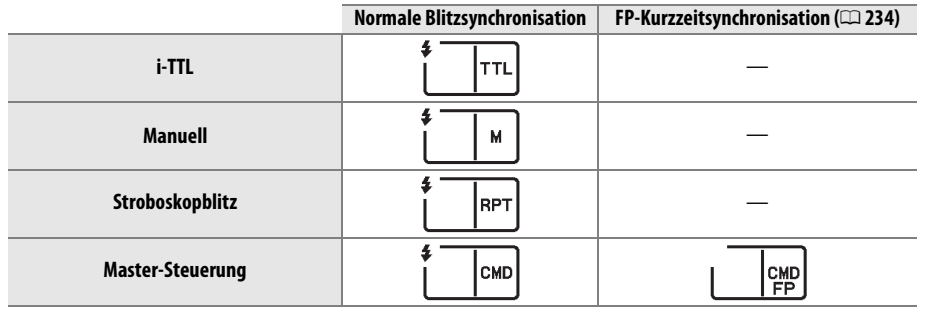

#### A **Blende, Empfindlichkeit und Blitzreichweite**

Die Blitzreichweite variiert mit Empfindlichkeit (ISO-Entsprechung) und Blende.

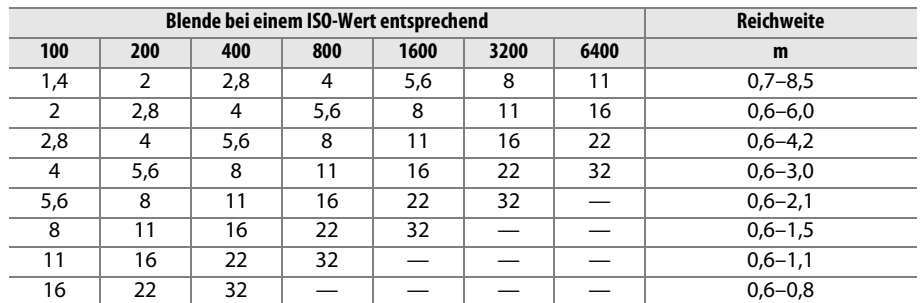

Das integrierte Blitzgerät hat eine Mindestreichweite von 0,6 m.

Bei der Belichtungssteuerung **P** ist die Lichtstärke (Mindestblendenwert) gemäß der ISO-Empfindlichkeit begrenzt, wie unten dargestellt:

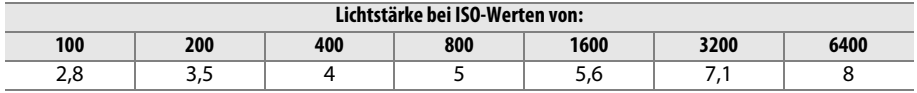

Wenn die Lichtstärke des Objektivs kleiner ist als oben genannt, ist der Höchstwert für die Blende die Lichtstärke des Objektivs.

#### A **Weitere Informationen**

Informationen zum Speichern der Blitzleistung (FV) für ein gemessenes Motiv vor der erneuten Auswahl des Bildausschnitts, finden Sie auf Seite [149.](#page-174-0)

Informationen zu der automatischen FP-Kurzzeitsynchronisation und Auswahl einer Blitzsynchronzeit finden Sie im Abschnitt zur Individualfunktion e1 (»**Blitzsynchronzeit«**,  $\Box$  [234\)](#page-259-0). Informationen zur Auswahl der längsten verfügbaren Belichtungszeit mit dem Blitz finden Sie im Abschnitt zur Individualfunktion e2 (»Längste Verschlussz. (Blitz)«, □ [235\)](#page-260-0). Informationen zur Blitzbelichtungssteuerung und zur Verwendung des integrierten Blitzgeräts im Master-Steuerungsmodus finden Sie unter der Individualfunktion e3 (»**Integriertes Blitzgerät«**,  $\Box$  [236](#page-261-0)).

Weitere Informationen zur Verwendung optionaler Blitzgeräte finden Sie auf Seite [292](#page-317-0).

# <span id="page-173-0"></span>**Blitzbelichtungskorrektur**

Mit der Blitzbelichtungskorrektur wird die Blitzleistung um –3 LW bis +1 LW in Schrittweiten von 1/3 LW verändert, und dadurch wird die Helligkeit des Hauptmotivs im Verhältnis zum Hintergrund beeinflusst. Die Blitzleistung kann erhöht werden, um das Hauptmotiv heller erscheinen zu lassen, oder reduziert, um unerwünschte Spitzlichter oder Reflexionen zu vermeiden.

Drücken Sie die 4 ( $\overline{u}$ )-Taste und drehen Sie das vordere Einstellrad, bis der gewünschte Wert im Display angezeigt wird. Als Faustregel kann gelten: Stellen Sie einen positiven Korrekturwert ein, wenn das Motiv aufgehellt werden soll, und einen negativen Wert, wenn das Motiv abgedunkelt werden soll.

Bei anderen Werten als  $\pm 0.0$  wird ein  $\overline{124}$ -Symbol im Display und im Sucher angezeigt, nachdem Sie die M (Y)-Taste loslassen. Der aktuelle Wert für die Blitzbelichtungskorrektur kann durch Drücken der M (Y)-Taste bestätigt werden.

Um die Blitzbelichtungskorrektur wieder zu deaktivieren, stellen Sie den Wert auf ±0,0 ein. Die Blitzbelichtungskorrektur wird nicht zurückgesetzt, wenn die Kamera ausgeschaltet wird.

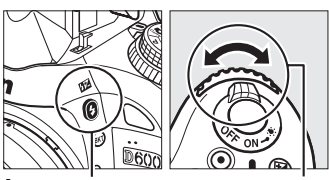

M (Y)-Taste Vorderes

Einstellrad

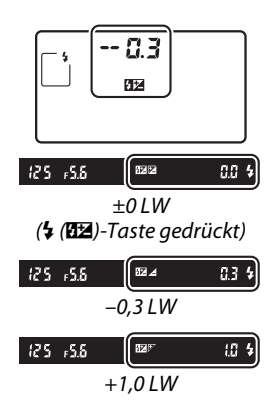

#### $\frac{1}{4}$

#### A **Optionale Blitzgeräte**

Blitzbelichtungskorrektur ist auch bei den optionalen Blitzgeräten SB-910, SB-900, SB-800, SB-700, SB-600, SB-400 und SB-R200 verfügbar. Die Blitzgeräte SB-910, SB-900, SB-800, SB-700 und SB-600 erlauben die Einstellung der Blitzbelichtungskorrektur auch mit den Bedienelementen am Blitzgerät; der mit dem Blitzgerät ausgewählte Wert wird zu dem mit der Kamera gewählten Wert addiert.

#### A **Speicherkarte**

Informationen, wie Sie die Schrittweite für die Blitzbelichtungskorrektur wählen können, finden Sie im Abschnitt zur Individualfunktion b2 (»Schrittweite Bel.-steuerung«,  $\Box$  [224\)](#page-249-0). Informationen zur Kombination von Blitzbelichtungs- und Belichtungskorrektur finden Sie im Abschnitt zur Individualfunktion e4 (»**Bel.-korr. bei Blitzaufn.**«,  $\Box$  [240](#page-265-0)). Informationen zum automatischen Variieren der Blitzstärke über eine Aufnahmeserie hinweg finden Sie auf Seite [153](#page-178-0).

# <span id="page-174-1"></span><span id="page-174-0"></span>**Blitzbelichtungsspeicher**

Diese Funktion wird verwendet, um die Blitzleistung zu speichern. Dies ermöglicht es, nach der Ermittlung der Blitzleistung einen anderen Bildausschnitt zu wählen, die ermittelte Blitzleistung jedoch beizubehalten, und gewährleistet, dass die Blitzleistung passend für das Motiv ist, selbst wenn es sich nicht in der Mitte des Bildausschnitts befindet. Die Blitzleistung wird bei jeder Änderungen der ISO-Empfindlichkeit und der Blende automatisch angepasst.

So verwenden Sie den Blitzbelichtungsspeicher:

**1 Weisen Sie der Funktionstaste (Fn) die Funktion Blitzbelichtungsspeicher zu.** Wählen Sie **»Blitzbelichtungsspeicher«** für die Individualfunktion f2 (»Funktionstaste«,  $\Box$  [242](#page-267-1)).

ම Tiefenschärfekontrolle **FTM** Blitzbelichtungsspeicher Belichtung & Fokus speichern Belichtung speichern Belichtung speichern ein/aus Fokus speichern **EOD** Autofokus aktivieren

# **2 Klappen Sie den Blitz auf.**

In den Aufnahmemodi **P**, **S**, **A**, **M** und <sup>#</sup> kann der Blitz durch Drücken der  $\frac{1}{2}$  (22)-Taste aufgeklappt werden. In den Aufnahmemodi 简, 名, 各, 出, 图, ※ und W klappt das Blitzgerät, falls erforderlich, automatisch auf.

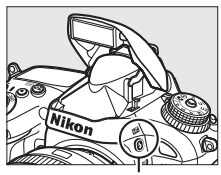

 $4$  (H<sub>2</sub>)-Taste

# **3 Stellen Sie scharf.**

Positionieren Sie das Motiv im Mittelpunkt des Bildausschnitts und drücken Sie den Auslöser bis zum ersten Druckpunkt, um scharfzustellen.

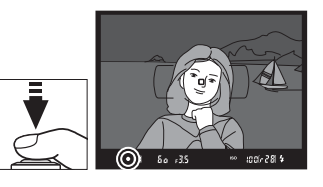

# **4 Speichern Sie die Blitzstufe.**

Vergewissern Sie sich, dass die Blitzbereitschaftsanzeige  $(4)$  im Sucher angezeigt wird und drücken Sie dann die Funktionstaste (**Fn**). Das Blitzgerät sendet einen Messblitz aus, um die passende Blitzleistung zu bestimmen. Die Blitzleistung wird bei dieser Stärke gespeichert und das Blitzbelichtungsspeicher-Symbol ( $\mathbf{m}$ ) erscheint im Sucher.

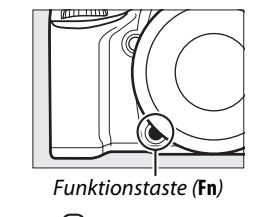

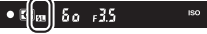

 $\overline{\mathbf{z}}$ 

## **5 Wählen Sie einen neuen Bildausschnitt.**

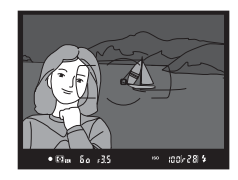

## **6 Nehmen Sie das Bild auf.**

Drücken Sie den Auslöser bis zum zweiten Druckpunkt, um ein Bild aufzunehmen. Es können bei Bedarf weitere Bilder aufgenommen werden, ohne die Funktionstaste für den Blitzbelichtungsspeicher loszulassen.

# **7 Löschen Sie den Blitzbelichtungsspeicher.**

Drücken Sie die Funktionstaste (**Fn**), um den Blitzbelichtungsspeicher wieder freizugeben. Vergewissern Sie sich, dass das Blitzbelichtungsspeicher-Symbol ( $\blacksquare$ ) nicht mehr im Sucher angezeigt wird.

#### **Z** Den Blitzbelichtungsspeicher mit dem integrierten Blitzgerät verwenden

Der Blitzbelichtungsspeicher ist nur dann beim integrierten Blitzgerät verfügbar, wenn **»TTL«** für die Individualfunktion e3 (»Integriertes Blitzgerät«, CD [236\)](#page-261-0) ausgewählt ist.

#### A **Den Blitzbelichtungsspeicher mit optionalen Blitzgeräten verwenden**

Der Blitzbelichtungsspeicher ist auch mit optionalen Blitzgeräten mit den Blitzsteuerungsarten TTL und, sofern unterstützt, AA- und A-Blitzautomatik (beide mit Messblitzen) verfügbar. Beachten Sie, dass Sie, wenn der Master-Steuerungsmodus für die Individualfunktion e3 (**»Integriertes Blitzgerät«**,  $\Box$  [236\)](#page-261-0) ausgewählt wird, die Blitzsteuerung für den Master oder mindestens eine Gruppe von Slave-Blitzgeräten auf TTL oder AA einstellen müssen.

#### A **Belichtungsmessung**

Die Messfelder für den Blitzbelichtungsspeicher bei Verwendung eines optionalen Blitzgeräts sind wie folgt aufgeführt:

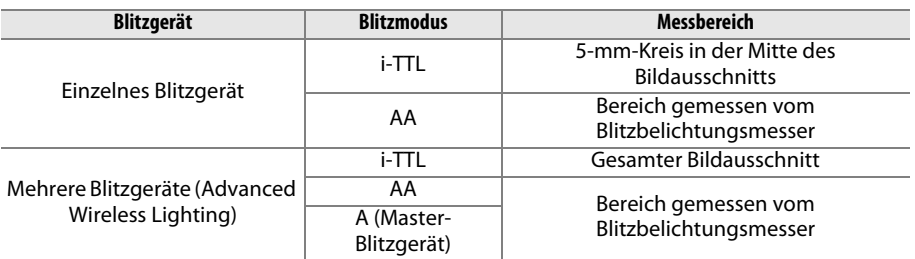

#### A **Speicherkarte**

Informationen über die Verwendung der Abblendtaste oder der Ht AE-L/AF-L-Taste für den Blitzbelichtungsspeicher finden Sie im Abschnitt zur Individualfunktion f3 (**»Abblendtaste«**, **□ [244](#page-269-0)) oder Individualfunktion f4 (»AE-L/AF-L-Taste«**, □ [244\)](#page-269-1).

# t **Weitere Aufnahmeoptionen**

# **Zwei-Tasten-Reset: Wiederherstellen der Standardeinstellungen**

Die unten aufgeführten Kameraeinstellungen können auf ihre Standardwerte zurückgesetzt werden. Halten Sie dazu die Q<sup>3</sup> (ISO)-Taste und die **E-**Taste gleichzeitig länger als zwei Sekunden gedrückt (diese Tasten sind durch einen grünen Punkt markiert). Das Display schaltet sich kurz aus, während die Einstellungen zurückgesetzt werden.

E-Taste

**QB** (ISO) Taste

ര്

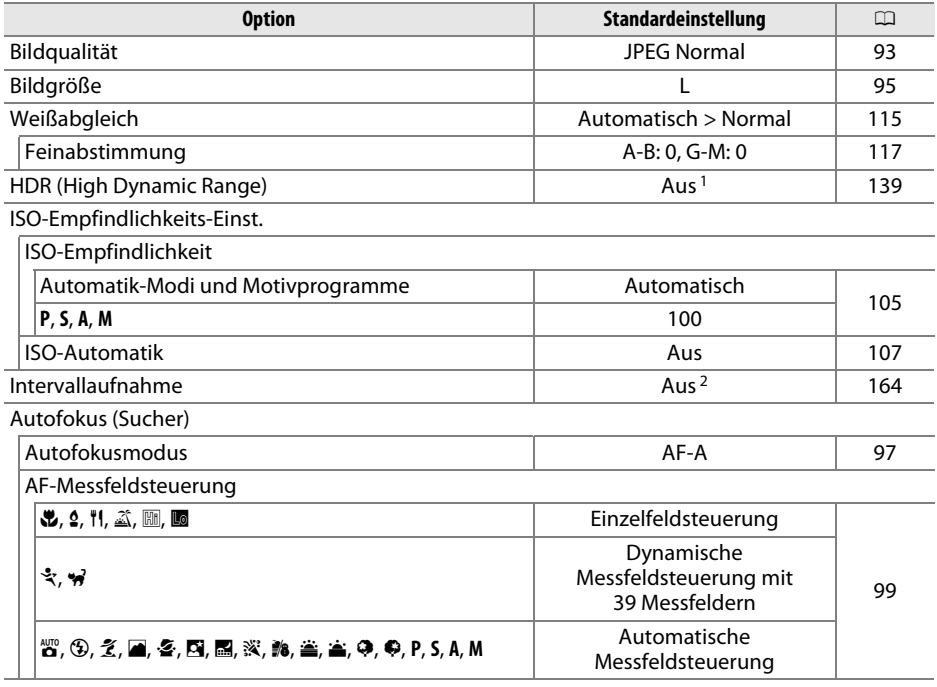

t

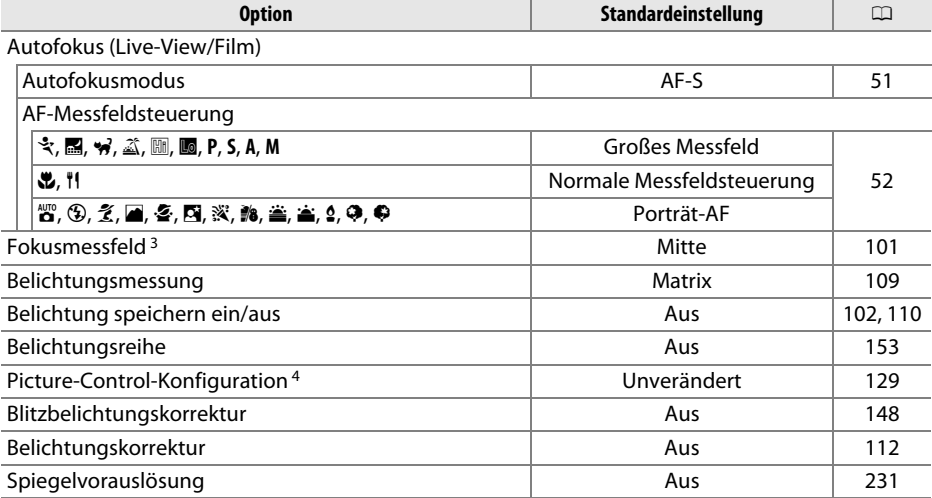

#### **Blitzmodus**

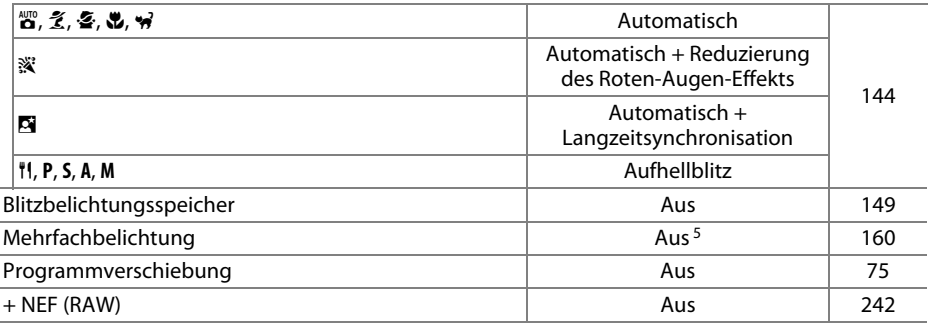

1 Die Belichtungsdifferenz und die Glättung werden nicht zurückgesetzt.

2 Wenn eine Intervallaufnahme gerade ausgeführt wird, wird die Aufnahme beendet. Die Startzeit, das Aufnahmeintervall und die Anzahl der Intervalle und Aufnahmen werden nicht zurückgesetzt.

3 Das Fokusmessfeld wird nicht angezeigt, wenn »Automatische Messfeldsteuerung« für »AF-Messfeldsteuerung« ausgewählt ist.

4 Nur aktuelle Picture-Control-Konfiguration.

5 Während der Ausführung einer Mehrfachbelichtung wird die Aufnahme beendet und die Mehrfachbelichtung wird von den Aufnahmen erstellt, die bis dahin aufgenommen wurden. Belichtungsanpassung und Anzahl der Aufnahmen werden nicht zurückgesetzt.

# <span id="page-178-1"></span><span id="page-178-0"></span>**Belichtungsreihe**

Eine Belichtungsreihe variiert die Belichtung, die Blitzstufe, **A**ctive **D**-**L**ighting (ADL) oder den Weißabgleich mit jeder Aufnahme automatisch, ausgehend vom aktuellen Wert. Wählen Sie diese Einstellung in Situationen, in denen es schwierig ist, Belichtung, Blitzleistung (nur bei i-TTL und, falls unterstützt, Betriebsarten mit Blitzautomatik mit automatischer Blendensteuerung; siehe Seiten [146](#page-171-0), [236](#page-261-0) und [294](#page-319-0)) Weißabgleich oder Active D-Lighting einzustellen und nicht genug Zeit zur Verfügung steht, bei jeder Aufnahme die Ergebnisse zu überprüfen, oder um mit unterschiedlichen Einstellungen für dasselbe Motiv zu experimentieren.

### ❚❚ *Belichtungsreihe und Blitzbelichtungsreihe*

So können Sie die Belichtung und/oder die Blitzleistung über eine Fotoserie hin variieren:

**1 Wählen Sie eine Blitzbelichtungs- oder Belichtungsreihe für die Individualfunktion e6 (»Autom. Belichtungsreihen«) im Menü der Individualfunktionen.**

Drücken Sie zum Anzeigen des Menüs die MENU-Taste. Wählen Sie die Individualfunktion e6 (**»Autom. Belichtungsreihen«**) im Menü der Individualfunktionen, markieren Sie eine Option und drücken Sie J. Wählen Sie **»Belichtung & Blitz«**, um sowohl die Belichtung als auch die Blitzleistung zu variieren, **»Nur Belichtung«**, um nur die Belichtung zu variieren, oder **»Nur Blitz«**, um nur die Blitzleistung zu variieren.

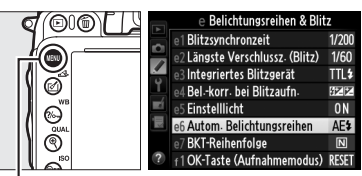

MENU-Taste

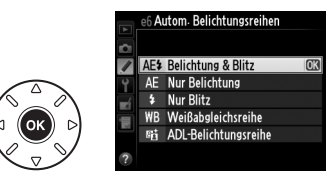

# **2 Wählen Sie die Anzahl der Aufnahmen.**

Halten Sie die BKT-Taste gedrückt und drehen Sie das hintere Einstellrad, um die Anzahl von Aufnahmen innerhalb einer Belichtungsreihe und die Reihenfolge, in der sie aufgenommen werden, auszuwählen.

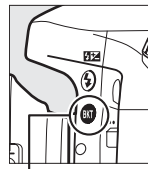

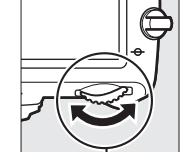

Anzahl von Aufnahmen 38

 $125 - 555$ 

Ø.

**BKT**-Taste Hinteres Einstellrad Display

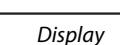

Fortschrittsanzeige für Belichtungsreihen

 $\begin{bmatrix} 0 & 1 & 0 \end{bmatrix}$  and  $\begin{bmatrix} 2.0 \end{bmatrix}$  K

đ

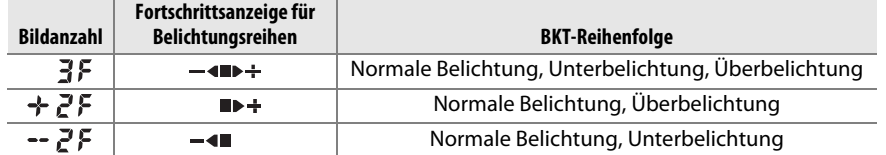

**BKT** wird im Sucher angezeigt (siehe rechts); auf dem Display erscheint  $\overline{\mathbf{w}}$ .

# **3 Wählen Sie eine Schrittweite für die Belichtungsreihe aus.**

Halten Sie die BKT-Taste gedrückt und drehen Sie das vordere Einstellrad, um die Schrittweite für die Belichtungsreihe auszuwählen.

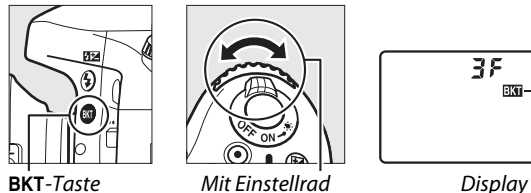

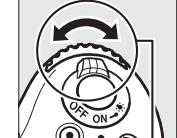

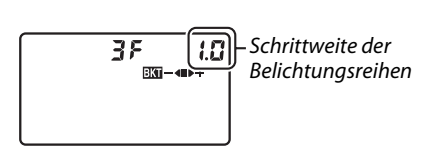

#### A **Mehrfachbelichtung**

Informationen über die Wahl der Schrittweite finden Sie im Abschnitt zur Individualfunktion b2 (»**Schrittweite Bel.-steuerung«**,  $\Box$  [224](#page-249-0)). Informationen zum Auswählen der Reihenfolge, in der die Belichtungsreihe durchgeführt wird, finden Sie im Abschnitt zur Individualfunktion e7 (»**BKT-Reihenfolge**«,  $\Box$  [241\)](#page-266-1).

## **4 Richten Sie die Kamera auf das Motiv, stellen Sie scharf und lösen Sie aus.**

Die Kamera variiert die Belichtung und/oder Blitzstufe Aufnahme für Aufnahme, entsprechend des ausgewählten Belichtungsreihenprogramms. Falls Sie zusätzlich eine manuelle Belichtungskorrektur ( $\Box$  [112](#page-137-0)) aktiviert haben, addieren sich deren Korrekturwerte zu den Korrekturwerten der Belichtungsreihe; dadurch wird es möglich, Belichtungskorrekturwerte von über 5 LW zu erzielen.

Während die Belichtungsreihe aktiviert ist, wird eine Fortschrittsanzeige für Belichtungsreihen im Display angezeigt. Nach jeder Aufnahme wird ein Segment aus der Anzeige ausgeblendet: das -Segment, wenn eine nicht veränderte Aufnahme gemacht wird, das **-4**-Segment, wenn eine Aufnahme mit einem negativen Schritt gemacht wird und das  $\blacktriangleright \div$ -Segment, wenn eine Aufnahme mit einem positiven Schritt gemacht wird.

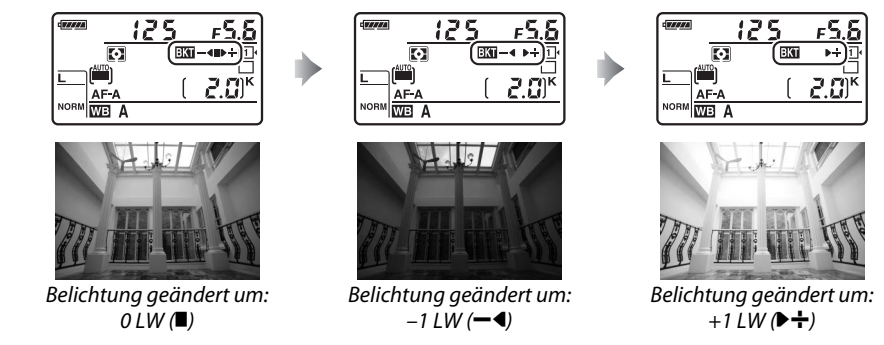

Um die Belichtungsreihe abzubrechen, drücken Sie die BKT-Taste und drehen Sie das hintere Einstellrad, bis die Fortschrittsanzeige für Belichtungsreihen und das EEL-Symbol nicht mehr angezeigt werden.
#### A **Belichtungsreihe und Blitzbelichtungsreihe**

In den Aufnahmebetriebsarten Serienaufnahme langsam und Serienaufnahme schnell pausiert die Aufnahme, nachdem die im Belichtungsreihenprogramm angegebene Anzahl an Aufnahmen fotografiert wurde. Die Aufnahme wird fortgesetzt, sobald der Auslöser erneut gedrückt wird. Im Selbstauslösermodus, nimmt die Kamera jedes Mal, wenn der Auslöser gedrückt wird, die in Schritt 2 auf Seite [153](#page-178-0) ausgewählte Anzahl an Aufnahmen auf, unabhängig von der Option, die für Individualfunktion c3 (»**Selbstauslöser«**) > »Anzahl von Aufnahmen« ( $\Box$  [227\)](#page-252-0) ausgewählt wurde; das Intervall zwischen den Aufnahmen wird jedoch von der Individualfunktion c3 (**»Selbstauslöser«**) > **»Intervall zwischen Aufnahm.«** kontrolliert. In anderen Betriebsarten wird jedes Mal ein einziges Foto aufgenommen, wenn der Auslöser gedrückt wird.

Wenn die Speicherkarte voll ist, bevor alle Fotos in der Sequenz aufgenommen wurden, kann die Aufnahme vom nächsten Foto an in der Sequenz fortgesetzt werden, nachdem die Speicherkarte ausgewechselt wurde oder Bilder gelöscht wurden, um Speicherplatz auf der Karte freizugeben. Wenn die Kamera ausgeschaltet wird, bevor alle Fotos in der Sequenz aufgenommen wurden, wird die Belichtungsreihe vom nächsten Foto in der Sequenz an fortgesetzt, wenn die Kamera eingeschaltet wird.

### A **Belichtungsreihe**

Die Kamera verändert die Belichtung durch Variation von Belichtungszeit und Blende (Belichtungssteuerung **P**), Blende (Belichtungssteuerung **S**) oder Belichtungszeit (Belichtungssteuerung **A** und **M**). Wenn **»Ein«** für **»ISO-Empfindlichkeits-Einst.«** > **»ISO-Automatik«** ( $\Box$  [107\)](#page-132-0) in den Belichtungssteuerungen **P**, **S** und **A** eingestellt ist, variiert die Kamera automatisch die ISO-Empfindlichkeit für eine optimale Belichtung, sobald die Grenzen des Belichtungssystems der Kamera überschritten werden; bei der manuellen Belichtungssteuerung **M** nutzt die Kamera zuerst die ISO-Automatik, um die Belichtung so nah wie möglich an das Optimum zu bringen, und passt danach die Belichtung durch Veränderung der Belichtungszeit an.

### ❚❚*Weißabgleichsreihe*

Die Kamera erstellt mehrere Kopien von jedem Foto, jedes mit einem anderen Weißabgleich. Weitere Informationen zum Weißabgleich finden Sie auf Seite [115.](#page-140-0)

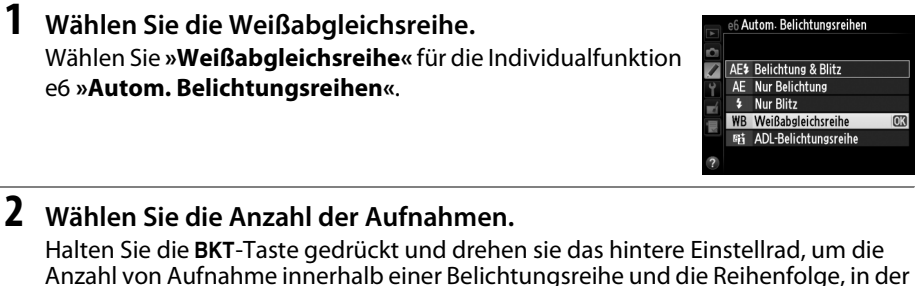

sie aufgenommen werden, auszuwählen.

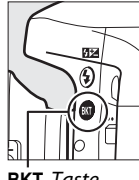

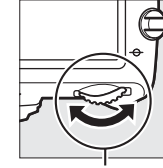

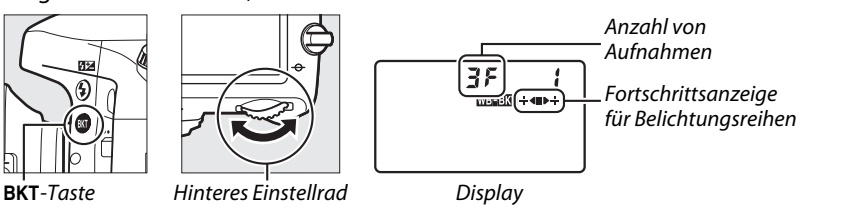

 $-5.5$ 

 $|a_0|$   $Z.0k$ 

BKT wird im Sucher angezeigt (siehe rechts); auf dem Display erscheint W.

# **3 Wählen Sie eine Schrittweite für den Weißabgleich aus.**

Halten Sie die BKT-Taste gedrück und drehen Sie das vordere Einstellrad, um Schrittweiten von 1 (5 Mired;  $\Box$  [119](#page-144-0)), 2 (10 Mired), oder 3 (15 Mired) auszuwählen. Der B-Wert zeigt den Blau-Anteil und der A-Wert den Gelb-Anteil an ( $\Box$  [117](#page-142-0)).

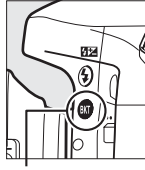

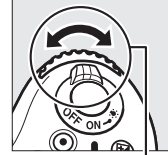

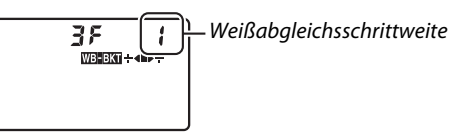

**BKT**-Taste Mit Einstellrad Display

Die Belichtungsreihenprogramme mit einer Schrittweite von 1 sind unten aufgeführt.

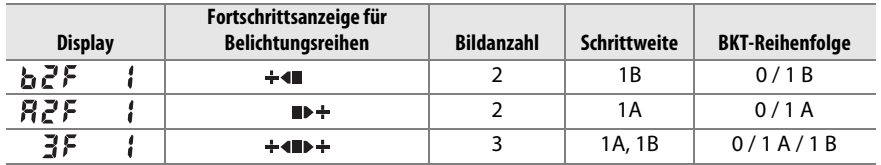

### **4 Richten Sie die Kamera auf das Motiv, stellen Sie scharf und lösen Sie aus.**

Jede Aufnahme wird so verarbeitet, dass die im Belichtungsreihenprogramm angegebene Anzahl der Bildkopien mit jeweils einem anderen Weißabgleich erstellt wird. Änderungen am Weißabgleich werden zu der mit der Weißabgleichs-Feinabstimmung eingestellten Weißabgleichsanpassung hinzugefügt.

Wenn die Anzahl der Aufnahmen im Belichtungsreihenprogramm größer ist als die Anzahl der verbleibenden Aufnahmen, blinken  $\mathbf{F}$  ul l und das Symbol für die betroffene Karte im Display, ein blinkendes  $F_u$ : Symbol wird im Sucher, wie rechts abgebildet, eingeblendet und der Auslöser wird gesperrt. Die Aufnahmen können erst beginnen, wenn eine neue Speicherkarte eingesetzt wird.

Um die Belichtungsreihe abzubrechen, drücken Sie die BKT-Taste und drehen Sie das hintere Einstellrad bis die Fortschrittsanzeige für Belichtungsreihen und das WHEME-Symbol nicht mehr angezeigt werden.

### A **Weißabgleichsreihe**

Die Weißabgleichsreihe ist bei der Bildqualität NEF (RAW) nicht verfügbar. Wenn Sie **»NEF (RAW)«**, **»NEF (RAW) + JPEG Fine«**, **»NEF (RAW) + JPEG Normal«** oder **»NEF (RAW) + JPEG Basic«** auswählen, wird die Weißabgleichsreihe abgebrochen.

Die Weißabgleichsreihe beeinflusst nur die Farbtemperatur (die Orange-Blau-Achse in der Anzeige der Weißabgleichs-Feinabstimmung, 0 [117](#page-142-0)). Auf der Grün-Magenta-Achse werden keine Anpassungen vorgenommen.

Im Selbstauslöser-Modus ( $\Box$  [85\)](#page-110-0) wird die Anzahl der im Weißabgleichsprogramm angegebenen Kopien jedes Mal erstellt, wenn der Auslöser gedrückt wird, unabhängig von der unter der Individualfunktion c3 (»**Selbstauslöser«**) > »Anzahl von Aufnahmen« ( $\Box$  [227\)](#page-252-0) ausgewählten Option.

Wenn die Kamera ausgeschaltet wird, während die Kontrollleuchte für den Speicherkartenzugriff leuchtet, schaltet sich die Kamera erst dann aus, wenn alle Fotos der Sequenz aufgezeichnet wurden.

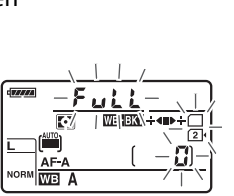

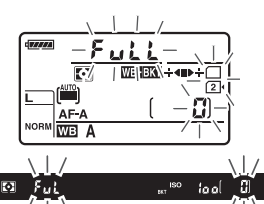

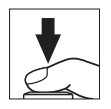

### ❚❚ *ADL-Belichtungsreihe*

Die Kamera variiert Active D-Lighting über eine Serie von Belichtungen hinweg. Weitere Informationen zu Active D-Lighting finden Sie auf Seite [137.](#page-162-0)

- **1 Wählen Sie die ADL-Belichtungsreihe.** Wählen Sie **»ADL-Belichtungsreihe«** für die Individualfunktion e6 **»Autom. Belichtungsreihen«**.
- 6 Autom. Belichtungsreihen AE\$ Belichtung & Blitz  $\overline{\phantom{a}}$ Nur Belichtung  $AC$ Nur Blitz WB Weißabgleichsreihe ADL-Belichtungsreihe

### <span id="page-183-0"></span>**2 Wählen Sie die Anzahl der Aufnahmen.**

Drücken Sie die BKT-Taste und drehen Sie das hintere Einstellrad, um die Anzahl der Aufnahmen für eine Belichtungsreihe auszuwählen. Wählen Sie zwei Aufnahmen, um ein Foto mit ausgeschaltetem Active D-Lighting und ein anderes mit dem aktuell im Aufnahmemenü ausgewählten Wert für **»Active D-Lighting«** aufzunehmen (wenn Active D-Lighting ausgeschaltet ist, wird die zweite Aufnahme mit der Einstellung **»Automatisch«** für Active D-Lighting aufgenommen). Wählen Sie drei Aufnahmen aus, um eine Serie von Fotos mit Active D-Lighting-Einstellungen von **»Aus«**, **»Normal«** und **»Verstärkt«** aufzunehmen.

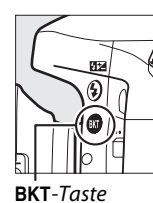

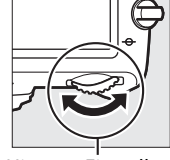

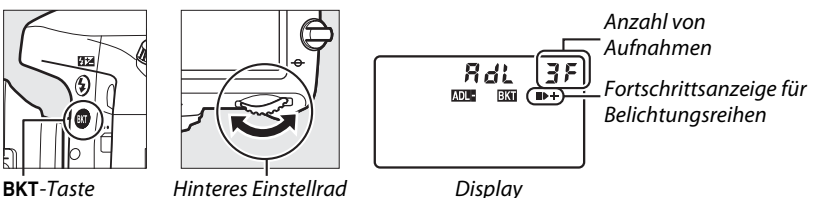

BKT wird im Sucher angezeigt (siehe rechts); auf dem Display  $5.55$ erscheint **Millian** 

 $|$  to all  $|$   $\overline{c}$ .  $\overline{c}$   $\overline{c}$   $\overline{c}$   $\overline{c}$ 

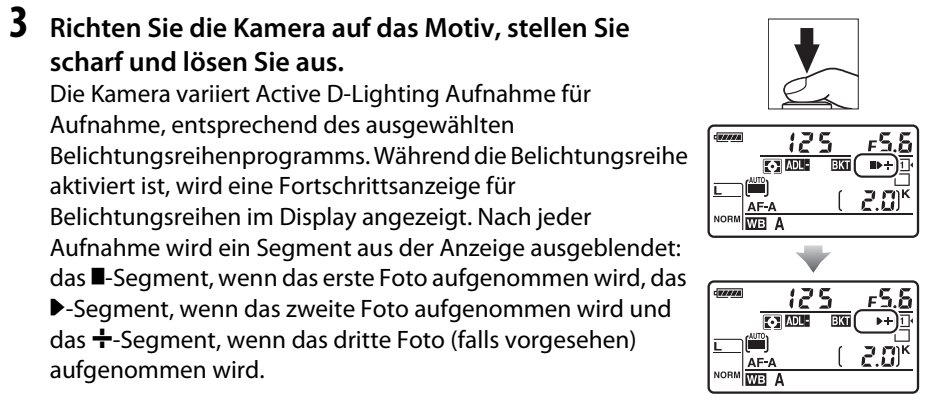

Um die Belichtungsreihe abzubrechen, drücken Sie die BKT-Taste und drehen Sie das hintere Einstellrad, bis die Fortschrittsanzeige für Belichtungsreihen und das DE Symbol nicht mehr angezeigt werden.

#### A **ADL-Belichtungsreihe**

In den Aufnahmebetriebsarten Serienaufnahme langsam und Serienaufnahme schnell pausiert die Aufnahme, nachdem die im Belichtungsreihenprogramm angegebene Anzahl an Aufnahmen fotografiert wurde. Die Aufnahme wird fortgesetzt, sobald der Auslöser erneut gedrückt wird. Im Selbstauslösermodus nimmt die Kamera jedes Mal, wenn der Auslöser gedrückt wird, die in Schritt 2 auf Seite [158](#page-183-0) ausgewählte Anzahl an Aufnahmen auf, unabhängig von der Option, die für Individualfunktion c3 (»**Selbstauslöser«**) > »Anzahl von Aufnahmen« (□ [227\)](#page-252-0) ausgewählt wurde; das Intervall zwischen den Aufnahmen wird jedoch von der Individualfunktion c3 (**»Selbstauslöser«**) > **»Intervall zwischen Aufnahm.«** Kontrolliert. In anderen Betriebsarten wird jedes Mal ein einziges Foto aufgenommen, wenn der Auslöser gedrückt wird.

Wenn die Speicherkarte voll ist, bevor alle Fotos in der Sequenz aufgenommen wurden, kann die Aufnahme vom nächsten Foto an in der Sequenz fortgesetzt werden, nachdem die Speicherkarte ausgewechselt wurde oder Bilder gelöscht wurden, um Speicherplatz auf der Karte freizugeben. Wenn die Kamera ausgeschaltet wird, bevor alle Fotos in der Sequenz aufgenommen wurden, wird die Belichtungsreihe vom nächsten Foto in der Sequenz an fortgesetzt, wenn die Kamera eingeschaltet wird.

# <span id="page-185-0"></span>**Mehrfachbelichtung**

Folgen Sie den untenstehenden Schritten, um eine Serie aus zwei oder drei Belichtungen in einem einzigen Foto aufzunehmen. Mehrfachbelichtungen können die RAW-Daten des Kamera-Bildsensors ausnutzen, um Farben zu erzeugen, die den Farben von software-generierten fotografischen Ebenenmontagen deutlich überlegen sind.

### ❚❚ *Eine Mehrfachbelichtung erstellen*

Mehrfachbelichtungen können nicht im Live-View-Modus aufgenommen werden. Beenden Sie Live-View, bevor Sie fortfahren. Beachten Sie, dass bei Standardeinstellungen die Aufnahme beendet und eine Mehrfachbelichtung automatisch aufgenommen wird, wenn 30 Sekunden lang keine Bedienungen durchgeführt werden.

### A **Verlängerte Aufnahmezeiten**

Um Aufnahmen in einem Intervall von mehr als 30 Sekunden aufnehmen zu können, verlängern Sie entsprechend die Ausschaltzeit für den Belichtungsmesser mit der Individualfunktion c2 (**»Standby-Vorlaufzeit«**,  $\Box$  [227\)](#page-252-1). Das Höchstintervall zwischen den Belichtungen ist 30 Sekunden länger als die für die Individualfunktion c2 gewählte Option. Wenn sich der Monitor während der Wiedergabe oder Menübedienung ausschaltet, endet die Aufnahme 30 Sekunden, nachdem der Belichtungsmesser deaktiviert wird, und es wird eine Mehrfachbelichtung aus den bis zu diesem Punkt aufgenommenen Belichtungen erstellt.

### **1 Wählen Sie im Aufnahmemenü »Mehrfachbelichtung«.**

Drücken Sie zum Anzeigen der Menüs die MENU-Taste. Markieren Sie im Aufnahmemenü **»Mehrfachbelichtung«** und drücken Sie  $\blacktriangleright$ .

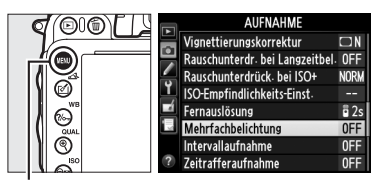

MENU-Taste

đ

 $2-3$ 

**2 Wählen Sie einen Modus.** Markieren Sie im Aufnahmemenü **»Mehrfachbelichtung«** und drücken Sie  $\blacktriangleright$ .

Markieren Sie eine der folgenden Optionen und drücken Sie 60.

- **• Um eine Serie von Mehrfachbelichtungen aufzunehmen**, wählen Sie 6**»Ein (Serie)«**. Die Aufnahme der Mehrfachbelichtung wird fortgesetzt, bis Sie **»Aus«** für **»Mehrfachbelichtung«** auswählen.
- **• Um eine einzige Mehrfachbelichtung aufzunehmen**, wählen Sie **»Ein (Einzelbild)«**. Die normale Aufnahme wird automatisch fortgesetzt, nachdem Sie eine einzige Mehrfachbelichtung erstellt haben.
- **• Um das Menü zu verlassen, ohne weitere Mehrfachbelichtungen zu erstellen**, wählen Sie **»Aus«**.

Wird **»Ein (Serie)«** oder **»Ein (Einzelbild)«** ausgewählt, wird ein **e-Symbol im Display** angezeigt.

<span id="page-186-0"></span>**3 Wählen Sie die Anzahl der Aufnahmen.** Markieren Sie **»Anzahl von Aufnahmen«** und drücken Sie ▶.

Drücken Sie ▲ oder ▼, um die Anzahl der Belichtungen auszuwählen, die kombiniert werden, um ein einziges Foto zu erstellen, und drücken Sie ®.

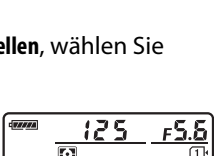

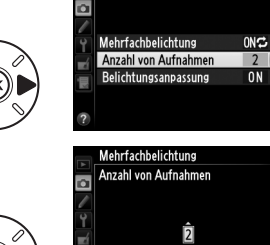

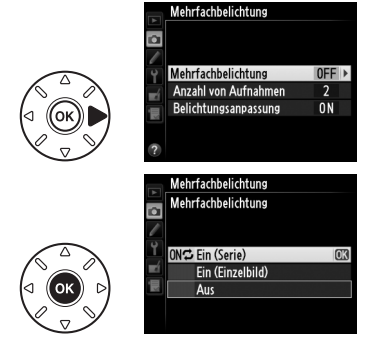

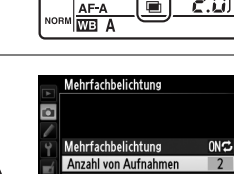

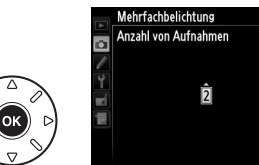

lđ.

<span id="page-187-0"></span>Die folgenden Optionen werden angezeigt. Markieren Sie eine Option und drücken Sie ®.

- **• Ein**: Die Belichtungsanpassung wird entsprechend der Anzahl der tatsächlich aufgenommenen Belichtungen angepasst ( 1/2 für zwei Belichtungen, 1/3 für drei Belichtungen usw.).
- **• Aus**: Die Belichtung wird bei einer Mehrfachbelichtung nicht angepasst. Diese Einstellung wird empfohlen, wenn der Hintergrund dunkel ist.

# **5 Richten Sie die Kamera auf das Motiv, stellen Sie scharf und lösen Sie aus.**

In den Aufnahmebetriebsarten

Serienaufnahme schnell und Serienaufnahme

langsam ( $\Box$  [83](#page-108-0)) zeichnet die Kamera alle Belichtungen in einer einzigen Aufnahmeserie auf. Wird **»Ein (Serie)«** ausgewählt, zeichnet die Kamera weiterhin Mehrfachbelichtungen auf, solange der Auslöser gedrückt wird; wird **»Ein (Einzelbild)«** ausgewählt, wird die Mehrfachbelichtung nach dem ersten Foto beendet. Im Selbstauslösermodus nimmt die Kamera jedes Mal automatisch die in Schritt 3 auf Seite [161](#page-186-0) ausgewählte Anzahl an Belichtungen auf, unabhängig von der Option, die für Individualfunktion c3 (**»Selbstauslöser«**) > **»Anzahl von**  Aufnahmen« ( $\Box$  [227\)](#page-252-0) ausgewählt wurde; das Intervall zwischen den Aufnahmen wird jedoch von der Individualfunktion c3 (**»Selbstauslöser«**) > **»Intervall zwischen Aufnahm.«** kontrolliert. In anderen Aufnahmebetriebsarten wird jedes Mal, wenn der Auslöser gedrückt wird, ein einziges Foto aufgenommen; fahren Sie mit dem Fotografieren fort, bis alle Belichtungen aufgezeichnet wurden (Informationen, wie Sie eine Mehrfachbelichtung unterbrechen können, bevor alle Einzelbelichtungen aufgezeichnet sind, finden Sie auf Seite [163](#page-188-0)).

Das ■-Symbol blinkt, bis die Aufnahme beendet ist. Wird **»Ein (Serie)«** ausgewählt, wird die Mehrfachbelichtungsaufnahme nur beendet, wenn die Option **»Aus«** für die Mehrfachbelichtungsbetriebsart ausgewählt

wird; wird **»Ein (Einzelbild)«** ausgewählt, wird die Mehrfachbelichtungsaufnahme automatisch beendet, wenn die Mehrfachbelichtung abgeschlossen ist. Das Symbol verschwindet aus der Anzeige, wenn die Mehrfachbelichtungsaufnahme beendet wird.

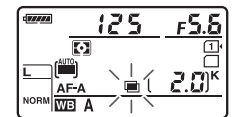

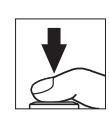

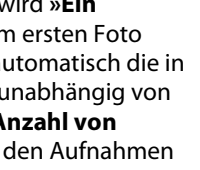

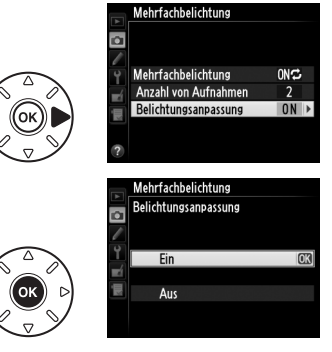

### <span id="page-188-0"></span>❚❚ *Unterbrechen der Mehrfachbelichtung*

Um eine Mehrfachbelichtung zu unterbrechen, bevor die angegebene Anzahl von Belichtungen aufgenommen wurde, wählen Sie für die Mehrfachbelichtungsfunktion **»Aus«**. Wenn die Aufnahme beendet wird, bevor die angegebene Anzahl von Belichtungen aufgenommen wurde, wird eine Mehrfachbelichtung aus den bis zu diesem Punkt erfassten Belichtungen erstellt. Wenn

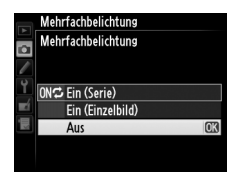

**»Belichtungsanpassung«** eingeschaltet ist, wird die Gesamtbelichtung so angepasst, dass sie die Anzahl der aufgenommenen Einzelbelichtung berücksichtigt. Beachten Sie, dass die Aufnahme automatisch beendet wird, wenn:

- Ein 2-Tasten-Reset ( $\Box$  [151](#page-176-0)) durchgeführt wird
- **•** Die Kamera ausgeschaltet wird
- **•** Der Akku leer ist
- **•** Bilder gelöscht werden

#### D **Mehrfachbelichtungen**

Entfernen oder wechseln Sie die Speicherkarte nicht, während eine Mehrfachbelichtung aufgezeichnet wird.

Mehrfachbelichtungen können nicht im Live-View-Modus aufgenommen werden. Werden Fotos im Live-View-Modus aufgenommen, wird **»Mehrfachbelichtung«** auf **»Aus«** zurückgesetzt.

In Fotos, die mit **»Aus«** für Belichtungsanpassung aufgenommen wurden, kann Rauschen (zufällig angeordnete helle Pixel, Schleier oder Streifen) auftreten ( $\Box$  [162](#page-187-0)).

Die in der Informationsanzeige der Bildwiedergabe aufgelistete Information (welche Belichtungsmessung, Belichtung, Aufnahmemodus, Brennweite, Aufnahmedatum und Ausrichtung der Kamera beinhaltet) bezieht sich auf die erste Aufnahme der Mehrfachbelichtung.

#### A **Intervallaufnahme**

Wenn die Intervallaufnahme aktiviert wird, bevor die erste Belichtung aufgenommen wurde, erfasst die Kamera die Belichtungen im ausgewählten Intervall, bis die im Menü für die Mehrfachbelichtungen angegebene Anzahl der Belichtungen erreicht ist (die im Intervallaufnahmemenü aufgeführte Anzahl von Aufnahmen wird ignoriert). Diese Belichtungen werden anschließend als ein einziges Foto gespeichert und die Intervallaufnahme wird beendet (wird **»Ein (Einzelbild)«** für die Mehrfachbelichtungsfunktion ausgewählt, wird die Aufzeichnung einer Mehrfachbelichtung ebenfalls automatisch beendet).

#### A **Weitere Einstellungen**

Während eine Mehrfachbelichtung aufgenommen wird, können Speicherkarten nicht formatiert werden und einige Menüoptionen sind ausgegraut und können nicht geändert werden.

# <span id="page-189-1"></span>**Intervallaufnahmen**

Die Kamera kann Fotos automatisch in voreingestellten Intervallen aufnehmen.

### **M** Vor dem Fotografieren

Wählen Sie nicht die Betriebsarten Selbstauslöser (Č), Fernauslöser (■), oder die Spiegelvorauslösung (**MUP**), wenn Sie Intervallaufnahmen machen. Machen Sie eine Probeaufnahme mit den aktuellen Einstellungen und sehen Sie sich die Ergebnisse auf dem Monitor an, bevor Sie mit der Intervallaufnahme beginnen.

Bevor Sie eine Startzeit auswählen, sollten Sie **»Zeitzone und Datum«** im Systemmenü wählen und sich vergewissern, dass die Uhr der Kamera auf die richtige Uhrzeit und das richtige Datum eingestellt ist  $(2253)$  $(2253)$ .

Es wird empfohlen, ein Stativ zu verwenden. Montieren Sie die Kamera auf ein Stativ, bevor die Aufnahme beginnt. Um sicherzustellen, dass die Aufnahme nicht vorzeitig abbricht, sollte der Kamera-Akku EN-EL15 vollständig aufgeladen sein. Laden Sie den Akku vor dem Gebrauch sicherheitshalber vollständig auf oder versorgen Sie die Kamera über den Netzadapter EH-5b und den Akkufacheinsatz EP-5B (separat erhältlich) mit Strom.

### **1 Wählen Sie im Aufnahmemenü »Intervallaufnahme«.**

Drücken Sie zum Anzeigen der Menüs die MENU-Taste. Markieren Sie im Aufnahmemenü **»Intervallaufnahme«** und drücken Sie 2.

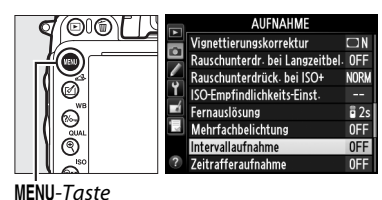

<span id="page-189-0"></span>**2 Wählen Sie eine Startzeit aus.**

Wählen Sie eine der folgenden Optionen für den Beginn der Intervallserie.

- **• Um sofort mit der Aufnahme zu beginnen**, markieren Sie »**Sofort**« und drücken Sie ▶. Die Aufnahme beginnt etwa drei Sekunden, nachdem die Einstellungen vorgenommen wurden; fahren Sie mit Schritt 3 fort.
- **• Um eine Startzeit zu wählen**, markieren Sie **»Startzeit«** und drücken Sie 2, um die rechts abgebildeten Startzeitoptionen anzuzeigen. Drücken Sie 4 oder 2, um Stunden oder Minuten zu markieren, und drücken Sie  $\blacktriangle$ oder  $\nabla$ , um Änderungen vorzunehmen. Drücken Sie 2, um fortzufahren.

# **3 Wählen Sie das Intervall.**

Drücken Sie 4 oder 2, um Stunden, Minuten oder Sekunden zu markieren: drücken Sie  $\triangle$  oder  $\nabla$ , um Änderungen vorzunehmen. Wählen Sie ein Intervall aus, das länger ist als die Zeit, die für die Aufnahme der im Schritt 4 festgelegten Anzahl von Aufnahmen

benötigt wird. Wenn das Intervall zu kurz ist, kann die Anzahl der Aufnahmen kleiner sein als der im Schritt 4 festgelegte Wert (die Größe des Intervalls multipliziert mit der Anzahl der Aufnahmen pro Intervall). Drücken Sie  $\blacktriangleright$ , um fortzufahren.

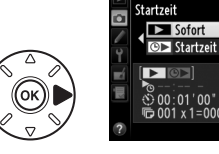

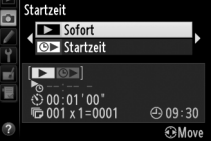

Intervallaufnahme

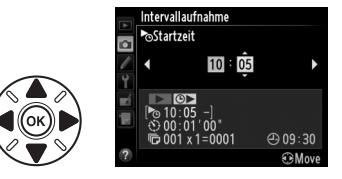

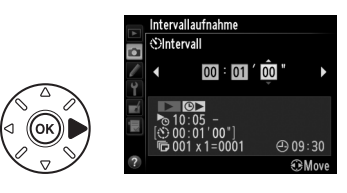

lđ.

**4 Wählen Sie die Anzahl der Intervalle und die Anzahl der Aufnahmen pro Intervall.** Drücken Sie 4 oder 2, um die Anzahl der Intervalle oder die Anzahl der Aufnahmen zu markieren; drücken Sie 1 oder ▼, um Änderungen vorzunehmen. Drücken Sie 2, um fortzufahren.

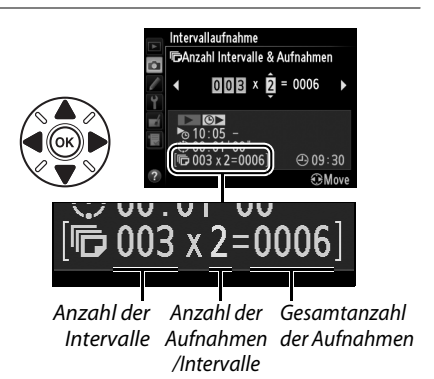

# **5 Beginnen Sie mit der Aufnahme.**

Markieren Sie »**Ein**« und drücken Sie ® (um zum Aufnahmemenü zurückzukehren, ohne die Intervallaufnahme zu starten, markieren Sie **»Aus«** und drücken Sie J). Die erste Fotoserie wird zu der angegebenen Startzeit

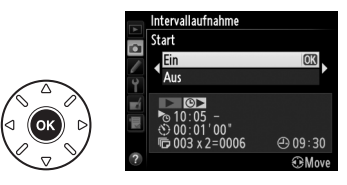

aufgenommen oder nach etwa 3 s, wenn in Schritt 2 für **»Startzeit«** die Option **»Sofort«** ausgewählt wurde. Die Aufnahme wird mit dem ausgewähltem Intervall fortgesetzt, bis alle Fotos aufgenommen wurden. Beachten Sie, dass, weil sich die Belichtungszeit, die Bildrate und die für die Aufnahme der Bilder benötigte Zeit von einem Intervall zu nächsten ändern kann, sich der Zeitraum vom Ende des einen Intervalls zum Anfang des nächsten ändern kann. Wenn die Aufnahme mit den aktuellen Einstellungen nicht fortgesetzt werden kann, (beispielsweise weil die Belichtungszeit von bu L haktuell in der manuellen Belichtungssteuerung ausgewählt ist, oder die Startzeit weniger als eine Minute entfernt ist) wird eine Warnung im Monitor angezeigt.

### **Z** Speicher voll

Wenn die Speicherkarte voll ist, bleibt die Intervallaufnahme aktiv, es werden jedoch keine Bilder aufgenommen. Fahren Sie mit der Aufnahme fort ( $\Box$  [167\)](#page-192-0), nachdem Sie einige Bilder gelöscht oder die Kamera ausgeschaltet und eine andere Speicherkarte eingesetzt haben.

### A **Sucher bedecken**

Um die Belichtung vor Beeinträchtigungen durch das in den Sucher einfallende Licht zu bewahren, entfernen Sie die Gummi-Augenmuschel und bedecken Sie vor der Aufnahme den Sucher mit der gelieferten Okularabdeckung DK-5 (CD [86\)](#page-111-0).

#### A **Intervallaufnahme**

Intervallaufnahmen können nicht mit Langzeitbelichtungen ( $\Box$  [79\)](#page-104-0) oder Live-View ( $\Box$  [49](#page-74-0)) oder Zeitrafferfotografie ( $\Box$  [168\)](#page-193-0) kombiniert werden und sind nicht verfügbar in Film-Live-View ( $\Box$  [57](#page-82-0)) oder wenn »**Aufnahme von Filmen«** für die Individualfunktion g4 (»Auslöser«,  $\Box$  [248\)](#page-273-0) gewählt wird.

#### A **Aufnahmebetriebsart**

Die Kamera nimmt die angegebene Anzahl der Aufnahmen pro Intervall unabhängig von der gewählten Aufnahmebetriebsart auf. In der Betriebsart **G**H (Serienaufnahme schnell), werden Fotos mit einer Rate von bis zu 5,5 Aufnahmen pro Sekunde aufgenommen. Im den Betriebsarten **S** (Einzelbild) und **CL** (Serienaufnahme langsam) werden Fotos mit der für die Individualfunktion d5 (**»Lowspeed-Bildrate**«,  $\Box$  [229\)](#page-254-0) gewählten Rate aufgenommen; in der Betriebsart **Q** werden die Kamerageräusche reduziert.

### A **Belichtungsreihe**

Passen Sie die Einstellungen für die Belichtungsreihe an, bevor Sie Intervallaufnahmen starten. Wenn eine Belichtungs-, Blitzbelichtungs- oder ADL-Belichtungsreihe aktiviert ist, während Intervallaufnahmen durchgeführt werden, nimmt die Kamera in jedem Intervall die Anzahl der Aufnahmen im Belichtungsreihenprogramm auf, unabhängig von der im

Intervallaufnahmemenü angegebenen Anzahl von Aufnahmen. Wenn die Weißabgleichsreihe aktiv ist, während Intervallaufnahmen durchgeführt werden, macht die Kamera nach jedem Intervall eine Aufnahme und verarbeitet sie, um die im Belichtungsreihenprogramm angegebene Anzahl der Kopien zu erstellen.

### A **Während der Aufnahme**

Während der Intervallaufnahme blinkt das war-Symbol im Display. Unmittelbar bevor das nächste Aufnahmeintervall beginnt, blendet die Belichtungszeitanzeige die Anzahl verbleibender Intervalle ein und die Blendenanzeige zeigt die Anzahl verbleibender Aufnahmen im aktuellen Intervall an. Ansonsten können Sie die Anzahl verbleibender Intervalle und die Anzahl verbleibender Aufnahmen in jedem Intervall anzeigen,

indem Sie den Auslöser bis zum ersten Druckpunkt drücken (sobald Sie die Taste loslassen, werden Belichtungszeit und Blende angezeigt, bis die Standby-Vorlaufzeit abgelaufen ist).

Um die aktuellen Intervalleinstellungen anzuzeigen, wählen Sie zwischen den Aufnahmen **»Intervallaufnahme«**. Während die Intervallaufnahme durchgeführt wird, zeigt das Intervallaufnahmemenü die Startzeit, das Aufnahmeintervall sowie die Anzahl verbleibender Intervalle und Aufnahmen an. Keiner dieser Menüpunkte kann geändert werden, während die Intervallaufnahme ausgeführt wird.

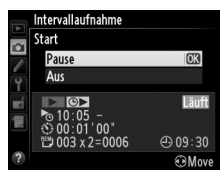

 $\overline{\odot}$ 

AF A NORM WB A

 $\mathbb T$  $-\frac{1}{\sqrt{2}}$ 

28 8

> г  $\mathbf{m}^{\mathbf{k}}$

 $\overline{\mathbb{C}}$ 

Bilder können wiedergegeben und Aufnahme- bzw. Menüeinstellungen können frei angepasst werden, während die Intervallaufnahme in Bearbeitung ist. Der Monitor stellt sich etwa vier Sekunden vor jedem Intervall automatisch aus.

### ❚❚ *Die Intervallaufnahme anhalten*

Die Intervallaufnahme kann angehalten werden durch:

- Drücken der ®-Taste zwischen den Intervallen
- **•** Markieren von »**Start«** > »Pause« im Menü der Intervallaufnahme und Drücken von ®
- **•** Aus- und erneutes Einschalten der Kamera (bei Bedarf kann die Speicherkarte gewechselt werden, wenn die Kamera ausgeschaltet ist)
- **•** Auswählen der Aufnahmebetriebsarten Selbstauslöser ( $\bullet$ ), Fernsteuerung ( $\bullet$ ) oder oder Spiegelvorauslösung (**MUP**)

Zum Fortsetzen der Aufnahme:

# **1 Wählen Sie eine neue Startzeit.** Wählen Sie wie auf Seite [164](#page-189-0) beschrieben eine neue Startzeit. ۹۵۰ ده د

<span id="page-192-0"></span>**2 Setzen Sie die Aufnahme fort.** Markieren Sie **»Fortsetzen«** und drücken Sie J. Beachten Sie, dass alle im aktuellen Intervall übrigen Aufnahmen abgebrochen werden, wenn die Intervallaufnahme während der Aufnahme angehalten wurde.

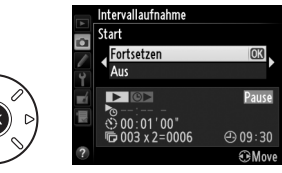

### ❚❚ *Unterbrechen der Intervallaufnahme*

Intervallaufnahmen werden automatisch beendet, wenn der Akku leer ist. Die Intervallaufnahme kann auch beendet werden durch:

- **•** Auswählen von **»Start«** > **»Aus«** im Menü der Intervallaufnahme
- Durchführen eines 2-Tasten-Resets ( $\Box$  [151](#page-176-0))
- Auswahl von »**Zurücksetzen**« im Aufnahmemenü ( $\Box$  [214\)](#page-239-0)
- Ändern der Belichtungsreihen-Einstellungen ( $\Box$  [153\)](#page-178-1)
- Beenden der HDR- ( $\Box$ [139\)](#page-164-0) oder der Mehrfachbelichtungsaufnahme ( $\Box$ [163](#page-188-0))

Die normale Aufnahme wird fortgesetzt, wenn die Intervallaufnahme endet.

### ❚❚ *Kein Foto*

Die Kamera überspringt das aktuelle Intervall, wenn eine der folgenden Situationen acht Sekunden oder länger, nachdem das Intervall hätte starten müssen, anhält: das Foto oder die Fotos für das vorherige Intervall müssen noch aufgenommen werden, der Pufferspeicher ist voll, die Kamera kann nicht im Modus **AF-S** scharfstellen oder Einzelautofokus wurde in **AF-A** ausgewählt (beachten Sie, dass die Kamera vor jeder Aufnahme erneut scharfstellt). Die Aufnahme wird mit dem nächsten Intervall fortgesetzt.

# <span id="page-193-0"></span>**Zeitrafferaufnahme**

Die Kamera nimmt automatisch Fotos in einem ausgewählten Intervall auf, um einen Stummfilm im Zeitraffer zu erstellen. Dabei werden die Optionen verwendet, die aktuell für »**Videoeinstellungen**« im Aufnahmemenü ausgewählt sind ( $\Box$  [65](#page-90-0)).

### A **Vor dem Fotografieren**

Machen Sie eine Probeaufnahme mit den aktuellen Einstellungen (wählen Sie den Bildausschnitt im Sucher, um eine genaue Belichtungsvorschau zu erhalten) und sehen Sie sich die Ergebnisse auf dem Monitor an, bevor Sie mit der Zeitrafferaufnahme beginnen. Wählen Sie die manuelle Belichtung ( $\omega$  [78\)](#page-103-0), um Änderungen an der Helligkeit zu speichern; wählen Sie für gleichbleibende Farben nicht den automatischen Weißabgleich ( $\Box$  [115\)](#page-140-0). Wir empfehlen, dass Sie kurz zum Film-Live-View-Modus wechseln und den aktuellen Bildausschnitt im Monitor überprüfen ( $\Box$  [57](#page-82-0)); beachten Sie jedoch, dass die Zeitrafferaufnahme im Live-View-Modus nicht verfügbar ist.

Es wird empfohlen, ein Stativ zu verwenden. Montieren Sie die Kamera auf ein Stativ, bevor die Aufnahme beginnt. Vergewissern Sie sich, dass der Akku EN-EL15 vollständig aufgeladen ist oder versorgen Sie die Kamera über den optionalen Netzadapter EH-5b und den Akkufacheinsatz EP-5B mit Strom, damit die Aufnahmen nicht unterbrochen werden.

# **1 Wählen Sie im Aufnahmemenü »Zeitrafferaufnahme«.**

Drücken Sie zum Anzeigen der Menüs die MENU-Taste. Markieren Sie im Aufnahmemenü **»Zeitrafferaufnahme«** und drücken Sie

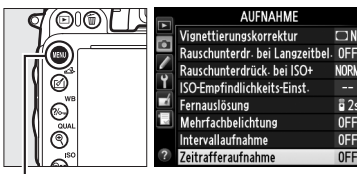

MFNII-Taste

# **2 Drücken Sie** 2**.**

Drücken Sie 2, um mit Schritt 3 fortzufahren und wählen Sie ein Intervall und die Aufnahmezeit. Fahren Sie mit Schritt 5 fort, um einen Zeitrafferfilm mit Standardintervallen von 5 Sekunden und Aufnahmezeit von 25 Minuten aufzunehmen.

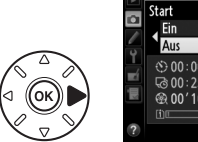

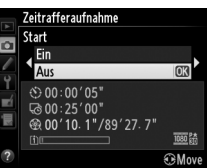

# **3 Wählen Sie das Intervall.**

Drücken Sie 4 oder 2, um Minuten oder Sekunden zu markieren: drücken Sie  $\blacktriangle$  oder  $\nabla$ . um Änderungen vorzunehmen. Wählen Sie ein Intervall, das länger ist als die längste zu erwartende Belichtungszeit. Drücken Sie  $\blacktriangleright$ , um fortzufahren.

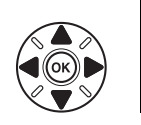

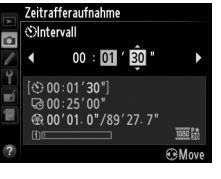

 $\vec{p}$ 

### **4 Wählen Sie die Aufnahmezeit.** Drücken Sie 4 oder 2, um Stunden oder Minuten zu markieren: drücken Sie  $\blacktriangle$  oder  $\nabla$ . um Änderungen vorzunehmen. Die maximale-Aufnahmezeit beträgt 7 Stunden und 59 Minuten. Drücken Sie 2, um fortzufahren.

# **5 Beginnen Sie mit der Aufnahme.**

Markieren Sie »**Ein**« und drücken Sie ® (um zum Aufnahmemenü zurückzukehren, ohne die Zeitrafferaufnahme zu starten, markieren Sie »Aus« und drücken Sie ®).

Die Zeitrafferaufnahme startet nach

3 Sekunden. Die Kamera nimmt Fotos mit dem in Schritt 3 ausgewählten Intervall und der in Schritt 4 ausgewählten Zeit auf. Die Kontrollleuchte für den Speicherkartenzugriff leuchtet bei der Speicherung jeder Aufnahme; beachten Sie, dass die Belichtungszeit und die Zeit, die benötigt wird, um das Bild auf die Speicherkarte aufzuzeichnen, von Aufnahme zu Aufnahme variieren können. Das Intervall zwischen dem Speichern eines Bildes und der folgenden Auslösung kann daher variieren. Die Aufnahme beginnt nicht, wenn ein Zeitrafferfilm mit den derzeitigen Einstellungen nicht aufgenommen werden kann (zum Beispiel, wenn die Speicherkarte voll ist, das Intervall oder die Aufnahmezeit null ist, das Intervall länger als die Aufnahmezeit ist oder Fernsteuerungsbetriebsart ( $\blacksquare$ ) ausgewählt wurde).

Wenn die Aufnahme abgeschlossen ist, werden Zeitrafferfilme auf der Speicherkarte gespeichert, die für **»Videoeinstellungen«** > **»Speicherort«** (0 [65](#page-90-0)) ausgewählt wurde.

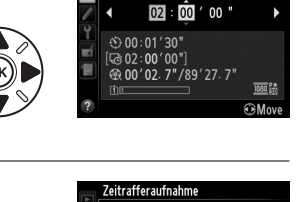

**Zeitrafferaufnahme CRAufnahmezeitraum** 

ъ.

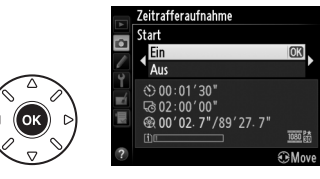

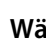

### D **Zeitrafferaufnahme**

Der Zeitraffer ist im Live-View-Modus ( $\Box$  [49](#page-74-0), [57](#page-82-0)), bei einer Belichtungszeit von bull b ( $\Box$  [79](#page-104-0)), wenn die Belichtungsreihe ( $\Box$  [153\)](#page-178-1), High Dynamic Range (HDR,  $\Box$  [139](#page-164-0)), die Mehrfachbelichtung (0 [160\)](#page-185-0) oder die Intervallaufnahme (0 [164](#page-189-1)) aktiviert ist, oder wenn »Aufnahme von Filmen« für die Individualfunktion g4 (»Auslöser«, ) ausgewählt ist, nicht verfügbar.

#### A **Aufnahmebetriebsart**

Die Kamera nimmt unabhängig von der gewählten Aufnahmebetriebsart eine Aufnahme pro Intervall auf. Der Selbstauslöser kann nicht verwendet werden. Zeitrafferaufnahme ist nicht möglich in Fernsteuerungsbetriebsart ( $\blacksquare$ ).

#### A **Berechnung der Länge des endgültigen Films**

Die Gesamtanzahl der Bildausschnitte im endgültigen Film kann berechnet werden, indem die Aufnahmezeit durch das Intervall geteilt und das Ergebnis aufgerundet wird. Die Länge des endgültigen Films kann dann berechnet werden, indem die Anzahl der Aufnahmen durch die Bildrate geteilt wird, die für **»Videoeinstellungen«** > **»Bildgröße/ Bildrate«** ausgewählt wurde. Ein Film mit 48 Bildern, der mit **»1920×1080; 24p«** aufgenommen wurde, ist zum Beispiel zwei Sekunden lang. Die maximale Länge für Filme, die mit der Zeitrafferaufnahme aufgenommen werden, beträgt 20 Minuten.

### A **Den Sucher abdecken**

Um die Belichtung vor Beeinträchtigungen durch das in den Sucher einfallende Licht zu bewahren, entfernen Sie die Gummi-Augenmuschel und bedecken Sie vor der Aufnahme den Sucher mit der gelieferten Okularabdeckung DK-5 (CD [86\)](#page-111-0).

### A **Während der Aufnahme**

Während der Zeitrafferaufnahme blinkt ein  $m$ -Symbol und auf dem Display wird die Zeitrafferaufnahmeanzeige eingeblendet. Unmittelbar bevor jedes Bild aufgenommen wird, erscheint die verbleibende Zeit (in Stunden und Minuten) in der Anzeige der Belichtungszeit. Ansonsten kann die verbleibende Zeit durch Drücken des Auslösers bis zum ersten Druckpunkt angezeigt werden. Unabhängig von der für die

Individualfunktion c2 (»**Standby-Vorlaufzeit«**,  $\Box$  [227\)](#page-252-1) ausgewählten Option läuft die Standby-Vorlaufzeit nicht während der Aufnahme ab.

Drücken Sie zwischen den Aufnahmen die MENU-Taste, um die aktuellen Einstellungen für die Zeitrafferaufnahme anzuzeigen. Während der Zeitrafferaufnahme zeigt das Menü der Zeitrafferaufnahme das Intervall und die verbleibende Zeit an. Diese Einstellungen können nicht während der Zeitrafferaufnahme geändert werden, es können auch keine Bilder wiedergegeben oder andere Menüeinstellungen angepasst werden.

Aufgezeichnete Länge/ Maximale Länge

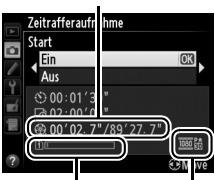

Speicherkarten-**Anzeige** 

> Bildgröße/ Bildrate

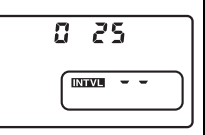

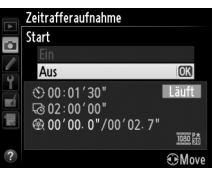

### ❚❚ *Unterbrechen der Zeitrafferaufnahme*

Die Zeitrafferaufnahme wird automatisch beendet, wenn der Akku leer ist. Durch die folgenden Bedienungen wird die Zeitrafferaufnahme ebenfalls beendet:

- **•** Auswählen von **»Start«** > **»Aus«** im **»Zeitrafferaufnahme«**-Menü
- **•** Drücken der ®-Taste zwischen den Bildern oder unmittelbar nach der Aufnahme eines Bildes
- **•** Ausschalten der Kamera
- **•** Abnehmen des Objektivs
- **•** Anschließen eines USB- oder HDMI-Kabels
- **•** Einsetzen einer Speicherkarte in ein leeres Speicherkartenfach
- **•** Drücken des Auslösers bis zum zweiten Druckpunkt, um ein Bild aufzunehmen
- Auswahl der Aufnahmebetriebsart Fernsteuerung ( $\blacksquare$ )
- **•** Auswahl von **U1** oder **U2** oder eines anderen Aufnahmemodus nach dem Start von Zeitrafferaufnahmen in den Betriebsarten **U1** oder **U2**

Es wird ein Film aus den Bildern erstellt, die bis zu dem Punkt, an dem die Zeitrafferaufnahme beendet wurde, aufgenommen wurden. Beachten Sie, dass die Zeitrafferaufnahme beendet wird und kein Film gespeichert wird, wenn die Stromversorgung unterbrochen wird oder die Zielspeicherkarte ausgeworfen wird.

### ❚❚ *Kein Foto*

Die Kamera überspringt den aktuellen Bildausschnitt, wenn sie nicht mithilfe des Einzelautofokus scharf stellen kann (mit **AF-S** oder Einzelautofokus für **AF-A** ausgewählt; beachten Sie, dass die Kamera vor jeder Aufnahme neu fokussiert). Die Aufnahme wird mit dem nächsten Bildausschnitt fortgesetzt.

### A **Bildkontrolle**

Die E-Taste kann nicht verwendet werden, um Bilder anzuzeigen, während die Zeitrafferaufnahme läuft, aber das aktuelle Bild wird nach jeder Aufnahme einige Sekunden lang angezeigt, wenn »**Ein**« für »Bildkontrolle« im Wiedergabemenü ausgewählt ist ( $\Box$  [212\)](#page-237-0). Während der Anzeige des Bildes können keine anderen Wiedergabefunktionen durchgeführt werden.

### A **Mehrfachbelichtung**

Weitere Informationen über die Einstellung eines Tonsignals, das ertönt, wenn die Zeitrafferaufnahme abgeschlossen ist, finden Sie im Abschnitt zur Individualfunktion d1 (**»Tonsignal«**,  $\Box$  [228\)](#page-253-0).

# <span id="page-197-1"></span>**Objektive ohne CPU**

<span id="page-197-0"></span>Durch Eingeben der Objektivdaten (Objektivbrennweite und Lichtstärke) kann der Benutzer Zugang zu einer Vielzahl an Funktionen für Objektive mit CPU erhalten, wenn ein Objektiv ohne CPU verwendet wird.

Wenn die Brennweite des Objektivs bekannt ist:

- Der Power-Zoom kann mit optionalen Blitzgeräten verwendet werden ( $\Box$  [294](#page-319-0))
- **•** Die Objektivbrennweite wird (mit einem Sternchen) in der Wiedergabe-Informationsanzeige eingeblendet

Wenn die Lichtstärke des Objektivs bekannt ist:

- **•** Der Blendenwert wird im Display und im Sucher angezeigt
- **•** Die Blitzstufe wird bei Änderungen der Blende angepasst, wenn das Blitzgerät AA (Blitzautomatik) unterstützt
- **•** Die Blende wird (mit einem Sternchen) in der Wiedergabe-Informationsanzeige eingeblendet

Wenn sowohl Brennweite als auch Lichtstärke des Objektivs angegeben werden:

- **•** Ermöglicht die Color-Matrixmessung (beachten Sie, dass es u. U. notwendig ist, die mittenbetonte oder Spotmessung zu verwenden, um mit einigen Objektiven, einschließlich Reflex-NIKKOR-Objektiven, präzise Ergebnisse zu erzielen).
- **•** Verbessert die Präzision der mittenbetonten und Spotmessung sowie des i-TTL-Aufhellblitzes für digitale Spiegelreflexkameras

lđ.

Die Kamera kann Daten von bis zu neun Objektiven ohne CPU speichern. So geben Sie Daten für Objektive ohne CPU ein oder bearbeiten diese:

**1 Wählen Sie »Objektivdaten«.** Drücken Sie zum Anzeigen der Menüs die MENU-Taste. Markieren Sie **»Objektivdaten«** im Systemmenü und drücken Sie >.

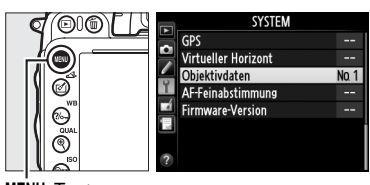

Objektivdaten Fertig Objektivnummer Brennweite (mm) Lichtstärke

MFNII-Taste

### **2 Wählen Sie eine Objektivnummer.** Markieren Sie **»Objektivnummer«** und drücken Sie 4 oder 2, um eine Objektivnummer zwischen 1 und 9 zu wählen.

**3 Geben Sie die Brennweite und die** 

**Blende ein.**

# Fertia

Ohiektivdaten Objektivnummer Brennweite (mm)  $55<sub>b</sub>$ Lichtstärke

**GRSA** 

4000 mm, die Lichtstärke aus Werten zwischen 1:1,2 und 1:22 gewählt werden.

#### A **Die Brennweite ist nicht aufgeführt**

Markieren Sie **»Brennweite (mm)«** oder »**Lichtstärke**« und drücken Sie ◀ oder ▶, um den markierten Menüpunkt zu bearbeiten. Die Brennweite kann aus Werten zwischen 6 und

Wenn die richtige Brennweite nicht aufgeführt ist, wählen Sie den nächsthöheren Wert der tatsächlichen Brennweite des Objektivs.

### A **Telekonverter und Zoomobjektive**

Die Lichtstärke für Telekonverter ist die kombinierte Lichtstärke des Telekonverters und des Objektivs. Beachten Sie, dass die Objektivdaten nicht angepasst werden, wenn Objektive ohne CPU ein- oder ausgezoomt werden. Die Daten für verschiedene Brennweiten können als separate Objektivnummern eingegeben werden oder die Daten für das Objektiv können jedes Mal, wenn der Zoom angepasst wird, bearbeitet werden, so dass sie die neuen Werte für die Brennweite und Lichtstärke wiedergeben.

### **4 Wählen Sie »Fertig«.**

Markieren Sie »Fertig« und drücken Sie <sup>®</sup>. Die angegebene Brennweite und Lichtstärke werden unter der gewählten Objektivnummer gespeichert.

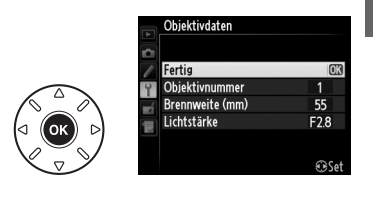

ď

**1 Weisen Sie die zugewiesene Nummer eines Objektivs ohne CPU einem Kamera-Bedienelement zu.**

Wählen Sie **»Objektivdaten auswählen«** für Individualfunktion f2 (**»Funktionstaste«**  $\Box$  [242\)](#page-267-0) oder Individualfunktion f3 (**»Abblendtaste«**  $\Box$  [244\)](#page-269-0).

**2 Verwenden Sie das ausgewählte Bedienelement, um die Objektivnummer zu wählen.**

Drücken Sie die ausgewählte Taste und drehen Sie das hintere Einstellrad, bis die gewünschte Objektivnummer im Display angezeigt wird.

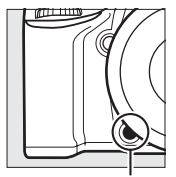

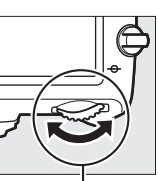

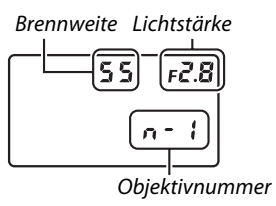

Funktionstaste (**Fn**) Hinteres Einstellrad Display

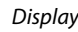

# <span id="page-200-0"></span>**Der GPS-Empfänger GP-1**

Der GPS-Empfänger GP-1 (separat erhältlich) kann an den Zubehöranschluss der Kamera (0 [298\)](#page-323-0) unter Verwendung des mit dem GP-1 gelieferten Kabels angeschlossen werden. Mit dem GP-1 kann mit jeder Aufnahme die aktuelle geographische Position der Kamera gespeichert werden. Schalten Sie die Kamera aus, bevor Sie sie mit dem GP-1 verbinden; weitere Informationen finden Sie im Handbuch des GP-1.

### ❚❚ *Systemmenü-Optionen*

Der Menüpunkt **»GPS«** im Systemmenü enthält die unten aufgeführten Optionen.

**• Standby-Vorlaufzeit**: Wählen Sie, ob der Belichtungsmesser sich automatisch abschaltet, wenn ein GP-1 angeschlossen wird.

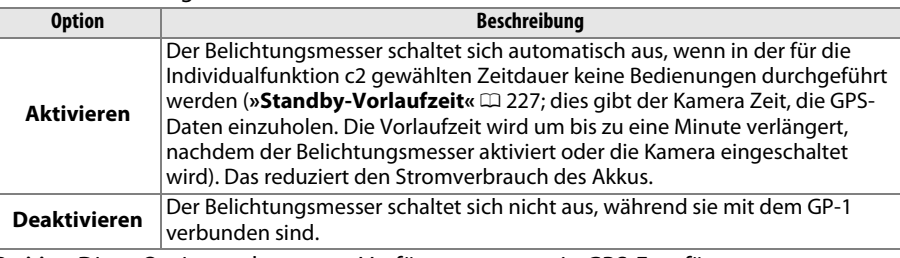

- **• Position**: Diese Option steht nur zur Verfügung, wenn ein GPS-Empfänger angeschlossen ist. Dann werden hier der aktuelle Längen- und Breitengrad, die Höhe und die Weltzeit (UTC), die vom GP-1 gemeldet werden, angezeigt.
- **• Kamerauhr mit GPS stellen**: Wählen Sie **»Ja«**, um die Uhr der Kamera mit der Uhrzeit, die vom GPS-Empfänger gemeldet wird, zu synchronisieren.

### A **Weltzeit (UTC)**

Die vom GPS-Empfänger übermittelten UTC-Daten sind unabhängig von der Uhr der Kamera.

### A **Das** n**-Symbol**

Der Verbindungsstatus wird durch das **EB-Symbol angezeigt:** 

- **• II** (statisch): Die Kamera hat eine Verbindung mit dem GP-1 hergestellt. Die Bildinformationen für Bilder, die aufgenommen wurden, während dieses Symbol angezeigt wird, beinhalten eine zusätzliche Seite mit GPS-Daten  $( \Box 183)$  $( \Box 183)$ .
- **•** n **(blinkt)**: Das GP-1 sucht nach einem Signal. Bilder, die aufgenommen werden, wenn das Symbol blinkt, werden ohne GPS-Daten gespeichert.
- **• Kein Symbol**: Der GP-1 hat mindestens zwei Sekunden lang keine GPS-Daten empfangen. Bilder, die aufgenommen werden, wenn das  $m=Symbol$  nicht angezeigt wird, werden ohne GPS-Daten gespeichert.

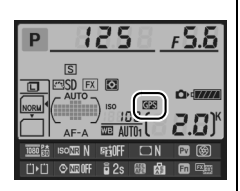

t

# EN **Näheres über die Wiedergabe**

# **Einzelbildwiedergabe**

Drücken Sie die E-Taste, um Bilder wiederzugeben. Das zuletzt aufgenommene Bild wird auf dem Monitor angezeigt.

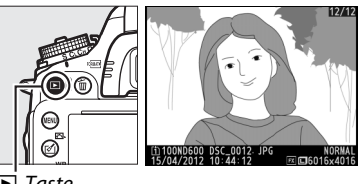

Taste

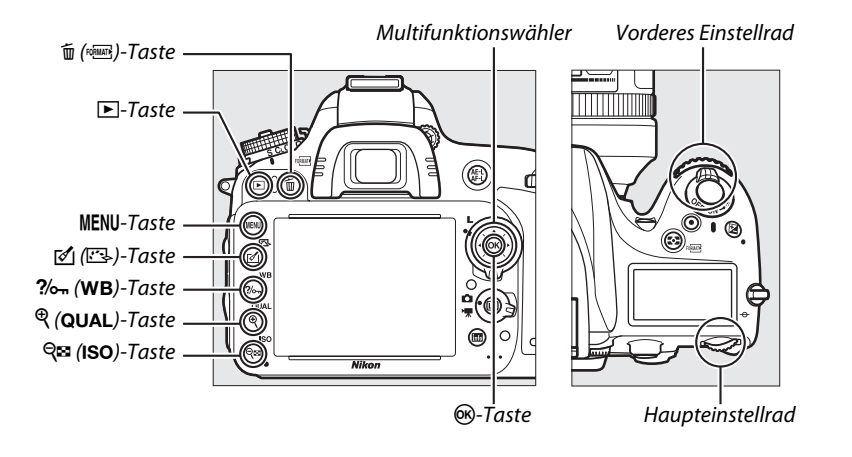

### A **Anzeige im Hochformat**

Wenn Sie die im Hochformat aufgenommenen Bilder auch automatisch im Hochformat anzeigen möchten, wählen Sie im Wiedergabemenü **»Ein«** für die Option **»Anzeige im Hochformat«** ( $\Box$  [212\)](#page-237-1).

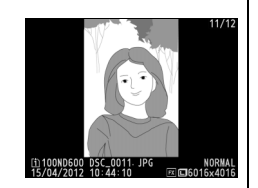

### A **Bildkontrolle**

Wenn »**Ein«** für »Bildkontrolle« im Wiedergabemenü gewählt ist ( $\Box$  [212\)](#page-237-0), werden Bilder nach der Aufnahme automatisch noch etwa 4 Sekunden auf dem Monitor gezeigt. (Da die Kamera sich bereits in korrekter Ausrichtung befindet, wird die Bildausrichtung bei der Bildkontrolle nicht automatisch umgestellt.) In der Aufnahmebetriebsart »Serienaufnahme« beginnt die Anzeige nach dem Ende der Aufnahme mit dem ersten Foto der aktuellen Serie.

I

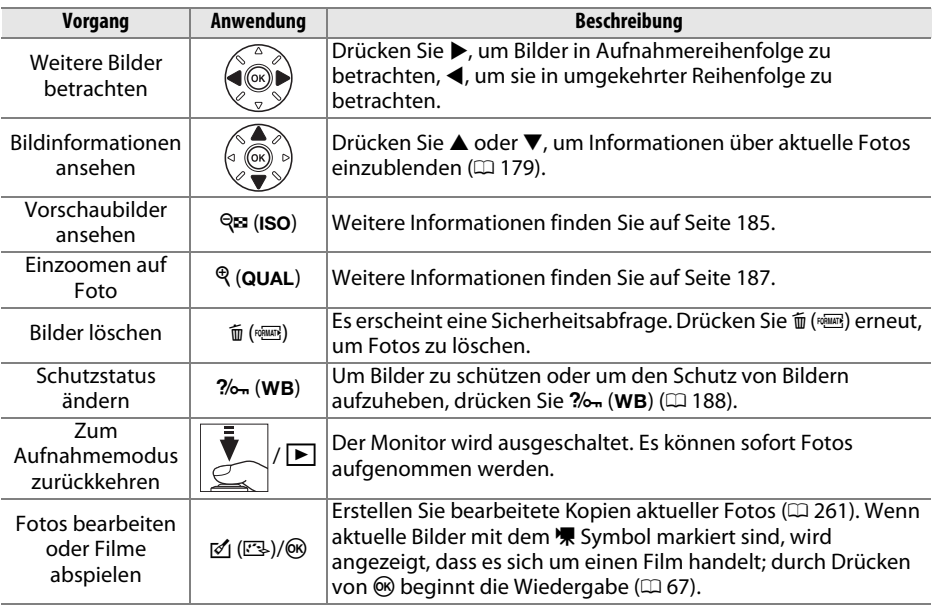

#### <span id="page-203-0"></span>A **Ein Speicherkartenfach auswählen**

Wenn zwei Speicherkarten eingesetzt sind, können Sie eine Karte für Wiedergabe auswählen, indem Sie die BKT Taste gedrückt halten, und in der Einzelbildwiedergabe oder im Bildindex  $\triangle$  drücken. Der rechts abgebildete Dialog wird angezeigt; markieren Sie das gewünschte Fach und drücken Sie  $\blacktriangleright$ , um eine Liste der Ordner anzuzeigen, markieren Sie anschließend einen Ordner und drücken Sie ®, um die Bilder aus dem ausgewählten Ordner anzuzeigen. Auf die gleiche Weise können Bilder für Funktionen im Wiedergabe- ( $\Box$  [207](#page-232-0)) und Bildbearbeitungsmenü ( $\textcircled{1}$  [261\)](#page-286-0) ausgewählt werden oder wenn der Weißabgleich von einem vorhandenem Foto kopiert werden soll  $(D2 125)$  $(D2 125)$ .

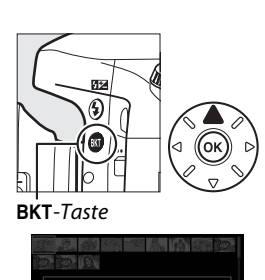

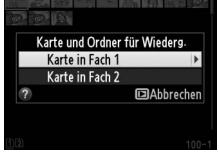

#### A **Speicherkarte**

Informationen darüber, wie lange der Monitor eingeschaltet bleibt, wenn keine Bedienvorgänge vorgenommen werden, finden Sie im Abschnitt zur Individualfunktion c4 (**»Ausschaltzeit des Monitors«,**  $\Box$  **[228](#page-253-1)).** 

# <span id="page-204-0"></span>**Bildinformationen**

Bei der Einzelbildwiedergabe werden Informationen zum Bild eingeblendet. Drücken Sie ▲ oder ▼, um wie unten dargestellt durch die Bildinformationen zu blättern. Beachten Sie, dass »Nur Bild«, die Aufnahmedaten, RGB-Histogramme, Lichter und die Übersichtsdaten nur dann angezeigt werden, wenn die entsprechende Option unter »Opt. für Wiedergabeansicht« ausgewählt wurde ( $\Box$  [209\)](#page-234-0). GPS-Daten werden nur angezeigt, wenn während der Aufnahme ein GPS-Empfänger verwendet wurde.

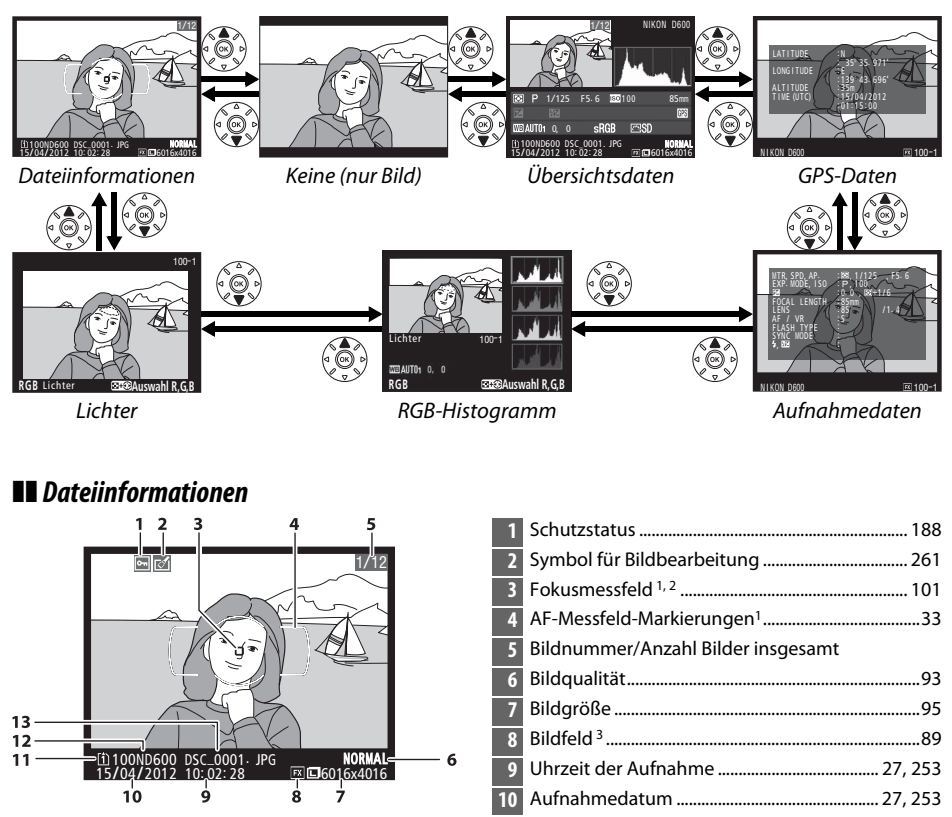

- 1 Wird nur angezeigt, wenn »**Fokusmessfeld**« für »Opt. für Wiedergabeansicht« ausgewählt ist ( $\Box$  [209](#page-234-0)).
- 2 Wenn ein Bild mit dem **AF-S** oder mit aktiviertem Einzelautofokus bei **AF-A** erstellt wurde, gibt die Anzeige an, wo die Scharfeinstellung zuerst gespeichert wurde. Wenn ein Bild mit dem **AF-C** oder mit aktiviertem kontinuierlichem Autofokus bei **AF-A** aufgenommen wurde, wird das Fokusmessfeld nur angezeigt, wenn eine andere Messefeldsteuerung als die Automatische Messfeldsteuerung ausgewählt wurde und Kamera fokussieren konnten.
- 3 Wird gelb angezeigt, wenn das Bild nicht im FX-Format ist (einschließlich DX-basiertes Filmformat; 0 [63](#page-88-0), [89](#page-114-0)).

**11** Aktuelles Speicherkartenfach ......................... [46](#page-71-0), [178](#page-203-0) **12** Ordnername ................................................................. [215](#page-240-0) **13** Dateiname..................................................................... [216](#page-241-0)

### ❚❚ *Lichter*

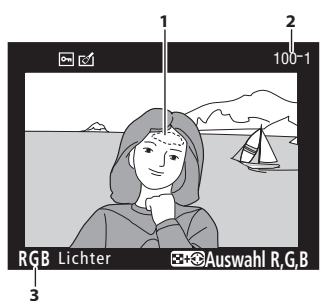

**1** Spitzlichter 1 **2** Ordnernummer— Bildnummer 2 .......................... [215](#page-240-0) **3** Aktueller Kanal 1

1 Blinkende Bereiche kennzeichnen (Spitz-)Lichter (Bildpartien, die überbelichtet sein können) für den aktuellen Kanal. Halten Sie die Taste Q<sup>2</sup> (ISO) gedrückt und drücken Sie 4 oder 2, um wie folgt durch die Kanäle zu schalten:

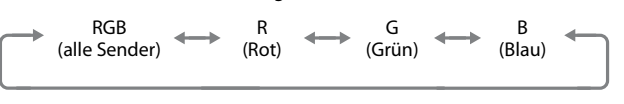

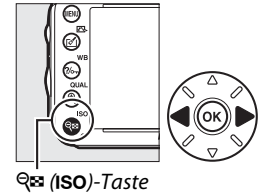

2 Wird gelb angezeigt, wenn das Bild nicht im FX-Format ist (einschließlich DX-basiertes Filmformat; 0 [63](#page-88-0), [89](#page-114-0)).

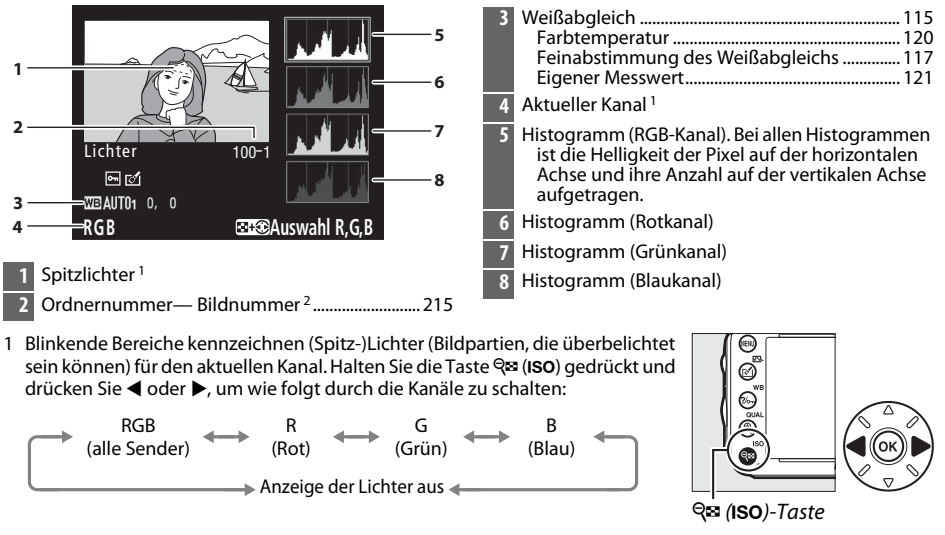

### ❚❚ *RGB-Histogramm*

2 Wird gelb angezeigt, wenn das Bild nicht im FX-Format ist (einschließlich DX-basiertes Filmformat;  $\Box$  [63](#page-88-0), [89](#page-114-0)).

 $\boxed{\triangleright}$ 

### A **Ausschnittsvergrößerung**

Um in das Bild ein zu zoomen, wenn das Histogramm angezeigt wird, drücken Sie  $\mathcal{R}$  (QUAL). Verwenden Sie die Tasten  $\overline{\mathfrak{R}}$ , (QUAL) und  $\overline{\mathfrak{S}}$  (ISO) zum Ein- und Auszoomen und den Multifunktionswähler, um das Bild zu verschieben. Das Histogramm wird aktualisiert und zeigt nur die Daten für den auf dem Monitor sichtbaren Bildausschnitt an.

### <span id="page-206-0"></span>A **Histogramme**

Beachten Sie, dass die Histogramme der Kamera nur als Anhaltspunkt dienen und von den Histogrammen eines Bildbearbeitungsprogramms abweichen können. Unten finden Sie einige Beispielhistogramme:

Bei Bildern, die Objekte mit einem umfangreichen Tonwertbereich aufweisen, zeigt das Histogramm eine relativ gleichmäßige Tonwertverteilung.

Wenn das Bild dunkel ist, ist die Verteilung der Tonwerte nach links verschoben.

Wenn das Bild hell ist, ist die Verteilung der Tonwerte nach rechts verschoben.

Bei einer Belichtungskorrektur zu einer Überbelichtung hin wird die Tonwertverteilung nach rechts verschoben, bei einer Belichtungskorrektur zu einer Unterbelichtung hin wird sie nach links verschoben. Ein Histogramm kann Ihnen eine ungefähre Vorstellung von der Belichtung eines Fotos vermitteln, besonders wenn bei hellem Umgebungslicht eine Beurteilung des Fotos auf dem Monitor schwierig ist.

 $\boxed{2}$ 

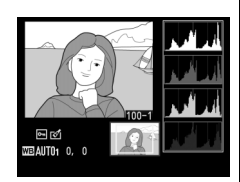

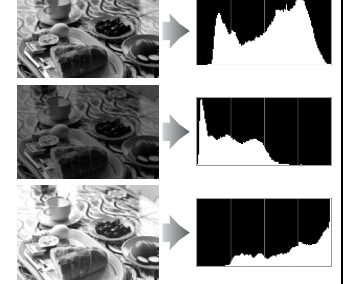

### ❚❚ *Aufnahmedaten*

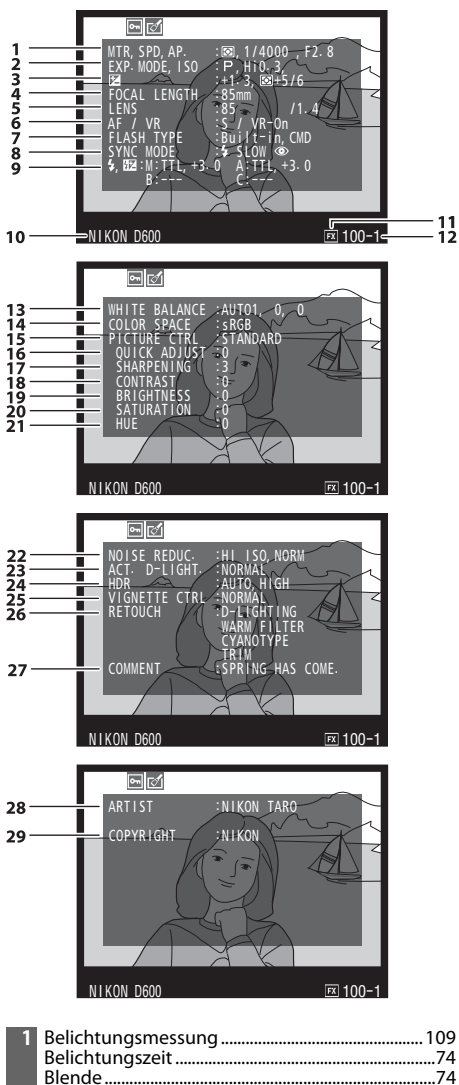

**2** Aufnahmemodus.............................................[35](#page-60-0), [40](#page-65-0), [73](#page-98-0) ISO-Empfindlichkeit 1................................................. [105](#page-130-0)

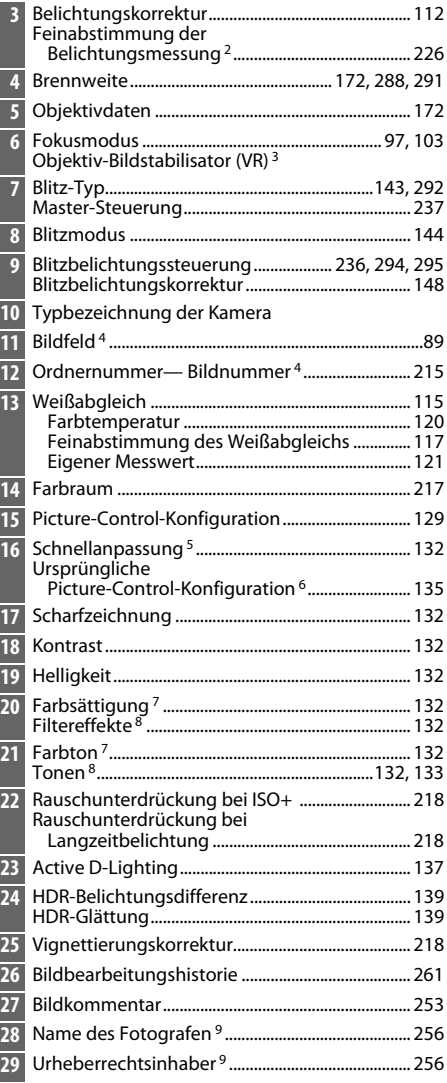

- 1 Wird rot angezeigt, wenn das Bild mit aktivierter ISO-Automatik aufgenommen wurde.
- 2 Wird angezeigt, wenn für die Individualfunktion b5 (»**Feinabst. der Bel.-Messung**«, **Q [226\)](#page-251-0)** ein anderer Wert als Null für ein beliebiges Messsystem gewählt wurde.
- 3 Wird nur angezeigt, wenn für die Aufnahme ein Objektiv mit Bildstabilisator (VR) verwendet wurde.
- 4 Wird gelb angezeigt, wenn das Bild nicht im FX-Format ist (einschließlich DX-basiertes Filmformat;  $\Box$  [63,](#page-88-0) [89\)](#page-114-0).
- 5 Nur bei den Picture-Control-Konfigurationen **»Standard«**, **»Brillant«**, **»Porträt«** und **»Landschaft«**
- 6 **»Neutral«**, **»Monochrom«** und benutzerdefinierte Picture-Control-Konfigurationen
- 7 Wird nicht bei Picture-Control-Konfigurationen angezeigt, die auf »Monochrom« basieren.
- 8 Wird nur bei Picture-Control-Konfigurationen angezeigt, die auf »Monochrom« basieren.
- 9 Die vierte Seite der Aufnahmedaten wird nur angezeigt, wenn die Copyright-Informationen wie auf Seite [256](#page-281-0) beschrieben mit dem Foto gespeichert wurden.

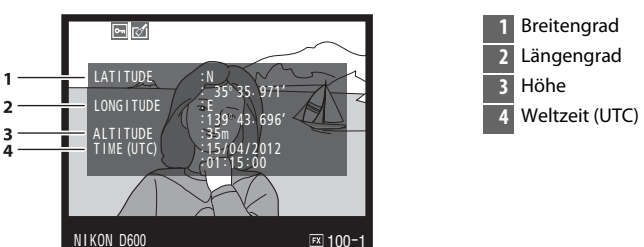

### <span id="page-208-0"></span>❚❚ *GPS-Daten \**

\* Bei Filmen beziehen sich die Daten auf den Anfang der Aufnahme.

### ❚❚ *Übersichtsdaten*

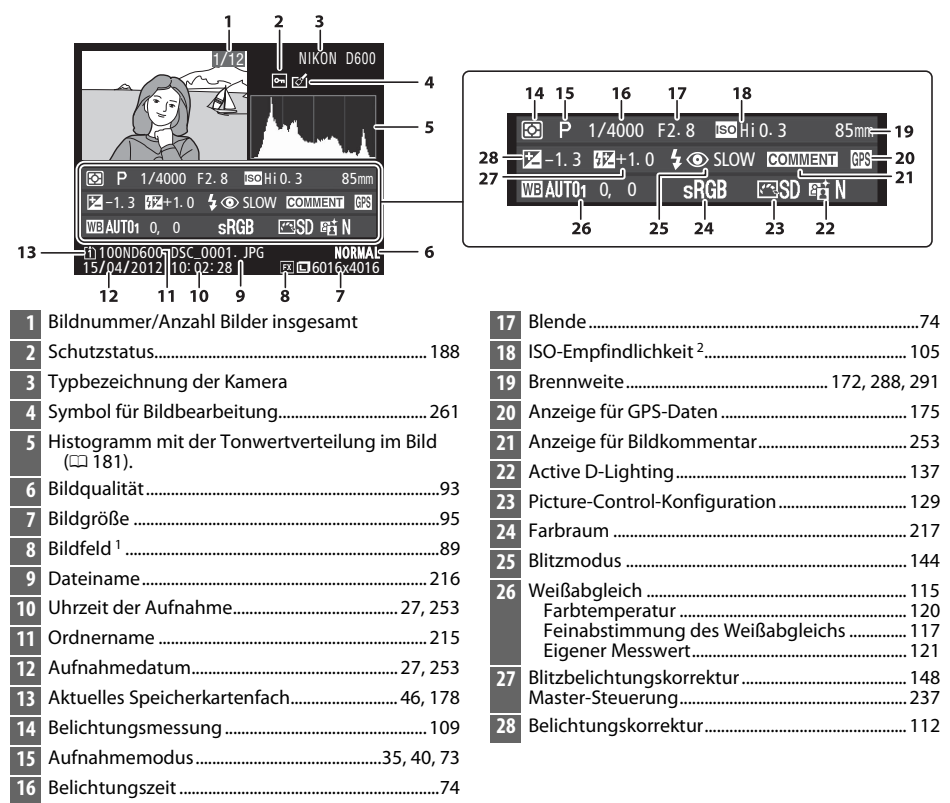

1 Bilder, die nicht im FX-Format sind (einschließlich DX-basiertes Filmformat;  $\Box$  [63](#page-88-0), [89\)](#page-114-0), werden gelb angezeigt.

2 Wird rot angezeigt, wenn das Bild mit aktivierter ISO-Automatik aufgenommen wurde.

# <span id="page-210-0"></span>**Bildindex**

Um Bilder wie auf einem Kontaktabzug in einem Bildindex von vier, neun oder 72 Bilder anzuzeigen, drücken Sie die Q<sup>3</sup> (ISO)-Taste.

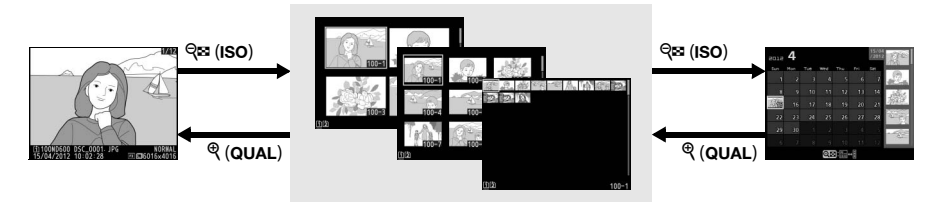

Einzelbildwiedergabe *Bildindex* Kalenderwiedergabe

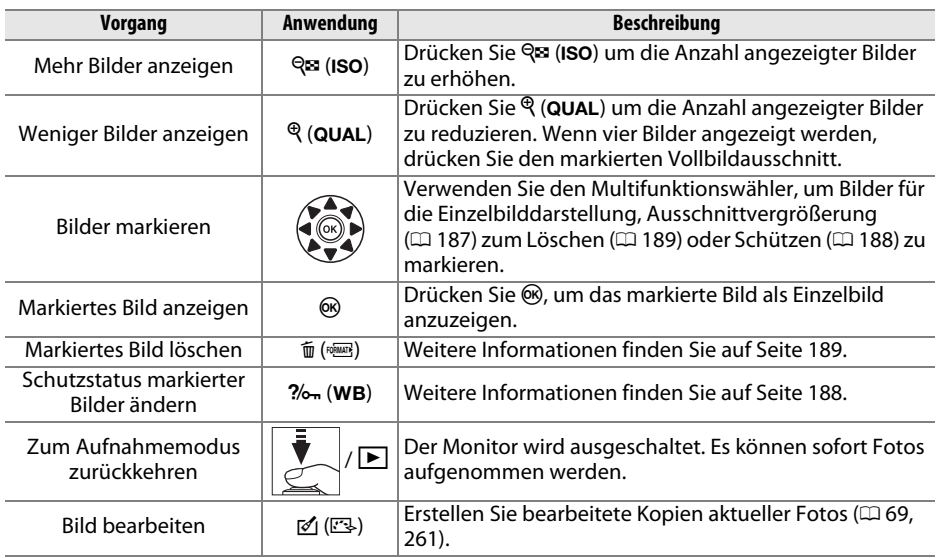

# <span id="page-211-0"></span>**Kalenderwiedergabe**

Um Bilder anzusehen, die an einem ausgewählten Datum erstellt wurden, drücken Sie die Taste & (ISO), wenn 72 Bilder angezeigt werden.

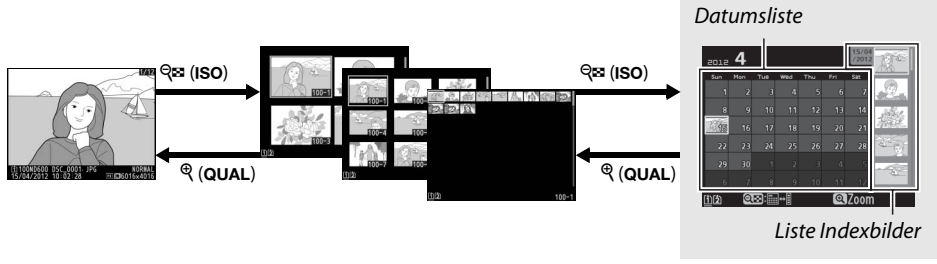

Einzelbildwiedergabe Bildindex *Kalenderwiedergabe*

Die auszuführenden Anwendungen hängen davon ab, ob sich der Cursor in der Datumsliste oder im Indexbild befindet:

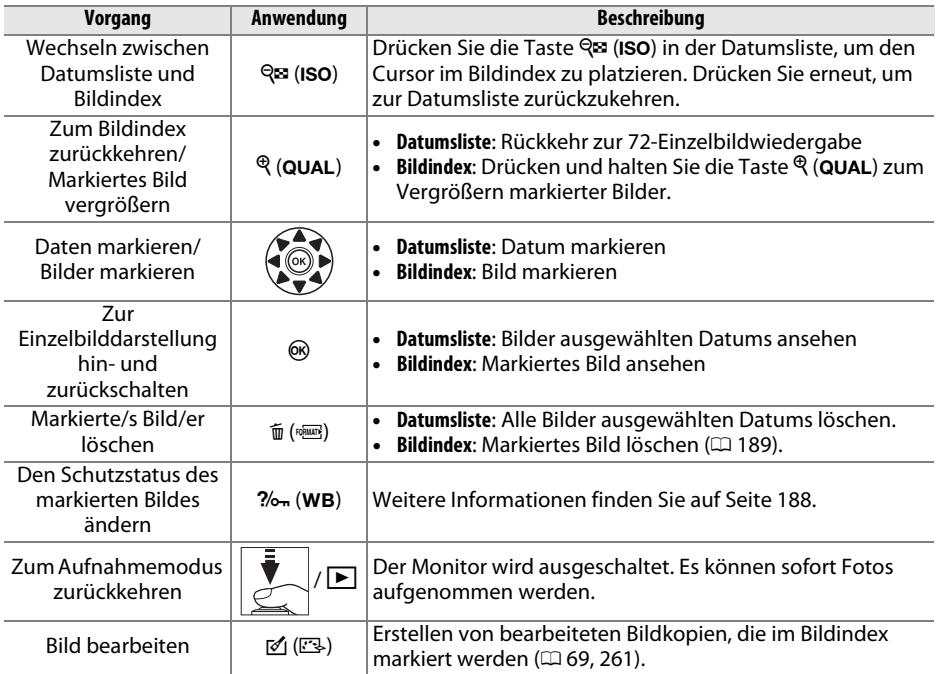

# <span id="page-212-0"></span>**Detailansicht: Ausschnittsvergrößerung**

Drücken Sie die Taste  $\mathcal{R}$  (QUAL), um einen Ausschnitt des Bildes vergrößert anzuschauen, das derzeit in der Einzelbildwiedergabe angezeigt wird oder das im Bildindex markiert ist. Während einer Ausschnittsvergrößerung können folgende Aktionen ausgeführt werden:

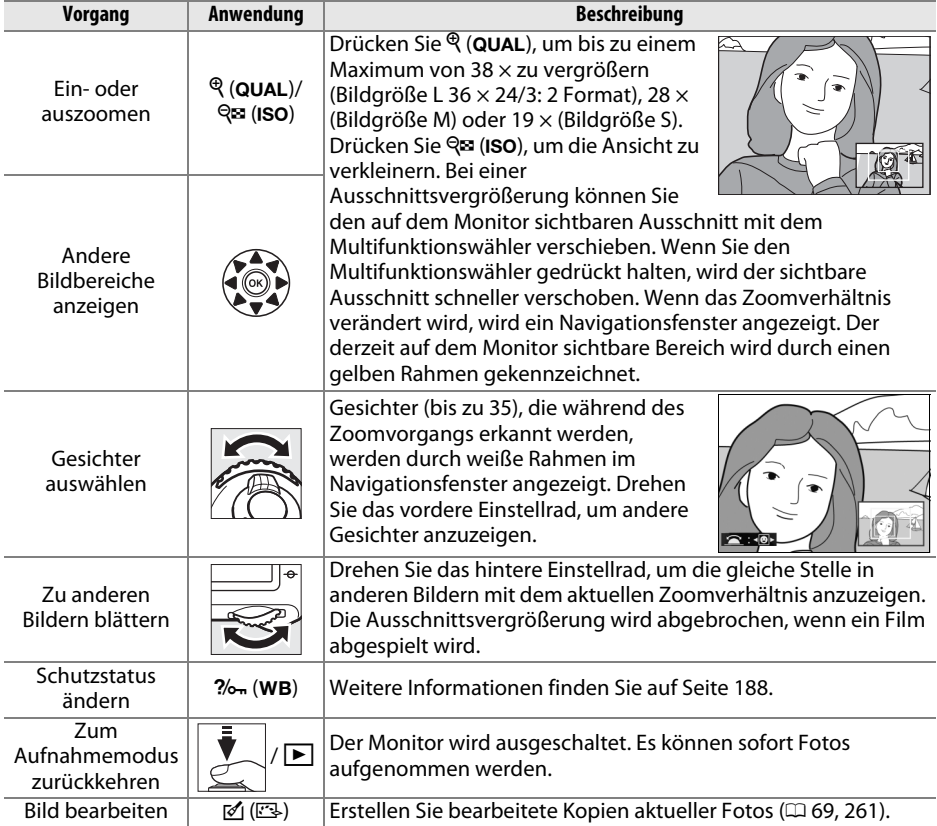

# <span id="page-213-0"></span>**Bilder vor dem Löschen schützen**

Bei Einzelbildwiedergabe, Ausschnittvergrößerung, Indexbild- und Kalenderwiedergabe können Sie mit der Taste  $\%$  (WB) Bilder vor dem versehentlichem Löschen schützen. Geschützte Dateien können nicht durch Betätigen der Taste fi (<a>[<a>[</a> oder durch die Option **»Löschen«** im Wiedergabemenü gelöscht werden. Beachten Sie, dass das Schutzkennzeichen nicht verhindert, dass die Bilder beim Formatieren der Speicherkarte unwiderruflich gelöscht werden $( \Box$  [31](#page-56-0), [250\)](#page-275-0).

So schützen Sie ein Bild vor versehentlichem Löschen:

# **1 Wählen Sie ein Bild aus.**

Zeigen Sie Bilder in der Einzelbildwiedergabe oder Ausschnittsvergrößerung an oder markieren Sie sie in der Indexbild- oder Kalenderwiedergabe.

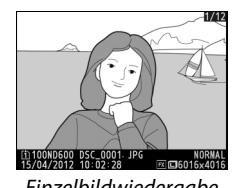

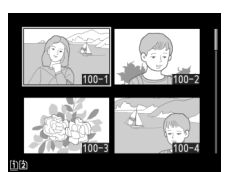

| sun | Man | Tue            | Worl | The | Fr1 | Sat |  |
|-----|-----|----------------|------|-----|-----|-----|--|
|     |     |                | ٨    |     |     |     |  |
| 8   | ۰   | 10             | 11   | 17  | 13  | 14  |  |
|     | 16  | 17             | 18   | 19  | 20  | 21  |  |
| 22  | 23  | 24             | 25   | 26  | 27  | 28  |  |
| 29  | 30  |                | i    |     |     |     |  |
| 6   |     | $\overline{R}$ | Ġ    | 10  |     | s.  |  |

Einzelbildwiedergabe Bildindex Kalenderwiedergabe

**2 Drücken Sie die** L **(**U**)-Taste.** Das Foto wird mit dem **D**-Symbol gekennzeichnet. Wenn Sie zum Löschen eines Bildes das Schutzkennzeichen wieder entfernen möchten, zeigen Sie das Bild an oder markieren Sie es im Bildindex und drücken Sie anschließend ‰ (WB).

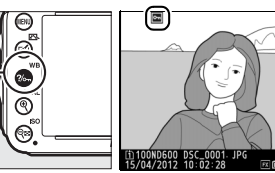

 $\frac{2}{6}$  (WB)-Taste

#### A **Entfernen der Schutzkennzeichen von allen Bildern**

Sie können den Schutz für alle Bilder, die sich in den aktuell im Menü **»Wiedergabeordner«** ausgewählten Ordnern befinden, auf einmal aufheben. Halten Sie hierfür während der Wiedergabe ca. zwei Sekunden lang gleichzeitig die Tasten  $\%$  (WB) und  $\mathfrak{m}$  ( $\mathfrak{w}$ B) gedrückt.

# <span id="page-214-0"></span>**Löschen von Fotos**

Zeigen Sie das Bild, das Sie löschen möchten, in der Einzelbildwiedergabe an oder markieren Sie es im Bildindex. Drücken Sie die to (<a>[</a>-Taste, um das Bild zu löschen. Um mehrere ausgewählte Fotos oder Fotos, die an einem bestimmten Tag aufgenommen wurden oder alle Fotos im aktuellen Wiedergabeordner zu löschen, verwenden Sie die Option **»Löschen«** im Wiedergabemenü. Einmal gelöschte Bilder können nicht wiederhergestellt werden. Beachten Sie, dass geschützte oder ausgeblendete Bilder nicht gelöscht werden können.

# **Einzelbild-, Indexbild- und Kalenderwiedergabe**

Drücken Sie die Taste  $\bar{m}$  ( $\overline{q}$ ), um das aktuelle Bild zu löschen.

# **1 Wählen Sie ein Bild aus.**

Zeigen Sie das Bild in der Einzelbildwiedergabe an oder markieren Sie es im Bildindex der Indexbild- oder Kalenderwiedergabe.

### **2** Drücken Sie die  $\tilde{D}$  ( $\phi$ **)**-Taste.

Es erscheint eine Sicherheitsabfrage.

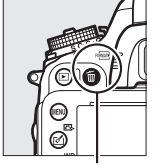

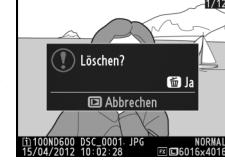

 $\widetilde{\mathfrak{w}}$  ( $\overline{\mathfrak{w}}$ )-Taste Einzelbildwiedergabe Bildindex Kalenderwiedergabe

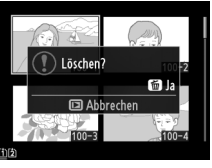

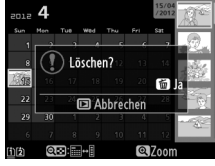

(Bildindex)

# **3** Drücken Sie die  $\tilde{D}$  ( $\text{max}$ )-Taste erneut.

Drücken Sie die Taste  $\tilde{w}$  ( $\overline{w}$ ), um das Foto zu löschen. Wenn Sie das Foto doch nicht löschen möchten, drücken Sie die Taste Fl.

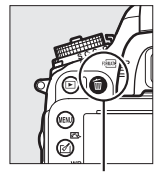

面 (<del>pous</del>)-Taste

### A **Kalenderwiedergabe**

Im Kalenderwiedergabe können Sie alle Fotos löschen, die an einem bestimmten Tag erstellt wurden, indem Sie das Datum in der Datumsliste markieren und die Taste fil ( $\sqrt{Q}$ ) drücken  $(D = 186)$  $(D = 186)$ .

### A **Speicherkarte**

Mit der Option **»Nach dem Löschen«** im Wiedergabemenü wird festgelegt, ob nach dem Löschen eines Bildes das nächste oder das vorige Bild angezeigt wird  $( \Box 212)$  $( \Box 212)$ .

 $\overline{\mathbb{P}}$ 

# **Das Wiedergabemenü**

Die Option **»Löschen«** im Wiedergabemenü enthält die folgenden Optionen. Beachten Sie, dass es abhängig von der Anzahl der Bilder etwas dauern kann, bis alle Bilder gelöscht sind.

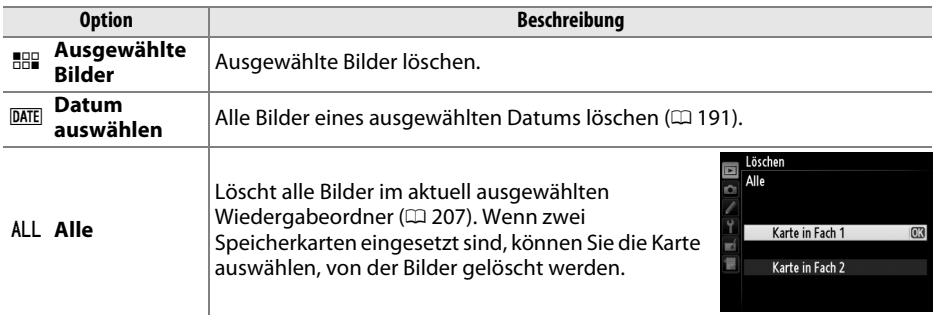

### ❚❚ *Ausgewählte Bilder: Ausgewählte Bilder löschen*

**1 Wählen Sie »Ausgewählte Bilder« für die Option »Löschen« im Wiedergabemenü.** Drücken Sie die MENU Taste und wählen Sie im Wiedergabemenü die Option **»Löschen«**. Markieren Sie **»Ausgewählte Bilder«** und drücken Sie ▶.

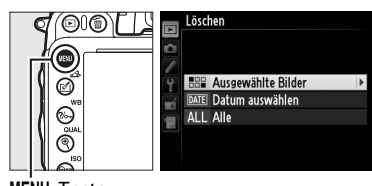

MENU-Taste

# **2 Markieren Sie ein Bild.**

Markieren Sie mit dem Multifunktionswähler ein Bild (halten Sie die  $\mathcal{R}$  (QUAL)-Taste gedrückt, um das markierte Bild in der Einzelbildwiedergabe anzuzeigen; wenn Sie Bilder von anderen Speicherorten anzeigen

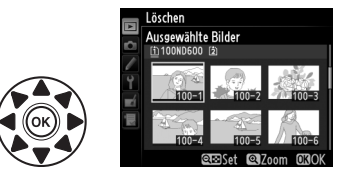

möchten, drücken Sie die Taste BKT und ▲ und wählen Sie die gewünschte Speicherkarte und den Ordner wie auf Seite beschrieben aus [178](#page-203-0)).

# **3 Wählen Sie das markierte Bild aus.**

Drücken Sie die Taste Q (ISO), um das markierte Bild auszuwählen. Ausgewählte Bilder sind durch das  $\tilde{w}$  Symbol markiert.Wiederholen Sie die Schritte 2 und 3, um weitere Bilder auszuwählen. Wenn Sie die Auswahl für ein Bild aufheben möchten, markieren Sie es und drücken Sie  $\mathbb{R}$  (ISO).

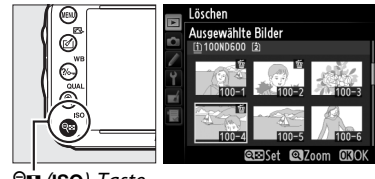

 $Q$  $\dot{B}$  (ISO)-Taste
**abzuschließen.** Es erscheint eine Sicherheitsabfrage; markieren Sie »**Ja**« und drücken Sie 68.

**4** Drücken Sie  $\otimes$ , um den Vorgang

### ❚❚ *Datum auswählen: Fotos löschen, die an einem ausgewähltem Datum erstellt wurden*

- **1 Wählen Sie »Datum auswählen«.** Wählen Sie im Löschenmenü die Option »**Datum auswählen«** und drücken Sie  $\blacktriangleright$ .
- **2 Markieren Sie ein Datum.** Drücken Sie ▲ oder ▼, um ein Datum zu markieren.

Um Bilder eines markierten Datums zu betrachten, drücken Sie & (ISO). Verwenden Sie den Multifunktionswähler, um sich durch Bilder zu scrollen oder drücken und halten Sie die  $\mathcal{R}$  (QUAL)-Taste gedrückt, um aktuelle Bilder in der Einzelbilddarstellung zu betrachten. Drücken Sie & (ISO), um zur Datumsliste zurückzukehren.

**3 Wählen Sie das markierte Datum aus.** Drücken Sie 2, um alle Bilder, die am markierten Datum aufgenommen wurden, auszuwählen. Ausgewählte Daten sind durch das M-Symbol markiert. Wiederholen Sie die Schritte 2 und 3, um weitere Bilder

auszuwählen. Wenn Sie die Auswahl für ein Bild aufheben möchten, markieren Sie es und drücken Sie  $\blacktriangleright$ .

**4** Drücken Sie <sup>®</sup>, um den Vorgang **abzuschließen.**

Es erscheint eine Sicherheitsabfrage; markieren Sie »**Ja**« und drücken Sie %. I

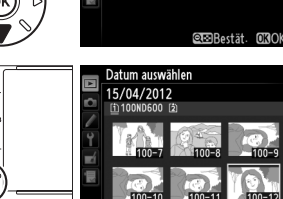

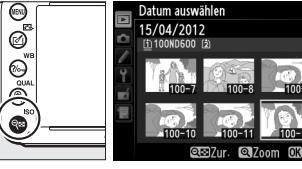

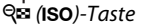

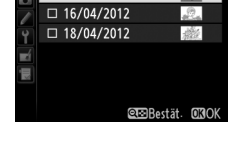

.<br>Datum auswählen ■ 15/04/2012

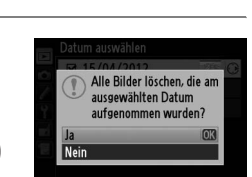

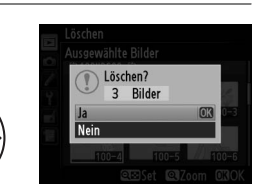

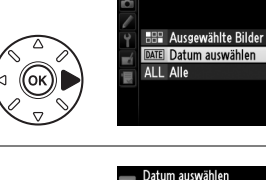

Löschen

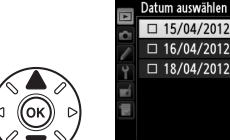

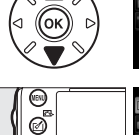

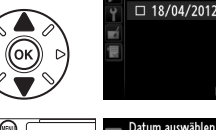

# **A Anschlüsse**

# **Anschließen an einen Computer**

In diesem Abschnitt wird beschrieben, wie die Kamera mit dem im Lieferumfang enthaltenen USB-Kabel UC-E15 an einen Computer angeschlossen werden kann.

# **Vor dem Anschließen der Kamera**

Bevor Sie die Kamera anschließen, installieren Sie die Software auf der mitgelieferten ViewNX-2-Installations-CD. Um sicherzustellen, dass die Datenübertragung nicht unterbrochen wird, sollte der Kamera-Akku EN-EL15 unbedingt vollständig aufgeladen sein. Laden Sie den Akku sicherheitshalber vollständig auf oder versorgen Sie die Kamera über den Netzadapter EH-5b und den Akkufacheinsatz EP-5B (separat erhältlich) mit Strom.

## ❚❚*Mitgelieferte Software*

ViewNX 2 enthält die Funktion »Nikon Transfer 2«, mit der Bilder von der Kamera auf den Computer kopiert werden können. ViewNX 2 kann dann zur Betrachtung und zum Drucken ausgewählter Bilder oder zur Bearbeitung von Fotos und Videos verwendet werden. Weitere Informationen finden Sie bei der ViewNX-2-Online-Hilfe.

### ❚❚ *Unterstützte Betriebssysteme*

Die angebotene Software kann mit Computern verwendet werden, die die folgenden Betriebssysteme unterstützen:

- **• Windows**: Vorinstallierte Versionen von Windows XP, Windows Vista, Windows 7 und Windows 8; es werden nur 32-Bit-Versionen von Windows XP unterstützt
- **• Macintosh**: Mac OS X Version 10.6, 10.7 oder 10.8

Für die neusten Informationen über unterstützte Betriebssysteme besuchen Sie die aufgeführten Websites auf Seite [xxiii](#page-24-0).

### A **Anschließen von Kabeln**

Schalten Sie die Kamera vor dem Anschließen und Abziehen von Kabeln stets aus. Achten Sie beim Anschließen darauf, die Stecker nicht zu verkanten oder zu beschädigen. Schließen Sie die Abdeckung der Anschlüsse, wenn die Verbindung nicht in Gebrauch ist.

### D **Während der Übertragung**

Schalten Sie die Kamera nicht aus und ziehen Sie das USB-Kabel nicht ab, solange die Übertragung läuft.

### A **Windows**

Um die Nikon Website nach dem Installieren von ViewNX 2 zu besuchen, wählen Sie **»Alle Programme«** > **»Link to Nikon«** aus dem Windows Startmenü (Internetverbindung benötigt).  $\sim$ 

# **Anschließen der Kamera an einen Computer**

Schließen Sie die Kamera mit dem mitgelieferten USB-Kabel UC-E15 an einen Computer an.

**1 Schalten Sie die Kamera aus.**

### **2 Schalten Sie den Computer ein.**

Schalten Sie den Computer ein und warten Sie, bis das Betriebssystem gestartet ist.

# **3 Schließen Sie das USB-Kabel an.**

Schließen Sie das USB-Kabel wie abgebildet an.

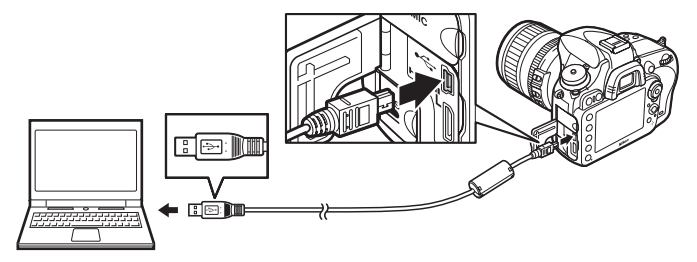

### **M** USB-Hubs

Schließen Sie das Kabel direkt am Computer an; schließen Sie es nicht über einen USB-Hub oder eine Tastatur an.

# **4 Schalten Sie die Kamera ein.**

# **5 Starten Sie Nikon Transfer 2.**

Wird eine Meldung angezeigt, die Sie dazu auffordert, ein Programm zu wählen, wählen Sie Nikon Transfer 2.

### A **Windows 7**

Wenn der folgende Dialog angezeigt wird, wählen Sie Nikon Transfer 2 wie unten beschrieben aus.

**1** Klicken Sie unter **»Bilder und Videos importieren«** auf **»Programm ändern«**. Es wird ein Dialogfeld zur Programmauswahl angezeigt; wählen Sie **»Datei importieren mit Nikon Transfer 2«** und klicken Sie auf **»OK«**.

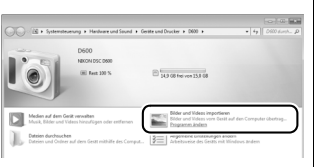

**2** Doppelklicken Sie auf **»Datei importieren«**.

### **6 Klicken Sie auf »Übertragung starten«.** Bei den Standardeinstellungen werden alle Bilder von der Speicherkarte auf den Computer kopiert (weitere Informationen zur Verwendung von Nikon Transfer 2 finden Sie, wenn Sie ViewNX 2 oder Nikon Transfer 2 starten und **»Hilfe anzeigen«** aus dem Menü **»?«** auswählen).

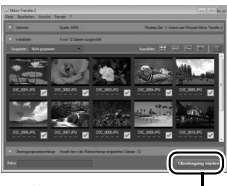

*Übertragung starten*

### **7 Wenn die Übertragung beendet ist, schalten Sie die Kamera aus und ziehen Sie das USB-Kabel ab.**

Nikon Transfer 2 wird automatisch beendet, sobald die Übertragung abgeschlossen ist.

### A **Camera Control Pro 2**

Mit der Software Camera Control Pro 2 (separat erhältlich;  $\Box$  [298](#page-323-0)) kann die Kamera von einem Computer aus gesteuert werden. Wenn mit Camera Control Pro 2 Fotos direkt auf dem Computer gespeichert werden, zeigt das Display die Anzeige für die PC-Verbindung an  $(P_1)$ .

# **Drucken von Fotos**

Ausgewählte JPEG-Bilder können auf einem PictBridge-Drucker ( $\Box$  [333](#page-358-0)), der direkt an der Kamera angeschlossen ist, ausgedruckt werden.

# **Anschließen des Druckers**

Schließen Sie die Kamera mit dem mitgelieferten USB-Kabel UC-E15 an.

# **1 Schalten Sie die Kamera aus.**

# **2 Schließen Sie das USB-Kabel an.**

Schalten Sie den Drucker ein und schließen Sie das USB-Kabel wie in der Abbildung gezeigt an. Achten Sie beim Anschließen darauf, die Stecker nicht zu verkanten oder zu beschädigen.

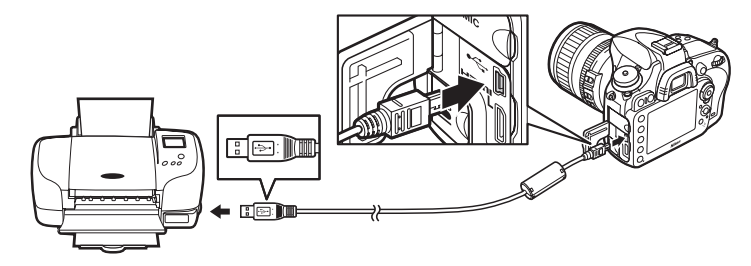

### **M** USB-Hubs

Schließen Sie die Kamera direkt an den Drucker an, schließen Sie das Kabel nicht über einen USB-Hub an.

# <span id="page-221-0"></span>**3 Schalten Sie die Kamera ein.**

Auf dem Monitor erscheint der Startbildschirm und anschließend die PictBridge-Wiedergabeansicht.

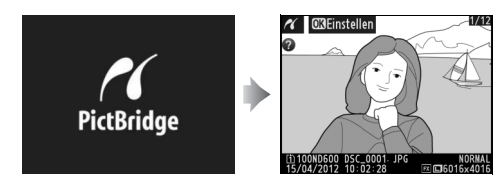

 $\sim$ 

### A **Drucken über eine direkte USB-Verbindung**

Vergewissern Sie sich, dass der Akku EN-EL15 vollständig aufgeladen ist, oder versorgen Sie die Kamera über den Netzadapter EH-5b und den Akkufacheinsatz EP-5B mit Strom. Stellen Sie für Bilder, die Sie über eine direkte USB-Verbindung drucken möchten, den **»Farbraum«** auf **»sRGB«** (0 [217\)](#page-242-0) ein.

### $\Psi$  Auswählen von Bildern für den Druck

NEF-(RAW)-Fotos (□ [93\)](#page-118-0) können nicht zum Drucken ausgewählt werden. JPEG-Kopien von NEF-(RAW)-Bildern können mithilfe der Option **»NEF-(RAW-)Verarbeitung«** im Bildbearbeitungsmenü erstellt werden ( $\Box$  [271](#page-296-0)).

### A **Weitere Informationen**

Weitere Informationen zur Problembehebung beim Drucken finden Sie auf Seite [325.](#page-350-0)

# **Drucken einzelner Bilder**

## **1 Wählen Sie ein Bild aus.**

Drücken Sie 4 oder 2, um weitere Bilder anzuzeigen. Drücken Sie die Taste  $\mathcal{R}$  (QUAL), um den aktuellen Bildausschnitt zu vergrößern ( $\Box$  [187](#page-212-0); drücken Sie E, um die Ausschnittvergrößerung zu verlassen). Um sechs Bilder gleichzeitig zu

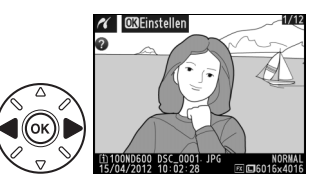

betrachten, drücken Sie die Taste Q<sup>E</sup> (ISO). Verwenden Sie den Multifunktionswähler, um Bilder zu markieren oder drücken Sie  $\mathcal{R}$  (QUAL), um markierte Bilder in der Einzelbildwiedergabe anzuzeigen. Um Bilder an anderen Speicherorten einzublenden, wenn ein Bildindex angezeigt wird, halten Sie die Taste BKT, drücken Sie A, und wählen Sie die gewünschte Karte und den Ordner, wie auf Seite [178](#page-203-0) beschrieben.

**2 Zeigen Sie die Druckoptionen an.** Drücken Sie ®, um die Druckoptionen von PictBridge anzuzeigen.

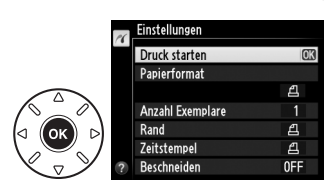

## $\sim$

# <span id="page-223-0"></span>**3 Passen Sie die Druckoptionen an.**

Drücken Sie ▲ oder ▼, um eine Option zu markieren, und drücken Sie ▶, um sie auszuwählen.

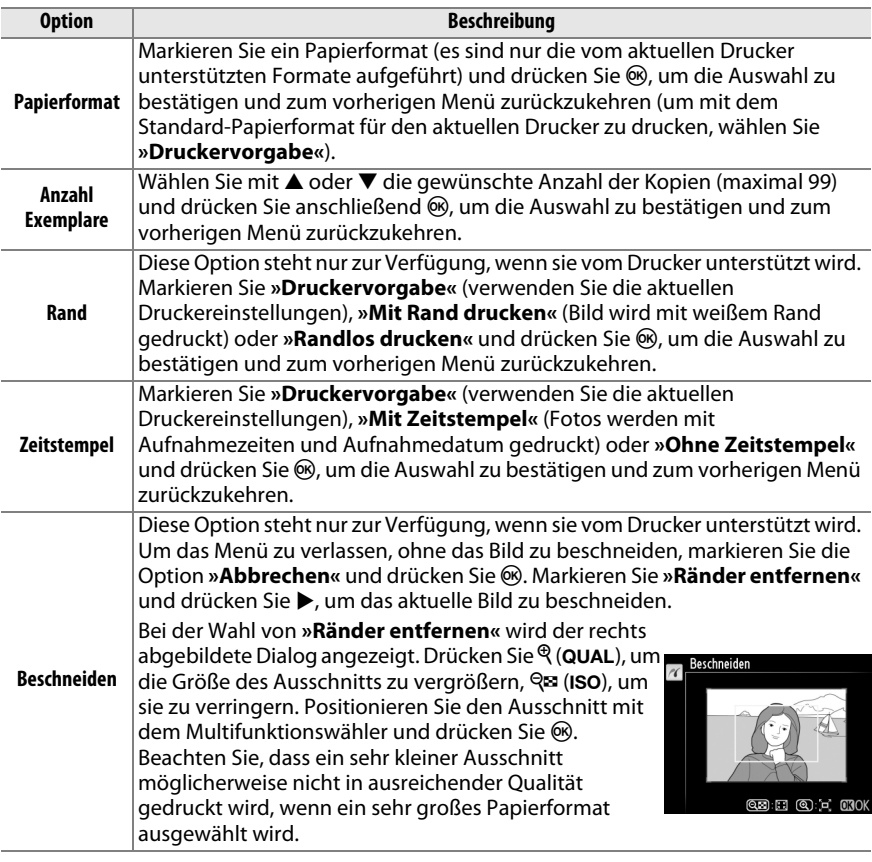

# **4 Beginnen Sie mit dem Druck.**

Wählen Sie »**Druck starten«** und drücken Sie ®, um den Druckvorgang zu starten. Wenn Sie den Druckvorgang vorzeitig abbrechen möchten, drücken Sie ®.

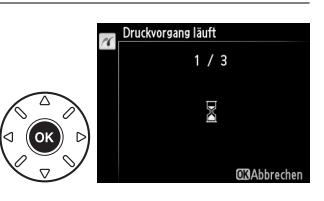

# <span id="page-224-0"></span>**Drucken mehrerer Bilder**

**1 Blenden Sie das PictBridge-Menü ein.** Drücken Sie in der PictBridge-Wiedergabeansicht die MENU-Taste (siehe Schritt 3 auf Seite [196\)](#page-221-0).

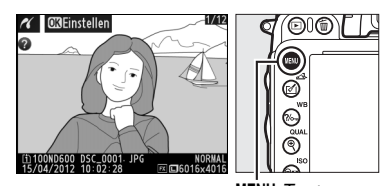

MENU-Taste

### **2 Wählen Sie eine Option aus.** Markieren Sie eine der folgenden Optionen und drücken Sie  $\blacktriangleright$ .

- **• Bilder auswählen**: Wählen Sie Bilder für den Druck aus.
- **• Datum auswählen**: Drucken Sie je eine Kopie aller Bilder des ausgewählten Datums.

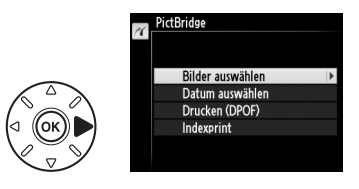

- **• Drucken (DPOF)**: Drucken Sie einen bestehenden Druckauftrag aus, den Sie mit der Option **»DPOF-Druckauftrag«** aus dem Wiedergabemenü erstellt haben ( $\Box$  [202\)](#page-227-0). Die Bilder des angelegten Druckauftrags werden in Schritt 3 angezeigt.
- **• Indexprint**: Fahren Sie mit Schritt 4 fort, um einen Indexprint aller JPEG-Bilder ( $\Box$  [93\)](#page-118-1) auf der Speicherkarte zu erstellen. Beachten Sie, dass mit dieser Funktion maximal 256 Bilder gedruckt werden können. Wenn die Speicherkarte mehr Bilder enthält, werden nur die ersten 256 Bilder gedruckt.

**3 Wählen Sie Bilder oder ein Datum aus. Wenn Sie »Bilder auswählen« oder »Drucken (DPOF)« in Schritt 2** wählen, verwenden Sie den Multifunktionswähler, um sich durch Bilder auf der Speicherkarte zu scrollen oder um Bilder auf anderen Orten zu betrachten; halten Sie die Taste BKT und drücken Sie A und wählen Sie die gewünschte Karte und den gewünschten Ordner, wie auf Seite [178](#page-203-0)  beschrieben. Um das aktuelle Bild in der Einzelbildwiedergabe anzuzeigen, halten Sie die Taste ® (QUAL) gedrückt. Drücken Sie die Taste Q $\Xi$  (ISO) und drücken Sie  $\blacktriangle$ , um das aktuelle Bild zum Drucken auszuwählen. Das Bild wird mit einem Z-Symbol markiert und die Anzahl der Kopien wird auf 1 gesetzt. Halten Sie die Taste Q (ISO) gedrückt und drücken Sie ▲ oder ▼, um die Druckanzahl zu spezifizieren (bis zu 99; um ein Bild als

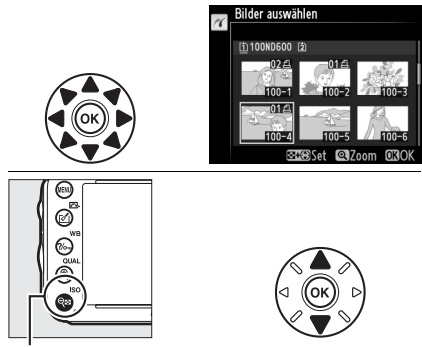

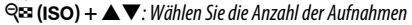

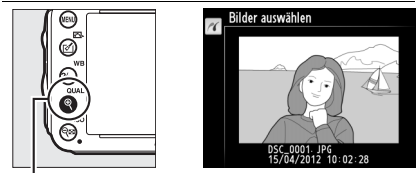

X **(**T**)-Taste**: Fotos im Vollbild-Modus anzeigen

»nicht gewählt« zu markieren, drücken Sie ▼, wenn die Druckanzahl 1 ist. Wiederholen Sie diesen Schritt, bis alle gewünschten Bilder ausgewählt sind.

### **Wenn Sie in Schritt 2 »Datum auswählen«**

wählen, drücken Sie ▲ oder ▼, um ein Datum zu markieren und ▶, um zwischen Datum ein oder aus hin und her zuschalten. Um Bilder eines markierten Datums zu betrachten, drücken Sie **REI (ISO). Verwenden Sie den** Multifunktionswähler, um sich durch Bilder zu scrollen oder drücken und halten Sie  $\mathcal{R}$  (QUAL), um aktuelle Bilder in der Einzelbildwiedergabe zu betrachten. Drücken Sie Q (ISO) erneut, um zur Datumsauswahl zurückzukehren.

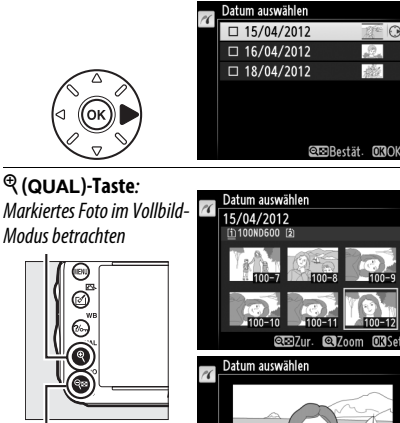

W **(**S**)-Taste**: Fotos ausgewählten Datums betrachten

**4 Zeigen Sie die Druckoptionen an.** Drücken Sie ®, um die Druckoptionen von PictBridge anzuzeigen.

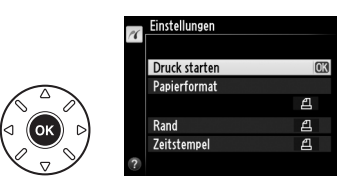

# **5 Passen Sie die Druckoptionen an.**

Wählen Sie das Papierformat, den Rand und den Zeitstempel wie auf Seite [198](#page-223-0)  beschrieben (Wenn Sie ein zu kleines Papierformat für den Indexprint wählen, erscheint eine Warnmeldung).

**6 Beginnen Sie mit dem Druck.** Wählen Sie **»Druck starten«** und drücken Sie  $\circledR$ , um den Druckvorgang zu starten. Wenn Sie den Druckvorgang vorzeitig abbrechen möchten, drücken Sie ®.

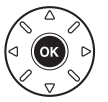

# <span id="page-227-1"></span><span id="page-227-0"></span>**Erstellen eines DPOF-Druckauftrags: Druckauftrag**

Die Option **»DPOF-Druckauftrag«** im Wiedergabemenü wird dazu verwendet, digitale »DPOF-Druckaufträge« für PictBridge-kompatible Drucker und Geräte, die DPOF unterstützen, zu erstellen.

**1 Wählen Sie »Bilder auswählen« für den Punkt »DPOF-Druckauftrag« im Wiedergabemenü.**

Drücken Sie die MENU Taste und wählen Sie im Wiedergabemenü die Option **»DPOF-Druckauftrag«**. Markieren Sie **»Bilder auswählen«** und drücken Sie 2 (um alle Fotos

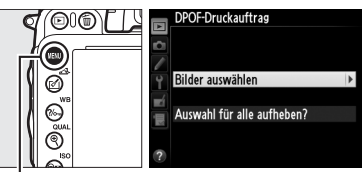

MENU-Taste

aus dem Druckauftrag zu entfernen, wählen Sie **»Auswahl für alle aufheben?«**).

# **2 Wählen Sie Bilder aus.**

Blättern Sie mit dem Multifunktionswähler durch die Bilder auf der Speicherkarte (um Bilder in einem anderen Speicherort anzuzeigen, halten Sie BKT gedrückt und wählen **4**). Um das aktuelle Bild in der Einzelbildwiedergabe anzuzeigen, halten Sie die Taste  $\mathcal{R}$  (QUAL) gedrückt. Drücken Sie die Taste  $\mathbb{R}$  (ISO) und drücken Sie  $\blacktriangle$ , um das aktuelle Bild zum Drucken auszuwählen. Das Bild wird mit einem A Symbol markiert und die Anzahl der Kopien wird auf 1 gesetzt. Halten Sie die Taste Q (ISO) gedrückt und drücken Sie ▲ oder ▼, um die Druckanzahl zu spezifizieren (bis zu 99; um ein Bild als »nicht gewählt« zu markieren, drücken Sie  $\blacktriangledown$ , wenn die Druckanzahl 1 ist. Wiederholen Sie diesen Schritt, bis alle gewünschten Bilder ausgewählt sind.

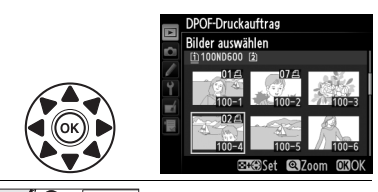

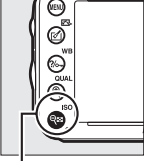

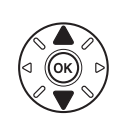

W **(**S**) +** 13: Wählen Sie die Anzahl der Aufnahmen

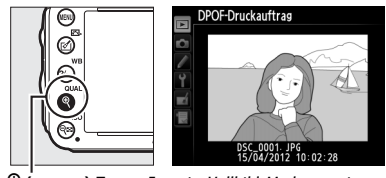

X **(**T**)-Taste**: Fotos im Vollbild-Modus anzeigen

**3 Zeigen Sie die Druckoptionen an.** Drücken Sie ®, um die Druckoptionen anzuzeigen.

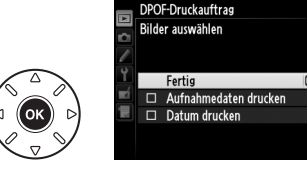

 $\sim$ 

- **4 Wählen Sie Druckoptionen aus.** Markieren Sie eine der folgenden Optionen und drücken Sie >. um die Funktion zu aktivieren bzw. wieder zu deaktivieren (Wenn Sie den Druckauftrag abschließen wollen, ohne diese Informationen mit einzubeziehen, können Sie direkt mit Schritt 5 fortfahren).
	- **• Aufnahmedaten drucken**: Belichtungszeit und Blende auf alle Bilder des Druckauftrags drucken.
	- **• Datum drucken**: Aufnahmedatum auf alle Bilder des Druckauftrags drucken.

### **5 Schließen Sie den Druckauftrag ab.** Markieren Sie »**Fertig**« und drücken Sie ®, um den Druckauftrag abzuschließen.

### **Z** DPOF-Druckauftrag

Um den aktuellen Druckauftrag unter Anschluss der Kamera mit einem PictBridge-Drucker abzuschließen, wählen Sie **»Drucken (DPOF)«** im PictBridge Menü und folgen Sie den Schritten in »Drucken mehrerer Bilder«, um den aktuellen Druckauftrag zu modifizieren und zu drucken (0 [199\)](#page-224-0). Die DPOF-Optionen zum Eindrucken des Aufnahmedatums werden nicht unterstützt, wenn Sie über eine direkte USB-Verbindung drucken. Wenn Sie das Aufnahmedatum auf Fotos im aktuellen Druckauftrag eindrucken lassen wollen, wählen Sie die Option **»Zeitstempel«** aus dem PictBridge-Menü.

Die Option **»DPOF Druckauftrag«** kann nicht verwendet werden, wenn nicht genügend Platz auf der Speicherkarte ist, um den Druckauftrag zu speichern.

NEF-(RAW)-Fotos ( $\Box$  [93\)](#page-118-0) können für diese Option nicht ausgewählt werden. JPEG-Kopien von NEF-(RAW)-Fotos können mithilfe der Option **»NEF-(RAW-)Verarbeitung«** im Bildbearbeitungsmenü erstellt werden ( $\Box$  [271](#page-296-0)).

Wenn Bilder, die in den Druckauftrag aufgenommen wurden, später mit einem Computer oder einem anderen Gerät gelöscht werden, kann es vorkommen, dass der Druckauftrag nicht korrekt gedruckt wird.

# DPOF-Druckauftrag Bilder auswählen Fertig

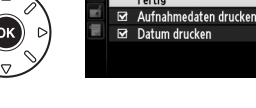

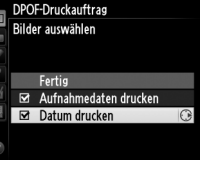

# **Wiedergabe von Bildern auf einem Fernseher**

Die Kamera kann anhand eines Kabels mit einem Ministecker vom Typ C **H**igh-**D**efinition **M**ultimedia **I**nterface (HDMI) (separat von Drittanbietern erhältlich) an hochauflösende Videogeräte angeschlossen werden.

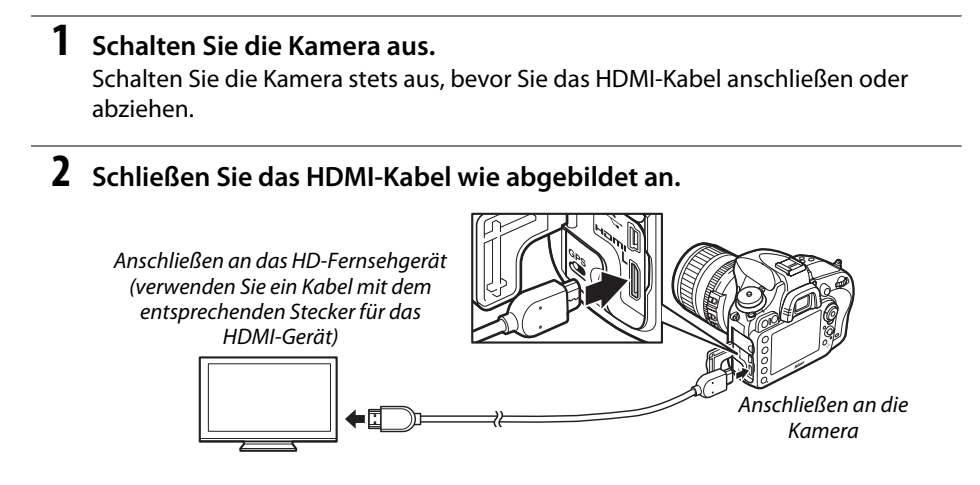

- **3 Stellen Sie am HD-Fernsehgerät den HDMI-Kanal ein.**
- **4 Schalten Sie die Kamera ein und drücken Sie die E-Taste.** Während der Wiedergabe werden die Bilder auf dem Fernsehgerät angezeigt.

### D **Schließen der Abdeckung der Anschlüsse**

Schließen Sie die Abdeckung der Anschlüsse, wenn die Verbindung nicht in Gebrauch ist. Fremdkörper in den Anschlüssen könnten die Datenübertragung beeinträchtigen.

### A **Wiedergabe auf einem Fernseher**

Bei längerer Wiedergabe wird die Verwendung des Netzadapters EH-5b und des Akkufacheinsatzes EP-5B (optionales Zubehör) empfohlen. Der Fernseher zeigt Bilder im Vollbild-Modus an, wenn Informationen während der Einzelbildwiedergabe ausgeblendet werden (0 [179\)](#page-204-0). Beachten Sie, dass die Ränder bei Fotos möglicherweise nicht sichtbar sind, wenn sie auf einem Fernsehbildschirm angezeigt werden.

### A **Audio**

Der Stereoton, der mit den optionalen ( $\Box$  [298\)](#page-323-1) Stereo-Mikrofonen vom Typ ME-1 aufgenommen wurde, wird in Stereo wiedergegeben, wenn Filme auf HD-Fernsehgeräten mit einer über ein HDMI-Kabel angeschlossenen Kamera gezeigt werden (beachten Sie, dass der Ton nicht über die Kopfhörer wiedergegeben wird, die an der Kamera angeschlossen sind). Die Lautstärke kann am Fernseher eingestellt werden; die Bedienelemente der Kamera können dazu nicht benutzt werden.

 $\sim$ 

### ❚❚ *HDMI-Optionen*

Die Option »**HDMI**« im Systemmenü (□ [249\)](#page-274-0) steuert die Ausgabeauflösung und kann verwendet werden, um die Kamera von Geräten mit HDMI-CEC-Unterstützung aus fernzusteuern (**H**igh-**D**efinition **M**ultimedia **I**nterface–**C**onsumer **E**lectronics **C**ontrol, ein Standard, der es ermöglicht, mithilfe eines HD-Fernsehers angeschlossene Peripheriegeräte zu steuern).

### *Ausgabeauflösung*

Wählen Sie das Bildformat, das an den HD-Fernseher ausgegeben werden soll. Wenn **»Automatisch«** ausgewählt ist, wählt die Kamera das richtige Format automatisch. Unabhängig von der gewählten Option, wird **»Automatisch«** für Film-Live-View, die Filmaufnahme und die Wiedergabe verwendet.

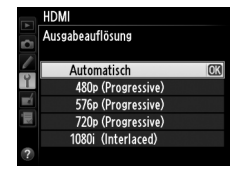

Wiedergab Diaschau

### *Gerätesteuerung*

Wenn im Systemmenü **»Ein«** für **»HDMI«** >

**»Gerätesteuerung«** gewählt ist und die Kamera mit einem Fernseher verbunden ist, welcher HDMI-CEC unterstützt und sowohl Kamera als auch Fernseher eingeschaltet sind, wird die rechts gezeigte Anzeige auf dem Fernseher erscheinen. Die Fernbedienung des Fernsehers kann nun anstelle des

Multifunktionswählers und der <sup>®</sup>-Taste der Kamera während der Einzelbildwiedergabe und bei Diaschauen. Wenn **Aus** gewählt wurde, kann die Kamera nicht mit der Fernbedienung des Fernsehers ferngesteuert werden.

### A **HDMI und Live-View**

Wenn die Kamera über ein HDMI-Kabel angeschlossen ist, können die HDMI-Anzeigen für Live-View-Aufnahmen und Film-Live-View verwendet werden ( $\Box$  [49,](#page-74-0) [57](#page-82-0)). Bei Film-Live-View und bei Filmaufnahmen wird die HDMI-Ausgabe je nach gewählter Option für **»Videoeinstellungen«** oder > »**Bildgröße/Bildrate**« im Aufnahmemenü angepasst ( $\Box$  [65\)](#page-90-0). Beachten Sie, dass einige HD-Geräte möglicherweise die ausgewählte Einstellung nicht unterstützen; wählen Sie in diesem Fall **»1080i (Interlaced)«** für **»HDMI«** > **»Ausgabeauflösung«**. Filme können in kleinerer Bildgröße, als bei »**Bildgröße/Bildrate«** ( $\Box$  [65\)](#page-90-0) gewählt, angezeigt werden.

### A **HDMI-CEC Geräte**

Wenn die Kamera mit einem HDMI-CEC Gerät verbunden ist, wird auf dem Display anstelle der Anzahl verbleibender Aufnahmen die Anzeige [ E [ eingeblendet.

### A **Gerätesteuerung**

Nähere Einzelheiten dazu finden Sie im Handbuch des Fernsehers.

 $\sim$ 

# **EXAMPLE Menüübersicht**

# D **Das Wiedergabemenü:** *Bilder verwalten*

Drücken Sie MENU und wählen Sie den Reiter der Registerkarte ▶ (Wiedergabemenü), um das Wiedergabemenü anzuzeigen.

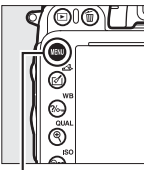

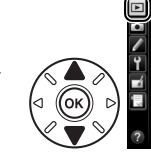

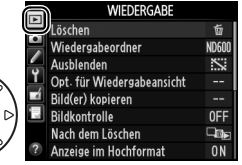

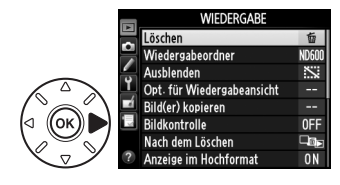

MENU-Taste

Das Wiedergabemenü enthält die folgenden Optionen:

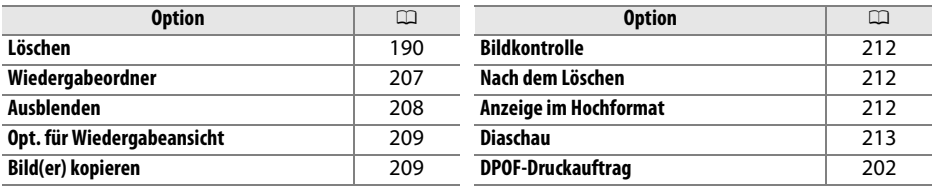

A **Speicherkarte**

Die Standardeinstellungen des Menüs sind auf Seite [312](#page-337-0) aufgeführt.

<span id="page-232-0"></span>**Wiedergabeordner** G-Taste→D MENU-Taste→D Wiedergabemenü

Wählen Sie einen Ordner für die Wiedergabe ( $\Box$  [177\)](#page-202-0):

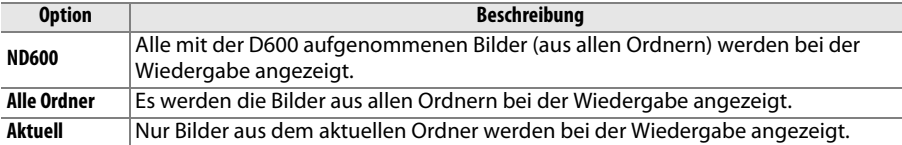

<span id="page-233-0"></span>Mit dieser Funktion können Sie Bilder aus- und wieder einblenden. Ausgeblendete Bilder werden nur im Menü **Ausblenden** angezeigt und können nur durch Formatieren der Speicherkarte gelöscht werden.

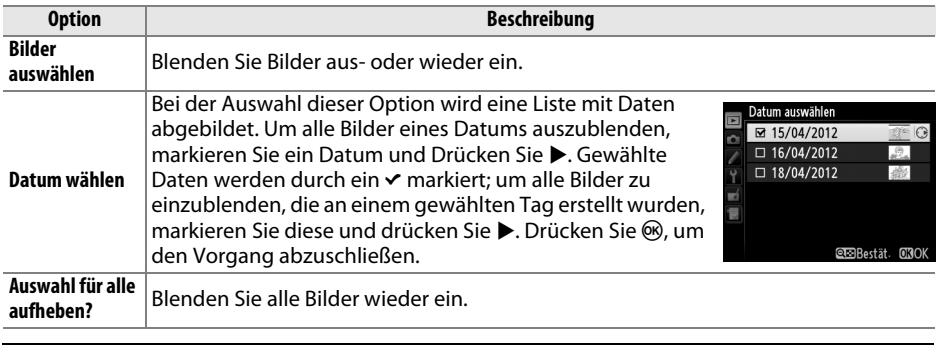

### D **Geschützte und ausgeblendete Bilder**

Wenn ein geschütztes Bild eingeblendet wird, geht der Schutz des Bildes verloren.

Befolgen Sie die untenstehenden Schritte, um gewählte Aufnahmen ein- oder auszublenden.

### **1 Wählen Sie »Bilder auswählen«.** Markieren Sie **»Bilder auswählen«** und drücken Sie ▶.

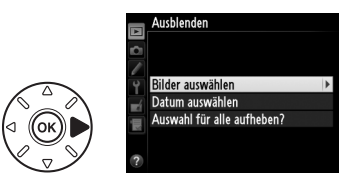

# **2 Wählen Sie Bilder aus.**

Verwenden Sie den Multifunktionswähler, um durch die Bilder auf der Speicherkarte zu navigieren (um das markierte Bild als Einzelbild zu betrachten, drücken und halten Sie die Taste  $\mathcal{R}$  (QUAL); um Bilder an anderen Speicherorten zu betrachten, wie auf Seite [178](#page-203-0)

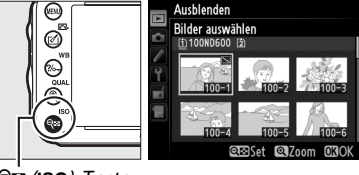

**QBI** (ISO)-Taste

beschrieben, halten Sie die BKT-Taste gedrückt und drücken Sie  $\blacktriangle$ ) und drücken Sie ९¤ (ISO), um das aktuelle Bild auszuwählen. Ausgewählte Bilder werden durch ein R-Symbol gekennzeichnet; um ein Bild zu deaktivieren, markieren Sie es und drücken Sie erneut Q<sup>ex</sup> (ISO). Wiederholen Sie diesen Schritt, bis alle gewünschten Bilder ausgewählt sind.

# **3** Drücken Sie  $\circledcirc$ .

Drücken Sie ®, um den Vorgang abzuschließen.

## <span id="page-234-0"></span>**Opt. für Wiedergabeansicht** MENU-Taste → El Wiedergabemenü

Wählen Sie aus, welche Aufnahmedaten im Wiedergabemodus in den Bildinformationen angezeigt werden sollen ( $\Box$  [179\)](#page-204-0). Drücken Sie  $\blacktriangle$ oder ▼, um eine Option zu markieren und anschließend 2, um die Option für die Anzeige der Bildinformationen auszuwählen. Ein  $\checkmark$  erscheint neben den gewählten Punkten; markieren und drücken Sie 2, um die Auswahl aufzuheben. Um zur Wiedergabe zurückzukehren, markieren Sie die Option »Fertig« und drücken Sie ®.

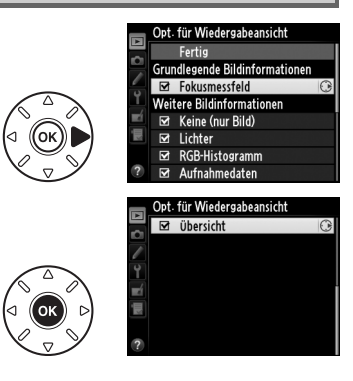

<span id="page-234-1"></span>**Bild(er) kopieren** G-Taste → G-Wiedergabemenü

Kopieren Sie Bilder von einer Speicherkarte zur anderen. Diese Option ist nur verfügbar, wenn zwei Speicherkarten in die Kamera eingesetzt wurden.

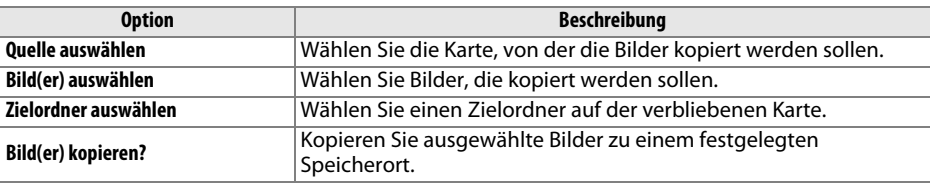

### **1 Wählen Sie »Quelle auswählen«.** Markieren Sie **»Quelle auswählen«** und drücken Sie ▶.

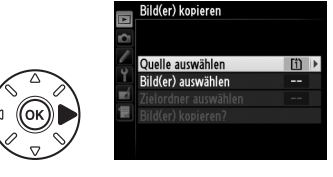

# **2 Wählen Sie die Quellkarte aus.**

Markieren Sie das Fach für die Karte, von der die Bilder kopiert werden sollen, und drücken  $Sie$   $\omega$ .

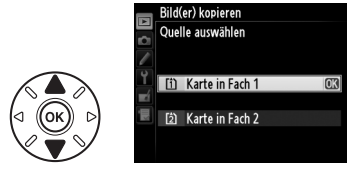

囯

眉

- **3 Wählen Sie »Bild(er) auswählen«.** Markieren Sie **»Bild(er) auswählen«** und drücken Sie 2.
- **4 Wählen Sie den Quellordner.** Markieren Sie den Ordner, der die zu kopierenden Bilder enthält, und drücken Sie  $\blacktriangleright$ .
- **5 Treffen Sie eine erste Auswahl.** Bevor Sie die Auswahl um einzelne Bilder erweitern oder verringern, können Sie im ersten Schritt alle Bilder oder alle geschützten Bilder im Ordner auswählen. Wählen Sie hierfür die Option **»Alle Bilder auswählen«** oder **»Geschützte Bilder auswählen«**. Wenn Sie nur einzelne Bilder für den Kopiervorgang

auswählen möchten, wählen Sie **»Auswahl für alle aufheben«**, bevor Sie fortfahren.

## **6 Wählen Sie zusätzliche Bilder aus.**

Markieren Sie Bilder und drücken Sie die Taste QEI (ISO), um sie auszuwählen oder die Auswahl wieder aufzuheben (um das markierte Bild in der Einzelbilddarstellung zu betrachten, drücken und halten Sie die Taste  $\mathcal{R}$  (QUAL)). Die ausgewählten Bilder sind mit

einem v markiert. Drücken Sie <sup>®</sup>, um mit Schritt 7 fortzufahren, wenn Ihre Auswahl abgeschlossen ist.

**7 Wählen Sie »Zielordner auswählen«.** Markieren Sie **»Zielordner auswählen«** und drücken Sie 2.

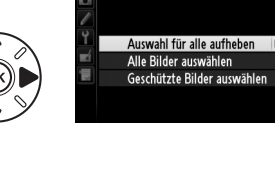

Bild(er) kopierer Standard-Bildauswahl

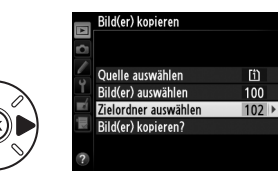

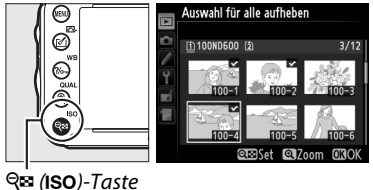

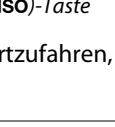

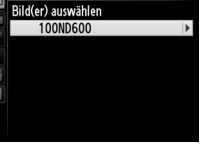

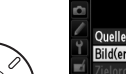

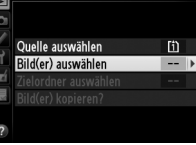

**Bild(er)** kopieren

Bild(er) kopierei

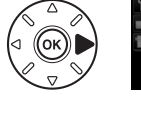

**8 Wählen Sie einen Zielordner.** Um eine Ordnernummer einzugeben, wählen Sie **»Ordner nach Nummer wählen«**, geben Sie die Nummer (0 [215\)](#page-240-0) ein und drücken Sie J. Wenn der Ordner der gewählten Nummer nicht existiert, wird ein neuer Ordner erstellt.

Um aus einer Liste von bereits vorhandenen Ordnern zu wählen, wählen Sie **»Ordner aus Liste wählen«**, markieren Sie einen Ordner und drücken Sie ®.

**9 Kopieren Sie die Bilder.**

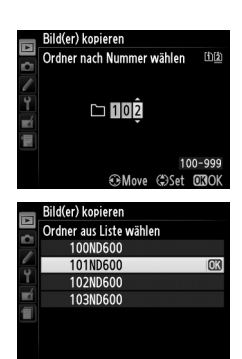

### Markierung **»Bild(er) kopieren?«** und drücken Bild(er) kopieren  $Sie$   $\omega$ . Quelle auswählen Γî) Rild(er) auswählen  $100$ Zielordner auswählen  $10<sub>2</sub>$ Bild(er) kopieren? Es erscheint eine Sicherheitsabfrage; markieren Sie »**Ja**« und drücken Sie ®. Kopieren? Drücken Sie erneut ®, um das Menü zu  $\overline{\mathbf{a}}$ **Rilder** lox verlassen, wenn der Kopiervorgang **Neir** abgeschlossen ist.

### **D** Bilder kopieren

Die Bilder werden nicht kopiert, wenn auf der Zielkarte nicht genügend Speicherplatz vorhanden ist. Stellen Sie sicher, dass der Akku vollständig aufgeladen ist, bevor Sie Filme kopieren.

Wenn sich im Zielordner bereits ein Bild befindet, das denselben Dateinamen hat wie eines der Bilder, die kopiert werden sollen, erscheint eine Sicherheitsabfrage. Wählen Sie **»Vorhandenes Bild ersetzen«**, um das vorhandene Bild durch das zu kopierende Bild zu ersetzen, oder wählen Sie **»Alle ersetzen«**, um ohne eine weitere Abfrage für alle weiteren Bilder mit gleichen Namen ebenso vorzugehen. Um fortzufahren, ohne das Bild zu ersetzen, wählen Sie **»Überspringen«** oder

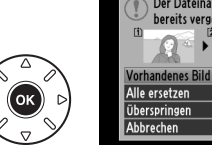

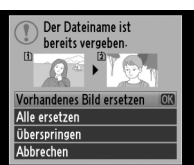

wählen Sie **»Abbrechen«**, um das Menü zu verlassen, ohne weitere Bilder zu kopieren.

Der Schutzstatus wird mit dem Bild kopiert, nicht aber die Druckmarkierung ( $\Box$  [202\)](#page-227-1). Ausgeblendete Bilder können nicht kopiert werden.

E

匣

## <span id="page-237-0"></span>**Bildkontrolle** G-Taste → D Wiedergabemenü

Legen Sie fest, ob die Bilder automatisch nach der Aufnahme auf dem Monitor wiedergegeben werden. Wenn **»Aus«** ausgewählt ist, können Bilder nur durch Drücken der **E-Taste angezeigt werden.** 

### <span id="page-237-1"></span>**Nach dem Löschen** G-Taste → G-Wiedergabemenü

Wählen Sie, welches Bild nach dem Löschen eines Bildes angezeigt werden soll.

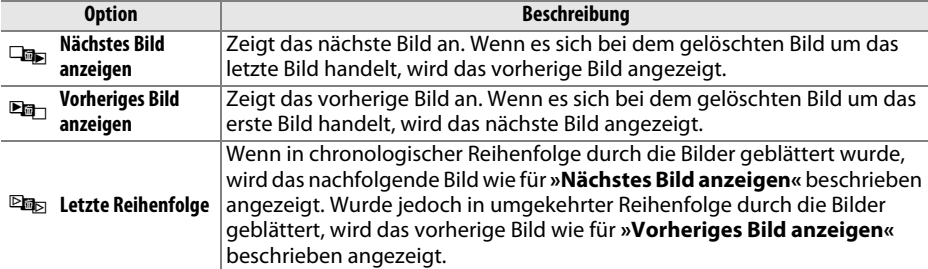

<span id="page-237-2"></span>**Anzeige im Hochformat** G-Taste → D Wiedergabemenü

Anzeige im Hochformat

Ein Aus

Wählen Sie aus, ob Hochformataufnahmen bei der Bildwiedergabe so gedreht werden sollen, dass sie in der richtigen Orientierung angezeigt werden. Beachten Sie, dass Bilder bei der Bildkontrolle unmittelbar nach der Aufnahme nicht gedreht werden, da in diesem Fall die Kamera selbst in die richtige Position gedreht ist.

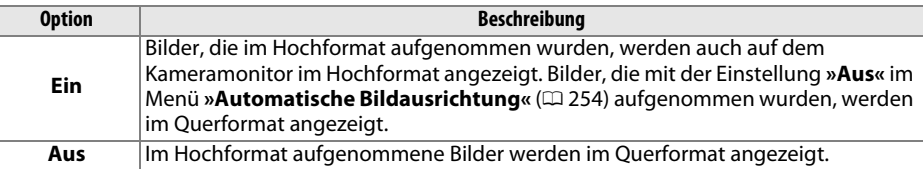

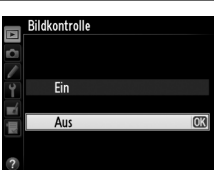

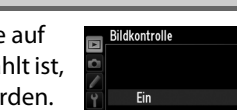

<span id="page-238-0"></span>**Diaschau** G-Taste →Diaschau G-Taste →D Wiedergabemenü

Erstellen Sie eine Diaschau mit den Bildern im aktuellen Wiedergabeordner ( $\Box$  [207](#page-232-0)). Ausgeblendete Bilder ( $\Box$  [208](#page-233-0)) werden nicht angezeigt.

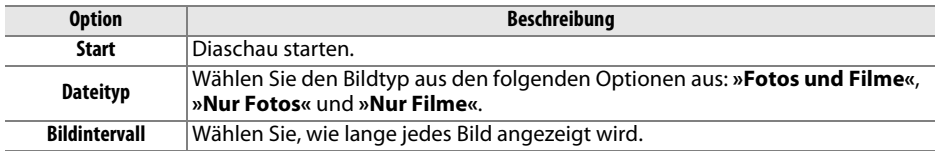

Starten Sie die Diaschau, indem Sie die Option »Start« markieren und ® drücken. Während einer Diaschau können folgende Aktionen ausgeführt werden:

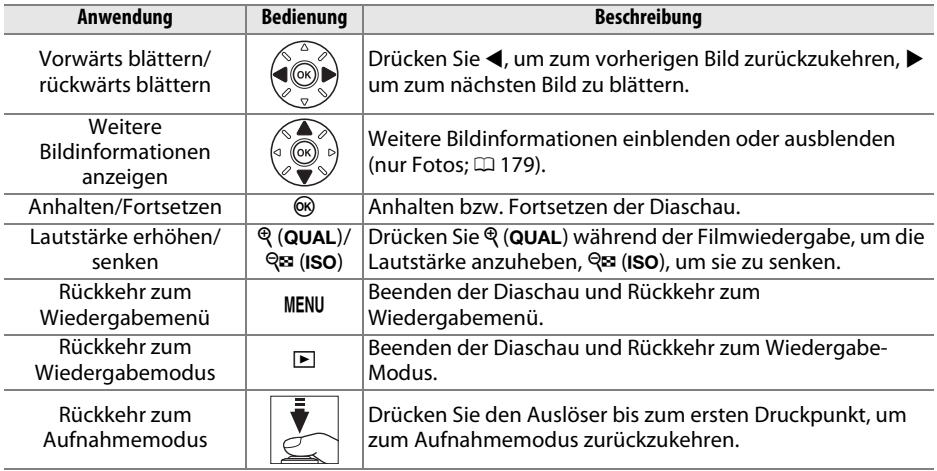

Der rechts abgebildete Dialog wird angezeigt, wenn die Diaschau zu Ende ist. Wählen Sie **»Fortsetzen«** aus, um die Diaschau erneut zu starten, oder **»Beenden«**, um zur Wiedergabe zurückzukehren.

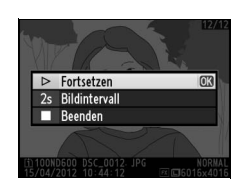

囯

# C **Das Aufnahmemenü:** *Aufnahmeoptionen*

Drücken Sie MENU und wählen Sie den Reiter der Registerkarte C (Aufnahmemenü), um das Aufnahmemenü anzuzeigen.

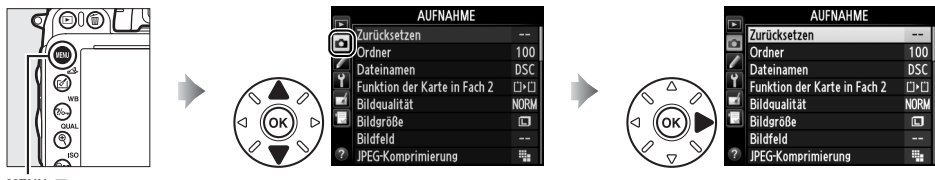

MENU-Taste

### Das Aufnahmemenü enthält die folgenden Optionen:

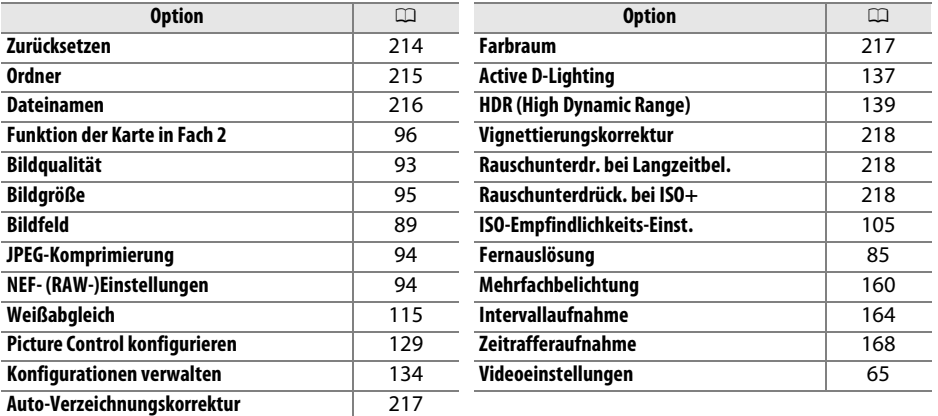

**Hinweis**: Je nach Kameraeinstellungen könnten manche Einheiten ausgegraut und nicht verfügbar sein. Weitere Informationen über verfügbare Optionen in jedem Aufnahmemodus finden Sie auf Seite [309.](#page-334-0)

<span id="page-239-0"></span>**Zurücksetzen** G Taste→ G Aufnahmemenü

Wählen Sie **»Ja«**, um das Aufnahmemenü wieder auf die Werkseinstellung zurückzusetzen ( $\Box$  [312](#page-337-1)).

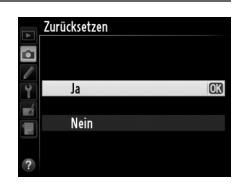

眉

<span id="page-240-1"></span>Wählen Sie den Ordner aus, in dem neue Aufnahmen gespeichert werden sollen.

### ❚❚ *Ordner per Ordnernummer auswählen*

**1 Wählen Sie »Ordner nach Nummer wählen«**. Markieren Sie **»Ordner nach Nummer wählen«** und drücken Sie >. Die rechts abgebildeten Optionen werden angezeigt.

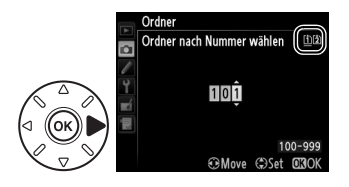

## <span id="page-240-0"></span>**2 Wählen Sie eine Ordnernummer aus.**

Drücken Sie < oder ▶, um eine Ziffer zu markieren, drücken Sie ▲ oder ▼, um sie zu ändern. Wenn ein Ordner mit der ausgewählten Nummer bereits existiert, wird links neben der Ordnernummer ein □, □ oder ■ Symbol angezeigt:

- $\Box$ : Der Ordner ist leer.
- $\Box$ : Der Ordner ist teilweise voll.
- **•** Y : Der Ordner enthält 999 Bilder oder ein Bild mit der Nummer 9999. Es können keine weiteren Bilder in diesem Ordner gespeichert werden.

Die Karte mit dem gespeicherten Ordner wird durch das Kartenfach-Symbol in der rechten oberen Ecke des Dialogs »Ordner nach Nummer wählen« angezeigt. Die Wahl der Karte, die für neue Ordner verwendet wird, hängt ab von der aktuell gewählten Option für »Funktion der Karte in Fach 2« ( $\Box$  [96](#page-121-0)).

## **3 Speichern Sie die Änderungen und verlassen Sie das Menü.**

Drücken Sie ®, um den Vorgang abzuschließen und kehren Sie zum Aufnahmemenü zurück (um zurückzukehren, ohne Änderungen am Ordner vorzunehmen, drücken Sie die MENU-Taste). Wenn der Ordner der gewählten Nummer nicht existiert, wird ein neuer Ordner erstellt. Alle im Folgenden aufgenommenen Fotos werden im ausgewählten Ordner gespeichert, es sei denn, er ist bereits voll.

### D **Ordner und Dateinummern**

Wenn der aktuelle Ordner die Ordnernummer 999 trägt und gleichzeitig 999 Bilder oder ein Bild mit der Nummer 9999 enthält, wird der Auslöser gesperrt und es können keine weiteren Bilder aufgenommen werden. Um weiter fotografieren zu können, wählen Sie einen anderen Ordner aus, der weniger als 999 Bilder enthält, oder wählen Sie einen bestehenden Ordner mit einer Nummer kleiner als 999 aus, der weniger als 999 Bilder enthält.

### A **Einschaltzeit**

Wenn die Speicherkarte sehr viele Dateien bzw. Ordner enthält, ist die Kamera nach dem Einschalten möglicherweise nicht sofort betriebsbereit.

匡

**1 Wählen Sie »Ordner aus Liste wählen«.** Markieren Sie **»Ordner aus Liste wählen«** und drücken Sie 2.

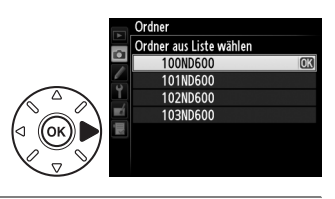

## **2 Markieren Sie einen Ordner.**

Drücken Sie ▲ oder ▼, um einen Ordner zu markieren.

**3 Wählen Sie den markierten Ordner aus.** Drücken Sie ®, um den markierten Ordner auszuwählen und zum Aufnahmemenü zurückzukehren. Die nachfolgenden Fotos werden in dem ausgewählten Ordner gespeichert.

<span id="page-241-0"></span>**Dateinamen** G Taste → C Taste → C Aufnahmemenü

Fotos werden mit Dateinamen gespeichert, die sich aus dem Buchstabenkürzel »DSC\_« bzw. bei Bildern, die im Farbraum Adobe RGB aufgenommen werden, »\_DSC«, einer fortlaufenden vierstelligen Nummer und einer Erweiterung aus drei Buchstaben zusammensetzen (z. B. »DSC\_0001.JPG«). Mit der Option **»Dateinamen«** können Sie drei Buchstaben auswählen, um den Teil »DSC« im Dateinamen zu ersetzen. Weitere Informationen über die Bearbeitung von Dateinamen finden Sie auf Seite [135.](#page-160-0)

### A **Erweiterungen**

Folgende Erweiterungen werden benutzt: ».NEF« für NEF-(RAW)-Bilder, ».JPG« für JPEG-Bilder, ».MOV« für Filme und ».NDF« für Referenzbilder für die Staubentfernung. In jedem Bildpaar, das im dualen Dateiformat »NEF (RAW) + JPEG « gespeichert wurde, haben das NEF- und das JPEG-Bild den gleichen Dateinamen, aber unterschiedliche Erweiterungen.

### <span id="page-242-1"></span>**Auto-Verzeichnungskorrektur** MENU Taste → △ Aufnahmemenü

Wählen Sie **»Ein«**, um tonnenförmige Verzeichnungen zu reduzieren, wenn Sie Aufnahmen mit Weitwinkelobjektiven machen, und um kissenförmige Verzeichnungen bei Objektiven mit langer Brennweite zu vermindern (beachten Sie, dass die im Sucher erkennbaren Bildränder möglicherweise abgechnitten werden, sodass sie im fertigen Foto nicht abgebildet werden, und

die Zeit für die Bildverarbeitung vor der Speicherung sich möglicherweise verlängert). Diese Option kann nicht auf Filme angewendet werden und ist nur für Objektive vom Typ G und D verfügbar (mit der Ausnahme von PC-, Fisheye- und einigen anderen Objektiven). Bei anderen Objektiven kann nicht für die Ergebnisse garantiert werden. Bevor Sie die Auto-Verzeichnungskorrektur mit DX-Objektiven verwenden, wählen Sie **»Ein«** für **»DX-Format-Automatik«** oder wählen Sie ein Bildfeld von **»DX (24×16) 1.5׫**

einer extremen peripheren Verzeichnung führen.

### A **Bildbearbeitung: Verzeichnungskorrektur**

Informationen über die Erstellung von Kopien bestehender Fotos mit reduzierter Tonnen- und Kissenverzeichnung finden Sie auf Seite [274](#page-299-0).

<span id="page-242-2"></span><span id="page-242-0"></span>**Farbraum** G Taste → C Aufnahmemenü

Der Farbraum bestimmt die Farbskala, die für die Farbreproduktion zur Verfügung steht. Wählen Sie **»sRGB«** für Fotos, die gedruckt oder »ohne Bearbeitung« verwendet werden. **»Adobe RGB«** verfügt über eine breitere Farbskala und wird bei Bildern empfohlen, die in umfangreichem Maße verarbeitet und bearbeitet werden sollen.

### A **Farbraum**

Farbräume definieren das Verhältnis zwischen Farben und den numerischen Werten, die diese in einer digitalen Bilddatei repräsentieren. Der sRGB-Farbraum ist weit verbreitet, während der Adobe-RGB-Farbraum typischerweise im Verlagswesen oder kommerziellen Druck verwendet wird. sRGB wird für die Aufnahme von Fotos empfohlen, die ohne Bearbeitung gedruckt oder in Programmen betrachtet werden sollen, die kein Farbmanagement unterstützen, oder bei der Aufnahme von Fotos, die mit ExifPrint, der Direktdruckoption einiger Heimdrucker, sowie bei Fotodienstleistern oder anderen kommerziellen Druckdiensten gedruckt werden. Adobe-RGB-Fotos können auch mit diesen Optionen gedruckt werden, die Farben fallen aber weniger lebendig aus.

JPEG-Fotos, die mit dem Adobe-RGB-Farbraum aufgenommen werden, entsprechen dem DCF-Standard; Programme und Drucker, die DCF unterstützen, wählen den richtigen Farbraum automatisch aus. Wenn das Programm oder das Gerät DCF nicht unterstützt, wählen Sie den richtigen Farbraum manuell aus. Weitere Informationen finden Sie in der Anleitung des Programms oder des Geräts.

### A **Nikon-Software**

ViewNX 2 (im Lieferumfang enthalten) und Capture NX 2 (separat erhältlich) wählen automatisch den richtigen Farbraum aus, wenn Fotos geöffnet werden, die mit dieser Kamera aufgenommen wurden.

E

(0 [90\)](#page-115-0); werden andere Optionen gewählt, kann dies zu stark beschnittenen Fotos und

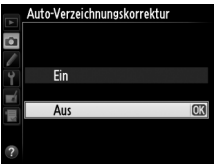

### <span id="page-243-0"></span>**Vignettierungskorrektur** G Taste → C Aufnahmemenü

Vignettierung nennt man den Helligkeitsverlust an den Rändern eines Fotos. **»Vignettierungskorrektur«** verringert die Vignettierung für Objektive vom Typ G und D (DX- und PC-Objektive sind davon ausgenommen). Die Wirkung fällt von Objektiv zu Objektiv unterschiedlich aus und ist bei Offenblende am auffälligsten. Zur Auswahl stehen die Optionen **»Stark«**, **»Normal«**, **»Moderat«** und **»Aus«**.

### A **Vignettierungskorrektur**

Abhängig vom Motiv, den Aufnahmesituationen und dem Objektivtyp, weisen JPEG-Bilder möglicherweise Rauschen (Schleier) oder Helligkeitsunterschiede an den Bildrändern auf, während benutzerdefinierte Picture-Control-Konfigurationen und voreingestellte Picture-Control-Konfigurationen, deren Standardeinstellungen verändert wurden, möglicherweise nicht die gewünschte Wirkung erzielen. Machen Sie Probeaufnahmen und überprüfen Sie das Ergebnis auf dem Monitor. Die Vignettierungskorrektur kann nicht auf Filme ( $\Box$  [57\)](#page-82-0) oder Mehrfachbelichtungen ( $\Box$  [160\)](#page-185-0) oder Bilder im DX-Format ( $\Box$  [89\)](#page-114-1) angewendet werden.

# <span id="page-243-1"></span>**Rauschunterdr. bei Langzeitbel.**

**Tauschunterdrückung bei Lang-Zeitbelichtungen**) MENU Taste → **C** Aufnahmemenü<br>(Rauschunterdrückung bei Lang-Zeitbelichtungen)

Wenn **»Ein«** ausgewählt ist, werden Fotos, die mit einer Belichtungszeit von über einer Sekunde aufgenommen wurden, einer Bildbearbeitung unterzogen, bei der Rauschen (helle Punkte, zufällig angeordnete helle Pixel oder Schleier) vermindert wird. Die für die Bearbeitung benötigte Zeit verdoppelt sich schätzungsweise; während der Bearbeitung blinkt in den Anzeigen der Belichtungszeit/Blende », ab nr« und es können keine Bilder aufgenommen werden (wenn die Kamera ausgeschaltet wird, bevor die Bearbeitung

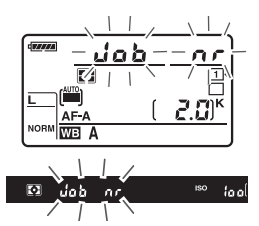

abgeschlossen ist, wird das Bild zwar gespeichert, aber die Rauschunterdrückung wird nicht durchgeführt). Während einer Serienaufnahme verringert sich die Bildrate und während Fotografien in der Kamera verarbeitet werden, sinkt die Kapazität des Pufferspeichers. Die Rauschunterdrückung bei Langzeitbelichtung ist während der Filmaufnahme nicht verfügbar.

## <span id="page-243-2"></span>**Rauschunterdrück. bei ISO+** G MENU Taste → C Aufnahmemenü

Bilder, die mit einer hohen ISO-Empfindlichkeit aufgenommen wurden, können bearbeitet werden, um das Rauschen zu reduzieren.

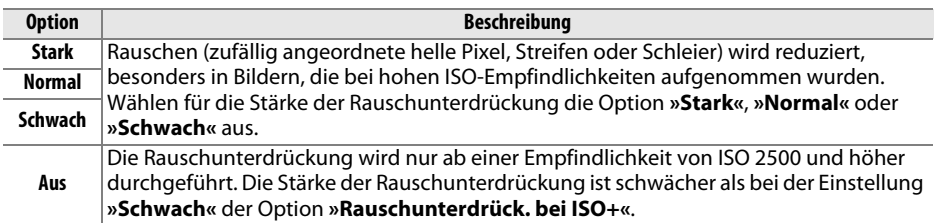

# A **Individualfunktionen:** *Feinabstimmung der Kameraeinstellungen*

Um das Menü der Individualfunktionen anzuzeigen, drücken Sie MENU und wählen Sie den Reiter der Registerkarte / (Menü der Individualfunktionen).

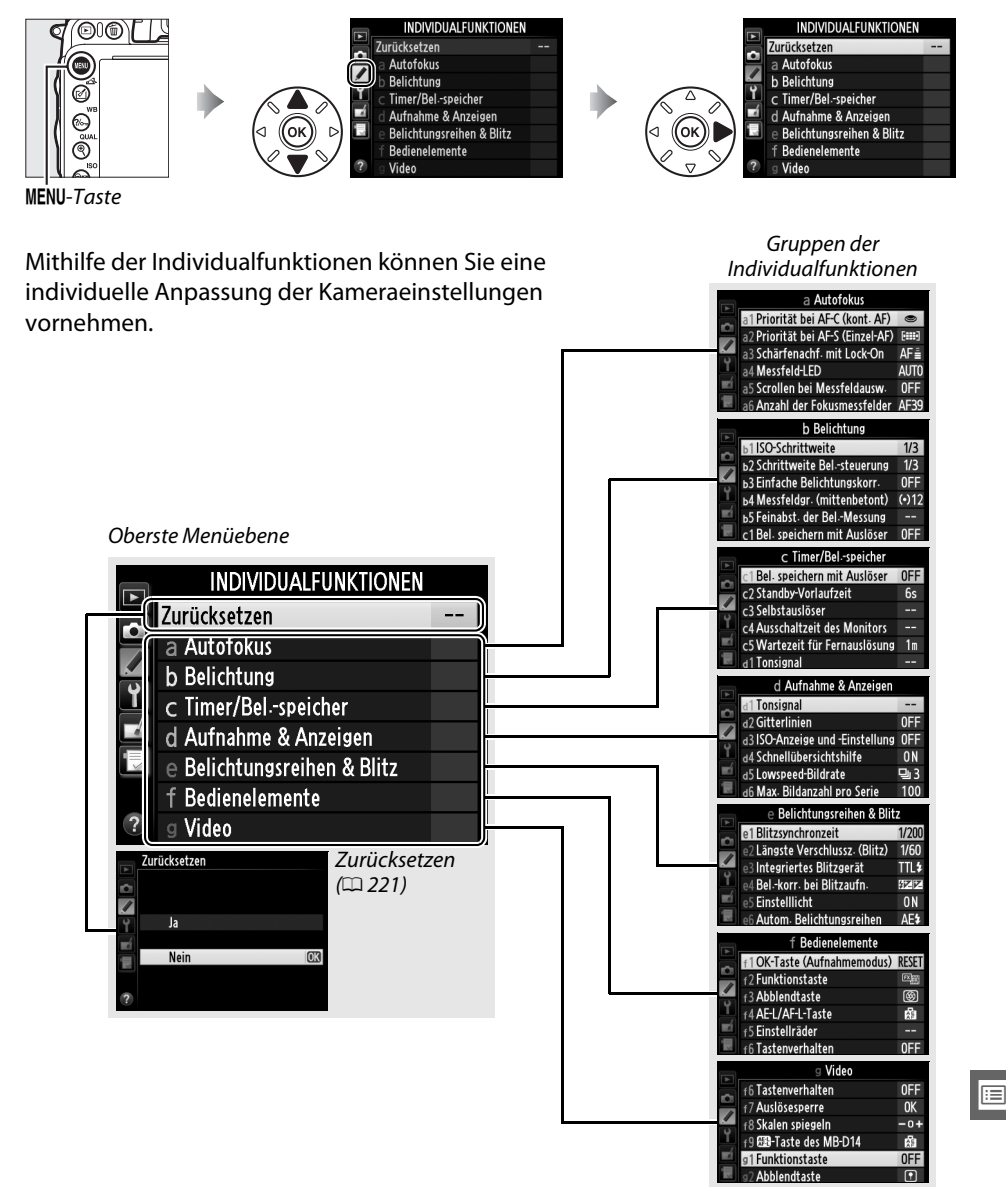

### Folgende Individualfunktionen stehen zur Verfügung:

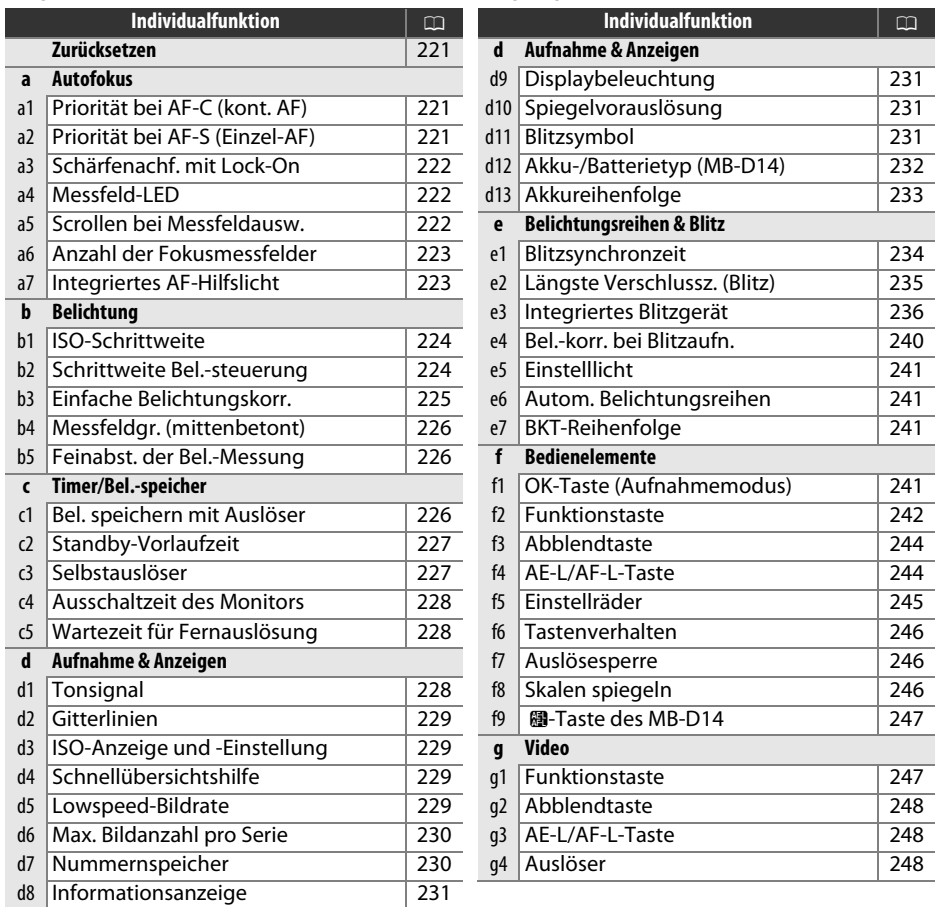

**Hinweis**: Je nach Kameraeinstellungen könnten manche Menüpunkte ausgegraut und nicht verfügbar sein. Weitere Informationen über verfügbare Optionen in jedem Aufnahmemodus finden Sie auf Seite [309](#page-334-0). Individualfunktionen ( $\Box$  [313\)](#page-338-0), deren Einstellungen in der aktuellen Konfiguration von den Standardeinstellungen abweichen, werden in der zweiten Ebene des Menüs der Individualfunktionen durch ein Sternchen markiert.

E

 $\Box$ 

<span id="page-246-0"></span>Wählen Sie **»Ja«**, um das Aufnahmemenü wieder auf die Werkseinstellung zurückzusetzen( $\Box$  [313](#page-338-0)).

# **a: Autofokus**

## <span id="page-246-1"></span>**a1: Priorität bei AF-C (kont. AF)** MENU-Taste → *Menü »Individualfunktionen«*

Wenn für die Sucherfotografie AF-C (CD [97](#page-122-0)) ausgewählt ist, wird mit dieser Option festgelegt, ob bei jedem Drücken des Auslösers ein Foto aufgenommen wird (Auslösepriorität) oder nur dann, wenn die Kamera fokussiert hat (Schärfepriorität).

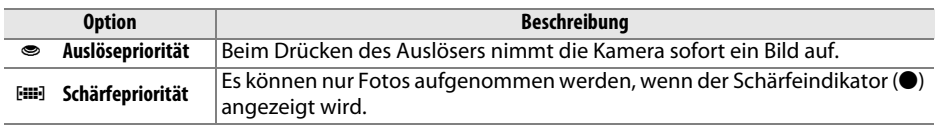

Unabhängig von der gewählten Option wird der Fokus nicht gespeichert, wenn als Autofokusmodus **AF-C** ausgewählt ist. Die Kamera passt die Scharfeinstellung solange an, bis der Auslöser ausgelöst wird.

## <span id="page-246-2"></span>**a2: Priorität bei AF-S (Einzel-AF)** MENU-Taste → A Menü »Individualfunktionen«

Wenn für die Sucherfotografie ( $\Box$  [97](#page-122-0)) AF-S ausgewählt ist, wird mit dieser Option festgelegt, ob nur dann ein Foto aufgenommen wird, wenn die Kamera fokussiert hat (Schärfepriorität), oder bei jedem Drücken des Auslösers (Auslösepriorität).

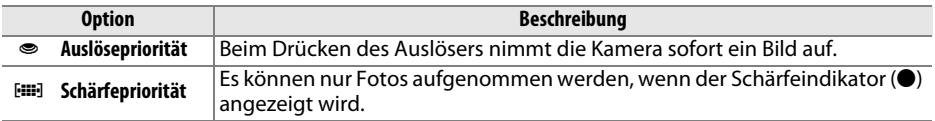

Unabhängig von der gewählten Option wird die Scharfeinstellung gespeichert, wenn der Auslöser bis zum ersten Druckpunkt gedrückt wird, sobald der Schärfeindikator ( $\bullet$ ) angezeigt wird und wenn als Autofokusmodus **AF-S** ausgewählt ist. Die Scharfeinstellung wird gespeichert, bis der Auslöser ausgelöst wird.

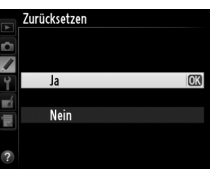

## <span id="page-247-0"></span>**a3: Schärfenachf. mit Lock-On** MENU-Taste → *A* Menü »Individualfunktionen«

Diese Option kontrolliert, wie der Autofokus sich an plötzliche Änderungen des Motivabstands anpasst, wenn bei der Sucherfotografie der **AF-C** gewählt oder bei aktiviertem **AF-A** der kontinuierliche Autofokus verwendet wird ( $\Box$  [97\)](#page-122-0).

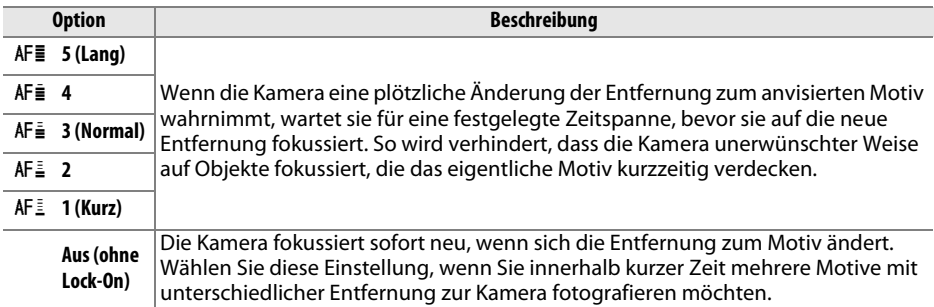

<span id="page-247-1"></span>**a4: Messfeld-LED** MENU-Taste → A Menü »Individualfunktionen«

Legen Sie fest, ob das aktive Fokusmessfeld im Sucher rot markiert wird.

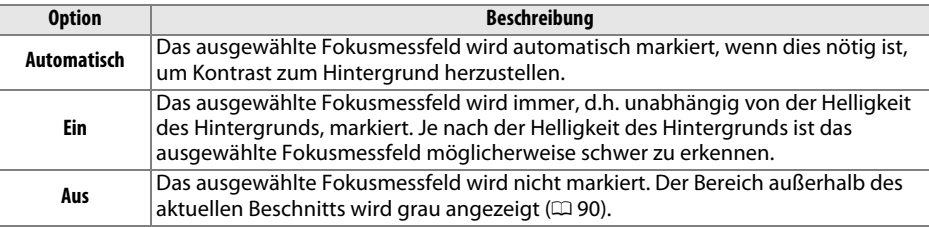

<span id="page-247-2"></span>**a5: Scrollen bei Messfeldausw.** MENU-Taste→ A Menü »Individualfunktionen«

Legen Sie fest, ob die Messfeldmarkierung beim Scrollen von einem Rand des Suchers zum anderen springt.

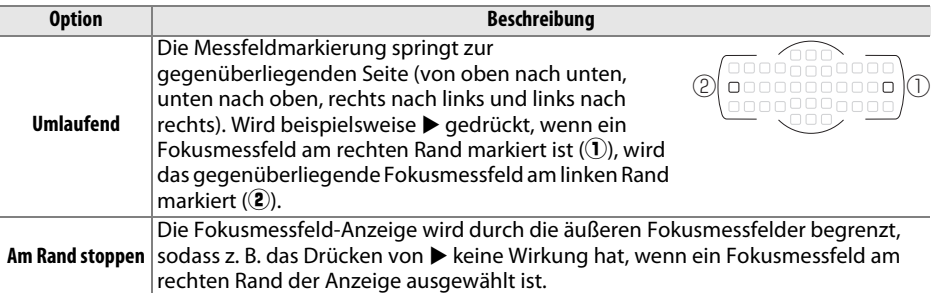

U

### <span id="page-248-0"></span>**a6: Anzahl der Fokusmessfelder** MENU-Taste → *A* Menü »Individualfunktionen«

Wählen Sie, wie viele Fokusmessfelder bei der manuellen Fokusmessfeldauswahl zur Verfügung stehen.

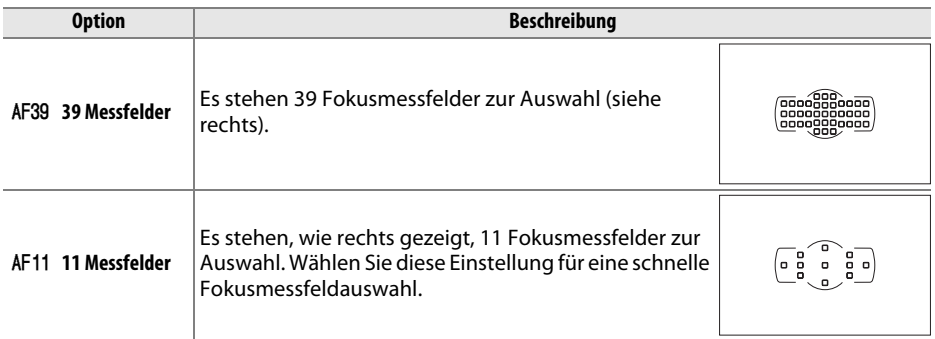

### <span id="page-248-1"></span>**a7: Integriertes AF-Hilfslicht** MENU-Taste → A Menü »Individualfunktionen«

Legen Sie fest, ob bei schwacher Beleuchtung das integrierte AF-Hilfslicht zugeschaltet wird, um die Fokussierung zu unterstützen.

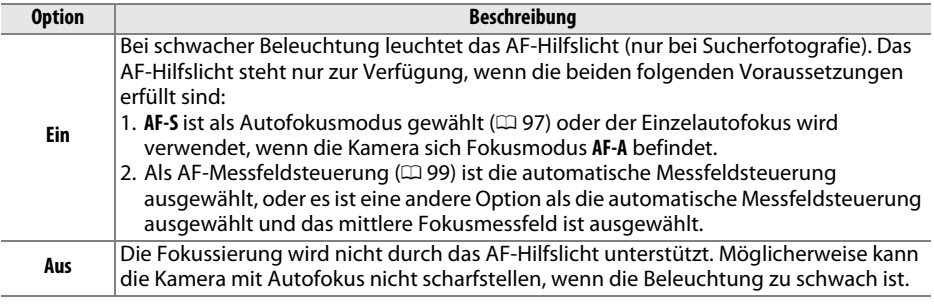

### A **Das AF-Hilfslicht**

Die Reichweite des AF-Hilfslichts beträgt ca. 0,5 bis 3,0 m; wenn Sie das AF-Hilfslicht nutzen möchten, verwenden Sie ein Objektiv mit einer Brennweite zwischen 24 und 200 mm und nehmen Sie die Gegenlichtblende ab.

### A **Weitere Informationen**

Information über über die Aufnahmemodi, in welchen das AF-Hilfslicht zur Verfügung steht, finden Sie auf Seite [309.](#page-334-0) Informationen über die Objektive, die mit dem AF-Hilfslicht verwendet werden können, finden Sie auf Seite [290](#page-315-0).

旧

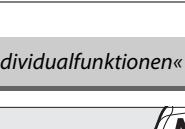

眉

# **b: Belichtung**

### <span id="page-249-0"></span>**b1: ISO-Schrittweite** G-Taste → A Menü »Individualfunktionen«

Wählen Sie die Schrittweite aus, die bei der Anpassung der ISO-Empfindlichkeit verwendet werden. Wenn möglich, wird die aktuelle ISO-Empfindlichkeitseinstellung beibehalten, wenn die Schrittweite verändert wird. Wenn die aktuelle ISO-Empfindlichkeitseinstellung bei der neuen Schrittweite nicht zur Verfügung steht, wird die ISO-Empfindlichkeit auf den Wert der nächsten verfügbaren Einstellung gerundet.

### <span id="page-249-1"></span>**b2: Schrittweite Bel.-steuerung** MENU-Taste→ A Menü »Individualfunktionen«

Belichtungskorrektur sowie Belichtungsreihen aus.

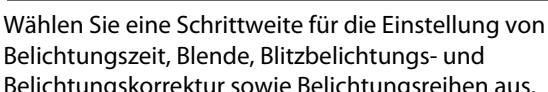

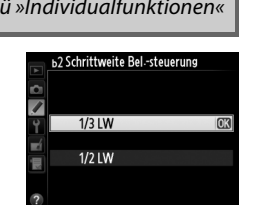

b1ISO-Schrittweite  $\overline{\phantom{a}}$  $1/3$  IW  $1/2$  LW

### <span id="page-250-0"></span>**b3: Einfache Belichtungskorr.** MENU-Taste→ Menü »Individualfunktionen«

Diese Option steuert, ob zum Einstellen einer Belichtungskorrektur die E-Taste benötigt wird (0 [112](#page-137-0)). Wenn **»Einstellrad (Reset)«** oder **»Einstellrad«** gewählt ist, wird die 0 im Zentrum der Belichtungsanzeige blinken, selbst wenn Belichtungskorrektur auf ±0 eingestellt ist.

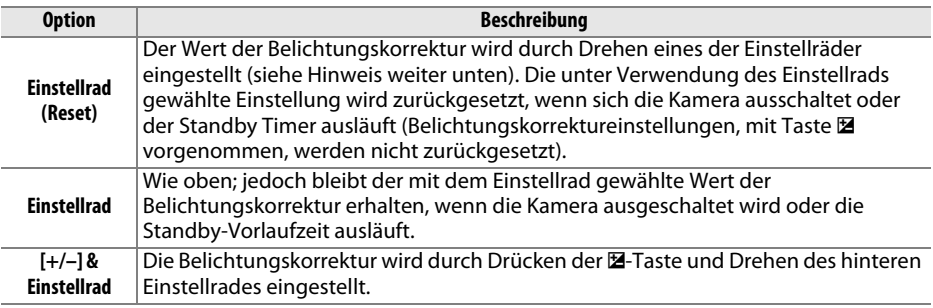

### A **Funktionsbelegung**

Das Einstellrad, mit dem die Belichtungskorrektur eingestellt wird, wenn **»Einstellrad (Reset)«** oder **»Einstellrad«** unter der Individualfunktion b3 (**»Einfache Belichtungskorr.«**) ausgewählt ist, hängt von der Option für Individualfunktion f5, (**»Einstellräder«**) > (**»Funktionsbelegung«**)  $(D245)$  $(D245)$  ab.

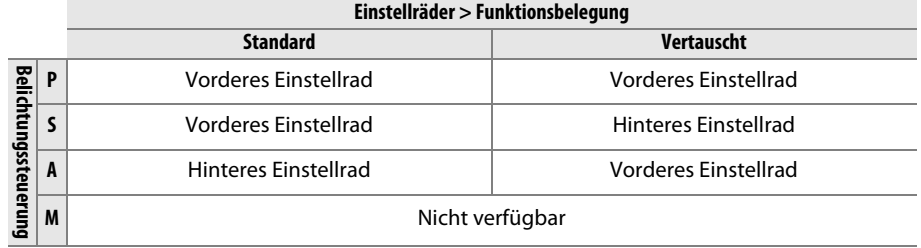

### A **ISO-Empf. anzeigen/einstellen**

Individualfunktion b3 (**»Einfache Belichtungskorr.«**) kNN nicht mit Individualfunktion d3 (**»ISO-Empf. anzeigen/einstellen«**) verwendet werden. Wenn Einstellungen für einen dieser Menüpunkte vorgenommen werden, wird der andere Menüpunkt zurückgesetzt; es erscheint eine Meldung, wenn der Menüpunkt zurückgesetzt wird.

囯

### <span id="page-251-0"></span>**b4: Messfeldgr. (mittenbetont)** MENU-Taste → *A* Menü »Individualfunktionen«

Bei der Berechnung der Belichtung ordnet die mittenbetonte Belichtungsmessung das größte Gewicht einem Kreis in der Mitte des Bildausschnitts zu. Der Kreisdurchmesser (φ) kann auf 8, 12, 15 oder 20 mm eingestellt werden. Alternativ kann auch eine Messung des gesamten Motivs eingestellt werden.

Beachten Sie, dass außer bei der Einstellung **»Integralmessung«** der Durchmesser auf 12 mm fixiert wird, wenn ein Objektiv ohne CPU verwendet wird, unabhängig von der im Systemmenü ( $\Box$  [172](#page-197-0)) für »**Objektivdaten«** ausgewählten Einstellung. Wird **»Integralmessung«** ausgewählt, wird die Integralmessung für das gesamte Motiv für Objektive mit und ohne CPU durchgeführt.

### **b5: Feinabst. der Bel.-Messung MENU-Taste→** A Menü »Individualfunktionen«

Mit dieser Option können Sie eine Feinabstimmung der von der Kamera ausgewählten Belichtungswerte vornehmen. Für jedes Messsystem einzeln kann eine Feinabstimmung der Belichtung im Bereich von +1 bis –1 LW in Schritten von 1/6 LW vorgenommen werden.

### D **Feinabstimmung der Belichtungsmessung**

Feinabstimmung der Belichtung ist von einem 2-Tasten-Reset nicht betroffen. Beachten Sie, dass das Symbol für die Belichtungskorrektur (E) nicht angezeigt wird. Der Feinabstimmungswert kann ausschließlich im Menü der Feinabstimmung eingesehen werden. In den meisten Fällen ist eine Belichtungskorrektur ( $\Box$  [112\)](#page-137-0) sinnvoller.

# **c: Timer/Bel.-speicher**

## <span id="page-251-1"></span>**c1: Bel. speichern mit Auslöser** MENU-Taste→ *Menü »Individualfunktionen*«

Wenn die Option **»Ein«** ausgewählt ist, kann die Belichtung auch durch Drücken des Auslösers bis zum ersten Druckpunkt gespeichert werden.

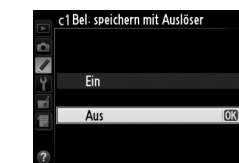

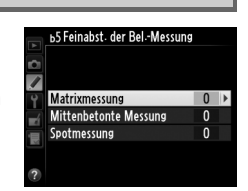

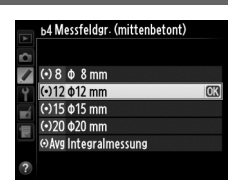

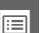
晅

## <span id="page-252-0"></span>**c2: Standby-Vorlaufzeit** MENU-Taste→ *A* Menü »Individualfunktionen«

Wählen Sie, wie lange der Belichtungsmesser eingeschaltet bleibt, wenn keine Bedienschritte durchgeführt werden. Wenn sich der Belichtungsmesser ausschaltet, werden die Anzeigen für Belichtungszeit und Blende auf dem Display und im Sucher automatisch ausgeblendet.

Wählen Sie eine kürzere Standby-Vorlaufzeit, um den Akku zu schonen.

## **c3: Selbstauslöser** G-Taste → A Menü »Individualfunktionen«

Wählen Sie die Länge der Vorlaufzeit des Selbstauslösers, die Anzahl der Aufnahmen und das Intervall zwischen den Aufnahmen bei Selbstauslöseraufnahmen.

- **• Selbstauslöser-Vorlaufzeit**: Wählen Sie die Länge der Vorlaufzeit des Selbstauslösers aus  $(1/185)$  $(1/185)$ .
- **Anzahl von Aufnahmen:** Drücken Sie **A** und  $\nabla$ , um die Anzahl von Aufnahmen auszuwählen, die bei jedem Drücken des Auslösers aufgenommen werden.
- **• Intervall zwischen Aufnahm.**: Wählen Sie das Intervall zwischen den Aufnahmen, wenn die **»Anzahl von Aufnahmen«** größer als 1 ist.

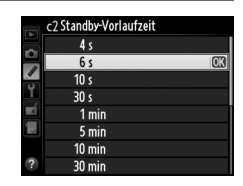

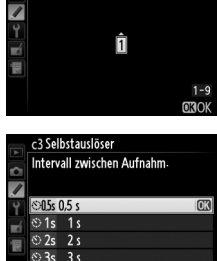

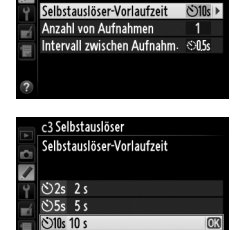

c3 Selbstauslöser

 $O20s$  20 s

c3 Selbstauslöser

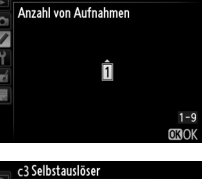

e

Wählen Sie, wie lange der Monitor eingeschaltet bleibt, wenn während Wiedergabe (**»Wiedergabe«**; Standardwert 10 Sekunden) und Bildkontrolle (**»Bildkontrolle«**; Standardwert 4 Sekunden) keine Bedienvorgänge durchgeführt werden, wenn Menüs (**»Menüs«**; Standardwert 1 Minute) oder Bildinformationen (**»Informationsanzeige«**; Standardwert 10 Sekunden) angezeigt

werden oder bei Live-View und bei Filmaufnahmen (**»Live-View«**; Standardwert 10 Minuten). Wählen Sie eine kürzere Ausschaltzeit, um den Akku zu schonen.

## **c5: Wartezeit für Fernauslösung MENU-Taste→** Menü »Individualfunktionen«

Wählen Sie, wie lange die Kamera im Fernauslösebetrieb auf ein Auslösesignal wartet ( $\Box$  [85\)](#page-110-0). Wenn in der ausgewählten Zeit keine Bedienung vorgenommen wird, wird der Fernauslösebetrieb beendet und der Belichtungsmesser deaktiviert. Wählen Sie kürzere Zeitabstände für eine längere Akkukapazität. Um nach Ablauf der Wartezeit den Fernauslöserbetrieb zu reaktivieren, drücken Sie den Auslöser der Kamera bis zum ersten Druckpunkt.

## **d: Aufnahme & Anzeigen**

Wählen Sie die Tonhöhe und Lautstärke des Piepgeräuschs, wenn die Kamera mit dem Einzelautofokus fokussiert (**AF-S** oder wenn Einzelautofokus bei **AF-A** verwendet wird; 0 [97](#page-122-0)), wenn Fokus während Live-View Fotografie gespeichert wird, wenn bei aktiviertem Selbstauslöser- und Fernauslösebetrieb mit Vorlaufzeit der Countdown abläuft ( $\Box$  [85](#page-110-0)), wenn ein Foto mit dem Fernauslöser ohne Vorlaufzeit oder eine Spiegelvorauslösung fernausgelöst wird ( $\Box$  [85](#page-110-0)), wenn eine Zeitrafferaufnahme endet ( $\Box$  [168\)](#page-193-0) oder wenn Sie ein Foto machen möchten und die Speicherkarte schreibgeschützt ist  $( \Box 32)$  $( \Box 32)$ . Beachten Sie, dass beim Film-Live-View ( $\Box$  [57](#page-82-0)) oder im Modus »Leise Auslösung« (Modus Q;  $\Box$  [83](#page-108-0)) kein Tonsignal ertönt, unabhängig von der gewählten Option.

- **• Lautstärke**: Wählen Sie **»3«** (laut), **»2«** (mittel), **»1«** (leise) oder **»Aus«** (stumm). Wenn eine andere Option als **»Aus«** gewählt ist, erscheint  $\Lambda$  auf dem Display und in der Anzeige der Aufnahmeinformationen.
- **• Tonhöhe**: Wählen Sie **»Hoch«** oder **»Tief«**.

**d1: Tonsignal** G-Taste → A MENU-Taste → A Menü »Individualfunktionen«

 $\sqrt{5}$  $\frac{2}{9}$ 

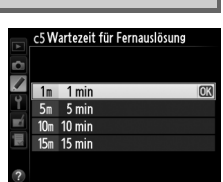

c4 Ausschaltzeit des Monitors  $\overline{\phantom{a}}$ Wiedergahe  $10s$ **Menüs**  $1<sub>m</sub>$ Informationsanzeige  $10<sub>s</sub>$ Bildkontrolle  $4s$ I ive-View  $10<sub>m</sub>$ 

<span id="page-253-0"></span>**c4: Ausschaltzeit des Monitors MENU-Taste→ A Menü »Individualfunktionen«** 

E

**d2: Gitterlinien** G-Taste → A Menü »Individualfunktionen«

**MENU-Taste → / Menü »Individualfunktionen«** 

Wählen Sie »**Ein**«, um Gitterlinien im Sucher anzuzeigen ( $\Box$  8). Dies erleichtert die Komposition des Bildausschnitts.

### **d3: ISO-Anzeige und -Einstellung MENU-Taste → A Menü »Individualfunktionen«**

Wenn **»ISO-Empfindlichkeit anzeigen«** oder **»ISO-Empf. anzeigen/einstellen«** ausgewählt ist, wird im Display die ISO-Empfindlichkeit anstelle der Anzahl verbleibender Aufnahmen angezeigt. Wenn **»ISO-Empf. anzeigen/einstellen«** gewählt ist, kann die ISO-Empfindlichkeit bei den Belichtungssteuerungen **P** und **S** eingestellt werden, indem das vordere Einstellrad gedreht wird oder bei Belichtungssteuerung **A** das hintere Einstellrad gedreht wird. Wählen Sie **»Bildzähler anzeigen«**, um die Anzahl verbleibender Aufnahmen auf dem Display anzuzeigen.

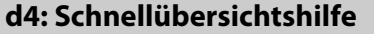

Wählen Sie **»Ein«**, um Tool-Tipps des ausgewählten Elements in der Anzeige der Aufnahmeinformationen ( $\Box$  [11\)](#page-36-0) anzuzeigen.

## **d5: Lowspeed-Bildrate** MENU-Taste → A Menü »Individualfunktionen«

Wählen Sie die maximale Bildrate im Modus **CL** (Serienaufnahme langsam) ( $\Box$  [83;](#page-108-1) bei Intervallaufnahmen legt diese Einstellung auch die Bildrate für Einzelbilder fest).

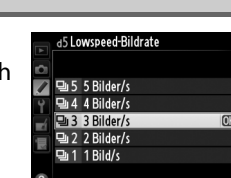

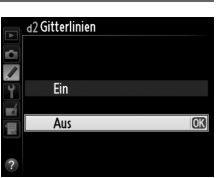

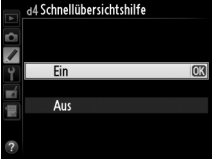

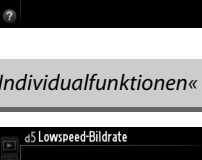

Die maximale Anzahl von Bildern pro Aufnahmeserie lässt sich auf einen Wert zwischen 1 und 100 Bildern einstellen.

#### A **Der Pufferspeicher**

Unabhängig von der für die Individualfunktion d6 gewählten Option, wird die Aufnahme langsamer, wenn der Pufferspeicher sich füllt ( $\epsilon$ 00). Weitere Informationen zur Kapazität des Pufferspeichers finden Sie auf Seite [335](#page-360-0).

**d7: Nummernspeicher** G-Taste→ A Menü »Individualfunktionen«

Die Kamera versieht neue Aufnahmen automatisch mit einer fortlaufenden Nummer. Diese Funktion legt fest, ob die Kamera die Nummerierung in neu angelegten Ordnern, formatierten oder neu eingesetzten Speicherkarten nach der letzten vergebenen Nummer fortsetzt.

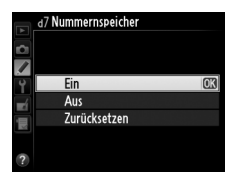

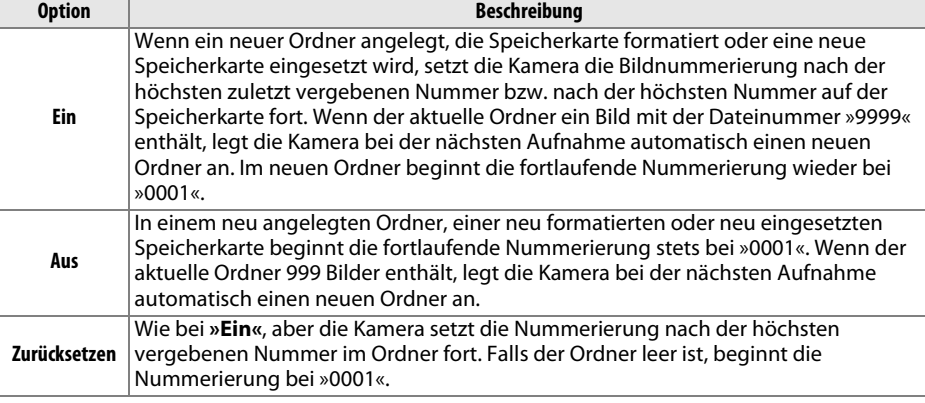

#### **Z** Nummernspeicher

Wenn der aktuelle Ordner die Ordnernummer 999 trägt und gleichzeitig 999 Bilder oder ein Bild mit der Nummer 9999 enthält, wird der Auslöser der Kamera gesperrt und es können keine weiteren Bilder aufgenommen werden. Wählen Sie in diesem Fall für die Individualfunktion d7 (**»Nummernspeicher«**) die Option **»Zurücksetzen«** und formatieren Sie entweder die aktuelle Speicherkarte oder setzen Sie eine neue Speicherkarte ein.

Wird »**Automatisch**« (AUTO) ausgewählt, passt sich die Farbe des Textes in der Anzeige der Aufnahmeinformationen  $(\square)$  9) automatisch an das Umgebungslicht an und wechselt je nach Lichtbedingung zwischen heller Schrift auf dunklem Grund und umgekehrt, damit ein ausreichender Kontrast gegeben ist. Wenn die Buchstaben immer dieselbe Farbe haben sollen, wählen Sie »**Manuell«** und anschließend »Dunkel auf hell« (B; schwarze Buchstaben) oder »**Hell auf dunkel«** (W: weiße Buchstaben). Die Monitorhelligkeit wird automatisch für einen maximalen Kontrast an die ausgewählte Textfarbe angepasst.

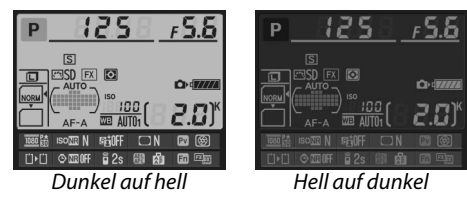

**d9: Displaybeleuchtung** MENU-Taste → A Menü »Individualfunktionen«

Wird **»Aus«** ausgewählt, wird die Displaybeleuchtung nur eingeschaltet, wenn der Ein-/Ausschalter in die Position  $\ddot{\bullet}$  bewegt wird. Wenn **»Ein«** gewählt ist, wird das Display immer beleuchtet, wenn die Standby-Vorlaufzeit aktiv ist ( $\Box$  [39](#page-64-0)). Wählen Sie die Einstellung **»Aus«**, um den Akku zu schonen.

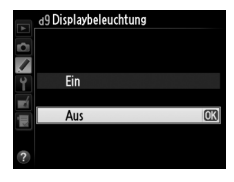

**d10: Spiegelvorauslösung** MENU-Taste → *A* Menü »Individualfunktionen«

Wählen Sie in Situationen, in denen auch die leichteste Kamerabewegung die Bilder verwackeln kann, die Option **»1 s«**, **»2 s«** oder **»3 s«**. Nach dem Drücken des Auslösers klappt der Spiegel augenblicklich hoch, aber der Verschluss löst erst mit einer Verzögerung von ca. einer, zwei oder drei Sekunde (n) aus.

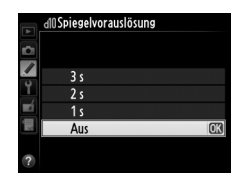

**d11: Blitzsymbol** MENU-Taste → A Menü »Individualfunktionen«

Wenn »**Ein**« gewählt ist, blinkt die Blitzbereitschaftsanzeige im Sucher ( $\sharp$ ), wenn für eine optimale Belichtung das Blitzlicht erforderlich ist.

E

### **d12: Akku-/Batterietyp (MB-D14)** MENU-Taste → *Menü »Individualfunktionen«*

Wenn Sie den optionalen Multifunktionshandgriff MB-D14 mit Mignon-Akkus verwenden, sollten Sie den korrekten Akkutyp in diesem Menü auswählen, damit die Kamera den Ladestand korrekt ermitteln kann und einwandfrei funktioniert. Werden Akkus vom Typ EN-EL15 verwendet, muss diese Option nicht angepasst werden.

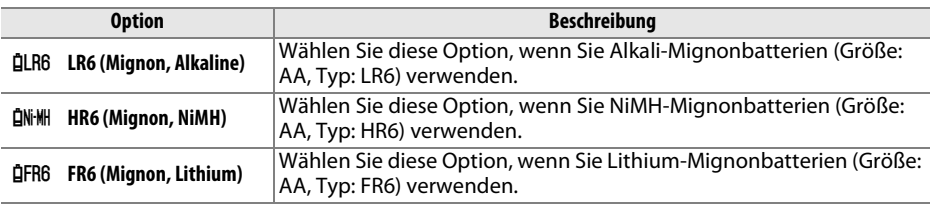

#### A **Verwenden von Mignonbatterien (AA)**

Bei Temperaturen von unter 20 °C sinkt die Kapazität von Mignonbatterien drastisch ab. Die tatsächliche Kapazität von Batterien und Akkus hängt vom Fabrikat und deren Lagerung ab. In einigen Fällen können die Batterien schon vor Ablauf ihres Verfallsdatums erschöpft sein. Einige Mignon-Batterien können aufgrund ihrer Leistungscharakteristik und begrenzten Kapazität nicht benutzt werden. Alkalibatterien verfügen über eine geringere Kapazität als einige andere Typen und sollten nur verwendet werden, wenn keine Alternative zur Verfügung steht, und dann nur bei wärmeren Temperaturen. Die Kamera zeigt den Ladestand von Mignon-Batterien wie folgt an:

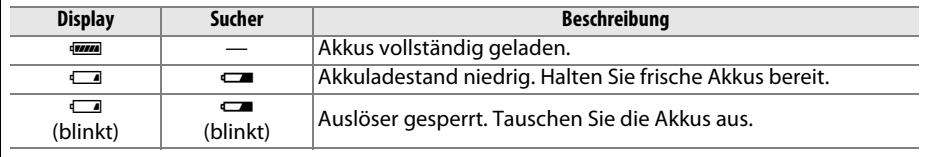

**d13: Akkureihenfolge** MENU-Taste → *Menü »Individualfunktionen«* 

Wählen Sie, ob bei Verwendung des optionalen Multifunktionshandgriffs MB-D14 zuerst der Akku in der Kamera oder die Akkus im Multifunktionshandgriff verwendet werden sollen. Beachten Sie, dass, wenn der MB-D14 durch den optionalen Netzadapter EH-5b und den Akkufacheinsatz EP-5B mit Strom versorgt wird, immer der Netzadapter zum Einsatz kommt, unabhängig von der hier gewählten Option.

Ein **a** erscheint auf dem Display, wenn die Kamera auf die Stromversorgung durch den MB-D14 umgeschaltet.

### A **Der Multifunktionshandgriff MB-D14**

Der Multifunktionshandgriff MB-D14 kann mit einem Lithium-Ionen-Akku vom Typ EN-EL15 oder mit sechs Mignonbatterien (Alkali, NiMH oder Lithium) bestückt werden (der Akku EN-EL15 ist im Lieferumfang der Kamera enthalten; Mignonbatterien und -akkus sind separat erhältlich).

Die Anzeige der Aufnahmeinformationen zeigt den in den MB-D14 eingelegten Akkutyp wie folgt an:

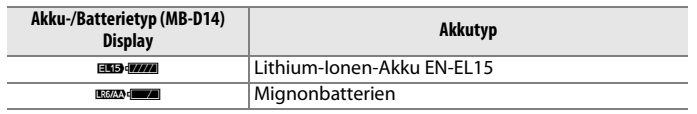

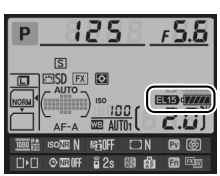

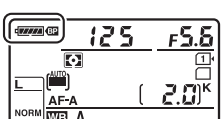

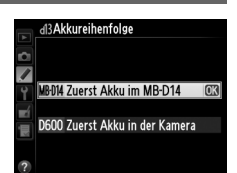

E

<span id="page-259-0"></span>**e1: Blitzsynchronzeit** G-Taste → A Menü »Individualfunktionen«

#### Mit dieser Option wird die Blitzsynchronzeit eingestellt.

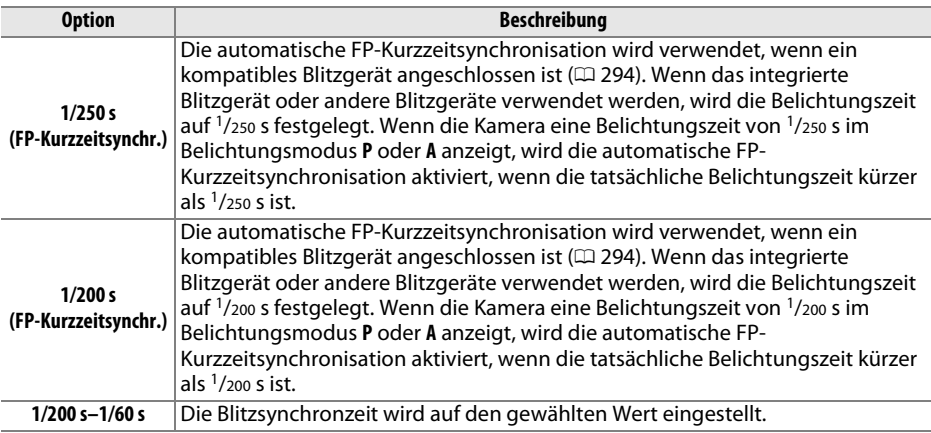

#### A **Fixieren der Belichtungszeit auf die Blitzsynchronzeit**

Um die Belichtungszeit der Synchronisierungszeit bei der Belichtungssteuerung **S** oder **M** zu fixieren, wählen Sie die zweitlängste Belichtungszeit (30 s oder Langzeitbelichtung). Im Sucher und auf dem Display erscheint dann ein X (Anzeige für Blitzstatus).

#### A **Automatische FP-Kurzzeitsynchronisation**

Ermöglicht die Verwendung des Blitzgeräts mit der kürzesten von der Kamera unterstützten Belichtungszeit. Dadurch ist es möglich, die Offenblende zu nutzen, um die Tiefenschärfe gezielt zu verringern, selbst wenn das Motiv von hinten mit Sonnenlicht angestrahlt wird. Die Anzeige für die Blitzsynchronisation in der Anzeige der Aufnahmeinformationen zeigt »FP« an, wenn die automatische FP-Kurzzeitsynchronisation aktiviert ist  $( \Box 295)$  $( \Box 295)$  $( \Box 295)$ .

## ❚❚ *Automatische FP-Kurzzeitsynchronisation*

Wenn **»1/250 s (FP-Kurzzeitsynchr.)«** oder **»1/200 s (FP-Kurzzeitsynchr.)«** für Individualfunktion e1 (»**Blitzsynchronzeit**«, **QD** [234\)](#page-259-0) gewählt sind, kann das integrierte Blitzgerät bei einer so kurzen Belichtungszeit wie 1/250 s oder 1/200 s verwendet werden, während kompatible optionale Blitzgeräte ( $\Box$  [294](#page-319-0)) bei jeder Belichtungszeit (automatische FP-Kurzzeitsynchronisation) verwendet werden können.

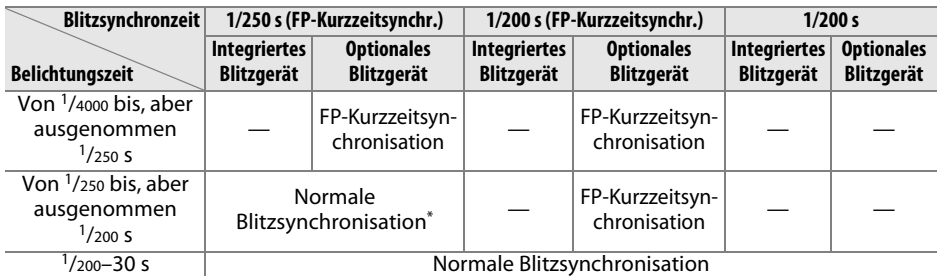

\* Bei kürzeren Verschlusszeiten verringert sich die Blitzreichweite. Die Blitzreichweite ist dennoch größer als diejenige, welche mit der gleichen Verschlusszeit bei der FP-Kurzzeitsynchronisation erreicht wird.

## **e2: Längste Verschlussz. (Blitz)** MENU-Taste→ A Menü »Individualfunktionen«

Diese Option legt die längste verfügbare Verschlusszeit fest, wenn in der Programmautomatik oder Zeitautomatik die

Synchronisation auf den ersten oder zweiten Verschlussvorhang oder die Reduzierung des Roten-Augen-Effekts verwendet wird (unabhängig von der gewählten Einstellung können bei der Blendenautomatik und manuellen Belichtungssteuerung oder bei

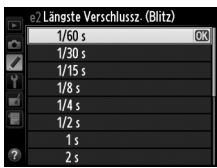

den Blitzeinstellungen »Langzeitsynchronisation«, »Langzeitsynchronisation auf den zweiten Verschlussvorhang« und »Langzeitsynchronisation mit Reduzierung des Roten-Augen-Effekts« Belichtungszeiten von bis zu 30 Sekunden zum Einsatz kommen). Die Optionen reichen von 1/60 s (**»1/60 s«**) bis 30 s (**»30 s«**).

E

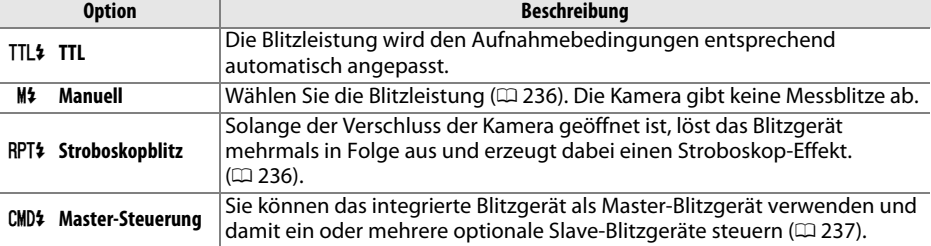

Wählen Sie den Blitzmodus für das integrierte Blitzgerät.

### <span id="page-261-0"></span>❚❚ *Manuell*

Wählen Sie eine Blitzleistung im Bereich von **»Volle Leistung«** bis **»1/128«** (1/128 der vollen Leistung). Bei voller Leistung beträgt die Leitzahl des integrierten Blitzgeräts 12 (m, ISO 100, 20 °C).

### <span id="page-261-1"></span>❚❚ *Stroboskopblitz*

Solange der Verschluss der Kamera geöffnet ist, löst das Blitzgerät mehrmals in Folge aus und erzeugt dabei einen Stroboskop-Effekt. Drücken Sie 4 oder 2, um die folgenden Optionen zu markieren und  $\triangle$  oder  $\nabla$ , um die Einstellung zu ändern.

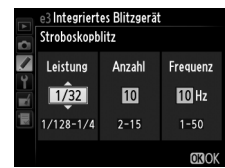

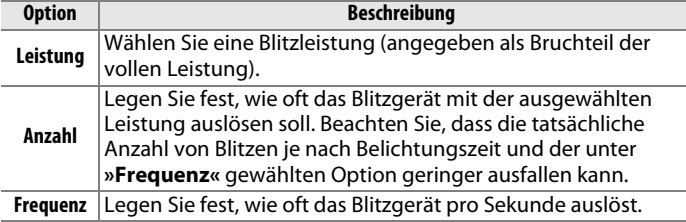

#### A **Blitzbelichtungssteuerung**

Die Blitzbelichtungssteuerung für das integrierte Blitzgerät wird in der Anzeige der Aufnahmeinformationen angezeigt ( $\Box$  [146\)](#page-171-0).

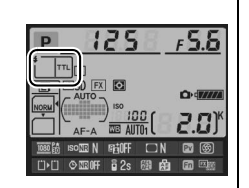

### A **»Manuell« und »Stroboskopblitz«**

Wenn diese Optionen gewählt sind, blinkt auf dem Display und im Sucher das Symbol  $\overline{u}$ .

### A **Das SB-400**

Wenn ein optionales Blitzgerät vom Typ SB-400 angeschlossen und eingeschaltet ist, ändert sich die Individualfunktion e3 in **»Externes Blitzgerät«**. Als Blitzbelichtungssteuerung für das SB-400 können dann die Optionen **»TTL«** und **»Manuell«** ausgewählt werden (die Optionen **»Stroboskopblitz«** und **»Master-Steuerung«** stehen nicht zur Verfügung).

### A **»Anzahl«**

Die Optionen verfügbar für **»Stroboskopblitz«** > **»Anzahl«** sind von der Blitzleistung begrenzt.

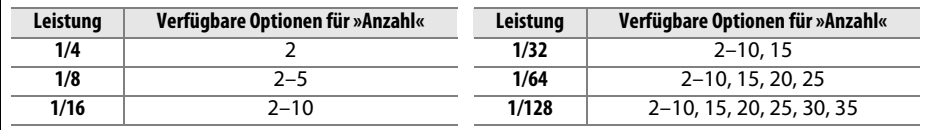

## <span id="page-262-0"></span>❚❚ *Master-Steuerung*

Bei aktivierter Master-Steuerung kann das integrierte Blitzgerät mit dem Advanced Wireless Lighting ( $\Box$  [294](#page-319-0)) ein oder mehrere optionale Slave-Blitzgeräte fernauslösen. Die Slave-Blitzgeräte können in zwei Gruppen aufgeteilt werden (A und B).

Bei der Auswahl dieser Option wird das rechts abgebildete Menü angezeigt. Drücken Sie 4 oder 2, um die folgenden Optionen zu markieren und  $\triangle$  oder  $\nabla$ , um die Einstellung zu ändern.

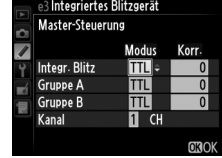

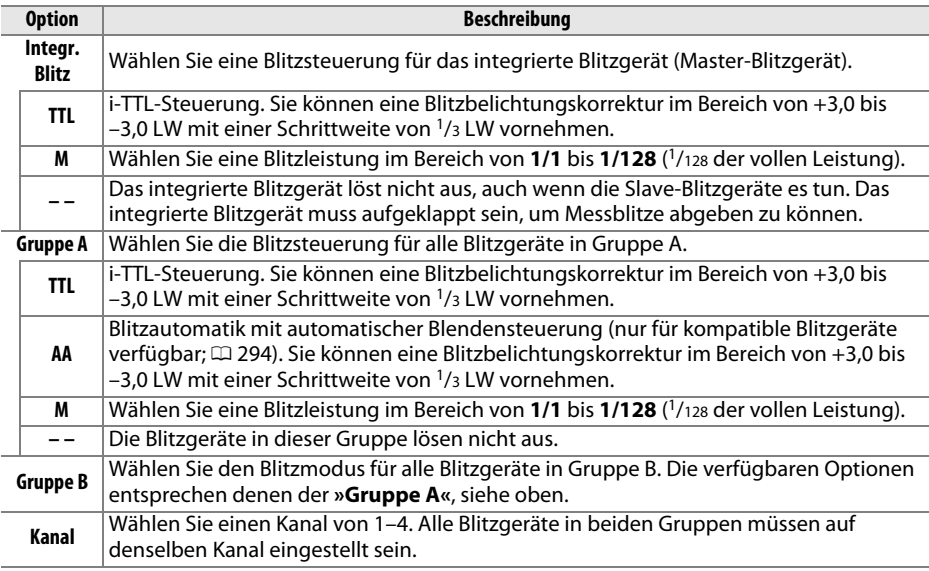

 $\Box$ 

Befolgen Sie die untenstehenden Schritte, um Aufnahmen mit der Master-Steuerung zu machen.

**1 Nehmen Sie die Einstellungen für das integrierte Blitzgerät vor.**

Legen Sie die Blitzsteuerung und die Blitzleistung für das integrierte Blitzgerät fest. Beachten Sie, dass keine Blitzleistung eingestellt werden kann, wenn als Blitzsteuerung **– –** gewählt wurde.

**2 Nehmen Sie die Einstellungen für Gruppe A vor.** Legen Sie die Blitzsteuerung und die Blitzleistung für die Blitzgeräte der Gruppe A fest.

**3 Nehmen Sie die Einstellungen für Gruppe B vor.** Legen Sie die Blitzsteuerung und die Blitzleistung für die Blitzgeräte der Gruppe B fest.

**4 Stellen Sie den Kanal ein.**

**5** Drücken Sie  $\otimes$ .

囯

e3 Integriertes Blitzgerät Master-Steuerung 7 Korr Modus Integr. Blitz **TTL**  $+0.7$ Gruppe A Īπ  $\overline{0}$ ÷ 而 **Gruppe B**  $\overline{0}$ e  $\overline{\mathbf{u}}$  сн Kanal

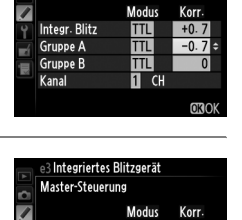

TTI.  $+0.7$ 

TTI  $-0.7$ 

 $\blacksquare$  $1/4$ 

 $\blacksquare$  CH

Integr. Blitz

**Gruppe A** 

Kanal

÷ **Gruppe B** 

3 Integriertes Blitzgerät Master-Steuerung

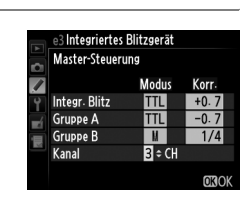

## **6 Stellen Sie Kamera und Blitzgeräte auf.**

Stellen Sie die Blitzgeräte wie unten abgebildet auf. Beachten Sie, dass die maximale Distanz zwischen Kamera und Slave-Blitzgeräten von der Aufnahmesituation abhängt.

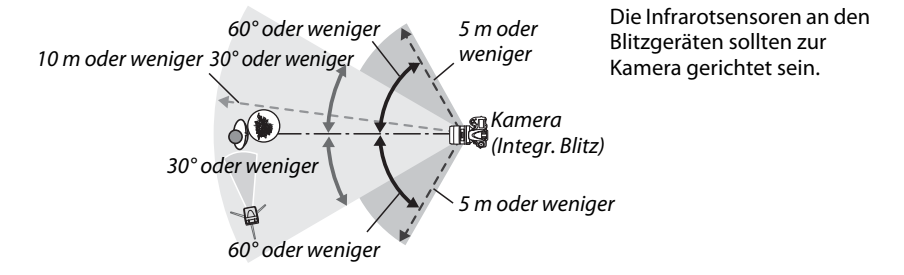

## **7 Konfigurieren Sie die Slave-Blitzgeräte.**

Schalten Sie alle Slave-Blitzgeräte ein, nehmen Sie die Gruppeneinstellungen wie gewünscht vor und stellen Sie an allen Geräten den in Schritt 4 gewählten Kanal ein. Weitere Informationen finden Sie in der Bedienungsanleitung des Blitzgeräts.

## **8 Klappen Sie das integrierte Blitzgerät auf.**

Drücken Sie  $\frac{1}{2}$  (E22), um das integrierte Blitzgerät aufzuklappen. Beachten Sie, dass, auch wenn für **»Integr. Blitzgerät«** > **»Modus« – –** gewählt ist, das integrierte Blitzgerät aufgeklappt werden muss, damit die Steuerblitze ausgelöst werden können.

**9 Wählen Sie den Bildausschnitt, stellen Sie scharf und lösen Sie aus.** Vergewissern Sie sich, dass die Blitzbereitschaftsanzeige der Kamera und aller anderen Blitzgeräte leuchten. Wählen Sie den gewünschten Bildausschnitt, stellen Sie scharf und lösen Sie aus. Der Blitzbelichtungsspeicher ( $\Box$  [149\)](#page-174-0) kann bei Bedarf verwendet werden.

#### A **Die Anzeige der Blitzsynchronisation**

Das Symbol & wird in der Anzeige der Blitzsynchronisation nicht angezeigt, wenn die Option – – unter **»Integr. Blitz«** > **»Modus«** selektiert wurde.

#### A **Blitzbelichtungskorrektur**

Die mit der  $\frac{1}{2}$  ( $\frac{1}{2}$ )-Taste und dem vorderen Einstellrad eingestellte Wert der Blitzbelichtungskorrektur addiert sich zu den Blitzbelichtungskorrekturwerten, die im Menü **»Master-Steuerung«** für das integrierte Blitzgerät, die Gruppe A und B eingestellt wurden. Wenn ein anderer Blitzbelichtungskorrekturwert als ±0 unter **»Integr. Blitz«** > **»TTL«** ausgewählt ist, dann erscheint auf dem Display und im Sucher das Symbol **72**. Das Symbol **72** blinkt, wenn das integrierte Blitzgerät im Modus **M** ist.

#### **Master-Steuerung**

Platzieren Sie die Slave-Blitzgeräte so, dass deren Sensoren das Licht des integrierten Blitzgeräts empfangen können (besonders wichtig, wenn die Kamera nicht auf einem Stativ montiert ist). Achten Sie darauf, dass kein direktes Licht oder starke Reflexionen der Slave-Blitzgeräte in das Objektiv der Kamera (im Modus TTL) oder auch in die Fotozellen der Slave-Blitzgeräte (AA-Modus) eindringen, da dies die Belichtung beeinträchtigen könnte. Um bei Nahaufnahmen zu verhindern, dass die Steuerblitze des integrierten Blitzgeräts in der Aufnahme erscheinen, sollten Sie eine niedrige ISO-Empfindlichkeit einstellen oder mit kleiner Blende (großen Blendenwerten) fotografieren. Alternativ können Sie den sichtbaren Anteil der Steuerblitze auch mit dem IR-Filtervorsatz SG-3IR abschirmen. Die Verwendung des Filtervorsatzes SG-3IR wird vor allem bei Synchronisation auf den zweiten Verschlussvorhang benötigt, bei der hellere Steuerblitze ausgesendet werden. Machen Sie nach dem Aufstellen der Slave-Blitzgeräte eine Testaufnahme und überprüfen Sie das Ergebnis auf dem Monitor.

Obwohl theoretisch beliebig viele Slave-Blitzgeräte verwendet werden können, ist es in der Praxis nicht sinnvoll, mehr als drei Blitzgeräte aufzustellen. Bei einer größeren Anzahl von Blitzgeräten kann es aufgrund der starken Lichtausstrahlung zu Störungen kommen.

**e4: Bel.-korr. bei Blitzaufn.** MENU-Taste→ A Menü »Individualfunktionen«

Wählen Sie aus, wie die Kamera die Blitzleistung anpasst, wenn eine Belichtungskorrektur verwendet wird.

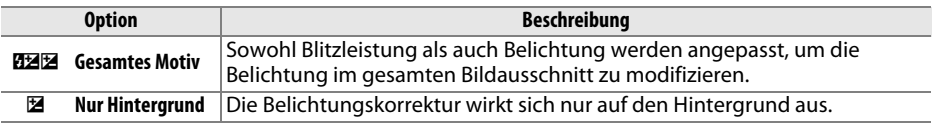

E

## **e5: Einstelllicht** G-Taste → A Menü »Individualfunktionen«

Wenn **»Ein«** ausgewählt ist und die Kamera mit dem integrierten Blitzgerät oder einem optionalen CLS-kompatiblen Blitzgerät (0 [294\)](#page-319-0) verwendet wird, wird beim Drücken der Abblendtaste der Kamera ein Einstelllicht abgegeben ( $\Box$  [77](#page-102-0)). Bei der Auswahl »**Aus**« wird kein Einstelllicht abgegeben.

## **e6: Autom. Belichtungsreihen** MENU-Taste → A Menü »Individualfunktionen«

Wählen Sie die Einstellung oder Einstellungen aus, die für automatische Belichtungsreihen ( $\Box$  [153\)](#page-178-0) relevant sind. Wählen Sie »**Belichtung & Blitz«** ( $\mathbf{f}$ ), um sowohl Belichtung als auch Blitzleistung zu variieren, **»Nur Belichtung«** (k), um nur die Belichtung zu variieren »**Nur Blitz« (\$)**, um nur die Blitzleistung zu variieren, »Weißabgleichsreihe« (WB), um den Weißabgleich zu variieren (CD [156\)](#page-181-0), oder »**ADL-Belichtungsreihe**« (酤), um eine ADL-Belichtungsreihe auszuführen ( $\Box$  [158\)](#page-183-0). Beachten Sie, dass die Weißabgleichsreihe bei einer Bildqualitätseinstellung von NEF (RAW) oder NEF (RAW) + JPEG nicht verfügbar ist.

Bei der Standardeinstellung »**Messwert > unter > über**« ( $\textbf{N}$ ), werden die Belichtungs-, Blitz- und Weißabgleichsreihe in der Reihenfolge durchgeführt, wie auf Seite [153](#page-178-0) und [156](#page-181-0)  beschrieben. Wird »**unter > Messwert > über«** (-<sup>++</sup>) gewählt, wird die Aufnahme in der Reihenfolge vom niedrigsten zum höchsten Wert durchgeführt. Diese Einstellung hat keinen Einfluss auf die ADL-Belichtungsreihe.

## **f: Bedienelemente**

**f1: OK-Taste (Aufnahmemodus)** MENU-Taste → *A* Menü »Individualfunktionen«

Wählen Sie die Funktion der Taste <sup>(o)</sup> während der Aufnahme: Zum Wählen des mittleren Autofokusmessfelds (J**»Mittleres Autofokusmessfeld«**), zum Hervorheben des aktuellen AF-Messfelds ( $\mathbb{R}^n$  »AF-Messfeld hervorheben«) oder ohne keine Funktion (**»Ohne Funktion«**).

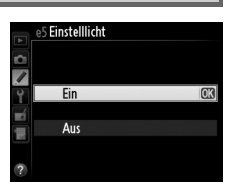

**e7: BKT-Reihenfolge** MENU-Taste → *A* Menü »Individualfunktionen«

<span id="page-267-1"></span><span id="page-267-0"></span>Belegen Sie die Funktionstaste (**Fn**) mit einer Funktion.

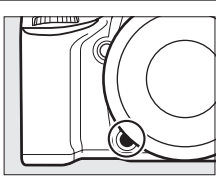

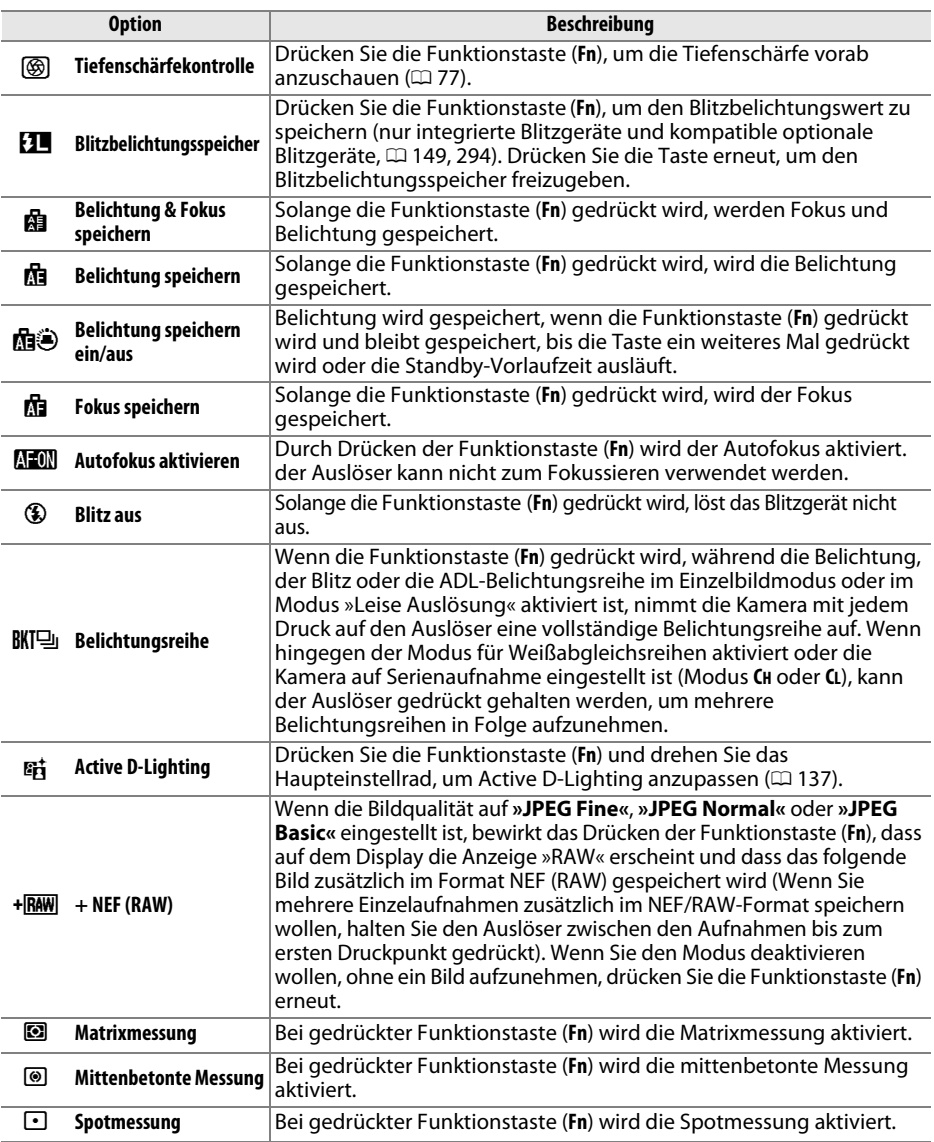

画

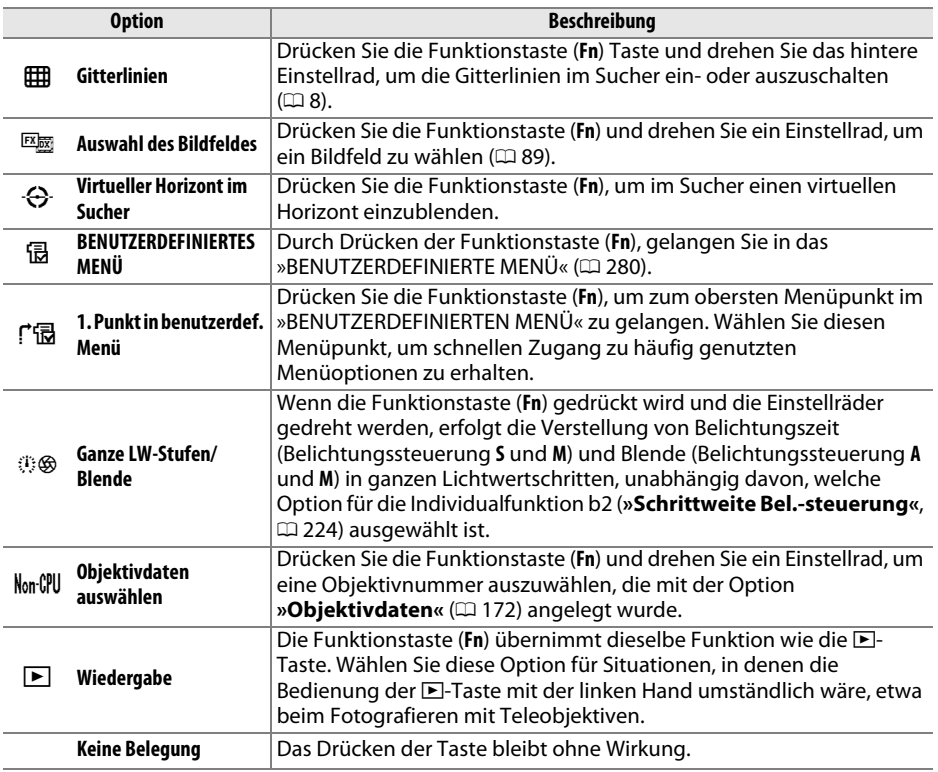

### <span id="page-268-0"></span>A **Virtueller Horizont im Sucher**

Wenn **»Virtueller Horizont im Sucher«** im Menü der Individualfunktion f2 (**»Funktionstaste«**) ausgewählt ist, kann die Belichtungsskala im Sucher durch Drücken der Funktionstaste in eine Anzeige für die Drehung der Kamera umgewandelt werden. Drücken Sie die Taste erneut, um die normale Funktion der Belichtungsskala wiederherzustellen.

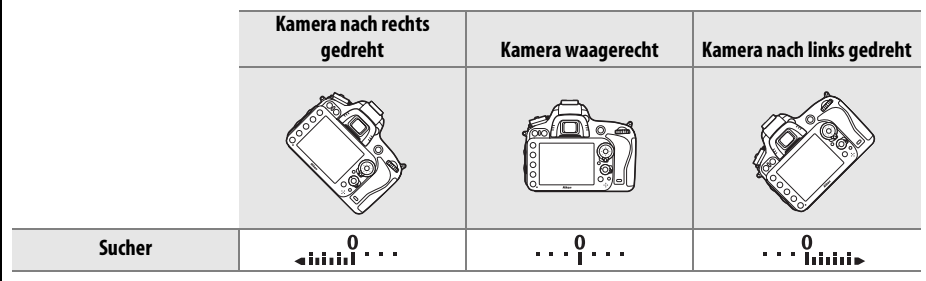

Beachten Sie, dass die Anzeige möglicherweise ungenau ist, wenn die Kamera stark nach vorn oder nach hinten geneigt wird. Für eine Anzeige, die sowohl Neigung als auch Drehung anzeigt, verwenden Sie die Option »Virtueller Horizont« im Systemmenü ( $\Box$  [258](#page-283-0)).

E

E

Wählen Sie die Funktion der Abblendtaste. Es stehen dieselben Optionen wie für »Funktionstaste« zur Auswahl ( $\Box$  [242](#page-267-0)). Die Standardeinstellung ist **»Tiefenschärfekontrolle«**.

## **f4: AE-L/AF-L-Taste** MENU-Taste → *A* Menü »Individualfunktionen«

Wählen Sie die Funktion für die **AE-L/AF-L-Taste**.

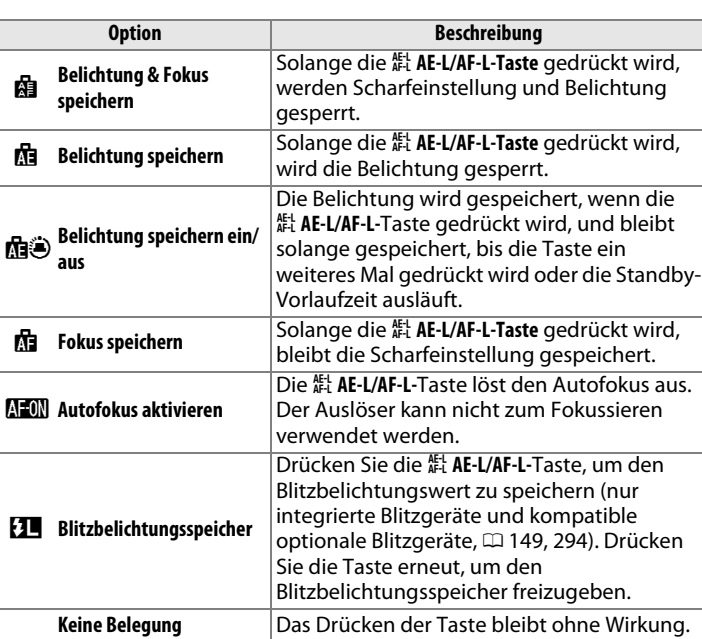

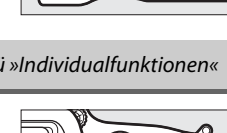

A

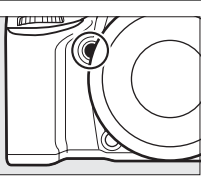

**f3: Abblendtaste** MENU-Taste → *A* Menü »Individualfunktionen«

Diese Option legt das Verhalten der Einstellräder fest.

- **• Auswahlrichtung**: Kehren Sie die Drehrichtung der Einstellräder um, wenn sie für Anpassungen an **»Belichtungskorrektur«** und/ oder **»Belichtungszeit/Blende«** genutzt werden. Markieren Sie die Optionen und drücken Sie den Multifunktionswähler rechts, um die Auswahl zu bestätigen oder aufzuheben, markieren Sie dann **»Fertig«** und drücken Sie J. Diese Einstellung gilt auch für die Einstellräder am MB-D14.
- **• Funktionsbelegung**: Wird **»Standard«** gewählt, können Sie mit dem hinteren Einstellrad die Belichtungszeit und mit dem vorderen Einstellrad die Blende einstellen. Wählen Sie **»Vertauscht (A)«**, um bei der Zeitautomatik (**A**) mit dem hinteren Einstellrad die Blende auszuwählen, **»Vertauscht«**, um bei Zeitautomatik (**A**) und manueller Belichtungssteuerung (**M**) die Blende mit dem

hinteren Einstellrad auszuwählen und bei Blendenautomatik (**S**) und manueller Belichtungssteuerung (**M**) mit dem vorderen Einstellrad die Belichtungszeit auszuwählen. Diese Einstellung gilt auch für die Einstellräder am MB-D14.

- **• Blendeneinstellung**: Wird die Option **»Mit Einstellrad«** gewählt, kann die Blende nur mit dem vorderen Einstellrad (oder mit dem hinteren Einstellrad, wenn unter **»Funktionsbelegung«** die Option **»Vertauscht«** gewählt wurde) eingestellt werden. Wird die Option **»Mit Blendenring«** gewählt, kann die Blende nur mit dem Blendenring eingestellt werden, und die Blendenanzeige der Kamera zeigt den Blendenwert in Schritten von 1 LW an (bei Verwendung von Objektiven des Typs G erfolgt die Einstellung mit dem vorderen Einstellrad). Beachten Sie, dass der Blendenring unabhängig von der hier vorgenommenen Einstellung zur Einstellung der Blende verwendet werden muss, wenn ein Objektiv ohne CPU verwendet wird.
- **• Menüs und Wiedergabe**: Wird **»Aus«** gewählt, dient der Multifunktionswähler zum Blättern in der Einzelbildwiedergabe, zum Markieren von Indexbildern und zum Navigieren in den Menüs. Wird **»Ein«** oder **»Ein (außer bei Bildkontrolle)«** gewählt, kann mit dem hinteren Einstellrad das angezeigte Bild in der Einzelbildwiedergabe ausgewählt, der Cursor im Bildindex nach links oder rechts verschoben und die Menü-Markierung nach oben und unten verschoben werden. Das vordere Einstellrad kann in der Einzelbildwiedergabe genutzt werden, um zusätzliche Bildinformationen einzublenden. Im Bildindex verschiebt es die Markierung nach oben oder unten. Wählen Sie **»Ein (außer bei Bildkontrolle)«**, um zu verhindern, dass die Einstellräder während der Bildkontrolle für die Wiedergabe benutzt werden können. In den Menüs öffnet das vordere Einstellrad das Untermenü der markierten Option, wenn es nach rechts gedreht wird. Wenn es nach links gedreht wird, wird das vorige Menü eingeblendet. Um eine Auswahl zu treffen, drücken Sie ▶ oder ®.

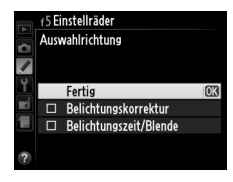

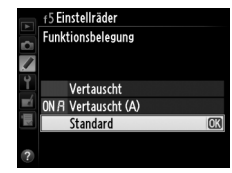

E

Die Auswahl **Ja** erlaubt Anpassungen, die normalerweise ausgeführt werden, indem man die Tasten:  $\mathbb{Z}$ ,  $\frac{1}{2}$  ( $\mathbb{Z}$ ),  $\mathbb{R}$  (ISO),  $\mathbb{R}$  (QUAL),  $\%$  (WB), AF-Modus,  $\mathbb{Z}$  ( $\mathbb{Z}$ ), oder BKT gedrückt hält und gleichzeitig das Einstellrad dreht, und nun vorgenommen werden können, indem die betreffende Taste gedrückt und losgelassen und anschließend das Einstellrad gedreht wird. Dies trifft auch auf die Funktionstaste (**Fn**) und Abblendtaste zu, wenn diesen mit der Individualfunktion f2 , Funktionstaste, bzw. f3, **»Abblendtaste«**, die Funktion **»Active D-Lighting«** zugewiesen wurde. Die Einstellung wird aufgehoben, wenn die betreffende Taste erneut oder der Auslöser bis zum ersten Druckpunkt gedrückt wird. Außer wenn **»Unbegrenzt«** für die Individualfunktion c2, **»Standby-Vorlaufzeit«**, ausgewählt ist, wird die Einstellung auch dann aufgehoben, wenn sich der Belichtungsmesser ausschaltet.

**f7: Auslösesperre** G-Taste → A Menü »Individualfunktionen«

Wenn Sie **»Aus«** auswählen, kann der Verschluss auch dann ausgelöst werden, wenn keine Speicherkarte eingesetzt ist, es werden jedoch keine Bilder gespeichert (sie werden jedoch auf dem Monitor im Demo-Modus angezeigt). Wird die Option **»Ein«** ausgewählt, kann der Verschluss nur dann ausgelöst werden, wenn eine Speicherkarte eingesetzt ist.

**f8: Skalen spiegeln** G-Taste → A Menü »Individualfunktionen«

Wird  $\frac{1}{2}$  in interest (-0+) gewählt, zeigt die Belichtungsskala im Display, Sucher und in der Anzeige der Aufnahmeinformationen die negativen Werte links und die positiven Werte rechts an. Wählen Sie (V), um positive Werte links und negative Werte rechts anzuzeigen.

**f9: 图-Taste des MB-D14** MENU-Taste → *A* Menü »Individualfunktionen«

Wählen Sie die Funktion der 能 AE-L/AF-L-Taste des optionalen Multifunktions-Handgriffs MB-D14.

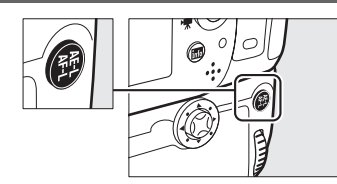

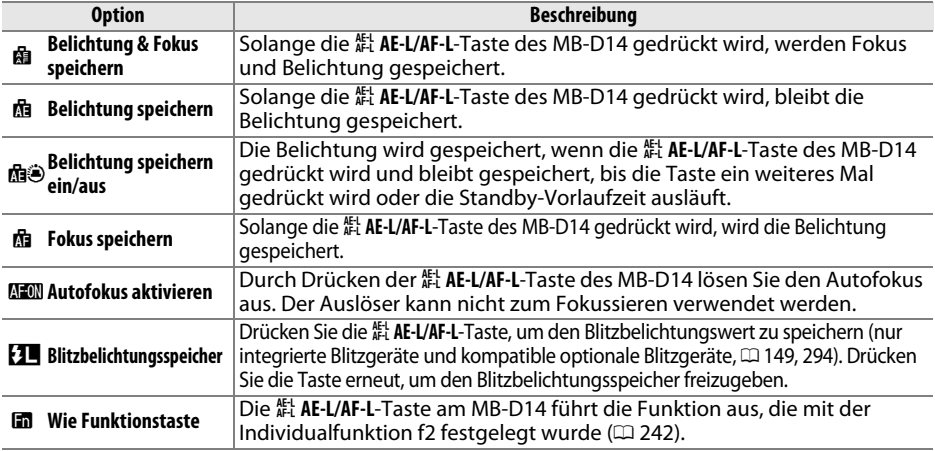

## **g: Video**

<span id="page-272-0"></span>**g1: Funktionstaste** MENU-Taste → **A** Menü »Individualfunktionen«

Weisen Sie der Funktionstaste (**Fn**) eine Funktion für den Film-Live-View zu (die Standardvorgabe ist **»Keine Belegung«**).

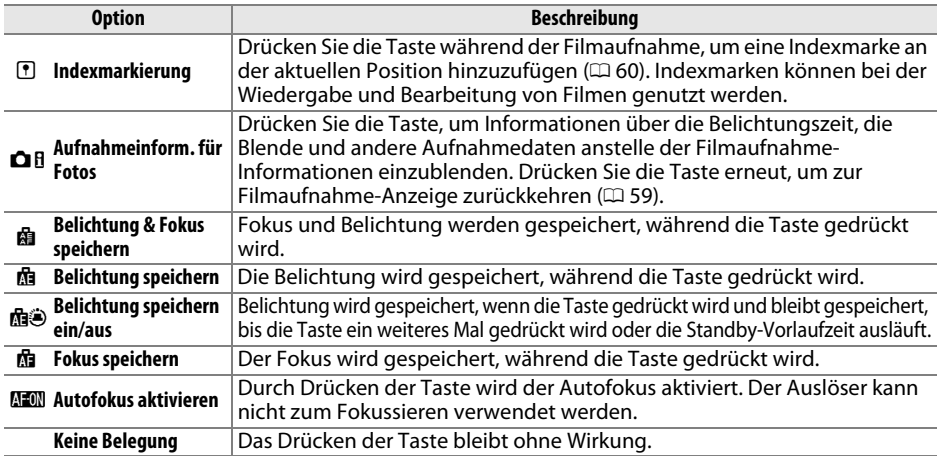

眉

Wählen Sie die Funktion der Abblendtaste während des Film-Live-View-Betriebs. Die Optionen sind dieselben wie für »**Funktionstaste«** (□ [247](#page-272-0)): lediglich die Standardeinstellung ist **»Indexmarkierung«**.

**g3: AE-L/AF-L-Taste** MENU-Taste → *MENU-Taste* → *MENU-Taste* → *Menü »Individualfunktionen«* 

Wählen Sie die Funktion der **EL AE-L/AF-L**-Taste während des Film-Live-View-Betriebs. Die Optionen sind dieselben wie für »Funktionstaste« (CD [247](#page-272-0)); lediglich die Standardeinstellung ist **»Belichtung & Fokus speichern«**.

**g4: Auslöser** G-Taste → A MENU-Taste → A Menü »Individualfunktionen«

Wählen Sie die Funktion des Auslösers, wenn **\** mit dem Live-View-Wähler gewählt wird.

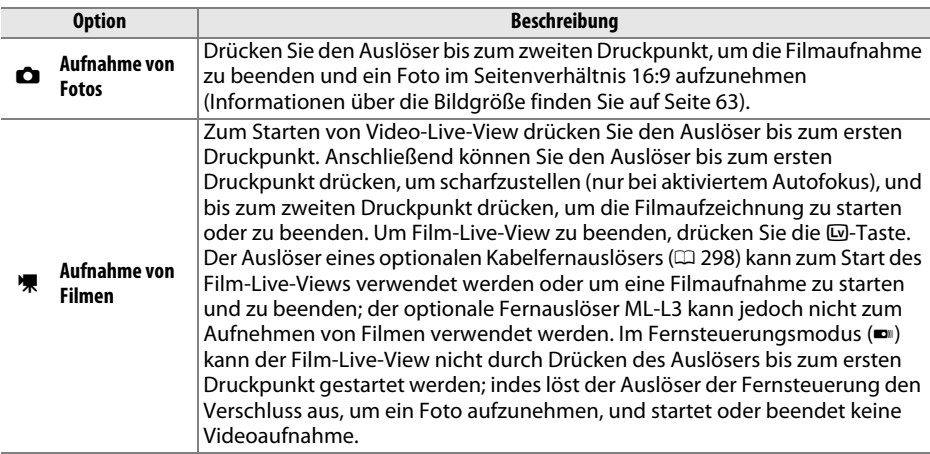

#### A **Aufnahme von Filmen**

Wenn diese Option gewählt ist, steht die Intervallaufnahmefunktion  $( \Box 164)$  $( \Box 164)$  $( \Box 164)$  nicht zur Verfügung und der Auslöser kann nicht während des Film-Live-Views verwendet werden, um Fotos aufzunehmen, Weißabgleich zu messen oder Referenzdaten für die Staubentfernungsfunktion aufzunehmen. Wählen Sie **»Aufnahme von Fotos«**, um diese Optionen zu nutzen.

# B **Das Systemmenü:** *Kameraeinstellungen*

Drücken Sie zum Aufrufen des Systemmenüs MENU und wählen Sie den Reiter der Registerkarte Y (Systemmenü).

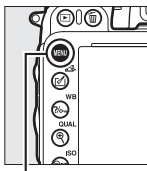

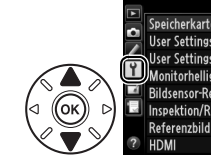

**SYSTEM** Speicherkarte formatieren User Settings speichern User Settings zurücksetzen Monitorhelligkeit  $\overline{0}$ **Bildsensor-Reinigung Inspektion/Reinigung** Referenzbild (Staub)

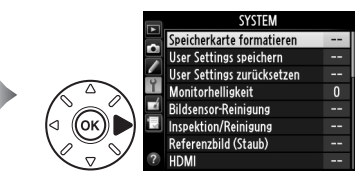

MENU-Taste

### Das Systemmenü enthält die folgenden Optionen:

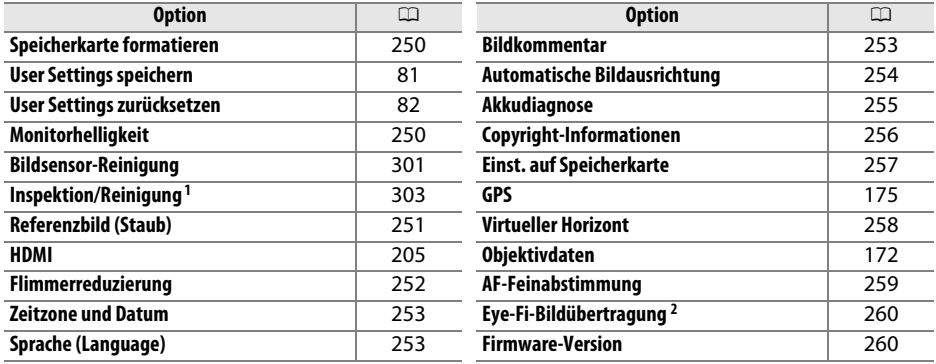

1 Steht nicht zur Verfügung, wenn die Akkukapazität zur Neige geht.

2 Steht nur zur Verfügung, wenn eine Eye-Fi-kompatible Speicherkarte eingesetzt ist ( $\Box$  [260\)](#page-285-0).

#### A **Weitere Informationen**

Die Standardeinstellung des Menüs sind auf Seite [314](#page-339-0) aufgeführt.

Œ

## <span id="page-275-0"></span>Speicherkarte formatieren G-Taste → Y Systemmenü

Wählen Sie ein Speicherkartenfach und anschließend **»Formatieren«**, um den Formatierungsvorgang zu starten. n Ermaneren Mann dem Ermaneren gerörgung zu starten.<br>Beachten Sie, dass beim Formatieren alle Bilder und anderen Daten auf der Speicherkarte im ausgewählten Fach unwiderruflich gelöscht werden. Erstellen Sie bei Bedarf Sicherungskopien, bevor Sie die Speicherkarte formatieren.

#### D **Während des Formatierens**

Schalten Sie die Kamera nicht aus und nehmen Sie die Speicherkarte nicht heraus, solange der Formatierungsvorgang noch nicht abgeschlossen ist.

#### A **Formatierung mit Tastenkombination**

Speicherkarten können auch formatiert werden, indem Sie die Tasten til (<a>(<a>[<a>( $\blacksquare$ ) länger als zwei Sekunden drücken  $($  $\boxdot$  [31\)](#page-56-0).

## <span id="page-275-1"></span>**Monitorhelligkeit** G-Taste→ P Systemmenü

Stellen Sie die Helligkeit des Monitors für die Wiedergabe, Menüs und die Anzeige der Aufnahmeinformationen ein.

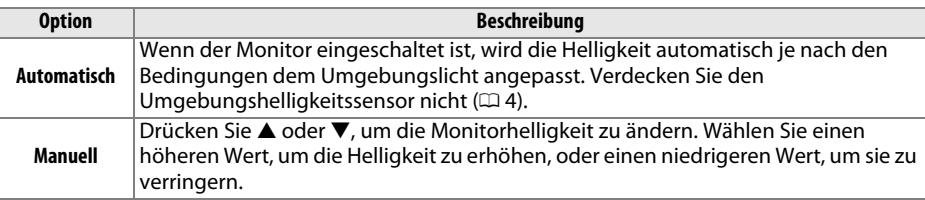

#### A **Weitere Informationen**

Informationen über die Einstellung der Monitorhelligkeit bei Live-View finden Sie auf Seite [53](#page-78-0).

Speicherkarte formatieren ö Karte in Fach 1 Karte in Fach 2

## <span id="page-276-0"></span>**Referenzbild (Staub)** G-Taste → B Systemmenü

Erfassen Sie Referenzdaten für die Staubentfernungsfunktion aus Capture NX 2 (separat erhältlich, weitere Informationen finden Sie im Capture NX 2 Handbuch).

Die Option **»Referenzbild (Staub)«** steht nur zur Verfügung, wenn ein Objektiv mit CPU an der Kamera angebracht ist. Die Brennweite eines Objektivs ohne Anpassung an das DX-Format sollte mindestens 50 mm betragen. Bei Verwendung eines Zoomobjektivs zoomen Sie ganz heran.

- **1 Wählen Sie eine Startoption.** Referenzbild (Staub) Markieren Sie eine der folgenden Optionen und drücken Sie ®. Wenn Sie das Menü ohne Daten zur **Bild aufnehmen**  $\mathbf{P}$ Staubentfernungsfunktion verlassen möchten, Starten nach Sensorreinigung drücken Sie MFNU **• Bild aufnehmen**: Auf dem Monitor wird die rechts abgebildete Meldung eingeblendet und im Richten Sie die Kamera auf eine helle, strukturlose weiße Sucher und auf den Displays erscheint der Fläche in 10 cm Abstand und lösen Sie aus. Hinweis »rEF«. Die Kamera fokussiert auf Unendlich **• Starten nach Sensorreinigung**: Wählen Sie diese Option, wenn Sie zuerst den Bildsensor reinigen möchten. Wenn die Sensorreinigung abgeschlossen ist, wird die rechts abgebildete  $E \nsubseteq F$ Meldung angezeigt, und im Sucher und auf den Displays erscheint der Hinweis »rEF«.  $\epsilon$ g F
- **2 Richten Sie die Kamera auf eine weiße Fläche, die keine Details aufweist.** Wählen Sie als Motiv für das Referenzbild eine strukturlose weiße Fläche, die gut beleuchtet ist. Fotografieren Sie aus ca. zehn Zentimeter Entfernung und wählen Sie den Bildausschnitt so, dass die Fläche das Sucherbild vollständig ausfüllt. Drücken Sie den Auslöser bis zum ersten Druckpunkt.

Der Autofokus stellt automatisch auf unendlich scharf. Stellen Sie von Hand auf unendlich, wenn die manuelle Scharfeinstellung aktiviert ist.

E

眉

## **3 Nehmen Sie das Referenzbild auf.**

Drücken Sie den Auslöser bis zum zweiten Druckpunkt, um Referenzdaten für die Staubentfernungsfunktion aufzuzeichnen. Sobald der Auslöser gedrückt wird, schaltet sich der Monitor aus. Beachten Sie, dass die Rauschunterdrückung ausgeführt wird, wenn das Motiv schlecht ausgeleuchtet ist. Die Aufnahmezeit wird dadurch erhöht.

Wenn das Motiv zu hell oder zu dunkel ist, kann die Kamera möglicherweise kein geeignetes Referenzbild aufnehmen. In diesem Fall wird die rechts abgebildete Meldung angezeigt. Wählen Sie ein anderes Motiv und wiederholen Sie den Vorgang ab Schritt 1.

### D **Bildsensorreinigung**

Referenzdaten für die Staubentfernung, die vor der Reinigung des Bildsensors aufgenommen wurden, können nicht für Fotografien verwendet werden, die nach der Reinigung des Bildsensors aufgenommen wurden. Wählen Sie nur dann die Option **»Starten nach Sensorreinigung«**, wenn Sie die Referenzdaten für die Staubentfernung nicht für bereits aufgenommene Bilder verwenden möchten.

### D **Referenzbild für die Staubentfernung**

Das Referenzbild zur Staubentfernung kann für alle Bilder verwendet werden, die mit der Kamera aufgenommen wurden, ganz gleich, welches Objektiv verwendet wird und welche Blendeneinstellung gewählt ist. Referenzbilder können nicht am Computer mit einem Bildbearbeitungsprogramm geöffnet werden. Wenn Sie das Referenzbild auf dem Monitor der Kamera wiedergeben, wird ein Muster aus Gitterlinien angezeigt.

## <span id="page-277-0"></span>**Flimmerreduzierung** and a G-Taste → B Systemmenü

Mit dieser Funktion reduzieren Sie Flimmern und Streifenbildung, wenn beim Live-View oder bei der Aufnahme von Filmen unter Leuchtstoff- oder

Quecksilberdampflampenlicht gearbeitet wird. Wählen Sie **»Automatisch«**, damit die Kamera automatisch die richtige Frequenz wählen kann, oder stellen Sie die Frequenz manuell auf die der örtlichen Stromversorgung ein.

### A **Flimmerreduzierung**

Wenn die Option »**Automatisch«** nicht die gewünschten Ergebnisse erzielt und Sie sich hinsichtlich der Frequenz des örtlichen Stromnetzes nicht sicher sind, probieren Sie sowohl die Option »50 Hz« als auch »60 Hz« und wählen Sie diejenige, die die besten Ergebnisse liefert. Die Flimmerreduzierung erzielt unter Umständen nicht die gewünschten Ergebnisse, wenn das Motiv sehr hell ist. Sie sollten dann eine kleinere Blende (größeren Blendenwert) wählen.

Die Belichtungseinstellungen sind ungeeignet Ändern Sie die Einstellungen und versuchen Sie es erneut.

Referenzbild für Staubentfernung

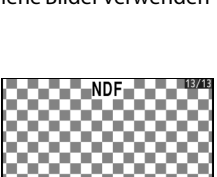

 $\Box$ 

<span id="page-278-0"></span>Mit dieser Funktion können Sie eine Zeitzone auswählen, die Uhr der Kamera stellen, das Datumsformat einstellen sowie die Sommerzeit aktivieren und deaktivieren ( $\Box$  [27](#page-52-0)).

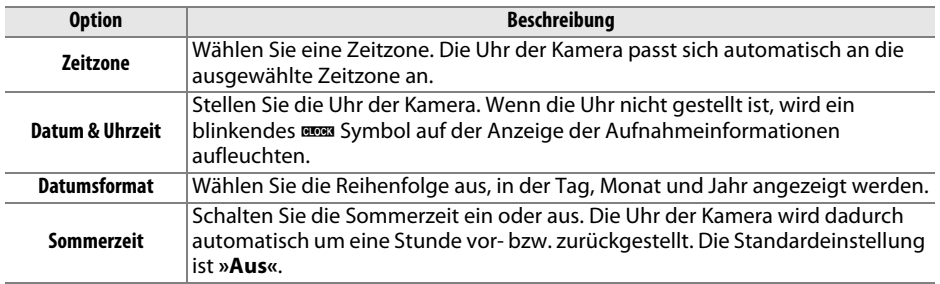

## <span id="page-278-1"></span>Sprache (Language) G-Taste → P Systemmenü

In diesem Menü können Sie die Sprache für die Menüs und Meldungen der Kamera auswählen.

## <span id="page-278-2"></span>**Bildkommentar** and **G-Taste → Y** Systemmenü

Mit dieser Funktion können Sie eine kurze Textnotiz zu einem neuen Bild eingeben. Die Bildkommentare können als Metadaten in ViewNX 2 (mitgeliefert) oder Capture NX 2 (separat erhältlich;  $\Box$  [298](#page-323-1)) angezeigt werden. Der Bildkommentar wird auch auf der dritten Seite der Aufnahmedaten in den Bildinformationen angezeigt ( $\Box$  [182](#page-207-0)).

- **• Fertig**: Speichern Sie die Änderungen und kehren Sie zum Systemmenü zurück.
- **• Kommentar eingeben**: Geben Sie einen Kommentar wie auf Seite [135](#page-160-0) beschrieben ein. Kommentare können aus bis zu 36 Zeichen bestehen.
- **• Kommentar hinzufügen**: Wählen Sie diese Option, wenn der eingegebene Kommentar zu allen neu aufgenommenen Bildern hinzugefügt werden soll. Um die Option **»Kommentar hinzufügen«** ein- oder auszuschalten, markieren Sie sie und drücken Sie ▶.

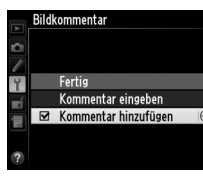

## <span id="page-279-0"></span>Automatische Bildausrichtung G-Taste→ Y Systemmenü

Fotos, die mit der Einstellung **»Ein«** aufgenommen wurden, enthalten Informationen über die Ausrichtung der Kamera, so dass sie bei der Wiedergabe ( $\Box$  [177](#page-202-0)) oder bei der Anzeige in ViewNX 2 (mitgeliefert) oder in Capture NX 2 (separat erhältlich;  $\Box$  [298](#page-323-1)) automatisch gedreht werden. Die folgenden Ausrichtungen werden gespeichert:

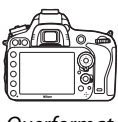

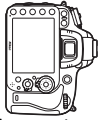

Querformat Hochformat (um 90° im Uhrzeigersinn gedreht)

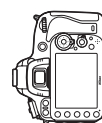

Hochformat (um 90° gegen den Uhrzeigersinn gedreht)

Wenn die Option **»Aus«** gewählt ist, wird die Ausrichtung der Kamera nicht gespeichert. Wählen Sie diese Option, wenn Sie die Kamera schwenken oder ein Bild mit nach oben oder nach unten gerichtetem Objektiv aufnehmen.

### A **Anzeige im Hochformat**

Wenn Sie die im Hochformat aufgenommenen Bilder auch automatisch im Hochformat anzeigen möchten, wählen Sie im Wiedergabemenü (<sup>11</sup>[212](#page-237-0)) unter »**Anzeige im Hochformat**« die Einstellung **»Ein«**.

<span id="page-280-0"></span>Diese Funktion zeigt den aktuellen Status des eingesetzten Akkus an.

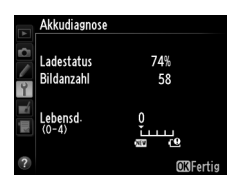

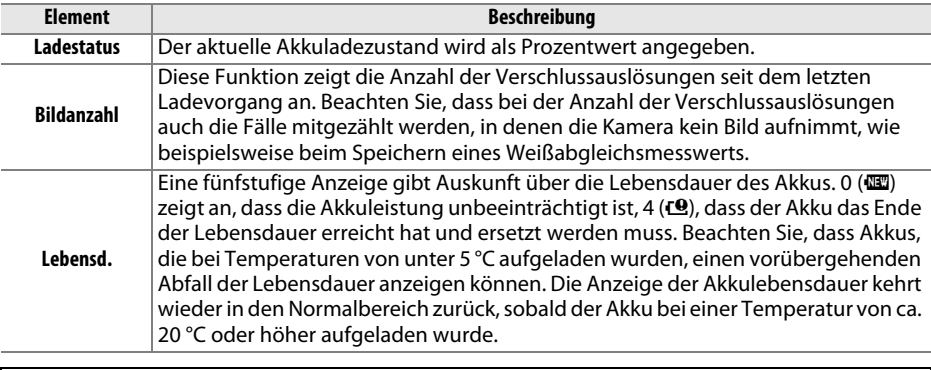

### A **Der Multifunktionshandgriff MB-D14**

Die Anzeige für den Multifunktionshandgriff MB-D14 wird rechts gezeigt. Wenn Mignonzellen verwendet werden, wird die Akkukapazität als Akkuladestandssymbol dargestellt; andere Menüpunkte werden nicht angezeigt.

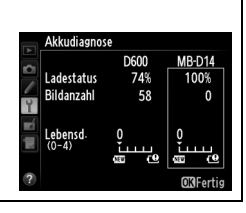

ess and the controller and controller and controller and controller and controller and controller a<br>Experience and controller and controller and controller and controller and controller and controller and contr<br>and contro

⊫

## <span id="page-281-0"></span>**Copyright-Informationen** G-Taste→ Y Systemmenü

Mit dieser Funktion können Sie Copyright-Informationen zu einem neuen Bild eingeben. Die Copyright-Information wird den Aufnahmedaten hinzugefügt, die in den Bildinformationen angezeigt werden ( $\Box$  [182](#page-207-0)). Außerdem können Sie als Metadaten in ViewNX 2 (mitgeliefert) oder in Capture NX 2 (separat erhältlich;  $\Box$  [298\)](#page-323-1) angezeigt werden.

- **• Fertig**: Speichern Sie die Änderungen und kehren Sie zum Systemmenü zurück.
- **• Fotograf**: Geben Sie den Namen des Fotografen wie auf Seite [135](#page-160-0) beschrieben ein. Der Name des Fotografen kann aus bis zu 36 Zeichen bestehen.
- **• Urheberrechtsinhaber**: Geben Sie den Namen des Urheberrechtsinhabers, wie auf Seite [135](#page-160-0) beschrieben, ein. Der Name des Urheberrechtsinhabers kann aus bis zu 54 Zeichen bestehen.
- **• Copyright-Infos hinzufügen**: Wählen Sie diese Option, wenn die Copyright-Informationen zu allen neu aufgenommenen Bildern hinzugefügt werden sollen. Um die Option **»Copyright-Infos hinzufügen«** ein- oder auszuschalten, markieren Sie sie und drücken Sie 2.

#### D **Copyright-Informationen**

Um auszuschließen, dass die Namen von Fotograf oder Urheberrechtsinhaber unautorisiert verwendet werden, sollten Sie sicherstellen, dass die Option **»Copyright-Infos hinzufügen«** deaktiviert und die Felder **»Fotograf«** sowie **»Urheberrechtsinhaber«** leer sind, wenn Sie die Kamera an eine andere Person verleihen oder abgeben. Nikon übernimmt keine Haftung für Schäden oder Streitfälle, die sich aus der Verwendung der Option **»Copyright-Informationen«** ergeben.

Copyright-Informationen Fertig Fotograf<br>NIKON TARO Y Urheberrechtsinhaber NIKON  $\boxtimes$  Copyright-Infos hinzufügen  $\Box$  <span id="page-282-0"></span>**Einst. auf Speicherkarte** G-Taste → B Systemmenü

Wählen Sie **»Einstellungen speichern«**, um folgende Einstellungen auf der Speicherkarte in Fach 1 zu speichern ( $\Box$  [96;](#page-121-0) wenn die Karte voll ist, wird eine Fehlermeldung angezeigt). Verwenden Sie diese Option, um die Einstellungen an andere D600-Kameras weiterzugeben.

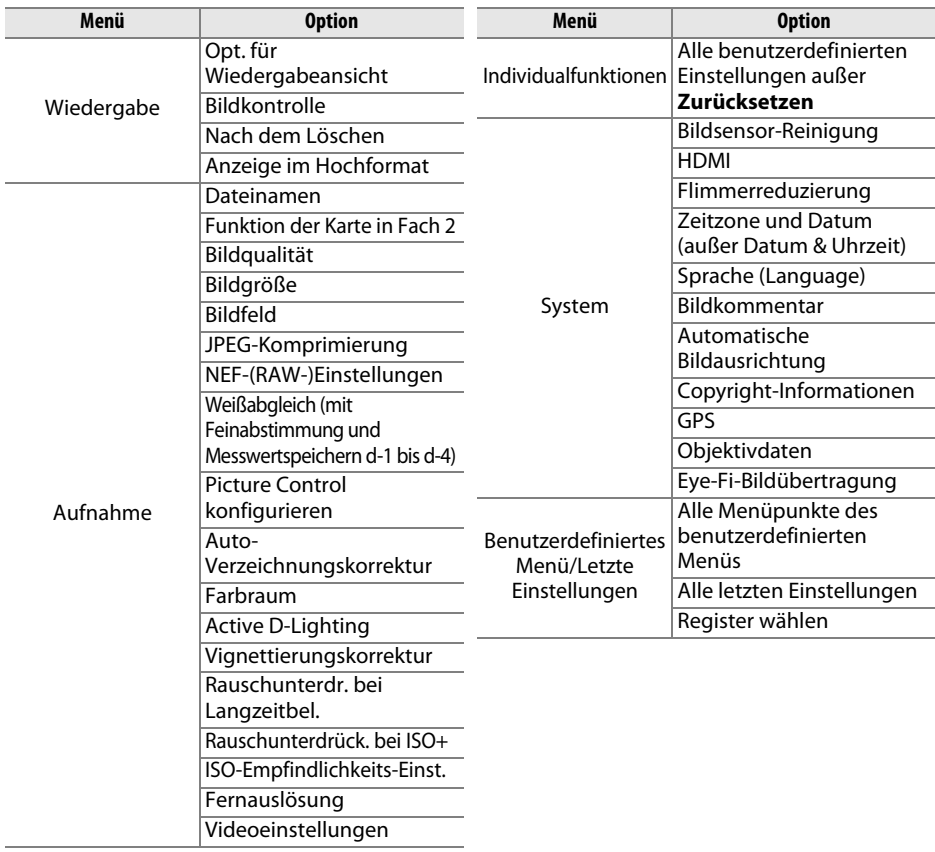

Gespeicherte Einstellungen dieser Kamera können mit der Funktion **»Einstellungen laden«** wieder geladen werden. Beachten Sie, dass die Option **»Einst. auf Speicherkarte«** nur zur Verfügung steht, wenn eine Speicherkarte in die Kamera eingesetzt ist. Die Option **»Einstellungen laden«** ist nur verfügbar, wenn die eingesetzte Karte gespeicherte Einstellungen enthält.

#### A **Gespeicherte Einstellungen**

Die Einstellungen werden in einer Datei mit dem Namen »NCSETUPA« gespeichert. Der Dateiname darf nicht geändert werden, andernfalls können die Einstellungen nicht mehr geladen werden.

E

## <span id="page-283-1"></span><span id="page-283-0"></span>**Virtueller Horizont** G-Taste → P Systemmenü

Blenden Sie die Informationen über die Drehung und Neigung ein, die mithilfe des Lagesensors der Kamera ermittelt wurden. Wird die Kamera weder nach links oder nach rechts geneigt, wird die horizontale Referenzlinie grün angezeigt. Ist die Kamera jedoch weder nach vorn noch hinten geneigt, wird die vertikale Referenzlinie grün angezeigt und es erscheint ein Punkt in der Mitte der Anzeige. Jede Skaleneinteilung entspricht etwa 5°.

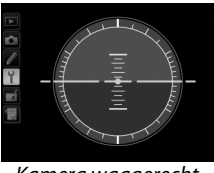

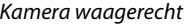

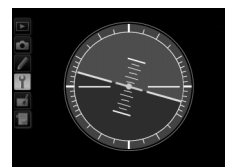

Kamera waagerecht Kamera nach links oder rechts geneigt

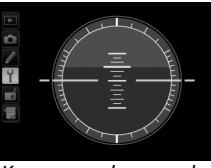

Kamera nach vorn oder hinten geneigt

#### D **Kameraneigung**

Die Anzeige des virtuellen Horizonts ist nicht genau, wenn die Kamera stark nach vorn oder nach hinten gekippt wird. Wenn die Kamera den Neigungswinkel nicht messen kann, wird der Neigungsgrad nicht angezeigt.

#### A **Weitere Informationen**

Wie Sie im Sucher eine Anzeige für die Kameradrehung einblenden können, erfahren Sie im Abschnitt zur Individualfunktion f2 (»Funktionstaste«;  $\Box$  [242,](#page-267-1) [243](#page-268-0)). Informationen zum Einblenden des virtuellen Horizonts im Live-View-Betrieb finden Sie auf den Seiten [55](#page-80-0) und [62](#page-87-0).

## <span id="page-284-0"></span>**AF-Feinabstimmung** G-Taste → B Systemmenü

Mit dieser Funktion können Sie die Scharfeinstellung auf bis zu 12 Objektive abstimmen. Im Normalfall ist eine Feinabstimmung des Autofokus nicht empfehlenswert, da sie die automatische Scharfeinstellung negativ beeinflussen könnte. Verwenden Sie sie nur bei Bedarf.

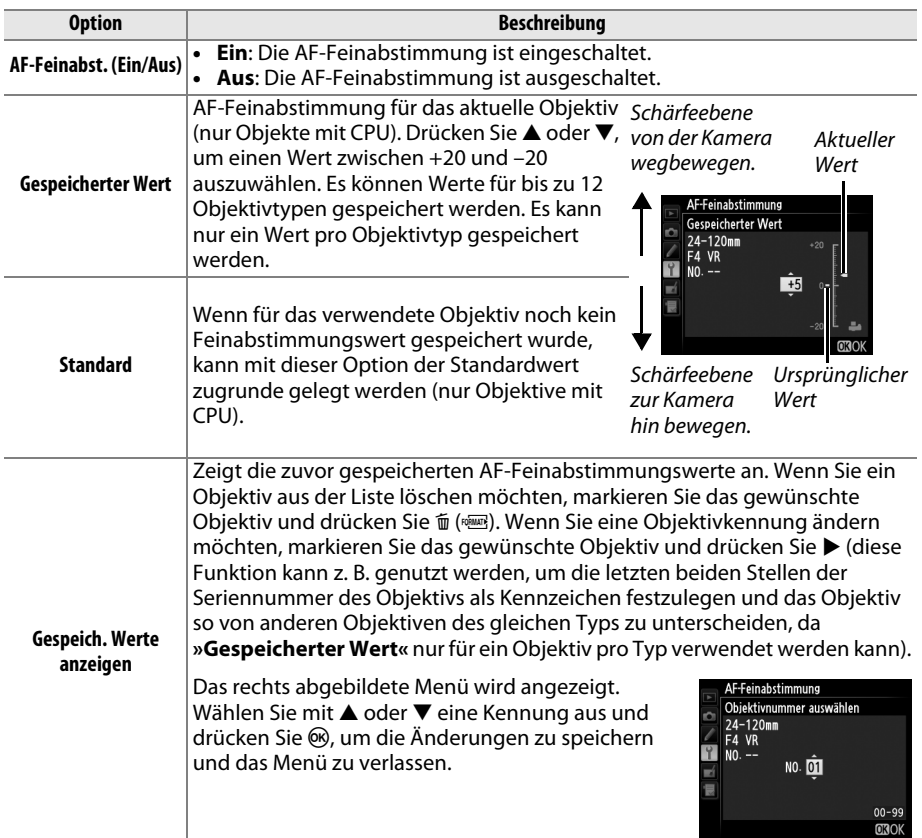

### D **AF-Feinabstimmung**

Wenn die AF-Feinabstimmung aktiv ist, kann die Kamera unter Umständen nicht mehr auf die Naheinstellgrenze oder auf Unendlich scharf stellen.

### **Z** Live-View

Der Autofokus wird im Live-View-Modus nicht feinabgestimmt ( $\Box$  [53\)](#page-78-0).

#### A **Gespeicherter Wert**

Es kann nur ein Wert pro Objektivtyp gespeichert werden. Wenn ein Telekonverter verwendet wird, können unterschiedliche Werte für jede Kombination von Objektiv und Telekonverter gespeichert werden.

## <span id="page-285-0"></span>**Eve-Fi-Bildübertragung** G-Taste → B Systemmenü

Diese Option wird nur angezeigt, wenn eine Eye-Fi-Speicherkarte (separat im Handel erhältlich) in die Kamera eingesetzt ist. Wählen Sie **»Aktivieren«**, um Fotos an den vorgewählten Speicherort zu übertragen. Beachten Sie, dass die Bildübertragung nur bei ausreichender Signalstärke erfolgt.

Halten Sie sich stets an die vor Ort geltenden Regeln für kabellose Geräte und wählen Sie **»Deaktivieren«**, wenn der Gebrauch kabelloser Geräte verboten ist.

Wenn eine Eye-Fi-Karte eingesetzt ist, wird ihr Status durch ein Symbol in der Anzeige der Aufnahmeinformationen angezeigt:

- $\hat{\mathcal{R}}$ : Die Eye-Fi-Bildübertragung ist deaktiviert.
- $\hat{\sigma}$ : Die Eye-Fi-Bildübertragung ist aktiviert, aber es stehen keine Bilder für die Übertragung zur Verfügung.
- $\hat{\mathcal{F}}$  (statisch): Die Eye-Fi-Bildübertragung ist aktiviert; wartet auf den Beginn der Übertragung.
- **•**  $\hat{\mathbf{r}}$  (animiert): Die Eye-Fi-Bildübertragung ist aktiviert; überträgt Daten.
- **•** g: Fehler Die Kamera kann die Eye-Fi-Karte nicht ansteuern. Wenn ein blinkendes [**Ard** im Display oder im Sucher erscheint, schlagen Sie auf Seite [324](#page-349-1) nach. Wenn diese Anzeige nicht erscheint, können Sie zwar normal Bilder aufnehmen, aber möglicherweise keine Änderungen an den Eye-Fi-Einstellungen vornehmen.

### D **Eye-Fi-Karten**

Eye-Fi-Karten senden unter Umständen Funksignale aus, auch wenn **»Deaktivieren«** gewählt wurde. Wenn eine Warnung auf dem Monitor angezeigt wird ( $\Box$  [324](#page-349-0)), schalten Sie die Kamera aus und entnehmen Sie die Karte.

Weitere Informationen über Eye-Fi-Karten finden Sie im mitgelieferten Handbuch. Bei Fragen wenden Sie sich bitte an den Hersteller der Karte. Mit der Kamera können Eye-Fi-Karten ein- und ausgeschaltet werden, andere Eye-Fi-Funktionen werden möglicherweise nicht unterstützt.

### A **Unterstützte Eye-Fi-Karten**

Mit Stand Dezember 2011 unterstützt die Kamera Eye-Fi-Karten vom Typ 8 GB SDHC Pro X2. Einige Karten sind möglicherweise in einigen Ländern und Regionen nicht verfügbar; wenden Sie sich für weitere Informationen an den Hersteller. Eye-Fi-Karten dürfen nur in dem Land verwendet werden, in dem sie gekauft wurden. Stellen Sie sicher, dass die Firmware der Eye-Fi-Karte auf dem neuesten Stand ist.

#### A **Verwendung der Eye-Fi-Karten im Ad-hoc-Modus**

Zusätzliche Zeit könnte benötigt werden, wenn mit Eye-Fi-Karten, die den Ad-hoc Modus unterstützen, eine Verbindung hergestellt wird. Stellen Sie die Individualfunktion c2 (»**Standby-Vorlaufzeit«**,  $\Box$  [227\)](#page-252-0) auf 30 Sekunden oder länger ein.

### <span id="page-285-1"></span>**Firmware-Version** G-Taste → B Systemmenü

⊫

Diese Funktion zeigt die aktuelle Version der Kamera-Firmware an.

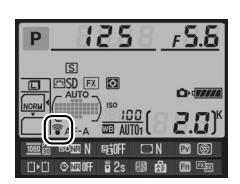

# N **Das Bildbearbeitungsmenü:**  *Bildbearbeitung in der Kamera*

Drücken Sie zum Aufrufen des Bildbearbeitungsmenüs MENU und wählen Sie das Register  $\overrightarrow{A}$  (Bildbearbeitung).

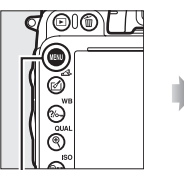

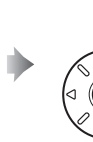

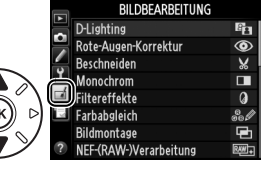

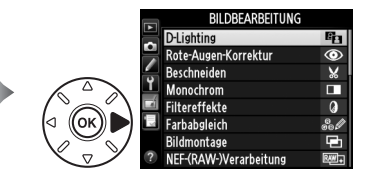

MENU-Taste

Mit den Funktionen im Bildbearbeitungsmenü können Sie von den auf der Speicherkarte gespeicherten Bildern Ausschnittvergrößerungen oder auf andere Weise bearbeitete Bildkopien erstellen. Das Bildbearbeitungsmenü wird nur angezeigt, wenn eine Speicherkarte mit Fotos in die Kamera eingesetzt ist. (Wenn die Speicherkarte verwendet wird, um RAW-(NEF)- und JPEG-Kopien derselben Fotos zu speichern (wie auf Seite [93](#page-118-0) beschrieben), können alle Bildbearbeitungsoptionen außer **»Bildmontage«** und **»NEF-(RAW-)Verarbeitung«** nur auf die JPEG-Kopien angewendet werden.)

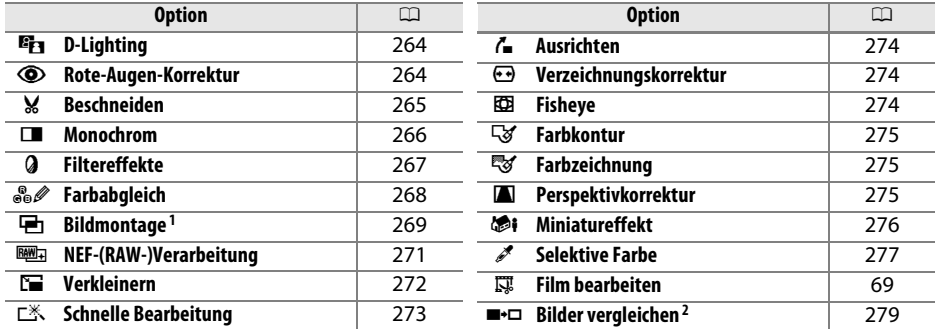

1 Kann nur durch Drücken von MENU und Auswählen des Registers  $\overline{A}$  ausgewählt werden.

2 Steht nur zur Verfügung, wenn in der Einzelbildwiedergabe die  $\otimes$ -oder  $\boxtimes$  ( $\boxtimes$ )-Taste gedrückt wird, während ein bearbeitetes oder ein Originalbild angezeigt wird.

### D **Bildkopien bearbeiten**

Die meisten Optionen können auf Bildkopien angewendet werden, die mit Bearbeitungsoptionen erstellt wurden, obwohl mit Ausnahme von **»Bildmontage«** und **»Film bearbeiten«** > **»Start- u. Endpunkt wählen«** jede Option nur einmal angewendet werden kann (beachten Sie, dass eine mehrfache Bearbeitung zu Detailverlust führt). Optionen, die für das aktuelle Bild nicht zur Verfügung stehen, sind ausgegraut.

## A **Bildqualität**

Mit Ausnahme der mit den Bearbeitungsoptionen **»Beschneiden«**, **»Bildmontage«**, **»NEF-(RAW-)Verarbeitung«** und **»Verkleinern«** erstellten Bildkopien, besitzen alle Bildkopien dieselbe Bildgröße und Bildqualität wie ihr Original. Bildkopien, die hingegen mit der Option **»NEF-(RAW-) Verarbeitung«** erstellt wurden, werden mit der Bildqualität **»JPEG Fine«** und der Bildgröße L gespeichert. Kopien im JPEG-Format werden mit der Option »Einheitliche Dateigröße« komprimiert.

# **Bildbearbeitung in der Kamera**

So erstellen Sie eine bearbeitete Kopie:

## **1 Wählen Sie im Bildbearbeitungsmenü einen Menüpunkt.**

Drücken Sie ▲ oder ▼, um einen Menüpunkt zu markieren, und ▶. um die Auswahl zu treffen.

## **2 Wählen Sie ein Bild aus.**

Markieren Sie ein Bild und drücken Sie ® (um das markierte Bild im Fullscreen-Modus zu betrachten, drücken und halten Sie die Taste  $\mathcal{R}$  (QUAL), um Bilder an anderen Orten, wie auf Seite [178](#page-203-0) beschrieben, zu betrachten, halten Sie BKT und drücken Sie ▲).

### A **Bildbearbeitung**

Möglicherweise kann die Kamera Bilder, die mit anderen Geräten erstellt wurden, nicht anzeigen oder bearbeiten.

## **3 Wählen Sie Bildbearbeitungsoptionen aus.**

Weitere Informationen finden Sie in dem Abschnitt über den gewählten Menüpunkt. Drücken Sie MENU, wenn Sie das Menü ohne die Erstellung einer bearbeiteten Kopie verlassen möchten.

#### A **Ausschaltzeit des Monitors**

Wenn die Kamera innerhalb einer kurzen Zeitspanne nicht bedient wird, schaltet sich der Monitor aus und der Vorgang wird abgebrochen. Alle nicht gespeicherten Änderungen gehen verloren. Sie können die Zeit verlängern, die der Monitor eingeschaltet bleibt. Wählen Sie dazu eine längere Menü-Anzeigedauer für die Individualfunktion c4 (**»Ausschaltzeit des Monitors«**,  $\Box$  [228](#page-253-0)).

## **4 Erstellen Sie eine bearbeitete Kopie.**

Drücken Sie ®, um eine bearbeitete Kopie zu erstellen. Bearbeitete Kopien sind mit dem Ø-Symbol gekennzeichnet.

眉

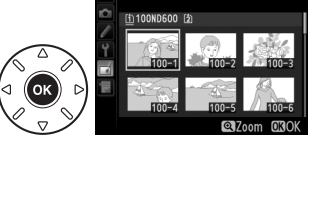

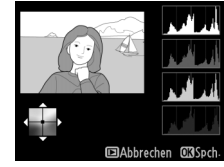

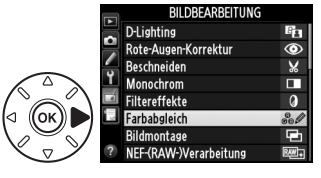

arhahalaich

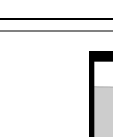

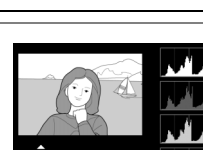
### A **Bildbearbeitung während der Wiedergabe** Bearbeitete Kopien können auch während der Wiedergabe erstellt werden.

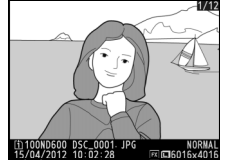

Zeigen Sie das Bild in der Einzelbildwiedergabe an und drücken Sie & oder Ø (E3).

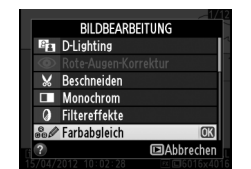

Markieren Sie eine Option und drücken Sie O.

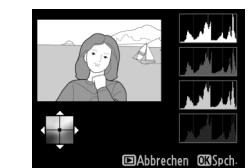

Erstellen Sie eine bearbeitete Kopie.

<span id="page-289-0"></span>Die D-Lighting-Funktion hellt Schattenbereiche auf und eignet sich ideal zur Optimierung unterbelichteter oder im Gegenlicht aufgenommener Bilder.

**Rote-Augen-Korrektur** G-Taste→ NENU-Taste→ *A Bildbearbeitungsmenü* 

Diese Funktion steht nur für Bilder zur Verfügung, die mit Blitz aufgenommen wurden, und dient zur Korrektur des vom Blitzlicht hervorgerufenen Rote-Augen-Effekts. Das für die Roten-Augen-Korrektur ausgewählte Foto kann in der Bearbeitungsanzeige vorab angeschaut werden. Überprüfen Sie das Ergebnis der Roten-Augen-Korrektur und erstellen Sie eine Kopie, wie in der folgenden Tabelle beschrieben. Beachten Sie, dass die Roten-Augen-Korrektur nicht immer die erwarteten Ergebnisse erzielt und in sehr seltenen Fällen möglicherweise auf Bildbereiche angewendet wird, die keinen Roten-Augen-Effekt aufweisen. Prüfen Sie daher das Vorschaubild gründlich, bevor Sie fortfahren.

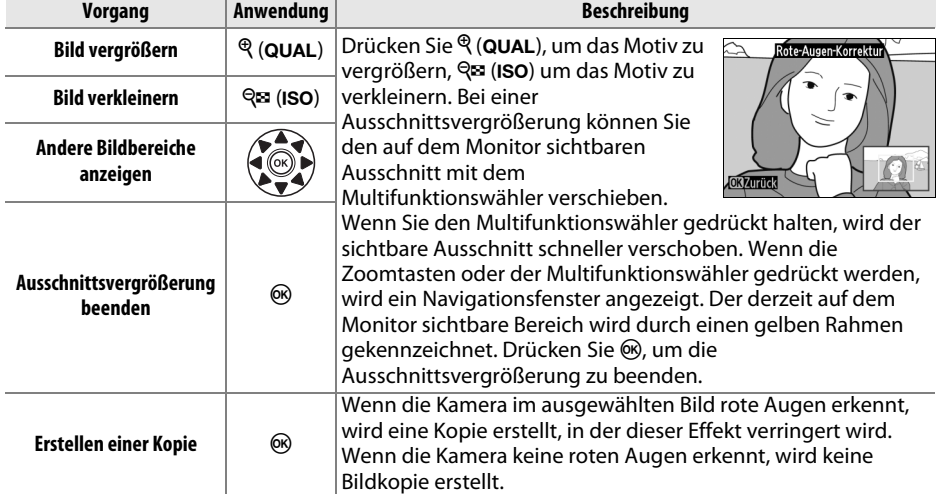

Vorher Nachher

Drücken Sie ▲ oder ▼, um das Maß der Korrektur festzulegen. Das Vorschaubild zeigt die Wirkung der Bildbearbeitung. Drücken Sie  $\omega$ , um das Foto zu kopieren.

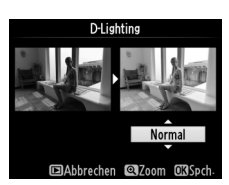

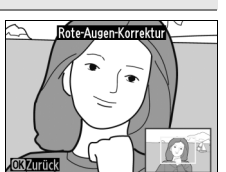

眉

Mit dieser Funktion können Sie einen Bildausschnitt freistellen und als Kopie speichern. Das ausgewählte Foto wird mit dem gewählten Bildausschnitt in gelber Umrandung angezeigt. Erstellen Sie eine beschnittene Kopie, wie in der folgenden Tabelle beschrieben.

## A **Beschneiden: Bildqualität und Bildgröße**

Kopien von NEF-(RAW-), NEF-(RAW-) + JPEG- oder TIFF-(RGB) -Fotos haben die Bildqualität ( $\Box$  [93](#page-118-0)) »JPEG Fine«. Kopien von JPEG-Fotos übernehmen die Bildqualitätseinstellung des Originals. Die resultierende Bildgröße hängt von der Größe des gewählten Auschnitts und vom Seitenverhältnis ab. Sie wird oben links in der Anzeige der Ausschnittkopie angezeigt.

## A **Wiedergabe von Ausschnittkopien**

Möglicherweise steht bei der Wiedergabe der Ausschnittkopien die Ausschnittsvergrößerung nicht zur Verfügung.

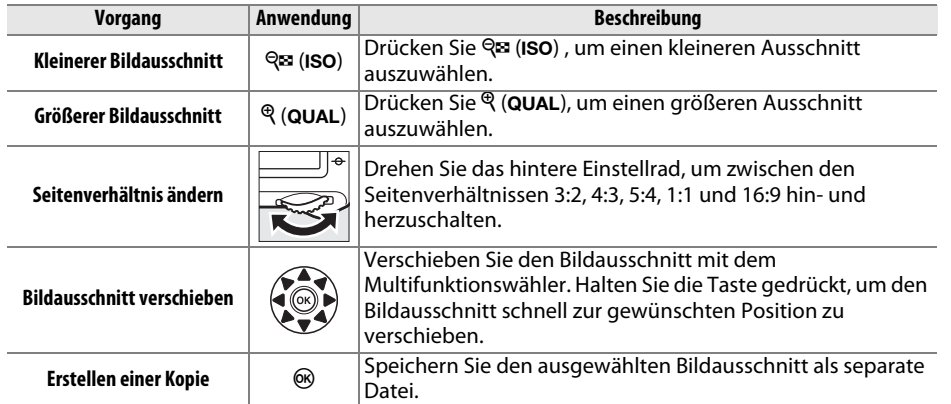

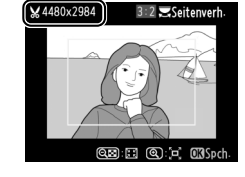

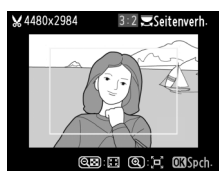

**Beschneiden** G-Taste → N Bildbearbeitungsmenü

### **Monochrom** G-Taste → N Bildbearbeitungsmenü

Mit dieser Funktion werden Farbbilder in monochrome Bilder umgewandelt. Es stehen die Effekte **»Schwarz-Weiß«**, **»Sepia«** oder **»Blauton«** (blau getontes Schwarz-Weiß-Bild) zur Auswahl.

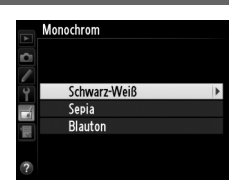

Bei der Auswahl von **»Sepia«** oder **»Blauton«** wird eine Vorschau des gewählten Bildes angezeigt. Mit 1 können Sie die Farbsättigung erhöhen und mit  $\blacktriangledown$ verringern. Drücken Sie ®, um eine monochrome Kopie zu erstellen.

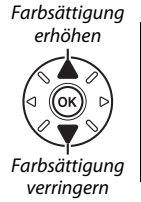

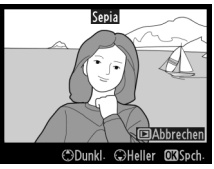

E

Es stehen folgende Filtereffekte zur Auswahl. Nach der Anwendung eines Filtereffekts können Sie das Ergebnis als Bildkopie speichern, wenn Sie die Taste ® drücken.

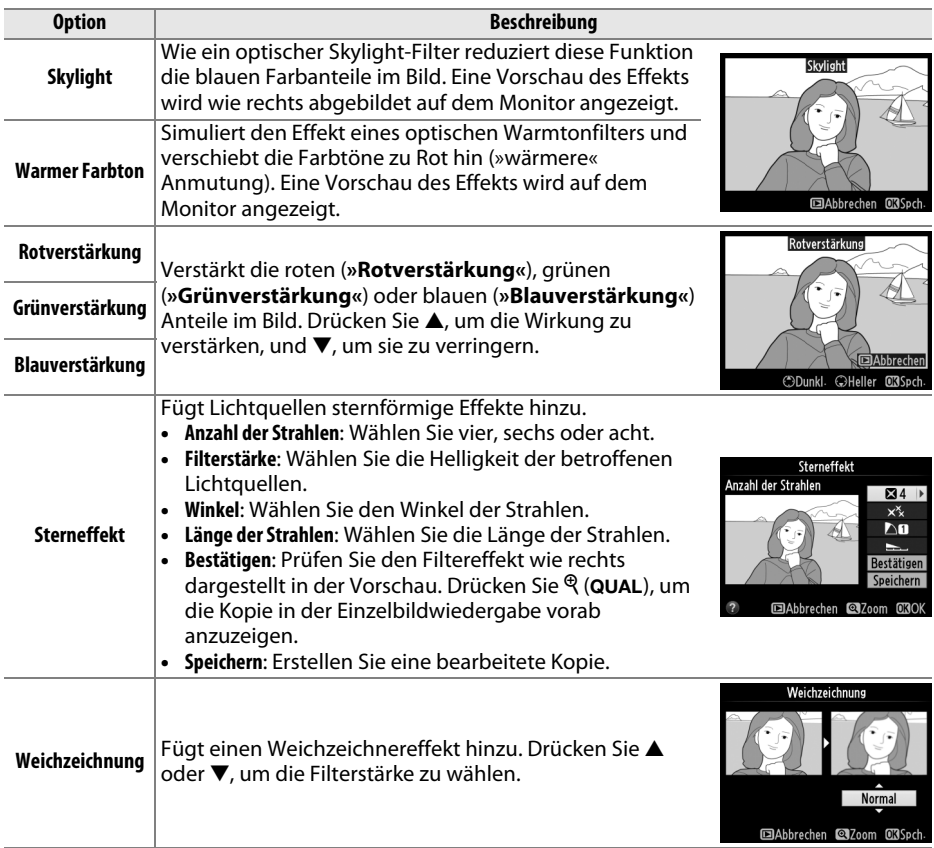

Verschieben Sie den Farbabgleich mit dem Multifunktionswähler (siehe Abbildung unten). Die Wirkung wird auf dem Monitor wiedergegeben. Die roten, grünen und blauen Histogramme ( $\Box$  [181\)](#page-206-0) zeigen außerdem die Tonwertverteilung an.

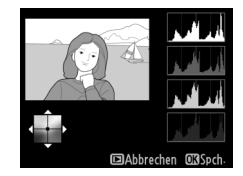

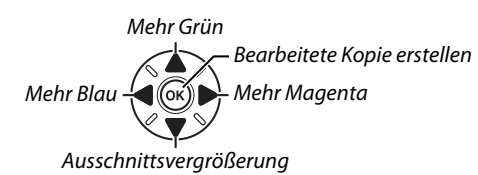

### A **Ausschnittsvergrößerung**

 $\overline{\phantom{a}}$ Drücken Sie  $\mathcal{R}$  (QUAL), um das auf dem Monitor angezeigte Bild zu vergrößern. Das Histogramm wird aktualisiert und zeigt Daten, die sich nur auf den auf dem Monitor angezeigten Bildausschnitt beziehen. Drücken Sie bei vergrößertem Bild ?/ G<sub>m</sub> (WB), um zwischen Farbabgleich und Ausschnittsvergrößerung zu wechseln. Wenn die Ausschnittsvergrößerung gewählt ist, können Sie den angezeigten Ausschnitt vergrößern und verkleinern, indem Sie  $\mathcal{P}$  (QUAL) bzw.  $\mathcal{P}$  (ISO) verwenden und mit dem Multifunktionswähler scrollen.

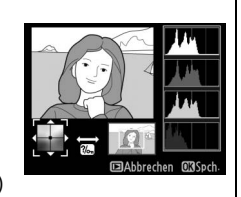

Mit der Bildmontage werden zwei bestehende NEF-(RAW-) Fotos zu einem einzigen Bild kombiniert, das zusätzlich zu den beiden Originalen abgespeichert wird. Die Ergebnisse, die die RAW-Daten des Kamera-Bildsensors verwenden, sind sichtbar besser als bei einer Bildmontage mithilfe einer Bildbearbeitungssoftware. Das neue Bild wird mit den aktuellen Einstellungen zu Bildqualität und -größe abgespeichert. Stellen Sie Bildqualität und -größe vor dem Erstellen einer Montage ein ( $\Box$  [93](#page-118-0), [95](#page-120-0); alle Optionen stehen zur Verfügung). Um eine Bildmontage im NEF-(RAW-) Format zu speichern, wählen Sie die Bildqualität **»NEF (RAW)«**.

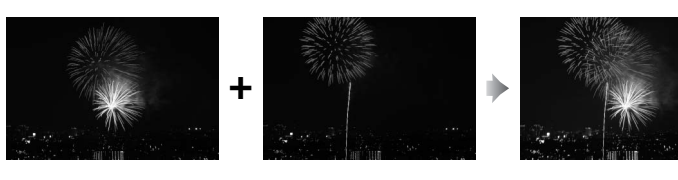

### **1 Wählen Sie »Bildmontage«.** Markieren Sie im Bildbearbeitungsmenü die Option »Bildmontage« und drücken Sie  $\blacktriangleright$ .

Der rechts abgebildete Dialog wird angezeigt, »Bild 1« ist dabei markiert. Drücken Sie ®, um einen Bildauswahldialog mit ausschließlich NEF- (RAW-) Bildern anzuzeigen, die mit dieser Kamera aufgenommen wurden.

# **2 Wählen Sie das erste Bild aus.**

Markieren Sie das erste Foto für die Montage mit dem Multifunktionswähler. Markieren Sie ein Foto, halten Sie die  $\mathcal{R}$  (QUAL)-Taste gedrückt, um das markierte Foto in der Einzelbildwiedergabe anzuzeigen. (Um Bilder von anderen Speicherorten

wie auf Seite [178](#page-203-0) beschrieben anzuzeigen, drücken Sie BKT und  $\triangle$ ). Drücken Sie  $\textcircled{n}$ , um das markierte Foto auszuwählen und zur Vorschau zurückzukehren.

# **3 Wählen Sie das zweite Bild aus.**

Das ausgewählte Bild wird als **»Bild 1«** angezeigt. Markieren Sie **»Bild 2«** und drücken Sie ®, dann wählen Sie anschließend das zweite Foto wie in Schritt 2 beschrieben aus.

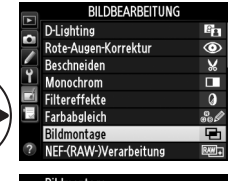

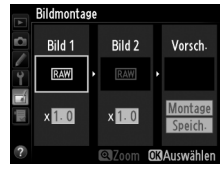

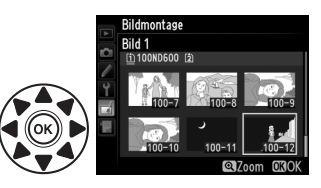

E

### **4 Wählen Sie einen Wert für die Belichtungsanpassung.**

Markieren Sie **»Bild 1«** oder **»Bild 2«** und optimieren Sie die Belichtung für die Bildmontage, indem Sie ▲ oder ▼ drücken, um einen Anpassungswert von 0,1 bis 2,0 auszuwählen.

Wiederholen Sie dies für das zweite Bild. Der Standardwert ist 1,0; wählen Sie 0,5, um die Verstärkung zu halbieren, und 2,0, um sie zu verdoppeln. Die Wirkung der Belichtungsanpassung kann im Bereich **»Vorsch.«** beurteilt werden.

# **5 Zeigen Sie die Bildmontage in der Vorschau an.**

Drücken Sie 4 oder 2, um den Cursor in den Bereich **»Vorsch.«** zu bringen, und drücken Sie anschließend ▲ oder ▼, um »Montage« zu markieren. Drücken Sie ®, um, wie rechts

dargestellt, eine Vorschau der Bildmontage anzuzeigen (wenn Sie die Bildmontage ohne Vorschau speichern möchten, wählen Sie **»Speichern«**). Um zu Schritt 4 zurückzukehren und neue Fotos auszuwählen oder die die Belichtungsanpassung einzustellen, drücken Sie Q (ISO).

# **6 Speichern Sie die Bildmontage.**

Drücken Sie in der Vorschauansicht ®, um die Bildmontage zu speichern. Nach dem Erstellen einer Bildmontage zeigt die Kamera das neue Bild im Monitor als Einzelbild an.

### **Z** Bildmontage

Es können nur NEF-(RAW-)Fotos mit demselben Bildfeld und derselben Farbtiefe kombiniert werden.

Die Montage weist die gleichen Bildinformationen (einschließlich Aufnahmedatum, Belichtungsmessung, Belichtungszeit, Blende, Belichtungssteuerung, Belichtungskorrektur, Brennweite und Bildausrichtung) und Werte für den Weißabgleich und die Picture-Control-Konfiguration auf, wie das unter **»Bild 1«** ausgewählte Foto. Der aktuelle Bildkommentar wird der Bildmontage beim Speichern zugeordnet, Copyright-Informationen werden jedoch nicht mit kopiert. Bildmontagen, die im NEF-(RAW-) Format gespeichert wurden, verwenden die Komprimierung, die unter **»Typ«** im **»NEF-(RAW-)Einstellungen«** ausgewählt wurde, und haben dieselbe Farbtiefe wie die Originalbilder. JPEG-Bildmontagen werden mit der Komprimierungseinstellung »Einheitliche Dateigröße« gespeichert.

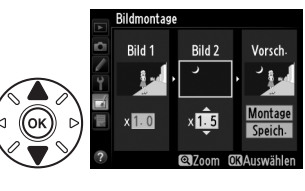

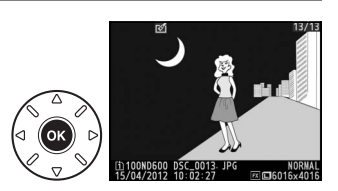

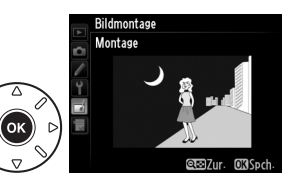

Erstellen von JPEG-Kopien von NEF-(RAW-) Fotos.

**1 Wählen Sie »NEF-(RAW-)Verarbeitung«.** Markieren Sie **»NEF-(RAW-)Verarbeitung«** und drücken Sie 2, um einen Dialog zur Bildauswahl anzuzeigen, der nur NEF-(RAW-) Bilder enthält, die mit dieser Kamera aufgenommen wurden.

# **2 Wählen Sie ein Foto aus.**

Markieren Sie ein Foto. (Halten Sie die  $\mathcal{R}$  (QUAL)-Taste gedrückt, um das markierte Foto in der Einzelbildwiedergabe anzuzeigen. Um Bilder von anderen Speicherorten wie auf Seite [178](#page-203-0)  beschrieben anzuzeigen, drücken Sie BKT und A.)

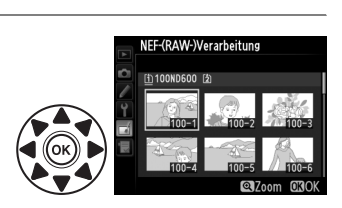

**D-Lighting** 

Beschneiden

Monochrom

Filtereffekte

Farbabgleich Bildmontage NFF-(RAW-)Verarhe

Rote-Augen-Korrektur

**BILDREADREITHING** 

ß.

 $\bar{\bullet}$ 

 $\boldsymbol{\varkappa}$ 

П

Ō

Drücken Sie ®, um das markierte Foto auszuwählen, und fahren Sie mit dem nächsten Schritt fort.

# **3 Nehmen Sie die Einstellungen für die JPEG-Kopie vor.**

Passen Sie die unten aufgeführten Einstellungen an. Beachten Sie, dass der Weißabgleich und die Vignettierungskorrektur nicht für Mehrfachbelichtungen oder Bilder zur Verfügung stehen, die mit der Bildmontage erstellt wurden, und dass die Belichtungskorrektur nur auf Werte zwischen –2 und +2 LW eingestellt werden kann. Das Picture-Control-Vergleichsdiagramm wird nicht angezeigt, wenn die Picture-Control-Konfigurationen angepasst werden.

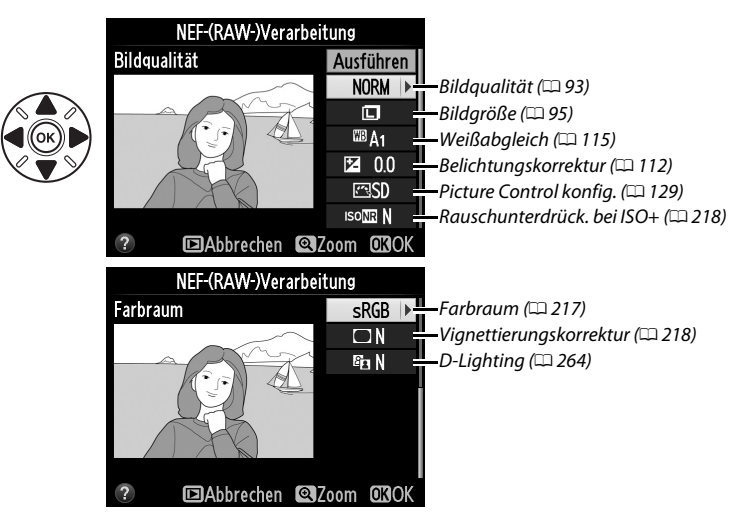

眉

# **4 Kopieren Sie das Foto.**

Markieren Sie »**Ausführen**« und drücken Sie ®, um eine JPEG-Kopie des gewählten Fotos zu erstellen (zum Beenden ohne das Foto zu kopieren, drücken Sie die MENU Taste).

Erstellen Sie verkleinerte Kopien ausgewählter Fotos.

# **1 Wählen Sie »Verkleinern«.**

Wenn Sie ausgewählte Bilder verkleinern möchten, drücken Sie MENU, um die Menüs anzuzeigen, und wählen Sie im Bildbearbeitungsmenü **»Verkleinern«**.

# **2 Wählen Sie einen Speicherort aus.**

Wenn zwei Speicherkarten eingesetzt sind, können Sie einen Speicherort für die verkleinerten Kopien angeben, indem Sie **»Ziel auswählen«** markieren und  $\blacktriangleright$  drücken (wenn nur eine Karte eingesetzt ist, fahren Sie mit Schritt 3 fort).

Das rechts abgebildete Menü wird angezeigt; markieren Sie ein Speicherkartenfach und drücken  $Sie$   $OR$ .

# **3 Wählen Sie eine Größe aus.**

Markieren Sie **»Größe wählen«** und drücken Sie 2.

Die rechts abgebildeten Optionen werden angezeigt; markieren Sie eine Option und drücken Sie <sub>(ok)</sub>.

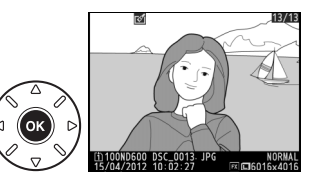

**Verkleinern** G-Taste → N Bildbearbeitungsmenü

Verkleinern

Schnelle Bearbeitung Ausrichten

Verzeichnungskorrektu Fishovo Farbkontur Farbzeichnung

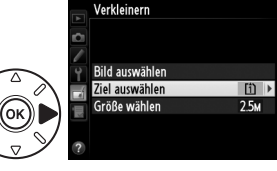

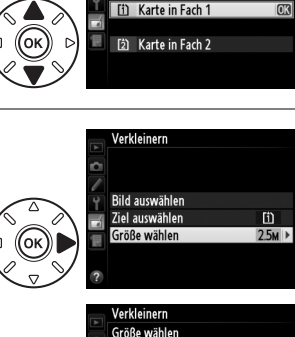

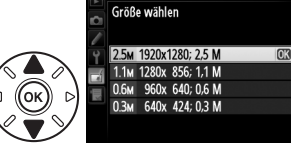

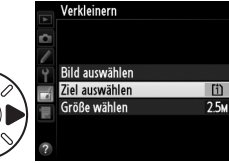

**BILDBEARBEITUNG** 

 $\overline{ }$ 

7

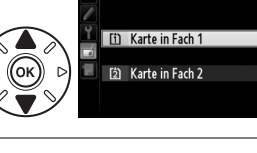

erkleinerr Ziel auswählen

 $\Box$ 

### **4 Wählen Sie Bilder aus.** Markieren Sie **»Bild auswählen«** und drücken Sie 2.

Der rechts gezeigte Dialog wird angezeigt; markieren Sie Bilder mit dem Multifunktionswähler und drücken Sie die Taste QE (ISO), um ein Bild auszuwählen oder die Auswahl aufzuheben. (Um das markierte Bild in der Einzelbilddarstellung zu betrachten, drücken und halten Sie die Taste  $\mathcal{R}$  (QUAL). Um Bilder an anderen Orten wie auf Seite [178](#page-203-0) beschrieben zu betrachten, drücken und

halten Sie BKT und drücken Sie 4). Ausgewählte Bilder sind durch das E-Symbol markiert. Drücken Sie ®, wenn Sie mit der Auswahl fertig sind.

**5 Speichern Sie die verkleinerten Kopien.** Es erscheint eine Sicherheitsabfrage. Markieren Sie **»Ja«** und drücken Sie ®, um die verkleinerten Kopien zu speichern.

### A **Anzeigen der verkleinerten Kopien**

Die Ausschnittsvergrößerung steht bei der Anzeige verkleinerter Kopien möglicherweise nicht zur Verfügung.

### A **Bildqualität**

Kopien von NEF-(RAW-), NEF-(RAW-) + JPEG- oder TIFF-(RGB) -Fotos haben die Bildqualität ( $\Box$  [93](#page-118-0)) »JPEG Fine«. Kopien von JPEG-Fotos übernehmen die Bildqualitätseinstellung des Originals.

# **Schnelle Bearbeitung** G-Taste → NENU-Taste → NENU-Taste → New Bildbearbeitungsmenü

Erstellt Kopien mit mehr Farbsättigung und Kontrast. D-Lighting wird bei Bedarf angewandt, um unterbelichtete oder im Gegenlicht aufgenommene Motive aufzuhellen.

Drücken Sie ▲ oder ▼, um den Umfang der Optimierung festzulegen. Das Vorschaubild zeigt die Wirkung der Bildbearbeitung. Drücken Sie ®, um das Foto zu kopieren.

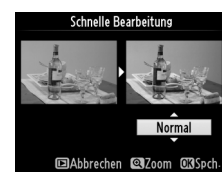

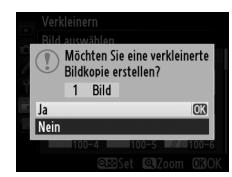

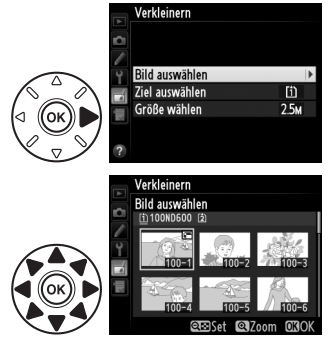

U

Erstellt eine gerade ausgerichtete Kopie des ausgewählten Bildes. Drücken Sie 2, um das Bild im Uhrzeigersinn um bis zu fünf Grad in Schritten von ca. 0.25 Grad zu drehen. Mit < drehen Sie das Bild gegen den Uhrzeigersinn (die Wirkung kann in der Bearbeitungsanzeige vorab angezeigt werden; beachten Sie, dass

die Ränder des Bildes beschnitten werden, um eine rechteckige Kopie zu erhalten). Drücken Sie ®, um das Foto zu kopieren, oder drücken Sie ▶, um zur Wiedergabe zurückzukehren, ohne eine Kopie zu erstellen.

# **Verzeichnungskorrektur** MENU-Taste → <sub>n</sub> Bildbearbeitungsmenü

Erstellt Kopien mit verminderter peripherer Verzeichnung. Wählen Sie **»Automatisch«**, um die Verzeichnung automatisch durch die Kamera korrigieren zu lassen und anschließend mit dem Multifunktionswähler Feinjustierungen vorzunehmen. Wählen Sie **»Manuell«**, um die Verzeichnung von Hand zu vermindern (beachten Sie, dass **»Automatisch«** nicht zur Verfügung steht,

wenn das Foto mit der automatischen Verzeichnungskorrektur aufgenommen wurde; siehe Seite [217\)](#page-242-1). Drücken Sie  $\blacktriangleright$ , um die tonnenförmige Verzeichnung zu reduzieren, und 4, um die kissenförmige Verzeichnung zu reduzieren (die Wirkung kann in der Bearbeitungsanzeige vorab angezeigt werden; beachten Sie, dass eine stärkere Verzeichnungskorrektur dazu führt, dass mehr von den Rändern abgeschnitten wird). Drücken Sie <sup>®</sup>, um das Foto zu kopieren, oder drücken Sie **E**, um zur Wiedergabe zurückzukehren, ohne eine Kopie zu erstellen. Beachten Sie, dass die Bildränder von Fotos, die mit einem DX-Objektiv und einer anderen Bildfeldeinstellung als **»FX (36×24) 1.0׫** aufgenommen wurden, durch eine Verzeichnungskorrektur stark beschnitten oder verzerrt werden können.

### A **Automatisch**

Die Option **»Automatisch«** kann nur bei Bildern angewandt werden, die mit Objektiven vom Typ G und D aufgenommen wurden (PC-, Fisheye- und einige andere Objektive sind ausgeschlossen). Bei anderen Objektiven kann nicht für die Ergebnisse garantiert werden.

# **Fisheye** G-Taste → N Bildbearbeitungsmenü

Erstellen Sie Kopien, die so aussehen, als wären sie mit einem Fisheye-Objektiv aufgenommen worden. Drücken Sie 2, um diesen Effekt zu verstärken (dadurch wird auch der abgeschnittene Randbereich größer), und 4, ihn zu verringern. Das Vorschaubild zeigt die Wirkung der Bildbearbeitung. Drücken Sie <sup>®</sup>, um das Foto zu kopieren, oder drücken Sie E, um zur Wiedergabe zurückzukehren, ohne eine Kopie zu erstellen.

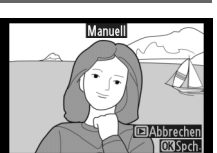

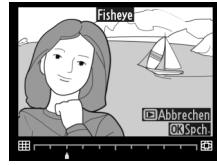

**Ausrichton** 

Erstellen Sie eine Umrisszeichnung aus einem Foto als Vorlage für ein Gemälde. Das Vorschaubild zeigt die Wirkung der Bildbearbeitung. Drücken Sie ®, um das Foto zu kopieren.

Erstellen Sie eine Kopie eines Fotos, die so aussieht wie eine Buntstiftzeichnung. Drücken Sie ▲ oder ▼, um die Option **»Farbsättigung«** oder **»Konturen«** zu markieren und drücken Sie 4 oder 2, um Änderungen vorzunehmen. Die Farbintensität kann gesteigert werden, um die Farben gesättigter erscheinen zu lassen. Sie kann vermindert werden, um einen ausgewaschenen,

monochromen Effekt zu erzielen. Die Konturen lassen sich dicker oder dünner machen. Dickere Konturen lassen die Farben gesättigter erscheinen. Die Ergebnisse können in der Bearbeitungsanzeige vorab angeschaut werden. Drücken Sie ®, um das Foto zu kopieren, oder drücken Sie E, um zur Wiedergabe zurückzukehren, ohne eine Kopie zu erstellen.

# **Perspektivkorrektur** G-Taste→ N MENU-Taste→ *A Bildbearbeitungsmenü*

Erstellen Sie Kopien, bei denen der Effekt der stürzenden Linien reduziert ist, die entstehen, wenn ein großes Objekt von unten fotografiert wird. Korrigieren Sie die Perspektive mit dem Multifunktionswähler (beachten Sie, dass eine stärkere Perspektivkorrektur dazu führt, dass größere Randbereiche abgeschnitten werden). Die Ergebnisse können in der

Bearbeitungsanzeige vorab angeschaut werden. Drücken Sie , um das Foto zu kopieren, oder drücken Sie E, um zur Wiedergabe zurückzukehren, ohne eine Kopie zu erstellen.

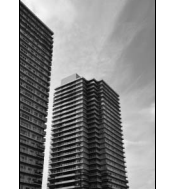

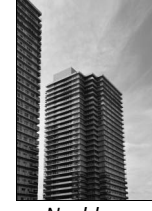

Vorher Nachher

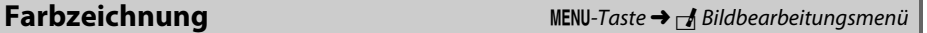

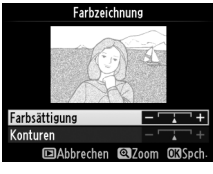

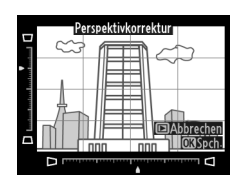

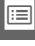

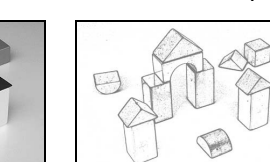

Vorher Nachher

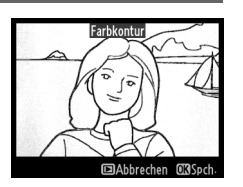

Erstellen Sie eine Kopie, die wie ein Foto von einem Diorama aussieht. Funktioniert am besten bei Fotos, die von einem hoch gelegenen Standpunkt aufgenommen wurden. Der Bereich, der in der Kopie fokussiert wird, wird durch einen gelben Bildausschnitt angezeigt.

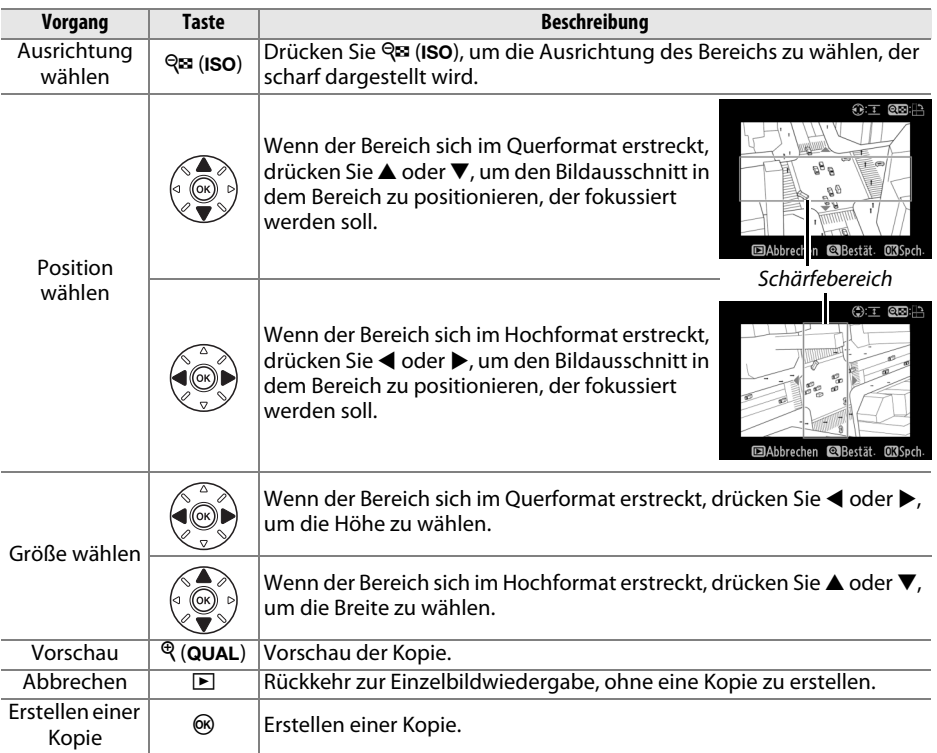

 $\Box$ 

## **Selektive Farbe** G-Taste → N Bildbearbeitungsmenü

Erstellen Sie eine Kopie, bei der nur ausgewählte Farbtöne farbig dargestellt werden.

# **1 Wählen Sie »Selektive Farbe«.**

Markieren Sie im Bildbearbeitungsmenü **»Selektive Farbe«** und drücken Sie 2, um einen Dialog für die Bildauswahl anzuzeigen.

# **2 Wählen Sie ein Foto aus.**

Markieren Sie ein Foto (Halten Sie die  $\mathcal{R}$  (QUAL)-Taste gedrückt, um das markierte Foto in der Einzelbildwiedergabe anzuzeigen. Um Bilder von anderen Speicherorten wie auf Seite [178](#page-203-0) beschrieben anzuzeigen, drücken Sie

BKT und ▲). Drücken Sie , um das markierte Foto auszuwählen, und fahren Sie mit dem nächsten Schritt fort.

# **3 Wählen Sie eine Farbe aus.**

Bewegen Sie den Cursor mit dem Multifunktionswähler über ein Objekt und drücken Sie die H<sup>1</sup> AE-L/AF-L-Taste, um die Farbe des Objekts für die endgültige Kopie auszuwählen (die Kamera hat u. U. Schwierigkeiten, nicht gesättigte Farben zu erkennen; wählen Sie daher eine gesättigte Farbe). Drücken Sie  $\mathcal{R}$  (QUAL), um das Bild für

eine genaue Farbauswahl zu vergrößern. Drücken Sie & (ISO), um die Ansicht zu verkleinern.

# **4 Markieren Sie den Farbbereich.** Drehen Sie das hintere Einstellrad, um den

Farbbereich für die gewählte Farbe zu markieren.

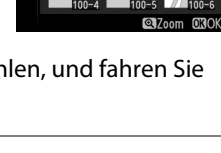

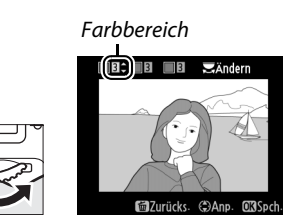

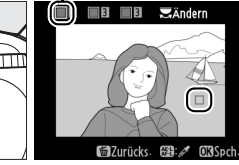

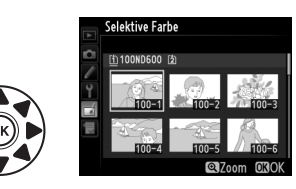

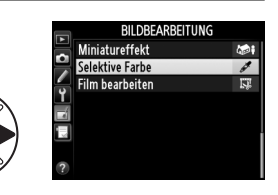

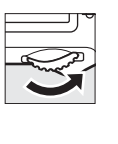

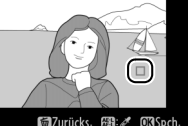

**船 AE-L/AF-L-Taste** 

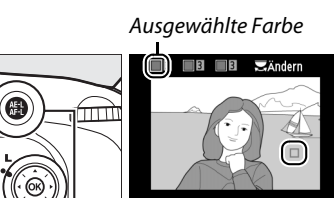

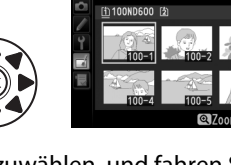

### **5 Wählen Sie den Farbbereich.** Drücken Sie ▲ oder ▼, um den Bereich ähnlicher Farbtöne zu vergrößern oder zu verkleinern, um diesen im endgültigen Foto oder Film mit einzubeziehen. Wählen Sie einen Wert zwischen 1 und 7 aus; beachten Sie, dass

höhere Werte möglicherweise Farbtöne anderer Farben mit einschließen. Das Vorschaubild zeigt die Wirkung der Bildbearbeitung.

# **6 Wählen Sie zusätzliche Farben aus.**

Um zusätzliche Farben auszuwählen, drehen Sie das hintere Einstellrad und markieren ein weiteres der drei Farbkästchen oben in der Anzeige. Wiederholen Sie die Schritte 3 bis 5, um eine andere Farbe auszuwählen.

Wiederholen Sie diesen Vorgang nach Bedarf für eine dritte Farbe. Drücken Sie  $\tilde{w}$  (رهبی), um die Auswahl für die markierte Farbe aufzuheben, oder halten Sie  $\tilde{w}$  (موری) gedrückt, um alle Farben zu entfernen.

**7 Speichern Sie die bearbeitete Kopie.** Drücken Sie ®, um das Foto zu kopieren.

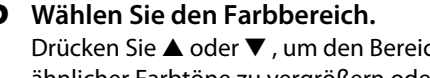

**M** Zurüc

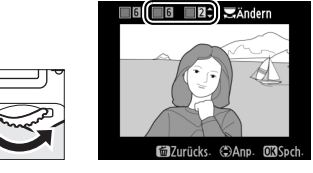

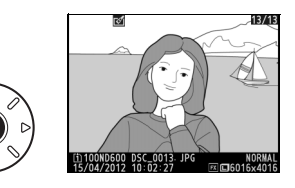

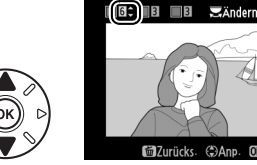

masod

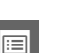

## **Bilder vergleichen**

Mit dieser Funktion können Sie erstellte Bildkopien mit ihren Originalen vergleichen. Diese Option steht nur zur Verfügung, wenn die Taste ® oder [Z] ([E34] während der Einzelbildwiedergabe einer Kopie oder eines Originals gedrückt wird, um die Bildbearbeitung anzuzeigen.

# **1 Wählen Sie ein Bild aus.**

In Einzelbildwiedergabe wählen Sie eine bearbeitete Kopie (wird durch ein  $\mathbb{Z}^4$ -Symbol angezeigt) oder ein Foto, welches bearbeitet wurde und drücken Sie 60 oder [ (B).

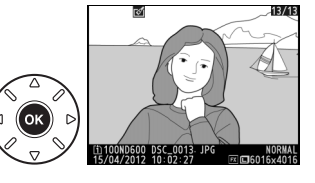

**BILDBEARBEITUNG** Sarbkontur For Farbzeichnung **N** Perspektivkorrektur **1999** Miniatureffekt ■→□ Bilder vergleichen

 $\overline{03}$ **El Abbrecher** 

## **2 Wählen Sie »Bilder vergleichen«.** Markieren Sie **»Bilder vergleichen«** und drücken

Sie <sub>6</sub>.

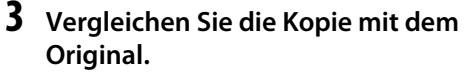

Das Original wird links und die bearbeitete Kopie rechts angezeigt. Die

Bildbearbeitungsfunktionen, mit denen die Kopie erstellt wurde, werden am oberen Rand des Monitors aufgeführt. Drücken Sie 4 oder

2, um zwischen dem Original und der bearbeiteten Kopie umzuschalten. Halten Sie die  $\mathcal{R}$  (QUAL)-Taste gedrückt, um das markierte Bild in der Einzelbildwiedergabe anzuzeigen.

Wenn die Kopie aus aus zwei Quellbildern unter Verwendung von **»Bildmontage«** erstellt wurde oder wenn die Quelle mehrfach kopiert wurde, drücken Sie ▲ oder 3, um sich andere Quellbilder oder Kopien anzusehen. Um den Wiedergabemodus zu verlassen, drücken Sie die E-Taste oder drücken Sie ®, um die Wiedergabe mit markiertem Bild zu verlassen.

### D **Bilder vergleichen**

Das Quellbild, wird nicht angezeigt, wenn die Kopie von einem geschützten Bild erstellt wurde (0 [188\)](#page-213-0), sich auf einer schreibgeschützten Speicherkarte befindet, seitdem gelöscht oder ausgeblendet wurde ( $\Box$  [208](#page-233-0)) oder sich auf einer Karte im anderen Fach befindet, das verwendet wurde, als das Bild erstellt wurde.

Bildbearbeitungsfunktionen, mit der die Kopie erstellt wurde

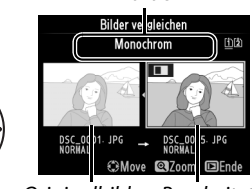

Originalbild Bearbeitete Kopie

# O **Benutzerdefiniertes Menü/**m **Letzte Einstellungen**

Drücken Sie MENU und wählen Sie das Register 同 (Benutzerdefiniertes Menü), um das benutzerdefinierte Menü anzuzeigen.

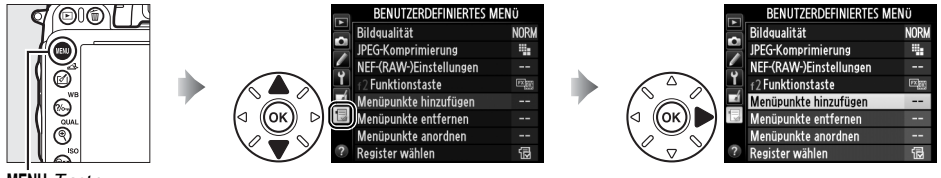

### MFNII-Taste

Mit der Funktion **»Benutzerdefiniertes Menü«** können Sie sich ein eigenes Menü mit häufig benötigten Funktionen aus dem Wiedergabe-, Aufnahme-, System- und Bildbearbeitungsmenü sowie dem Menü für Individualfunktionen zusammenstellen (bis zu 20 Optionen), um schnell darauf zugreifen zu können. Auf Wunsch können die zuletzt verwendeten Einstellungen statt des benutzerdefinierten Menüs angezeigt werden ( $\Box$  [283](#page-308-0)).

Das Hinzufügen, Entfernen und Umsortieren von Menüeinträgen wird nachfolgend beschrieben.

### ❚❚ *Hinzufügen von Menüpunkten zum benutzerdefinierten Menü*

**<sup>1</sup> Wählen Sie »Menüpunkte hinzufügen«.** Markieren Sie im benutzerdefinierten Menü **RENUTZERDEEINIERTES MENÜ Bildgualität NORK**  $\overline{a}$ **IPFG-Komprimierung** п (O) die Option **»Menüpunkte hinzufügen«** NEF-(RAW-)Einstellungen н. f2 Funktionstaste und drücken Sie **>**. ۵ Menüpunkte hinzufügen Menüpunkte entfernen Menüpunkte anordnen Register wählen **2 Wählen Sie ein Menü aus.** Menüpunkte hinzufügen Markieren Sie den Namen des Menüs, das den Wiedergabe Menüpunkt enthält, der hinzugefügt werden Aufnahme soll, und drücken Sie  $\blacktriangleright$ . Individualfunktionen System Bildbearbeitung **3 Wählen Sie einen Menüpunkt aus.** Menüpunkte hinzufügen Aufnahme Markieren Sie den gewünschten Menüpunkt □ Zurücksetzen und drücken Sie %. Ordner Dateinamen Funktion der Karte in Fach 2 Bildqualität **Rildaröße** 丽 Bildfeld

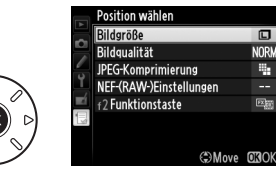

 $\Box$ 

**NORW** 

ų,

44

國

E

### **4 Bestimmen Sie die Position des neuen Menüpunkts.**

Drücken Sie ▲ oder ▼, um den neuen Menüpunkt innerhalb des benutzerdefinierten Menüs nach oben oder nach unten zu verschieben. Drücken Sie  $\circledR$ , um den neuen Menüpunkt hinzuzufügen.

**5 Fügen Sie weitere Menüpunkte hinzu.** Alle Menüpunkte, die im benutzerdefinierten Menü angezeigt werden, sind mit einem Häkchen gekennzeichnet. Menüpunkte, die mit dem Symbol  $\Delta$  gekennzeichnet sind, können nicht ausgewählt werden. Wiederholen Sie die Schritte 1 bis 4, um weitere Punkte hinzuzufügen.

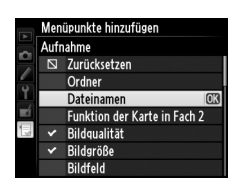

### ❚❚ *Entfernen von Menüpunkten aus dem benutzerdefinierten Menü*

- **1 Wählen Sie »Menüpunkte entfernen«.** Markieren Sie im benutzerdefinierte Menü ( $\exists$ ) die Option »**Menüpunkte entfernen«** und drücken Sie  $\blacktriangleright$ .
- **2 Wählen Sie Menüpunkte aus.** Markieren Sie die Menüpunkte und drücken Sie 2, um sie auszuwählen oder die Auswahl

aufzuheben. Ausgewählte Menüpunkte sind mit einem Häkchen gekennzeichnet.

**3 Wählen Sie »Fertig«.**

Markieren Sie **»Fertig«** und drücken Sie J. Es erscheint eine Sicherheitsabfrage.

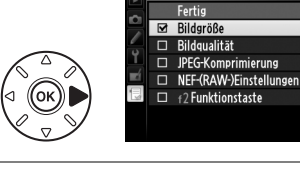

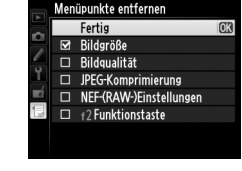

enüpunkte entferner

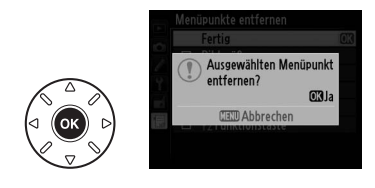

### **4 Löschen Sie die ausgewählten Menüpunkte.** Drücken Sie ®, um die ausgewählten

Menüpunkte zu löschen.

### A **Löschen von Menüpunkten im benutzerdefinierten Menü**

Drücken Sie die Taste  $\tilde{w}$  ( $\equiv$ ), um den aktuell im benutzerdefinierten Menü markierten Menüpunkt zu löschen. Es erscheint eine Sicherheitsabfrage. Drücken Sie  $\mathfrak{m}$  ( $\mathfrak{m}$ ) erneut, um den gewählten Menüpunkt aus dem benutzerdefinierten Menü zu entfernen.

旧

### ❚❚ *Neusortierung der Menüpunkte im benutzerdefinierten Menü*

# **1 Wählen Sie »Menüpunkte anordnen«.**

Markieren Sie im benutzerdefinierten Menü ( $\exists$ ) die Option »Menüpunkte **anordnen«** und drücken Sie  $\blacktriangleright$ .

### **2 Wählen Sie einen Menüpunkt aus.** Markieren Sie den Menüpunkt, den Sie verschieben möchten, und drücken Sie 66.

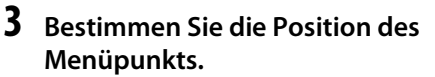

Drücken Sie ▲ oder ▼, um den Menüpunkt innerhalb des benutzerdefinierten Menüs nach oben oder nach unten zu verschieben, und drücken Sie ®. Wiederholen Sie die Schritte 2 bis 3, um weitere Menüpunkte zu verschieben.

### **4 Rückkehr zu »Benutzerdefiniertes Menü«.**

Drücken Sie die MENU-Taste, um zum benutzerdefinierten Menü zurückzukehren.

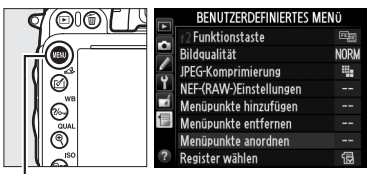

Menüpunkte anordnen Bildqualität

JPEG-Komprimierung

NEF-(RAW-)Einstellungen «2 Funktionstaste

Menüpunkte anordnen Bildqualität

JPEG-Komprimierung

NEF-(RAW-)Einstellungen f2Funktionstaste

**NORW** 

疄

**NOPU** 

轠

©Move 030k

**CROptionen auswähler** 

 $MFWII-Taste$ 

# <span id="page-308-0"></span>**Letzte Einstellungen**

Um die zwanzig Einstellungen anzuzeigen, die zuletzt verwendet wurden, wählen Sie m **»Letzte Einstellungen«** für O **»Benutzerdefiniertes Menü«** > **»Register wählen«**.

**1 Wählen Sie »Register wählen«.** Markieren Sie im benutzerdefinierten Menü (O) die Option **»Register wählen«** und drücken Sie 2.

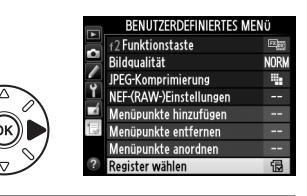

**2 Wählen Sie** <sup>m</sup> **»Letzte Einstellungen«.** Markieren Sie **国 »Letzte Einstellungen«** und drücken Sie ®. Der Name des Menüs wechselt von BENUTZERDEFINIERTES MENÜ zu LETZTE EINSTELLUNGEN.

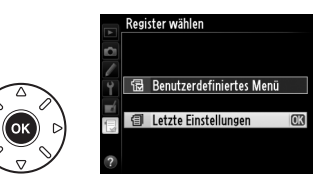

Die verwendeten Menüoptionen werden am Anfang des Menüs eingefügt. Um das benutzerdefinierte Menü erneut anzuzeigen, wählen Sie <sub>2</sub> »Benutzerdefiniertes **Menü«** für **T** »Letzte Einstellungen« > »Register wählen«.

A **Entfernen von Menüpunkten aus dem Menü »Letzte Einstellungen«**

Um einen Menüpunkt aus dem Menü »Letzte Einstellungen« zu entfernen, markieren Sie ihn und drücken Sie die twee (<a>Taste. Es erscheint eine Sicherheitsabfrage. Drücken Sie twee erneut, um den gewählten Menüpunkt zu löschen.

旧

# **M Technische Hinweise**

In diesem Kapitel finden Sie Informationen über geeignetes Zubehör, das Reinigen und Aufbewahren der Kamera und über den Umgang mit Fehlermeldungen oder bei Problemen beim Einsatz der Kamera.

# **Geeignete Objektive**

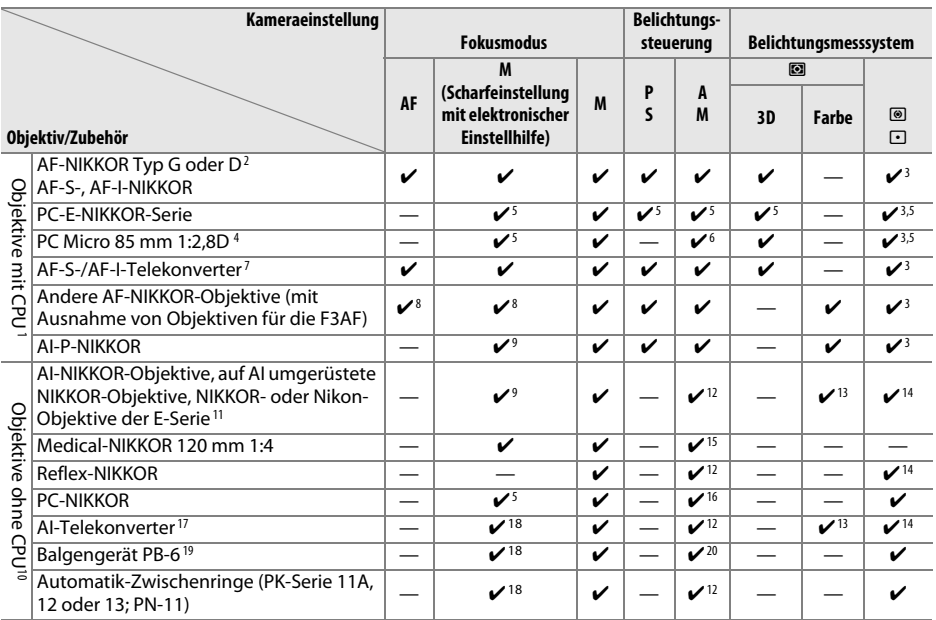

1 IX-NIKKOR-Objektive können nicht verwendet werden.

- 2 Bei VR-Objektiven wird der Bildstabilisator unterstützt.
- 3 Spotmessung im aktiven Fokusmessfeld ( $\Box$  [109](#page-134-0)).
- 4 Die Belichtungsmessung und die Blitzsteuerung der Kamera arbeiten möglicherweise nicht fehlerfrei, wenn das Objektiv verstellt (verschoben oder geneigt) ist oder wenn eine andere als die größtmögliche Blendenöffnung verwendet wird.
- 5 Kann nicht mit Verstellung oder Neigung (Shift/Tilt) verwendet werden.
- 6 Nur manuelle Belichtungssteuerung.
- 7 Nur in Verbindung mit AF-S- und AF-I-Objektiven ( $\Box$  [287\)](#page-312-0). Informationen zu den verfügbaren Fokusmessfeldern bei Autofokus und beim Fokussieren mit elektronischer Einstellhilfe finden Sie auf Seite [287.](#page-312-0)
- 8 Wenn mit den Objektiven AF 80–200 mm 1:2,8, AF 35–70 mm 1:2,8, AF 28–85 mm 1:3,5–4,5 <neuere Ausführung> oder dem AF 28–85 mm 1:3,5–4,5 bei maximaler Zoomposition und an der Naheinstellgrenze fokussiert wird, kann der Schärfeindikator erscheinen, obwohl das Bild auf der Mattscheibe im Sucher nicht fokussiert ist. Stellen Sie den Fokus manuell ein, bis das Bild im Sucher scharf ist.
- 9 Mit einer Mindestlichtstärke von 1:5,6.
- 10 Einige Objektive können nicht verwendet werden (siehe Seite [288](#page-313-0)).
- 11 Bei Stativmontage ist der Drehbereich des AI 80–200 mm 1:2,8 ED durch das Kameragehäuse eingeschränkt. Solange das AI 200–400 mm 1:4 ED an die Kamera angesetzt ist, können keine Filter gewechselt werden.
- 12 Wenn die Lichtstärke des Objektivs mit der Option »**Objektivdaten«** (□ [172](#page-197-0)) eingegeben wurde, wird der Blendenwert im Sucher und auf dem Display angezeigt.
- 13 Das setzt voraus, dass die Brennweite und Lichtstärke des Objektivs unter »**Objektivdaten«** ( $\Box$  [172\)](#page-197-0) eingegeben wurden. Verwenden Sie die Spotmessung oder die mittenbetonte Messung, wenn das Ergebnis nicht zufriedenstellend ausfällt.
- 14 Um eine präzisere Belichtungsmessung zu ermöglichen, wird empfohlen, die Brennweite und Lichtstärke des Objektivs unter »**Objektivdaten«** ([172] einzugeben.
- 15 Steht bei manueller Belichtungssteuerung **M** bei Verschlusszeiten zur Verfügung, die mindestens eine Stufe länger sind als die Blitzsynchronzeit.
- 16 Die Belichtung wird durch Einstellen des Blendenrings gesteuert. Beim Fotografieren mit Zeitautomatik (**A**) wählen Sie die Blende mit dem Blendenring vor, bevor die Belichtung gespeichert und das Objektiv verstellt wird. Bei manueller Belichtungssteuerung **M** müssen Sie die Blende mit dem Blendenring einstellen und eine dazu passende Belichtungszeit bestimmen, bevor Sie das Objektiv verstellen.
- 17 Bei Verwendung folgender Objektive ist eine Belichtungskorrektur erforderlich: AI 28–85 mm 1:3,5–4,5, AI 35– 105 mm 1:3,5–4,5, AI 35–135 mm 1:3,5–4,5, oder AF-S 80–200 mm 1:2,8D. Nähere Einzelheiten dazu finden Sie im Handbuch des Telekonverters.
- 18 Mit effektiver Mindestlichtstärke von 1:5,6.
- 19 Erfordert einen Automatik-Zwischenring vom Typ PK-12 oder PK-13. Je nach Ausrichtung der Kamera wird möglicherweise zusätzlich die Standartenerhöhung PB-6D benötigt.
- 20 Fotografieren Sie mit voreingestellter Blende. Wählen Sie bei Zeitautomatik (**A**) die Blende mit dem Balgengerät vor, bevor die Belichtung bestimmt und ein Bild aufgenommen wird.
- **•** Für die Verwendung des Reproständers PF-4 wird der Kamerahalter PA-4 benötigt.
- **•** Störungen in Form von horizontalen Streifen können in Filmen erscheinen, die mit folgenden Objektiven bei einer ISO-Empfindlichkeit von 6400 oder höher, aufgenommen wurden; verwenden Sie die manuelle Fokussierung oder den Fokusspeicher.
	- AF-S Zoom-Nikkor 24–85 mm 1:3,5–4,5G (IF)
	- AF-S DX Zoom-Nikkor 18–70 mm 1:3,5–4,5G IF-ED

### A **Erkennen von Objektiven mit CPU sowie G- und D-NIKKOR-Objektiven**

Es wird empfohlen, Objektive mit CPU zu verwenden (vor allem solche der Typen G und D). Beachten Sie jedoch, dass Objektive vom Typ IX-NIKKOR nicht verwendet werden können. Objekte mit CPU erkennen Sie an den CPU-Kontakten, G- und D-NIKKOR-Objektive am Buchstaben auf dem Objektiv-Tubus. G-NIKKOR-Objektive verfügen nicht über einen Blendenring.

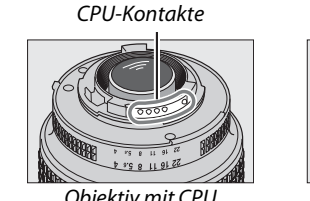

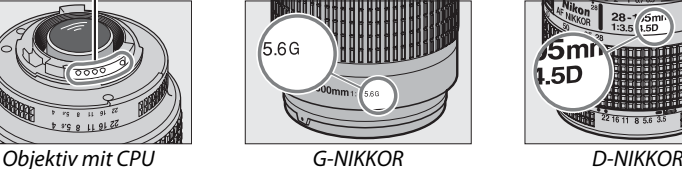

Blendenring 5D

### <span id="page-312-0"></span>A **Der AF-S-/AF-I-Telekonverter**

Der AF-S/AF-I-Telekonverter kann mit den folgenden AF-S- und AF-I-Objektiven verwendet werden:

**•** AF-S 300 mm 1:4D ED

**•** AF-S NIKKOR 400 mm 1:2,8G ED VR **•** AF-S 400 mm 1:2,8D ED II **•** AF-S 400 mm 1:2,8D ED **•** AF-I 400 mm 1:2,8D ED

**•** AF-S NIKKOR 500 mm 1:4G ED VR **•** AF-S 500 mm 1:4D ED II **•** AF-S 500 mm 1:4D ED **•** AF-I 500 mm 1:4D ED

**•** AF-S NIKKOR 600 mm 1:4G ED VR **•** AF-S 600 mm 1:4D ED II **•** AF-S 600 mm 1:4D ED **•** AF-I 600 mm 1:4D ED

- **•** AF-S NIKKOR 70–200 mm 1:2,8G ED VR II
- **•** AF-S VR 70–200 mm 1:2,8G ED
- **•** AF-S 80–200 mm 1:2,8D ED
- **•** AF-S VR Micro-Nikkor 105 mm 1:2,8G IF-ED \*
- **•** AF-S NIKKOR 200 mm 1:2G ED VR II
- **•** AF-S VR NIKKOR 200 mm 1:2G ED
- **•** AF-S NIKKOR 200–400mm 1:4G ED VR II
- **•** AF-S VR 200–400 mm 1:4G ED
- **•** AF-S NIKKOR 300 mm 1:2,8G ED VR II
- **•** AF-S VR 300 mm 1:2,8G ED
- **•** AF-S 300 mm 1:2,8D ED II
- **•** AF-S 300 mm 1:2,8D ED
- **•** AF-I 300 mm 1:2,8D ED
- \* Der Autofokus wird nicht unterstützt.

### A **Ünterstützung des Autofokus bei Lichtstärke 1:8**

Wenn ein Objektiv mit Lichtstärke 1:4 mit einem AF-Soder AF-I-Telekonverter kombiniert wird, wird die effektive Lichtstärke bei einem Telekonverter vom Typ TC-20E, TC-20E II oder TC-20E III um zwei

Blendenstufen auf Lichtstärke 1:8 reduziert und bei einem Telekonverter vom Typ TC-17E II um anderthalb Blendenstufen auf Lichtstärke 1:6,8 reduziert. Die in der Grafik hervorgehobenen Fokusmessfelder stehen bei Verwendung der angegebenen AF-S-Telekonverter beim Autofokus und der Fokussierung mit elektronischer Einstellhilfe zur Verfügung. Wenn ein Telekonverter vom Typ TC-20E, TC-20E II oder TC-20E III verwendet wird, ermitteln alle verfügbaren Fokusmessfelder außer dem mittleren Fokusmessfeld die Schärfe als Zeilensensoren. Wird als AF-Messfeldsteuerung ( $\Box$ ) [99\)](#page-124-0) das 3D-Tracking oder die Automatische Messfeldsteuerung eingestellt, fokussiert die Kamera mithilfe der Einzelfeldmessung. Bei einer geringeren (kombinierten) Lichtstärke als 1:5,6, ist die Kamera möglicherweise nicht in der Lage, auf dunkle

oder kontrastarme Motive scharfzustellen.

**TC-20E/ TC-17E II TC-20E II/** oogoo **TC-20E III**

 $\mathcal{U}$ 

### A **Blende (Blendenwert)**

Der Blendenwert, der im Objektivnamen angegeben ist, gibt die Lichtstärke der Objektive an.

### A **Kompatible Objektive ohne CPU**

Wenn Sie Objektive und Zubehör ohne CPU verwenden, drehen Sie das Funktionswählrad der Kamera auf **A** oder **M** und stellen Sie die Blende unter Verwendung des Blendenrings ein. In den anderen Belichtungssteuerungen ist der Auslöser gesperrt. Die Menüoption **»Objektivdaten«** (0 [172\)](#page-197-0) kann zum Aktivieren vieler Eigenschaften benutzt werden, die für Objektive mit CPU zur Verfügung stehen, einschließlich Color-Matrixmessung. Wenn keine Daten eingegeben werden, wird anstelle der Color-Matrixmessung die mittenbetonte Messung verwendet. Wenn die Lichtstärke nicht bekannt ist, zeigt die Blendenanzeige der Kamera die Anzahl der Blendenstufen von der Offenblende ausgehend an und der tatsächliche Blendenwert muss am Blendenring abgelesen werden.

### <span id="page-313-0"></span>D **Nicht kompatibles Zubehör und nicht kompatible Objektive ohne CPU**

Folgendes Zubehör kann NICHT mit der D600 verwendet werden:

- **•** AF-Telekonverter TC-16AS
- **•** Objektive, die nicht auf AI umgebaut wurden
- **•** Objektive, die den Einstellstutzen AU-1 voraussetzen (400 mm 1:4,5, 600 mm 1:5,6, 800 mm 1:8, 1200 mm 1:11)
- **•** Fisheye-Objektive (6 mm 1:5,6; 7,5mm 1:5,6; 8 mm 1:8; OP 10 mm 1:5,6)
- **•** 2,1 cm 1:4
- **•** Erweiterungsring K2
- **•** 180–600 mm 1:8 ED (Seriennummern 174041–174180)
- **•** 360–1200 mm 1:11 ED (Seriennummern 174031–174127)
- **•** 200–600 mm 1:9,5 (Seriennummern 280001– 300490)

### A **Das integrierte Blitzgerät**

- **•** AF-Objektive für die F3AF (AF 80 mm 1:2,8,
- AF 200 mm 1:3,5 ED, AF Telekonverter TC-16) **•** PC 28 mm 1:4 (Seriennummer 180900 oder
- kleiner) **•** PC 35 mm 1:2,8 (Seriennummern 851001–
- 906200)
- **•** PC-NIKKOR 35 mm 1:3,5 (altes Modell)
- **•** Reflex-NIKKOR 1000 mm 1:6,3 (altes Modell)
- **•** Reflex-NIKKOR 1000 mm 1:11 (Seriennummern 142361–143000)
- **•** Reflex-NIKKOR 2000 mm 1:11 (Seriennummern 200111–200310)

Das integrierte Blitzgerät kann mit CPU-Objektiven mit einer Brennweite von 24 mm (16 mm beim DX-Format) bis 300 mm benutzt werden. Dennoch ist das Blitzgerät in einigen Fällen möglicherweise nicht in der Lage, das Motiv vollständig auszuleuchten, abhängig von Entfernung und Brennweite. Dies ist auf den Schattenwurf des Objektivs zurückzuführen. Objektive, die die Sicht der fotografierten Person auf die Lampe zur Reduzierung des Rote-Augen-Effekts verdecken, können die Reduzierung des Rote-Augen-Effekts behindern. Nehmen Sie die Gegenlichtblende ab, um Schattenwurf zu vermeiden. Der Blitz benötigt einen Mindestabstand von 0,6 m und kann nicht im Makrobereich von Makro-Objektiven verwendet werden. Bitte beachten Sie bei folgenden Objektiven, dass das Motiv möglicherweise nicht vollständig ausgeleuchtet wird, wenn eine bestimmte Mindestentfernung unterschritten wird:

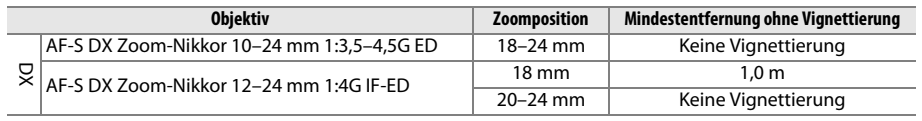

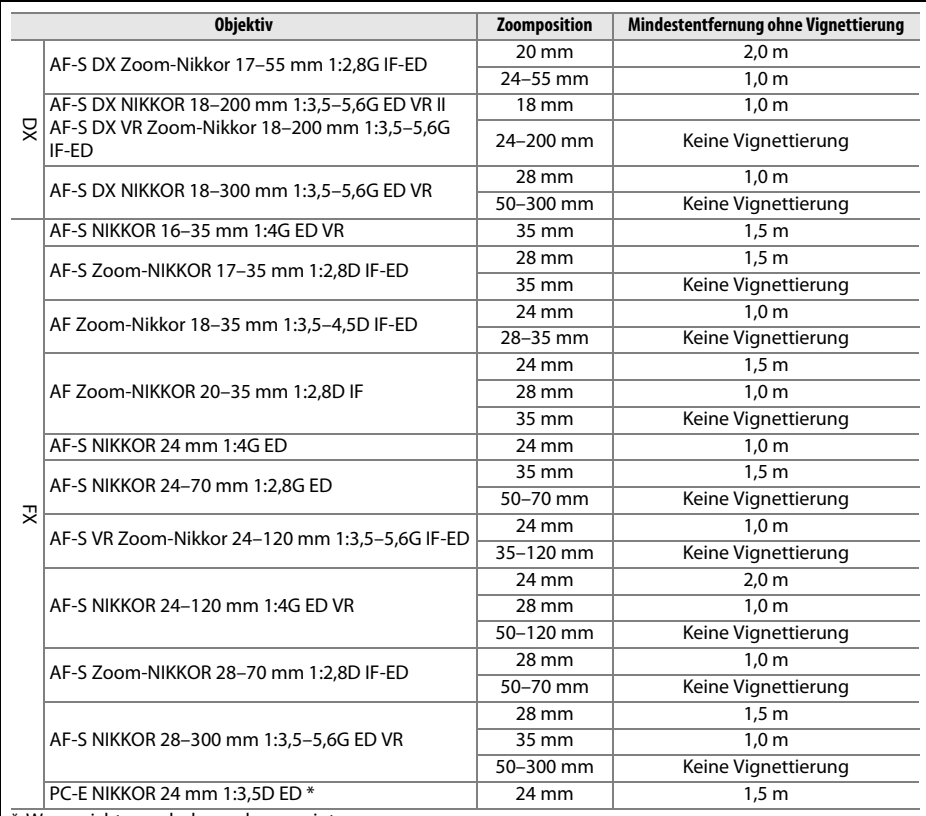

\* Wenn nicht verschoben oder geneigt.

Bei Verwendung des AF-S NIKKOR 14–24 mm 1:2,8G ED kann das Blitzgerät das Motiv nicht bei allen Entfernungen vollständig ausleuchten.

Das integrierte Blitzgerät kann auch mit AI-S, AI- und auf AI umgerüstete NIKKOR-Objektiven, Nikon-Objektiven der E-Serie und Objektiven ohne CPU mit einer Brennweite von 24–300 mm verwendet werden. Die Objektive AI 50–300 mm 1:4,5, modifiziertes AI 50–300 mm 1:4,5, AI-S 50– 300 mm 1:4,5 ED und AI 50–300 mm 1:4,5 ED müssen mit einer Zoomposition von mindestens 70 mm verwendet werden. Bei Verwendung mit den Objektiven AI-S und AI 25–50 mm 1:4 ED sind die Reichweite, ab der keine Vignettierung auftritt, die folgende: 2,0 m bei einer Zoomposition von 25 mm und 1,0 m bei einer Zoomposition von 28 mm; Vignettierung tritt bei Zoompositionen von 35 mm oder darüber nicht auf.

### **Z** AF-Hilfslicht

Das AF-Hilfslicht kann für Objektive mit Brennweiten von 24 bis 200 mm verwendet werden. Bei folgenden Objektiven kann es jedoch nicht zur Unterstützung der Scharfeinstellung genutzt werden:

- **•** AF-S NIKKOR 200 mm 1:2G ED VR II
- **•** AF-S VR Zoom-Nikkor 200–400 mm 1:4G IF-ED

Bei Entfernungen von unter 0,7 m können folgende Objektive möglicherweise das AF-Hilfslicht verdecken und den Autofokus bei schwacher Beleuchtung beeinträchtigen:

- **•** AF-S NIKKOR 16–35 mm 1:4G ED VR
- **•** AF-S Zoom-NIKKOR 17–35 mm 1:2,8D IF-ED
- **•** AF-S DX Zoom-NIKKOR 17–55 mm 1:2,8G IF-ED
- **•** AF-S DX 18–200 mm 1:3,5–5,6G IF-ED
- **•** AF Zoom-NIKKOR 20–35 mm 1:2,8D IF
- **•** AF Zoom-NIKKOR 24–85 mm 1:2,8–4D IF
- **•** AF-S NIKKOR 24–85 mm 1:3,5–4,5G ED VR
- Bei Entfernungen von unter 1,0 m können folgende Objektive möglicherweise das AF-Hilfslicht
- verdecken und den Autofokus bei schwacher Beleuchtung beeinträchtigen:
- **•** AF-S DX NIKKOR 18–200 mm 1:3,5–5,6G ED VR II
- **•** AF-S Zoom-NIKKOR 28–70 mm 1:2,8D IF-ED
- **•** AF Micro-NIKKOR 200 mm 1:4D IF-ED
- **•** AF-S NIKKOR 24–70 mm 1:2,8G ED
- **•** AF-S VR Zoom-NIKKOR 24–120 mm 1:3,5– 5,6G IF-ED

Bei Entfernungen von unter 1,5 m können folgende Objektive möglicherweise das AF-Hilfslicht verdecken und den Autofokus bei schwacher Beleuchtung beeinträchtigen:

**•** AF-S NIKKOR 14–24 mm 1:2,8G ED

- **•** AF-S DX NIKKOR 18–300 mm 1:3,5–5,6G ED VR
- **•** AF-S DX NIKKOR 55–300 mm 1:4,5–5,6G ED VR
- **•** AF-S VR Zoom-NIKKOR 70–200 mm 1:2,8G IF-ED

290

n

- **•** AF-S NIKKOR 200–400 mm 1:4G ED VR II
- **•** AF-S NIKKOR 300 mm 1:2,8G ED VR II
- **•** AF Zoom-NIKKOR 24–120 mm 1:3,5–5,6D (IF) **•** AF-S NIKKOR 24–120 mm 1:4G ED VR
	- **•** AF-S NIKKOR 28–300 mm 1:3,5–5,6G ED VR
	- **•** AF-S NIKKOR 35 mm 1:1,4G
	- **•** AF Zoom-Micro-NIKKOR ED 70–180 mm 1:4,5–5,6D
	- **•** AF-S VR Micro-Nikkor 105 mm 1:2,8G IF-ED
- 
- - **•** AF-S NIKKOR 70–200 mm 1:2,8G ED VR II
		- **•** AF Zoom-NIKKOR 80–200 mm 1:2,8D ED
		- **•** AF-S Zoom-NIKKOR 80–200 mm 1:2,8D IF-ED

### A **Berechnung des Bildwinkels**

Die D600 kann mit Nikon-Objektiven für Kleinbildkameras verwendet werden. Wenn die **»DX-**Format-Automatik« eingeschaltet (□ [90\)](#page-115-0) und ein Objektiv für Kleinbildkameras angesetzt ist, entspricht der Bildwinkel dem Bildausschnitt eines Kleinbildfilms (35,9 × 24,0 mm); wird ein DX-Objektiv angesetzt, wird der Bildwinkel automatisch an das Bildformat 23,5 × 15,7 mm (DX-Format) angepasst.

Wenn ein Objektiv für Kleinbildkameras an der Kamera angesetzt ist ist, kann der Bildwinkel um den Faktor 1,5 reduziert werden, indem **»DX-Format-Automatik«** ausgeschaltet und **»DX (24×16)«** gewählt wird.

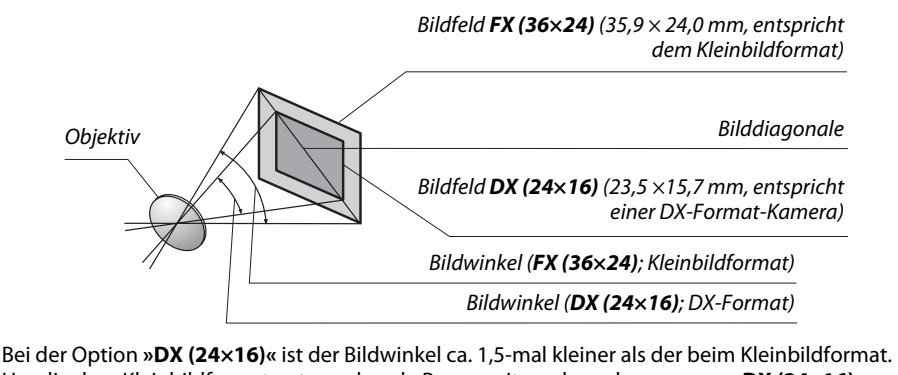

Um die dem Kleinbildformat entsprechende Brennweite zu berechnen, wenn **»DX (24×16)«** ausgewählt ist, muss die Brennweite des betreffenden Objektivs mit ca. 1,5 multipliziert werden. (Zum Beispiel würde die effektive Brennweite eines 50-mm-Objektivs 75 mm betragen, wenn **»DX (24×16)«** ausgewählt ist.)

# $\mathcal{U}$

# **Externe Blitzgeräte (optionales Zubehör)**

Die Kamera unterstützt das Nikon Creative Lighting System (CLS) und ermöglicht die Verwendung CLS-kompatibler Blitzgeräte. Optionale Blitzgeräte können, wie unten beschrieben, direkt in den Zubehörschuh der Kamera eingeschoben werden. Der Zubehörschuh ist mit einem Sicherungspassloch für Blitzgeräte mit einem Sicherungsstift ausgestattet.

# **1 Nehmen Sie die Abdeckung des Zubehörschuhs ab.**

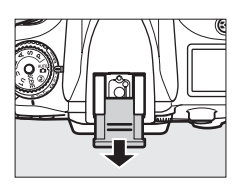

**2 Schieben Sie das Blitzgerät in den Zubehörschuh.** Einzelheiten dazu finden Sie im Handbuch des Blitzgeräts. Das integrierte Blitzgerät wird nicht ausgelöst, wenn ein optionales Blitzgerät aufgesetzt ist.

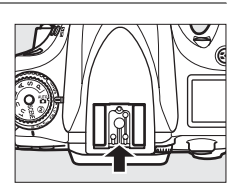

### A **Der Blitzanschlussadapter AS-15**

Wenn der Blitzanschlussadapter AS-15 (separat erhältlich) am Zubehörschuh der Kamera montiert ist, kann Blitzlichtzubehör über einen Blitzsyncronanschluss verbunden werden.

### D **Verwenden Sie nur Original-Nikon-Blitzzubehör**

Verwenden Sie nur Nikon-Blitzgeräte. Wenn eine negative Spannung oder eine Spannung von mehr als 250 V am Zubehörschuh der Kamera anliegt, kann dies nicht nur zu Funktionsstörungen, sondern auch zu einer Beschädigung der Elektronik der Kamera oder des Blitzgeräts führen. Wenn Sie ein Nikon-Blitzgerät verwenden möchten, das hier nicht aufgeführt ist, kontaktieren Sie bitte zuvor den Nikon-Kundendienst.

# **Das Nikon Creative Lighting System (CLS)**

Das Nikon Creative Lighting System (CLS) verbessert die Kommunikation zwischen der Kamera und kompatiblen Blitzgeräten und ermöglicht so bessere Blitzaufnahmen.

## ❚❚ *CLS-kompatible Blitzgeräte*

Folgende CLS-kompatible Blitzgeräte können an der Kamera verwendet werden:

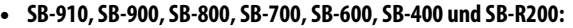

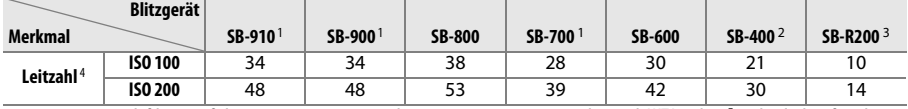

1 Wenn ein Farbfilter auf das SB-910, SB-900 oder SB-700 gesetzt wurde und AUT0 oder  $\frac{1}{2}$  (Blitzlicht) für den Weißabgleich ausgewählt wurde, erkennt die Kamera den Filter automatisch und passt den Weißabgleich entsprechend an.

2 Die kabellose Blitzbelichtungssteuerung steht beim SB-400 nicht zur Verfügung.

3 Die Blitzsteuerung erfolgt ferngesteuert durch das integrierte Blitzgerät im Master-Modus oder durch optionale Blitzgeräte vom Typ SB-910, SB-900, SB-800 oder SB-700 oder durch eine IR-Blitzfernsteuerungseinheit SU-800.

4 m, 20 °C, SB-910, SB-900, SB-800, SB-700 und SB-600 bei Reflektorposition 35 mm; SB-910, SB-900 und SB-700 mit Standardausleuchtung.

**• Die IR-Blitzfernsteuerungseinheit SU-800**: Wenn die SU-800 auf einer CLS-kompatiblen Kamera montiert ist, kann die SU-800 als Blitzfernsteuerungseinheit für die Slave-Blitzgeräte SB-910, SB-900, SB-800, SB-700, SB-600 oder SB-R200 in bis zu drei Gruppen verwendet werden. Die SU-800 ist nicht mit einem Blitzgerät ausgestattet.

### A **Leitzahl**

Um die Blitzreichweite mit voller Leistung zu berechnen, teilen Sie die Leitzahl durch die Blendenzahl. Bei ISO 100 hat das SB-800 beispielsweise eine Leitzahl von 38 (m; Reflektorposition 35 mm). Die Reichweite bei Blende 5,6 beträgt 38÷5,6 oder etwa 6,8 Meter. Multiplizieren Sie die Leitzahl bei jeder Verdopplung der ISO-Empfindlichkeit mit der Quadratwurzel von 2 (ca. 1,4).

 $\mathbb{N}$ 

### Folgende Funktionen stehen bei CLS-kompatiblen Blitzgeräten zur Verfügung:

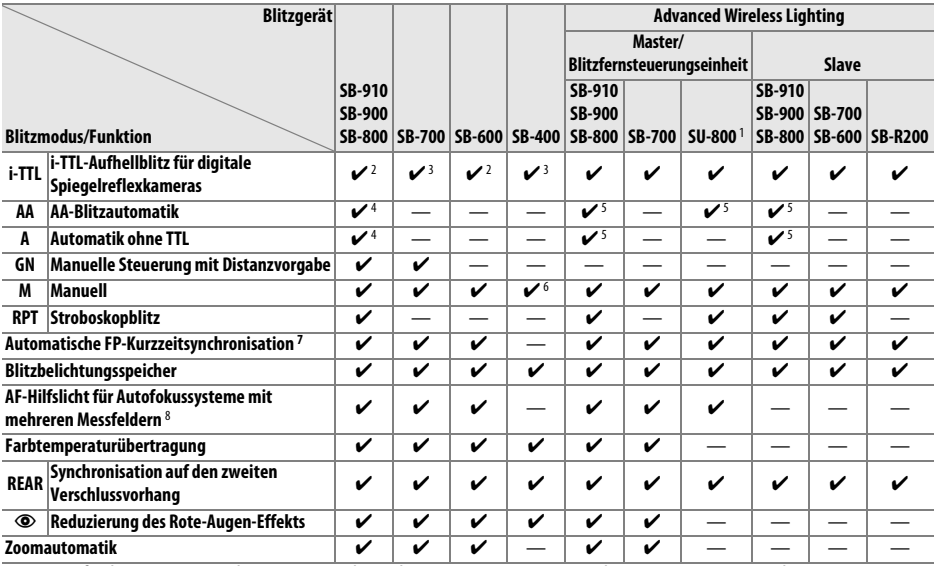

1 Nur verfügbar, wenn mit der SU-800 andere Blitzgeräte gesteuert werden. Die SU-800 ist nicht mit einem Blitzgerät ausgestattet.

2 Der i-TTL-Standardblitz für digitale Spiegelreflexkameras wird bei Spotmessung aktiviert oder wenn er am Blitzgerät eingestellt ist.

3 Bei Spotmessung wird der i-TTL-Standardblitz für digitale Spiegelreflexkameras aktiviert.

4 Wird am Blitzgerät eingestellt.

5 Unabhängig von der am Blitzgerät gewählten Einstellung wird die Blitzautomatik (**AA**) verwendet.

6 Kann an der Kamera eingestellt werden.

7 Wählen Sie **»1/250s (FP-Kurzzeitsynchr.)«** oder **»1/200s (FP-Kurzzeitsynchr.)«** für die Individualfunktion e1 (**»Blitzsynchronzeit«**,  $\Box$  [234\)](#page-259-0).

8 Objektiv mit CPU erforderlich.

### A **AA-Blitzautomatik/Automatik ohne TTL**

Wenn ein Objektiv ohne CPU angesetzt ist und dessen Brennweite und Lichtstärke nicht mit der Funktion **»Objektivdaten«** im Systemmenü eingegeben worden sind, wird bei Auswahl der AA-Blitzautomatik automatisch die Blitzautomatik ohne TTL (A) ausgewählt.

n<sub>i</sub>

### ❚❚*Weitere Blitzgeräte*

Die folgenden Blitzgeräte können mit Blitzautomatik ohne TTL-Steuerung oder mit manueller Blitzsteuerung verwendet werden.

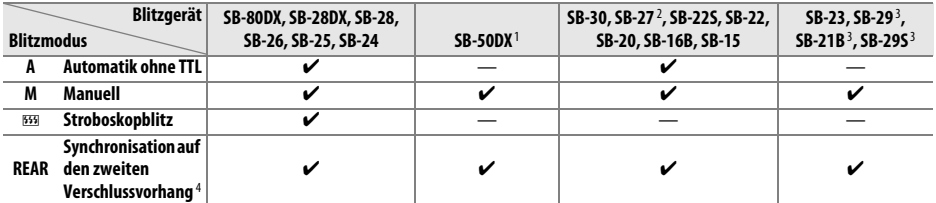

1 Wählen Sie die Belichtungssteuerung **P**, **S**, **A** oder **M**, klappen Sie das integrierte Blitzgerät zu und verwenden Sie ausschließlich ein optionales Blitzgerät.

2 Die Blitzsteuerung wird automatisch auf TTL eingestellt und der Auslöser wird gesperrt. Stellen Sie die Blitzsteuerung auf **A** (Automatik ohne TTL) ein.

3 Der Autofokus steht nur bei den Objektiven AF-S VR Micro-NIKKOR 105 mm 1:2,8G IF-ED und AF-S Micro-NIKKOR 60 mm 1:2,8G ED zur Verfügung.

4 Verfügbar, wenn die Blitzsteuerung mit der Kamera ausgewählt wird.

### A **Blitzbelichtungssteuerung**

Die Anzeige der Aufnahmeinformationen zeigt die Blitzbelichtungssteuerung für optionale Blitzgeräte, die auf den Zubehörschuh der Kamera aufgesteckt werden, folgendermaßen an:

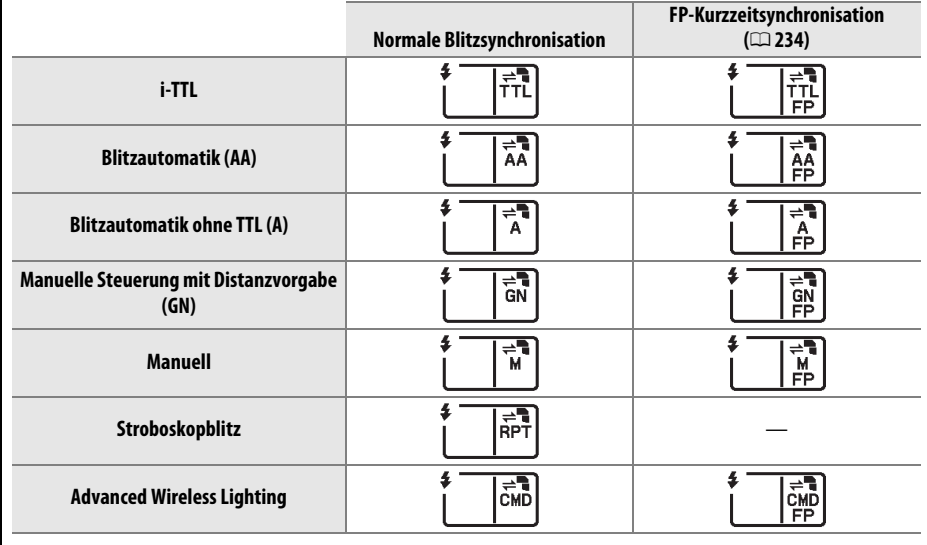

 $\mathcal{U}$ 

### D **Anmerkungen zu optionalen Blitzgeräten**

Weiterführende Informationen finden Sie im Handbuch des Blitzgeräts. Wenn Ihr Blitzgerät das Nikon Creative Lighting System (CLS) unterstützt, finden Sie Informationen zur Kompatibilität im Abschnitt über CLS-kompatible digitale Spiegelreflexkameras. Die D600 ist nicht in den Handbüchern zu den Blitzgeräten SB-80DX, SB-28DX, und SB-50DX unter der Kategorie »Digitale Spiegelreflexkameras« gelistet.

Wenn ein optionales Blitzgerät auf der Kamera montiert und ein andere Aufnahmemodus als  $\circledast$ ausgewählt ist, wird der Blitz bei jeder Aufnahme ausgelöst. Dies gilt sogar für Aufnahmemodi, bei denen das integrierte Blitzgerät nicht verwendet werden kann. Beachten Sie, dass optionale Blitzgeräte nicht beim Film-Live-View ( $\Box$  [57\)](#page-82-0) oder bei aktivierter HDR-Funktion ( $\Box$  [139](#page-164-0)) verwendet werden können.

Die i-TTL-Blitzsteuerung kann bei ISO-Empfindlichkeiten zwischen 100 und 6400 benutzt werden. Bei Werten oberhalb von 6400 werden je nach Entfernung und Blendeneinstellung möglicherweise keine zufriedenstellenden Ergebnisse erreicht. Wenn die Blitzbereitschaftsanzeige nach der Aufnahme drei Sekunden lang blinkt, wurde das Blitzgerät mit voller Leistung ausgelöst und die Aufnahme ist möglicherweise unterbelichtet.

Wenn ein Synchronkabel vom Typ SC-17, SC-28 oder SC-29 zum Fotografierem mit entfesseltem Blitz benutzt wird, kann mit der i-TTL-Blitzsteuerung möglicherweise kein korrektes Belichtungsergebnis erzielt werden. Es wird empfohlen, die Standard-i-TTL-Blitzsteuerung auszuwählen. Belichten Sie eine Probeaufnahme und überprüfen Sie das Belichtungsergebnis auf dem Monitor.

Bei i-TTL-Steuerung sollten Sie ausschließlich die Streuscheibe bzw. den Diffusorvorsatz des Blitzgeräts verwenden. Die Verwendung anderer Diffusoren kann zu Fehlbelichtungen führen.

Die Blitzgeräte SB-910, SB-900, SB-800, SB-700, SB-600 und SB-400 verfügen über eine Funktion zur Reduzierung des Rote-Augen-Effekts. SB-910, SB-900, SB-800, SB-700, SB-600 und SU-800 verfügen mit folgenden Einschränkungen über ein AF-Hilfslicht:

- **• SB-910 und SB-900**: Das AF-Hilfslicht steht bei AF-Objektiven mit einer Brennweite von 17-135 mm zur Verfügung, jedoch steht der Autofokus nur für die rechts abgebildeten Fokusmessfelder zur Verfügung.
- **• SB-800, SB-600 und SU-800**: Das AF-Hilfslicht steht bei AF-Objektiven mit einer Brennweite von 24-105 mm zur Verfügung, jedoch steht der Autofokus nur für die rechts abgebildeten Fokusmessfelder zur Verfügung.
- **• SB-700**: Das AF-Hilfslicht steht bei AF-Objektiven mit einer Brennweite von 24-135 mm zur Verfügung, jedoch steht der Autofokus nur für die rechts abgebildeten Fokusmessfelder zur Verfügung.

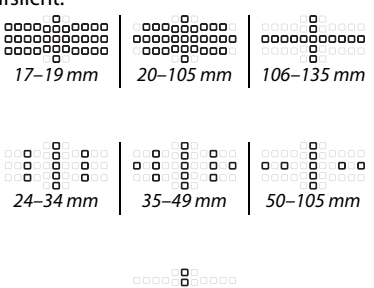

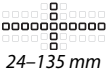

Bei der Belichtungssteuerung **P** ist die größte nutzbare Blendenöffnung (kleinste Blendenzahl) je nach ISO-Einstellung begrenzt, wie unten dargestellt:

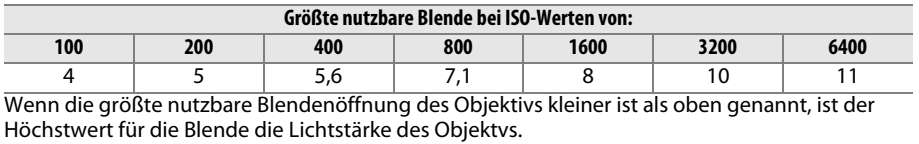

# **Weiteres Zubehör**

Zum Zeitpunkt der Fertigstellung dieses Handbuchs umfasste das Nikon-Produktsortiment folgendes Zubehör für die D600.

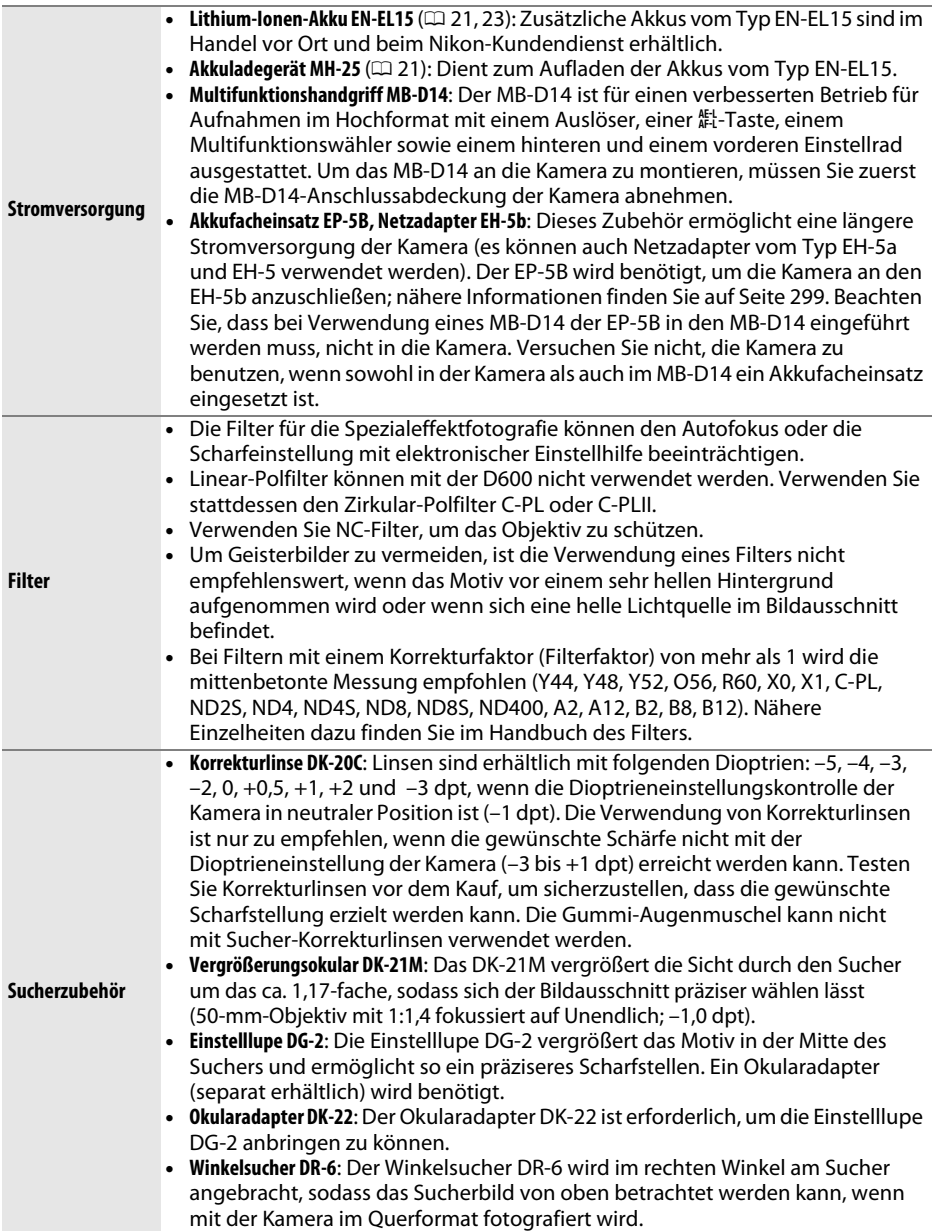

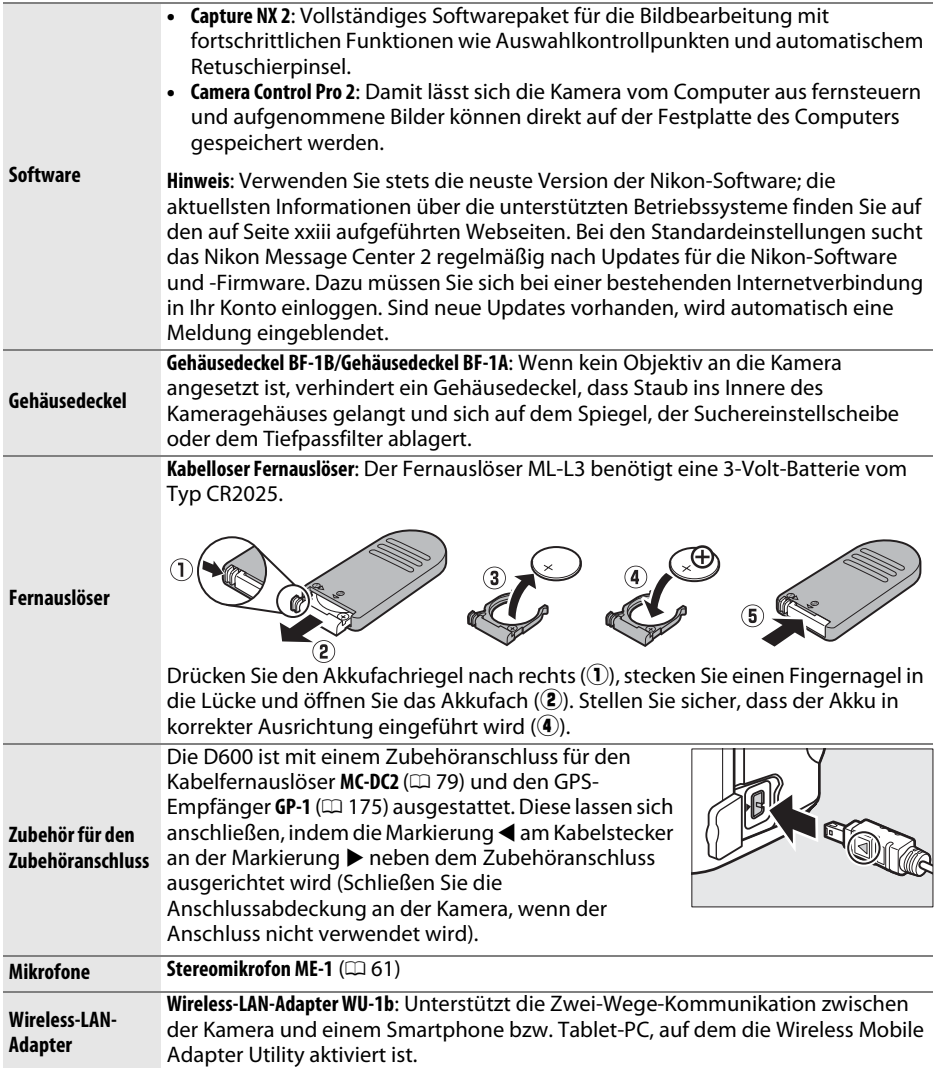
## **Anschließen eines Akkufacheinsatzes und eines Netzadapters**

Schalten Sie die Kamera aus, bevor Sie einen optionalen Akkufacheinsatz und einen Netzadapter anschließen.

### **1 Machen Sie die Kamera aufnahmebereit.** Öffnen Sie das Batteriefach (1) und die Abdeckung für den Akkufacheinsatz  $(\widehat{z})$ ).

- **2 Setzen Sie den Akkufacheinsatz EP-5B ein.** Achten Sie darauf, dass der Akkufacheinsatz wie abgebildet eingesetzt wird, halten Sie dabei die orangefarbene Akkusicherung zur Seite gedrückt. Der Verschluss hält den Einsatz an seinem Platz fest, wenn er vollständig eingesetzt ist.
- **3 Schließen Sie die Akkufachabdeckung.** Halten Sie das Kabel des Akkufacheinsatzes so, dass es durch den Schlitz verläuft, und schließen Sie die Akkufachabdeckung.

## **4 Schließen Sie den Netzadapter an.**

Stecken Sie das Netzkabel des Adapters in den Netzkabelanschluss am Netzadapter (3) und das Netzkabel des EP-5B in den Anschluss des Netzadapterkabels (4). Das Symbol – wird auf dem Monitor angezeigt, wenn die Kamera von Netzadapter und Akkufacheinsatz mit Strom versorgt wird.

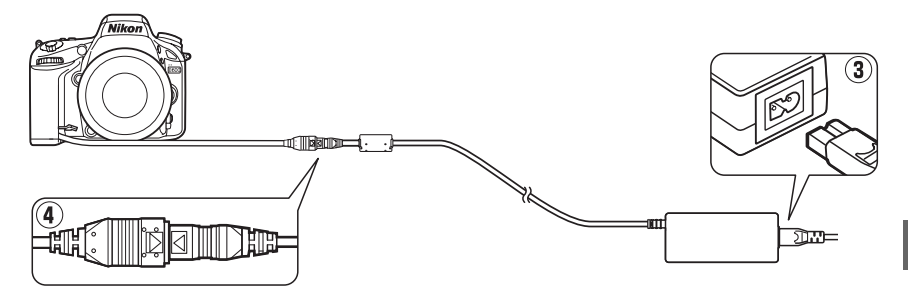

 $\mathcal{U}$ 

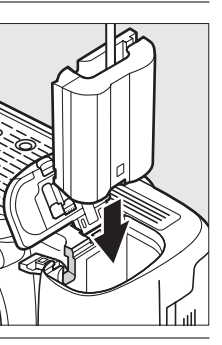

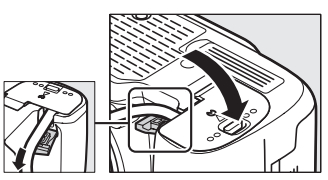

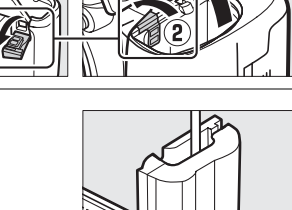

# **Sorgsamer Umgang mit der Kamera**

## **Aufbewahrung**

Nehmen Sie den Akku aus der Kamera und lagern Sie ihn mit aufgesetzter Akku-Schutzkappe an einem kühlen, trockenen Ort, wenn Sie die Kamera längere Zeit nicht benutzen. Um Schimmelpilzbefall zu vermeiden, sollten Sie die Kamera an einem trockenen, gut belüfteten Ort aufbewahren. Halten Sie die Kamera von Naphthalin und Kampfer (Mottenmittel) fern und beachten Sie folgende Punkte:

- **•** Bewahren Sie die Kamera nicht in schlecht belüfteten Räumen oder in Räumen mit einer Luftfeuchtigkeit von mehr als 60% auf.
- **•** Bewahren Sie die Kamera nicht in der Nähe von Geräten wie Fernsehern oder Radios auf, die starke elektromagnetische Felder erzeugen.
- **•** Bewahren Sie die Kamera nicht an Orten mit extremen Temperaturen von über 50 °C oder unter –10 °C auf.

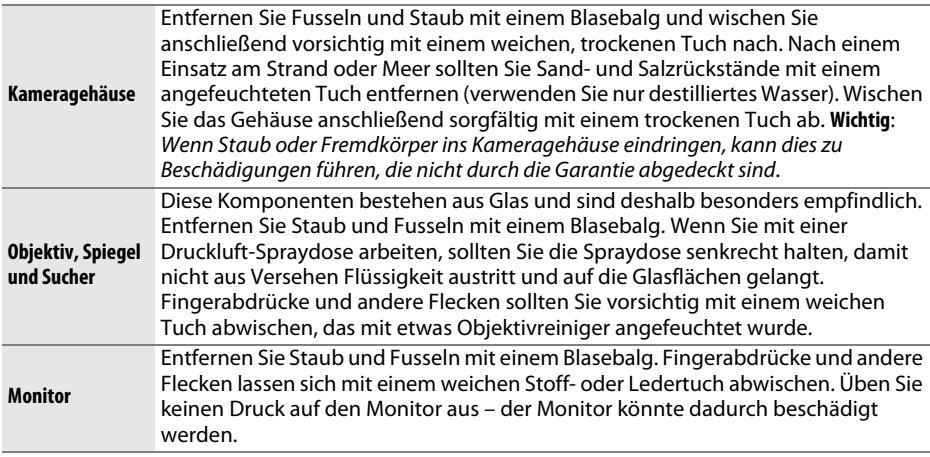

**Reinigung**

Verwenden Sie keinen Alkohol, Verdünner oder andere flüchtige Chemikalien.

#### **M** Wartung von Kamera und Zubehör

Bei dieser Kamera handelt es sich um ein hochwertiges Präzisionsgerät, das regelmäßig gewartet werden sollte. Nikon empfiehlt, die Kamera mindestens alle ein bis zwei Jahre von Ihrem Fachhändler oder dem Nikon-Kundendienst überprüfen zu lassen und sie alle drei bis fünf Jahre zur Inspektion zu bringen (beachten Sie, dass diese Dienstleistungen kostenpflichtig sind). Die regelmäßige Wartung wird insbesondere empfohlen, wenn Sie die Kamera beruflich einsetzen. Zubehör, das regelmäßig mit der Kamera verwendet wird, wie z. B. Objektive oder optionale Blitzgeräte, sollten zusammen mit der Kamera inspiziert oder gewartet werden.

n

## <span id="page-326-1"></span>**Der Tiefpassfilter**

<span id="page-326-0"></span>Der Bildsensor ist mit einem Tiefpassfilter versehen, der die Entstehung von Moiré-Effekten im Bild verhindert. Falls Sie vermuten, dass Bildfehler von Schmutz- oder Staubpartikeln auf dem Bildsensor herrühren, können Sie den Tiefpassfilter mit der Funktion **»Bildsensor-Reinigung«** aus dem Systemmenü reinigen. Mit der Option **»Jetzt reinigen«** kann der Tiefpassfilter zu jedem beliebigen Zeitpunkt gereinigt werden. Sie können die Reinigung auch automatisch beim Einschalten oder Ausschalten der Kamera durchführen lassen.

### <span id="page-326-2"></span>❚❚ *Jetzt reinigen*

**1 Wählen Sie im Systemmenü »Bildsensor-Reinigung«.** Drücken Sie zum Anzeigen der Menüs die MENU-

Taste. Markieren Sie im Systemmenü die Option **»Bildsensor-Reinigung«** und drücken Sie 2.

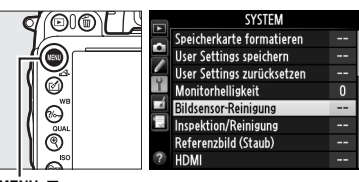

MFNII-Taste

## **2 Wählen Sie »Jetzt reinigen«.**

Die Kamera überprüft den Bildsensor und beginnt mit dem Reinigungsvorgang. Dieser Ablauf dauert etwa 10 Sekunden; während dieser Zeit wird bu 5Y auf dem Display angezeigt und es können keine anderen Bedienschritte durchgeführt werden. Unterbrechen Sie nicht die Stromversorgung, bis der Reinigungsvorgang abgeschlossen ist und  $b \omega$  55 nicht mehr angezeigt wird.

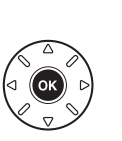

Jetzt reinigen Beim Ein-/Ausschalten rein.  $@@$ buSY

**Bildsensor-Reinigung** 

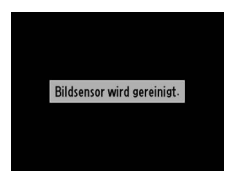

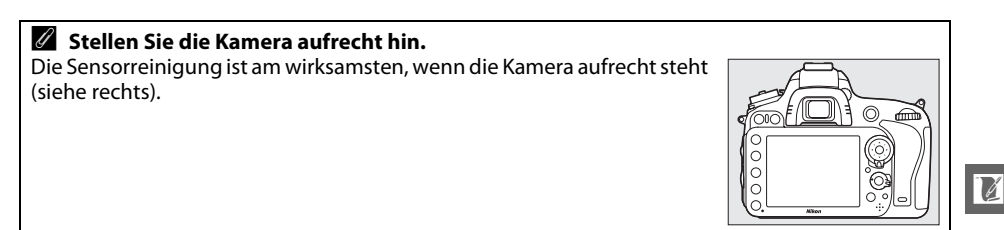

### ❚❚ *Beim Ein-/Ausschalten rein.*

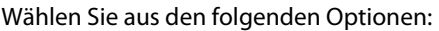

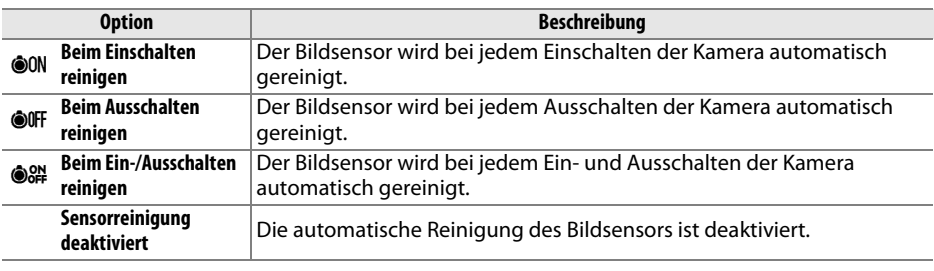

### **1 Wählen Sie die Option »Beim Ein-/ Ausschalten rein.«.**

Blenden Sie das Menü **»Bildsensor-Reinigung«**, wie in Schritt 2 auf der vorherigen Seite beschrieben, ein. Markieren Sie die Option **»Beim** 

**Ein-/Ausschalten rein.«** und drücken Sie 2.

## **2 Wählen Sie eine Option aus.**

Markieren Sie eine Option und drücken Sie ®.

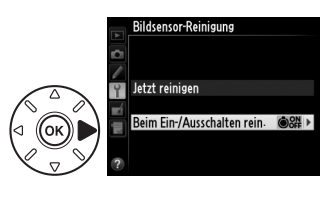

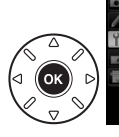

**Rildsensor-Reinigung** Beim Ein-/Ausschalten rein

**MN Reim Finschalten reinigen OOFF Beim Ausschalten reinigen** 84 Beim Ein-/Ausschalten reinis .<br>Sensorreinigung deaktiviert

#### D **Bildsensorreinigung**

Die Bildsensorreinigung wird unterbrochen, wenn die Bedienelemente der Kamera beim Einschalten betätigt werden. Möglicherweise wird die Bildsensorreinigung beim Einschalten nicht durchgeführt, wenn das Blitzgerät gerade lädt.

Die Reinigung erfolgt durch Vibrationen des Tiefpassfilters. Wenn mithilfe der Optionen aus dem Menü **»Bildsensor-Reinigung«** der Staub nicht vollständig entfernt werden kann, können Sie den Sensor auch manuell reinigen ( $\Box$  [303](#page-328-0)) oder sich an den Nikon-Kundendienst wenden.

Wenn Sie die Bildsensorreinigung mehrere Male nacheinander ausführen, wird die Funktion möglicherweise kurzzeitig deaktiviert, um die Elektronik der Kamera zu schützen. Nach einer kurzen Pause kann die Reinigung erneut durchgeführt werden.

n

### <span id="page-328-0"></span>❚❚ *Manuelles Reinigen des Bildsensors*

Wenn sich die auf dem Bildsensor befindlichen Fremdstoffe nicht mit der Option »Bildsensor-Reinigung« ( $\Box$  [301\)](#page-326-0) im Systemmenü entfernen lassen, können Sie den Tiefpassfilter wie unten beschrieben manuell reinigen. Beachten Sie jedoch, dass der Tiefpassfilter sehr empfindlich ist und leicht beschädigt werden kann. Nikon empfiehlt, den Filter von fachkundigem Personal des Nikon-Kundendiensts reinigen zu lassen.

**1 Laden Sie den Akku auf oder schließen Sie einen Netzadapter an.** Eine zuverlässige Stromversorgung ist bei der Untersuchung und Reinigung des Tiefpassfilters erforderlich. Schalten Sie die Kamera aus und setzen Sie einen vollständig geladenen Akku vom Typ EN-EL15 ein oder schließen Sie den optionalen Akkufacheinsatz EP-5B und den Netzadapter EH-5b an. Die Option **»Inspektion/Reinigung«** kann im Systemmenü nur dann ausgewählt werden, wenn die Akkuladung mehr als **I** beträgt.

## **2 Nehmen Sie das Objektiv ab.**

Schalten Sie die Kamera aus und nehmen Sie das Objektiv ab.

**3 Wählen Sie die Option »Inspektion/ Reinigung«.**

Schalten Sie die Kamera ein und drücken Sie die MENU-Taste, um die Menüs anzuzeigen. Markieren Sie im Systemmenü die Option **»Inspektion/Reinigung«** und drücken Sie  $\blacktriangleright$ .

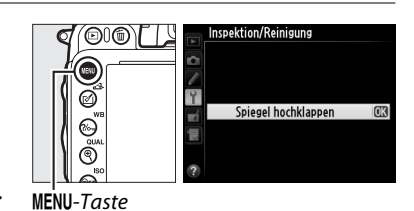

## **4** Drücken Sie  $\otimes$ .

Auf dem Monitor wird die rechts abgebildete Meldung eingeblendet. Auf den Displays und im Sucher erscheint eine Reihe von Strichen. Schalten Sie die Kamera aus, falls Sie den Tiefpassfilter nicht überprüfen und stattdessen zum normalen Betrieb zurückkehren möchten.

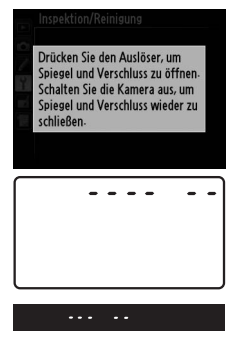

n

## **5 Klappen Sie den Spiegel hoch.**

Drücken Sie den Auslöser bis zum zweiten Druckpunkt. Daraufhin klappt der Spiegel auf und der Verschlussvorhang öffnet sich und gibt den Tiefpassfilter frei. Die Anzeige im

Sucher schaltet sich aus und die Striche auf dem Display blinken.

## **6 Untersuchen Sie den Tiefpassfilter.**

Halten Sie die Kamera nun so, dass Licht auf den Tiefpassfilter fällt. Untersuchen Sie die Oberfläche des Filters genau auf Schmutz- oder Staubpartikel. Fahren Sie mit Schritt 8 fort, wenn keine Fremdkörper zu sehen sind.

## **7 Reinigen Sie den Tiefpassfilter.**

Entfernen Sie die Schmutz- und Staubpartikel auf dem Filter mit einem Blasebalg. Verwenden Sie keinen Blasebalg mit Pinsel, da die Pinselhaare den Filter beschädigen können. Schmutz, der sich nicht mit einem Blasebalg entfernen lässt, kann nur von fachkundigem Personal des Nikon-

Kundendienstes entfernt werden. Berühren Sie den Tiefpassfilter unter keinen Umständen mit den Fingern bzw. wischen Sie ihn nicht mit einem Tuch ab.

## **8 Schalten Sie die Kamera aus.**

Der Spiegel schwenkt wieder in die Betriebsposition und der Verschlussvorhang schließt sich. Setzen Sie ein Objektiv oder den Gehäusedeckel an.

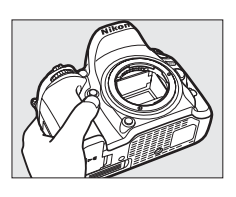

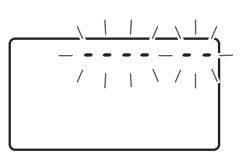

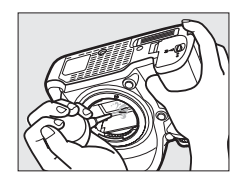

#### A **Verwenden Sie eine zuverlässige Stromversorgung**

Der Verschlussvorhang ist sehr empfindlich und kann leicht beschädigt werden. Wenn die Kamera ausgeschaltet wird, während der Spiegel aufgeklappt ist, schließt sich der Verschlussvorhang automatisch. Befolgen Sie diese Sicherheitsmaßnahmen, um Schäden am Verschlussvorhang zu vermeiden:

- **•** Während der Spiegel aufgeklappt ist, dürfen Sie die Kamera nicht ausschalten und die Stromversorgung nicht unterbrechen.
- **•** Lässt die Akkukapazität nach, während der Spiegel aufgeklappt ist, ertönt ein Tonsignal und die Selbstauslöser-Kontrollleuchte leuchtet auf, um Sie darauf hinzuweisen, dass in etwa zwei Minuten der Verschlussvorhang geschlossen und der Spiegel heruntergeklappt wird. Beenden Sie sofort die Reinigung bzw. Untersuchung.

#### D **Fremdkörper auf dem Tiefpassfilter**

Herstellung und Verpackung der Kamera finden unter äußersten Reinlichkeitsbedingungen statt, damit keine Fremdkörper auf den Tiefpassfilter gelangen können. Da es sich jedoch bei der D600 um eine Kamera für Wechselobjektive handelt, besteht beim Abnehmen und Wechseln der Objektive die Gefahr, dass Fremdkörper ins Gehäuseinnere gelangen. Solche Partikel können sich auf dem Tiefpassfilter festsetzen und unter bestimmten Bedingungen zu Beeinträchtigungen der Bildqualität führen. Wenn kein Objektiv an der Kamera angebracht ist, setzen Sie den mit der Kamera mitgelieferten Gehäusedeckel zum Schutz wieder auf. Stellen Sie zuvor sicher, dass der Gehäusedeckel selbst frei von Staub und Fremdkörpern ist. Vermeiden Sie das Austauschen von Objektiven in staubiger Umgebung.

Falls sich trotz aller Vorsichtsmaßnahmen einmal Fremdkörper auf dem Tiefpassfilter ablagern, sollten Sie den Filter, wie oben beschrieben, reinigen oder die Kamera zur Reinigung an das fachkundige Personal des Nikon-Kundendiensts übergeben. Fotos, die durch Fremdkörper auf dem Filter beeinträchtigt sind, können mit der Software Capture NX 2 (separat erhältlich:  $\Box$  [298\)](#page-323-0) oder den Bildreinigungsoptionen der Bildbearbeitungssoftware einiger anderer Hersteller retuschiert werden.

## $\mathcal{U}$

# **Sorgsamer Umgang mit Kamera und Akku: Warnungen**

**Nicht fallen lassen**: Wenn die Kamera starken Stößen oder Erschütterungen ausgesetzt wird, kann es zu Fehlfunktionen kommen.

**Trocken halten**: Dieses Produkt ist nicht wasserfest. Bei hoher Luftfeuchtigkeit oder beim Eindringen von Wasser ins Gehäuse kann es zu Fehlfunktionen kommen. Korrosion an der internen Mechanik und Elektronik kann zu irreparablen Schäden führen.

**Plötzliche Temperaturschwankungen vermeiden**: Durch plötzliche Temperaturschwankungen, beispielsweise beim Betreten oder Verlassen eines gut beheizten Gebäudes an einem kalten Wintertag, kann Feuchtigkeit im Inneren des Gehäuses kondensieren. Um Kondenswasserbildung zu vermeiden, sollten Sie die Kamera in einer Kameratasche oder Plastiktüte aufbewahren, wenn Sie einen Ort mit deutlich höherer oder niedrigerer Temperatur aufsuchen.

**Von starken Magnetfeldern fernhalten**: Verwenden und lagern Sie die Kamera nicht in der unmittelbaren Nähe von Geräten, die starke elektromagnetische Strahlung oder magnetische Felder erzeugen. Starke elektrostatische Ladungen oder Magnetfelder, die beispielsweise von Radiosendern erzeugt werden, können die Wiedergabe auf dem Monitor beeinträchtigen, gespeicherte Daten in der Speicherkarte beschädigen, oder die Kameraelektronik stören.

**Das Objektiv nicht auf die Sonne richten**: Richten Sie das Objektiv niemals für längere Zeit direkt auf die Sonne oder andere extrem helle Lichtquellen. Starke Lichteinstrahlung kann zu einer Beschädigung des Bildsensors führen und Überstrahlungen in den Aufnahmen hervorrufen.

**Das Gerät ausschalten, bevor Sie die Stromversorgung herausnehmen oder abtrennen**: Unterbrechen Sie niemals die Stromzufuhr, während die Kamera eingeschaltet ist oder Bilder auf der Speicherkarte gespeichert oder gelöscht werden. Dadurch könnten Daten unwiederbringlich verloren gehen oder die Kameraelektronik beschädigt werden. Um ein versehentliches Unterbrechen der Stromzufuhr zu vermeiden, sollten Sie die Kamera nicht umhertragen, während sie mit dem Netzadapter verbunden ist.

**Reinigung**: Entfernen Sie beim Reinigen des Kameragehäuses Fusseln und Staub mit einem Blasebalg und wischen Sie das Gehäuse anschließend vorsichtig mit einem weichen, trockenen Tuch ab. Nach einem Aufenthalt am Strand oder Meer sollten Sie Sand- und Salzrückstände mit einem leicht angefeuchteten Tuch entfernen (verwenden Sie nur frisches, sauberes Wasser). Trocknen Sie die Kamera anschließend sorgfältig mit einem Tuch ab. In seltenen Fällen führt statische Aufladung zu einer Aufhellung oder Abdunklung der Displays. Dies stellt keine Fehlfunktion dar – die Displayanzeige normalisiert sich nach kurzer Zeit wieder.

Objektiv und Spiegel sind äußerst empfindlich. Staub und Flusen sollten Sie vorsichtig mit einem Blasebalg entfernen. Wenn Sie eine Druckluft-Spraydose verwenden, müssen Sie die Spraydose senkrecht halten, damit keine Flüssigkeit aus der Spraydose auf den Spiegel gelangt. Geben Sie zum Entfernen von Fingerabdrücken und anderen Flecken auf dem Objektivglas einen Tropfen Optik-Reinigungsflüssigkeit auf ein weiches Tuch und wischen Sie das Glas damit vorsichtig sauber.

Ausführlichere Informationen zum Reinigen des Tiefpassfilters finden Sie im Abschnitt »Der Tiefpassfilter« (CD [301,](#page-326-1) [303\)](#page-328-0).

**Objektivkontakte**: Halten Sie die Objektivkontakte sauber.

**Den Verschlussvorhang nicht berühren**: Der Verschlussvorhang ist extrem dünn und kann leicht beschädigt werden. Auf den Verschlussvorhang darf kein Druck ausgeübt werden, er darf nicht mit Reinigungswerkzeugen berührt oder starken Luftströmungen von einem Blasebalg ausgesetzt werden. Dadurch kann der Vorhang zerkratzt, verformt oder zerrissen werden.

**Aufbewahrung**: Um Schimmelpilzbefall zu vermeiden, sollten Sie die Kamera an einem trockenen, gut belüfteten Ort aufbewahren. Wenn Sie einen Netzadapter verwenden, trennen Sie ihn vom Stromnetz ab, um eine Brandgefahr zu vermeiden. Wenn Sie die Kamera längere Zeit nicht benutzen möchten, sollten Sie den Akku herausnehmen, um einen Säureaustritt zu vermeiden, und die Kamera zusammen mit einem Trockenmittel in einer Plastiktüte aufbewahren. Bewahren Sie jedoch die Kameratasche nicht in einer Plastiktüte auf, da das Material dadurch Schaden nehmen kann. Beachten Sie, dass das Trockenmittel nach einer gewissen Zeit seine Fähigkeit verliert, Feuchtigkeit aufzunehmen, und deshalb in regelmäßigen Abständen ausgewechselt werden sollte.

Um Schimmelpilzbefall zu vermeiden, sollten Sie die Kamera mindestens einmal pro Monat aus ihrem Behältnis herausnehmen. Schalten Sie die Kamera ein und lösen Sie mehrere Male den Verschluss aus, bevor Sie sie wieder weglegen.

Bewahren Sie den Akku an einem kühlen, trockenen Ort auf. Setzen Sie die Akku-Schutzkappe auf, bevor Sie den Akku weglegen.

**Hinweise zum Monitor**: Der Monitor wurde mit extrem hoher Präzision gefertigt. Mindestens 99,99% der Monitorpixel sind funktionsfähig und weniger als 0,01% fehlen oder sind defekt. So kann der Monitor Pixel enthalten, die immer (weiß, rot, blau oder grün) oder gar nicht leuchten (schwarz). Dies ist eine typische Eigenschaft von TFT-LCD-Monitoren und stellt keine Fehlfunktion dar. Die aufgenommenen Bilder werden dadurch nicht beeinträchtigt.

Bei hellem Umgebungslicht sind die Bilder auf dem Monitor möglicherweise schwer zu erkennen.

Drücken Sie nicht auf den Monitor, um eine Beschädigung oder Fehlfunktion zu vermeiden. Entfernen Sie Fusseln und Staub auf dem Monitor mit einem Blasebalg. Entfernen Sie Flecken vorsichtig mit einem weichen Tuch oder Ledertuch. Bei einer Beschädigung des Monitors (z. B. Bruch) besteht die Gefahr, dass Sie sich an den Glasscherben verletzen oder die Flüssigkristalle austreten. Achten Sie darauf, dass Haut, Augen und Mund nicht mit den Flüssigkristallen in Berührung kommen.

Bringen Sie den Monitorschutz an, wenn Sie die Kamera transportieren oder weglegen möchten.

**Akkus**: Akkus und Batterien können bei unsachgemäßem Umgang auslaufen oder explodieren. Beachten Sie beim Umgang mit Akkus die folgenden Vorsichtsmaßnahmen:

- **•** Verwenden Sie nur Akkus, die für dieses Gerät zugelassen sind.
- **•** Setzen Sie den Akku nicht Hitze oder offenem Feuer aus.
- **•** Achten Sie auf saubere Kontakte.
- **•** Schalten Sie die Kamera aus, bevor Sie den Akku entnehmen bzw. einsetzen.
- **•** Nehmen Sie den Akku aus der Kamera oder dem Ladegerät, wenn Sie ihn nicht benutzen und setzen Sie die Akku-Schutzkappe auf. Diese Geräte verbrauchen etwas Strom, auch wenn sie ausgeschaltet sind. Dadurch kann der Akku so weit entladen werden, dass er nicht mehr funktioniert. Wenn der Akku eine Zeit lang nicht verwendet wird, sollten Sie ihn in die Kamera einsetzen und vollständig entleeren, bevor Sie ihn wieder entnehmen und an einem Ort mit einer Umgebungstemperatur von 15 bis 25 °C aufbewahren (vermeiden Sie heiße oder sehr kalte Umgebungen). Wiederholen Sie diesen Vorgang mindestens einmal alle sechs Monate.
- **•** Wird die Kamera wiederholt ein- oder ausgeschaltet, wenn der Akku voll aufgeladen ist, führt dies zu einer verkürzten Akku-Lebensdauer. Akkus, die vollständig entladen wurden, müssen vor Gebrauch aufgeladen werden.
- **•** Die Innentemperatur des Akkus kann steigen, während er benutzt wird. Wenn Sie versuchen, den Akku aufzuladen, während die Innentemperatur erhöht ist, kann die Akkuleistung beeinträchtigt werden. Der Akku wird möglicherweise gar nicht oder nur teilweise aufgeladen. Lassen Sie den Akku abkühlen, bevor Sie ihn aufladen.
- **•** Wenn ein vollständig aufgeladener Akku weiter geladen wird, kann die Akkuleistung beeinträchtigt werden.
- **•** Ein spürbarer Abfall in der Zeitspanne, in der sich ein vollständig aufgeladener Akku bei Zimmertemperatur entlädt, deutet darauf hin, dass er ausgetauscht werden muss. Kaufen Sie einen neuen Akku vom Typ EN-EL15.
- **•** Laden Sie den Akku vor seiner Verwendung auf. Halten Sie bei wichtigen Anlässen immer einen vollständig aufgeladenen Ersatzakku vom Typ EN-EL15 bereit. Denken Sie daran, dass eine kurzfristige Beschaffung von Ersatzakkus nicht überall möglich ist. Beachten Sie, dass sich die Akkukapazität bei niedrigen Temperaturen verringert. Vor Aufnahmen bei niedrigen Temperaturen (z. B. bei Außenaufnahmen an kalten Tagen) sollten Sie den Akku vollständig aufladen. Nehmen Sie einen Ersatzakku mit und achten Sie darauf, dass er ausreichend vor Kälte geschützt ist. Durch Erwärmen der entnommenen Akkus kann die temperaturbedingte Leistungsverminderung wieder aufgehoben werden.
- **•** Verbrauchte Akkus stellen eine wertvolle Ressource dar. Führen Sie diese gemäß den vor Ort geltenden Bestimmungen der Wiederverwertung zu.

# **Verfügbare Einstellungen**

Die folgende Tabelle enthält Einstellungen, die in jedem Aufnahmemodus angepasst werden können.

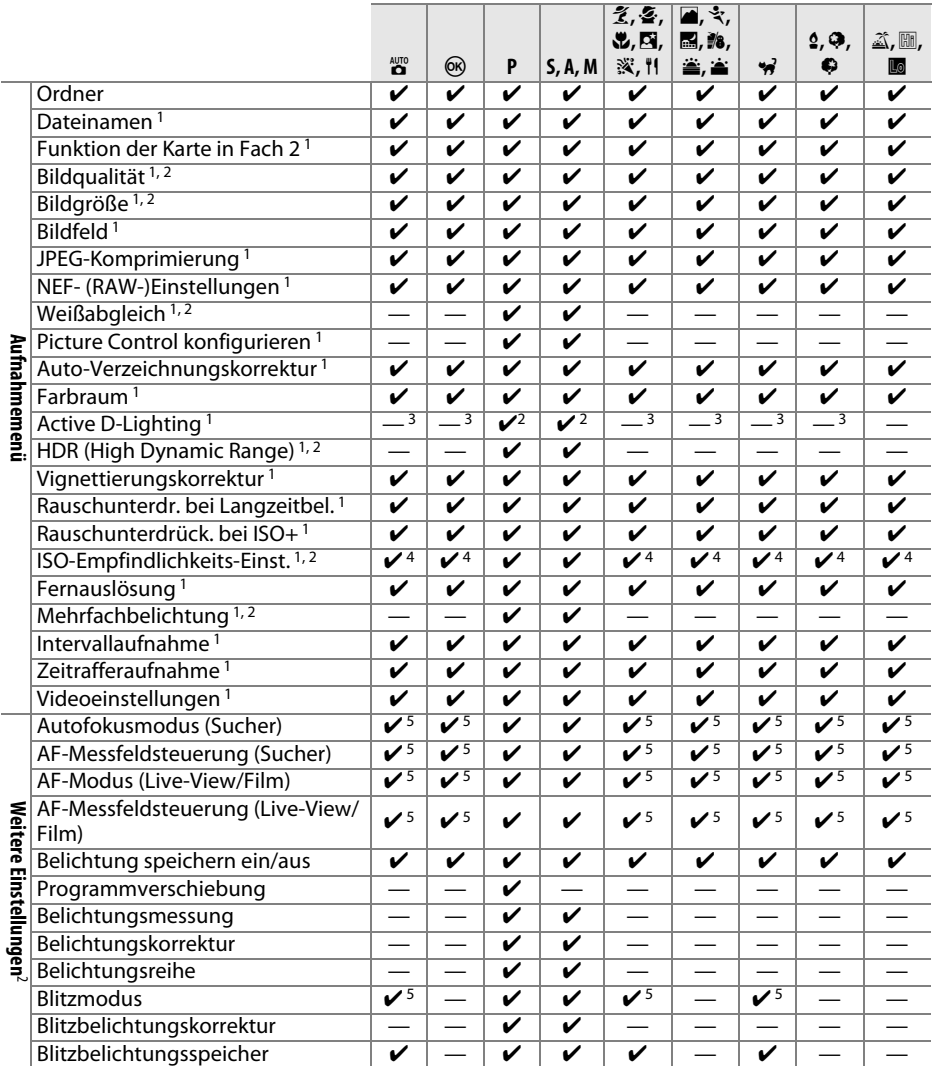

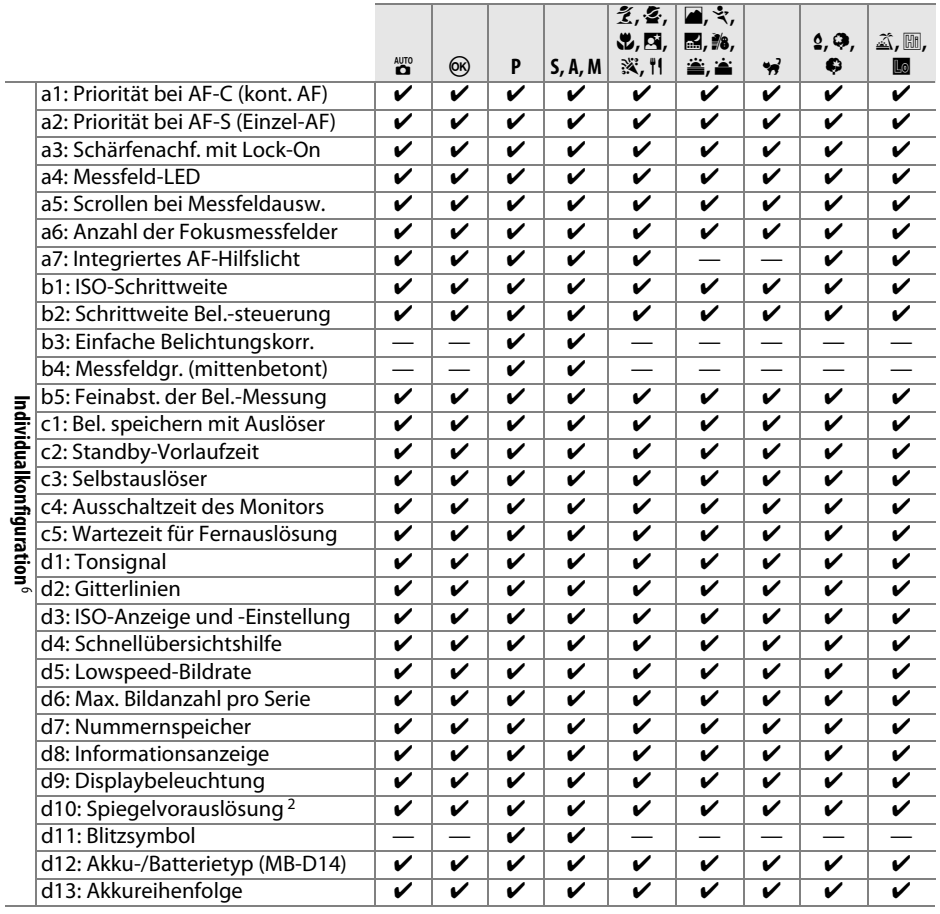

- 9

M

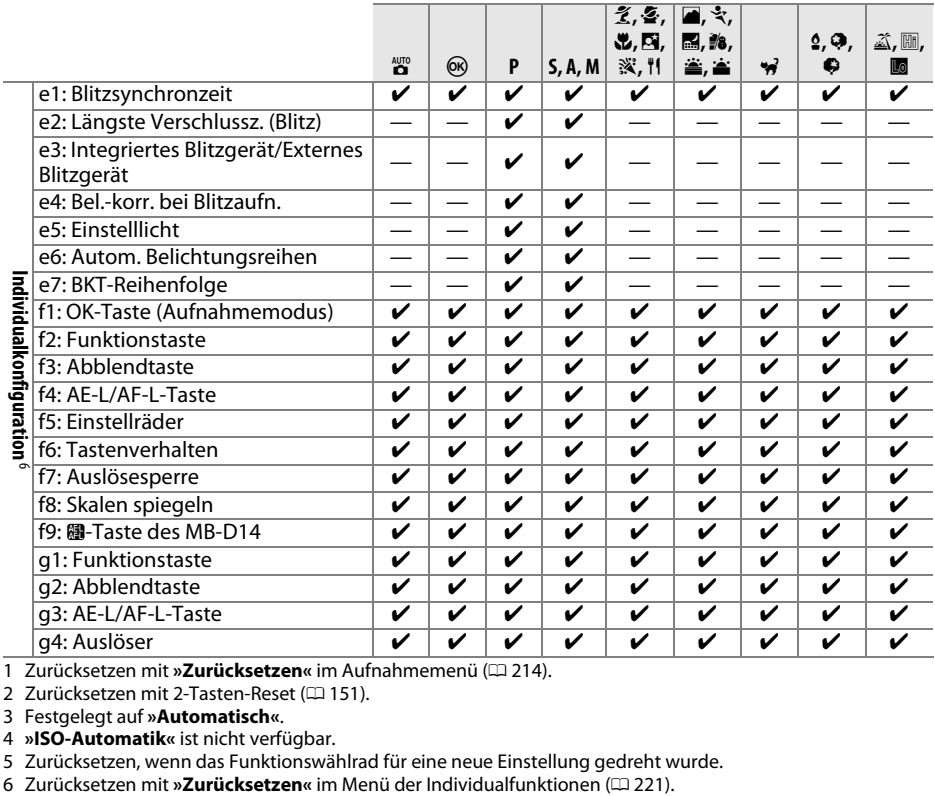

1 Zurücksetzen mit »Zurücksetzen« im Aufnahmemenü (CD [214\)](#page-239-23).

2 Zurücksetzen mit 2-Tasten-Reset ( $\Box$  [151](#page-176-0)).

3 Festgelegt auf **»Automatisch«**.

4 **»ISO-Automatik«** ist nicht verfügbar.

5 Zurücksetzen, wenn das Funktionswählrad für eine neue Einstellung gedreht wurde.

#### $\overline{M}$

# **Standardeinstellungen**

Im Folgenden sind die Standardeinstellungen für die Optionen in den Kameramenüs aufgeführt. Informationen über das 2-Tasten-Reset finden Sie auf Seite [151](#page-176-0).

### ❚❚ *Standardeinstellungen im Wiedergabemenü*

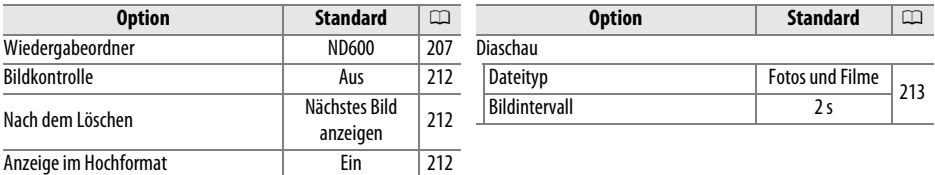

## ❚❚ *Standardeinstellungen im Aufnahmemenü*<sup>1</sup>

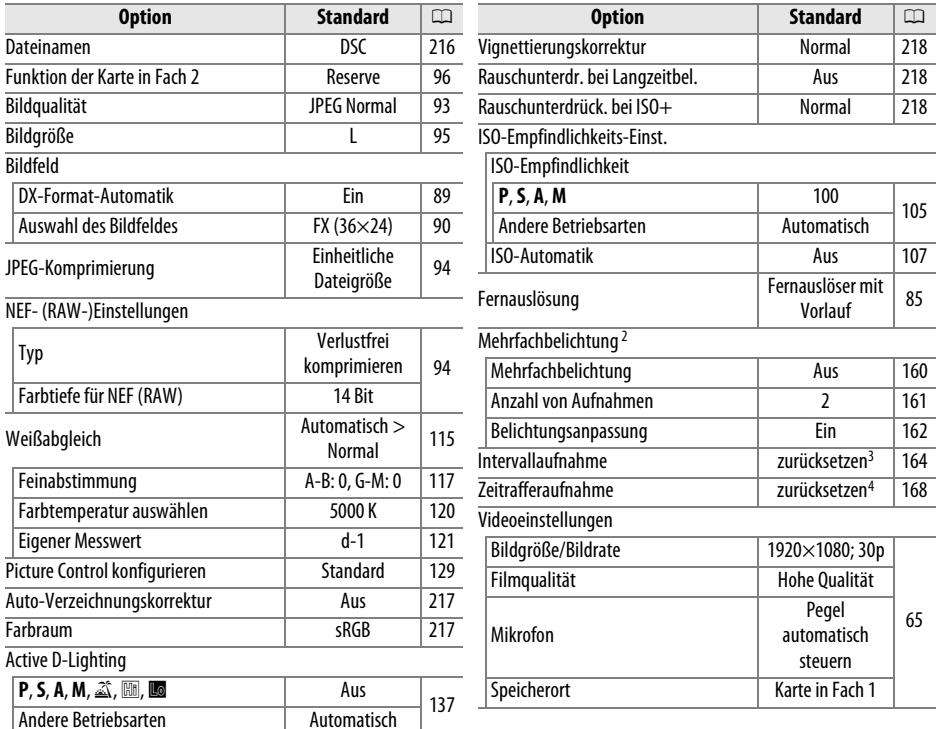

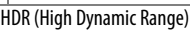

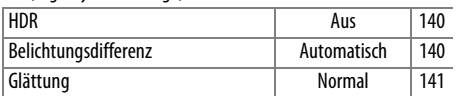

1 Werkseinstellungen werden zurückgesetzt mit »Zurücksetzen« (CD [214](#page-239-23)).

2 **»Zurücksetzen«** kann während der Aufnahme nicht gewählt werden.

3 Startzeit wird auf **»Sofort«** zurückgesetzt, Interval wird auf 1 Minute, Anzahl der Intervalle und Anzahl der

Aufnahmen auf 1 und **»Start«** auf **»Aus«** zurückgesetzt. Beim Zurücksetzen der Aufnahmeeinstellungen wird eine laufende Aufnahme abgebrochen.

4 Das Intervall wird auf 5 s zurückgesetzt, die Aufnahmezeit auf 25 Minuten.

## ❚❚ *Standardeinstellungen des Menüs Individualfunktionen* \*

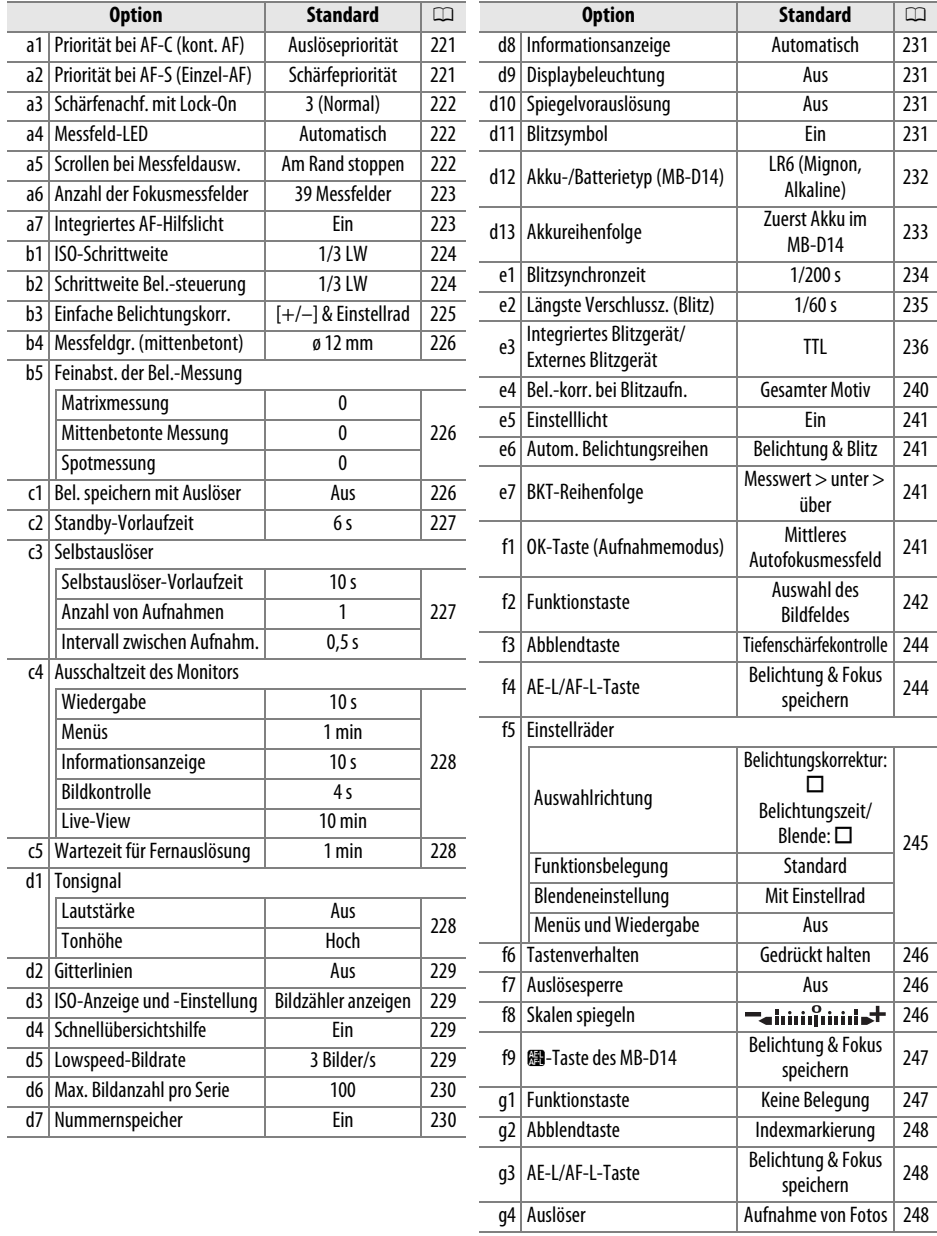

**\*** Werkseinstellungen werden wiederhergestellt mit **»Zurücksetzen«** (0 [221\)](#page-246-0).

## ❚❚ *Standardeinstellungen im Systemmenü*

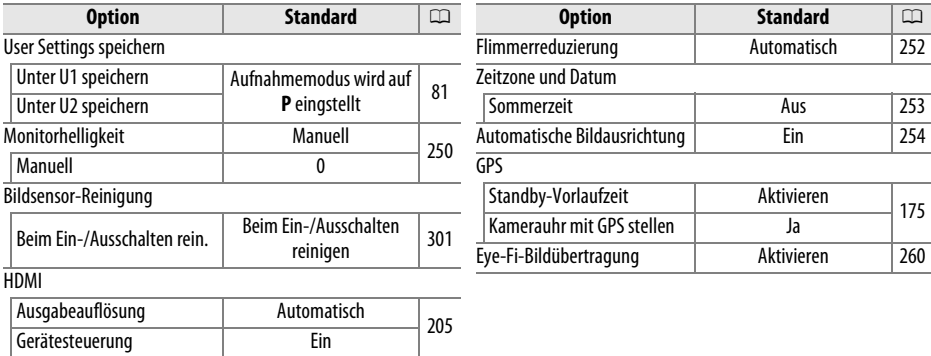

# **Steuerkurve (Programmautomatik)**

Das folgende Diagramm zeigt die Steuerkurve der Programmautomatik (**P**):

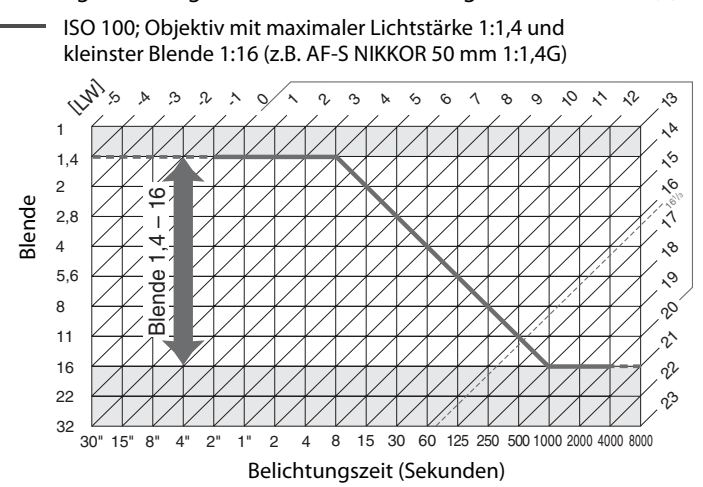

Die Grenzwerte des Belichtungsumfangs hängen von der eingestellten ISO-Empfindlichkeit ab, die Kurve gilt für eine ISO-Empfindlichkeit von ISO 100. Bei der Matrixmessung werden Werte von über 16 1/3 LW auf 161/3 LW reduziert.

# **Problembehebung**

Wenn technische Probleme beim Fotografieren mit Ihrer Kamera auftreten, schauen Sie bitte erst in der folgenden Tabelle nach einem Lösungsvorschlag, bevor Sie sich an Ihren Händler oder an den Nikon-Kundendienst wenden.

## **Anzeigen**

**Der Sucher ist unscharf**: Passen Sie das Sucherokular an Ihre Sehstärke an oder verwenden Sie die optionalen Dioptrienkorrekturlinsen ( $\Box$  [33](#page-58-0), [297\)](#page-322-0).

**Der Sucher ist dunkel**: Setzen Sie einen voll aufgeladenen Akku ein ( $\Box$  [21](#page-46-0), [35\)](#page-60-0).

**Die Anzeigen schalten sich ohne Vorwarnung aus**: Wählen Sie für die Individualfunktion c2 (**»Standby-Vorlaufzeit«**) oder c4 (»**Ausschaltzeit des Monitors«**) ( $\Box$  [227](#page-252-0), [228\)](#page-253-0) eine längere Ausschaltzeit.

**Display und Sucher reagieren langsam und sind abgedunkelt**: Die Reaktionszeiten und Helligkeit dieser Anzeigen variieren mit der Temperatur.

**Um das aktive Fokusmessfeld herum sind feine Linien sichtbar und die Anzeige wird rot, wenn das Messfeld hervorgehoben wird**: Solche Phänomene sind für diese Art von Sucher normal und stellen keine Fehlfunktion dar.

#### A **Die Kamera reagiert nicht auf Bedienvorgänge**

In sehr seltenen Fällen reagieren die Anzeigen nicht wie erwartet und die Kamera funktioniert nicht mehr. Meist wird eine solche Störung durch eine äußere statische Aufladung hervorgerufen. Schalten Sie die Kamera aus und nehmen Sie den Akku heraus. Setzen Sie den Akku anschließend wieder ein, achten Sie dabei darauf, sich nicht zu verbrennen. Falls Sie die Kamera über einen Netzadapter (separat erhältlich) mit Strom versorgen, schalten Sie sie aus und ziehen Sie das Netzadapterkabel ab. Schließen Sie das Kabel wieder an und schalten Sie die Kamera erneut ein. Bei einer andauernden Störung wenden Sie sich bitte an Ihren Händler oder den Nikon-Kundendienst.

## **Aufnahme (alle Aufnahmemodi)**

#### **Die Kamera braucht beim Einschalten ungewöhnlich lange**: Löschen Sie einige Dateien oder Ordner.

#### **Der Auslöser ist gesperrt**:

- Die Speicherkarte ist schreibgeschützt, voll oder nicht eingesetzt ( $\Box$  [29](#page-54-0), [31\)](#page-56-0).
- Das integrierte Blitzgerät wird aufgeladen ( $\Box$  [39\)](#page-64-0).
- Die Kamera hat nicht scharfgestellt ( $\Box$  [38\)](#page-63-0).
- **•** Es wird ein Objektiv mit CPU und Blendenring verwendet, aber am Objektiv ist nicht die kleinste Blende (höchster Blendenwert) eingestellt. Wenn  $FE$   $E$  auf dem Display angezeigt wird, wählen Sie **»Mit Blendenring«** für die Individualfunktion f5 (**»Einstellräder«**) > **»Blendeneinstellung«**, um die Blende mit dem Blendenring einzustellen ( $\text{ } \square$  [245](#page-270-0)).
- **•** Ein Objektiv ohne CPU ist angesetzt, aber an der Kamera ist nicht die Belichtungssteuerung **A** oder **M** eingestellt  $(2288)$  $(2288)$  $(2288)$ .

#### **Die Kamera reagiert verzögert auf die Betätigung des Auslösers**: Wählen Sie **»Aus«** für die Individualfunktion d10 (»**Spiegelvorauslösung«**;  $\Box$  [231\)](#page-256-2).

#### **Es wird kein Foto aufgenommen, wenn der Auslöser des Fernauslösers gedrückt wird**:

- Tauschen Sie den Akku des Fernauslösers aus ( $\Box$  [298](#page-323-1)).
- Wählen Sie den Fernauslösemodus als Aufnahmebetriebsart aus ( $\Box$  [85\)](#page-110-1).
- Das Blitzgerät wird aufgeladen ( $\Box$  [87\)](#page-112-0).
- Die im Menü der Individualfunktion c5 (»Wartezeit für Fernauslösung«, **Q [228](#page-253-1))** eingestellte Wartezeit ist abgelaufen: Drücken Sie den Auslöser bis zum ersten Druckpunkt.
- **•** Helles Licht beeinträchtig den Fernauslöser.

#### **Die Aufnahmen sind unscharf**:

- Drehen Sie den Fokusschalter auf **AF** ( $\Box$  [97\)](#page-122-0).
- **•** Der Autofokus der Kamera kann nicht scharf stellen: Stellen Sie von Hand scharf oder benutzen Sie den Fokusspeicher ( $\Box$  [102](#page-127-0), [103\)](#page-128-0).

**Der Fokus wird nicht gespeichert, wenn der Auslöser bis zum ersten Druckpunkt gedrückt wird**: Verwenden Sie die A **AE-L/AF-L**-Taste, um die Scharfeinstellung zu speichern, wenn **AF-C** als Fokusmodus gewählt ist oder wenn beim aktiviertem Fokusmodus **AF-A** sich bewegende Motive fotografiert werden.

#### **Es kann kein Fokusmessfeld ausgewählt werden**:

- Entsperren Sie den Sperrschalter für die Messfeldvorwahl ( $\Box$  [101](#page-126-0)).
- **•** Die automatische Messfeldsteuerung oder der Porträt-AF ist als AF-Messfeldsteuerung ausgewählt: Wählen Sie einen anderen Modus.
- Die Kamera befindet sich im Wiedergabemodus ( $\Box$  [177\)](#page-202-0) oder Menüs ( $\Box$  [207\)](#page-232-6) werden verwendet.
- **•** Drücken Sie den Auslöser bis zum ersten Druckpunkt, um den Monitor auszuschalten oder die Standby-Vorlaufzeit zu starten (CD [39](#page-64-1)).

AF-Messfeldsteuerung kann nicht gewählt werden: Die manuelle Fokussierung ist ausgewählt ( $\Box$  [55](#page-80-0), [103\)](#page-128-0).

**Bei der Aufnahmebetriebsart Serienaufnahme wird beim Drücken des Auslösers nur ein Bild aufgenommen**: Es können keine Seienaufnahmen aufgenommen werden, wenn das integrierte Blitzgerät verwendet wird  $(D \cap 145)$  $(D \cap 145)$  $(D \cap 145)$ .

#### **Die Bildgröße lässt sich nicht ändern: »Bildqualität« ist auf »NEF (RAW)« (** $\Box$  **[93](#page-118-0)) eingestellt.**

**Die Kamera braucht sehr lange, um Fotos aufzunehmen**: Schalten Sie die Rauschunterdrückung bei langen Belichtungszeiten aus  $( \Box 218)$  $( \Box 218)$ .

#### **Auf Fotos erscheint Rauschen (helle Punkte, zufällig angeordnete helle Pixel, Schleier oder Streifen)**:

- **•** Wählen Sie eine niedrigere ISO-Empfindlichkeit oder verwenden Sie die Rauschunterdrückung für hohe ISO-Einstellungen ( $\text{ }$  [105,](#page-130-0) [218](#page-243-2)).
- **•** Die Belichtungszeit ist niedriger als 1 s: Aktivieren Sie die Rauschunterdrückung für lange Belichtungszeiten ( $\text{ }$  [218\)](#page-243-1).
- **•** Schalten Sie Active D-Lighting aus, um eine Verstärkung der Rauscheffekte zu vermeiden  $(D)$  [137\)](#page-162-0).

#### **Das AF-Hilfslicht leuchtet nicht auf**:

- **•** Das AF-Hilfslicht leuchtet nicht, wenn der Autofokusmodus ( $\Box$ [97\)](#page-122-1) **AF-C** gewählt ist oder die Kamera bei aktivierten Autofokusmodus **AF-A** den kontinuierlichen Autofokus verwendet. Wählen Sie **AF-S**. Wenn eine andere Option als die automatische Messfeldsteuerung für die AF-Messfeldsteuerung ausgewählt ist, wählen Sie das mittlere Fokusmessfeld ( $\Box$  [99,](#page-124-0) [101](#page-126-0)).
- **•** Die Kamera befindet sich gerade im Live-View-Modus oder es wird ein Film aufgenommen.
- **•** »Aus« ist für die Individualfunktion a7 (»Integriertes AF-Hilfslicht«) (□ [223](#page-248-1)) ausgewählt.
- **•** Das AF-Hilfslicht hat sich automatisch ausgeschaltet. Wenn das Licht über einen längeren Zeitraum verwendet wird, kann es sich erhitzen. Lassen Sie es abkühlen.

**Flecken erscheinen auf dem Foto**: Reinigen Sie Front- und Hinterlinse des Objektivs. Wenn sich das Problem so nicht beseitigen lässt, verwenden Sie die Bildsensorreinigung ( $\Box$  [301\)](#page-326-1).

**Beim Filmen wird kein Ton aufgenommen**: **»Mikrofon aus«** ist ausgewählt für **»Videoeinstellungen«** > **»Mikrofon«**.

**Beim Fotografieren mit Live-View unterscheidet sich die Helligkeit des Bildes auf dem Monitor von der Belichtung des Fotos:**

- Die mittenbetonte oder Spotmessung ist gewählt ( $\Box$  [109\)](#page-134-0).
- **•** Die Kamera befindet sich in der manuellen Belichtungssteuerung **M**.
- **•** Das Motiv ist zu dunkel oder zu hell.
- Active D-Lighting wird verwendet ( $\Box$  [137](#page-162-0)).
- Das Foto ist eine Langzeitbelichtung ( $\Box$  [79\)](#page-104-0).
- **Das Blitzlicht wird verwendet (** $\Box$  **[143](#page-168-0)).**

**Flimmern oder Streifenbildung erscheinen im Live-View oder bei Filmaufnahmen**: Wählen Sie unter **»Flimmerreduzierung«** eine Option aus, die der Frequenz des lokalen Stromnetzes entspricht  $(D252)$  $(D252)$ .

**Es erscheinen helle Streifen im Live-View-Betrieb oder bei Filmaufnahmen**: Ein Blitzlicht oder eine andere Kurzzeitlichtquelle wurde im Live-View-Modus oder bei der Filmaufnahme benutzt.

**Ein Menüpunkt kann nicht ausgewählt werden**: Manche Optionen sind nicht in allen Aufnahmemodi verfügbar.

## **Aufnahme (P, S, A, M)**

#### **Der Auslöser ist gesperrt**:

- Objektiv ohne CPU ist angesetzt: Drehen Sie das Funktionswählrad auf **A** oder M ( $\Box$  [288](#page-313-1)).
- **•** Funktionswählrad wurde auf **S** gedreht, nachdem die Belichtungszeiteinstellung A in der manuellen Belichtungssteuerung (**M**) gewählt wurde: Wählen Sie eine andere Belichtungszeit aus (0 [76](#page-101-0)).

**Es stehen nicht alle Belichtungszeiten zur Verfügung**: Es wird ein Blitzgerät benutzt. Die Blitzsynchronzeit kann mit der Individualfunktion e1 (**»Blitzsynchronzeit«**) eingestellt werden. Wenn Sie kompatible Blitzgeräte verwenden, wählen Sie **»1/200 s (FP-Kurzzeitsynchr.)«** oder **»1/250 s (FP-Kurzzeitsynchr.)**« aus und es stehen sämtliche Verschlusszeiten zur Verfügung ( $\Box$  [234](#page-259-0)).

#### **Die Farben wirken unnatürlich**:

- Stellen Sie den Weißabgleich entsprechend der Lichtquelle ein ( $\Box$  [115\)](#page-140-0).
- Passen Sie die Einstellungen im Menü der der Option »Picture Control konfigurieren« ( $\Box$  [129](#page-154-0)) an.

**Der Weißabgleich kann nicht durchgeführt werden**: Das Motiv ist zu dunkel oder zu hell ( $\Box$  [123\)](#page-148-0).

**Ein Bild kann nicht als Quelle für den Weißabgleichsmesswert ausgewählt werden**: Das Bild wurde nicht mit der D600 aufgenommen ( $\Box$  [124\)](#page-149-0).

#### **Es kann keine Weißabgleichsreihe erstellt werden**:

- Für die Bildqualität ist »NEF (RAW)« oder »NEF+JPEG« gewählt ( $\Box$  [93\)](#page-118-0).
- Der Modus für eine Mehrfachbelichtung ist aktiviert ( $\Box$  [163](#page-188-0)).

**Die Bildoptimierung fällt von Bild zu Bild unterschiedlich aus**: **A** (Automatisch) ist für die Scharfzeichnung, den Kontrast oder die Farbsättigung ausgewählt. Wählen Sie für kontinuierliche Ergebnisse über mehrere Fotos hinweg eine andere Einstellung ( $\Box$  [132\)](#page-157-0).

**Die Belichtungsmessung kann nicht geändert werden**: Der Belichtungs-Messwertspeicher oder Film-Live-View ist aktiviert  $( \Box 57, 110)$  $( \Box 57, 110)$  $( \Box 57, 110)$  $( \Box 57, 110)$ .

**Die Belichtungskorrektur kann nicht verwendet werden**: Wählen Sie die Belichtungssteuerung **P**, **S** oder **A**  $(D 75, 76, 77)$  $(D 75, 76, 77)$  $(D 75, 76, 77)$  $(D 75, 76, 77)$  $(D 75, 76, 77)$  $(D 75, 76, 77)$ .

**Rauschen (rötliche Bereiche oder andere Artefakte) erscheinen in Langzeitbelichtungen**: Schalten Sie die Rauschunterdrückung bei langen Belichtungszeiten ein ( $\Box$  [218\)](#page-243-1).

## **Wiedergabe**

**Ein NEF-(RAW-) Bild wird nicht angezeigt**: Das Foto wurde mit der Bildqualität »NEF + JPEG« ( $\Box$ [93](#page-118-0)) aufgenommen.

**Bilder von anderen Kameras werden nicht angezeigt**: Bilder, die mit anderen Kameramodellen aufgenommen wurden, werden möglicherweise nicht richtig angezeigt.

**Es wird eine Meldung angezeigt, dass keine Bilder für die Wiedergabe zur Verfügung stehen**: Wählen Sie **»Alle Ordner«** für »Wiedergabeordner« ( $\Box$  [207](#page-232-1)).

**Im Hochformat aufgenommene Bilder werden bei der Wiedergabe im Querformat angezeigt**:

- Wählen Sie »**Ein«** für »Anzeige im Hochformat« ( $\Box$  [212](#page-237-2)).
- **Bei der Aufnahme stand die Funktion »Automatische Bildausrichtung« auf »Aus« (** $\Box$  **[254\)](#page-279-0).**
- **Das Bild wurde mit nach oben oder nach unten gerichtetem Objektiv aufgenommen (** $\Box$  **[254\)](#page-279-0).**
- **Das Foto wird in der Bildkontrolle angezeigt (** $\Box$  **[212\)](#page-237-0).**

#### **Ein Bild lässt sich nicht löschen:**

- Das Bild ist geschützt: Heben Sie den Schutz auf ( $\Box$  [188](#page-213-0)).
- **Die Speicherkarte ist schreibgeschützt (** $\Box$  **[32\)](#page-57-0).**

**Ein Bild lässt sich nicht bearbeiten**: Das Foto kann nicht weiter mit dieser Kamera bearbeitet werden ( $\Box$  [262](#page-287-0)).

#### **Ein Druckauftrag kann nicht geändert werden**:

- **Die Speicherkarte ist voll: Löschen Sie Bilder (** $\Box$  **[36,](#page-61-0) [189](#page-214-0)).**
- **Die Speicherkarte ist schreibgeschützt (** $\Box$  **[32\)](#page-57-0).**

**Ein Bild kann nicht zum Drucken ausgewählt werden**: Das Foto wurde im NEF-(RAW)-Format aufgenommen. Erstellen Sie eine JPEG-Kopie mithilfe der Option **»NEF-(RAW-)Verarbeitung«** oder übertragen Sie sie zum Computer und drucken Sie sie mithilfe von ViewNX 2 (mitgeliefert) oder Capture NX 2 (Separat erhältlich).

#### **Bild wird nicht auf dem Fernseher angezeigt**:

- **Wählen Sie die korrekte Videonorm (** $\Box$  **[65\)](#page-90-0) oder Ausgabeauflösung (** $\Box$  **[205](#page-230-1)).**
- **Das HDMI-Kabel (** $\Box$  **[204\)](#page-229-0) ist nicht korrekt angeschlossen.**

#### **Kamera reagiert nicht auf die Fernsteuerung für den HD-CEC-Fernseher**:

- Wählen Sie »**Ein«** für »HDMI« > »Gerätesteuerung« im Systemenü ( $\Box$  [205](#page-230-2)).
- **•** Passen Sie die HDMI-CEC-Eisntellungen für den Fernseher, wie in der mit dem Gerät mitgelieferten Dokumentation beschrieben, an.

**Fotos lassen sich nicht auf den Computer übertragen**: Das Betriebssystem ist nicht mit der Kamera oder der Übertragungssoftware kompatibel. Verwenden Sie ein Kartenlesegerät, um die Fotos auf den Computer zu übertragen ( $\Box$  [193](#page-218-0)).

**Fotos werden nicht in Capture NX 2 angezeigt**: Aktualisieren Sie die Software auf die neueste Version (0 [298\)](#page-323-0).

**Die Staubentfernungsfunktion von Capture NX 2 hat nicht den gewünschten Effekt**: Die Bildsensorreinigung sorgt für eine andere Verteilung der Staubpartikel auf dem Tiefpassfilter. Referenzdaten für die Staubentfernung, die vor der Reinigung des Bildsensors aufgenommen wurden, können nicht für Fotografien verwendet werden, die nach der Reinigung des Bildsensors aufgenommen wurden. Referenzdaten für die Staubentfernung, die nach der Reinigung des Bildsensors aufgenommen wurden, können nicht für Fotografien verwendet werden, die vor der Reinigung des Bildsensors aufgenommen wurden ( $\Box$  [252\)](#page-277-1).

**Auf dem Computer sehen NEF-(RAW-) Bilder anders aus als in der Kamera**: Software von Fremdherstellern zeigt nicht die Wirkungen von Picture Control, Active D-Lighting oder der Vignettierungskorrektur an. Verwenden Sie ViewNX 2 (im Lieferumfang enthalten) oder optionale Nikon-Software wie Capture NX 2 (separat erhältlich).

n<sub>i</sub>

## **Verschiedenes**

**Das Aufnahmedatum ist falsch**: Stellen Sie die Uhr der Kamera ( $\Box$  [27](#page-52-0), [253\)](#page-278-0).

**Ein Menüpunkt kann nicht ausgewählt werden**: Bei bestimmten Kombinationen von Kameraeinstellungen bzw. wenn keine Speicherkarte eingesetzt ist, stehen einige Funktionen nicht zur Verfügung. Beachten Sie, dass die Option **»Akkudiagnose«** nicht zur Verfügung steht, wenn die Kamera über den Akkufacheinsatz EP-5B und den Netzadapter EH-5b mit Strom versorgt wird ( $\Box$  [255\)](#page-280-0).

# **Fehlermeldungen**

In diesem Abschnitt werden die Hinweissymbole und Fehlermeldungen erklärt, die im Sucher, auf dem Display und auf dem Monitor angezeigt werden.

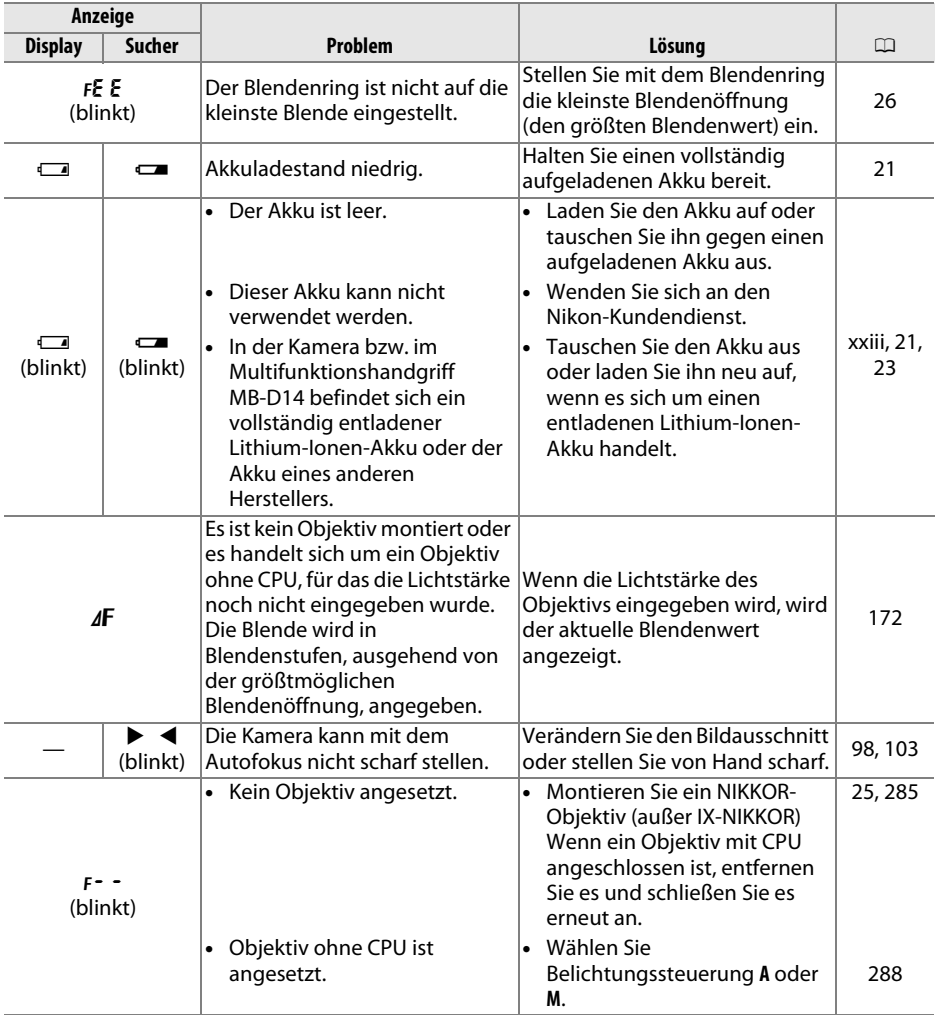

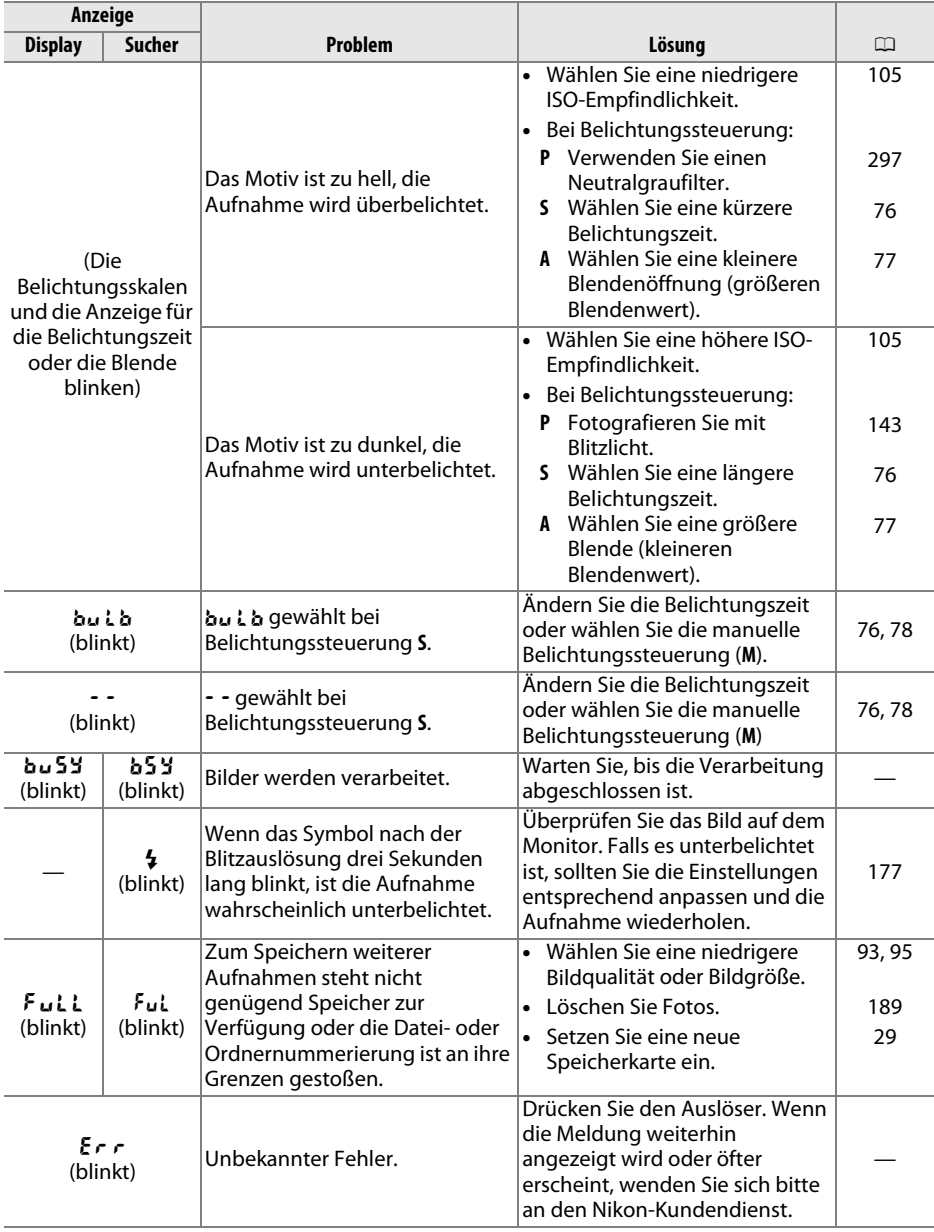

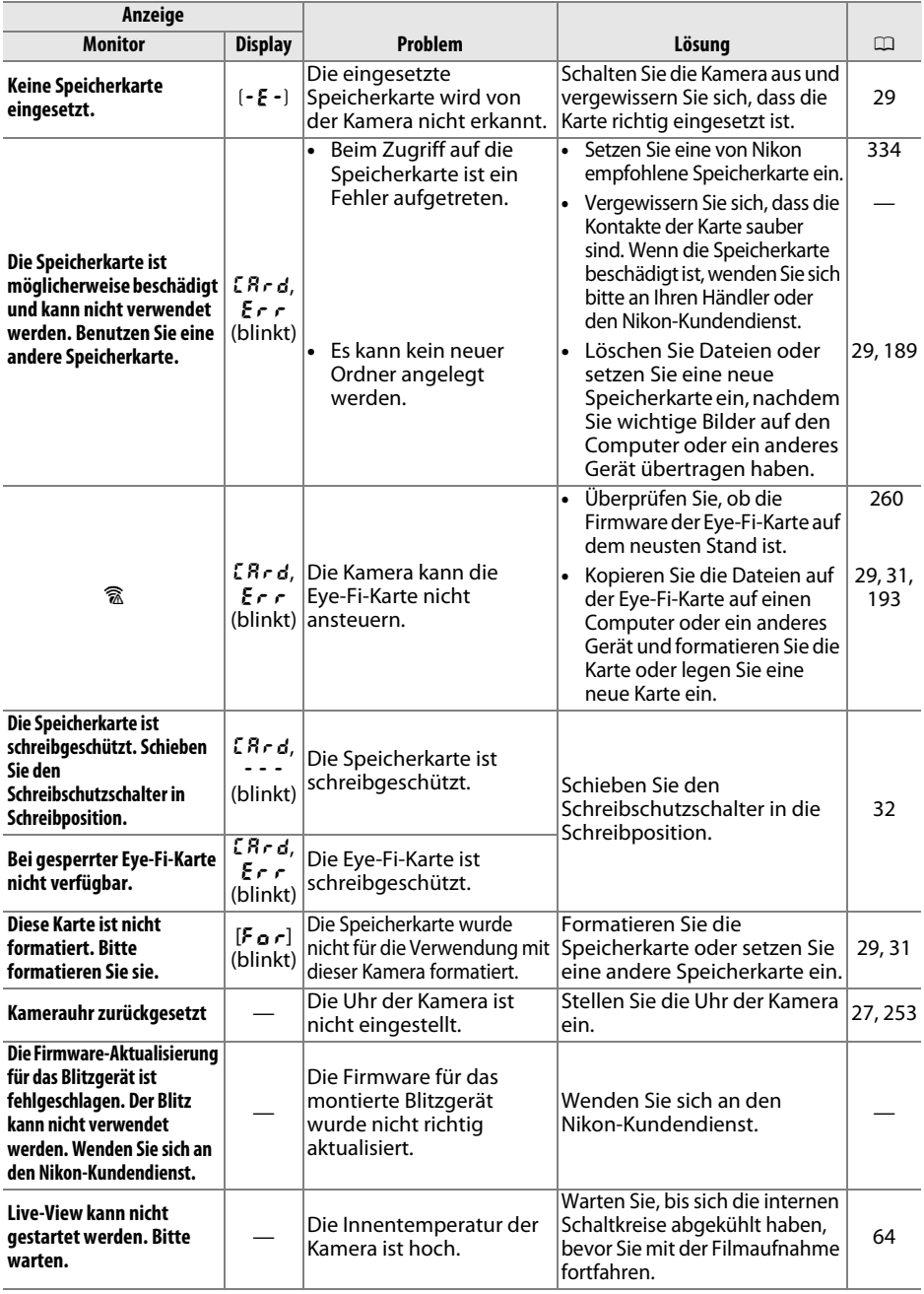

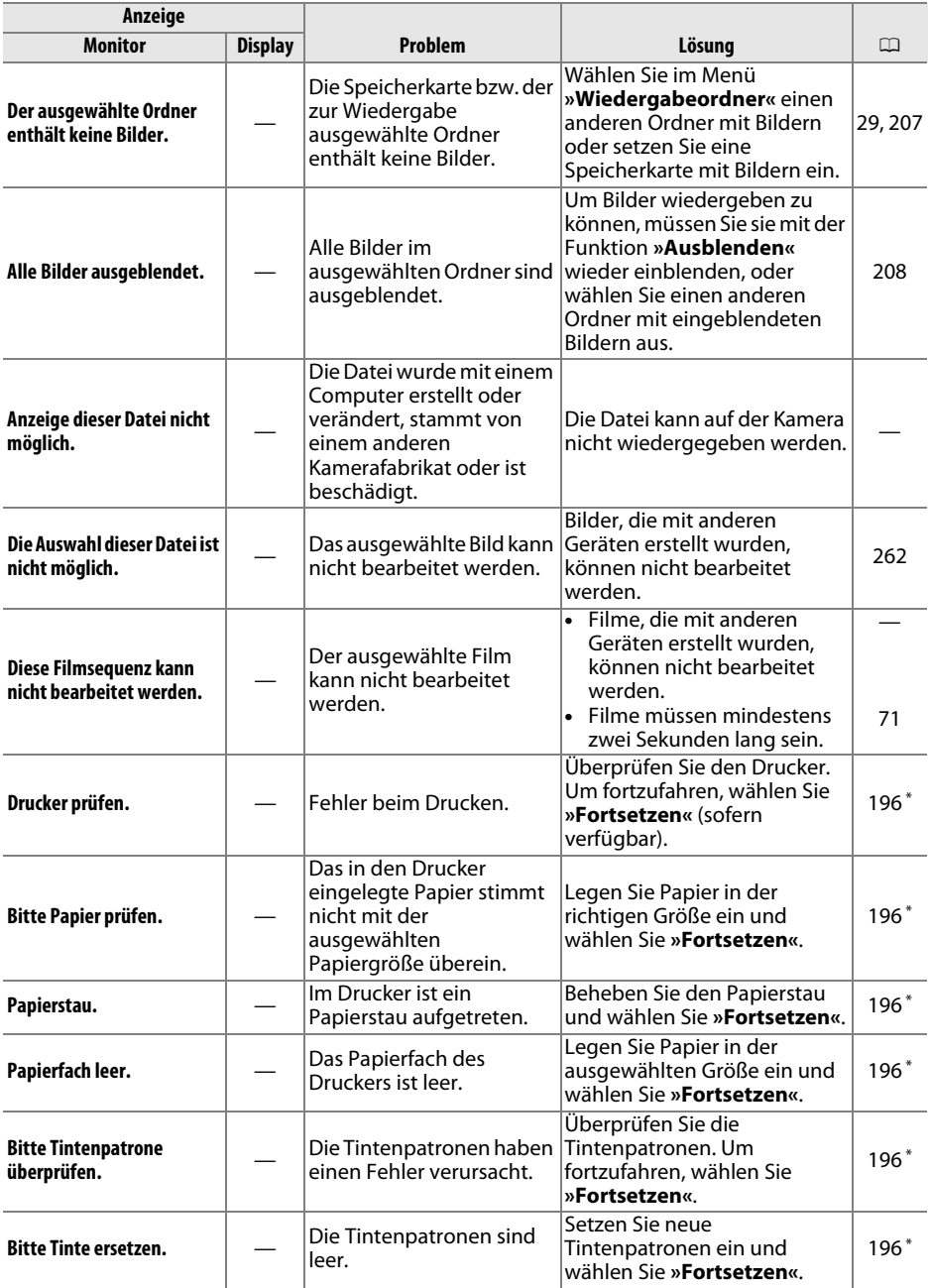

\* Weitere Informationen finden Sie im Handbuch des Druckers.

# **Technische Daten**

## ❚❚ *Digitalkamera Nikon D600*

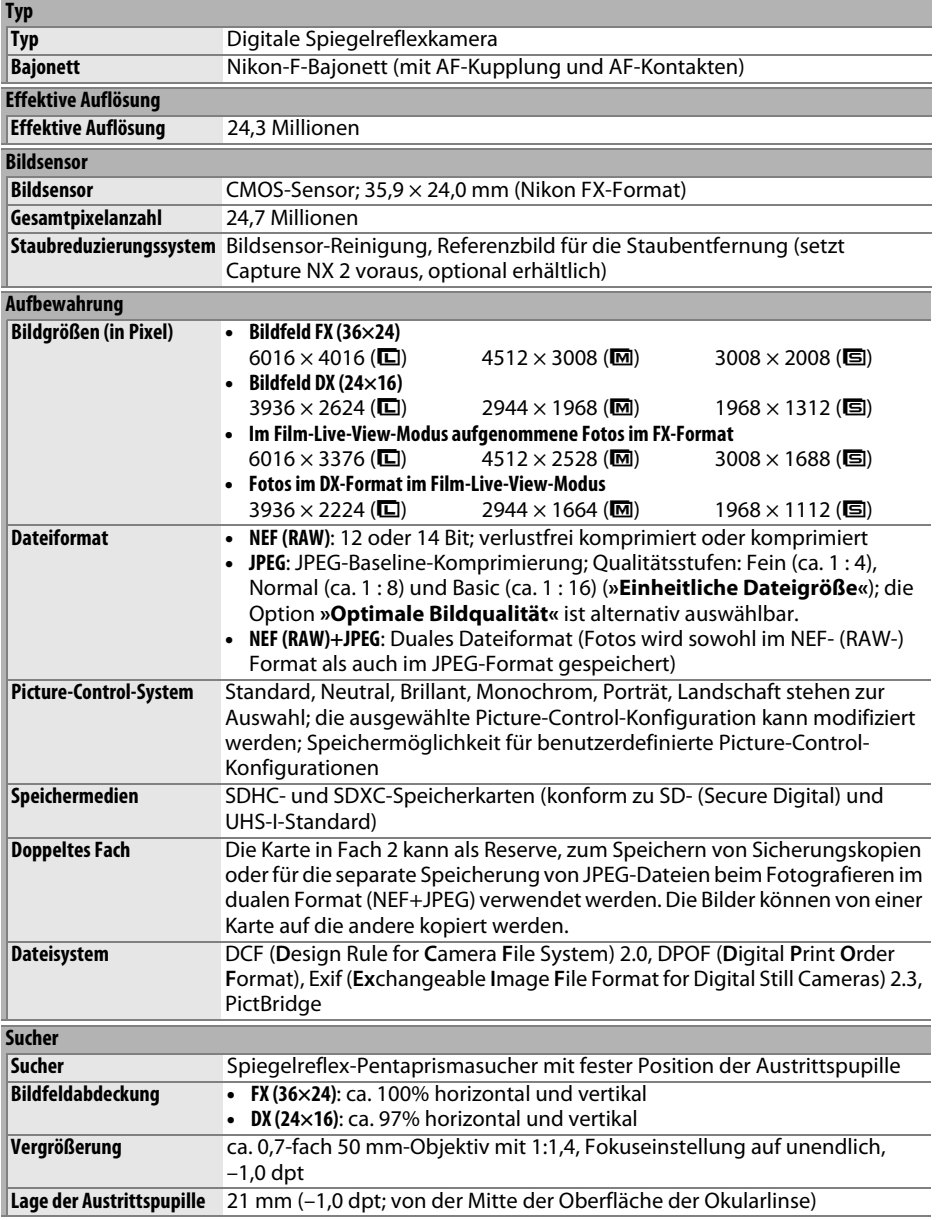

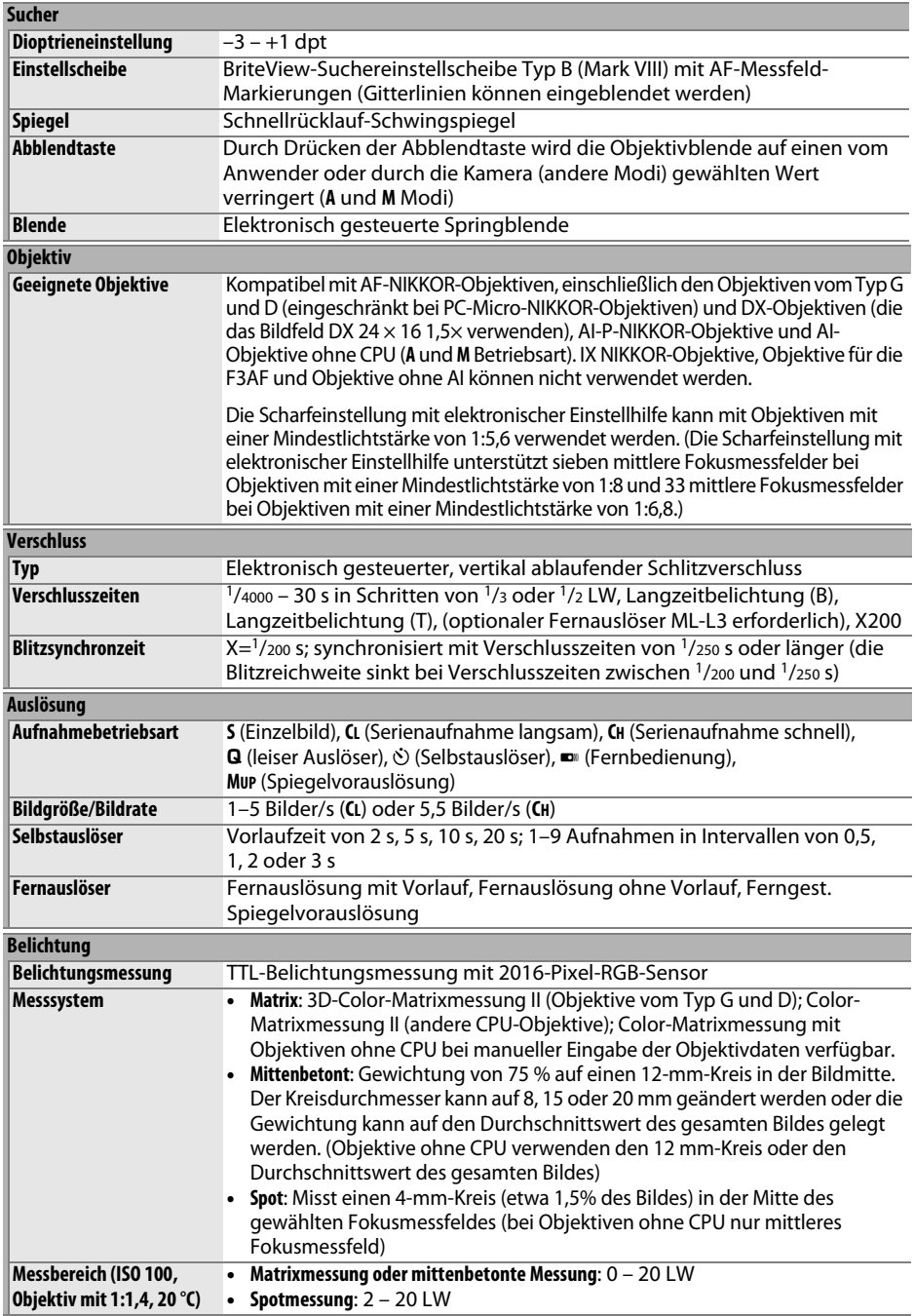

**N** 

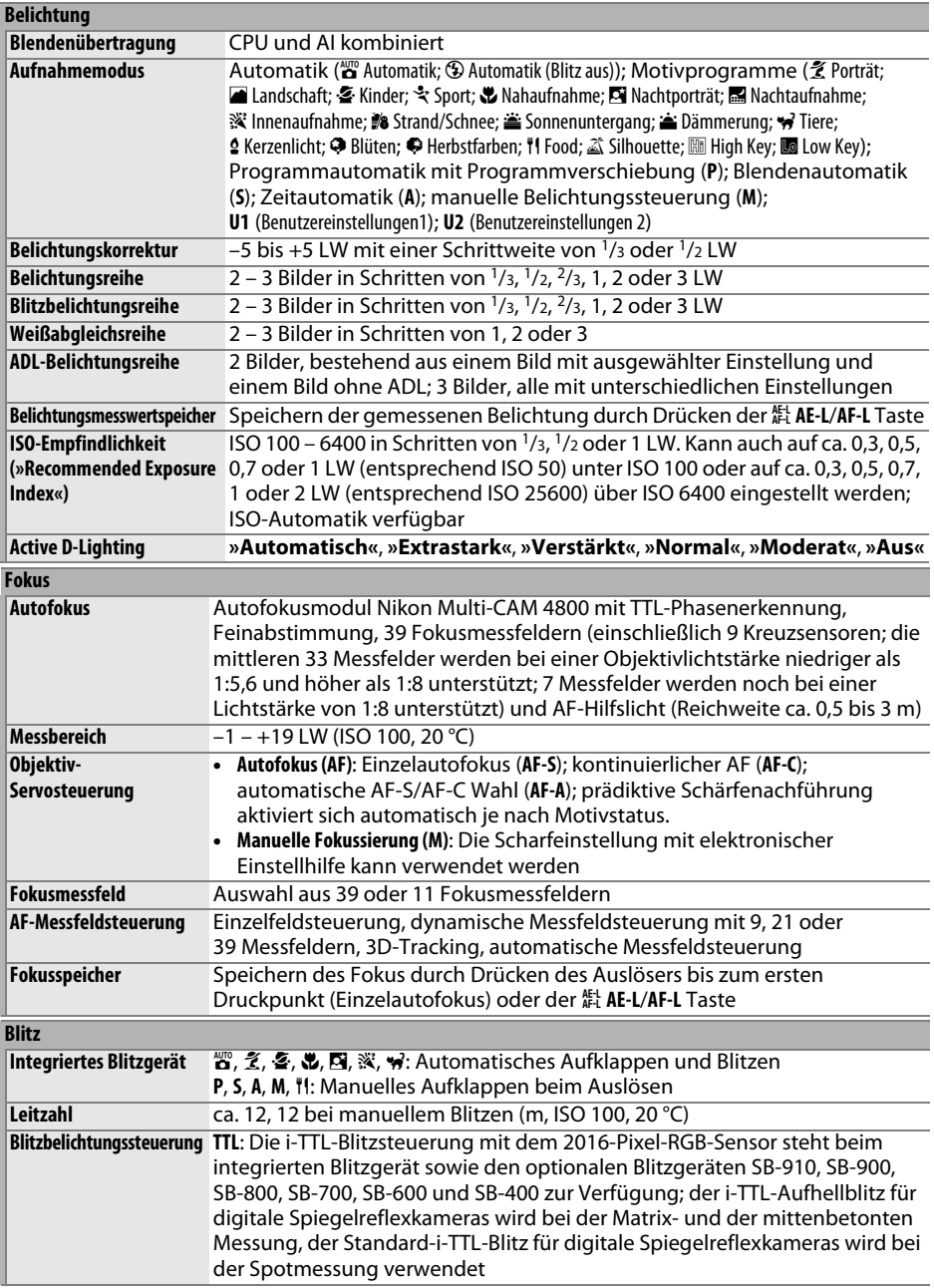

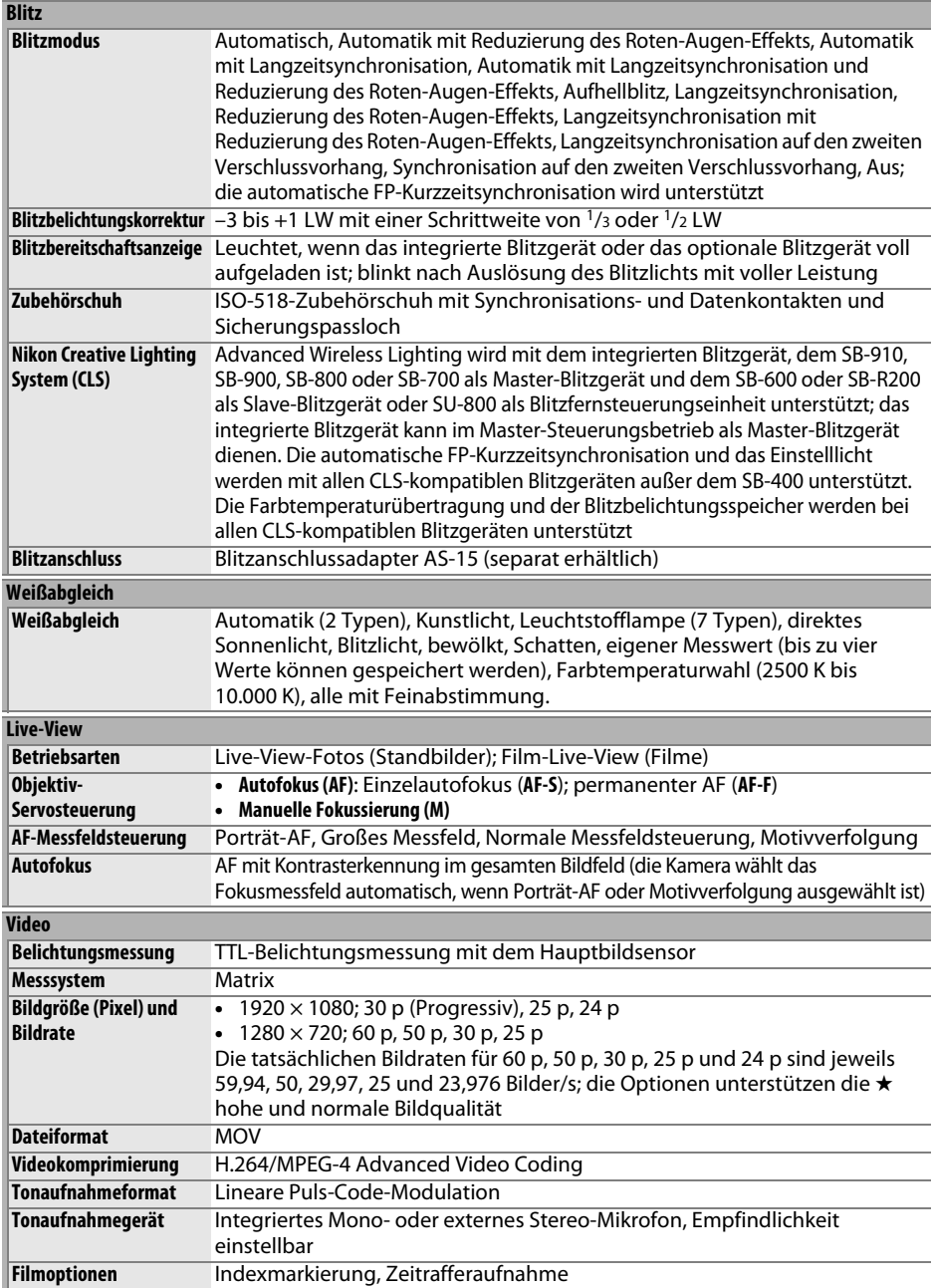

**n** 

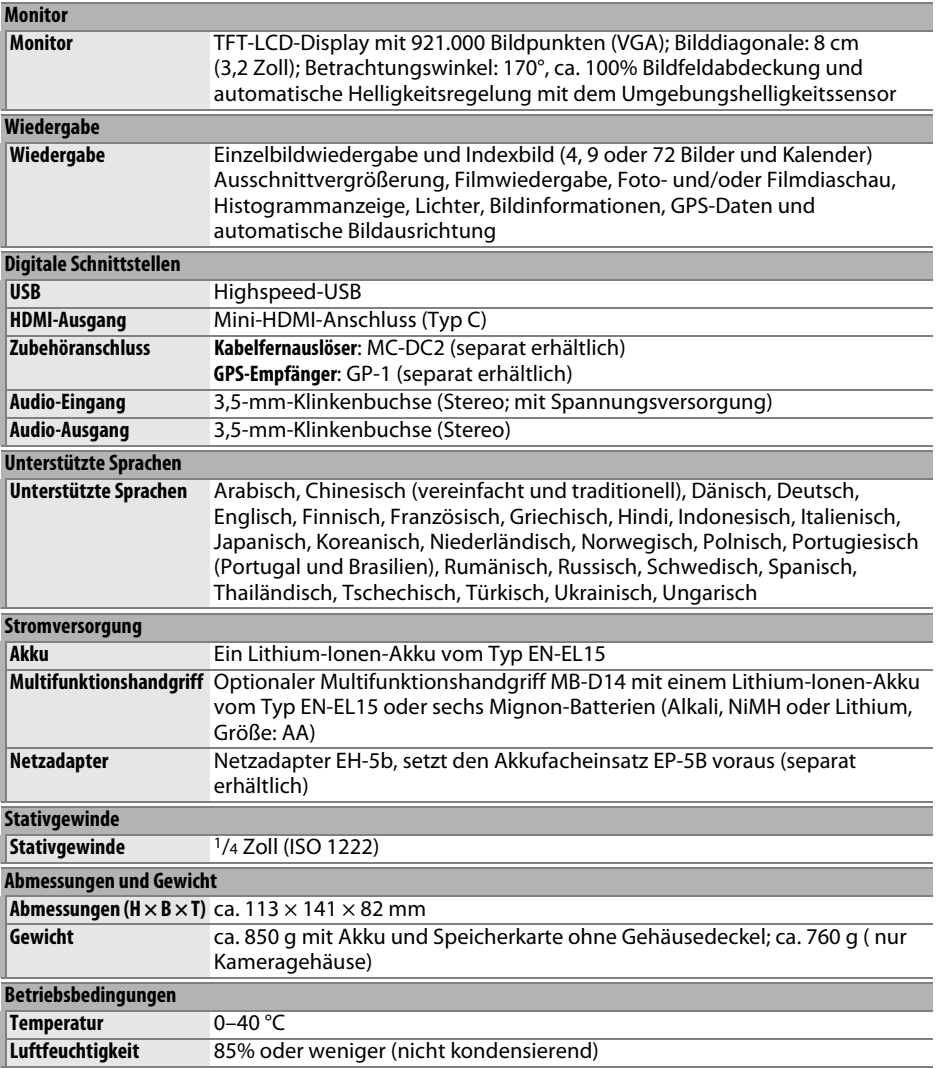

**•** Sofern nicht anders angegeben, beziehen sich alle Angaben auf Aufnahmebedingungen mit voll aufgeladenem Akku und einer Umgebungstemperatur von 20°C.

**•** Nikon behält sich vor, technische Daten von Hardware und Software in diesem Handbuch zu ändern, ohne ausdrücklich darauf hinzuweisen. Nikon übernimmt keine Haftung für Schäden, die aufgrund von Fehlern oder missverständlichen Darstellungen in diesem Handbuch entstehen.

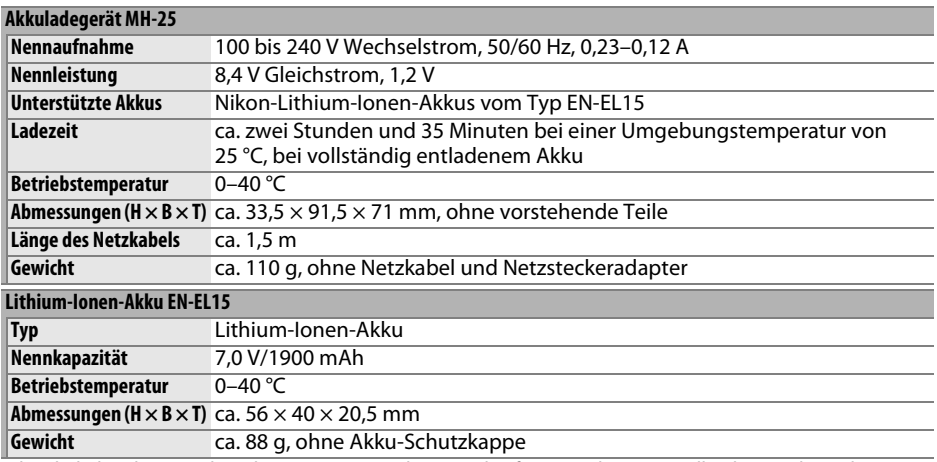

Nikon behält sich vor, technische Daten von Hardware und Software in diesem Handbuch zu ändern, ohne ausdrücklich darauf hinzuweisen. Nikon übernimmt keine Haftung für Schäden, die aufgrund von Fehlern oder missverständlichen Darstellungen in diesem Handbuch entstehen.

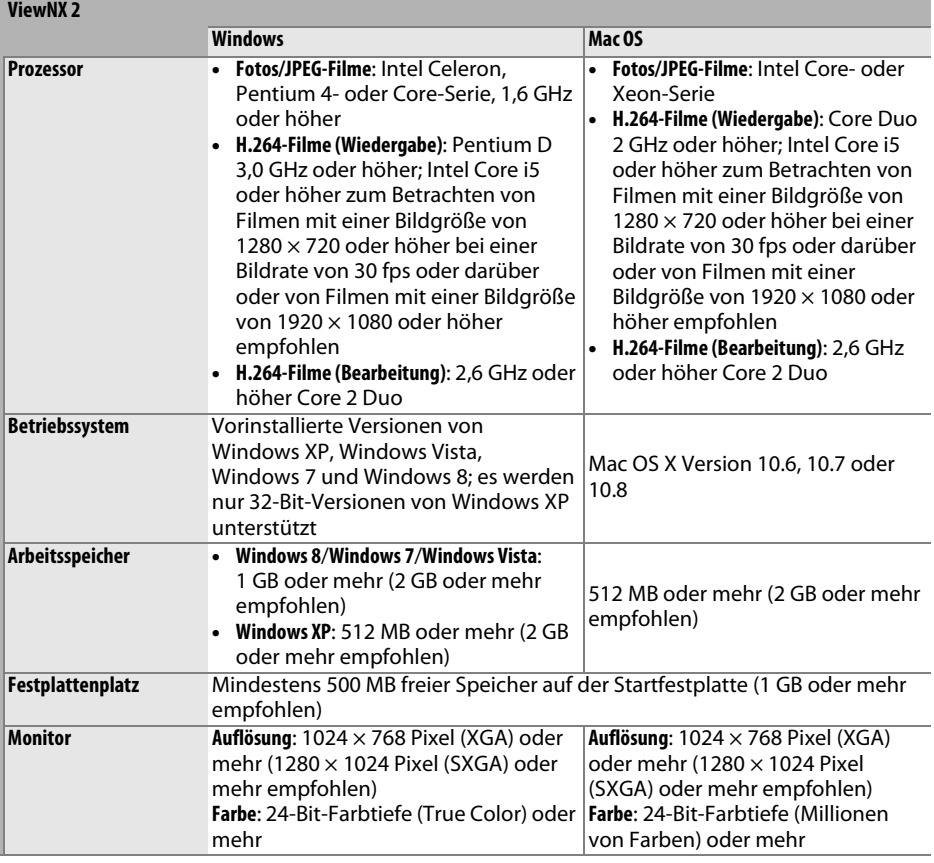

### ❚❚ *Unterstützte Standards*

- **• DCF Version 2.0**: Die Design Rule for Camera File Systems (DCF) ist eine Industrienorm für Digitalkameras, die die Verwendbarkeit von Speicherkarten in unterschiedlichen Kameratypen sicherstellen soll.
- **• DPOF**: Digital Print Order Format (DPOF) ist eine anerkannte Industrienorm, die es ermöglicht, Bilder von Druckaufträgen, die sich auf einer Speicherkarte befinden, zu drucken.
- **• Exif Version 2.3**: Die Kamera unterstützt Exif Version 2.3 (Exchangeable Image File Format for Digital Still Cameras), einen Standard, der das Speichern von Bildinformationen erlaubt, die für eine optimale Farbwiedergabe beim Ausdruck auf Exif-kompatiblen Druckern sorgen.
- **• PictBridge**: Ein in Zusammenarbeit mit Herstellern von Digitalkameras und Druckern entwickelter Standard, der die direkte Ausgabe von Bildern auf einem Drucker ermöglicht, ohne dass sie zuerst auf einen Computer übertragen werden müssen.
- **• HDMI**: High-Definition Multimedia Interface ist ein Standard für Multimediaschnittstellen, der bei Unterhaltungselektronik und AV-Geräten Anwendung findet und durch den mit einem einzigen Kabel audiovisuelle Daten und Steuersignale an Geräte, die HDMI unterstützen, übertragen werden können.

#### **Informationen zu eingetragenen Warenzeichen**

Macintosh, Mac OS, und QuickTime sind eingetragene Warenzeichen von Apple Inc. in den USA und/oder anderen Ländern. Microsoft, Windows und Windows Vista sind entweder eingetragene Warenzeichen oder Warenzeichen der Microsoft Corporation in den USA und/oder anderen Ländern. PictBridge ist ein Warenzeichen. Die Logos für SD, SDHC und SDXC sind Warenzeichen von SD-3C, LLC. HDMI, das HDMI-Logo und High-Definition Multimedia Interface sind Warenzeichen oder eingetragene Warenzeichen von HDMI Licensing LLC.

### HOMI

Alle anderen Handelsnamen, die in diesem Handbuch oder in der sonstigen Dokumentation zu Ihrem Nikon-Produkt erwähnt werden, sind Warenzeichen oder eingetragene Warenzeichen ihrer jeweiligen Inhaber.

# <span id="page-359-0"></span>**Empfohlene Speicherkarten**

Die folgenden Speicherkarten wurden für die Verwendung in dieser Kamera getestet und werden empfohlen. Karten mit Schreibgeschwindigkeiten der Klasse 6 oder schneller werden für Filmaufnahmen empfohlen. Wenn langsamere Karten benutzt werden, kann die Aufnahme unerwartet abbrechen.

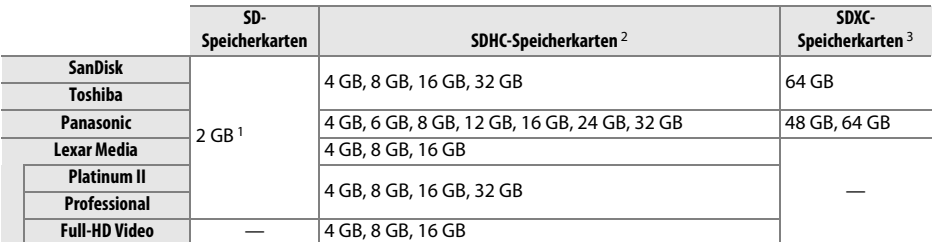

1 Überprüfen Sie, ob alle Kartenlesegeräte und anderen Geräte, in denen die Karte verwendet werden soll, 2-GB-Karten unterstützen.

2 Überprüfen Sie, ob alle Kartenlesegeräte und andere Geräte, in denen die Karte verwendet werden soll, SDHC-Karten unterstützen. Die Kamera unterstützt UHS-1.

3 Überprüfen Sie, ob alle Kartenlesegeräte und andere Geräte, in denen die Karte verwendet werden soll, SDXC-Karten unterstützen. Die Kamera unterstützt UHS-1.

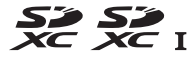

Andere Karten wurden nicht getestet. Weitere Informationen zu den unten aufgeführten Speicherkarten erhalten Sie beim jeweiligen Hersteller.
# <span id="page-360-0"></span>**Kapazität der Speicherkarten**

Die folgende Tabelle zeigt die ungefähre Anzahl der Bilder, die auf einer 8-GB-Karte vom Typ SanDisk Extreme Pro SDHC UHS-I mit unterschiedlicher Bildqualität ( $\Box$  [93\)](#page-118-0), Bildgröße ( $\Box$  [95\)](#page-120-0) und Bildfeldeinstellungen ( $\Box$  [89](#page-114-0)) gespeichert werden können.

# ❚❚ *Bildfeld FX (36×24) \**

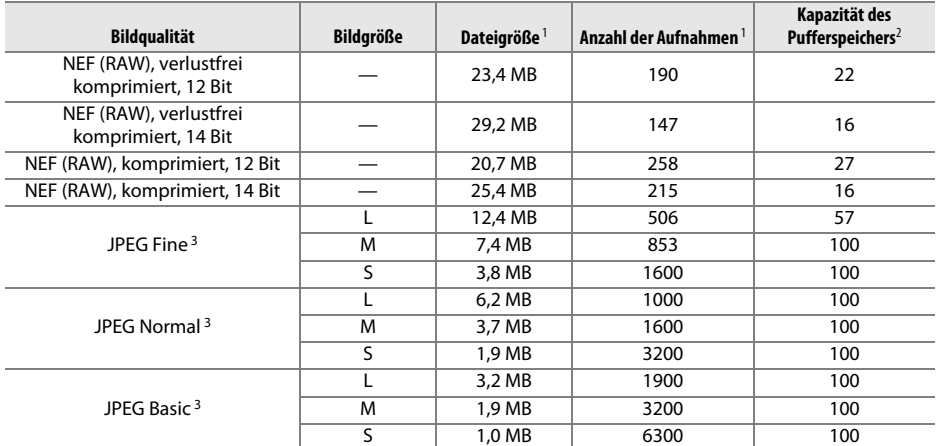

\* Einschließlich der Bilder, die mit Objektiven, die nicht für das DX-Format konstruiert wurden, aufgenommen werden, wenn **»Ein«** für **»DX-Format-Automatik«** ausgewählt ist.

#### $\varnothing$

# ❚❚ *Bildfeld DX (24×16) \**

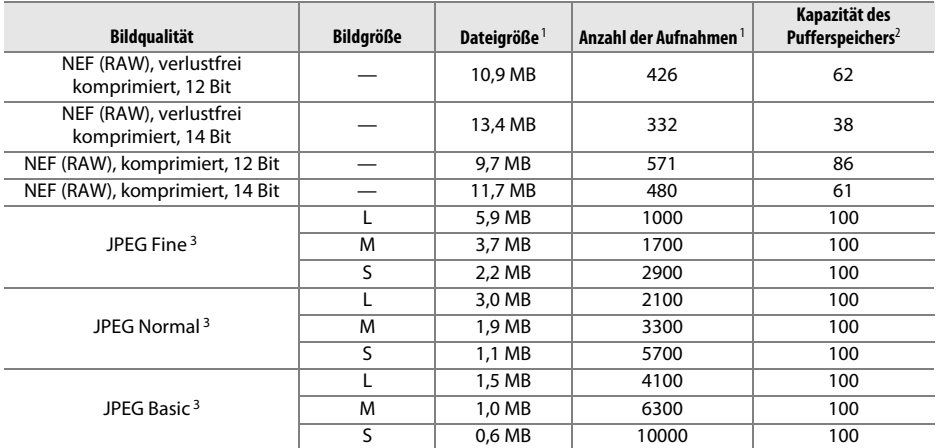

\* Einschließlich der Bilder, die mit DX-Objektiven aufgenommen werden, wenn **»Ein«** für **»DX-Format-Automatik«** ausgewählt ist.

1 Alle Angaben sind Näherungswerte. Die Dateigröße variiert abhängig vom aufgenommenen Motiv.

2 Die maximale Anzahl der Belichtungen, die bei ISO 100 im Pufferspeicher gespeichert werden kann. Fällt, wenn für »**Optimale Bildqualität«** die Option »JPEG-Komprimierung« gewählt ist für ( $\Box$  94), ISO-Empfindlichkeit auf Hi 0,3 oder höher eingestellt ist oder die Rauschunterdrückung für Langzeitbelichtungen oder die Auto-Verzeichnungskorrektur aktiviert ist.

3 Die Angaben setzen voraus, dass **»JPEG-Komprimierung«** auf **»Einheitliche Dateigröße«** eingestellt ist. Die Einstellung **»Optimale Bildqualität«** erhöht die Dateigröße von JPEG-Dateien, die Anzahl der Bilder und die Kapazität des Pufferspeichers vermindern sich dementsprechend.

n

**A** d6: Max. Bildanzahl pro Serie ( $\Box$  [230](#page-255-0))

Die maximale Anzahl Bilder pro Aufnahmeserie kann auf einen Wert zwischen 1 und 100 Bildern eingestellt werden.

# <span id="page-362-0"></span>**Akkukapazität**

Die Anzahl der Aufnahmen, die mit einem voll aufgeladenen Akku gemacht werden kann, hängt vom Zustand des Akkus, der Umgebungstemperatur und der Verwendung der Kamera ab. Beispiele für die Anzahl der Aufnahmen, die mit der Kamera und dem optionalen Multifunktionshandgriff MB-D14 gemacht werden können, werden unten aufgeführt.

**• CIPA-Standard** <sup>1</sup>

**Ein EN-EL15-Akku (in der Kamera)**: ca. 900 Aufnahmen **Ein EN-EL15-Akku (MB-D14)**: ca. 900 Aufnahmen **Sechs Mignon-Alkali-Batterien, Größe AA (MB-D14)**: ca. 450 Aufnahmen

**• Nikon-Standard**<sup>2</sup>

**Ein EN-EL15-Akku (in der Kamera)**: ca. 3900 Aufnahmen **Ein EN-EL15-Akku (MB-D14)**: ca. 3900 Aufnahmen **Sechs Mignon-Alkali-Batterien, Größe AA (MB-D14)**: ca. 1300 Aufnahmen

- 1 Gemessen bei 23 °C (±2 °C) mit dem Objektiv AF-S NIKKOR 24–85 mm 1:3,5–4,5G ED VR unter folgenden Testbedingungen: Entfernungseinstellung von unendlich bis zur Mindestentfernung und zurück, ein Foto bei Standardbedingungen alle 30 Sekunden, Blitz bei jeder zweiten Aufnahme. Live-View nicht verwendet.
- 2 Gemessen bei 20 °C mit dem Objektiv AF-S NIKKOR 24–85 mm 1:3,5–4,5G ED VR unter folgenden Testbedingungen: Bildstabilisator aus, Bildqualität JPEG Normal, Bildgröße **M**, Belichtungszeit 1/250 s, Auslöser drei Sekunden lang bis zum ersten Druckpunkt gedrückt und Entfernungseinstellung dreimal von Unendlich bis zur kürzesten Entfernung und zurück verstellt. Anschließend werden sechs Aufnahmen nacheinander aufgenommen und der Monitor wird fünf Sekunden lang eingeschaltet und dann ausgeschaltet. Der Zyklus wird wiederholt, sobald sich der Belichtungsmesser ausgeschaltet hat.

Folgende Kamerafunktionen und -komponenten verbrauchen relativ viel Strom:

- **•** Eingeschalteter Monitor
- **•** Gedrückthalten des Auslösers am ersten Druckpunkt
- **•** Wiederholte Aktivierung des Autofokus
- **•** Aufnahmen im NEF-(RAW)-Format
- **•** Lange Belichtungszeiten
- **•** Verwendung eines GPS-Empfängers vom Typ GP-1
- **•** Verwendung von Eye-Fi-Karten
- **•** Verwendung eines Funkadapters für mobile Geräte vom Typ WU-1b
- **•** Verwendung des Bildstabilisators (nur bei VR-Objektiven)

Um die Leistungsfähigkeit des Nikon-Akkus EN-EL15 möglichst lange zu erhalten, sollten Sie folgende Punkte beachten:

- **•** Achten Sie auf saubere Kontakte. Verunreinigte Kontakte können die Akkuleistung verringern.
- **•** Benutzen Sie Akkus sofort nach dem Ladevorgang. Wenn ein aufgeladener Akku über einen längeren Zeitraum ungenutzt aufbewahrt wird, verringert sich seine Ladung.

# **Index**

# **Symbole**

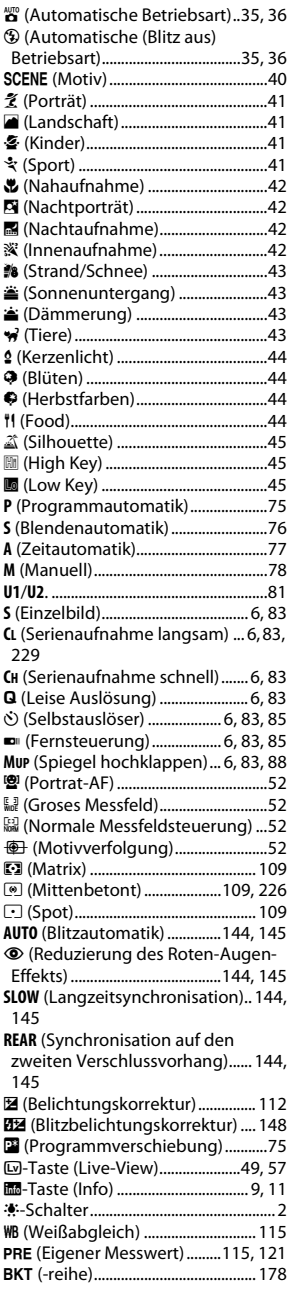

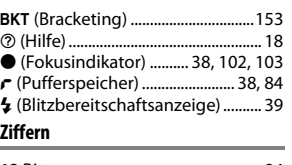

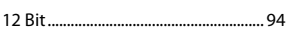

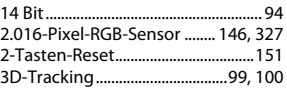

# **A**

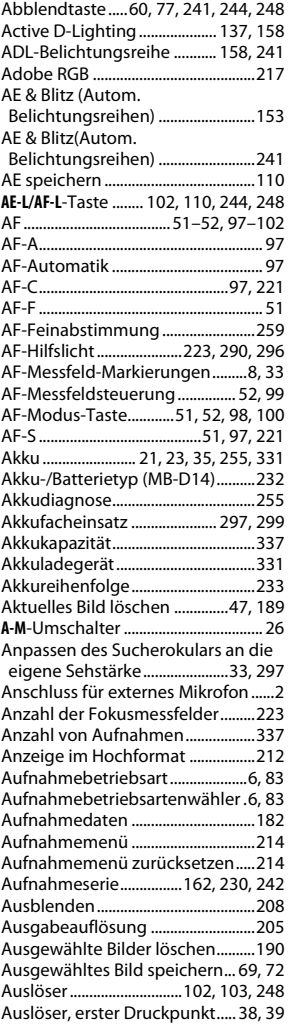

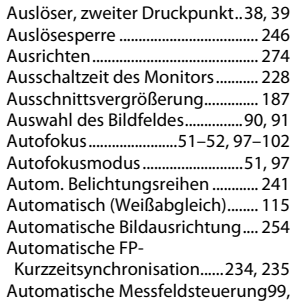

#### [100](#page-125-2) [Auto-Verzeichnungskorrektur..... 217](#page-242-1) **B**

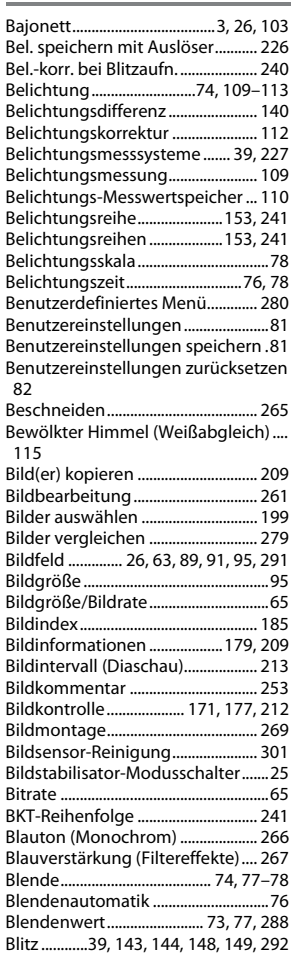

 $\overline{u}$ 

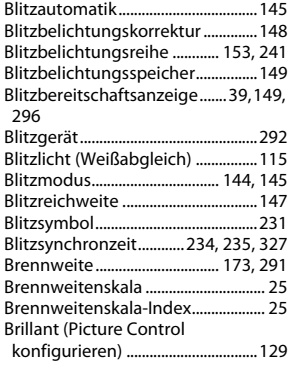

#### **C**

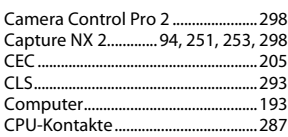

#### **D**

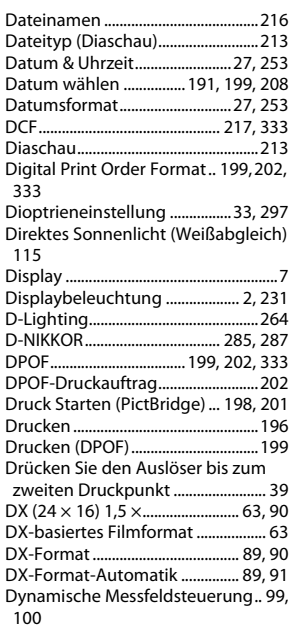

### **E**

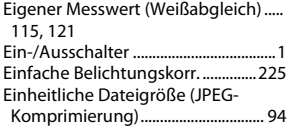

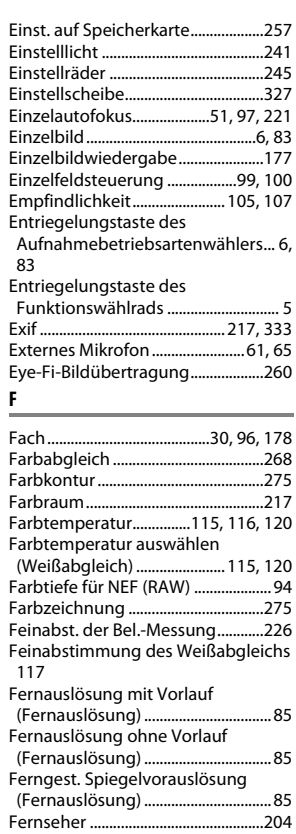

### [Fernsteuerung................. 6,](#page-31-5) [83,](#page-108-5) [85,](#page-110-4) [298](#page-323-2) [Fernsteuerungsmodus......................85](#page-110-5) [Film bearbeiten.................................... 69](#page-94-1) [Filme .....................................57,](#page-82-1) [247–](#page-272-0)[248](#page-273-2) [Filme schneiden................................... 69](#page-94-2) [Film-Live-View...................57,](#page-82-1) [247–](#page-272-0)[248](#page-273-2) [Filmqualität \(Videoeinstellungen\) 65](#page-90-0) [Filtereffekte ......................132,](#page-157-0) [133,](#page-158-0) [267](#page-292-1) [Firmware-Version..............................260](#page-285-1) [Fisheye ..................................................274](#page-299-1) [Flimmerreduzierung ........................252](#page-277-0) [Fokusindikator 38,](#page-63-0) [102,](#page-127-0) [103,](#page-128-0) [226,](#page-251-1) [248](#page-273-2) [Fokusmessfeld.... 38,](#page-63-0) [52,](#page-77-6) [99,](#page-124-5) [101,](#page-126-0) [103,](#page-128-0)  [222,](#page-247-0) [223](#page-248-2) [Fokusmodus................................... 51,](#page-76-0) [97](#page-122-5) [Fokusmodusschalter..........25,](#page-50-3) [26,](#page-51-0) [103](#page-128-3) [Fokusschalter.................................51,](#page-76-5) [97](#page-122-7) [Fokusspeicher.....................................102](#page-127-3) [Funktion der Karte in Fach 2 ........... 96](#page-121-0) Funktionstaste (**Fn**[\).92,](#page-117-0) [149,](#page-174-1) [174,](#page-199-0) [242,](#page-267-1)  [247](#page-272-0) [Funktionstaste zuweisen...... 242,](#page-267-1) [247](#page-272-0)

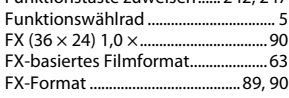

#### **G**

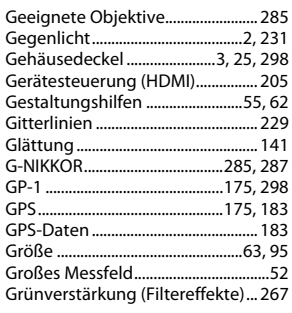

#### **H**

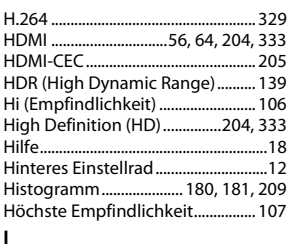

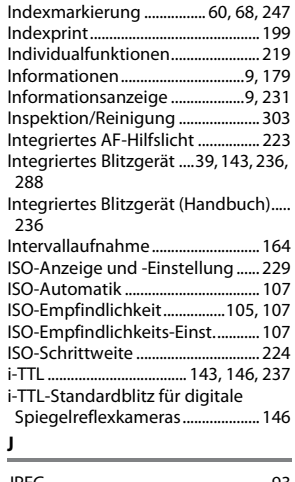

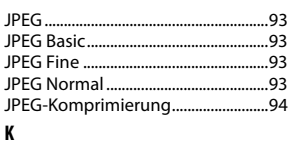

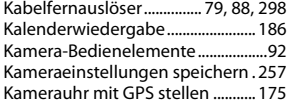

 $\mathcal{U}$ 

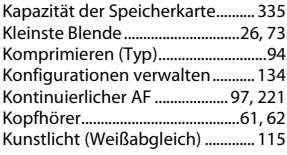

#### **L**

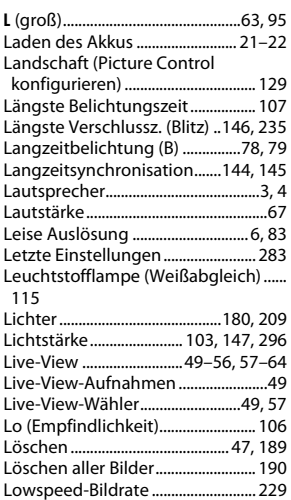

#### **M**

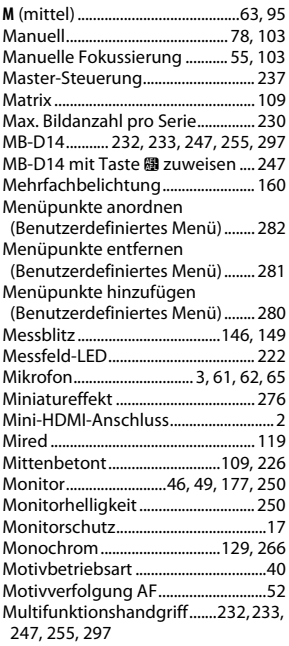

#### **N**

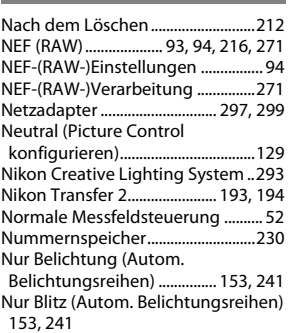

#### **O**

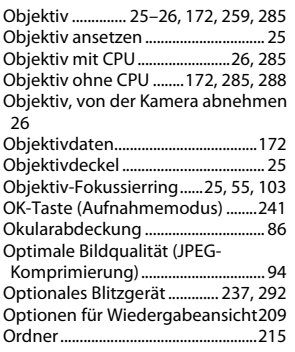

### **P**

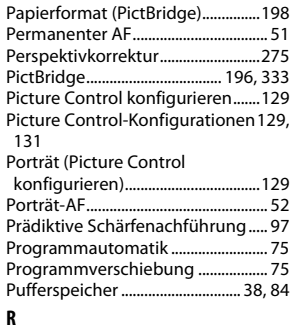

[Rand \(PictBridge\)...............................198](#page-223-2) [Rauschunterdr. bei Langzeitbel...218](#page-243-0) [Rauschunterdrück. bei ISO+..........218](#page-243-1) RAW Karte in Fach 1 - JPEG Karte in Fach 2 (Funktion der Karte in Fach [2\) ............................................................. 96](#page-121-0) [Reduzierung des Rote-Augen-Effekts](#page-169-0) [144,](#page-169-0) [145](#page-170-1) [Referenzbild für Staubentfernung.....](#page-276-1)

251

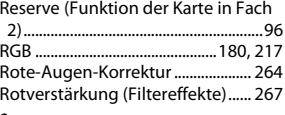

#### **S**

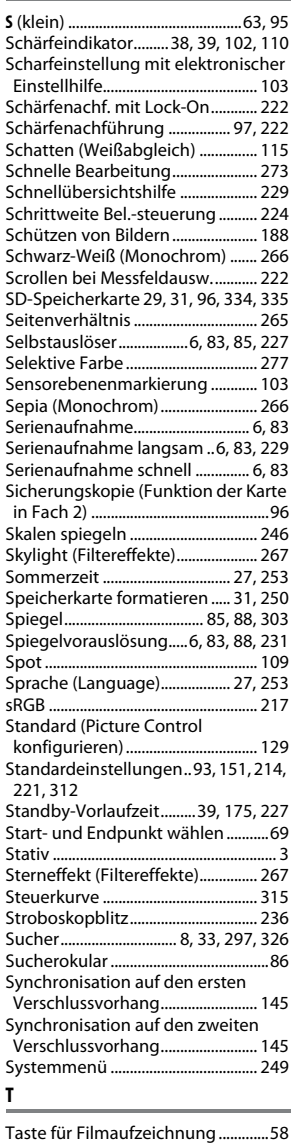

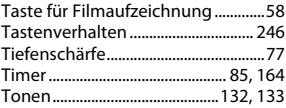

 $\overline{\mathcal{U}}$ 

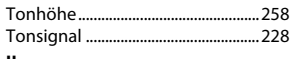

# **U**

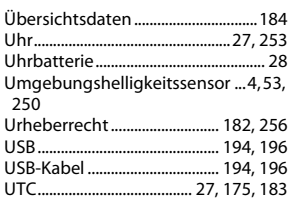

# **V**

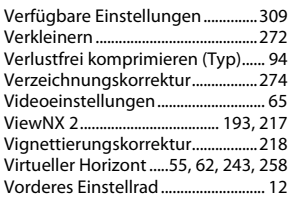

# **W**

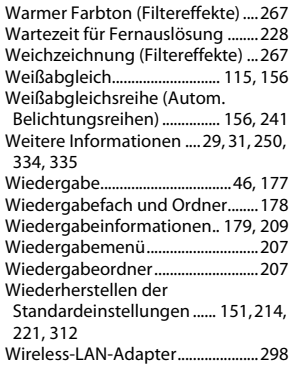

# **Z**

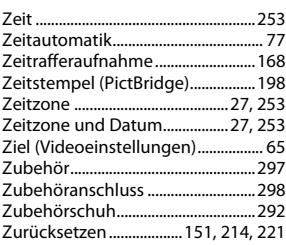

Die Vervielfältigung dieses Handbuchs, auch der auszugsweise Nachdruck (mit Ausnahme kurzer Zitate in Fachartikeln), ist nur mit ausdrücklicher schriftlicher Genehmigung der NIKON CORPORATION gestattet.

**NIKON CORPORATION** 

AMA14688 Gedruckt in Europa SB9C04(12)

6MB15312-04

© 2012 Nikon Corporation